# **HP Asset Manager**

Версия ПО: 9.50 операционных систем Windows ® и Linux ®

## Расширенное использование

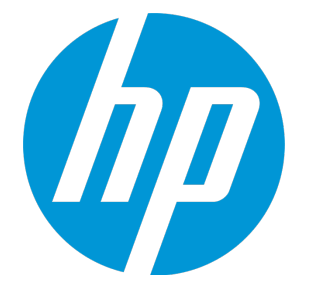

Д ата выпуска документа: декабрь 2015 г. Д ата выпуска ПО: декабрь 2015 г.

#### **Правовые уведомления**

#### **Гарантия**

Гарантии на продукты и услуги HP формулируются только в заявлениях о прямой гарантии, сопровождающих эти продукты и услуги. Никакая часть настоящего документа не может быть истолкована как дополнительная гарантия. Компания HP не несет ответственности за содержащиеся здесь технические или редакционные ошибки.

Сведения, приведенные в настоящем документе, могут быть изменены без предварительного уведомления.

#### **Пояснение об ограниченных правах**

Конфиденциальное компьютерное программное обеспечение. Для обладания, использования или копирования необходима действующая лицензия компании HP. В соответствии с нормами FAR 12.211 и 12.212 коммерческое компьютерное программное обеспечение, документация на компьютерное программное обеспечение и технические данные для коммерческих позиций лицензируются государственным организациям США на условиях стандартной коммерческой лицензии поставщика.

#### **Заявление об авторских правах**

© Компания Hewlett-Packard Development L.P. 1994 - 2015.

#### **Заявления отоварных знаках**

Adobe™ является товарным знаком компании Adobe Systems Incorporated.

Microsoft® и Windows® являются зарегистрированными в США товарными знаками корпорации Microsoft Corporation.

UNIX® является зарегистрированным торговым знаком The Open Group.

Этот продукт включает в себя интерфейс библиотеки сжатия общего назначения 'zlib', авторские права (© 1995-2002) на который принадлежат Jean-loup Gailly и Mark Adler.

#### **Обновления документации**

На титульном листе настоящего документа приведены следующие идентификационные данные.

- Номер версии программного обеспечения для указания версии ПО.
- Дата выпуска документа, которая меняется при каждом обновлении документа.
- Дата выпуска ПО, которая указывает дату выпуска текущей версии программного обеспечения.

Чтобы проверить наличие обновлений или убедиться в том, что используется последняя редакция документа, откройте веб-сайт http://h20230.www2.hp.com/selfsolve/man

Чтобы воспользоваться этим сайтом, необходимо зарегистрировать HP Passport и войти в систему. Регистрация HP Passport ID производится на сайте: **http://h20229.www2.hp.com/passport-registration.html**

Или по ссылке **New users - please register** на странице входа в HP Passport.

Оформление подписки в службе поддержки соответствующего продукта также позволит получать обновленные и новые редакции. Обратитесь в торговое представительство компании HP для получения подробной информации.

### **Поддержка**

Посетите веб-сайт технической поддержки HP Software: **http://www.hp.com/go/hpsoftwaresupport**

На этом веб-сайте приведена контактная информация и сведения о продуктах, услугах и поддержке компании HP Software.

Веб-сайт технической поддержки программного обеспечения компании HP предоставляет возможности самостоятельного решения проблем. Это позволяет быстро и эффективно получить доступ к интерактивным средствам технической поддержки, необходимым для управления компанией. Каждый клиент службы поддержки может пользоваться следующими функциями веб-сайта технической поддержки:

- поиск интересующих документов базы знаний;
- отправка и отслеживание обращений в службу поддержки и запросов усовершенствований;
- загрузка исправлений ПО;
- управление договорами на техническую поддержку;
- поиск контактов в HP для технической поддержки;
- проверка сведений о доступных услугах;
- участие в обсуждениях различных вопросов с другими заказчиками ПО;
- поиск обучающих курсов и регистрация для обучения работе с программным обеспечением.

В большинстве случаев для получения поддержки требуется регистрация HP Passport, а также договор на услуги технической поддержки. Регистрация HP Passport производится на узле:

#### **http://h20229.www2.hp.com/passport-registration.html**

Для получения дополнительных сведений об уровнях доступа перейдите на веб-сайт:

#### **http://h20230.www2.hp.com/new\_access\_levels.jsp**

**HP Software Solutions Now** обеспечивает доступ к веб-сайту с решениями и интеграциями HP. На этом сайте можно найти программные продукты HP, отвечающие вашим бизнес-требованиям, полный список интеграций между продуктами HP, а также список процессов ITIL. URL-адрес этого вебсайта: **http://h20230.www2.hp.com/sc/solutions/index.jsp**

## **Содержимое**

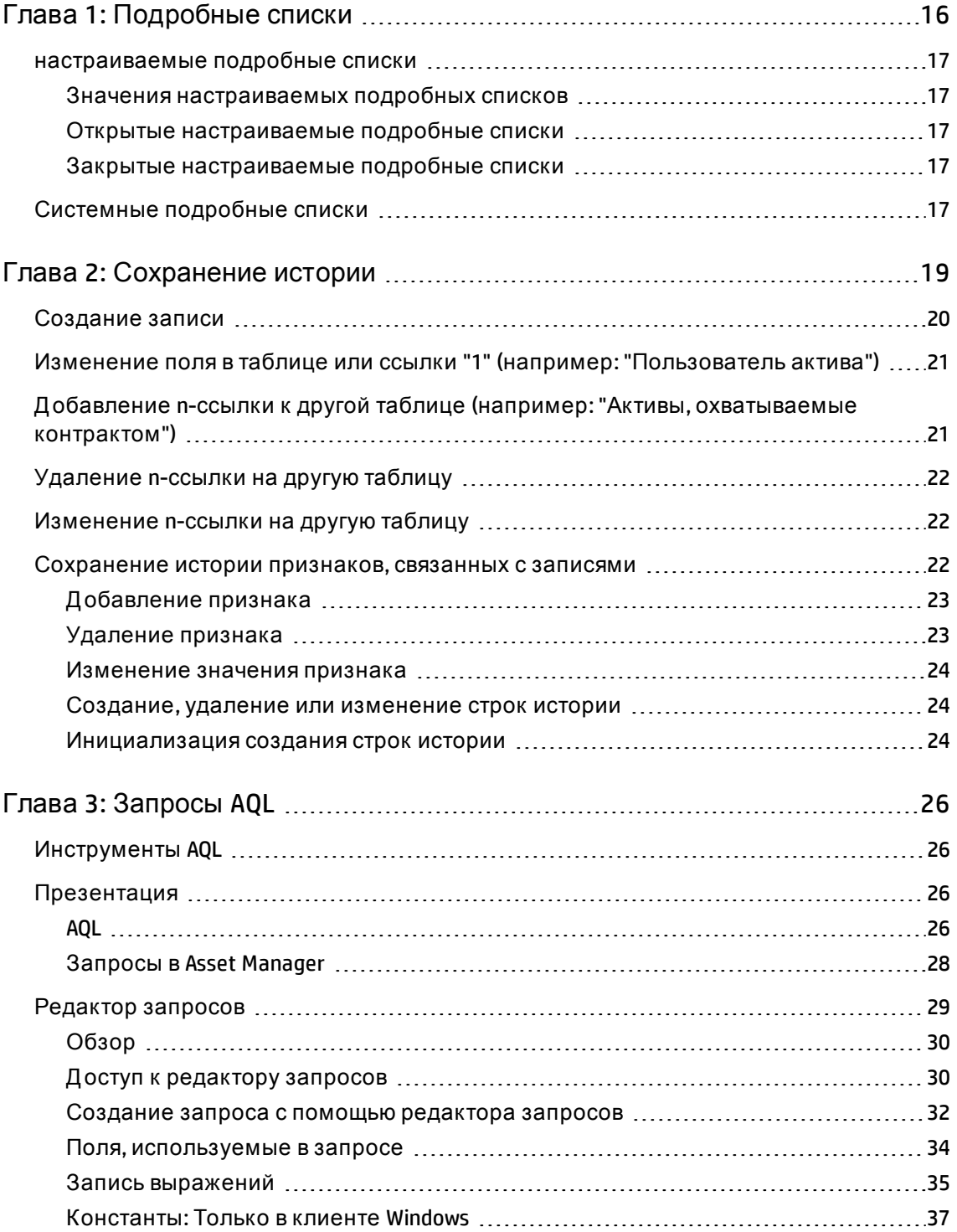

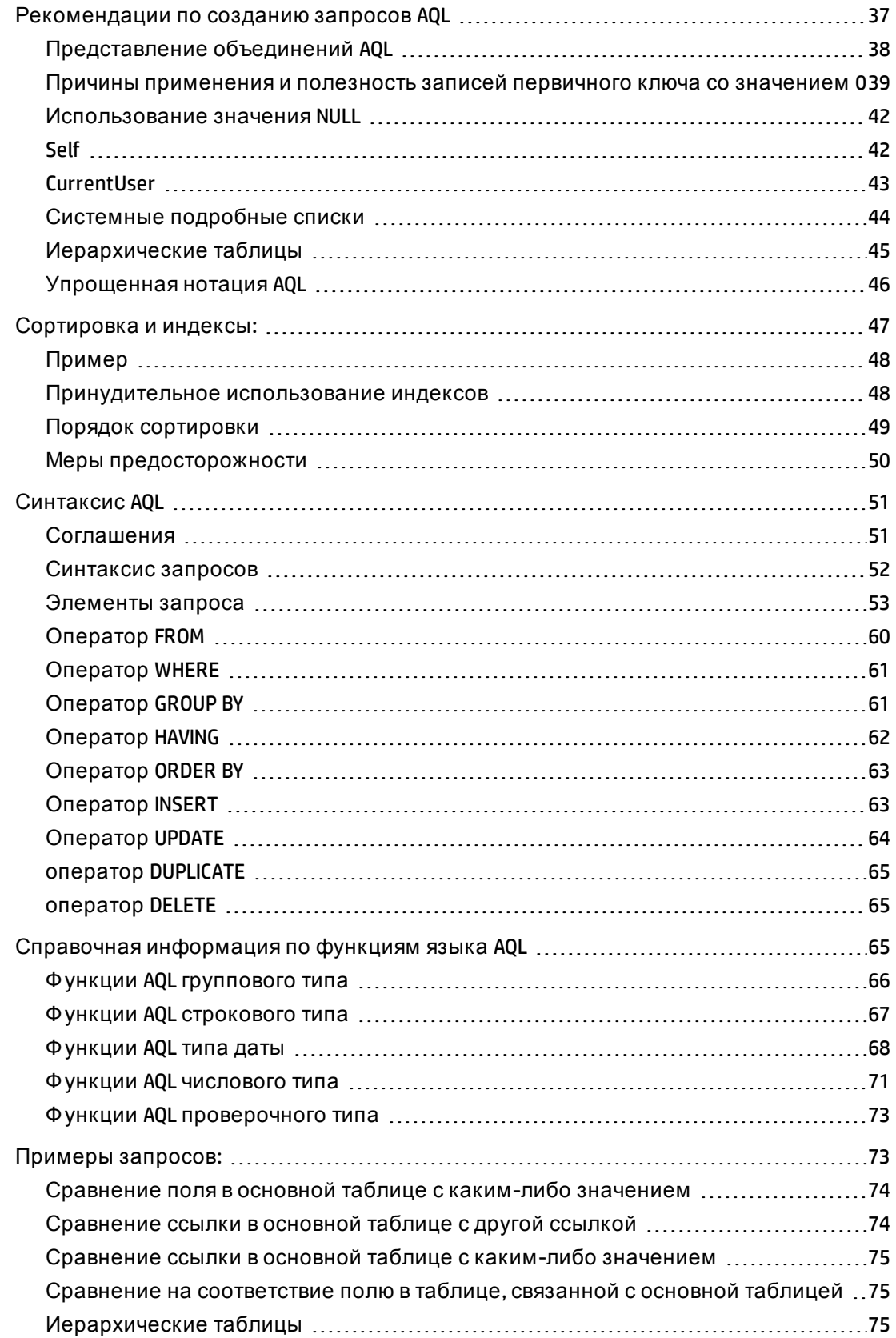

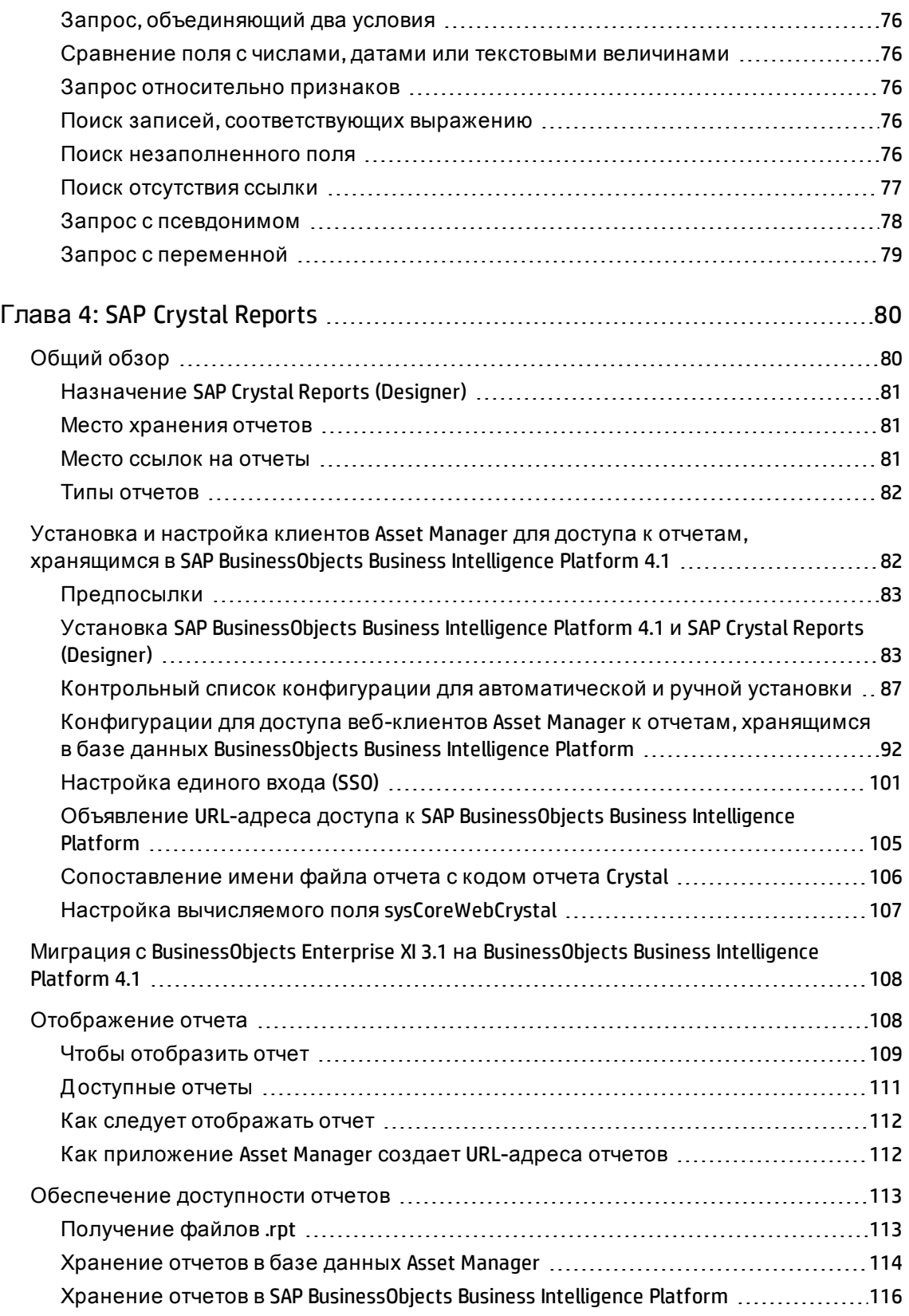

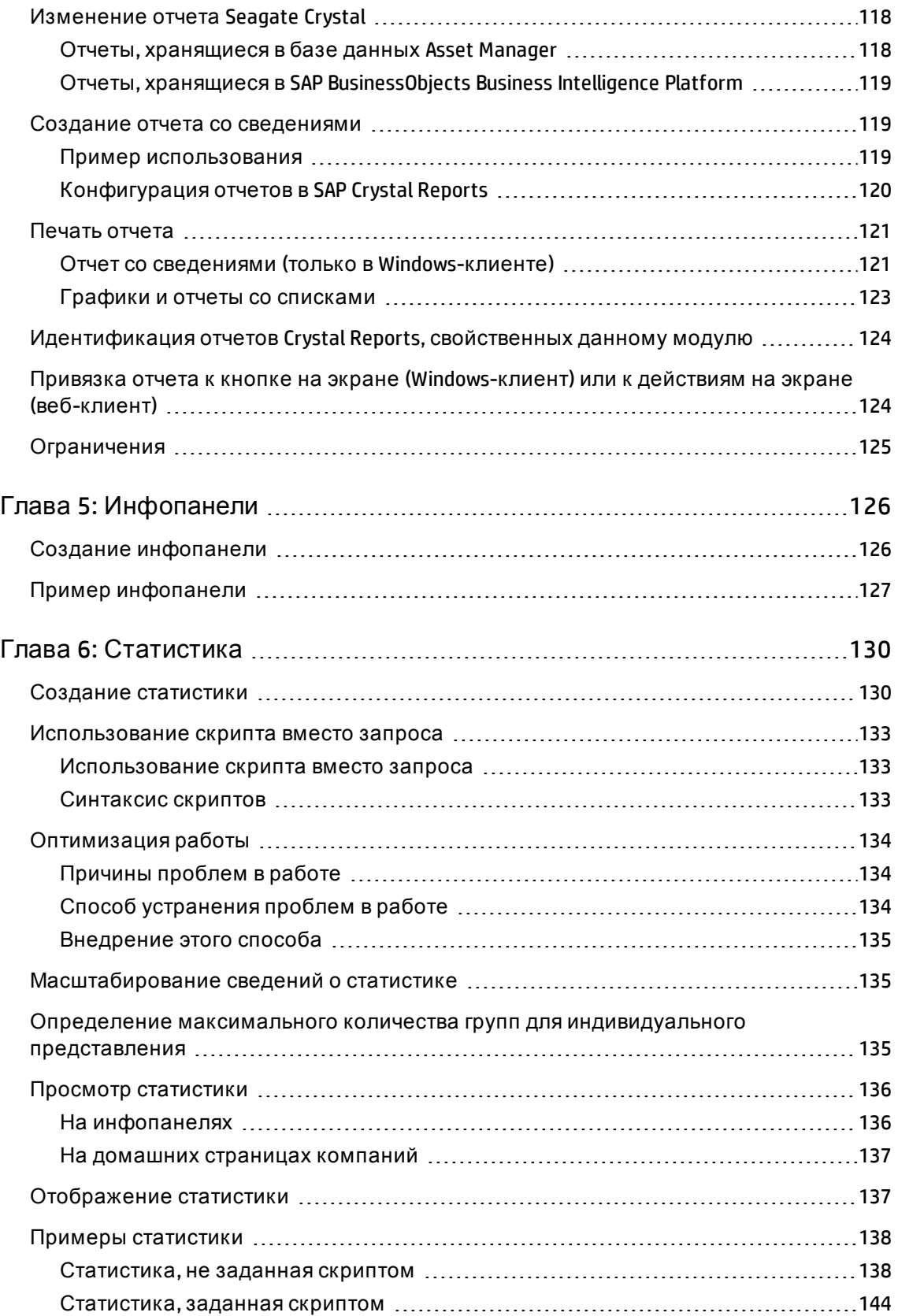

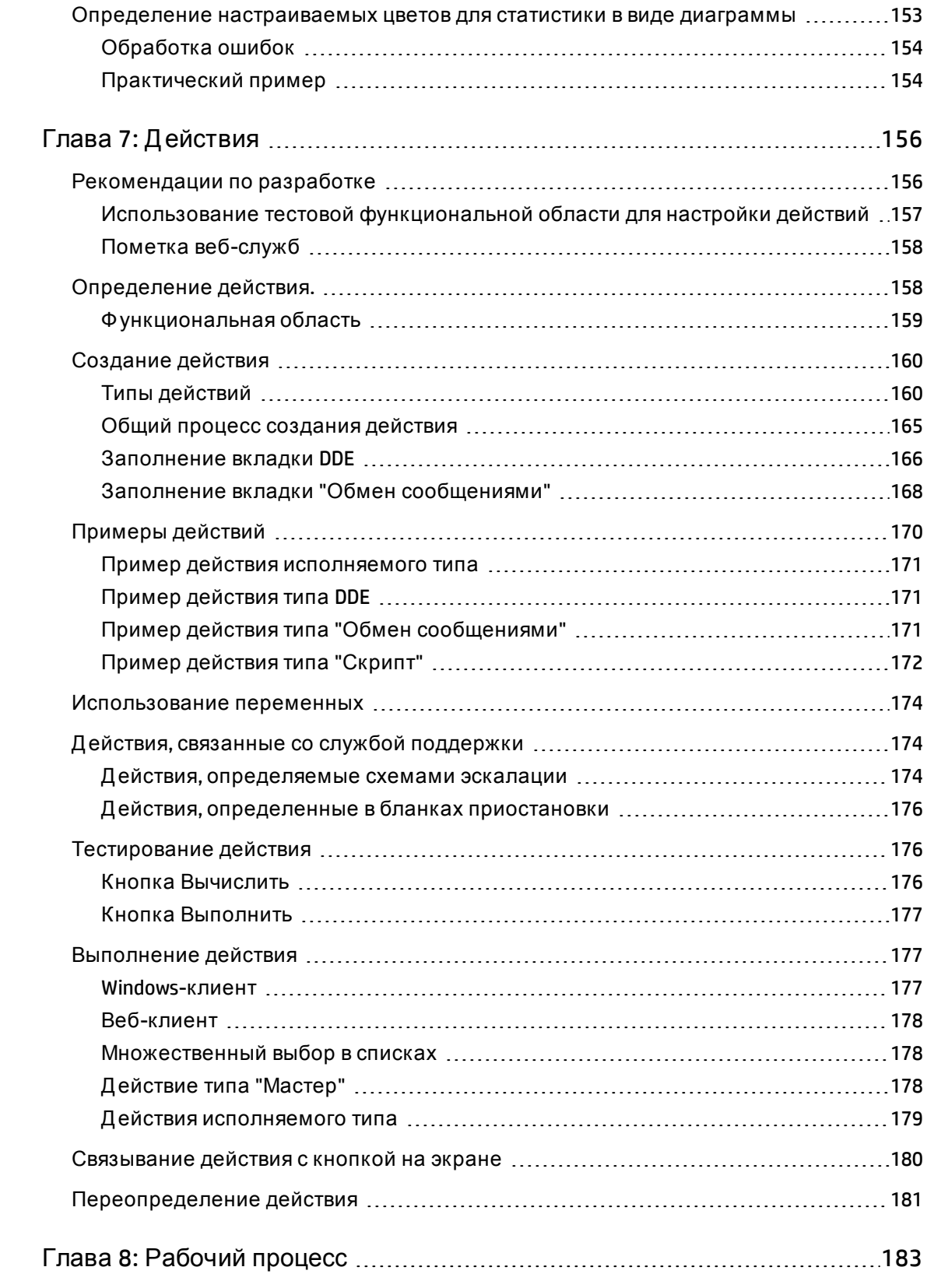

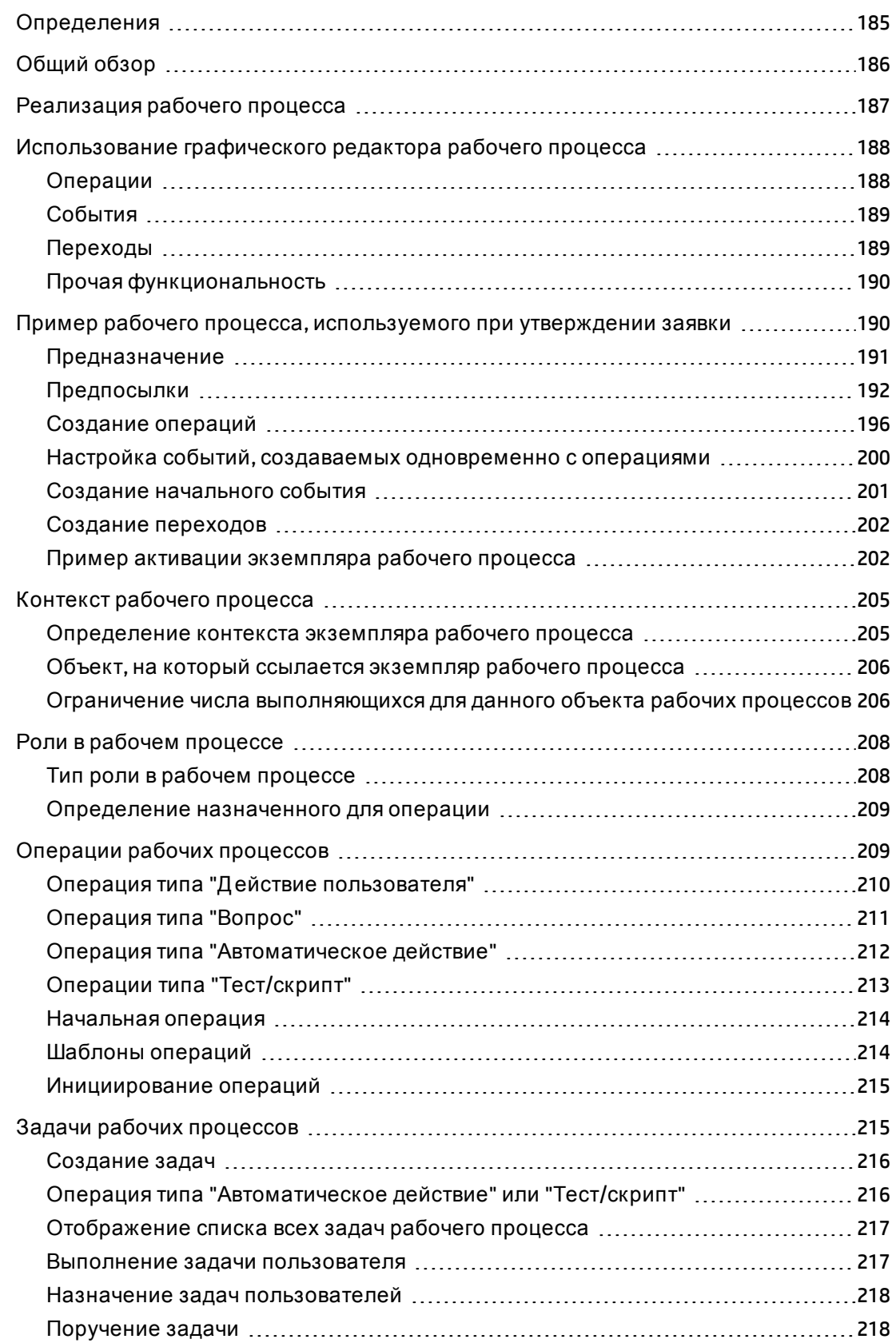

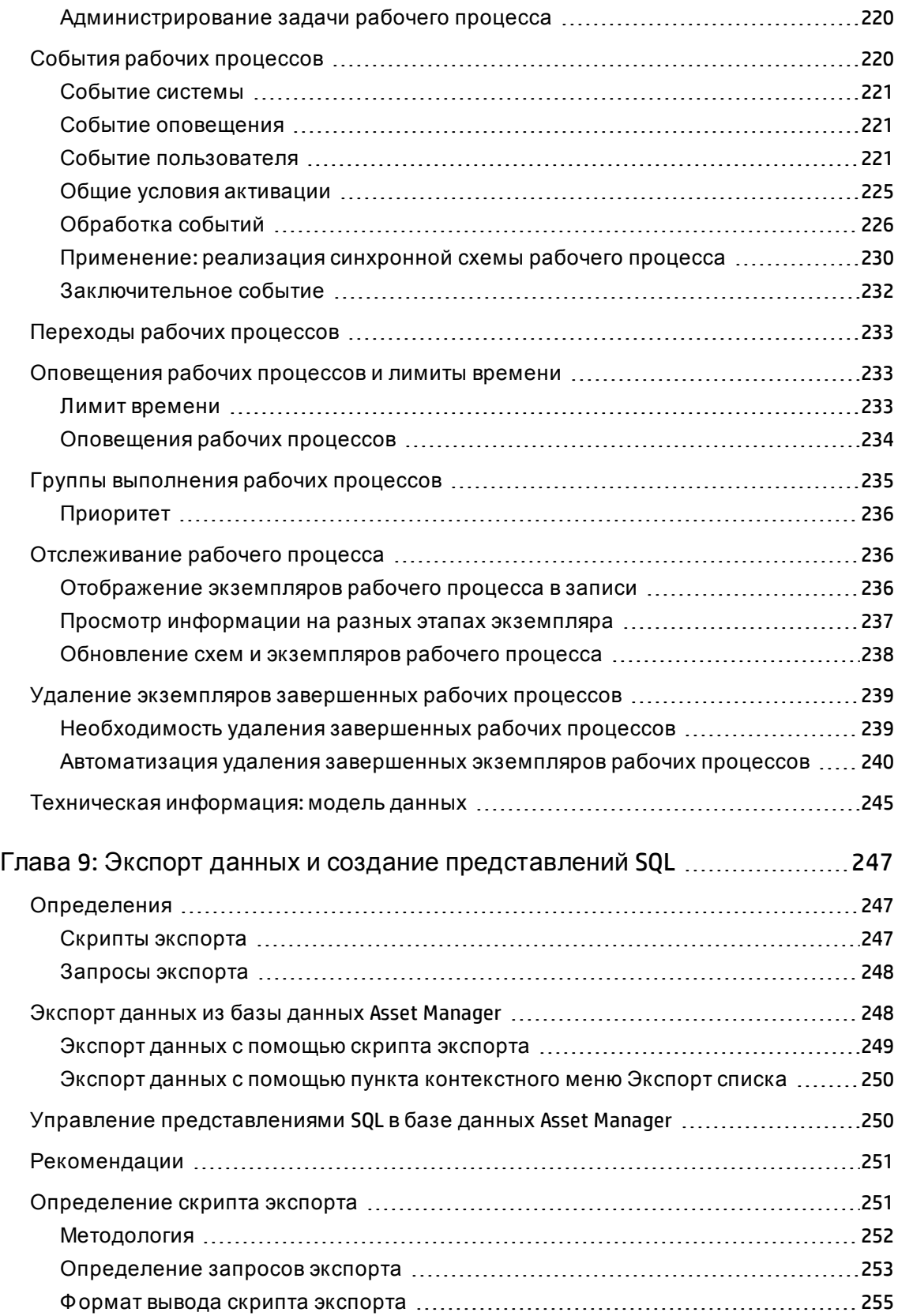

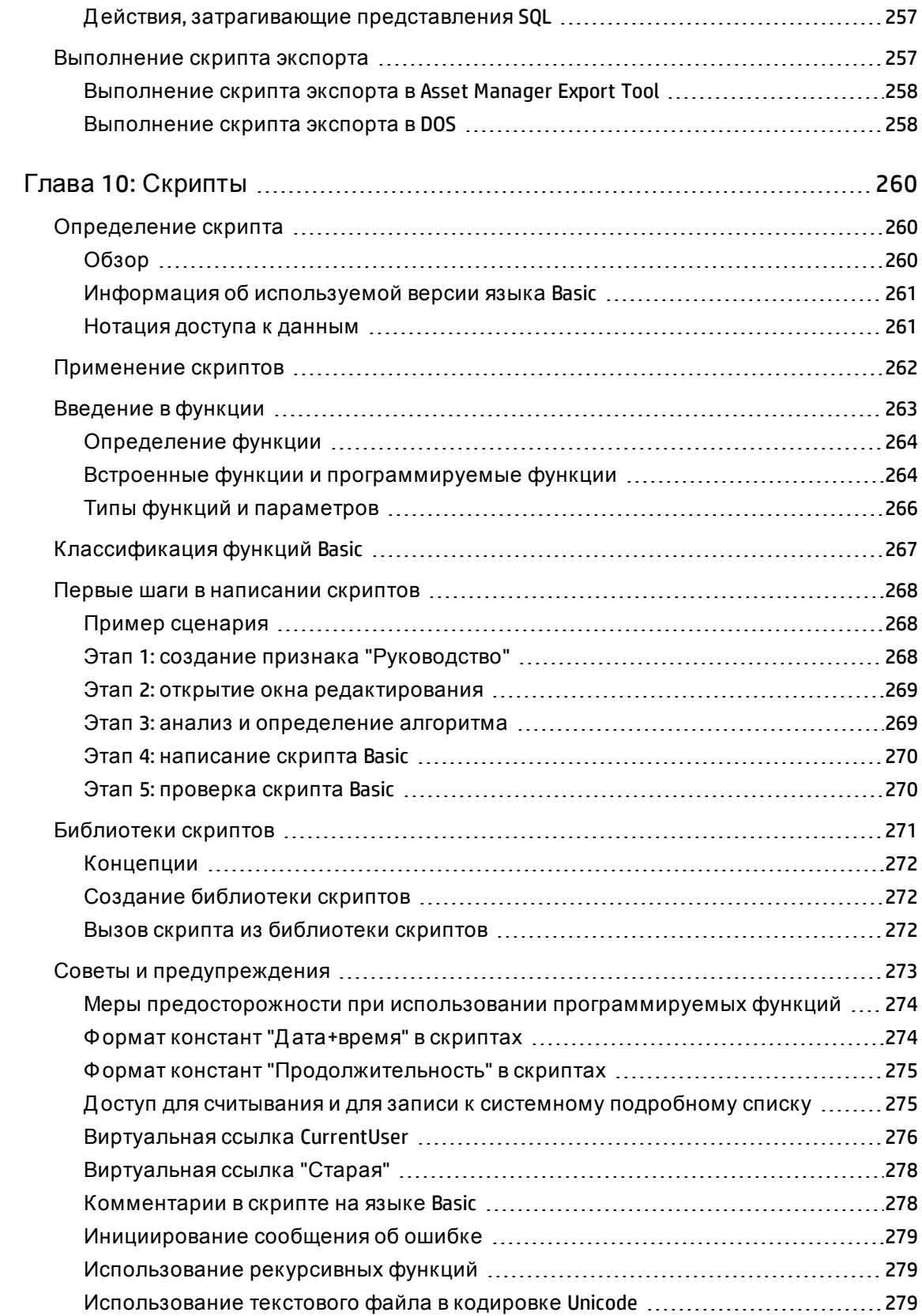

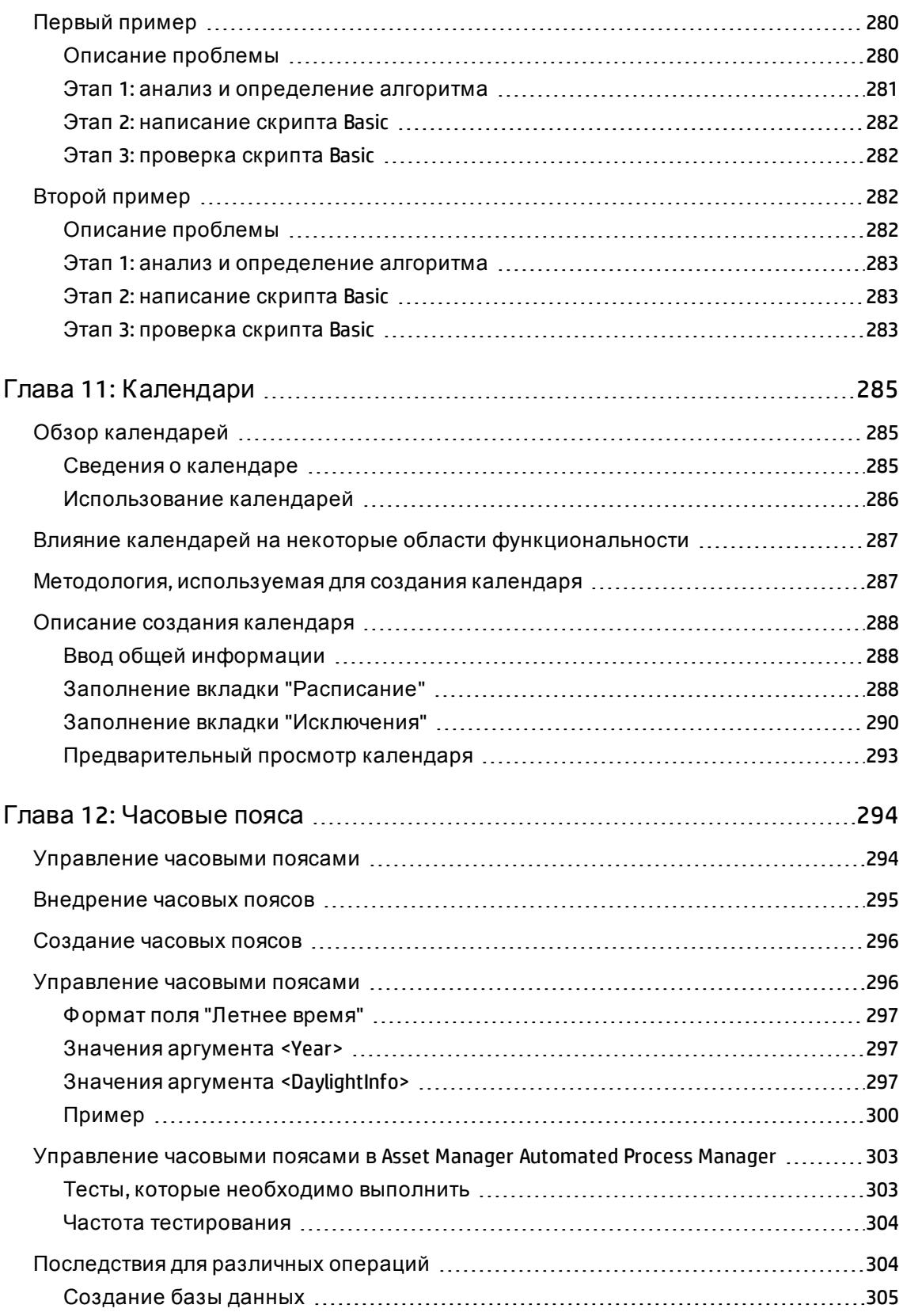

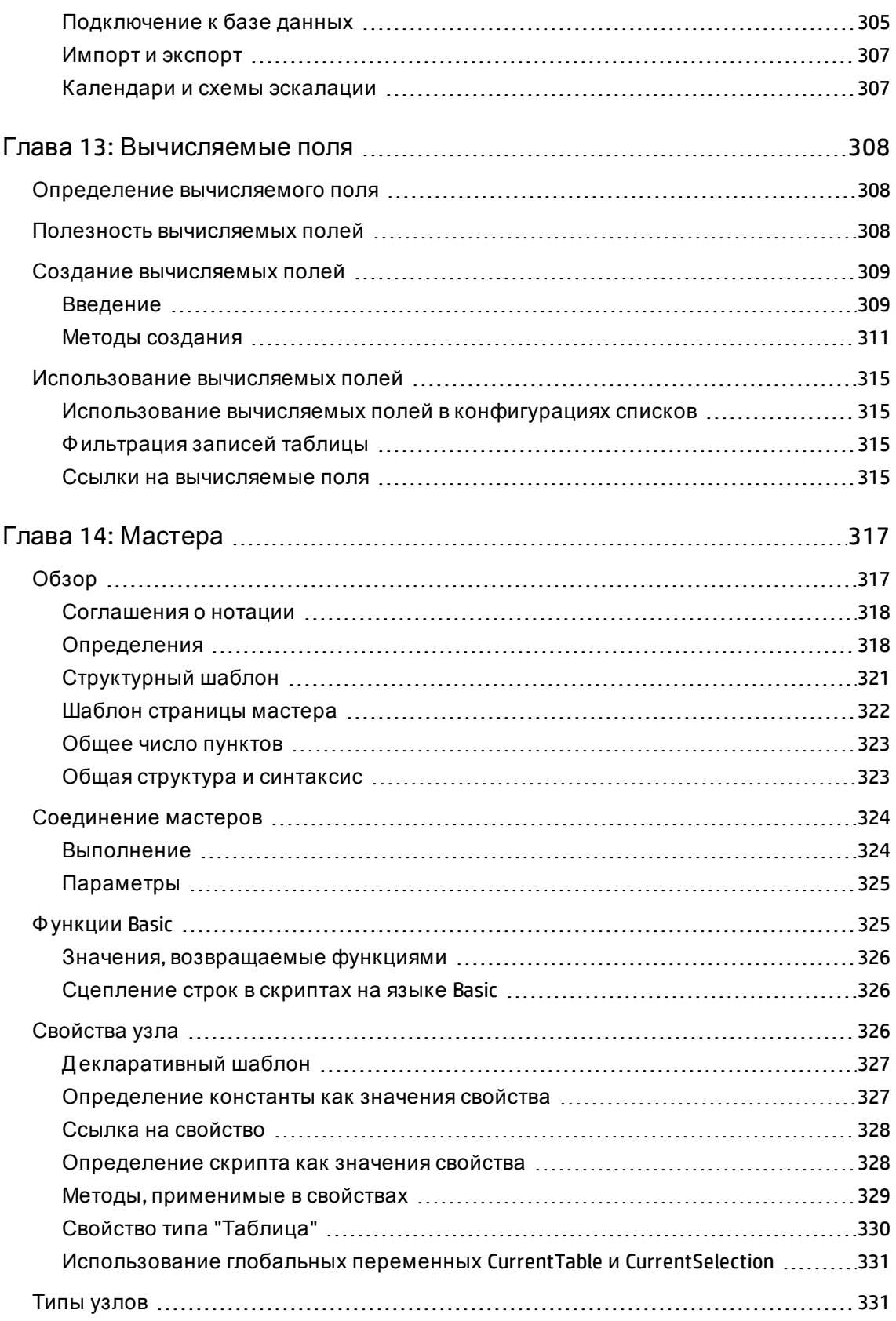

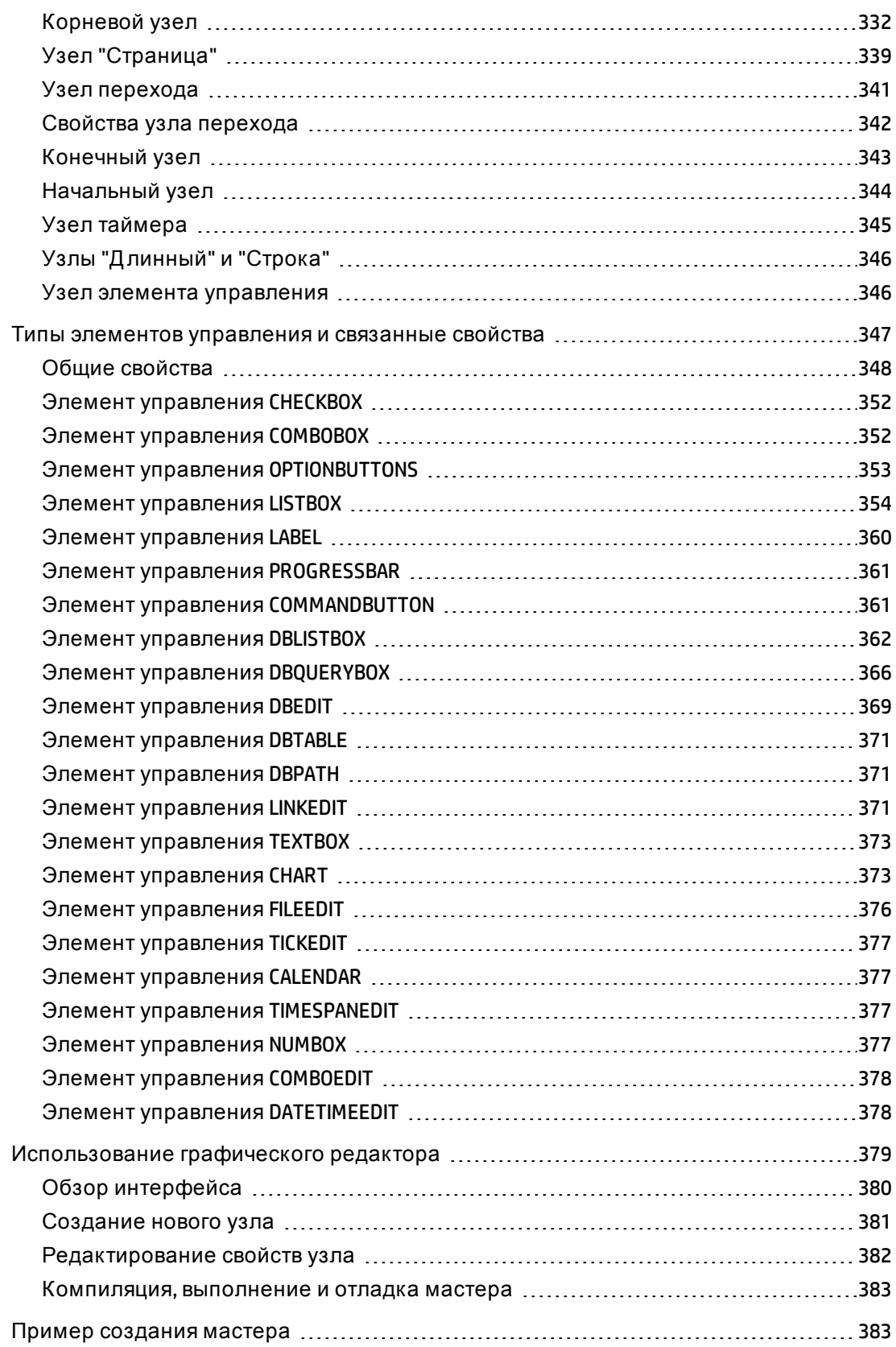

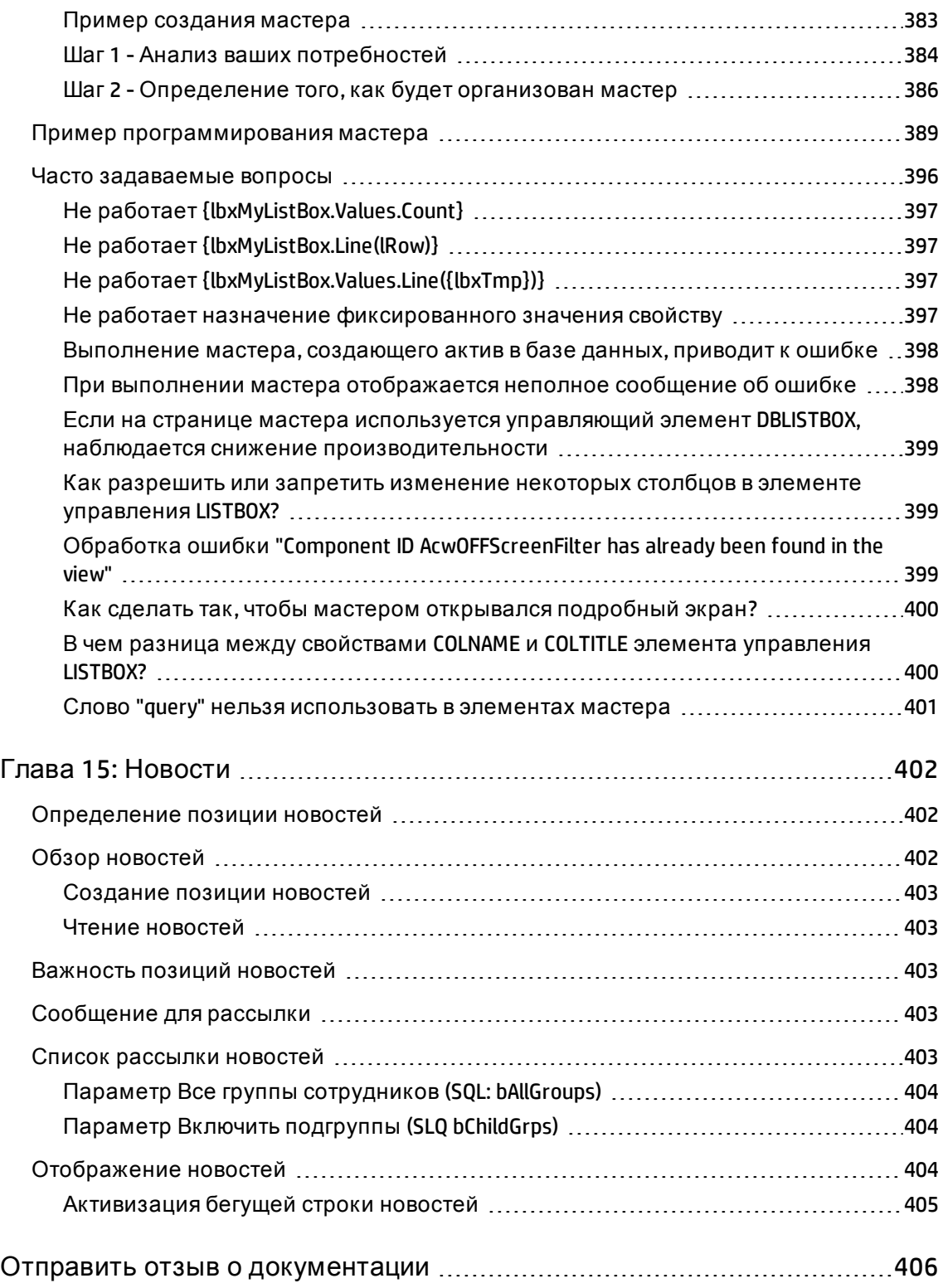

## <span id="page-15-0"></span>**Глава** 1: **Подробные списки**

Подробный список представляет собой список значений, предлагаемых приложением Asset Manager для заполнения некоторых полей (стандартных полей на экране сведений или значение признака), например, заголовок, положение, страна и бренд. Они хранятся в таблице **Подробные списки** (seItemizedList) в базе данных.

Это позволяет стандартизировать значения в данных полях и упрощает ввод данных.

Если экран содержит поле подробного списка, его значения отображаются пользователям в виде "раскрывающегося списка". Чтобы назначить значение полю, пользователю достаточно выбрать запись из списка.

Значения списка хранятся в таблице **Значения подробного списка** (amItemVal) базы данных и связаны с соответствующими списками в таблице **Подробные списки** (seItemizedList)

Стандартная база данных Asset Manager содержит поля, которые связаны с двумя типами подробных списков:

- настраиваемые подробные списки
- Системные подробные списки

Настраиваемые подробные поля могут быть **закрытыми** (не изменяются пользователями) или **открытыми** (пользователи могут добавлять новые записи списка). Независимо от того, является ли подробный список открытым или закрытым, изменения в него могут вноситься любым пользователем с правами на чтение и запись к таблице **Подробные списки** (seItemizedList).

**Примечание.** Администраторы могут создавать новые поля с помощью Asset Manager Application Designer, которые они могут связывать с системным или настраиваемым списком.

Глава включает следующее:

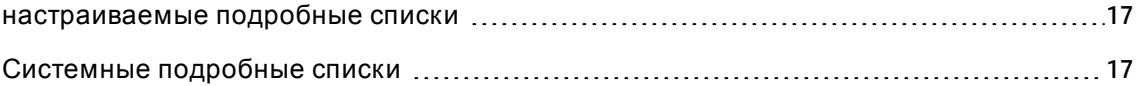

### <span id="page-16-0"></span>**настраиваемые подробные списки**

<span id="page-16-1"></span>Д оступ к настраиваемым подробным спискам можно получить с помощью ссылки **Администрирование/Система/ Подробные списки** в навигационной панели.

### **Значения настраиваемых подробных списков**

Список "значений", появляющийся в сведениях о подробном списке, содержит значения, которые будут предлагаться при заполнении пользователем поля, связанного с данным подробным списком.

<span id="page-16-2"></span>Значения можно удалять, изменять или добавлять в сведениях подробного списка.

### **Открытые настраиваемые подробные списки**

Поле **Tип** (имя SQL: seType) в сведениях о таких подробных списках устанавливается значение **Открытый**.

Пользователи Asset Manager могут вводить другие значения, отличные от предлагаемых в списке.

Если пользователь вводит новое значение, оно добавляется к списку значений подробного списка (данный список значений используется всеми пользователями). Пользователь получает сообщение с запросом на подтверждение создания.

### <span id="page-16-3"></span>**Закрытые настраиваемые подробные списки**

Поле **Tип** (имя SQL: seType) в сведениях о таких подробных списках устанавливается значение **Закрытый**.

<span id="page-16-4"></span>Пользователи Asset Manager вводят только значения, включенные в данный список.

## **Системные подробные списки**

Список значений в системном подробном списке определяется с помощью Asset Manager Application Designer. Список может быть настроен администраторами.

Д анные подробные списки нельзя изменить с помощью ссылки

**Администрирование/Система/ Подробные списки** в навигационной панели.

#### **Значения в системных подробных списках**

Отображаемые значения отличаются от значений, хранящихся в базе данных.

В базе данных эти значения хранятся в виде чисел.

Пример поля **Назначение** (seAssignment) в сведениях о позиции портфеля:

#### **Значения в системных подробных списках**

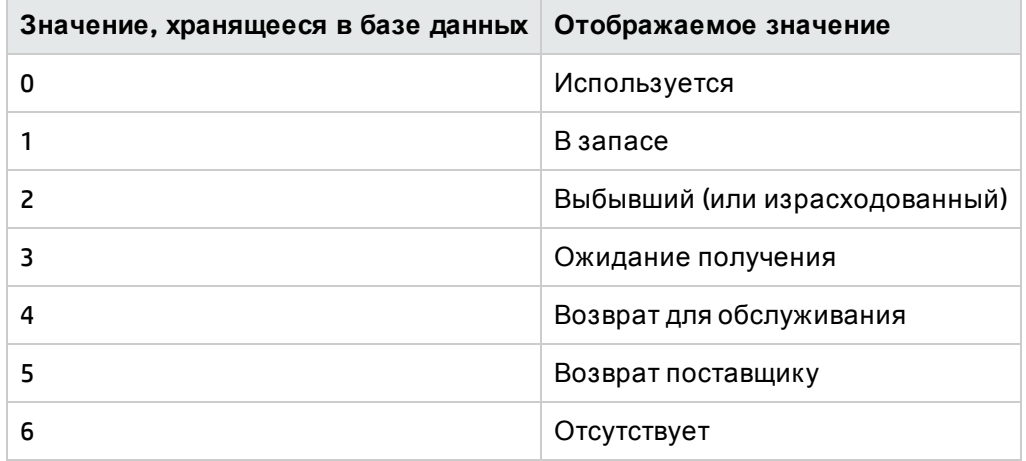

Существует несколько способов доступа к значениям в системном подробном списке:

- использование контекстной справки (только в клиенте Windows) для поля, заполняемого с помощью системного подробного списка;
- с помощью Asset Manager Application Designer;
- <sup>l</sup> использование файла **database.txt** для описания структуры базы данных. Этот файл находится в каталоге **<папка установки Asset Manager>\ doc\ infos**.

## <span id="page-18-0"></span>Глава 2: Сохранение истории

Любые изменения, внесенные в значения полей и ссылки таблиц в базе данных, могут отслеживаться и записываться. При каждом создании, изменении или удалении значения в поле, для которого сохраняется история, приложение Asset Manager создает строку истории на вкладке История данного экрана.

Чтобы этого добиться, необходимо указать сохранение истории для данного поля или данной ссылки. Для этого:

- 1. Щелкните правой кнопкой мыши поле или ссылку, изменение которой необходимо отслеживать.
- 2. В контекстном меню выберите пункт Настройка объекта.
- 3. Перейдите на вкладку Общее экрана конфигурации.
- 4. Установите для поля Сохранять историю значение Да.
- 5. Для подтверждения нажмите ОК. Все изменения, касающиеся истории, сохраняются в базе данных сразу после нажатия кнопки ОК в окне настройки базы данных.

Примечание. Можно также определить, сохраняется ли история для поля или ссылки, с помощью Asset Manager Application Designer. Однако включить отслеживание изменений истории в веб-клиенте нельзя.

Если для каких-либо поля или ссылки сохраняется история, она доступна для всех пользователей Asset Manager.

Если хотя бы для одного поля или ссылки сохраняется история, в окне сведений о записи для данной таблицы появляется вкладка История. Здесь хранятся "строки истории", которыми подробно описываются все изменения, сделанные в поле или в ссылке.

Строки истории содержат несколько элементов информации:

- Изменено (имя SQL: dtLastModif): дата выполнения модификации.
- Автор (имя SQL: Author): лицо, выполнившее модификацию (имя входа, фамилия и имя).
- Поле или ссылка (имя SQL: Field): имя измененного поля (короткое описание).
- Предыдущее значение (имя SQL: PreviousVal): предыдущее значение измененного поля (кроме полей типа "комментарий").
- Новое значение (имя SQL: NewVal): новое значение измененного поля (кроме полей типа "комментарий"). По умолчанию данное поле не отображается в списке. Чтобы отобразить его, щелкните правой кнопкой мыши список, а затем выберите Сервисные программы/ Настройка списка.

Примечание. При импорте базы данных из более старой версии Asset Manager, поле Новое значение для строк истории будет пустым.

• Предыдущий комментарий (имя SQL: memPreviousCmt): предыдущее значение полей типа "комментарий". Поля с типом "комментарий" обрабатываются не так, как другие поля, так как они по-другому хранятся в базе данных (макс. размер: 32767 символов).

Поведение приложения Asset Manager неодинаково и зависит от типа объекта, для которого сохраняется история.

Глава включает следующее:

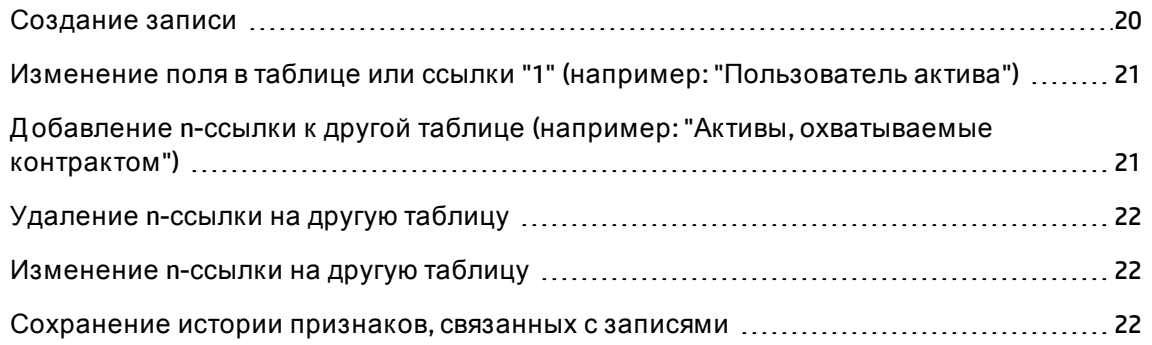

## <span id="page-19-0"></span>Создание записи

Создания записей фиксируются, если в Asset Manager указано отслеживать историю всех изменений, сделанных в идентификационном поле, соответствующем первичному ключу таблицы.

Записи Asset Manager:

- Изменено: дата создания
- Автор: автор создания
- **Поле или ссылка**: "создание"
- <span id="page-20-0"></span>**• Предьдущее значение**: "создание"

## **Изменение поля втаблице или ссылки** "1" (**например**: "**Пользовательактива**")

Записи Asset Manager:

- **Изменено**: дата выполнения модификации.
- **Автор**: автор модификации.
- <sup>l</sup> **Поле или ссылка**: имя модифицированного поля.
- <sup>l</sup> **Предыдущее значение**: предыдущее значение модифицированного поля.
- **Новое значение**: новое значение модифицированного поля.

**Примечание.** Если модифицированное поле заполнено с помощью системного подробного списка, в полях **Предыдущее значение** и **Новое значение** сохраняется значение, отображаемое в поле ввода системного подробного списка, а не значение, сохраненное в базе данных.

Например: В таблице **Наряды на работу** (amWorkOrder) поле **Статус** (seStatus), заполненное с помощью системного подробного списка. Одна из записей этого подробного списка отображается как **Уведомлено** и хранится в виде значения **0**.

В полях **Предыдущее значение** и **Новое значение** хранится **Уведомлено**, а не **0**.

Такой принцип работы реализован в программе, начиная с Asset Manager версии 5.00.

В предыдущих версиях использовалось значение, хранившееся в базе данных.

## <span id="page-20-1"></span>**Добавление** n-**ссылки к другой таблице** (**например**: "**Активы**, **охватываемые контрактом**")

Записи Asset Manager:

- **Изменено**: дата выполнения добавления.
- **Автор**: автор добавления.
- **Поле или ссылка: имя ссылки.**
- **Предь дущее значение**: ссылки связанной записи, которая была добавлена.
- <span id="page-21-0"></span>**• Новое значение**: новое значение модифицированной ссылки.

### **Удаление** n-**ссылки на другуютаблицу**

Записи Asset Manager:

- **Изменено**: дата выполнения удаления.
- **Автор**: автор удаления.
- **Поле или ссылка**: ссылки связанной записи, которая была удалена.
- **Предь дущее значение**: ссылки связанной записи, которая была удалена.
- <span id="page-21-1"></span>**• Новое значение**: новое значение модифицированной ссылки (пустое).

### **Изменение** n-**ссылки на другуютаблицу**

Приложение Asset Manager не записывает изменения, внесенные в ссылку. Д ля отслеживания необходимо удалить устаревшую ссылку, затем добавить новую.

### <span id="page-21-2"></span>**Сохранение истории признаков**, **связанных с записями**

**Примечание.** В настоящее время данная функциональность в веб-клиенте недоступна.

В Asset Manager можно сохранять историю признаков, как и любого другого поля базы данных. История признаков охватывает:

- добавление признаков;
- удаление признаков;
- изменение значения признака.

В истории сохраняются несколько типов действий.

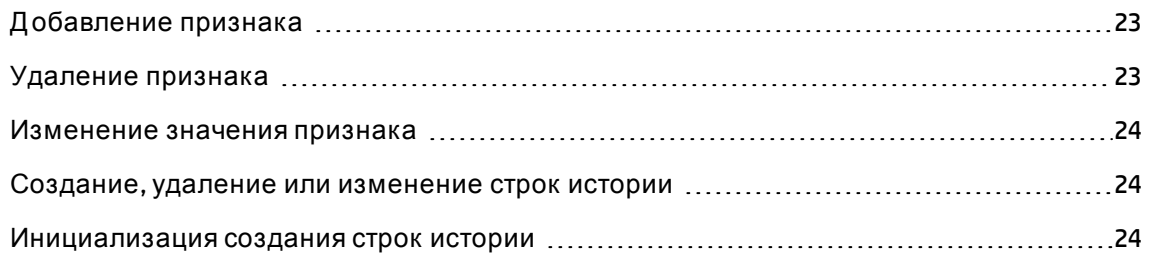

### <span id="page-22-0"></span>**Добавление признака**

Д обавление новых признаков записывается, если для поля **Сохранять историю**(имя SQL: seKeepHistory) для признака установлено значение **Д а** и если выбран параметр **Сохранять историю даже при создании основной записи** (имя SQL: bCreationHistory).

Записи Asset Manager:

- Изменено (имя SQL: dtLastModif): дата добавления признака.
- **Автор** (имя SQL: Author): лицо, добавившее признак.
- **Предь дущее значение**: "создание".
- <span id="page-22-1"></span><sup>l</sup> **Поле или ссылка**: имя SQL признака.

### **Удаление признака**

Удаление признаков записывается, если для поля **Сохранять историю**для признака установлено значение **Д а**.

Записи Asset Manager:

- **Изменено**: дата удаления признака.
- **Автор**: лицо, удалившее признак.
- <sup>l</sup> **Поле или ссылка**: имя SQL признака.
- **Предь дущее значение**: "Удалить признак ("Значение признака")".
- <span id="page-23-0"></span>**• Новое значение**: новое значение признака (пустое).

### **Изменение значения признака**

Изменения признаков записываются, если для поля **Сохранять историю**(имя SQL: seKeepHistory) для признака установлено значение **Д а**.

Записи Asset Manager:

- **Изменено**: дата модификации признака.
- **Автор**: лицо, модифицировавшее признак.
- **Поле или ссылка**: имя SQL признака.
- **Предь дущее** значение: предыдущее значение признака.
- **Новое значение**: новое значение модифицированного признака.

**Внимание!** При удалении записи также удаляются все строки истории, или напрямую, или с помощью Asset Manager Automated Process Manager.

## <span id="page-23-1"></span>**Создание**, **удаление или изменение строк истории**

<span id="page-23-2"></span>Нельзя сохранять историю создания строк истории.

### **Инициализация создания строк истории**

Чтобы инициировать создание строк истории в будущем, необходимо установить для поля **Сохранять историю**значение **Д а**. Д ля этого выберите вкладку **Параметры**в сведениях о признаке и щелкните кнопку № напротив строки параметров.

В Asset Manager отображается экран со сведениями о параметрах признака. Поле **Сохранять историю**находится во вкладке **Ограничения** на этом экране.

Когда для данного поля установлено значение **Д а**, приложение Asset Manager автоматически создает строки истории для данного признака. Строки истории можно просматривать на вкладке **История** таблицы, связанной с данным признаком.

**Внимание!** При удалении записи также удаляются все строки истории — либо во время удаления или с помощью Asset Manager Server. Нельзя сохранять историю создания истории.

## <span id="page-25-0"></span>**Глава** 3: **Запросы**AQL

Глава включает следующее:

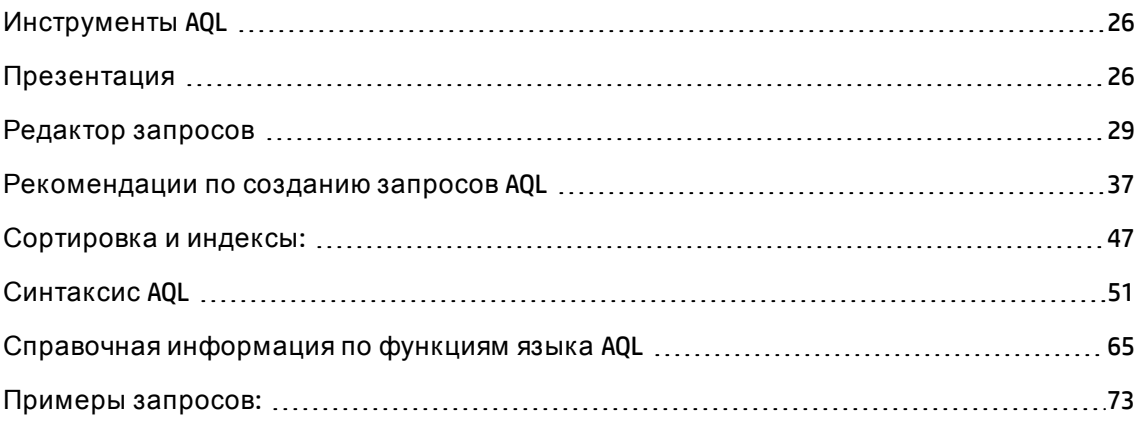

## <span id="page-25-1"></span>**Инструменты**AQL

Можно выполнять запросы AQL в графическом интерфейсе Asset Manager, в данном случае они контекстные, или выполнять их в Asset Manager Export — тогда они будут неконтекстными.

## <span id="page-25-2"></span>**Презентация**

В данном разделе описывается язык AQL и перечисляется, где могут использоваться запросы:

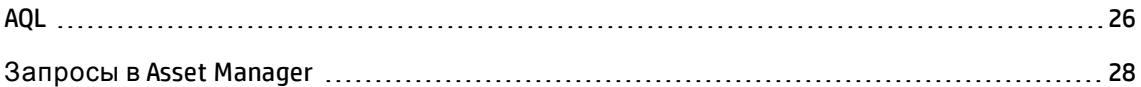

### <span id="page-25-3"></span>AQL

AQL ("Advanced Query Language") — язык запросов, который используется Asset Manager для доступа к базе данных Asset Manager. Его можно сравнить с языком SQL. Запросы, написанные на языке AQL, автоматически преобразовываются в язык SQL, соответствующий используемой СУБД.

Примечание. Перед тем, как непосредственно использовать язык AQL, надо быть хорошо знакомым с языком SQL и иметь фундаментальные познания в базах данных.

### Полезность языка AQL

Язык AQL предпочтительнее для запросов к базе данных Asset Manager, чем язык SQL, по следующим причинам.

• Независимость от СУБД

Различными СУБД, которые поддерживает Asset Manager, используются различные версии языка SQL, которые несовместимы друг с другом. Язык AQL не зависит от используемой СУБД.

Поэтому при миграции к другой СУБД запросы, написанные на языке AQL, будут выполняться также, как и до этого.

Например, функция Substring в языке AQL эквивалентна функции Substr в SQL Oracle for WorkGroups и функции Substring в Microsoft SQL Server SQL.

• Создание оптимизированного кода SQL

С помощью языка AQL создается код SQL, оптимизированный в соответствии с используемой СУБД.

Это приводит к большим различиям при использовании индексов. Например, при поиске полных имен моделей с принудительным использованием индексов Код модели(Model\_IModelId) и Полное имя (FullName) на языке AQL было бы написано следующее:

SELECT FIRST ROWS 1ModelId, FullName FROM amModel

Созданный код SQL будет различаться в соответствии с используемой СУБД и будет оптимизирован для нее. Таким образом, код SQL Oracle будет следующий:

SELECT /\*+ FIRST ROWS INDEX ASC(M1 Model lModelId) \*/ M1.lModelId, M1.FullName FROM amModel M1

Для Microsoft SQL Server будет использоваться код:

SELECT M1.1ModelId, M1.FullName FROM amModel M1 ORDER BY M1.1ModelId

Код IBM DB2:

SELECT lModelId, FullName FROM amModel OPTIMIZE FOR 100 ROWS

• Упрощенный доступ к базе данных Asset Manager

Благодаря языку AQL упрощается обработка ссылок и объединений. Тем самым значительно упрощается доступ к базе данных при написании запросов по сравнению с непосредственным использованием языка SQL.

Кроме того, язык AQL упрощает доступ к признакам, позволяя использовать их как прямые поля в связанных таблицах.

С помощью языка AQL также упрощается использование вычисляемых полей.

#### Особенности языка AQL по сравнению с языком SQL

Язык AQL не поддерживает заказы на языке DDL (язык определения данных).

Язык AQL содержит дополнения, которыми упрощается обработка объединений, признаков и вычисляемых полей.

**Внимание!** Никогда не следует выполнять записи в базе данных Asset Manager непосредственно с помощью инструкций SQL.

### <span id="page-27-0"></span>Запросы в Asset Manager

Запросы позволяют объединять критерии, касающиеся информации в таблице или в связанных таблицах.

Можно использовать запросы:

- лля создания фильтров для списков записей. В таком случае запросы, в общем случае, имеют простую форму и основаны на операторе WHERE;
- для определения представлений;
- для определения условий экспорта в модели экспорта;
- для создания отчетов SAP Crystal Reports;
- для создания мастеров;
- если используется Asset Manager API;
- если Asset Manager; используется как сервер DDE.

AQL (Advanced Query Language) - внутренний язык запросов Asset Manager, предназначенный для упрощения доступа к базе данных Asset Manager.

Приложение Asset Manager имеет в своем составе редактор, который позволяет писать запросы на языке AQL:

- или косвенно с помощью графического интерфейса;
- или с помощью написания запроса непосредственно на языке AQL.

Чтобы показать возможности языка AQL, в приведенных ниже примерах используется весь синтаксис AQL. В частности, явно показаны операторы SELECT, WHERE и FROM. Некоторые функции, например, фильтры запросов (в которых пользователь определяет в запросе AQL только оператор WHERE) или построитель выражений, заметно упрощают создание запросов для пользователя (не показываются некоторые операторы). Данные примеры нельзя использовать для таких функций.

### <span id="page-28-0"></span>Редактор запросов

Приложение Asset Manager имеет в своем составе редактор запросов. Данный инструмент позволяет составлять запросы и предварительно просматривать их результаты. Он предназначен, в основном, для администраторов баз данных и опытных пользователей.

Примечание. Редактор запросов не может использоваться в мастерах.

Примечание. Функция предварительного просмотра отсутствует в веб-клиенте Asset Manager, а также некоторых упрощенных версиях Windows-клиента Asset Manager.

В этом разделе содержатся следующие сведения.

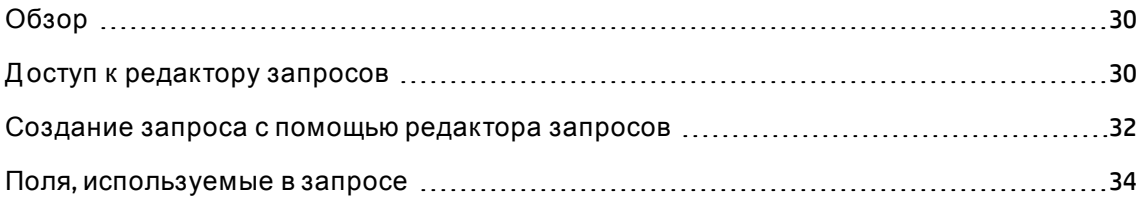

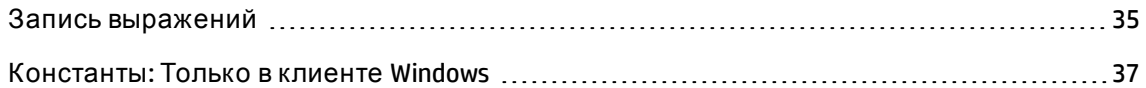

## <span id="page-29-0"></span>**Обзор**

Редактор запросов позволяет составлять запросы:

- или с помощью графического интерфейса (помогающего составлять запросы);
- или с помощью написания запроса непосредственно на языке AQL.

В случае использования Windows-клиента Asset Manager преобразование кода в SQL можно в реальном времени посмотреть с помощью функции предварительного просмотра как при использовании графического метода, так и при написании запросов непосредственно на языке AQL (оба подхода часто используются совместно). Однако нельзя писать запросы непосредственно на языке SQL.

#### **Редактор запросов - режимы составления запросов**

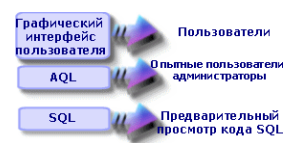

С помощью редактора запросов опытный пользователь или администратор могут создавать, изменять или удалять запросы AQL. Такие запросы могут использоваться в соответствующем контексте их авторами или другими пользователями.

### <span id="page-29-1"></span>**Доступ к редактору запросов**

• Windows-клиент

Редактор запросов доступен в Windows-клиенте Asset Manager:

<sup>o</sup> С помощью пункта меню **Инструменты/Запросы**. С помощью данного меню можно создавать запросы для своего собственного использования, которые также могут свободно использовать другие пользователи. Д анные запросы могут выполняться:

**Примечание.** Вкладка "Запрос" имеет две вкладки, **Фильтр (оператор WHERE)** и

#### **Предварительный просмотр**:

- <sup>l</sup> Вкладка **Фильтр (оператор WHERE)** представляет собой графический интерфейс, которым устанавливаются условия запроса. Им определяются элементы оператора WHERE.
- **.** С помощью вкладки Предварительный просмотр отображается преобразование запроса в код SQL и выполняется его проверка.
- <sup>o</sup> С помощью фильтра запроса, когда отображается основная таблица запроса.
- <sup>o</sup> С помощью многочисленных функций Asset Manager, используемых при запросах: ограничения запросов, фильтры запросов, конфигурация списка и так далее;
- <sup>o</sup> С помощью внешних программ: Asset Manager Export Tool и т.д.

Показываемая версия редактора запросов до некоторой степени упрощена в соответствии с контекстом.

Пример: предположим, что у вас есть следующий запрос:

SELECT [FIRST\_ROWS] <field>[, <field>...] FROM <table> [WHERE <clause>] [ORDER BY <clause>]

В упрощенных версиях редактора запросов (простые фильтры, фильтры запросов и так далее) необходимо определять в запросе только оператор WHERE. Остальные компоненты запроса (начальная таблица, поля и так далее) являются неявными. Например, в случае фильтра запросов, фильтр применяется для таблицы, поля и условия сортировки представляют собой столбцы и условия сортировки, определенные с помощью пункта контекстного меню **Сервис/Настройка списка**. То же самое верно для редактора запросов, доступного с помощью пункта меню **Инструменты/Запросы**.

Таким образом, полный запрос:

SELECT self FROM amModel WHERE Brand.Name='Compaq'

при использовании в фильтре запроса (когда в явной форме дается только оператор WHERE) для таблицы моделей запишется следующим образом:

Brand.Name='Compaq'

С другой стороны, команда **Настройка списка** обеспечивает доступ к более функциональной версии редактора запросов.

- <sup>o</sup> Вкладкой **Столбцы и сортировка** определяются поля, которые должны отображаться в столбцах, и условия сортировки (такие условия сортировки соответствуют оператору ORDER BY).
- <sup>o</sup> При установленном флажке **Выполнить принудительное индексирование** в коде SQL замещается оператор FIRST\_ROWS.
- <sup>o</sup> Вкладкой **Фильтр (оператор WHERE)** определяется оператор WHERE.
- <sup>o</sup> Таблица является неявной.
- Веб-клиент

Д оступ к редактору запросов можно получить только с помощью таблицы "Запросы".

- <sup>o</sup> Выберите пункт меню **Администрирование/Запросы**.
- <sup>o</sup> Щелкните кнопку **Создать**.
- <sup>o</sup> Выберите вкладку **Запрос**.
- <span id="page-31-0"></span><sup>o</sup> Щелкните значок над текстовым полем, редактор запросов отобразится во всплывающем окне.

## **Создание запроса с помощью редактора запросов**

#### **Этап 1: заполнение полей в верхней части сведений о запросе.**

Необходимо указать начальную таблицу для своего запроса.

Если необходимо, чтобы создаваемый запрос был доступен другим пользователям, снимите флажок **Скрыто** (имя SQL: bPrivate) на вкладке **Общее**.

**Примечание.** Администратор имеет доступ ко всем запросам, хранящимся в базе данных, даже к запросам с установленным параметром **Скрыто**.

После заполнения основной информации в запросе щелкните Запрос, чтобы начать работу над запросом.

#### Этап 2: определение условий фильтра

Редактор Asset Manager позволяет определять условия, которыми объединяются поля, выражения вычисления, константы и операторы.

Можно определить одно или несколько условий фильтров.

• Windows-клиент

Определение условия фильтра в клиенте Windows.

- а. В начальной таблице выберите поле, константу или выражение (Поле 1), которые необходимо сравнить с полем, константами или выражением (Поле 2).
- b. Подтвердите условие фильтра, переместив его в нижнюю часть экрана с помощью кнопки •.
- с. Чтобы определить несколько условий фильтра, связанных такими логическими операторами как AND и OR, создайте другие условия фильтра и подтвердите их с помощью кнопки AND или OR.
- d. Подтвердите запрос, нажав кнопку Изменить в сведениях о запросе.

Примечание. Чтобы изменить условия фильтра, нажмите кнопку х для очистки содержимого окна или измените непосредственно код AQL.

Примечание. Вместо использования графического инструмента можно ввести свой запрос непосредственно на языке AQL в текстовом поле в нижней части вкладки Фильтр (оператор WHERE).

• Веб-клиент

Чтобы определить условие фильтра в веб-клиенте, выберите поля, функции и операторы на соответствующих вкладках.

Веб-клиент содержит следующие типы операторов, которые позволяют использовать единый интерфейс для построения выражений и определения условий фильтра

- арифметические
- реляционные
- ∘ логические

Примечание. В веб-клиенте Asset Manager имеются различные элементы запросы (например, поля и операторы), определяемые в одном текстовом поле, а не в разных полях. Важно подбирать и размещать элементы в запросе в правильной последовательности.

### Этап 3: предварительный просмотр выполнения запроса (только в клиенте **Windows**)

Чтобы проверить запрос и просмотреть его преобразование на языке SQL:

- 1. Перейдите на вкладку Предварительный просмотр в сведениях о запросе.
- 2. Щелкните по значку ® : В Asset Manager откроется предварительный просмотр результатов запроса в виде списка записей. Справа внизу окна показывается число записей, удовлетворяющих запросу.

Примечание. Код SQL, содержащийся на вкладке Предварительный просмотр, не может изменяться непосредственно.

### <span id="page-33-0"></span>Поля, используемые в запросе

При определении условий фильтра в запросе можно вызывать:

- поле в таблице, имеющее отношение к запросу;
- связанное поле;
- признаки, связанные с таблицей.

### <span id="page-34-0"></span>**Записьвыражений**

Выражения позволяют выполнять вычислительные операции в запросе. Например, можно использовать функцию Вычислить для подсчета числа записей - результата запроса.

Можно записать выражение двумя способами:

- ввести его непосредственно в соответствующее поле;
- или использовать построитель выражений Asset Manager.

#### **Windows-клиент**

В клиенте Windows построитель выражений интегрирован и доступен только в редакторе запросов.

Чтобы получить доступ к построителю запросов, в редакторе запросов на вкладке **Фильтр (оператор WHERE)** нажмите кнопку , расположенную рядом с ячейкой для значения поля.

Д анная кнопка доступна, только если в поле (Field 1 или Field 2) внесен параметр **Выражение**.

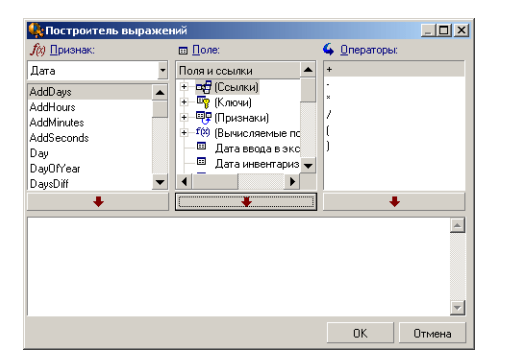

В состав построителя выражений входят три столбца:

- **Столбец Функция** со списком существующих функций AQL. При щелчке по кнопке <u>в</u> применяется фильтр для списка функций AQL в соответствии с их типом: "Группа", "Строка", "Д ата", "Число", "Тест";
- <sup>l</sup> столбец **Поле** со списком различных полей, которые можно использовать в запросе;

<sup>l</sup> столбец **Операторы**со списком операторов, которые можно использовать в выражении.

Чтобы вставить в выражение **Функцию**, **Поле** или **Оператор**:

- 1. Выберите функцию, поле или оператор.
- 2. Щелкните  $\longrightarrow$  .

После того, как выражение определено, щелкните **OK**, чтобы передать его на вкладку **Фильтр (оператор WHERE)** в сведениях о запросе.

#### **Веб-клиент**

В веб-клиенте построитель выражений - это автономный инструмент, независимый от редактора запросов. Но оба инструмента имеют схожий интерфейс, функции и использование. Единственное отличие - в построителе выражений используется меньше операторов, чем в редакторе запросов.

Чтобы получить доступ к построителю запросов, щелкните значок над текстовым полем для редактирования выражений. Построитель выражений отобразится во всплывающем окне.

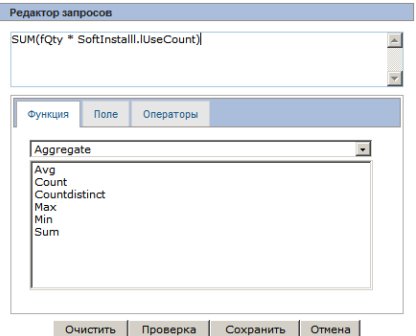

В состав построителя выражений входят три вкладки:

**• Вкладка Функция** содержит различные функции, группированные по категориям. Список доступных функций изменяется, если в раскрывающемся списке выбрана другая категория. Д важды щелкните функцию, чтобы вставить ее в поле ввода в верхней части построителя выражений.
- <sup>l</sup> Вкладка **Поле** является контекстной и содержит поля и ссылки, доступные для текущей таблицы базы данных Asset Manager. Щелкните поле или ссылку, чтобы вставить ее в поле ввода.
- <sup>l</sup> Вкладка **Операторы**содержит арифметические операторы, применимые к выражению. Д важды щелкните оператор, чтобы вставить его в поле ввода.

Кнопки в нижней части построителя выражений упрощают построение выражений.

- **.** Кнопка Очистить очищает содержимое поля ввода без предупреждения.
- **Кнопка Проверить** проверяет синтаксис выражения. Над полем ввода отображается сообщение, которое указывает, допустимо выражение или нет.
- **Кнопка Сохранить** сначала проверяет синтаксис выражения. Если синтаксис верен, окно закрывается и выражение сохраняется в базе данных Asset Manager. В противном случае окно остается открытым и в нем отображается сообщение об ошибке.
- <sup>l</sup> Кнопка **Отмена** закрывает окно без изменений.

## **Константы**: **Только в клиенте** Windows

Константы представляют собой фиксированные значения, назначаемые критериям выбора. Например, если необходимо найти все модели с брендом **3Com**, следует назначить постоянное значение **3Com** связанному полю **Brand.Name** в таблице моделей.

Чтобы выбрать константу:

- 1. щелкните значок .
- 2. Отобразится окно выбора со значениями, присутствующими в базе данных для поля, указанного в качестве условия поиска.

**Примечание.** Д аже для полей типа "Подробный список" в окне, отображаемом при щелчке по значку  $\leq$ , отображаются только значения, используемые в базе данных.

# **Рекомендации по созданиюзапросов**AQL

Рекомендуется изучить данный раздел перед тем, как приступить к созданию запросов на языке AQL.

В этом разделе рассматривается:

- нотация, специфичная для языка AQL;
- специфика языка AQL и базы данных Asset Manager, оказывающая влияние на оптимальное составление запросов.

Данный раздел дополняется разделами, озаглавленными Синтаксис AQL и Справочная информация по функциям языка AQL.

Внимание! Запросами, записанными на языке AQL, используются имена SQL (SQLName) полей, ссылок и таблицы в базе данных. Описание структуры базы данных и исчерпывающий список таких имен можно найти в файле Database.txt и Database.xml.

Этот файл находится в папке: **[папка установки Asset Manager]/doc/infos**. Чтобы иметь доступ к данному файлу, необходимо установить документацию.

В этом разделе содержатся следующие сведения.

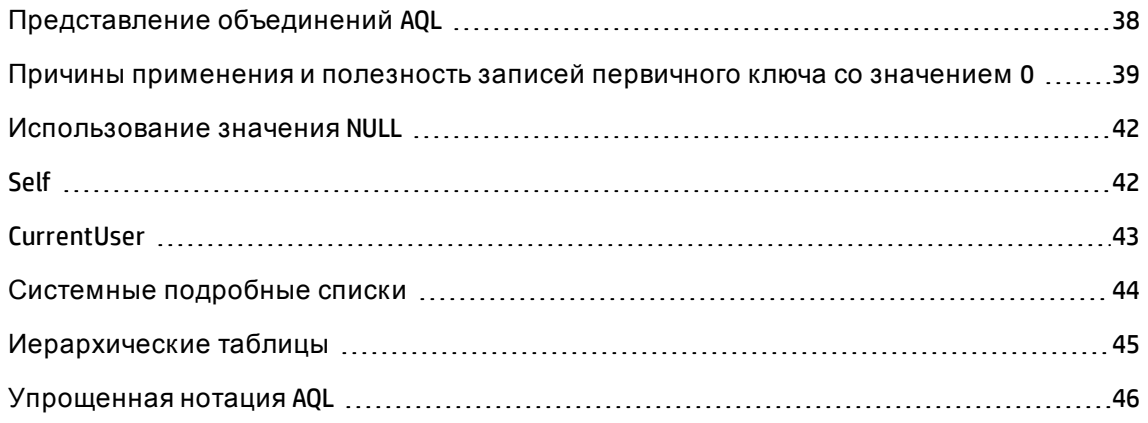

## <span id="page-37-0"></span>Представление объединений AQL

## Определение

Объединение суммирует несколько таблиц данный в единый запрос.

## Объединения AQL

Описанием базы данных Asset Manager, кроме определения таблиц и полей, определяются связи между таблицами. Это позволяет автоматизировать создание

#### объединений на уровне AQL.

Ссылки AQL в выражениях записываются как:

Link[.Link[.Field]]

Упрощая объединения таким образом, с помощью языка AQL также упрощается создание большинства запросов, используемых для базы данных Asset Manager.

## Пример

Приведенный ниже запрос, написанный на языке AQL, возвращает для каждой модели:

- $\bullet$  ee  $K$ og (IModelid);
- ее Полное имя (FullName);
- Имя таблицы, связанной с брендами (amBrand).

SELECT lModelId, FullName, Brand.Name FROM amModel

А это тот же самый запрос, написанный для версий SQL Oracle или Microsoft SQL Server:

SELECT M1.1ModelId, M1.FullName, B2.Name FROM amModel M1, amBrand B2 WHERE M1.1BrandId=B2.1BrandId

Два объединения между таблицей Модели (amModel) и таблицей Бренды (amBrand) автоматически обрабатываются в языке AQL. С помощью графического редактора запросов Asset Manager для создания соответствующего кода AQL достаточно щелкнуть поля выделенной таблицы или связанной таблицы в списке с древовидной структурой, чтобы создать соответствующий код AQL.

<span id="page-38-0"></span>Местоположение файла: См. руководство Asset Manager - установка и обновление, глава Файлы .ini и .cfg.

# Причины применения и полезность записей первичного ключа со значением 0

## Записи первичного ключа со значением "0"

Модуль данных Asset Manager имеет некоторые особенности:

- первичный и внешний ключи каждой таблицы являются полями типа "32-битное целое";
- $\bullet~$  для внешнего ключа, который не указывает на запись, устанавливается значение "0" (а не NULL);
- каждая таблица имеет пустую запись, для первичного ключа которой установлено значение "0".

## **Полезность**

С такими записями первичных ключей со значением "0" результаты запроса, использующего не внешнее объединение между двумя данными таблицами, A и B, могут включать записи из таблицы A, которые не связаны ни с какой реальной записью в таблице B (ссылка не заполнена). Это записи в таблице A, которые связаны с записью первичного ключа со значением "0" в таблице B.

Пример:

следующим запросом, написанным на языке AQL, для каждой позиции портфеля возвращаются метка актива, имя его пользователя и ответственного за него:

SELECT AssetTag, User.Name, Supervisor.Name FROM amPortfolio

В результатах запроса показывается позиция портфеля, которая не назначена какомулибо пользователю и (или) ответственному. На уровне базы данных такой актив связан с записью первичного ключа со значением "0" в таблице "Сотрудники и подразделения".

## **Причина таких особенностей**

В данном разделе объясняется, почему используются записи первичного ключа со значением "0", хотя запросом, использующим внешнее объединение SQL, могут выбираться записи в таблице A, не связанные с записью в таблице B.

Записи первичного ключа со значением "0" позволяют компенсировать то обстоятельство, что некоторыми РСУБД не обрабатываются несколько внешних объединений: благодаря записям первичного ключа со значением "0", запросами SQL, создаваемыми из запросов AQL, не используются внешние объединения.

Пример:

запросом AQL, приведенным ниже, выполняется поиск каждой позиции портфеля, его метки актива и имени местоположения его пользователя. Результаты будут включать активы, для которых нет пользователя, и активы, у пользователей которых нет местоположения.

SELECT AssetTag, user.location.name FROM amPortfolio

Если бы созданным кодом SQL использовались внешние объединения СУБД, код SQL, созданный для определенных механизмов баз данных, был бы следующим:

SELECT a.AssetTag, 1.name FROM amPortfolio a, amEmplDept e, amLocation 1 WHERE a.lUserId \*= e.lEmplDeptId AND e.lLocaId \*= 1.lLocaId

Этот код не поддерживается определенными механизмами баз данных, так как им используется несколько внешних объединений одно за другим.

Однако, так как в таблице подразделений и сотрудников и местоположений есть запись первичного ключа со значением "0", нет необходимости использовать внешние объединения. Приложение Asset Manager, таким образом, создает код SQL без внешних объединений:

SELECT 1.name FROM amPortfolio a, amEmplDept e, amLocation 1 WHERE a.1UserId = e.lEmplDeptId AND e.lLocaId = 1.lLocaId

Такой запрос дает ожидаемые результаты, так как ссылки Пользователь и Местоположение по-прежнему указывают на запись в таблице подразделений и сотрудников или местоположений (они указывают на запись первичного ключа со значением "0", если ссылка не заполнена).

## Последствия

• Важно учитывать данные записи в составляемых запросах, особенно при использовании групповых функций.

Пример:

SELECT count(AssetTag) FROM amPortfolio

При выполнении указанного выше запроса, которым подсчитывается число активов в таблице активов, в результатах учитывается запись первичного ключа со значением "0". Поэтому, чтобы получить действительное число активов в базе данных, необходимо уменьшить число результатов на 1.

• Необходимость создавать внешние объединения на уровне СУБД возникает редко.

Примечание. Примечание. если действительно необходимо создавать внешние

<span id="page-41-0"></span>объединения на уровне СУБД, следует использовать операторы AQL "=\*" и "\*=".

# Использование значения NULL

Приложение Asset Manager использует значение NULL для СУБД только в двух случаях:

- для пустого поля типа "Текст";
- для незаполненных полей типа "Дата" или "Дата и время".

Как показано ниже, язык AQL позволяет использовать несколько эквивалентных синтаксисов. Они преобразуются им в эквивалентный действительный код SQL СУБД.

Для пустых полей типа "Текст" можно использовать любой из следующих синтаксисов, так как значение NULL будет храниться в базе данных:

WHERE <Teкстовое поле> = NULL

**WHERE «текстовое поле» IS NULL** 

**WHERE «TEKCTOBOE NOJIE > = "** 

Для незаполненных полей типа "Дата" или "Дата и время" можно использовать любой из следующих синтаксисов, так как значение NULL будет храниться в базе данных:

WHERE <поле даты или дата+час> = NULL

WHERE «поле даты или дата+час» IS NULL

WHERE <поле даты или дата+час> = []

Примечание. Примечание. Если числовое поле не заполнено, его значение равно "0". Аналогичным образом, отсутствие ссылки описывается как "ссылка = 0" или "внешний ключ = 0". Пример: "Location=0" или "lLocald=0".

## <span id="page-41-1"></span>Self

Self представляет собой выражение, эквивалентное строке описания для таблицы, для которой оно применяется.

Использование выражения Self позволяет упрощать запросы и учитывать любые настройки базы данных Asset Manager.

### Пример:

если строка описания таблицы подразделений и сотрудников:

```
[Name], [FirstName], ([Phone])
```
то запрос AQL

SELECT self FROM amEmplDept

#### эквивалентен

```
SELECT (((\text{Name} + ',') + \text{FirstName}) + '(') + \text{Phone}) + ')') FROM amEmplDept
```
# CurrentUser

CurrentUser позволяет создавать запросы, которые зависят от того, кто подключился к базе данных.

CurrentUser может использоваться как выражение, например, в запросе, или как ссылка. Необходимо вводить данное выражение самостоятельно, так как оно не предлагается редактором запросов.

#### Использование в качестве выражения

Пример: поиск всех позиций портфеля, используемых сотрудником, подключенным к базе данных.

SELECT lPortfolioItemId FROM amPortfolio WHERE User = CurrentUser

#### Использование в качестве ссылки

CurrentUser можно рассматривать как ссылку, которая находится в каждой таблице и которая указывает на запись, соответствующую текущему пользователю в таблице подразделений и сотрудников.

- В форме "CurrentUser" данная функция указывает на запись, соответствующую текущему пользователю.
- В форме "CurrentUser.Field" данная функция возвращает значение поля для текущего пользователя.

Пример: если какое-либо действие инициируется подключенным пользователем, есть возможность инициировать еще одно действие типа "сообщение", которым

автоматически отправляется предупреждение подключенному пользователю. Необходимо только заполнить сведения о действии следующим образом:

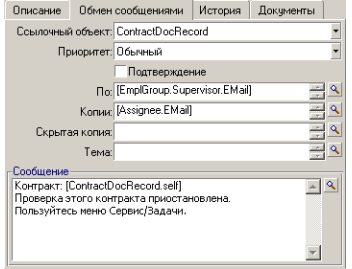

# <span id="page-43-0"></span>Системные подробные списки

Если запросом AQL используется системный подробный список, необходимо использовать значения, хранящиеся в базе данных, а не отображаемые на экране.

Пример:

Следующим запросом выбираются контракты, для поля Тип (имя SQL: seType) которых установлено значение Основной договор лизинга.

SELECT Self FROM amContract WHERE seType = 1

Поле Тип (имя SQL: seType) является системным подробным списком. Значения, хранящиеся в базе данных:

- Одля значения Другое;
- 1 для значения Основной договор лизинга;
- 2 для значения Договор аренды;
- З для значения Страхование;
- 4 для значения Обслуживание.

Примечание. Значения системного подробного списка можно найти с помощью Asset Manager Application Designer или файла database.txt, которым описывается структура базы данных.

Этот файл находится в папке: [папка установки Asset Manager]/doc/infos.

## <span id="page-44-0"></span>**Иерархические таблицы**

Все иерархические таблицы содержат:

- поле "ПолноеИмя";
- $\cdot$  поле sLvl.

## **Поля "ПолноеИмя"**

Д ля каждой записи в иерархической таблице в поле "ПолноеИмя" хранится значение поля записи, нижестоящее по отношению к древовидной структуре, состоящей из значений полей родительских записей до корневого уровня.

Значения отделяются символом "/" без пробелов. Д анный символ показывается также в начале и в конце древовидной структуры.

Примеры:

<sup>l</sup> В таблице активов в поле "ПолноеИмя" хранится метка актива для данного актива, предваряемая меткой актива для своего родительского актива, в свою очередь, предваряемой меткой актива для соответствующего родительского актива, и так далее.

```
FullName = '/PC118/DD054/CR012/'
```
• В таблице местоположений в поле "ПолноеИмя" хранится имя местоположения, предваряемое именами родительских местоположений.

FullName = '/Milwaukee/Water St. Site/Building A/5th floor/'

## **"sLvl" fields**

Д ля каждой записи в иерархической таблице полем sLvl указывается его уровень в древовидной структуре.

Корневой уровень - уровень 0.

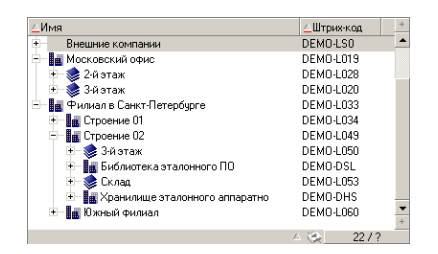

Следующим запросом выбираются запись Sales Head Office и ее подкомпоненты:

```
SELECT Self FROM amEmplDept WHERE (FullName LIKE '/Sales Head Office/Sales/%') AND
(sLvl > = 1)
```
Следующим запросом выбирается запись Sales Head Office, но не ее подкомпоненты:

```
SELECT Self FROM amEmplDept WHERE (FullName LIKE '/Sales Head Office/Sales/%') AND
(sLvl = 1)
```
Следующим запросом выбираются подкомпоненты записи Sales Head Office, но не сама запись Sales Head Office:

```
SELECT Self FROM amEmplDept WHERE (FullName LIKE '/Sales Head Office/Sales/%') AND
(sLvl > 1)
```
# **Упрощенная нотация** AQL

В данном разделе приведена нотация, используемая для упрощения записи запросов AQL.

## **Внешние ключи**

В операторах, отличных от операторов SELECT и ORDER BY, имя SQL ссылки, после которого не следует точка, эквивалентно имени SQL связанного внешнего ключа.

Пример: оператор:

WHERE location =  $\theta$ 

эквивалентен

WHERE  $lLocald = 0$ 

Здесь location - имя SQL ссылки "Местоположение" из таблицы подразделений и сотрудников на таблицу местоположений, а lLocaId - имя SQL связанного внешнего ключа в таблице активов.

## Строки описаний

В предложениях SELECT и ORDER Ву имя SQL ссылки, после которой не следует точка, эквивалентно объединению <имя SQL ссылки >.self, которое в свою очередь эквивалентно <имя SQL ссылки >.< строка описания>.

Пример:

если строка описания таблицы подразделений и сотрудников:

```
[Name], [FirstName] ([Phone])
```
то запрос AQL

SELECT user FROM amPortfolio

эквивалентен запросу

SELECT user.self FROM amPortfolio

который сам по себе эквивалентен запросу

```
SELECT (((((User.Name + ',') + User.FirstName) + '(') + User.Phone) + ')') FROM
amPortfolio
```
#### Функции

Язык AQL дает прямой доступ к признакам таблицы, как если бы они были прямыми полями в таблице. Для поиска значений признака для данной таблицы необходимо только указать имя SQL данного признака (префикс fv\_).

Пример: приведенным ниже запросом выполняется поиск значений признака с именем SQL fv\_WorkUnit для таблицы Подразделения и сотрудники (amEmplDept):

SELECT fv WorkUnit FROM amEmplDept

#### Вычисляемые поля

Язык AQL упрощает использование связанных с таблицами вычисляемых полей.

Необходимо только указать имя SQL вычисляемого поля (префикс cf\_).

# Сортировка и индексы:

Язык AQL позволяет использовать две стратегии для запросов, использующих сортировку (оператор ORDER BY):

- $\bullet$  режим, при котором приложение Asset Manager принудительно использует индексы, указанные в запросе, если они применимы, и отображает результаты так, как и когда они извлечены;
- $\bullet$  режим, при котором приложение Asset Manager не использует принудительно индексы, указанные в запросе. В таком случае сортировку данных определяет СУБД.

В этом разделе содержатся следующие сведения.

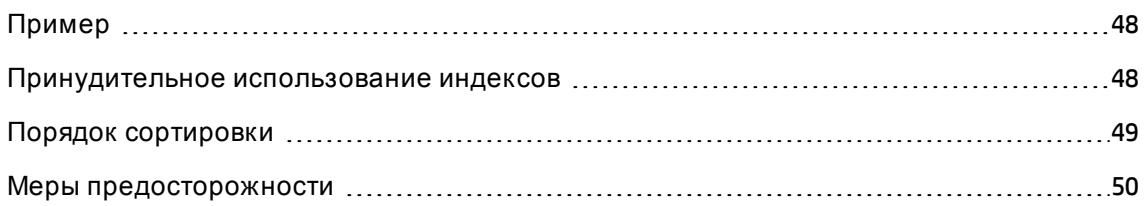

# <span id="page-47-0"></span>**Пример**

В случае следующего запроса:

SELECT lModelId, Brand FROM amModel ORDER BY Brand

- <sup>l</sup> Д оступ без **принудительного использования индексов**: СУБД сканирует таблицу полностью, без использования индекса "Бренд", указанного в запросе. Находятся все элементы данных, удовлетворяющие запросу, сортируются в соответствии с индексом "Бренд" и отправляются пользователю. Результаты будут отображены только по прошествии определенного периода времени.
- <sup>l</sup> В другом случае: Ядро базы данных использует индекс "Бренд" и отображает результаты тогда и в том виде, в котором они найдены. Таким образом, первые элементы данных отображаются быстро, но общее время обработки будет большим.

## <span id="page-47-1"></span>**Принудительное использование индексов**

Способ принудительного использования индексов зависит от способа создания запроса.

#### **С помощью меню настройки списка**

В Asset Manager можно настроить тип доступа к данным для каждого списка. Это возможно и для основных списков, и для списков на вкладках. Д ля этого:

- 1. Перейдите к списку, который необходимо настроить.
- 2. Щелкните правой кнопкой мыши.
- 3. Выберите пункт Сервис/Настройка списка из контекстного меню.
- 4. На вкладке Столбцы и сортировка установите флажок Выполнить принудительное индексирование, чтобы использовать индексы, указанные в запросе, и отображать результаты в том виде, в каком и когда они были созданы. Снимите данный флажок, чтобы выбрать другой тип доступа.

#### Использование AQL

Если запрос записывается непосредственно на языке AQL, можно указать принудительное использование индексов с помощью оператора FIRST\_ROWS.

#### Пример:

SELECT FIRST ROWS AssetTag FROM amAsset ORDER BY AssetTag

Примечание. Если сортировка используется для системных подробных списков (например, для таблицы признаков в поле seDataType), существует возможность, что при принудительном использовании индекса сортировка окажется недействительной.

## <span id="page-48-0"></span>Порядок сортировки

На порядок сортировки влияют:

- СУБД;
- использование индексов.

## Для Oracle for WorkGroups

• С принудительным использованием индексов

- <sup>o</sup> Не показываются записи со значением NULL.
- <sup>o</sup> Сортировка выполняется в соответствии со значением кодов ASCII, учитывая, таким образом, разницу между символами верхнего и нижнего регистров (двоичная сортировка).
- Без принудительного использования индексов
	- <sup>o</sup> Отображаются записи со значением NULL.
	- <sup>o</sup> Oracle for WorkGroups нечувствителен к регистру.

#### **Пример**

Сортировка

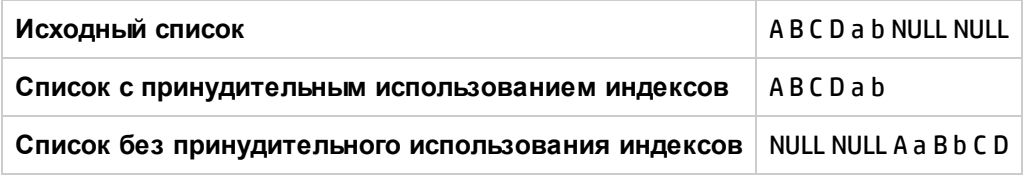

## **В Microsoft SQL Server**

Порядок сортировки зависит от параметра, устанавливаемого при создании базы данных. При настройке можно указать зависимость от регистра, учет символов с акцентами и другие особенности.

## <span id="page-49-0"></span>**Мерыпредосторожности**

В случае сложных запросов часто бывает сложно определить, повысится ли производительность при принудительном использовании индексов или нет. На практике рекомендуется выполнить проверку на производительность перед принятием окончательного решения.

Особенно рекомендуется выполнять проверку с принудительным использованием индексов и без в случае списка, который фильтруется, явно (с помощью простого фильтра, запроса) или неявно (с помощью ограничений доступа).

# <span id="page-50-0"></span>**Синтаксис** AQL

Д ля использования AQL необходимо знакомство с языком SQL. Однако подробное описание синтаксиса SQL выходит за рамки данного руководства. Более подробную информацию можно найти в соответствующей справочной документации.

В этом разделе содержатся следующие сведения.

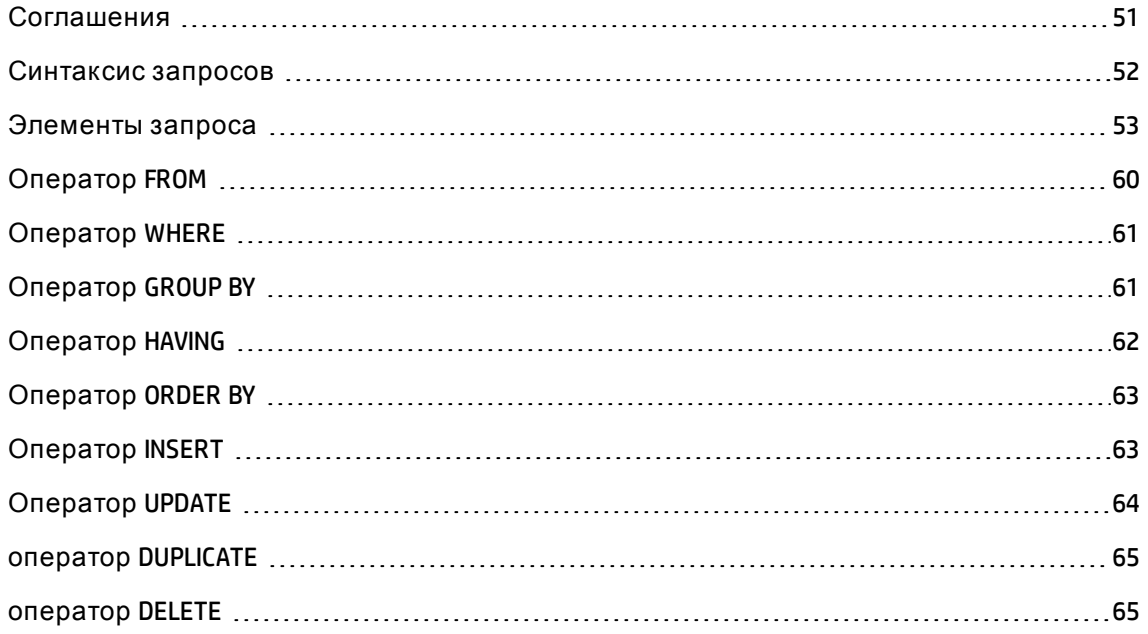

## <span id="page-50-1"></span>**Соглашения**

Ниже приведены соглашения, используемые для описания синтаксиса AQL.

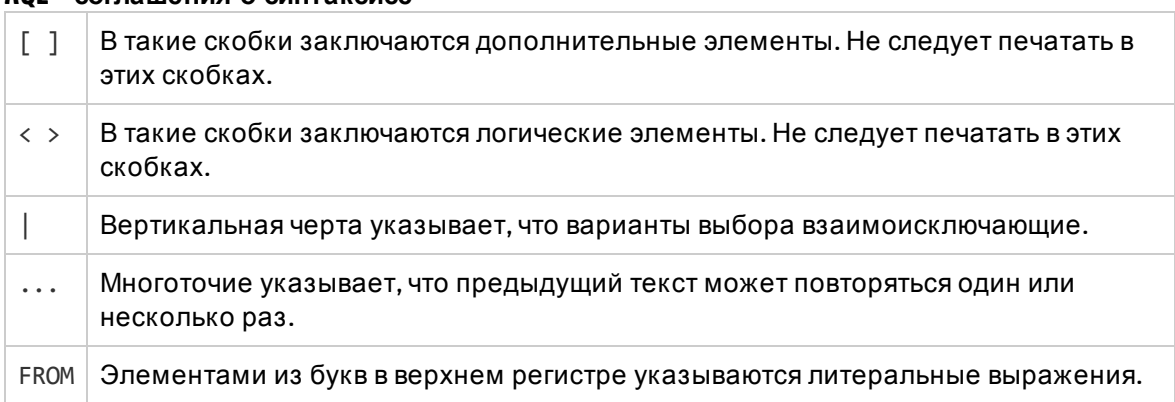

### **AQL - соглашения о синтаксисе**

## <span id="page-51-0"></span>**Синтаксис запросов**

## **Простые запросы**

SELECT [DISTINCT] [FIRST\_ROWS] <Список выбора>

[[оператор](#page-59-0) FROM]

[[оператор](#page-60-0) WHERE]

[[оператор](#page-60-1) GROUP BY]

[[оператор](#page-61-0) HAVING]

[[оператор](#page-62-0) ORDER BY]

### **Подзапросы**

Языком AQL поддерживается использование подзапросов вместо полей.

**Примечание.** В подзапросах для инструкции SELECT разрешается только одно выражение.

(SELECT [DISTINCT] <выражение>

[[оператор](#page-59-0) FROM]

[[оператор](#page-60-0) WHERE]

[[оператор](#page-60-1) GROUP BY]

[[оператор](#page-61-0) HAVING]

)

**Внимание!** Подзапросы должны заключаться в скобки.

#### Пример использования:

SELECT Self FROM amAsset WHERE mPrice >= (SELECT Max(mPrice)/2 FROM amAsset)

## **Запросы типа UNION**

Параметр UNION позволяет группировать вместе результаты нескольких запросов:

Расширенное использование Глава 3: Запросы AQL

SELECT <список выбора> [[оператор](#page-59-0) FROM] [[оператор](#page-60-0) WHERE] [[оператор](#page-60-1) GROUP BY] [[оператор](#page-61-0) HAVING] [ UNION | UNION ALL | INTERSECTS | MINUS] SELECT <список выбора> [[оператор](#page-59-0) FROM] [[оператор](#page-60-0) WHERE] [[оператор](#page-60-0) WHERE] [[оператор](#page-60-1) GROUP BY] [[оператор](#page-61-0) HAVING]...] [[оператор](#page-62-0) ORDER BY]

## <span id="page-52-0"></span>**Элементызапроса**

## **Поля и ссылки**

Запросы выполняются относительно полей и ссылок в базе данных Asset Manager.

Можно указывать имя поля:

• в ссылке на начальную таблицу запроса. В таком случае нет необходимости указывать имя данной таблицы:

#### **[Link. ...[Link.]]<поле>**

#### Примеры из таблицы **Позиции портфеля** (**AmPortfolio**):

Model User.Name User.Location.Name

• В качестве абсолютной ссылки. В таком случае необходимо указать имя таблицы, которой принадлежит поле.

∘ Или объявить таблицу в операторе FROM и использовать ее имя (или возможный псевдоним):

<table.[link...]field> <alias.[link...]field>

∘ Или не объявлять таблицу в операторе FROM и вместо этого использовать двоеточие 55

<table.[link...]field> <table[\_alias]:[link[\_alias]...]field>

Две последние нотации особенно полезны, если нельзя использовать оператор FROM.

Например, при написании запроса в Asset Manager имеется доступ только к оператору **WHERE. Начальная таблица запроса является неявной (таблица, к которой применяется** фильтр, поле Таблица (TableName) в сведениях о запросе и т.д.). Однако может понадобиться использовать в запросе другие таблицы. В таком случае, это позволяет сделать нотация ":".

## <span id="page-53-0"></span>Константы

Для констант, которые могут использоваться в запросе, действителен следующий синтаксис.

• Числовые константы

В качестве десятичного разделителя используется точка.

Примеры:

 $12$ 

52.23

• Константы текстового типа

Такие константы заключаются в одинарные кавычки.

Примеры:

'Computer'

'Monitor'

**Примечание.** Используйте escape-последовательность **''** для представления одинарных кавычек в текстовой константе. Например:

'a city with a '' in its name'

• Константы типа даты или времени

Константы типа даты или времени заключаются между символами #. Их формат должен удовлетворять следующим правилам:

- <sup>o</sup> год записывается 4 цифрами;
- <sup>o</sup> даты записываются как год-месяц-день;
- <sup>o</sup> время записывается как часы-минуты-секунды;
- <sup>o</sup> Используется 24-часовой формат времени (а не 12-часовой формат с временем до и после полудня (am/pm)).
- <sup>o</sup> используемый для дат разделитель символ "/" или "-";
- <sup>o</sup> используемый для времени разделитель символ ":" ;
- <sup>o</sup> месяцы, дни, часы, минуты и секунды записываются 2 цифрами;
- <sup>o</sup> при совместной записи даты и времени дата всегда стоит впереди времени и отделяется пробелом.

Примеры:

#гггг-мм-дд чч:мм:сс#

#гггг-мм-дд#

#чч:мм:сс#

#2004-01-01 01:00:03#

#### **Переменные**

Вместо указания константы (см. [Константы](#page-53-0)) можно ввести переменную, значение которой заполняется пользователем при выборе фильтра, использующего этот запрос. Для определения переменных может использоваться разный синтаксис:

• \$Variable

Используйте следующий синтаксис:

<имя SQL поля или ссылки> = \$<имя переменной>

Пользователь фильтра запроса должен заполнить поле «имя переменной» перед выполнением запроса.

«Имя переменной» не должно содержать пробелов.

• amDbVal()

Используйте следующий синтаксис:

аmDbVal(<имя SQL поля или ссылки>, '<метка>',<значение по умолчанию>)

Пользователь фильтра запроса должен заполнить поле «Метка» перед выполнением запроса.

В поле, которое необходимо заполнить, по умолчанию отображается «Значение по умолчанию». «Значение по умолчанию» должно использовать синтаксис, описанный в разделе Константы.

Если «имя SQL поля или ссылки» назначает ссылку, «Значение по умолчанию» должно содержать основной ключ связанной записи.

Если «имя SQL поля или ссылки» назначает системный подробный список, «Значение по умолчанию» должно содержать число, сохраненное в базе данных.

## Выражения

При составлении выражений используются:

- Константы
- Поля
- функциональные возможности
- Подзапросы

Можно комбинировать данные элементы с операторами и скобками, чтобы составлять сложные выражения.

Выражения сравнения имеют вид:

#### «выражение» «оператор сравнения» «выражение»

Логические выражения имеют вид:

#### <оператор сравнения> <AND | OR> <оператор сравнения>

Можно объединять несколько логических выражениях с помощью скобок.

### Операторы

• Логические операторы

Логические операторы применяются для связи двух выражений:

| Оператор   Значение |                |
|---------------------|----------------|
| AND                 | Логическое AND |
| 0R                  | Логическое OR  |

**AOL - логические операторы** 

Чтобы оптимизировать запрос, иногда разумнее исключить логические операторы, если возможно использование оператора сравнения. В следующем примере показано, как оптимизировать фильтр запроса, используемый для выбора позиций портфеля, в поле Назначение которого (имя SQL: seAssignment) установлено значение Ожидается поставка или Возврат для обслуживания. Данные два элемента системного подробного списка имеют значения "3" и "4" соответственно. Таким образом, возможна следующая запись:

(seAssignment=3) OR (seAssignment =4)

Так как "4" - последнее значение в системном подробном списке, предпочтительнее записать данный запрос как

seAssignment >=3

• Операторы сравнения

Операторы сравнения применяются для сравнения двух выражений.

## **AQL - операторы сравнения**

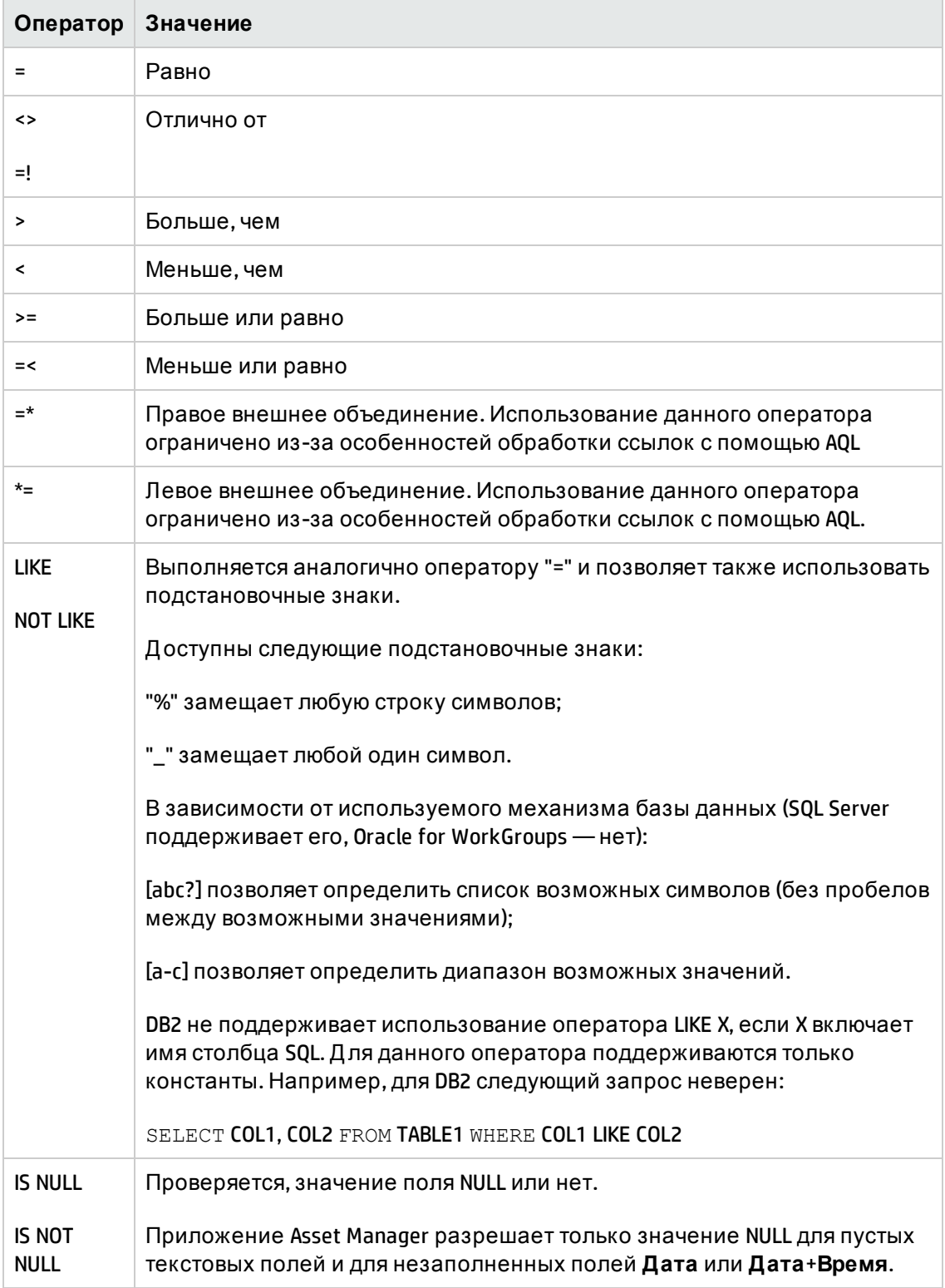

Расширенное использование Глава 3: Запросы AQL

• Операторы, специфические для подзапросов

Можно сравнить какое-либо значение с результатами подзапроса с помощью следующих операторов:

- $\circ$  = ANY (подзапрос)
- $\circ$  = ALL (подзапрос)
- $\circ$  = SOME (подзапрос)

Пример:

• С помощью следующего запроса Asset Manager Export выводится список позиций портфеля, бренд которых используется в месте размещения Milwaukee. (Данный запрос не включает суб-местоположений):

SELECTDISTINCT lModelId, Model.Brand FROM amPortfolio WHERE Model.Brand = ANY (SELECT Model. 1BrandID FROM amPortfolio WHERE Location. FullName LIKE '/Milwaukee site')

Для данного скрипта следующая связанная запись вызывает использование внешнего ключа данной записи.

#### Список выбора

Списками выбора определяются позиции, которые необходимо извлечь или отобразить. Они указываются инструкциями SELECT в запросах.

Список выбора состоит из одного или нескольких выражений, разделенных запятыми:

#### «выражение» [, «выражение»...]

Каждое выражение может связываться с псевдонимом. Например:

SELECT MrMrs, (Name + FirstName) Identity FROM amEmplDept

Это особенно полезно на уровне запросов экспорта, чтобы назначить имя экспортируемым столбцам.

Примечание. Некоторыми СУБД ограничивается число выражений в данной инструкции SELECT.

# <span id="page-59-0"></span>**Оператор** FROM

Оператором FROM указываются таблица или таблицы, с которыми связана инструкция SELECT.

Языком AQL разрешается использование псевдонимов для имен таблиц.

#### **Синтаксис**

FROM <имя таблицы> [псевдоним таблицы] [, <имя таблицы> [псевдоним таблицы] ... ]

## **Начальная таблица запроса**

Первая таблица, указываемая в операторе FROM запроса, является начальной таблицей.

Если запросом используется поле, для которого не указана таблица, в языке AQL принимается, что оно принадлежит начальной таблице запроса. Оператор FROM языка AQL отличается от оператора с таким же именем в языке SQL.

Например, в следующем подзапросе на языке AQL выполняется поиск поля **AssetTag** в таблице **amAsset**:

SELECT AssetTag FROM amAsset

## **Число таблиц в запросе**

Число таблиц, разрешенное для использования в запросе, зависит от используемой СУБД.

Пример:

- Oracle: можно использовать любое необходимое количество таблиц;
- <sup>l</sup> Microsoft SQL Server : разрешенное число таблиц в запросе ограничено 16.

**Внимание!** При подсчете числа таблиц в запросе надо обязательно учитывать таблицы, не упомянутые явно, в частности, если в запросе используются ссылки. Также необходимо обращать внимание на нотацию fv\_ (поиск значений признаков), которой создается дополнительное объединение на уровне СУБД. Аналогично могут создаваться дополнительные объединения нотацией cf\_ (вычисляемые поля).

#### примеры

FROM amPortfolio FROM amPortfolio a, amLocation 1

#### Следующие запросы эквивалентны:

SELECT AssetTag FROM amAsset SELECT a.AssetTag FROM amAsset a SELECT amAsset.AssetTag FROM AmAsset

# <span id="page-60-0"></span>Оператор WHERE

Оператор WHERE языка AQL эквивалентен оператору с таким же именем в языке SQL.

Им указываются условия поиска, определяющие элементы, которые необходимо извлечь из базы данных. Данные условия могут также выражаться в операторах HAVING.

#### Синтаксис

WHERE <yCловия поиска>

### Запись условий поиска

В большинстве случаев необходимо записывать данные условия с помощью следующей формы:

<WHERE | HAVING> [NOT] <выражение> <оператора сравнения> <выражение> <WHERE | HAVING> [NOT] <логическое выражение> <WHERE | HAVING> [NOT] <поле> [NOT] LIKE 'xxxxx' <WHERE | HAVING> [NOT] <логическое выражение> <AND | OR> <логическое выражение> <WHERE | HAVING> [NOT] <поле> IS [NOT] NULL

В некоторых случаях может понадобиться записать более сложные запросы, например:

<WHERE | HAVING> [NOT] EXISTS (<подзапрос>) <WHERE | HAVING> [NOT] <выражение> [NOT] IN (<список значений> | <подзапрос>) <WHERE | HAVING> [NOT] <выражение> <оператор сравнения> <ANY | ALL> (<подзапрос>)

# <span id="page-60-1"></span>**Оператор GROUP BY**

Оператор GROUP BY языка AQL эквивалентен оператору с таким же именем в языке SQL.

#### Синтаксис

GROUP BY <Bыражение бег агрегатов> [, <Bыражение бег агрегатов>]...

#### **Рекомендации по записи выражений**

Оператором GROUP BY указываются поднаборы таблицы. Поднаборы определяются в операторе GROUP BY выражением, которое может быть, например, именем поля.

Если в список выбора инструкции SELECT включены групповые функции, оператором GROUP BY выполняется поиск результирующего значения для каждого поднабора. Д анные результирующие значения могут использоваться в операторе HAVING.

Если в запросе используется оператор GROUP BY, каждым выражением в списке выбора должно обеспечиваться по одному значению для каждого поднабора.

## **Оператор GROUP BY — примеры**

Приведенным ниже запросом возвращается полное число брендов, присутствующих в базе данных. Д ля каждого актива со связанным брендом приложение Asset Manager возвращает экземпляр бренда.

SELECT Count(Model.Brand.Name) FROM amAsset

С помощью оператора GROUP BY получается список брендов и число активов для каждого бренда:

<span id="page-61-0"></span>SELECT Model.Brand.Name, count(lAstId) FROM amAsset GROUP BY Model.Brand

# **Оператор** HAVING

Оператор HAVING языка AQL эквивалентен оператору с таким же именем в языке SQL.

#### **Синтаксис**

HAVING <условия поиска>

#### **Отличия от оператора WHERE**

Условия поиска указываются им также, как и оператором WHERE. Однако два данных оператора имеют следующие отличия:

• Оператором HAVING указываются ограничения, которые должны применяться для групповых функций в списке выбора. Ограничения влияют на число результирующих строк, но не на расчеты, связанные с групповыми функциями.

 $\bullet~$  Если в запросе используется оператор <code>WHERE</code>, условия поиска накладывают ограничения на строки, указанные для расчетов с помощью групповых функций, но не влияют на результирующие строки.

#### **примеры**

Пример запроса, в котором оператор WHERE эквивалентен оператору HAVING:

Приведенным ниже запросом возвращается список брендов, имя которых начинается с буквы после буквы **B**, и число активов для каждого из этих брендов:

SELECT Model.Brand.Name, count(lAstId) FROM amAsset GROUP BY Model.Brand.Name HAVING Model.Brand.Name > 'B'

Можно также выразить тот же самый запрос с помощью оператора WHERE:

```
SELECT Model.Brand.Name, count(lAstId) FROM amAsset WHERE Model.Brand.Name > 'B'
GROUP BY Model.Brand.Name
```
Пример запроса, в котором используется оператор HAVING:

Оператор HAVING позволяет использовать групповые функции (например, Count); это не так в случае оператора WHERE. Таким образом, приведенным ниже запросом возвращаются все бренды, представленные несколькими активами:

```
SELECT Model.Brand.Name, count(lAstId) FROM amAsset GROUP BY Model.Brand.Name
HAVING count(Model.Brand) > 1
```
## **Оператор** ORDER BY

Оператор ORDER BY языка AQL эквивалентен оператору с таким же именем в языке SQL.

Позиции могут сортироваться:

- В восходящем порядке: ASC. Это порядок сортировки по умолчанию.
- В нисходящем порядке: DESC.

#### **Синтаксис**

<span id="page-62-1"></span>ORDER BY <выражение> [ASC | DESC] [, <выражение> [ASC | DESC]...]

# **Оператор** INSERT

Этот оператор позволяет вставить одну или несколько записей в таблицу базы данных.

#### **Синтаксис**

INSERT INTO <имя таблицы> [псевдоним таблицы] (<имя поля> [, <имя поля>]...) VALUES ( <выражение> [, выражение]...) | **AQL sub-query**)

Д анный оператор включен в Asset Manager API — **AmDbExecAql**.

Д ополнительные сведения о Asset Manager API можно найти в руководстве "Programmer's reference", глава **Alphabetic reference** ("Алфавитный указатель").

## **Пример**

С помощью оператора INSERT можно упростить программный код мастера **Дополнительные сведения о поставке**:

#### **Программный код мастера без использования оператора INSERT**

```
hrAlarm = AmCreateRecord("amDateAlarm")
lErr = AmSetFieldLongValue(hrAlarm, "bSecondLevel", 0)
lErr = AmSetFieldLongValue(hrAlarm, "dtTrig1", AmGetFieldLongValue(hrAsset, 2)-
lDaysBefore*86400)
lErr = AmSetFieldLongValue(hrAlarm, "lAction1Id", lActionId)
lErr = AmSetFieldLongValue(hrAlarm, "lMonitObjId", lAstId)
lErr = AmSetFieldStrValue(hrAlarm, "MonitoredField", "dWarrEnd")
lErr = AmSetFieldStrValue(hrAlarm, "MonitoredTable", "amAsset")
lErr = AmSetFieldLongValue(hrAlarm, "sDaysBefore1", lDaysBefore)
lErr = AmInsertRecord(hrAlarm)
```
#### **Программный код мастера с использованием оператора INSERT**

```
lErr = AmDbExecAql("insert into amDateAlarm (bSecondLevel, dtTrig1, lActionId,
lMonitObjId, MonitoredField, MonitoredTable, sDaysBefore1) values ( 0, " &
AmGetFieldLongValue(AmGetFieldLongValue(hrAsset, 2)-lDaysBefore*86400 & ", " &
lAstId & ", 'dWarrEnd', 'amAsset', " & lDaysBefore & ")")
```
# <span id="page-63-0"></span>**Оператор** UPDATE

Этот оператор позволяет обновлять одно или несколько полей записей в таблице базы данных.

#### **Синтаксис**

UPDATE <имя таблицы> [псевдоним таблицы] SET (<имя поля> [, <имя поля>...]) [[оператор](#page-59-0) [FROM](#page-59-0)] [[оператор](#page-60-0) WHERE]

## **Пример**

Оператор UPDATE может помочь упростить программный код действия, которым

Расширенное использование Глава 3: Запросы AQL

#### инициируется действие заказа:

#### Код действия без использования оператора UPDATE

```
hr = AmGetRecordFromMainId('amPOrder", [IPOrdId])lErr = AmSetFieldLongValue(hr, "seStatus", "$(IDS POSTATUS ORDERED)")
1Err = AmUpdateRecord(hr)
```
#### Код действия с использованием оператора UPDATE

```
lErr = AmbExecAql("update amPOrder set seStatus = 21 where lPordId = " &[1POrdId]
```
## **ONEPATOP DUPLICATE**

Этот оператор позволяет дублировать запись, существующую в таблице базы данных.

Данная функция является особенностью Asset Manager.

Дополнительную информацию можно найти в руководстве Интерфейс пользователя, глава Операции с записями, раздел Дублирование записи.

#### Синтаксис

```
DUPLICATE <имя таблицы> [псевдоним таблицы] SET (<имя поля> [, <имя поля>...])
[оператор FROM] [оператор WHERE]
```
## оператор DELETE

Этот оператор позволяет удалять поля записей в таблице базы данных.

#### Синтаксис

<span id="page-64-0"></span>DELETE [ОПЕРАТОР FROM] [ОПЕРАТОР WHERE]

# Справочная информация по функциям языка AQL

В запросах и формулах можно использовать следующие функции языка AQL:

- Функции AQL группового типа
- Функции AQL строкового типа

Расширенное использование Глава 3: Запросы AQL

- Функции AQL типа даты
- Функции AQL числового типа
- Функции AQL проверочного типа

**Примечание.** Также можно использовать собственные функции SQL из СУБД. В таком случае, получающийся в результате код не будет переносимым.

В этом разделе содержатся следующие сведения.

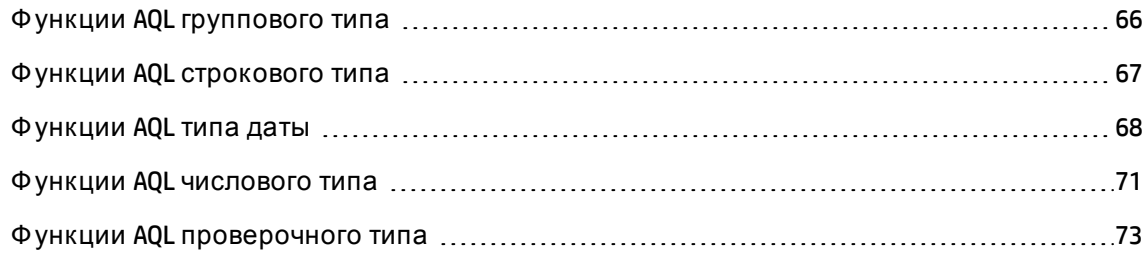

# <span id="page-65-0"></span>**Функции** AQL **группового типа**

#### **AQL - функции группового типа**

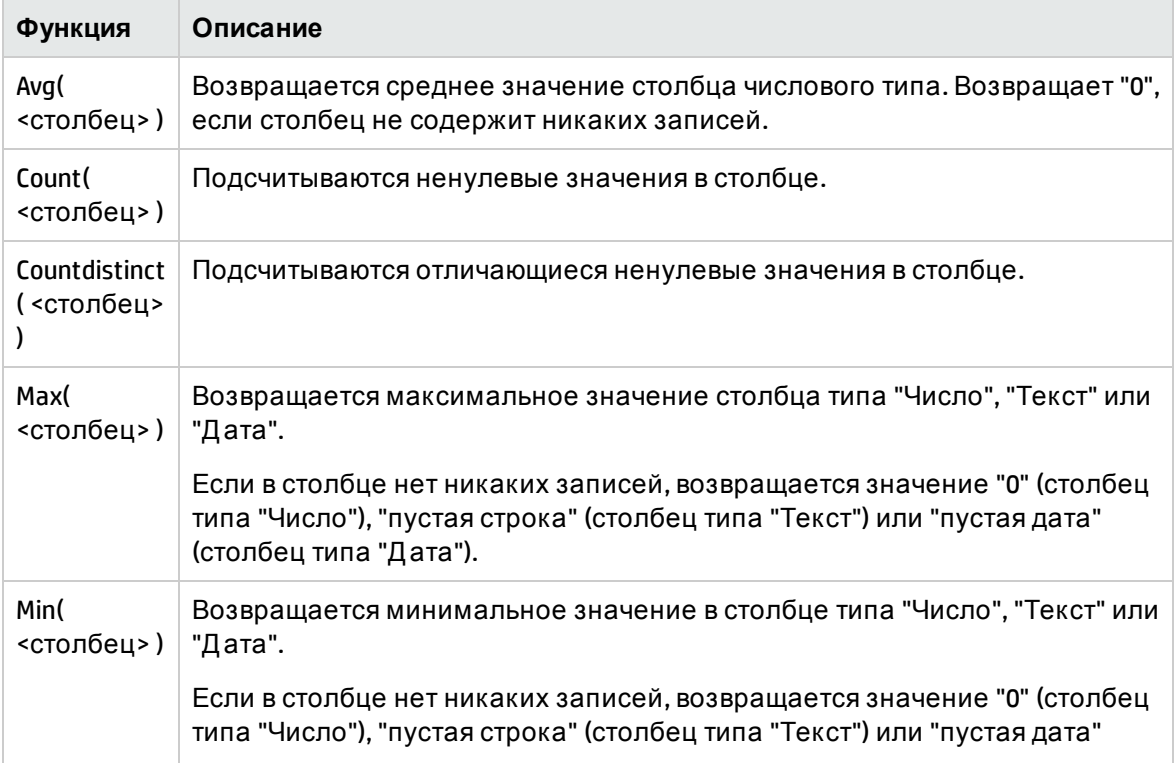

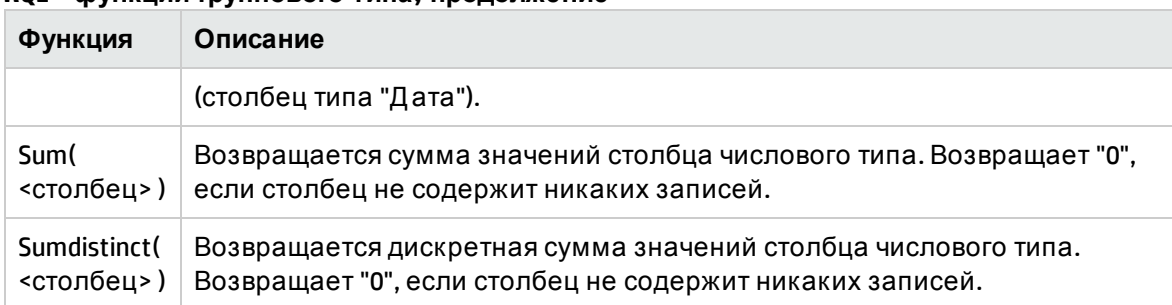

## **AQL - функции группового типа, продолжение**

<span id="page-66-0"></span>Д анными функциями вместе используются операторы GROUP BY и HAVING

# **Функции** AQL **строкового типа**

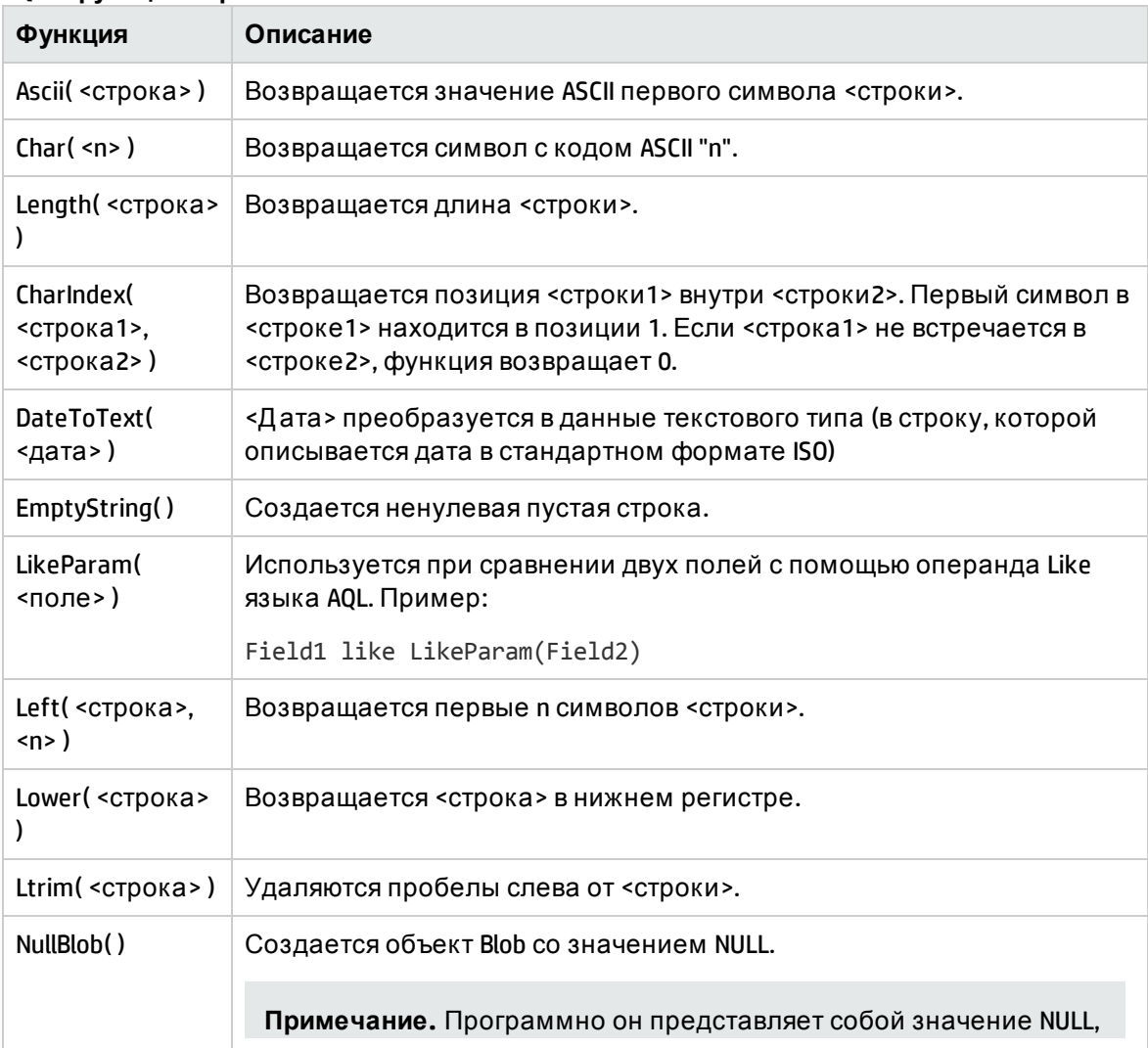

#### **AQL - функции строкового типа**

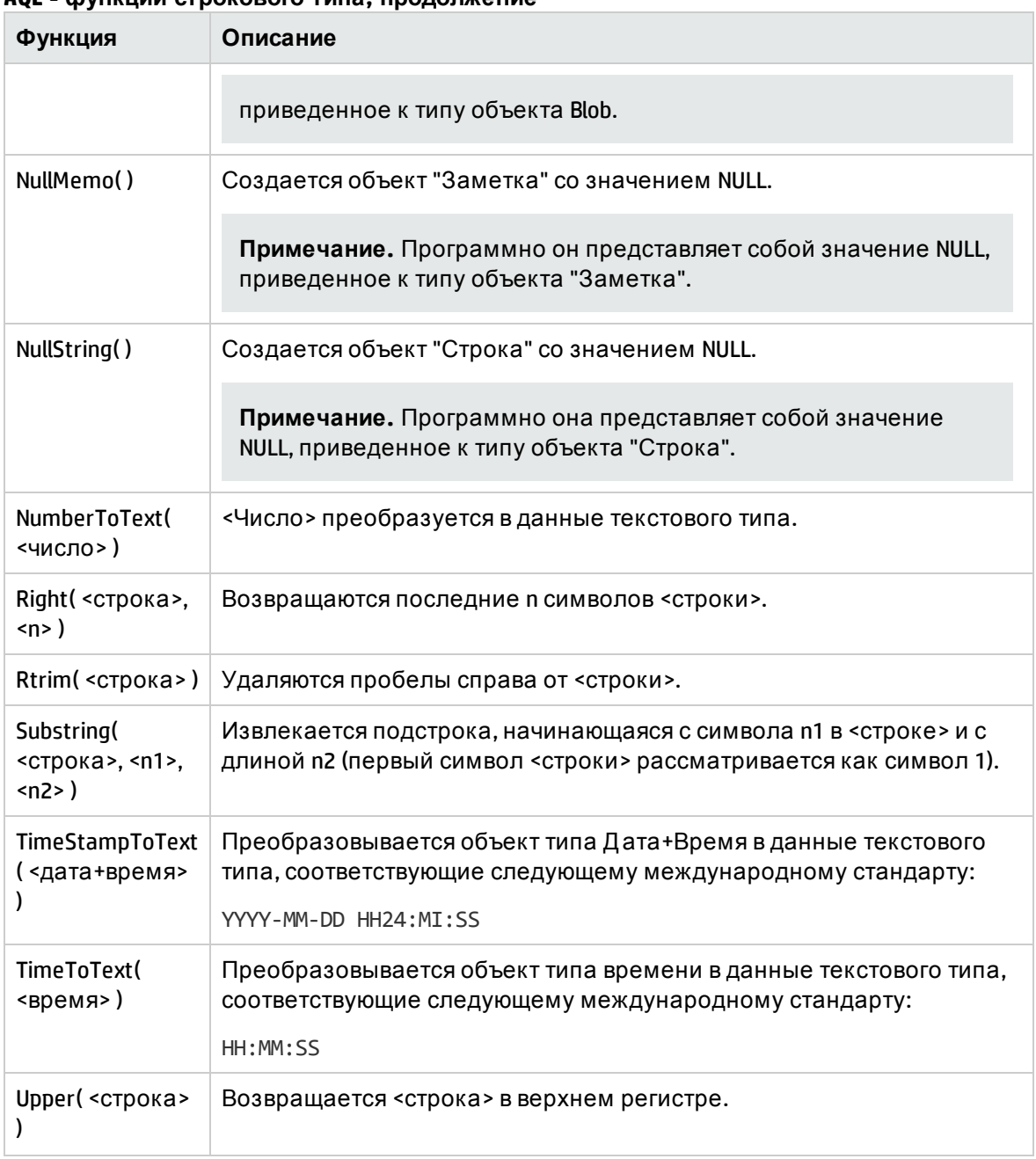

### **AQL - функции строкового типа, продолжение**

# <span id="page-67-0"></span>**Функции** AQL **типа даты**

#### **AQL - функции типа даты**

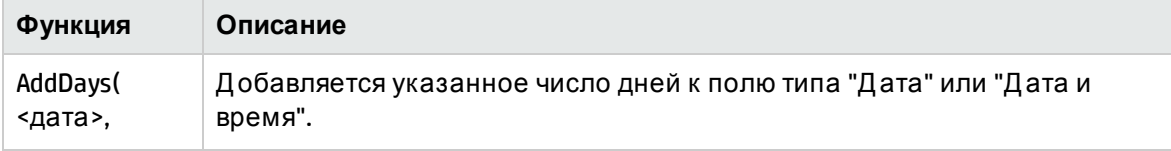

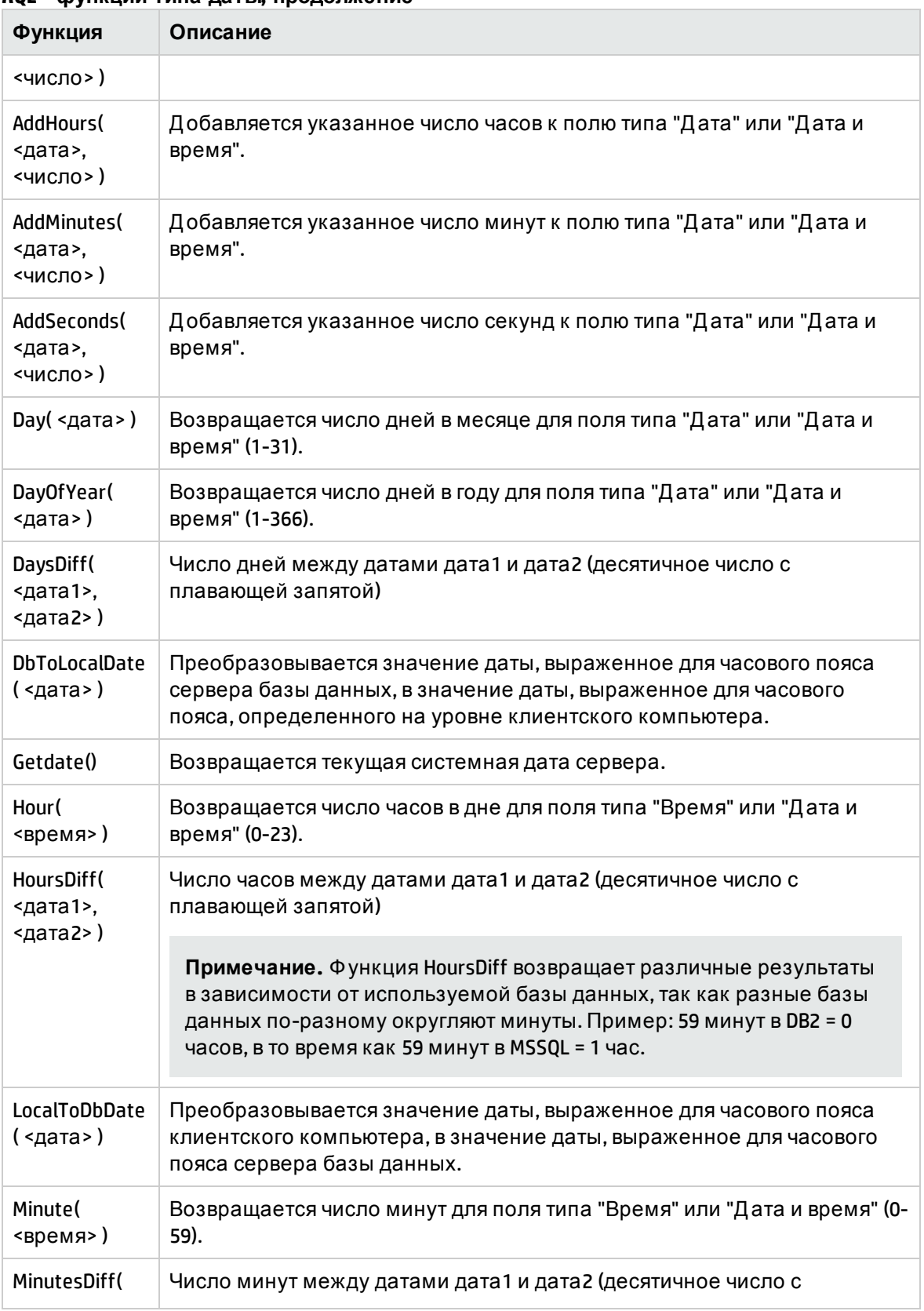

## **AQL - функции типа даты, продолжение**

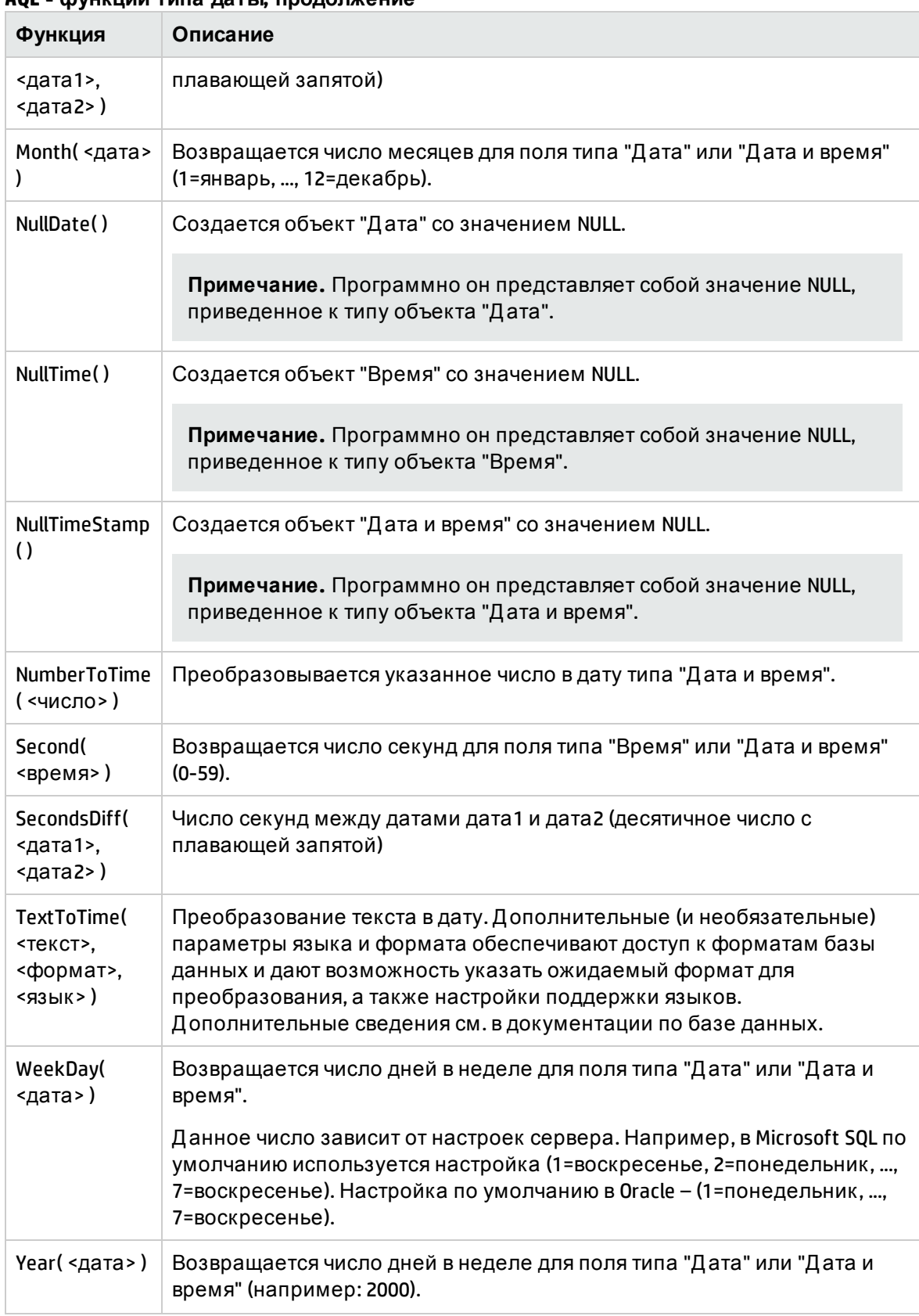

#### **AQL - функции типа даты, продолжение**

#### **Примеры использования функции типа даты**

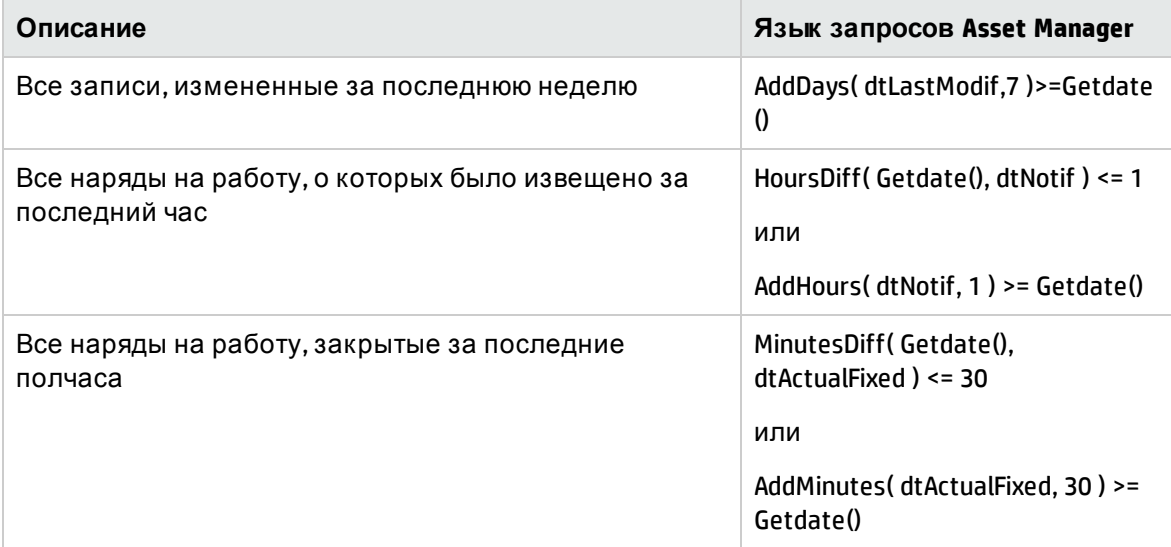

Приведенным ниже запросом возвращается список нарядов на работу, фактически выполненных и завершенных в течение того же дня. Учитывается часовой пояс клиентского компьютера.

SELECT Self FROM amWorkorder WHERE DayOfYear(DbToLocalDate(dtActualFixStart)) = DayOfYear(DbToLocalDate(dtActualFixed))

Следующим запросом возвращается список всех нарядов на работу, фактически начатых сегодня:

<span id="page-70-0"></span>SELECT Self FROM amWorkorder WHERE DayOfYear(DbToLocalDate(dtActualFixStart)) = DayOfYear(DbToLocalDate(GetDate()))

# **Функции** AQL **числового типа**

#### **AQL - функции числового типа**

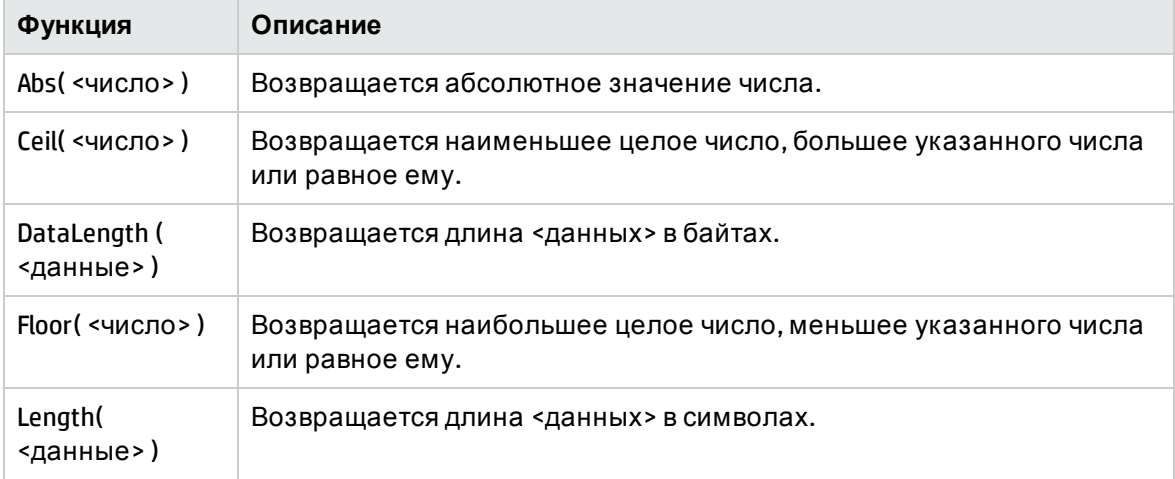

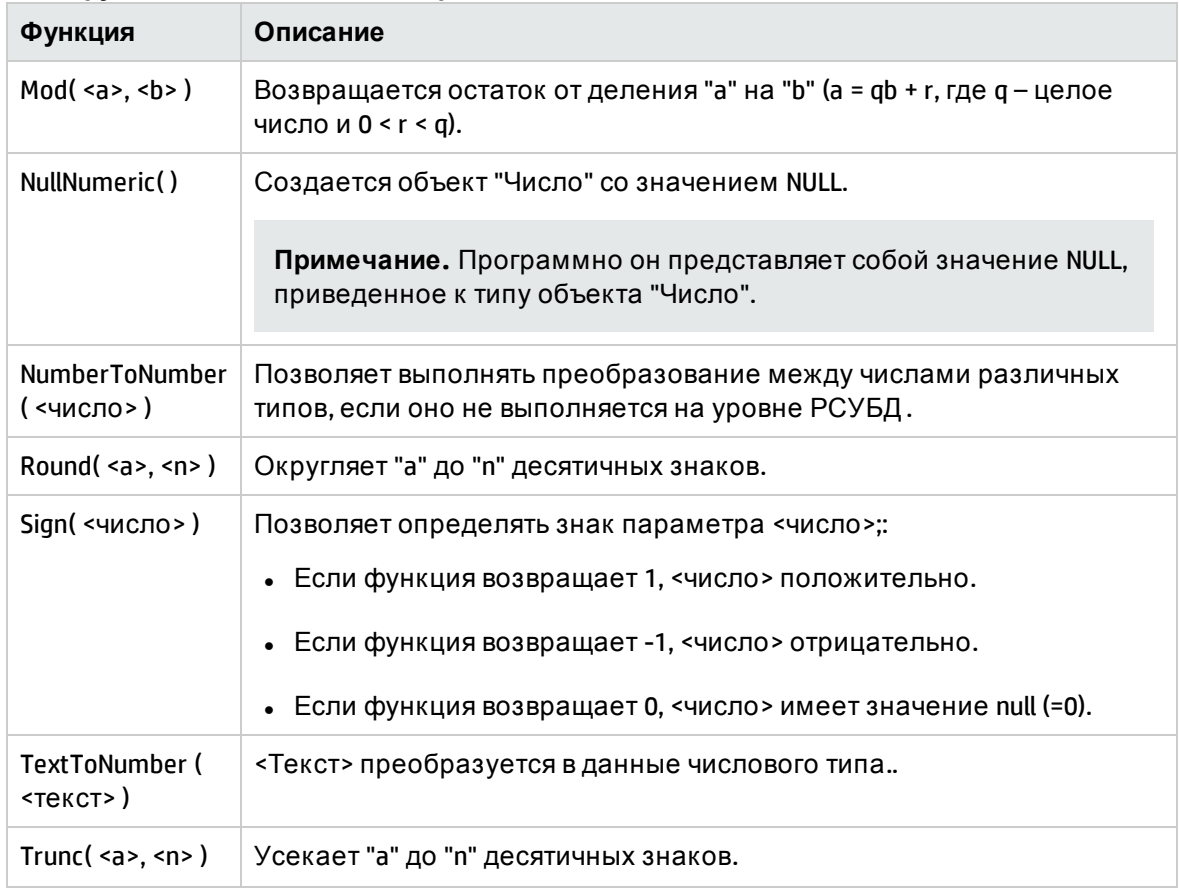

#### AQL - функции числового типа, продолжение

Примеры применения:

Abs  $(2.516) = 2$ .

Ceil (2.516) = 3.

Floor  $(2.516) = 2$ .

 $Mod (6,4) = 2.$ 

Round (31.16, 1) = 31.20.

Round (31.16, 0) = 31.00.

Round (31.16, -1) = 30.00.

Trunc  $(31.16, 1) = 31.1$ .
## Функции AQL проверочного типа

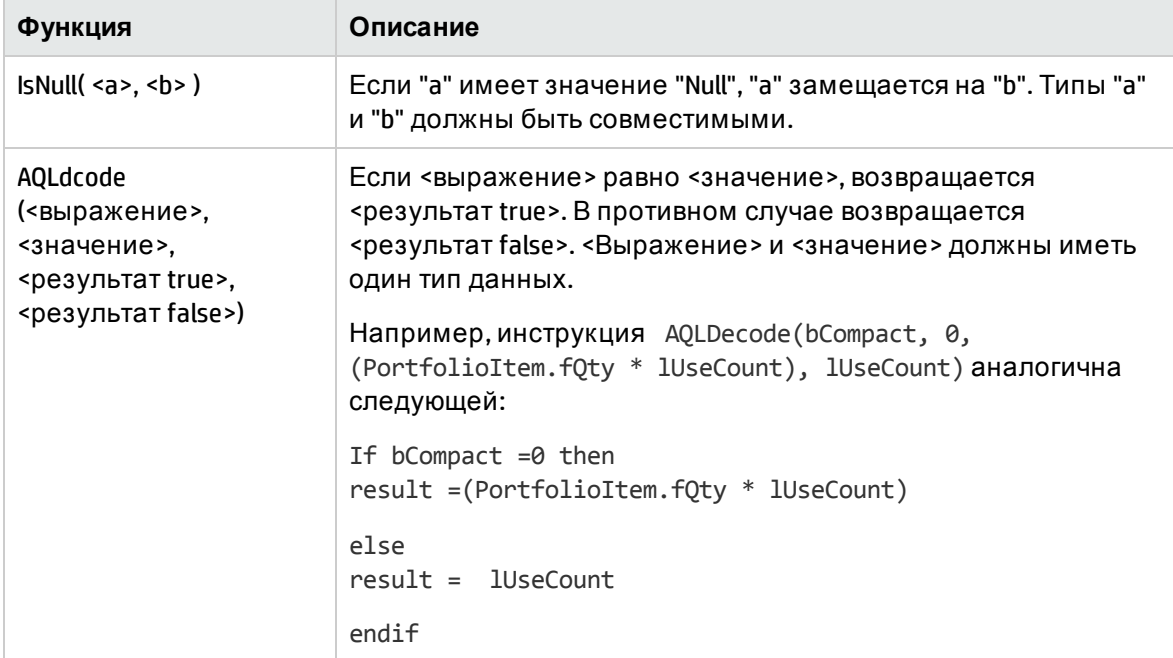

#### AQL - функции проверочного типа

## Примерызапросов:

Каждый из приведенных ниже примеров относится к конкретному аспекту составления запросов. Можно изменять или объединять данные примеры, чтобы использовать их как основу для своих собственных запросов.

В данных примерах приводится полный синтаксис запросов. Для проверки их в неизменном виде необходимо использовать Asset Manager Export Tool. Необходимо изменить синтаксис данных примеров, чтобы использовать их, например, в фильтре запросов.

Таким образом, полный запрос:

SELECT self FROM amAsset WHERE Model.Brand.Name='Compaq'

при использовании в фильтре запроса (когда в явной форме дается только оператор WHERE) для таблицы активов запишется следующим образом:

Model.Brand.Name='Compaq'

Д ополнительные примеры запросов включены в демонстрационную базу данных, поставляемую с Asset Manager.

**Примечание.** Д ля просмотра преобразования запроса в соответствующий код SQL используемой СУБД необходимо отобразить вкладку **Предварительный просмотр** в сведениях о запросе.

В данном разделе содержатся следующие примеры:

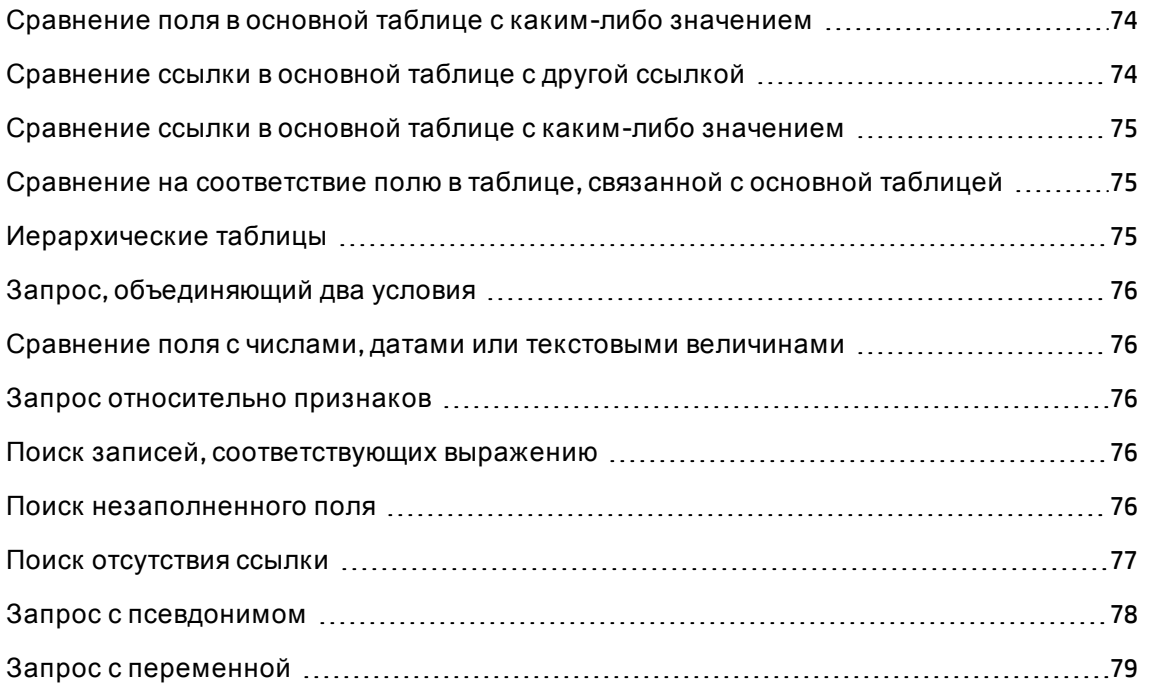

## <span id="page-73-0"></span>**Сравнение поля в основной таблице с какимлибо значением**

Пример: все позиции портфеля с брендом Compaq. SELECT Self FROM amPortfolio WHERE Model.Brand.Name = 'Compaq'

# <span id="page-73-1"></span>**Сравнение ссылки в основной таблице с другой ссылкой**

Пример: все позиции портфеля с тем же местоположением, что и их родительский актив.

<span id="page-74-0"></span>SELECT Self FROM amPortfolio WHERE Location = Parent.Location

# **Сравнение ссылки в основной таблице с какимлибо значением**

Пример: все подразделения и сотрудники, непосредственно связанные с компанией Burbank Agency.

<span id="page-74-1"></span>SELECT Self FROM amEmplDept WHERE Parent.Name = 'Burbank Agency'

# **Сравнение на соответствие полю в таблице**, **связанной с основной таблицей**

Пример: все позиции портфеля с тем же именем местоположения, что и их родительские позиции.

<span id="page-74-2"></span>SELECT Self FROM amPortfolio WHERE Location.Name = Parent.Location.Name

## **Иерархические таблицы**

#### **Использование поля "FullName (ПолноеИмя)"**

Пример: все суб-местоположения местоположения с именем Ariane Building:

SELECT Self FROM amLocation WHERE FullName LIKE '/Ariane Building/%'

**Использование полей "FullName (ПолноеИмя)" и "sLvl"**

Запросами к иерархическим таблицам часто используются поля FullName и sLvl.

Пример: все суб-местоположения местоположения Ariane Building с уровнем иерархии меньше 3.

Значение иерархии корневого уровня древовидной структуры равно 0.

SELECT Self FROM amLocation WHERE (FullName LIKE '/Ariane Building/%') AND (sLvl < 3)

Необходимо обратить особое внимание на символы "/", которые должны ставиться в начале и в конце полных имен.

## <span id="page-75-0"></span>**Запрос**, **объединяющий два условия**

Пример: все сотрудники с должностью Account executivе и местом работы Burbank site.

```
SELECT Self FROM amEmplDEpt WHERE (Title = 'Commercial') AND (Location.Name =
'Madison site')
```
### **Сравнение поля с числами**, **датами или**

### **текстовыми величинами**

Например: все наряды на работу, выполненные между 1 января 2006 года и 31 декабря 2006 года.

<span id="page-75-2"></span>SELECT self FROM amWorkOrder WHERE (dtActualFixStart >= #2006-01-01 00:00:00#) AND (dtActualFixStart <= #2006-12-31 00:00:00#)

### **Запрос относительно признаков**

Пример: все позиции портфеля, для которых значение признака с именем SQL **fv\_Size** больше или равняется 150 см.

<span id="page-75-3"></span>SELECT Self FROM amPortfolio WHERE fv\_Size >= 150.00

### **Поиск записей**, **соответствующих выражению**

Пример: Все активы, покупная цена которых равна самой большой покупной цене, содержащейся в базе данных. Обратите внимание, что в основном запросе используется подзапрос, чтобы идентифицировать максимальную цену.

```
SELECT Self FROM amAsset WHERE mPrice = (SELECT max(mPrice) FROM amAsset)
```
## **Поиск незаполненного поля**

Пример: Все сотрудники без номера телефона. Обратите внимание, что пустая строка представляется двумя одинарными кавычками (').

SELECT Self FROM amEmplDept WHERE Phone=''

### <span id="page-76-0"></span>Поиск отсутствия ссылки

#### Случай с одной ссылкой

Пример: Все позиции портфеля, не назначенные пользователям. Обратите внимание, что отсутствие ссылки обозначается с помощью "0".

```
SELECT Self FROM amPortfolio WHERE User = \theta
```
#### Случай с несколькими ссылками

Пример: все модели, с которыми не связаны какие-либо активы:

SELECT self FROM amModel WHERE NOT ( EXISTS (SELECT A1.1AstId FROM amAsset A1 WHERE A1.1ModelId = amModel.1ModelId))

Данным запросом сканируется таблица моделей, и для каждой модели, одной за другой, сравнивается с 0 число активов, относящихся к данной модели.

### Пример, в котором объединяется проверка для одной ссылки и для нескольких ссылок

Пример: все модели без родительских модели или подмодели:

SELECT self FROM amModel WHERE (NOT ( EXISTS (SELECT A1.1ModelId FROM amModel A1 WHERE A1.1ParentId =  $amModel:1ModelId))$  AND (Parent = 0)

Данным запросом выполняются:

- Проверка для одной ссылки (Parent = 0), чтобы выбрать модели без родительских активов.
- Проверка для нескольких ссылок ("0 = (SELECT COUNT(a.lModelId) FROM amModel a WHERE a.lParentId = lModelId)"), чтобы выбрать модели без подмоделей. При проверке для нескольких ссылок для каждой модели выбирается ее идентификатор IModelld и подсчитываются все модели, идентификатор IParentId которых равен IModelId.

Примечание. Оператором SELECT COUNT подсчитываются все записи базы данных; это больше влияет на производительность, чем в случае оператора EXIST.

#### Еще один пример

Все модели без подмодели с видом "Компьютер":

```
SELECT self FROM amModel p WHERE NOT ( EXISTS (SELECT lModelId FROM amModel WHERE
(FullName LIKE (p.FullName + '%/')) AND (Nature.Name = 'Computer')))
```
Примечание. При попытке использования этого запроса с Asset Manager Export Tool, отобразится сообщение об ошибке. Можно проигнорировать данное сообщение. На самом деле этот запрос выполняется правильно.

## <span id="page-77-0"></span>Запрос с псевдонимом

Пример: все сотрудники, проходящие программы обучения 'HP Software' и 'Database'.

Начальная таблица: таблица подразделений и сотрудников.

Запрос при этом следующий:

```
SELECT Self FROM amEmplDept WHERE (Trainings 1.Title = 'HP Software') AND
(Trainings 2. Title = 'Database')
```
Псевдонимы, обозначенные как Training\_1 и Training\_2, позволяют определить 2 условия, касающиеся 2 различных записей, связанных ссылкой Training.

Если бы мы написали:

```
SELECT Self FROM amEmplDept WHERE (Trainings. Title = 'HP Software') AND
(Trainings. Title = 'Database')
```
Были бы выбраны все сотрудники, проходящие курсы обучения с обоими названиями.

Если бы мы написали:

```
SELECT Self FROM amEmplDept WHERE (Trainings. Title = 'HP Software') OR
(Trainings. Title = 'Database')
```
Были бы выбраны все сотрудники, проходящие один курс обучения с одним названием из двух.

Чтобы сократить запрос, можно использовать символ двоеточия:

SELECT amPortfolio.self, amModel FullName:self FROM amPortfolio portfolio

Такой запрос эквивалентен запросу:

SELECT amPortfolio.self, FullName.semf FROM amPortfolio portfolio, amModel FullName

## <span id="page-78-0"></span>**Запрос с переменной**

#### **Синтаксис 1**

Например: все модели, имя которых равно значению, указанному пользователем при выборе фильтра, использующего данный запрос.

Начальная таблица: **Mодели** (amModel).

Имя = \$Nom

Пользователь фильтра запроса должен заполнить поле **Имя** перед выполнением запроса.

Если пользователь вводит **Teст**, генерируемый запрос будет:

SELECT M1.Name FROM amModel M1 WHERE M1.Name = 'Test'

#### **Синтаксис 2**

Например: все модели, имя которых содержит значение, указанное пользователем при выборе фильтра, использующего данный запрос.

Начальная таблица: **Mодели** (amModel).

Name LIKE amDbVal(Имя, 'Имя содержит', 'Указать значение, которое должно содержаться в поле')

Пользователь фильтра запроса должен заполнить поле **Имя содержит** перед выполнением запроса.

Поле **Имя содержит** отображает по умолчанию **Указать значение, которое должно содержаться в поле**.

Если пользователь вводит **Teст**, генерируемый запрос будет:

SELECT M1.Name FROM amModel M1 WHERE M1.Name LIKE 'Test' ESCAPE '\'

# **Глава** 4: SAP Crystal Reports

В данной главе объясняется, как отображать и печатать отчеты в Asset Manager с помощью SAP Crystal Reports.

**Примечание.** Работа с SAP Crystal Reports недоступна в Linux -версии приложения Asset Manager.

Глава включает следующее:

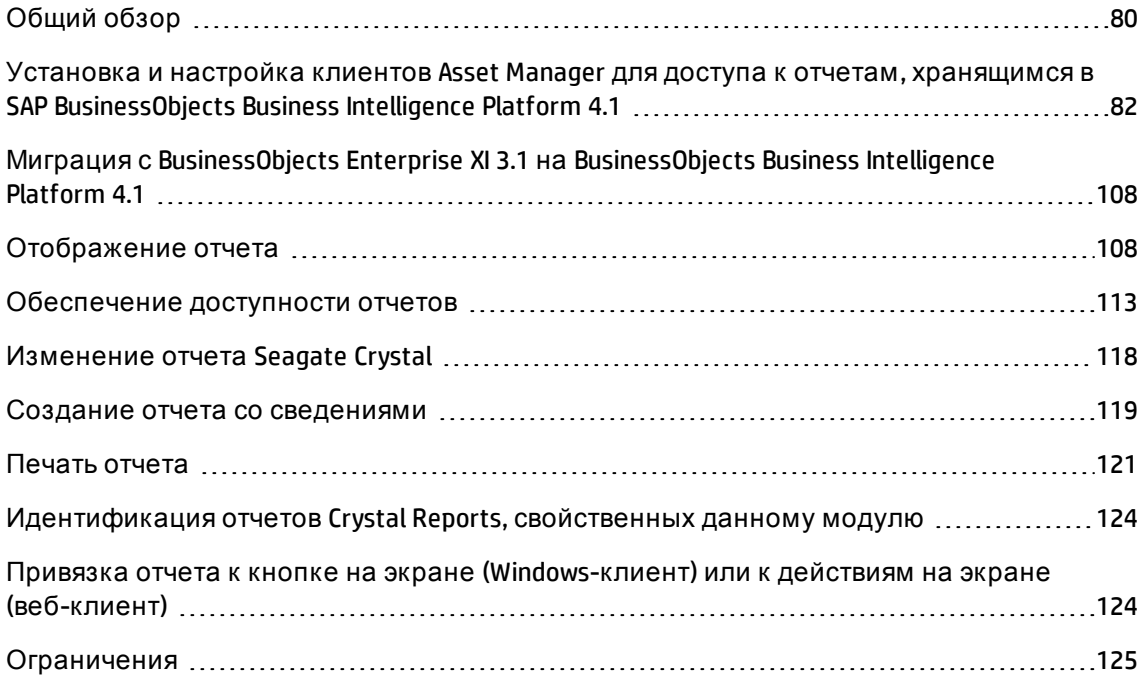

## <span id="page-79-0"></span>**Общий обзор**

В этом разделе содержатся следующие сведения.

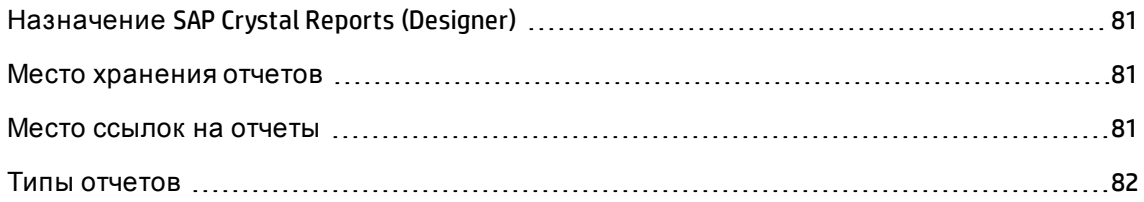

## <span id="page-80-0"></span>**Назначение** SAP Crystal Reports (Designer)

SAP Crystal Reports (Designer) используется для создания и изменения отчетов (файлы **.rpt**).

Отчеты, созданные с помощью SAP Crystal Reports (Designer), можно просматривать в клиенте Windows и веб-клиенте Asset Manager, однако создавать или изменять отчеты в приложении Asset Manager нельзя.

### <span id="page-80-1"></span>**Место хранения отчетов**

Ф айлы **.rpt** можно хранить разными способами:

<sup>l</sup> В базе данных **Asset Manager**.

К отчетам, сохраненным таким образом, можно получить доступ только через Windows-клиент.

<sup>l</sup> В **SAP BusinessObjects Business Intelligence Platform** .

К отчетам, сохраненным таким образом, можно получить доступ через Windows-клиент или веб-клиент.

Когда пользователь запрашивает отчет Crystal Reports (для просмотра или печати) через веб- или Windows-клиент Asset Manager, запрос отправляются в SAP BusinessObjects Business Intelligence Platform.

SAP BusinessObjects Business Intelligence Platform извлекает данные из базы данных Asset Manager и отображает отчет в клиенте Windows или браузере Internet Explorer (вебклиент).

### <span id="page-80-2"></span>**Место ссылок на отчеты**

На каждый файл **.rpt** ссылается запись в таблице **Отчеты**(amReport), независимо от способа его хранения:

- <sup>l</sup> Если отчет сохранен в базе данных **Asset Manager**: файл **.rpt** импортируется в базу данных через Windows-клиент (кнопка **Импорт** на странице сведений об отчетах).
- <sup>l</sup> Если отчет хранится в **SAP BusinessObjects Business Intelligence Platform**: на файл **.rpt** ссылается поле **Файл** (FileName), расположенное на странице сведений об отчетах.

## <span id="page-81-1"></span>**Типыотчетов**

Существует несколько типов отчетов:

#### **• Отчеты со сведениями**

Эти отчеты используются для отображения информации о записи в определенной таблице.

Д оступ к этим отчетам можно получить, если выбрать запись из контекстной таблицы отчета.

Эти отчеты доступны только для Windows-клиентов.

#### <sup>l</sup> **Графики и отчеты со списками**

Эти отчеты используются для отображения информации о выборе записей в определенной таблице. Д оступ к этим отчетам можно получить всегда.

Эти отчеты доступны для Windows-клиентов и веб-клиентов.

## <span id="page-81-0"></span>**Установка и настройка клиентов** Asset Manager **для доступа к отчетам**, **хранящимся в**SAP BusinessObjects Business Intelligence Platform 4.1

В этом разделе содержатся следующие сведения.

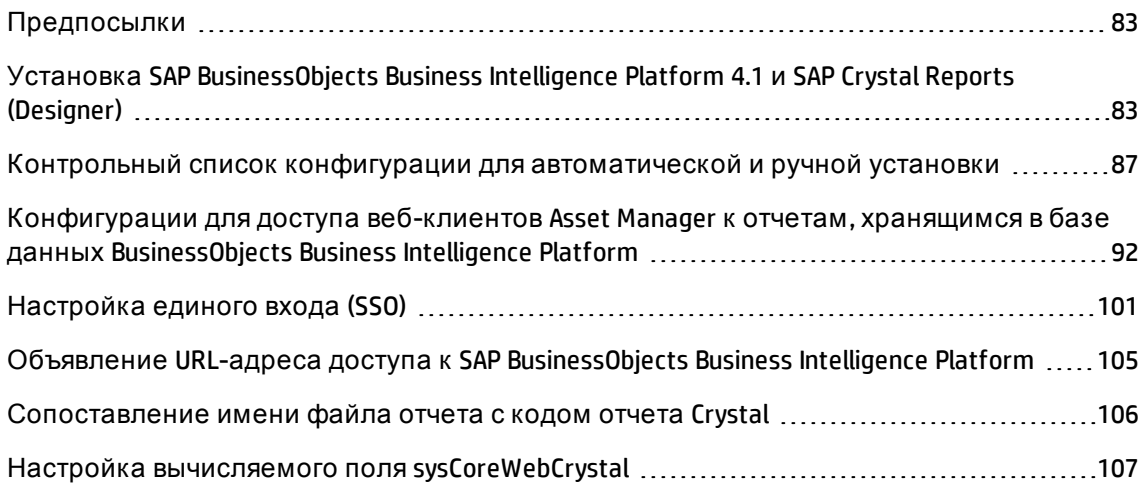

## <span id="page-82-2"></span><span id="page-82-0"></span>Предпосылки

#### Создание подключения к базе данных Asset Manager

Чтобы включить доступ SAP BusinessObjects Business Intelligence Platform к базе данных Asset Manager, необходимо создать подключение ODBC с драйвером Asset Manager ODBC.

Если Asset Manager и BusinessObjects Business Intelligence Platform развернуты на разных компьютерах, необходимо установить следующие два компонента на компьютере, на котором выполняется BusinessObjects Business Intelligence Platform.

- Windows-клиент Asset Manager
- Драйвер Asset Manager ODBC

См. руководства Установка и обновление Asset Manager и Администрирование Asset Manager, главаДоступ к базе данных через ODBC.

Кроме того, выполните следующие шаги для создания подключения ОDBC.

- 1. Запустите Windows-клиент приложения Asset Manager.
- 2. Создайте подключение к базе данных Asset Manager (меню Файл/ Управление соединениями...).

См. руководство Администрирование Asset Manager, глава Создание, изменение и удаление базы данных базы данных Asset Manager, раздел Создание подключения с помощью Asset Manager.

Необходимо запомнить имя данного подключения. Оно понадобится позже.

<span id="page-82-1"></span>3. Протестируйте подключение (кнопка Тест в окне управления подключениями).

# Установка SAP BusinessObjects Business Intelligence Platform 4.1 **u** SAP Crystal Reports (Designer)

SAP BusinessObjects Business Intelligence Platform и SAP Crystal Reports (Designer) можно установить несколькими способами.

<sup>l</sup> С помощью **OEM-версии**, доступной в файлах **AssetManager\_CRS\_9.50.zip** и **AssetManager\_ CRD\_9.50.zip**.

Установку можно выполнить вручную или автоматически.

**• При помощи полной коммерческой версии**, которая уже имеется.

См. документацию SAP Crystal Reports.

Поддерживаемые версии SAP Crystal Reports см. в таблице поддержки Asset Manager.

**Примечание.** Настройки будут устанавливаться для каждого из отчетов.

**Примечание.** С Asset Manager можно использовать только приложение SAP Crystal Reports, установленное в среде Windows. Это связано с тем, что в SAP Crystal Reports используется драйвер Asset Manager ODBC.

В этом разделе описывается установка OEM-версии SAP Crystal Reports (Designer) для Asset Manager и SAP BusinessObjects Business Intelligence Platform для Asset Manager из предоставленных файлов **AssetManager\_CRD\_9.50.zip** и **AssetManager\_CRS\_9.50.zip**.

### **Установка SAP Crystal Reports (Designer) и SAP BusinessObjects Business Intelligence Platform для Asset Manager (автоматический режим)**

Установка в автоматическом режиме выполняется с использованием предварительно определенных опций.

Чтобы установить SAP BusinessObjects Business Intelligence Platform, выполните следующие действия.

1. Запустите скрипт **AssetManagerReportingInstall.bat**, расположенный в корневой папке предоставленного файла **AssetManager\_CRS\_9.50.zip**.

**Примечание.** Д ля выполнения скрипта необходимо использовать параметр "Запуск от имени администратора".

2. Будет предложена установка следующих языковых версий.

Please choose one of the options below: 1- Install English version 2- Install German version

```
3- Install Spanish version
4- Install French version
5- Install Russian version
6- Install Italian version
7- Install Japanese version
8- Install Korean version
9- Install Simplified Chinese version
10- Install Nederlands version
11- Install Portuguese version
0- Exit
Your choice:
```
Введите цифру, соответствующую языковой версии, которую необходимо установить.

3. Имеются два варианта выбора:

```
Asset Manager Reporting Installer
=================================
Выберите один из предлагаемых ниже вариантов:
1- Установить SAP BusinessObjects Business Intelligence Platform для Asset
Manager
0- Exit
Your choice:1
Д ля продолжения установки введите '1'.
```
4. Выберите метод установки, когда будут предложены следующие параметры.

```
Asset Manager Reporting Installer
=================================
Установить SAP BusinessObjects Business Intelligence Platform для Asset
Manager:
1- Автоматическая установка
2- Ручная установка
0- Назад
Ваш выбор: 1
Д ля выбора режима автоматической установки введите '1'.
```
- 5. Введите пароль администратора для BusinessObjects Business Intelligence Platform.
- 6. Установка будет выполнена с использованием предварительно определенных опций. Процесс установки будет приостанавливаться несколько раз; его необходимо будет возобновлять вручную.
- 7. Чтобы импортировать Crystal Reports для Asset Manager, введите пароль администратора, настроенный в шаге 5.

Если требуется создать или изменить отчеты Crystal Reports, можно открыть SAP Crystal Reports (Designer) для Asset Manager, запустив файл AssetManagerReportingInstall.bat,

который находится в корневом каталоге **AssetManager\_CRD\_9.50.zip**. Шаги установки SAP Crystal Reports (Designer) аналогичны шагам, описанным выше.

### **Установка SAP Crystal Reports (Designer) и SAP BusinessObjects Business Intelligence Platform для Asset Manager вручную**

Если требуется настроить установку SAP BusinessObjects Business Intelligence Platform для Asset Manager и/или SAP Crystal Reports (Designer) для Asset Manager, нужно выполнить установку вручную. Например, ручную установку можно использовать , чтобы настроить порт подключения к серверу CMS, порты Tomcat, тип базы данных и т.д.

Подробную информацию можно найти в руководствах по бизнес-объектам (BusinessObjects), которые можно найти на сайте: [http://help.sap.com/businessobject/product\\_](http://help.sap.com/businessobject/product_guides/) [guides/.](http://help.sap.com/businessobject/product_guides/)

Если отсутствует доступ к серверу документации, следующие документы по SAP BusinessObjects Business Intelligence Platform можно найти в папке **<установочный носитель Asset Manager>:\Doc**.

- Заметки о выпуске (Release Notes)
- Руководство по установке (английская версия)

Чтобы установить SAP BusinessObjects Business Intelligence Platform для Asset Manager или SAP Crystal Reports для Asset Manager вручную, выполните следующие действия.

- 1. Запустите скрипт **AssetManagerReportingInstall.bat**, расположенный в корневой папке предоставленного файла **AssetManager\_CRS\_9.50.zip**.
- 2. Будет предложена установка следующих языковых версий.

Выберите один из предлагаемых ниже вариантов:

1- Install English version 2- Install German version 3- Install Spanish version 4- Install French version 5- Install Russian version 6- Install Italian version 7- Install Japanese version 8- Install Korean version 9- Install Simplified Chinese version 10- Install Nederlands version 11- Install Portuguese version 0- Exit Ваш выбор:

Введите цифру, соответствующую языковой версии, которую необходимо установить.

3. Имеются два варианта выбора:

```
Asset Manager Reporting Installer
               ____________________
Выберите один из предлагаемых ниже вариантов:
1- Установить SAP BusinessObjects Business Intelligence Platform для Asset
Manager
0- Выход
Ваш выбор: 1
Для продолжения установки введите '1'.
```
4. Выберите метод установки, когда будут предложены следующие параметры.

```
Asset Manager Reporting Installer
====================================
Установить SAP BusinessObjects Business Intelligence Platform для Asset
Manager:
1- Unattended installation
2- Manual installation
0- Back
Your choice:2
Для выбора режима ручной установки введите '2'.
```
5. Далее выполните процедуру, указанную мастером установки.

Дополнительные сведения о процедуре установки SAP можно найти в руководстве Business Intelligence platform Installation Guide for Windows Ha caйтe http://help.sap.com/bobip.

Если требуется создать или изменить отчеты Crystal Reports, можно открыть SAP Crystal Reports (Designer) для Asset Manager, запустив файл AssetManagerReportingInstall.bat, который находится в корневом каталоге AssetManager\_CRD\_9.50.zip. Шаги установки SAP Crystal Reports (Designer) аналогичны шагам, описанным выше.

## <span id="page-86-0"></span>Контрольный список конфигурации для автоматической и ручной установки

Ручная установка SAP BusinessObjects Business Intelligence Platform для Asset Manager требует выполнения дополнительных процедур настройки вручную. В следующей таблице содержится контрольный список конфигураций.

Если некоторые настройки не выполнены автоматически в режиме автоматической установки, проверьте следующую таблицу и выполните их вручную.

Примечание. Независимо от того, какой режим выбран, прочитайте главу целиком перед началом установки.

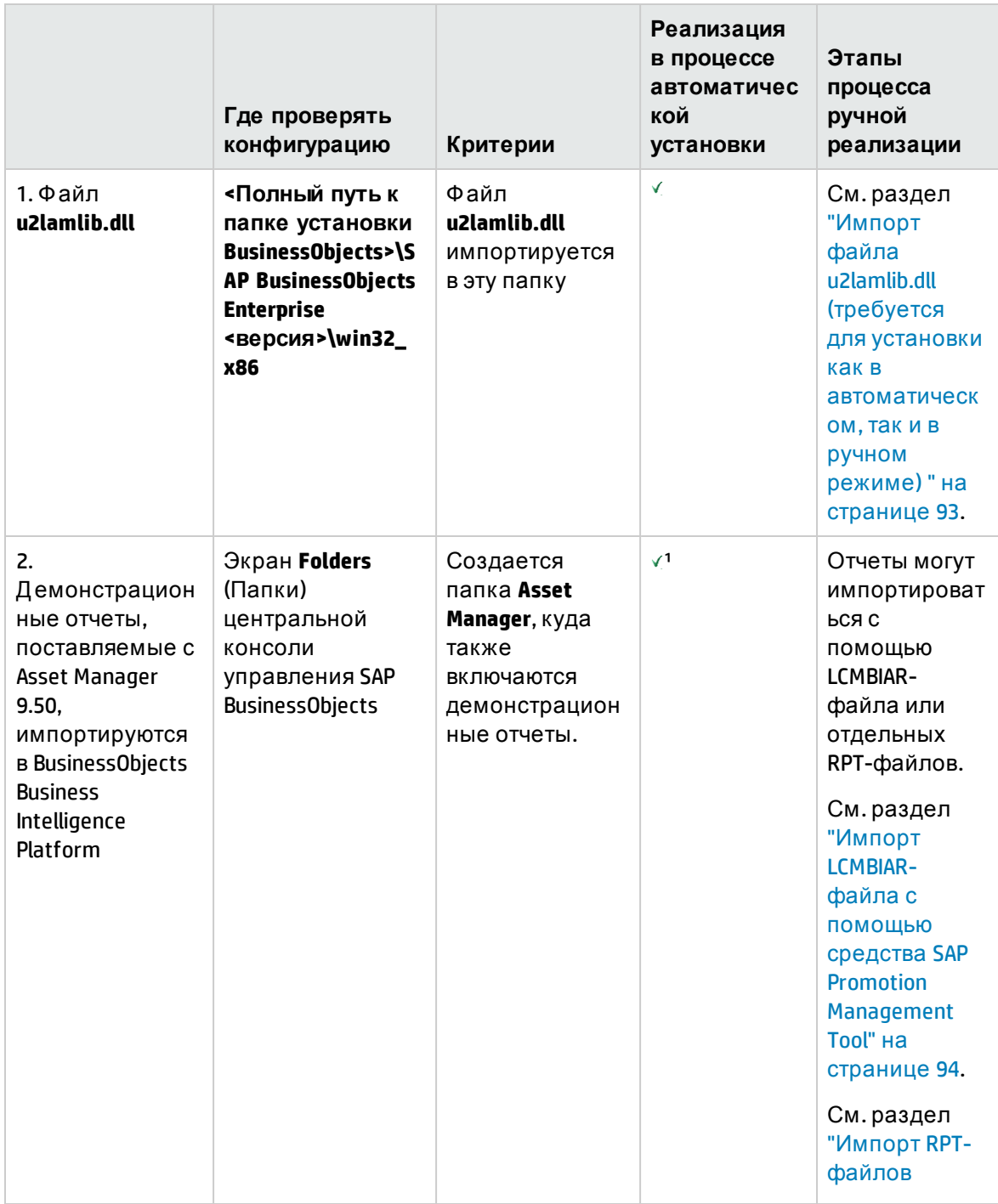

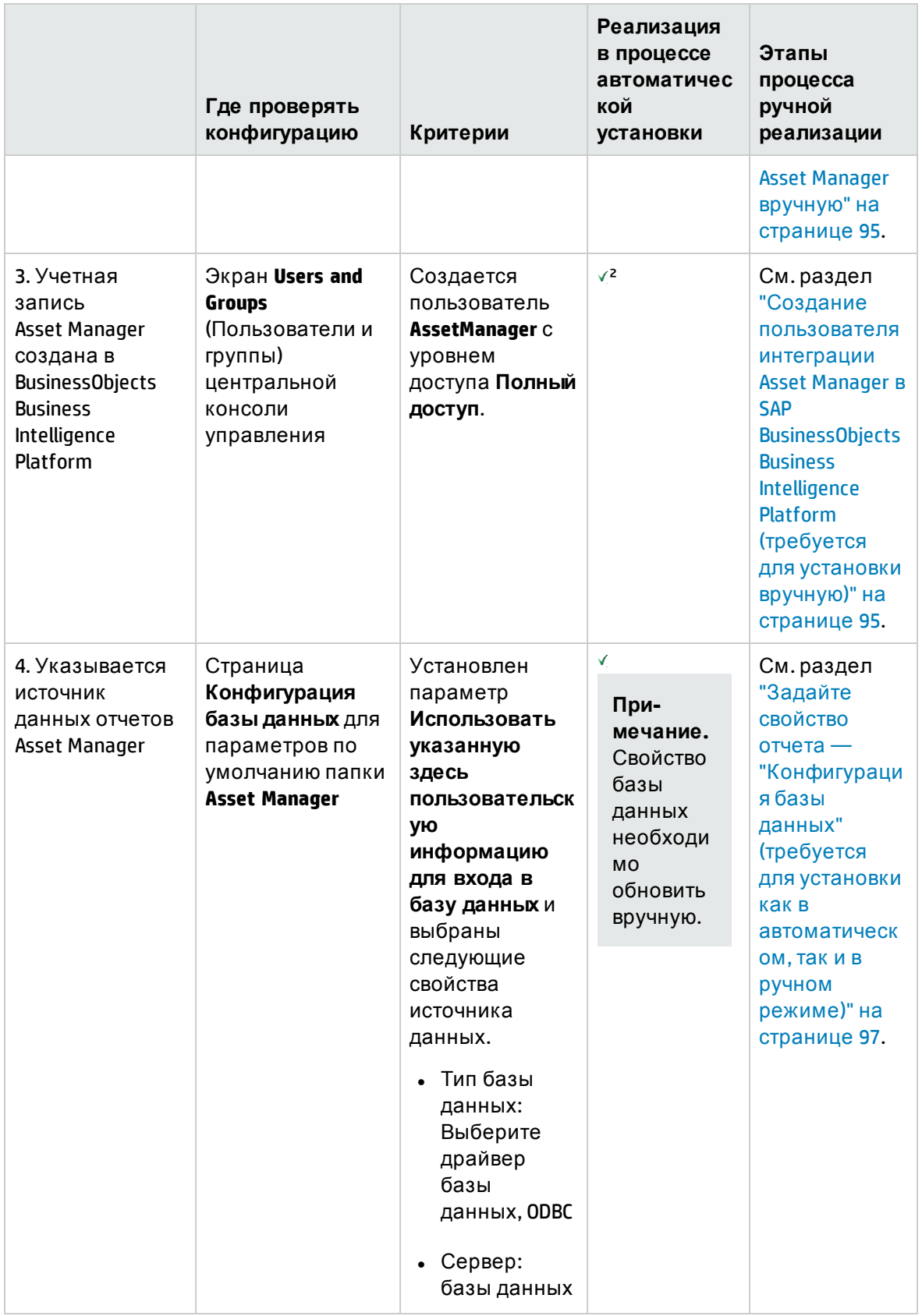

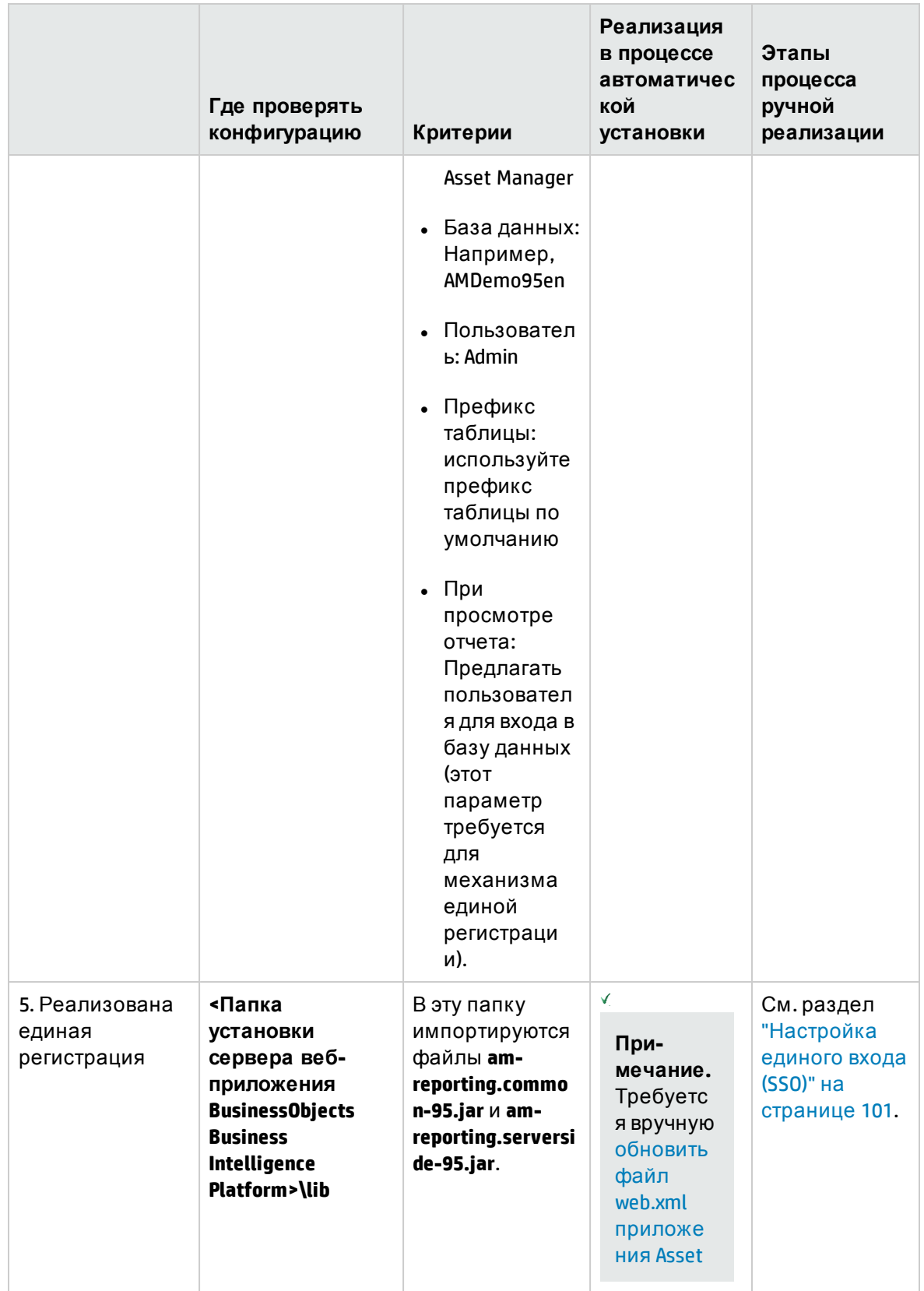

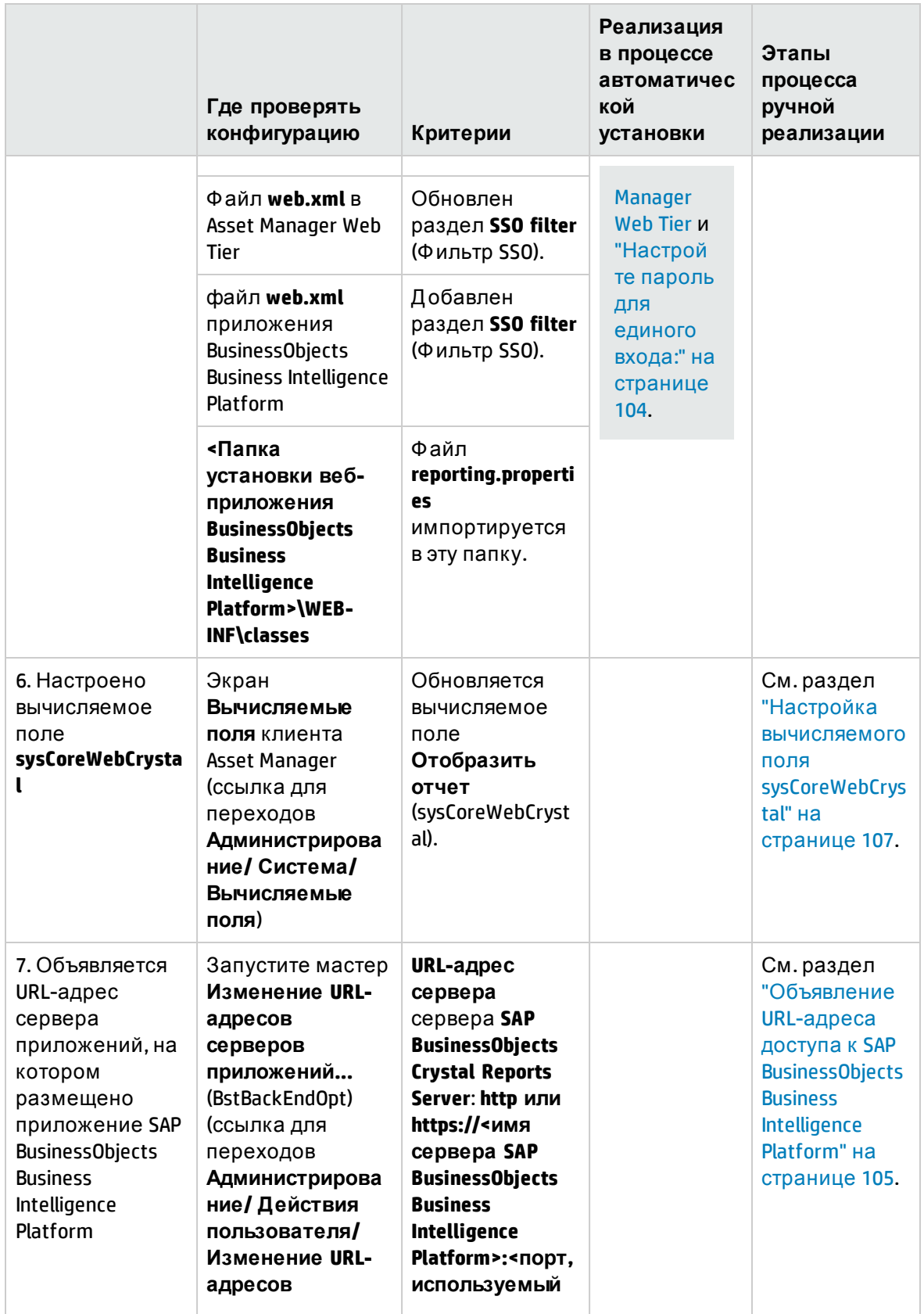

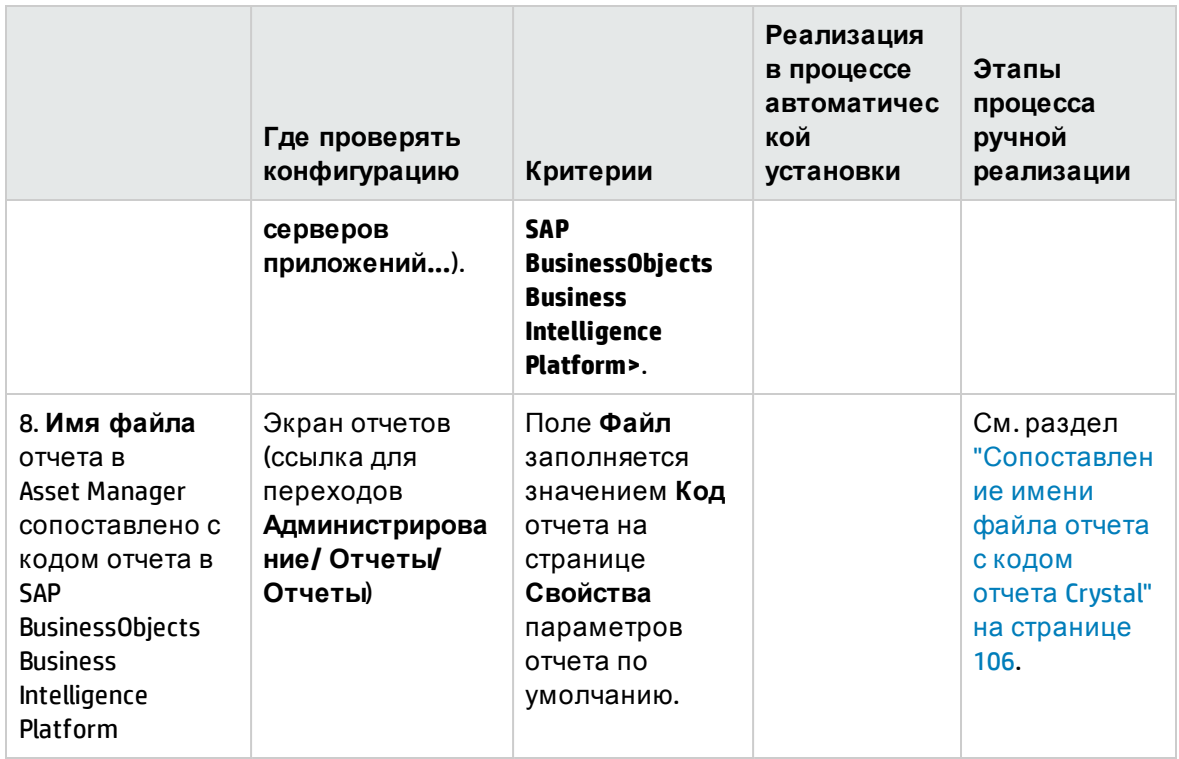

- 1: В режиме автоматической установки отчеты Asset Manager автоматически импортируются посредством развертывания файла LCMBIAR (Business Intelligence Archive Resource) в базе данных SAP BusinessObjects Business Intelligence Platform с помощью скрипта tool\_step2\_deployReports.bat (расположен в папке install). Таким образом, в тех редких случаях, когда импорт отчетов завершается неудачей, можно вручную запустить скрипт tool\_step2\_deployReports.bat для повторного импорта отчетов.
- 2: В режиме автоматической установки пользователь AssetManager создается автоматически; однако требуется вручную предоставить права полного доступа этому пользователю — см. раздел "Назначение прав" на странице 96.

# <span id="page-91-0"></span>Конфигурации для доступа веб-клиентов Asset Manager к отчетам, хранящимся в базе данных BusinessObjects Business Intelligence Platform

Если вы выполнили установку предоставленной ОЕМ-версии SAP BusinessObjects Business Intelligence Platform для Asset Manager в автоматическом режиме, не требуется выполнять все процедуры настройки, описанные в этом разделе (вручную требуется настроить только веб-клиент Asset Manager и сведения о домене).

Сведения о процедурах, необходимых для автоматической установки см. в разделе

"Контрольный список конфигурации для автоматической и ручной установки" на странице 87.

Однако, если вы выполнили ручную установку предоставленной ОЕМ-версии SAP BusinessObjects Business Intelligence Platform для Asset Manager или установили полную коммерческую версию SAP BusinessObjects Business Intelligence Platform, для интеграции необходимы следующие дополнительные этапы настройки.

### <span id="page-92-0"></span>Импорт файла u2lamlib.dll (требуется для установки как в автоматическом, так и в ручном режиме)

- Если Asset Manager и SAP BusinessObjects Business Intelligence Platform установлены на одном сервере, настройки файла u2lamlib.dll не требуется.
- Если Asset Manager и SAP BusinessObjects Business Intelligence Platform установлены на разных серверах, выполните следующие действия.
	- а. Распакуйте и откройте архив AssetManager-CRS-9.50.zip.
	- b. Отобразите содержимое папки lib\EN.
	- с. Скопируйте файл u2lamlib.dll.
	- d. Вставьте этот файл в папку «полный путь к папке установки BusinessObjects>\SAP BusinessObjects Enterprise <версия>\win32\_x86. Например:

C:\Program Files (x86)\SAP BusinessObjects\SAP BusinessObjects Enterprise XI 4.0\win32 x86

### Импорт отчетов Asset Manager в SAP BusinessObjects Business Intelligence Platform (требуется для установки вручную)

Отчеты Asset Manager можно импортировать в SAP BusinessObjects Business Intelligence Platform несколькими способами.

#### Импорт отчетов в BusinessObjects Business Intelligence Platform 4.1 из старых BIAR-файлов

Архивные BIAR-файлы, созданные в предыдущих версиях продуктов SAP BI, не работают в BusinessObjects Business Intelligence Platform 4.x. Вместо них приложение BusinessObjects Business Intelligence Platform использует архивные LCMBIAR-файлы.

Таким образом, если имеются BIAR-файлы отчетов Asset Manager, и вы планируете обновление до BusinessObjects Business Intelligence Platform 4.1, сначала необходимо запустить программу SAP Upgrade Management Tool, чтобы импортировать отчеты, содержащиеся в BIAR-файлах. Дополнительные сведения о программе SAP Upgrade Management Tool cm. на сайте http://scn.sap.com/community/bi-platform/blog/2013/04/16/bi4upgrade-management-tool.

После завершения импорта BIAR-файла, отчеты Asset Manager будут доступны в папке **Asset Manager.** 

#### <span id="page-93-0"></span>Импорт LCMBIAR-файла с помощью средства SAP Promotion Management Tool

В версии Asset Manager, совместимой с BusinessObjects Business Intelligence Platform 4.x (например, Asset Manager 9.50 Patch 4), в папке установки Crystal Reports доступен LCMBIARфайл с именем am\_reports\_<язык>.lcmbiar. В этом файле содержатся все стандартные отчеты Asset Manager и соответствующие сведения. Чтобы импортировать этот LCMBIARфайл, выполните следующие действия.

- 1. Войдите в центральную консоль управления, откройте средство Promotion Management Tool.
- 2. Нажмите Import (Импорт), а затем выберите Import file (Импорт файла).
- 3. Нажмите кнопку "Обзор", выберите файл am reports <язык>. lcmbiar в папку установки Crystal Report, например, C: \AssetManager CRS 9.50\lib\reports, а затем нажмите ОК.
- 4. Укажите значение для поля Назначение и нажмите Создать. Будет создано задание.
- 5. На странице нового задания нажмите Promote.
- 6. На вкладке Security settings выберите Promote Security, установите все три флажка и нажмите Save.
- 7. На вкладке Test Promote нажмите Test Promote. Убедитесь в том, что результаты теста соответствуют вашим ожиданиям.
- 8. На вкладке Summary нажмите Promote.
- 9. Обновите страницу и проверьте статус задания.
- 10. После того, как статус изменится на Success, выберите вкладку Папки.
- 11. Нажмите Все папки, откройте Asset Manager, в разделе User Security убедитесь, что пользователь Asset Manager имеет полный доступ.
- <span id="page-94-0"></span>12. Все отчеты доступны в папке Asset Manager.

#### Импорт RPT-файлов Asset Manager вручную

В приложение SAP BusinessObjects Business Intelligence Platform можно также импортировать отдельные отчеты Asset Manager (RPT-файлы). Для этого должно быть установлено приложение SAP Crystal Reports Designer, которое должно иметь доступ к серверу, на котором размещено приложение Asset Manager (для доступа к отчетам).

В этом случае:

- 1. Запустите SAP Crystal Reports Designer Report Update Wizard (Пуск/ Все программы/ SAP Business Intelligence/ SAP Crystal Reports 2013/ Report Upload Wizard).
- 2. Выполните мастер, выбрав отчеты для импорта («папка установки Asset Manager>\Datakit\bestprac\reports\rpt) и указав расположение (создайте папку Asset Manager для отчетов) в SAP BusinessObjects Business Intelligence Platform, куда требуется поместить отчеты.

### <span id="page-94-1"></span>Создание пользователя интеграции Asset Manager в SAP BusinessObjects Business Intelligence Platform (требуется для установки вручную)

- Если импорт отчетов выполнен с помощью предоставленного архивного LCMBIARфайла, в SAP BusinessObjects Business Intelligence Platform будет импортирован пользователь отчетов с именем "Asset Manager".
- В противном случае, можно создать пользователя интеграции вручную, см. раздел "Ручное создание" ниже.

#### <span id="page-94-2"></span>Ручное создание

Ручное создание пользователя интеграции Asset Manager с SAP BusinessObjects Business Intelligence Platform предусматривает два этапа.

#### 1. Создание пользователя

Чтобы создать пользователя интеграции Asset Manager с SAP BusinessObjects Business Intelligence Platform, выполните следующие действия.

- a. Запустите центральную консоль управления.
- b. Выберите тип аутентификации **Enterprise** и выполните вход с учетной записью **Administrator** (пароль был создан в процессе установки).
- c. Щелкните ссылку **Пользователи и группы**в группе **Организовать**.
- d. Выберите **Диспетчер/ Создать/ Создать пользователя** на экране **Пользователи и группы**.
- e. Заполните следующие свойства:
	- Имя учетной записи: AssetManager
	- Полное имя: AssetManager
	- Пароль: введите пароль учетной записи AssetManager и его подтверждение
	- <sup>l</sup> Выберите **Пароль с неограниченным сроком действия**.
	- <sup>l</sup> Снимите флажок **Требовать смену пароля при следующем входе в систему** .
	- <sup>l</sup> Снимите флажок **Запретить смену пароля пользователем**.
	- Тип подключения: Одновременно работающий пользователь
- f. Нажмите кнопку **Создать**. Появится сообщение о том, что создана учетная запись AssetManager.
- <span id="page-95-0"></span>2. Назначение прав

Отчеты Asset Manager уже должны быть импортированы в SAP BusinessObjects Business Intelligence Platform.

Чтобы назначить все права для отчетов Asset Manager; пользователю AssetManager:

- a. Запустите центральную консоль управления.
- b. Щелкните **Папки** (в группе **Oрганизовать**).
- c. Щелкните правой кнопкой мыши папку, в которую были импортированы отчеты Asset Manager (имя папки указывается во время импорта отчетов).
- d. Выберите в контекстном меню **Безопасность пользователя**.
- е. Щелкните Добавить участников.
- f. Выберите AssetManager AssetManager в поле Доступные пользователи/группы.
- д. Щелкните > для добавления пользователя в поле Выбранные пользователи/группы.
- h. Щелкните Добавить и назначить безопасность.
- i. Не изменяйте выбор по умолчанию для Наследование и выберите вкладку Уровни доступа в открывшемся окне.
- ј. Выберите Полный контроль в таблице Доступные уровни доступа.
- к. Щелкните > для добавления уровня в таблицу Назначенные уровни доступа.
- I. Нажмите кнопку ОК.

<span id="page-96-0"></span>Теперь у пользователя AssetManager есть возможность полного контроля над отчетами Asset Manager.

### Задайте свойство отчета — "Конфигурация базы данных" (требуется для установки как в автоматическом, так и в ручном режиме)

Исходная база данных отчетов Asset Manager соответствует базе данных, в которой хранятся данные отчетов.

По умолчанию используется значение, задаваемое в конфигурации базы данных, — "АМDето95<язык>". Если демонстрационная база данных не используется, обновите конфигурацию базы данных с помощью одного из следующих методов.

#### Измените исходную базу данных с помощью модуля Central Management Console в SAP **BusinessObjects Business Intelligence Platform**

- 1. Запустите центральную консоль управления.
- 2. Щелкните Папки в группе Организовать.
- 3. Дважды щелкните папку, в которую были помещены импортированные файлы, например, папку Asset Manager.
- 4. Дважды щелкните отчет, например, демонстрационную базу данных Анализ уровней потребительских запасов.
- 5. В навигационном меню выберите Параметры по умолчанию/ Конфигурация базы данных.
- 6. Выберите параметр Использовать указанную здесь пользовательскую информацию для входа в базу данных.
- 7. Заполните следующие свойства:
	- Тип базы данных: Выберите драйвер базы данных, ODBC
	- Сервер: базы данных Asset Manager
	- База данных: Например, AMDemo95en
	- Пользователь: Admin
	- ∘ Пароль: пароль пользователя базы данных

Примечание. По умолчанию используется «пустой» пароль, если это поле было оставлено пустым.

- Префикс таблицы: используйте префикс таблицы по умолчанию
- ∘ При просмотре отчета: Предлагать пользователя для входа в базу данных (этот параметр требуется для механизма единой регистрации).
- 8. нажмите кнопку Сохранить.

#### Изменение исходной базы данных с помощью SAP Crystal Reports (Designer)

- 1. Запустите SAP Crystal Reports (Designer).
- 2. Откройте файл .rpt для модификации.
- 3. В меню База данных выберите Установить местоположение источника данных.
- 4. Разверните узел Отчеты и выберите Базы данных Asset Manager в поле «Текущий источник данных».
- 5. Выберите имя базы данных, например, AMDemo95en. Нажмите кнопку Далее.
- 6. Заполните поле ИД пользователя, используя следующий формат: «ИД пользователя>@<База>, например: Admin@AMDemo95en.
- 7. В Asset Manager отобразится диалоговое окно Подключение к базе данных. Введите пароль (если пользователь - Admin, пароль является пустым по умолчанию). Далее щелкните Открыть.
- 8. Если существуют исходные базы данных для дополнительных отчетов, выполните аналогичную операцию для каждой из них.
- 9. Закройте окно.

#### Изменение исходной базы данных с помощью командной строки

Отчеты Asset Manager уже должны быть импортированы в SAP BusinessObjects Business Intelligence Platform.

Примечание. Поскольку файлы в ZIP-архиве доступны только для чтения, скопируйте содержимое ZIP-файла на локальный диск, а затем выполните следующие действия.

Чтобы автоматически модифицировать исходную базу данных:

1. Откройте командную строку DOS и перейдите в каталог install (или в соответствующий локальный каталог, если содержимое ZIP-файла было скопировано на рабочую станцию).

```
cd <имя диска>:\install
Например:
```
cd D:\install

2. Если приложение SAP BusinessObjects Business Intelligence Platform было установлено не в папку по умолчанию, укажите папку установки SAP BusinessObjects Business Intelligence Platform с помощью следующей команды:

set BOBJ InstallDir=<папка установки SAP BusinessObjects Business Intelligence Platform>

Например:

set BOBJ InstallDir=C:\my directory\Business Objects

3. Если вы импортировали отчеты в папку, имя которой - не Asset Manager, определите папку импортирования отчетов посредством ввода следующей команды:

set AMRootReportsFolder=<папка импорта отчетов> Например:

set AMRootReportsFolder=Asset Manager Reports

4. Вы собираетесь выполнить скрипт tool\_step3\_buildReportsList.bat, чтобы скомпилировать список отчетов Asset Manager, загруженных в SAP BusinessObjects Business Intelligence Platform. По умолчанию результат этого скрипта хранится в файле C:\am\_reports.dat. Если необходимо изменить местоположение или имя файла результатов, введите следующую команду:

set ReportsListFile=<путь и имя файла> Например:

set ReportsListFile=C:\temp\asset manager reports.dat

5. Выполните скрипт tool\_step3\_buildReportsList.bat с помощью следующем команды:

buildReportsList.bat

**buildReportsList.bat** генерирует файл и предоставляет имя файла по окончании выполнения.

Примечание. Если используется установка вручную и определен порт СМS, необходимо изменить свойство CMSport в файле resource.bat папки lib.

- 6. Чтобы исключить отчеты из импортирования в базу данных Asset Manager, откройте файл, сгенерированный скриптом tool\_step3\_buildReportsList.bat, и вставьте символ # в начало каждой строки отчета, который необходимо исключить.
- 7. В командной строке DOS введите следующую команду для определения исходного языка данных:

set BOBJ ClientLanguage=<язык базы данных Asset Manager> Выберите язык, используя один из следующих двухбуквенных языковых кодов: EN, DE, ES, FR, RU, IT, JP, KO, CHS, PT, NL.

- 8. Запустите проводник Windows.
- 9. Перейдите в папку liblreports.
- 10. Скопируйте файл am\_reportsDSDef\_xxx.dat, где xxx представляет язык установки SAP Crystal Reports.
- 11. Вставьте его в любую папку.
- 12. Отредактируйте файл am\_reportsDSDef\_xxx.dat.

13. Введите параметр после база данных, указав имя подключения к базе данных Asset Manager (см. раздел "Создание подключения к базе данных Asset Manager" на странице 83).

Не модифицируйте другие параметры.

14. Вернитесь к окну командной строки DOS. Обозначьте ссылкой файл am\_reportsDSDef\_xxx.dat, который вы только что модифицировали, посредством ввода следующей команды:

set DataSourceDefFile=<полное имя измененного файла am reportsDSDef xxx.dat >

15. Введите следующую команду для выполнения скрипта tool\_step4\_changeReportsDS.bat:

tool step4 changeReportsDS.bat

При выполнении скрипта необходимо ввести пароль администратора Crystal Report.

Примечание. Если используется установка вручную и определен порт СМS, необходимо изменить свойство CMSport в файле resource.bat папки lib.

<span id="page-100-0"></span>16. Теперь вы связали пользовательскую исходную базу данных с каждым отчетом Asset Manager B SAP BusinessObjects Business Intelligence Platform.

## Настройка единого входа (SSO)

Настройка единого входа позволяет избежать необходимости повторных аутентификаций (при подключении к веб-клиенту Asset Manager, при доступе к отчету, или в случае необходимости получения данных для отчета из базы данных Asset Manager).

Единый вход позволяет пользователям получить доступ ко всем службам и не требует, чтобы пользователи несколько раз вводили информацию, использующуюся для аутентификации.

1. Скопируйте файлы am-reporting.common-95.jar и am-reporting.serverside-95.jar (находятся в папке lib\sso) в папку lib BusinessObjects Business Intelligence Platform для веб-приложения Asset Manager. Пример. C:\Program Files (x86)\SAP BusinessObjects\tomcat\webapps\clientapi\WEB-INF\lib.

<span id="page-101-0"></span>2. Обновите файл **web.xml** в **Asset Manager** Web tier (например,

C:\Tomcat\webapps\AssetManager\WEB-INF\web.xml). Найдите раздел **SSO filter** и убедитесь, что имеются следующие две конфигурации. Если данные конфигурации отсутствуют, добавьте их вручную.

<!-- Define SSO Filter and associated mapping --> <filter> <filter-name>SSO Filter</filter-name> <filter-class>com.hp.sw.bto.reporting.sso.client.SSOClientFilter</filter-class> </filter>

```
<!-- Crystal Reports Server SSO filter mapping -->
<!-- MUST be declared after Acegi filter mapping -->
<filter-mapping>
<filter-name>SSO Filter</filter-name>
<url-pattern>/*</url-pattern>
</filter-mapping>
```
3. Обновите файл **web.xml** приложения BusinessObjects Business Intelligence Platform (например, C:\Program Files(x86)\SAP BusinessObjects\tomcat\webapps\clientapi\WEB-INF). Найдите раздел **SSO filter** и убедитесь, что имеются следующие четыре конфигурации. Если данные конфигурации отсутствуют, добавьте их вручную.

```
<!-- Define SSO Filter and associated mapping -->
<!-- Define Asset Manager SSO Filter and associated mapping -->
<filter>
<filter-name>HP Asset Manager SSO Authentication Filter</filter-name>
<filter-class>com.hp.sw.bto.reporting.sso.server.AuthenticationFilter</filter-
class>
</filter>
```

```
<filter-mapping>
<filter-name>HP Asset Manager SSO Authentication Filter</filter-name>
<url-pattern>/ErsViewerServlet</url-pattern>
</filter-mapping>
```

```
<!-- The mapping for the JSP servlet -->
<servlet>
```
<servlet-name>HP Asset Manager SSO Authentication Servlet</servlet-name> <servletclass>com.hp.sw.bto.reporting.sso.server.DbLogonViewerServlet</servlet-class> </servlet>

```
<servlet-mapping>
<servlet-name>HP Asset Manager SSO Authentication Servlet</servlet-name>
<url-pattern>/ErsViewerServlet/*</url-pattern>
</servlet-mapping>
```
4. Скопируйте файл reporting.properties (находится в папке lib\sso) в папку WEB-INF\classes веб-приложения BusinessObjects Business Intelligence Platform (пример: C:\Program Files (x86)\SAP BusinessObjects\tomcat\webapps\clientapi\WEB-INF\classes). Вы можете отредактировать этот файл и настроить его параметры, включая:

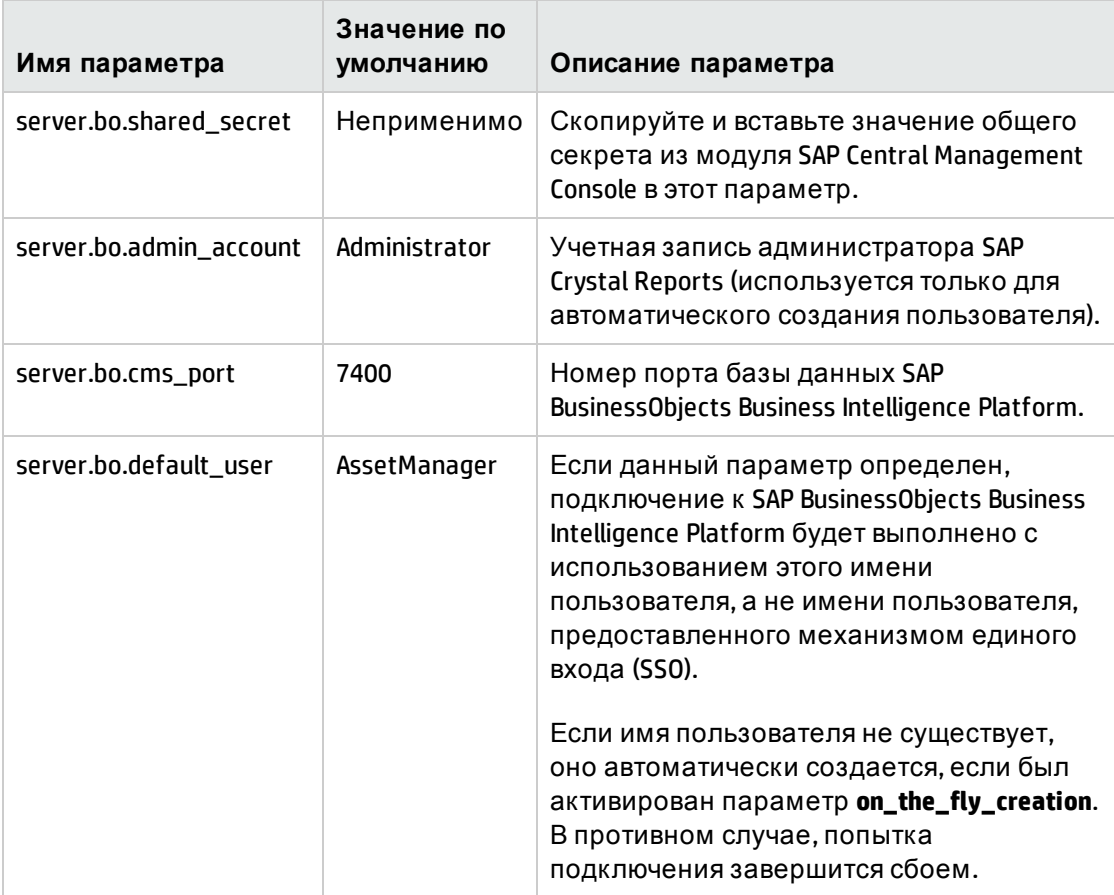

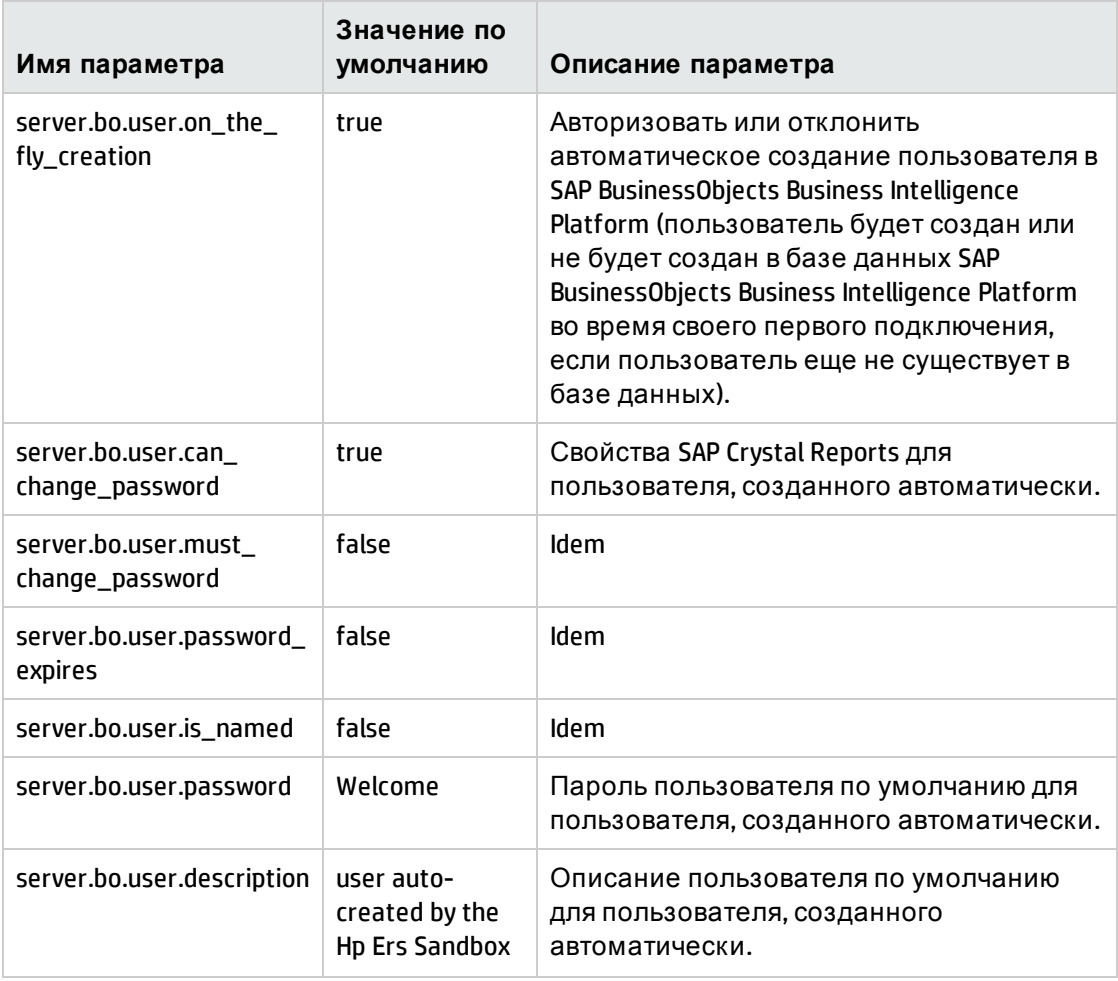

- <span id="page-103-0"></span>5. Настройте пароль для единого входа:
	- а. Запустите центральную консоль управления.
	- b. Выберите тип аутентификации Enterprise и выполните вход с учетной записью Administrator (пароль был создан в процессе установки).
	- с. Щелкните Authentication (Аутентификация) в группе Manage (Управление).
	- d. Дважды щелкните запись Enterprise, затем выберите параметр Trusted Authentication is enabled (Активирована доверенная аутентификация).
	- е. Нажмите New Shared Secret.
	- f. Нажмите Download Shared Secret, а затем откройте в текстовом редакторе файл TrustedPrincipal.conf.
- g. Скопируйте и вставьте значение общего секрета в свойство server.bo.shared\_secret в файле reporting.properties.
- h. Щелкните Обновить.

Внимание! Механизм единого входа не будет работать, если хост, используемый для приложения Asset Manager, не использует тот же домен DNS, что и хост для SAP BusinessObjects Business Intelligence Platform. Это происходит вследствие определенных ограничений, установленных Интернет-стандартами, такими как заполнение файлов cookie.

Если оба хоста находятся в двух разных областях DNS, пользователи должны будут выполнять аутентификацию при каждом подключении: при подключении к Asset Manager, при подключении к SAP BusinessObjects Business Intelligence Platform, a также при подключении к базе данных Asset Manager.

Кроме того, для корректного функционирования единого входа необходимо ввести имя домена в:

- Имя сервера SAP BusinessObjects Business Intelligence Platform: "Объявление URLадреса доступа к SAP BusinessObjects Business Intelligence Platform" ниже.
- Имя сервера Asset Manager Web Tier: http://<имя сервера HP Asset Manager Web Tier с именем домена>:<порт, используемый HP Asset Manager Web Tier>/AssetManager

# <span id="page-104-0"></span>Объявление URL-адреса доступа к SAP BusinessObjects Business Intelligence Platform

- 1. Запустите клиент Windows или веб-клиент Asset Manager.
- 2. Подключитесь к базе данных с правами администратора (Admin).
- 3. Запустите мастер Изменение URL-адресов серверов приложений... (BstBackEndOpt) (ссылка на навигационной панели Администрирование/ Действия пользователя/ Изменение URL-адресов серверов приложений...).
- 4. Введите сведения в мастер следующим образом:

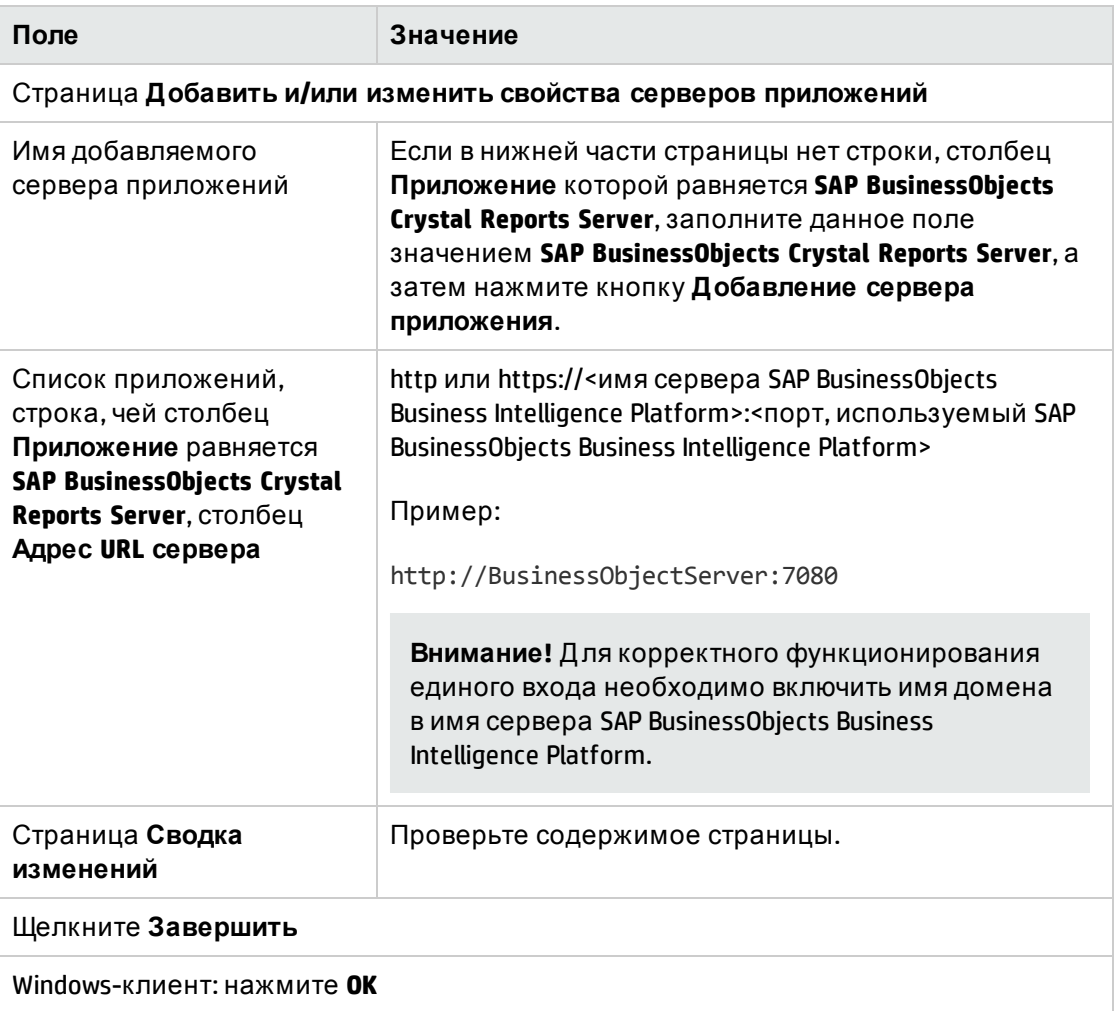

<span id="page-105-0"></span>5. Windows-клиент: повторно подключитесь к базе данных (Меню Файл/Подключиться к базе данных).

# Сопоставление имени файла отчета с кодом **отчета** Crystal

- 1. Запустите клиент Windows или веб-клиент Asset Manager.
- 2. Подключитесь к базе данных с правами администратора (Admin).
- 3. Выберите навигационное меню Администрирование/ Домашняя бизнес-страница.
- 4. Выберите домен, который необходимо добавить к отчету Crystal. Например, "Portfolio".
- 5. Выберите вкладку Отчеты.
- 6. Выберите отчет, который будет отображаться на домашней бизнес-странице, например: Анализ уровней потребительских запасов.
- 7. Отобразите сведения каждого из выбранных отчетов и обновите значение поля Файл кодом отчета Crystal (доступно в значении Код на странице Свойства параметров отчета по умолчанию в модуле Central Management Console вебприложения BusinessObjects Business Intelligence Platform). Например, для анализа уровней потребительских запасов используется отчет Crystal с кодом 1200.

## <span id="page-106-0"></span>Настройка вычисляемого поля sysCoreWebCrystal

Чтобы включить доступ к отчетам с помощью веб-клиента Asset Manager, необходимо изменить поле sysCoreWebCrystal.

Чтобы модифицировать вычисляемое поле sysCoreWebCrystal:

- 1. Запустите Windows-клиент приложения Asset Manager.
- 2. Откройте экран вычисляемые поля (навигационное меню Администрирование/ Система/ Вычисляемые поля...).
- 3. Выберите вычисляемое поле Отобразить отчет (sysCoreWebCrystal).
- 4. Замените синтаксис BASIC следующими скриптами:

```
Dim strURL as String
Dim strServerCrystal as String
Dim strFileName as String
strFileName = [FileName]strURL = ""if IsNumeric(strFileName) then
strServerCrystal = amBackEndServerPath("SAP BusinessObjects Crystal Reports
Server")
if Len(strServerCrystal)>0 and Len(strFileName)>0 then
strURL = strServerCrystal
strURL = strURL + "/clientapi/ErsViewerServlet?reportId="
strURL = strURL + strFileNameend if
end if
RetVal = strURL
```
# <span id="page-107-0"></span>Миграция с BusinessObjects Enterprise XI 3.1 на **BusinessObjects Business Intelligence Platform 4.1**

Пользовательскую систему BusinessObjects Enterprise XI 3.1 (в том числе отчеты, права пользователей, и т.д.) можно перенести в BusinessObjects Business Intelligence Platform 4.1, что позволит корректно отображать отчеты Crystal Reports в клиенте Windows и веб-клиенте Asset Manager 9.50.

- 1. На сервере, на котором установлено приложение BusinessObjects Business Intelligence Platform 4.1, откройте средство Upgrade Management Tool.
- 2. Нажмите Complete Upgrade, а затем Next.
- 3. В раскрывающемся списке Upgrade Scenario выберите Live to Live.
- 4. В разделе Source введите соответствующие сведения о сервере BusinessObjects Enterprise XI 3.1.
- 5. В разделе Destination введите соответствующие сведения о сервере BusinessObjects Business Intelligence Platform 4.1.

Примечание. Используйте <имя\_хоста>:<порт> в качестве имени CMS.

- 6. Нажмите Next.
- <span id="page-107-1"></span>7. Нажмите Start.

## Отображение отчета

В этом разделе содержатся следующие сведения.

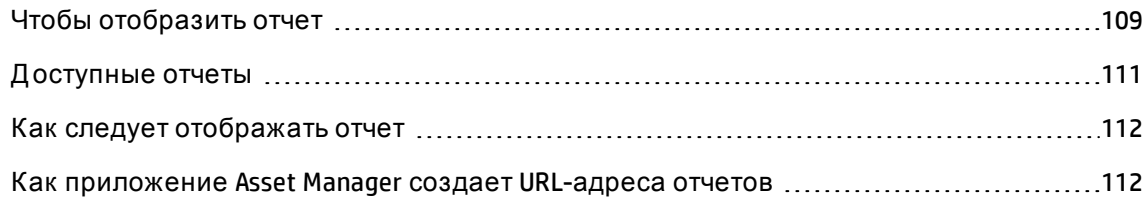
## Чтобы отобразить отчет

Способ отображения отчета зависит от типа отчета (сведения, список или график):

### Отчеты со сведениями

**Внимание!** Отчеты со сведениями доступны через Windows-клиент, а не через вебклиент.

Отчет со сведениями может отображаться разными способами:

#### Отображение отчета посредством его выбора на навигационной панели

- 1. Отобразите список, содержащий запись, которая является объектом отчета.
- 2. Выберите запись, которая является объектом отчета.

Примечание. Можно выбрать только одну запись.

3. Разверните ссылку навигационной панели, которая соответствует функциональной области отчета.

Совет. Функциональная область отчета определена в поле Область (Domain) в сведениях об отчете.

<span id="page-108-0"></span>4. Щелкните имя отчета в навигационной панели.

#### Отображение отчета из списка отчетов (только для Windows-клиента)

- 1. Отобразите отчеты (ссылка Администрирование/Составление отчетов/Отчеты на навигационной панели).
- 2. Отобразите сведения об отчете.
- 3. Щелкните Предварительный просмотр.
- 4. Выберите запись, которая является объектом отчета.
- 5. Нажмите кнопку ОК.

#### Отображение отчета при помощи меню Файл/ Печать (только для Windows-клиента)

- 1. Отобразите список записей, которые являются объектом отчета.
- 2. Выберите записи, которые являются объектом отчета.
- 3. Выберите пункт меню **Файл/Печать**.
- 4. Занесите в поле **Тип** значение **Отчет со сведениями (Crystal Reports)**.
- 5. Выберите отчет в списке **Отчет**.
- 6. Щелкните **Предварительный просмотр**.

### **Графики и отчеты со списками**

Отчет в виде списка или графика может отображаться разными способами:

#### **Отображение отчета посредством его выбора на навигационной панели**

Разверните ссылку навигационной панели, которая соответствует функциональной области отчета.

**Совет.** Ф ункциональная область отчета определена в поле **Область**(Domain) в сведениях об отчете.

Щелкните имя отчета в навигационной панели.

#### **Отображение отчета из списка отчетов (только для Windows-клиента)**

- 1. Отобразите отчеты (ссылка **Администрирование/Составление отчетов/Отчеты**на навигационной панели).
- 2. Отобразите сведения об отчете.
- 3. Щелкните **Предварительный просмотр**.

#### **Отображение отчета при помощи меню Файл/ Печать (только для Windows-клиента)**

- 1. Выберите пункт меню **Файл/Печать**.
- 2. Занесите в поле **Тип** значение **Неконтекстный отчет (Crystal Reports)**.
- 3. Выберите отчет в списке **Отчет**.
- 4. Щелкните **Предварительный просмотр**.

Отображение отчета при помощи автоматического обновления (только в Windowsклиенте)

- 1. Выберите меню Инструменты/ Составление отчетов/ Статистика Crystal Reports
- 2. Заполните поле Вид, если вы хотите отфильтровать список отчетов (список справа от поля Вид).
- 3. Выберите отчет в списке справа от поля Вид.
- 4. Чтобы обновить отчет: щелкните значок •. Чтобы задать частоту автоматического обновления отчета: щелкните значок ● правой кнопкой мыши. Чтобы изменить масштаб (3 уровня): щелкните значок в.

# Доступные отчеты

Ниже представлены условия, которым должен соответствовать отчет, прежде чем его можно будет использовать в Windows-клиенте или веб-клиенте.

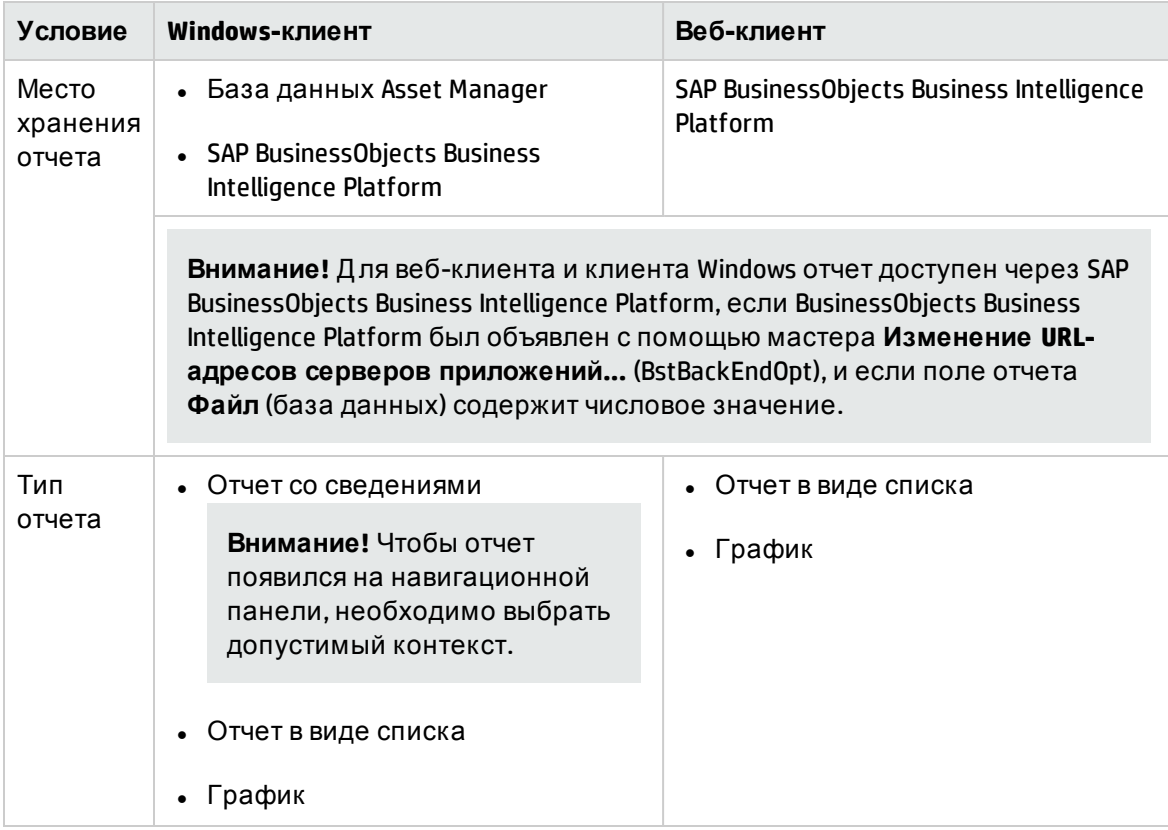

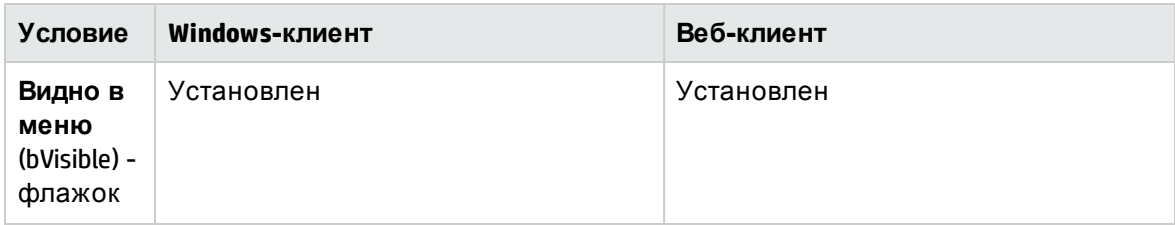

## Как следует отображать отчет

Windows-клиент:

- Если файл **.rpt** сохранен в базе данных Asset Manager: отчет отображается клиентом Windows.
- Если RPT-файл хранится не в базе данных Asset Manager, а в BusinessObjects Business Intelligence Platform: отчет отображается в веб-браузере.

Веб-клиент: отчет отображается веб-клиентом.

# Как приложение Asset Manager создает URL-адреса **ОТЧЕТОВ**

Приложение Asset Manager использует вычисляемое поле Отображение отчета (sysCoreWebCrystal) для создания привязки HTML <A> с атрибутом HREF, метка которого метка отчета. Она указывает на URL-адрес, для формирования которого сцеплением использовались:

• URL-адрес SAP BusinessObjects Business Intelligence Platform, определенный мастером Изменение URL-адресов серверов приложений... (BstBackEndOpt)

"Объявление URL-адреса доступа к SAP BusinessObjects Business Intelligence Platform" на странице 105.

• Текстовая строка, указанная в скрипте вычисляемого поля

"Настройка вычисляемого поля sysCoreWebCrystal" на странице 107.

• Поле отчета Файл (FileName)

"Сопоставление имени файла отчета с кодом отчета Crystal" на странице 106.

При щелчке по ссылке, указанной после отчета, приложение Asset Manager обрабатывает URL-адрес.

Примечание. По умолчанию вычисляемое поле Отобразить отчет (sysCoreWebCrystal) настраивается для получения доступа к SAP BusinessObjects Business Intelligence Platform  $4.1.$ 

# Обеспечение доступности отчетов

Чтобы отчет можно было использовать Windows- и/или веб-клиентами, необходимо создать файл .rpt отчета и сохранить отчет в одной из следующих баз данных:

- База данных Asset Manager
- SAP BusinessObjects Business Intelligence Platform

Чтобы определить, в какой базе данных нужно сохранить отчет Crystal Reports, см. раздел Место хранения отчетов.

В этом разделе содержатся следующие сведения.

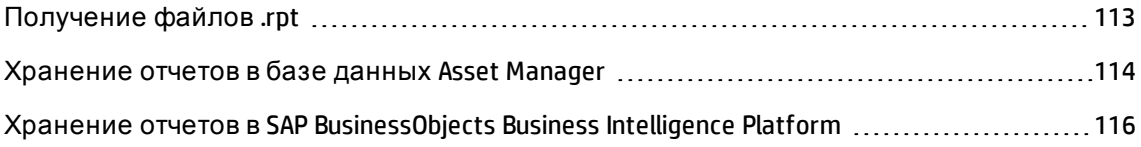

## <span id="page-112-0"></span>Получение файлов .rpt

Для Crystal Reports существуют несколько источников:

- Отчеты, создаваемые самостоятельно с помощью BusinessObjects Business Intelligence Platform.
- Отчеты, которые уже хранятся в базе данных Asset Manager. Если вы хотите переместить их в базу данных BusinessObjects Business Intelligence Platform, необходимо поочередно экспортировать их при помощи кнопки Экспорт на странице со сведениями об отчете в клиенте Windows.
- Отчеты о бизнес-данных Asset Manager. Эти отчеты расположены в подпапке datakit каталога установки Asset Manager.

Примечание. Список доступных отчетов содержится в файле reports.txt в подпапке datakit\standard\reports, расположенной в папке установки Asset Manager.

Отчеты Crystal Reports хранятся в папке \datakit\standard\reports\rpt.

Не следует менять структуру файла Reports.txt, так как он используется скриптом импорта отчетов. С другой стороны, если необходимо только импортировать выбор отчетов в рабочую базу данных, можно удалять строки целиком из данного файла перед выполнением скрипта импорта. Можно также добавлять свои собственные отчеты.

# <span id="page-113-0"></span>Хранение отчетов в базе данных Asset Manager

К отчетам, сохраненным таким образом, можно получить доступ только через Windowsклиент.

### Последовательный импорт отчетов в существующую базу данных **Asset Manager**

Для вставки отчетов друг за другом:

- 1. Запустите Windows-клиент приложения Asset Manager.
- 2. Подключитесь к базе данных.
- 3. Отобразите отчеты (ссылка Администрирование/Составление отчетов/Отчеты на навигационной панели).
- 4. Создайте новый отчет.
- 5. Нажмите кнопку Импорт.
- 6. Выберите необходимый файл с расширением .rpt в подпапке **\datakit\standard\reports\rpt папки установки Asset Manager.**

### Импорт всех отчетов, предоставленных с Asset Manager, при создании новой базы данных

Чтобы импортировать отчеты при создании базы данных выполните следующие действия.

- 1. Запустите Asset Manager Application Designer.
- 2. Выбрать меню Файл/ Открыть.
- 3. Выбрать опцию Открыть файл описания базы данных создать новую базу данных.
- 4. Выберите файл gbbase.xml, расположенный в подпапке config каталога установки Asset Manager.
- 5. Запустите мастер создания баз данных (меню Действие/Создать базу данных).
- 6. Следуйте указаниям руководства Администрирование, раздел Создание, изменение и удаление базы данных Asset Manager. На странице Данные для импорта выберите Crystal Reports.

### Импорт всех отчетов, предоставленных с Asset Manager, в существующую базу данных

Чтобы импортировать отчеты в существующую базу данных выполните следующие действия.

- 1. Запустите Asset Manager Application Designer.
- 2. Выбрать меню Файл/Открыть.
- 3. Выбрать опцию Открыть файл описания базы данных создать новую базу данных.
- 4. Выберите файл gbbase.xml, расположенный в подпапке config каталога установки Asset Manager.
- 5. Запустите мастер создания баз данных (меню Действие/Создать базу данных).
- 6. Заполните страницы мастера следующим образом (перемещайтесь по страницам мастера с помощью кнопок Далее и Назад):

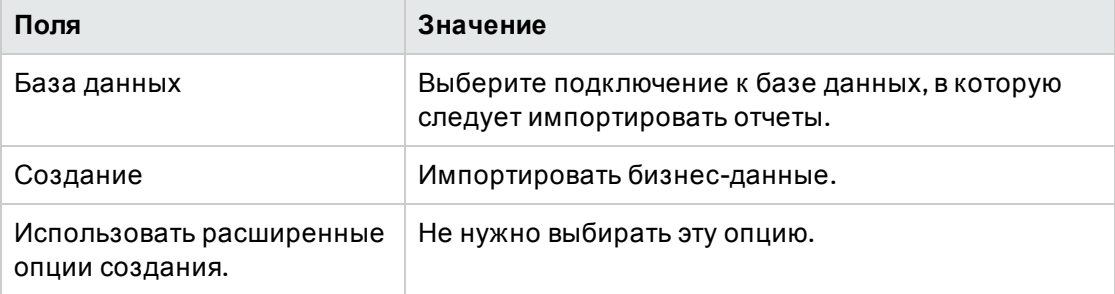

#### **Страница "Создать скрипт SQL/Создать базу данных"**

#### **Страница "Параметры создания"**

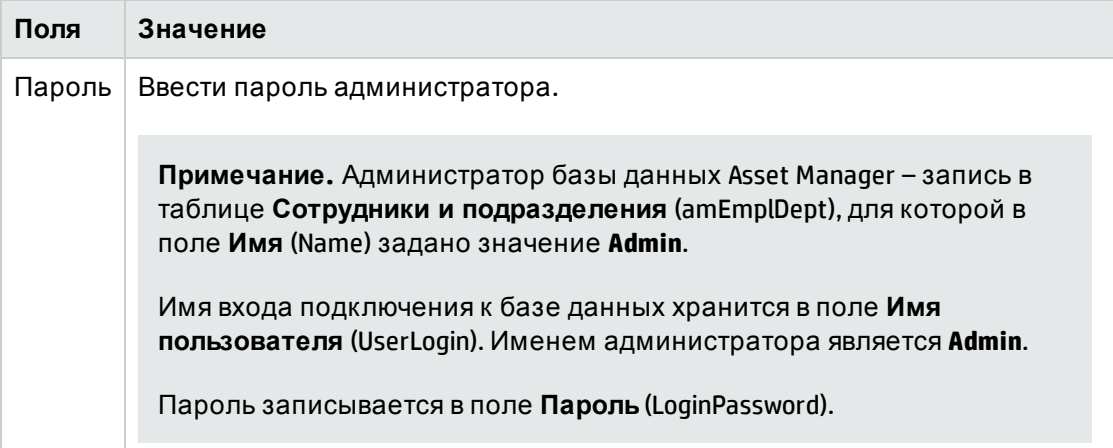

#### **Страница "Д анные для импорта"**

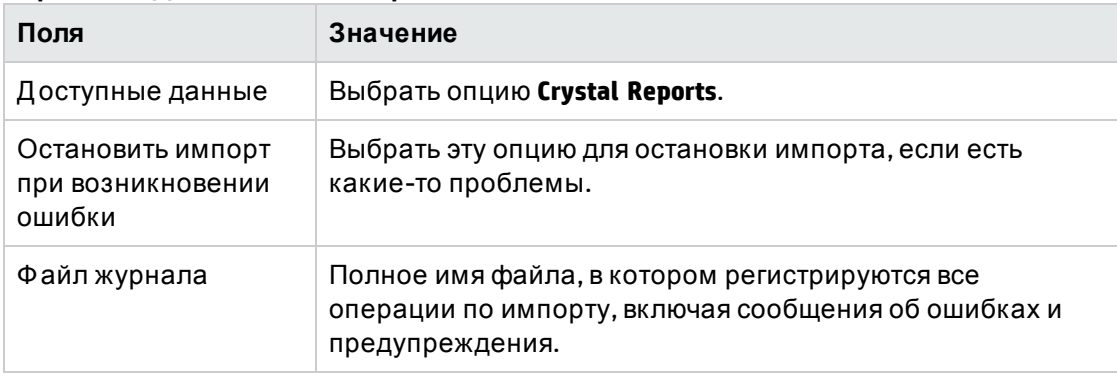

<span id="page-115-0"></span>7. Выполнить указанные опции с помощью мастера (клавиша **Завершить**).

# **Хранение отчетов в** SAP BusinessObjects Business Intelligence Platform

К отчетам, сохраненным таким образом, можно получить доступ через Windows-клиент или веб-клиент.

Для каждого отчета, который необходимо сделать доступным для пользователей:

- 1. Запустите модуль Central Management Console в BusinessObjects Business Intelligence Platform.
- 2. Импортируйте отчет.
- 3. Откройте отчет (меню Объекты).
- 4. Обратите внимание на следующие свойства:
	- ∘ Имя
	- ∘ Файл

Пример:

frs://Input/a 117/002/000/629/1f048f4996817a4.rpt

В данном примере необходимо обратить внимание на значение 629. Это идентификатор отчета, который необходимо сохранить в базе данных Asset Manager.

Совет. Чтобы получить идентификаторы отчетов, можно также выполнить запрос, подобный приведенному ниже, с помощью конструктора запросов BusinessObjects Business Intelligence Platform:

SELECT SI NAME, SI ID FROM CI INFOOBJECTS WHERE SI PROGID = 'CrystalEnterprise.Report'

Еще можно использовать файл, сгенерированный buildReportsList.bat: См. раздел "Изменение исходной базы данных с помощью командной строки" на странице 99.

5. Заполните вкладку Процессы, подвкладку База данных.

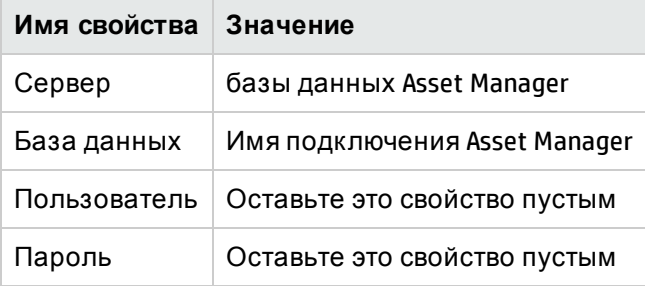

- 6. Запустите клиент Windows или веб-клиент Asset Manager.
- 7. Подключитесь к базе данных.
- 8. Отобразите отчеты (ссылка **Администрирование/Составление отчетов/Отчеты**на навигационной панели).
- 9. Создайте отчет, заполнив следующие поля:

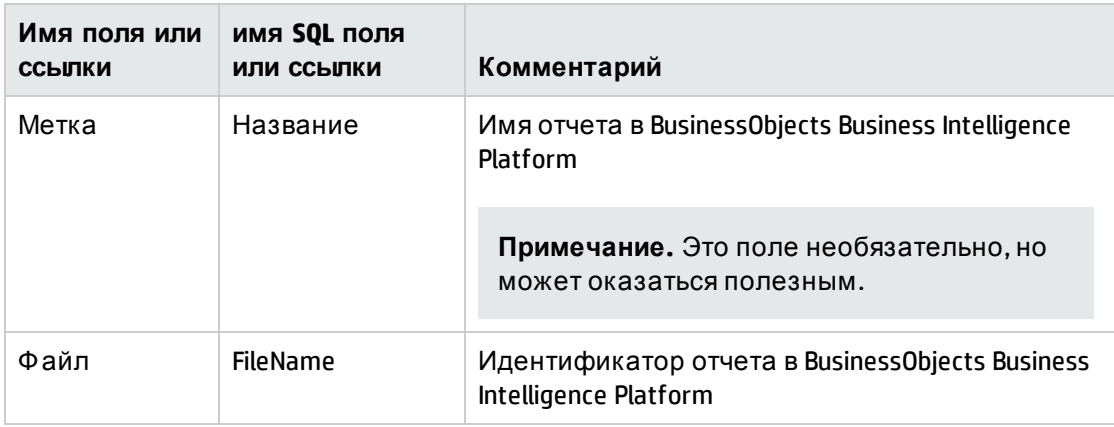

# **Изменение отчета** Seagate Crystal

В этом разделе содержатся следующие сведения.

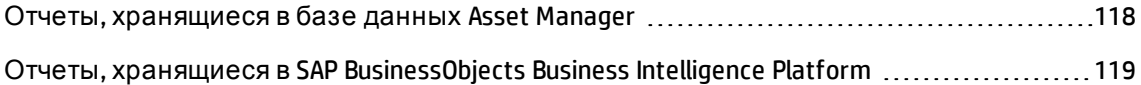

## <span id="page-117-0"></span>**Отчеты**, **хранящиеся в базе данных** Asset Manager

- 1. Отобразите отчеты (ссылка **Администрирование/Составление отчетов/Отчеты**на навигационной панели).
- 2. Отобразите сведения об отчете.
- 3. Экспортируйте отчет (кнопка **Экспорт**), чтобы создать файл **.rpt**.
- 4. Измените файл **.rpt** отчета с помощью BusinessObjects Business Intelligence Platform и сохраните его.
- 5. Снова отобразите сведения об отчете.
- 6. Импортируйте файл **.rpt**, который не был модифицирован (кнопка **Импорт**).
- <span id="page-118-0"></span>7. Сохраните изменения (кнопка **Изменить**).

# **Отчеты**, **хранящиеся в** SAP BusinessObjects Business Intelligence Platform

Измените отчет непосредственно при помощи BusinessObjects Business Intelligence Platform, не изменяя его код в SAP BusinessObjects Business Intelligence Platform (см. раздел "[Хранение](#page-115-0) отчетов в SAP [BusinessObjects](#page-115-0) Business Intelligence Platform" на странице 116).

## **Создание отчета со сведениями**

Отчет со сведениями - отчет, в котором печатается подробная информация об одной или нескольких записях, выбранных в списке.

В этом разделе содержатся следующие сведения.

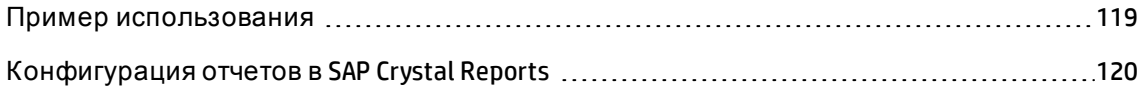

### <span id="page-118-1"></span>**Пример использования**

- 1. Отобразите список активов.
- 2. Выберите актив.
- 3. Выберите пункт меню **Файл/Печать**.
- 4. Установите для поля **Тип** значение "Отчет со сведениями (Crystal Reports)".
- 5. выберите отчет.
- 6. Напечатайте его.

Эта процедура распечатает отчет со сведениями для каждой выбранной записи.

## <span id="page-119-0"></span>Конфигурация отчетов в SAP Crystal Reports

Чтобы получить отчет со сведениями, используйте приведенную ниже процедуру (пример выполнялся в SAP Crystal Reports Professional 5.0):

1. Создайте поле формулы с помощью элемента меню Вставка/Поле формулы. Его имя должно удовлетворять следующему синтаксису:

<имя SOL таблицы, для которой отчет является отчетным>Id

Примечание. Необходимо соблюдать регистр имен SQL таблиц.

Например, формула для создания контекстного отчета для таблицы активов:

 $hT$ tezzAma

Примечание. Не следует путать синтаксис имени поля формулы с именем SQL поля первичного ключа. Например, первичный ключ таблицы активов - lAstld, то есть отличается от amAssetId.

Формула "CurrentUserId" (с учетом регистра) позволяет идентифицировать пользователя, печатающего отчета. При печати данная формула берет значение номера идентификатора (т.е. значение поля с именем SQL: "lEmplDeptId" для текущего имени) пользователя, подключенного к базе данных Asset Manager.

Если необходимо просмотреть результаты отчета для данной записи в контекстной таблице, следует изменить поле формулы, введя первичный ключ таблицы для существующей записи в базе данных Asset Manager. Например:

512

Примечание. Поле формулы должно изменяться в окне, которое автоматически отображается при подтверждении имени нового поля формулы. Если поле формулы уже существует, щелкните кнопку Изменить для его изменения.

2. Для изменения формулы выбора используется элемент меню Отчет/Изменить формулу выбора/Запись. Используется следующий синтаксис:

 $\{5,6,7,8,9\}$  контекстной таблицы>.<имя SOL поля, являющегося первичным ключом>} = @<имя поля формулы>}

Регистр, используемый для имен SQL таблиц и полей, несущественен. Пример:

 $\{amAsset.LAstd\} = \{@amAssetId\}$ 

С помощью описанной выше процедуры приложение Asset Manager автоматически идентифицирует отчет как контекстуальный при его импорте в базу данных. Для его просмотра необходимо выполнить следующую процедуру:

- 1. откройте список отчетов с помощью элемента меню Инструменты/Составление отчетов/Отчеты.
- 2. Создайте новый отчет.
- 3. Импортируйте файл Crystal Reports (с расширением .rpt), щелкнув кнопку Импорт.
- 4. Сразу после добавления данного файла можно будет заметить, что в поле Таблица (имя SQL: TableName) показывается имя SQL контекстной таблицы. Если это не так, проверьте поле формулы и формулу выбора в SAP Crystal Report.

## Печать отчета

Способ печати отчета зависит от типа отчета (сведения, список или график).

В этом разделе содержатся следующие сведения.

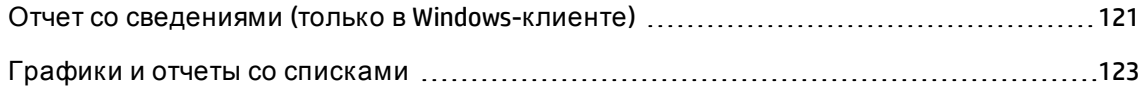

### <span id="page-120-0"></span>Отчет со сведениями (только в Windows-клиенте)

Внимание! Отчеты со сведениями доступны через Windows-клиент, а не через вебклиент.

Существуют разные способы печати отчета со сведениями:

### **Выберите отчет в навигационной панели**

- 1. Отобразите список, содержащий запись, которая является объектом отчета.
- 2. Выберите запись, которая является объектом отчета.

**Примечание.** Можно выбрать только одну запись.

3. Разверните ссылку навигационной панели, которая соответствует функциональной области отчета.

**Совет.** Ф ункциональная область отчета определена в поле **Область**(Domain) в сведениях об отчете.

- 4. Щелкните имя отчета в навигационной панели.
- 5. Щелкните значок **Печать**.

#### **Из списка отчетов**

- 1. Отобразите отчеты (ссылка **Администрирование/Составление отчетов/Отчеты**на навигационной панели).
- 2. Отобразите сведения об отчете.
- 3. Щелкните **Предварительный просмотр**.
- 4. Выберите запись, которая является объектом отчета.
- 5. Нажмите кнопку **ОК**.
- 6. Щелкните значок **Печать**.

### **С помощью меню Файл/ Печать.**

- 1. Отобразите список записей, которые являются объектом отчета.
- 2. Выберите записи, которые являются объектом отчета.
- 3. Выберите пункт меню **Файл/Печать**.
- 4. Занесите в поле **Тип** значение **Отчет со сведениями (Crystal Reports)**.
- 5. Выберите отчет в списке **Отчет**.
- <span id="page-122-0"></span>6. Щелкните **Печать**.

### **Графики и отчетысо списками**

Отчет в виде списка или графика можно распечатать разными способами:

### **Выберите отчет в навигационной панели**

1. Разверните ссылку навигационной панели, которая соответствует функциональной области отчета.

**Совет.** Ф ункциональная область отчета определена в поле **Область**(Domain) в сведениях об отчете.

- 2. Щелкните имя отчета в навигационной панели.
- 3. Щелкните значок **Печать**.

### **Из списка отчетов (только для Windows-клиента)**

- 1. Отобразите отчеты (ссылка **Администрирование/Составление отчетов/Отчеты**на навигационной панели).
- 2. Отобразите сведения об отчете.
- 3. Щелкните **Предварительный просмотр**.
- 4. Нажмите кнопку **ОК**.
- 5. Щелкните значок **Печать**.

### **С помощью меню Файл/ Печать (только для Windows-клиента)**

1. Выберите пункт меню **Файл/Печать**.

- 2. Занесите в поле Тип значение Неконтекстный отчет (Crystal Reports).
- 3. Выберите отчет в списке Отчет.
- 4. Щелкните Печать.

# Идентификация отчетов Crystal Reports, свойственных данному модулю

Чтобы идентифицировать отчеты Crystal Reports, свойственные данному модулю:

- 1. Запустите Windows-клиент приложения Asset Manager.
- 2. Отобразите отчеты (ссылка Администрирование/Составление отчетов/Отчеты на навигационной панели).
- 3. Щелкните правой кнопкой мыши по списку в открывшемся окне.
- 4. Выберите пункт Сервис/Настройка списка из контекстного меню.
- 5. Добавьте ссылку Домен (Domain) к столбцам списка.
- 6. Нажмите кнопку ОК.
- 7. Отсортируйте список по столбцу Домен.
- 8. Отчеты для какого-либо модуля идентифицируются по имени области. Пример: /Asset lifecycle/Software Asset Management/Reports/.

# Привязка отчета к кнопке на экране (Windows-клиент) или к действиям на экране (веб-клиент)

Отчет можно связать с кнопкой на экране (Windows-клиент) или с действиями на экране (веб-клиент) несколькими способами.

Дополнительные сведения см.:

- <sup>l</sup> Руководство **Tailoring**, глава **Customizing the database**, раздел **Customizing existing objects/ Customizing objects / Customizing a detail/ Buttons**.
- <sup>l</sup> Руководство **Tailoring**, глава **Customizing the database**, раздел **Creating new objects/ Creating action buttons**.

# **Ограничения**

• Использование отчетов SAP Crystal Reports зависит от того, получаете ли вы к ним доступ через веб-клиент или Windows-клиент, а также от того, используете ли вы отчеты, сохраненные в базе данных Asset Manager или SAP BusinessObjects Business Intelligence Platform.

Этот тип ограничений описан в руководстве **Web Implementation**, глава **Differences between the Windows client and the Web client** (Различия между Windows-клиентом и вебклиентом), раздел **Reporting** (Отчеты).

<sup>l</sup> В приложении Asset Manager не поддерживаются динамические параметры. Запуск отчета Crystal Report с динамическим параметром может привести к тому, что приложением Asset Manager перестанет отвечать.

**Примечание.** Д инамические параметры используются для интерактивного выбора данных из базы данных при выполнении отчета.

# <span id="page-125-1"></span>Глава 5: Инфопанели

В приложении Asset Manager можно создавать инфопанели, которые включают отчеты и статистику. Инфопанелью обеспечивается общее представление информации для упрощения принятия решений. Подобно панели управления автомобиля или самолета, она отображает необходимые и критически важные данные, помогая предвидеть проблемы и добиться ровного функционирования компании. Таким образом, полезность инфопанели прямо связана с выбором отображаемых на ней индикаторов.

Глава включает следующее:

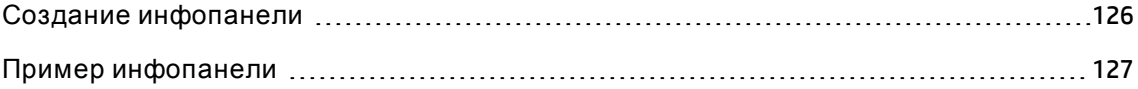

## <span id="page-125-0"></span>Создание инфопанели

Инфопанель определяется с помощью действия типа Инфопанель.

Для создания инфопанели:

- 1. Выберите ссылку Администрирование/ Действия на навигационной панели и щелкните Создать на экране сведений о действии.
- 2. Выберите имя инфопанели и выберите Инфопанель как Тип действия.
- 3. Если вы хотите, чтобы инфопанель появилась в древовидной структуре навигационной панели, определите Область для инфопанели.

Внимание! Если Область для инфопанели не указана, вы не сможете отобразить ее в веб-клиенте.

Можно также указать другие свойства, которые являются общими для всех действий.

Примечание. Дополнительные сведения см. в главе Действия в данном руководстве.

4. На вкладке Индикаторы выберите индикаторы, которые необходимо добавить к

инфопанели.

Информация о привязке индикатора хранится в таблице **Элемент инфопанели** (amDashboardItem).

Д ва типа объектов используются в качестве индикаторов для инфопанелей в Asset Manager: отчеты и статистика. В этом разделе не рассматривается создание статистики или отчетов: Создание отчетов SAP Crystal Reports подробно описано в главе SAP Crystal [Reports](#page-79-0) данного руководства, а использование статистики — в главе [Статистика](#page-129-0).

Д ля привязки индикатора:

- a. Выберите в сведениях об инфопанели вкладку **Индикаторы**и нажмите значок (клиент Windows) или **Добавить**(веб-клиент).
- b. Выберите **Имя**, чтобы указать индикатор в инфопанели.
- c. Определите **Тип** индикатора (отчет или статистика).
- d. Наконец, выберите **Отчет** или **Статистика**.

**Примечание.** Щелкните - (клиент Windows) или Удалить (веб-клиент) для удаления индикатора с инфопанели. Отображается сообщение о том, что привязка индикатора к инфопанели будет удалена. Это означает, что объект, сохраненный в таблице **Элемент инфопанели** (amDashboardItem), будет удален.

5. Можно также установить флажок **Обновить по умолчанию**. Если установлен данный флажок, данные из инфопанели обновляются с периодичностью, определенной параметром **Статистика/Периодичность обновления статистики**.

**Примечание.** Параметр **Статистика/Периодичность обновления статистики** доступен в меню **Изменить/ Параметры**в клиенте Windows.

Если данный флажок не установлен, инфопанель является статической и данные не обновляются динамически.

# <span id="page-126-0"></span>**Пример инфопанели**

В приведенном ниже примере описывается создание инфопанели, используемой отделом кадров компании. Как необходимые для инфопанели были определены

следующие индикаторы:

- соотношение численности мужчин и женщин в компании;
- Разбивка сотрудников по подразделению и месту размещения
- Разбивка сотрудников по времени работы в компании

Д анные индикаторы были созданы в разделе [Статистика](#page-137-0), не заданная скриптом главы [Статистика](#page-129-0). См. сведения в этом разделе для создания статистики, необходимой в этом примере.

### **Этап 1: создание инфопанели**

- 1. Выберите меню навигации **Администрирование/ Д ействия** и щелкните **Создать**для создания нового действия.
- 2. Заполните поля новой записи следующими данными:

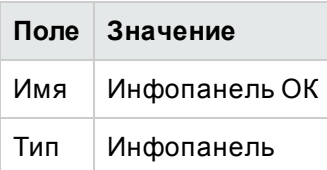

3. Подтвердите создание с помощью кнопки **Создать**(клиент Windows) или **Сохранить** (веб-клиент).

### **Этап 2: привязка индикаторов**

Выберите вкладку **Индикаторы**в сведениях о вновь созданной инфопанели. Будут последовательно добавлены различные индикаторы статистики в соответствии со следующей процедурой:

- 1. Щелкните в (клиент Windows) или **Добавить** (веб-клиент).
- 2. Заполните поле **Имя** индикатора. Можно использовать имена статистики, которую вы хотите добавить.
- 3. Выберите **Статистику** как **Тип** индикатора.
- 4. Нажмите <u>«</u>(клиент Windows) или список выбора  $\Box$  (веб-клиент) рядом с полем **Статистика**, а затем выберите статистику, которую необходимо добавить.

5. Нажмите **Добавить**(клиент Windows: или кнопку **Добавить**с двойными стрелками, чтобы добавить несколько индикаторов).

Если используется клиент Windows, нажмите кнопку **Изменить**.

### **Этап 3: открытие инфопанели и переход к данным**

Запустите инфопанель с помощью меню **Инструменты/ Д ействия**, или щелкнув ее имя в навигационной панели Windows-клиента или веб-клиента, в которой вы определили ее в поле **Область**(Domain).

Статистики инфопанелей можно настраивать сразу после их отображения с помощью параметров контекстного меню. Можно также щелкнуть на областях данных, чтобы отобразить сведения о примере статистики. Например, если щелкнуть по области 3 мерного сектора, представляющего собой численность мужчин, в приложении Asset Manager откроется окно подразделений и сотрудников, которое фильтрует данные в поле **Г-н/Г-жа** (MrMrs), используя **Г-н** как значение для фильтра.

**Примечание.** Д ля отчетов навигация недоступна.

# <span id="page-129-0"></span>**Глава** 6: **Статистика**

Статистика используется для отображения информации о базах данных в виде диаграмм.

Статистика не может отображаться обособленно; она должна отображаться через инфопанель или домашнюю страницу компании. См. раздел Просмотр [статистики](#page-135-0)

Не следует путать **статистику**, описанную в этой главе, со **статистикой SAP Сrystal Reports**, описанной в главе Отображение отчета при помощи [автоматического](#page-108-0) обновления (только в [Windows-](#page-108-0)клиенте):

- Статистика SAP Crystal Reports используется для отображения отчета SAP Crystal Reports, который можно обновлять автоматически.
- <sup>l</sup> При отображении диаграммы **статистики** можно изменять масштаб элементов диаграммы для того, чтобы отобразить записи, представленные определенным элементом. Изменение масштаба невозможно со **статистикой SAP Сrystal Reports**.

Глава включает следующее:

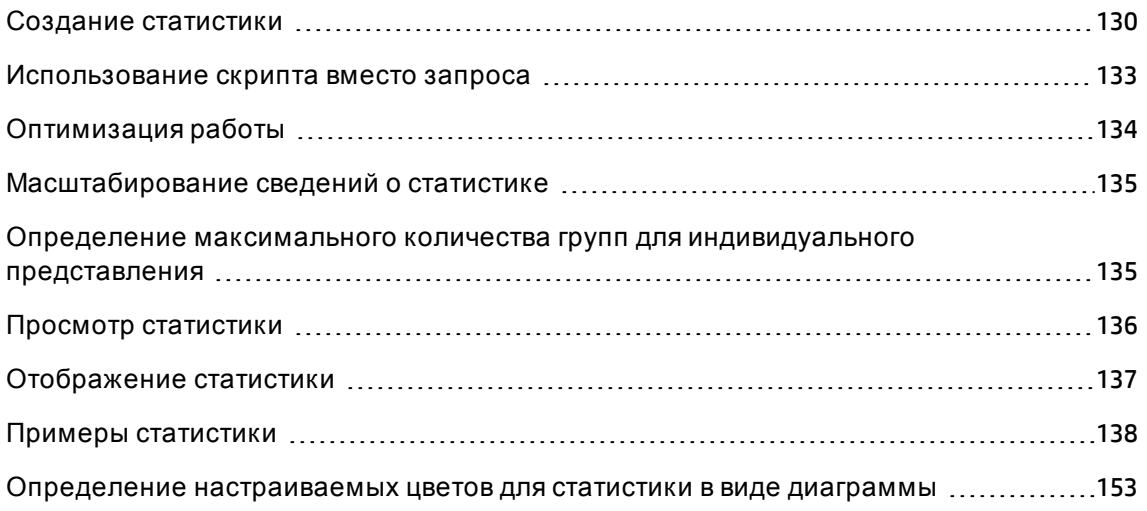

# <span id="page-129-1"></span>**Создание статистики**

Чтобы создать статистику:

- 1. Отобразите статистику (ссылка Администрирование/ Отчеты/ Статистика на навигационной панели).
- 2. Создайте новую статистику (кнопка Создать) и заполните различные поля.
- 3. Если вы хотите сохранить результаты статистики в базе данных, активируйте опцию Сохранить результаты (bStored).

См. раздел Оптимизация работы.

- 4. Определить статистику можно одним из двух способов:
	- **Используя стандартный запрос:** 
		- i. Не устанавливайте флажок в ячейке Скрипт (bScript).
		- іі. Во вкладке Запрос введите разные параметры для создания статистики:
			- Необходимые компоненты:
				- Укажите таблицу с записями, которые необходимо анализировать в поле Таблица (TableName).
				- Для указания поля или ссылки, используемых для группировки элементов, используйте поле Группировать по (GroupBy).
			- Необязательные компоненты:
				- Если вы хотите использовать в таблице для создания статистики не все записи, в поле Фильтр укажите фильтр, который необходимо использовать для отображения записей, которые должны быть включены в статистику. Если это поле не заполнено, учитываются все записи.
				- Если вы хотите осуществлять группировку по второму значению, после заполнения поля Группировать по можно использовать поле Дополнительно группировать по (SubGroupBy) для группировки по второму значению.
				- Если вы хотите использовать выражение для генерирования значений диаграмм, установите флажок Использовать выражение

(bUseAgregExpr).

Затем заполните поле Выражение (AqlAgregExpr). Это позволит вам выполнять операции (например, со средними показателями) или осуществлять разделение по партиям.

- Написав сложный скрипт для отображения статистики
	- і. Установите флажок в ячейке Скрипт (bScript).
	- іі. Во вкладке Скрипт укажите скрипт, используемый для вычисления статистических данных.

См. параграф Использование скрипта вместо запроса, чтобы узнать о различиях между скриптами и запросами.

см. параграф Статистика, заданная скриптом, чтобы ознакомиться с примерами статистики, заданной скриптом.

Внимание! Если вы не указываете Область для статистики, она не будет доступна через веб-клиент (даже после привязки к инфопанели или домашней странице компании. См. раздел Просмотр статистики).

Внимание! Веб-клиент: если выбран тип представления (поле seType) Кривые, статистика может отображаться, только если отображаемые значения являются числами. Поля Группировать по (GroupBy) и, возможно, Дополнительно группировать по (SubGroupBy) должны указывать на числовые значения.

5. После заполнения полей нажмите Создать (клиент Windows) или Сохранить (вебклиент).

Если используется клиент Windows, диаграмму можно просмотреть с помощью следующих действий.

- 1. Нажмите кнопку Проверка.
- 2. Нажмите ESC, чтобы закрыть диаграмму.

# <span id="page-132-0"></span>**Использование скрипта вместо запроса**

Как указано в параграфе Создание [статистики](#page-129-1), существует два способа описания статистики:

- При помощи простого запроса.
- При помощи сложного скрипта.

В этом разделе содержатся следующие сведения.

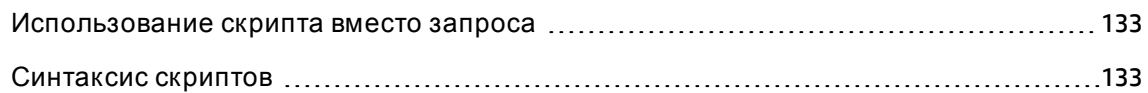

### <span id="page-132-1"></span>**Использование скрипта вместо запроса**

Стандартные запросы используются для отображения данных в таблицах:

- При помощи одного или двух критериев группировки,
- В полях баз данных и определенных вычисляемых полях,
- Возможно, при помощи фильтра,
- Если необходимо, применяется метод вычисления (выражение).

Если необходимо определить сложную статистику, вам потребуется определить ее при помощи **cкрипта**.

Например, чтобы группировать записи по периоду, сравнивать записи в разных таблицах или группировать их при помощи данных из поля типа **полное имя**;, необходимо написать **cкрипт**.

## <span id="page-132-2"></span>**Синтаксис скриптов**

См.:

- примеры в разделе [Статистика](#page-143-0), заданная скриптом, чтобы узнать, какой синтаксис используется при написании скриптов.
- <span id="page-133-0"></span>• Определение [настраиваемых](#page-152-0) цветов для статистики в виде диаграммы

# **Оптимизация работы**

В этом разделе содержатся следующие сведения.

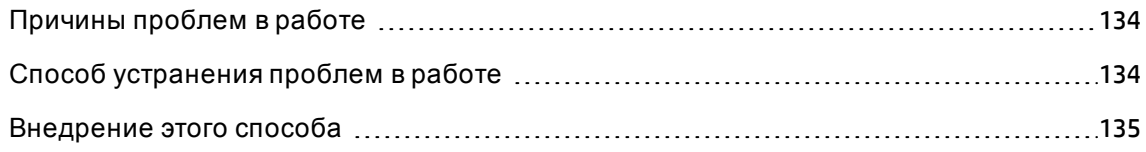

## <span id="page-133-1"></span>**Причиныпроблем в работе**

Статистика отображается посредством инфопанелей.

Когда отображается инфопанель, приложение Asset Manager получает доступ к соответствующим таблицам посредством одной или нескольких статистик.

Это может вызвать следующее:

- Замедление клиентской станции.
- Замедление получения доступа к определенным таблицам для других пользователей.
- Замедление отображения результатов в том виде, в каком они высчитываются в режиме реального времени. Кроме того, для определенной инфопанели может потребоваться вычисление нескольких статистик.

# <span id="page-133-2"></span>**Способ устранения проблем в работе**

Д ля сокращения проблем с производительностью можно регулярно автоматически генерировать статистику и сохранять результаты в таблице **Заметки по статистике** (amStatMemo).

В таком случае, если отображается инфопанель, приложение Asset Manager проверяет эту таблицу, а не фактическую таблицу, из которой, в противном случае, данные собирались бы в режиме реального времени. Это существенно сокращает время вычисления.

Преимущества этой опции:

- Отсутствие ограничения доступа к таблице для других пользователей, подающих запросы.
- <span id="page-134-2"></span>• Запросы запускаются приложением Asset Manager Automated Process Manager, а не пользовательскими станциями.

## Внедрение этого способа

Чтобы внедрить это решение, используйте рабочий процесс Обновить результаты статистики (sysStatsUpdate).

Примечание. По умолчанию группа для этого рабочего процесса пуста, поэтому следует назначить группу рабочему процессу.

# <span id="page-134-0"></span>Масштабирование сведений о статистике

При отображении диаграммы можно получить доступ к каждой зоне сведений посредством нажатия на нужную зону. При этом открывается таблица статистики, отфильтрованная при помощи критериев группировки и фильтрации.

# <span id="page-134-1"></span>Определение максимального количества групп для индивидуального представления

Примечание. Эта функция доступна только в клиенте Windows.

Не рекомендуется использовать более двадцати групп значений, чтобы сохранять читаемость диаграммы.

Оставшиеся группы можно сгруппировать в группу Другие значения.

По умолчанию, а также для того, чтобы сохранять читаемость диаграмм, количество индивидуально представленных групп не должно превышать 20. В таком случае будут представлены первые 20 групп значений, а остальные, если таковые имеются, будут сгруппированы в группу под названием Другие значения.

Отображенные на диаграмме группы значений сортируются по значению (кроме группы Другие значения, которая ставится на последнее место и включает в себя все группы, не вошедшие в число отображаемых групп).

Чтобы модифицировать максимальное количество представленных групп:

- 1. Откройте группы опций (меню Редактировать/ Опции).
- 2. Расширьте ветвь Статистика/ Максимальное количество учитываемых значений.
- <span id="page-135-0"></span>3. Определите количество групп для индивидуального представления.

# Просмотр статистики

В этом разделе содержатся следующие сведения.

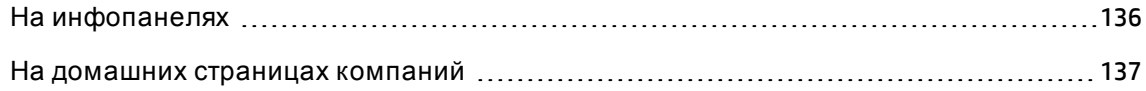

# <span id="page-135-1"></span>На инфопанелях

Прежде чем отобразить статистику, ее можно связать с инфопанелью следующим образом:

- 1. Отобразите действия (ссылка Администрирование/ Действия на навигационной панели).
- 2. Создайте новое действие (кнопка Создать).
- 3. Обязательно заполните поле Тип (seActionType), выбрав значение Инфопанель и поле Область (Domain), чтобы указать узел навигационной панели, на котором будет доступна данная инфопанель.

Внимание! Если не ввести значение в поле Область, инфопанель не будет отображаться в веб-клиенте.

- 4. Подтвердите создание с помощью кнопки Создать (клиент Windows) или Сохранить (веб-клиент).
- 5. Во вкладке Индикаторы создайте индикаторы статистики, выполнив следующую процедуру:
	- а. Щелкните и (клиент Windows) или Добавить (веб-клиент).
	- b. Заполните поле Имя (Name) индикатора. Можно использовать имена статистики, которую вы хотите вставить.
	- с. В поле Тип (seType) выберите Статистика.
	- d. Далее введите ссылку Статистика.

Выполняйте эти этапы каждый раз при добавлении статистики.

6. Если используется клиент Windows, обновите инфопанель (кнопка Изменить). Инфопанель создана и ее можно использовать.

<span id="page-136-1"></span>Чтобы использовать эту статистику в инфопанелях, прочитайте следующую главу: Инфопанели.

### На домашних страницах компаний

Для использования статистики можно связать ее с домашней страницей компании следующим образом:

- 1. Создайте домашнюю страницу (ссылка Администрирование/ Домашние бизнесстраницы на навигационной панели).
- 2. Во вкладке Статистика введите необходимую статистику, щелкнув значок и (Windowsклиент) или кнопку Добавить (веб-клиент), а затем выбрав статистику.

Чтобы узнать больше о домашних страницах компании, прочитайте руководство Tailoring, раздел Customizing Web clients, глава Business home pages.

# <span id="page-136-0"></span>Отображение статистики

Статистика не может отображаться обособлено и должна отображаться при помощи инфопанели.

Глава Инфопанели данного руководства содержит сведения об использовании статистики в инфопанели.

# <span id="page-137-1"></span>Примерыстатистики

В своих бизнес-данных Asset Manager приводит примеры статистики, сгенерированной в базе данных при помощи инфопанелей.

Эти инфопанели доступны в разных бизнес-данных.

Они доступны по умолчанию в демонстрационной базе данных.

Однако, чтобы они находились в рабочей базе данных, необходимо импортировать бизнес-данные, частью которых они являются.

Пример импорта бизнес-данных приводится в руководстве Закупки, глава Общий обзор, раздел Предварительные этапы, параграф Импорт бизнес-данных в существующую базу данных.

### <span id="page-137-0"></span>Статистика, не заданная скриптом

### Пример 1. Статистика по средней цене компьютеров по центру затрат и частоте ЦП

Необходимо просмотреть статистику по средней цене компьютеров по центру затрат и частоте ЦП. Эта статистика:

- Представляет две группы: центр затрат и частоту ЦП
- Фильтр, используемый для компьютеров
- Использует выражение для вычисления средней цены

Чтобы создать статистику:

- 1. Отобразите статистику (ссылка Администрирование / Отчеты / Статистика на навигационной панели).
- 2. Создайте новую статистику (кнопка Создать).
- 3. Заполните поля и ссылки, показанные в следующей таблице:

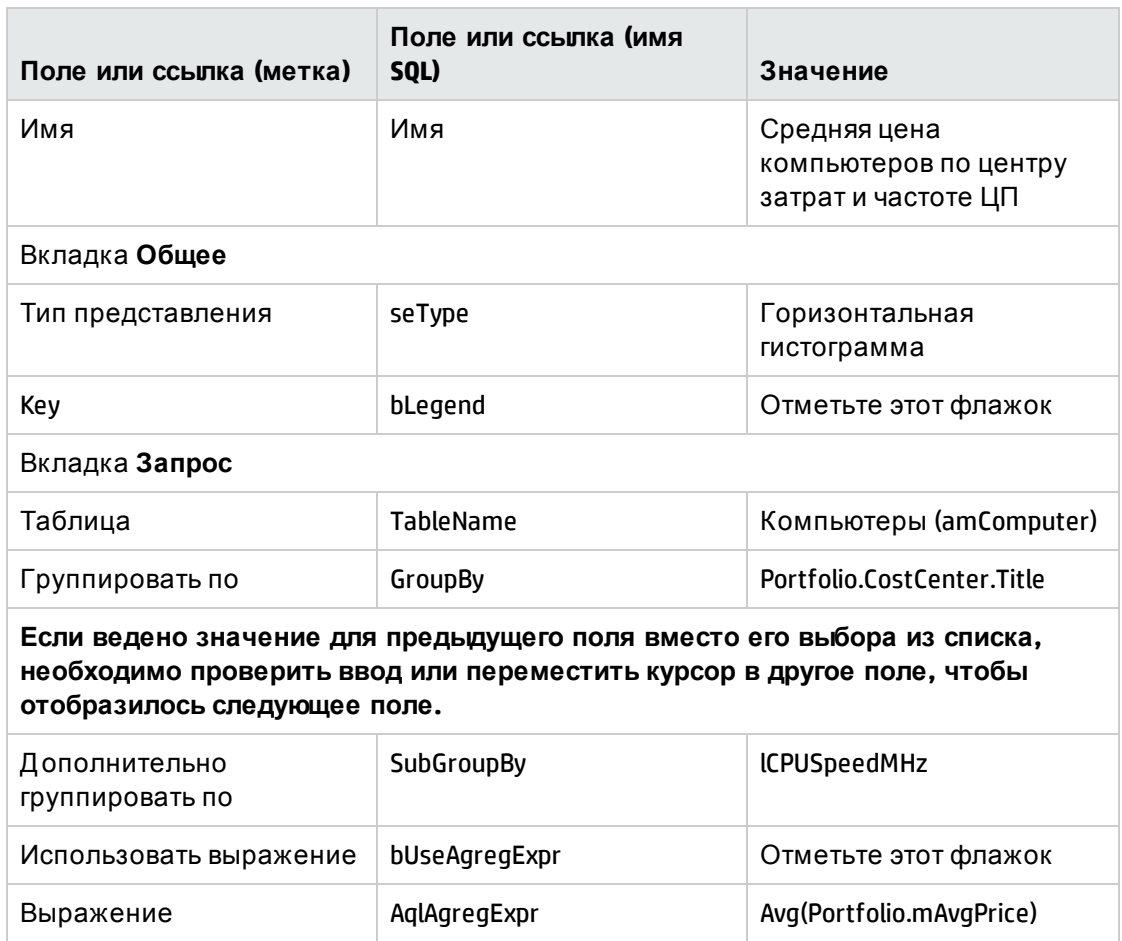

- 4. Подтвердите создание статистики с помощью кнопки Создать (клиент Windows) или Сохранить (веб-клиент).
- 5. Если используется клиент Windows, диаграмму можно просмотреть с помощью следующих действий.
	- а. Нажмите кнопку Проверка.
	- b. Нажмите ESC, чтобы закрыть диаграмму.

### Пример 2. Разбивка по половому признаку

Необходимо увидеть разбивку сотрудников компании по половому признаку. Для выполнения группировки достаточно использования одного критерия (должность сотрудника). Однако необходимо создать фильтр, используемый для отделения услуг, определенных в той же таблице, для того, чтобы эта информация не использовалась в статистике.

#### Начните с создания этого фильтра:

- 1. Отобразите запросы (ссылка **Администрирование/Запросы**на навигационной панели).
- 2. Создайте новый фильтр, заполнив поля и ссылки, указанные в следующей таблице:

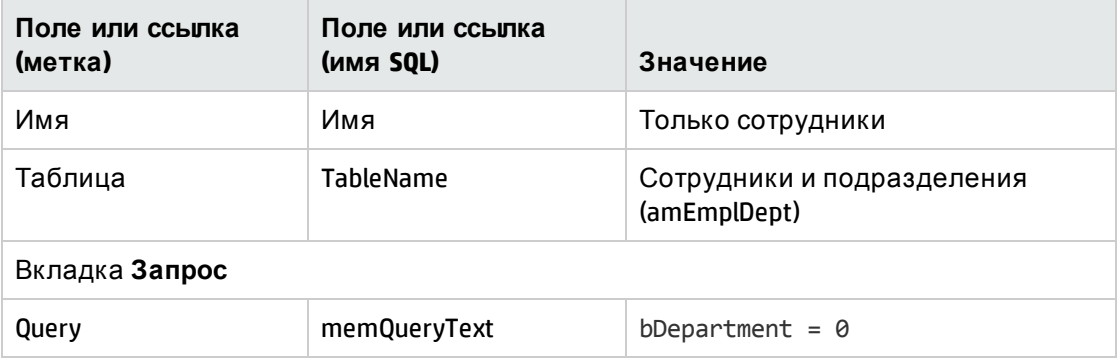

- 3. Подтвердите создание фильтра с помощью кнопки **Создать**(клиент Windows) или **Сохранить**(веб-клиент).
- 4. Если используется клиент Windows, закройте все окна после завершения.

Теперь создайте статистику:

- 1. Отобразите статистику (ссылка **Администрирование/ Отчеты/ Статистика** на навигационной панели).
- 2. Создайте новую статистику (кнопка **Создать**).
- 3. Заполните поля и ссылки, показанные в следующей таблице:

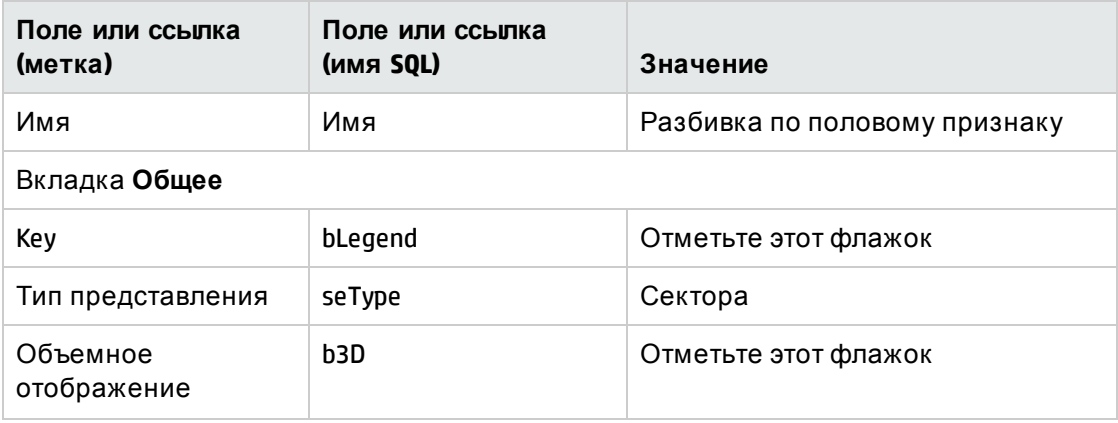

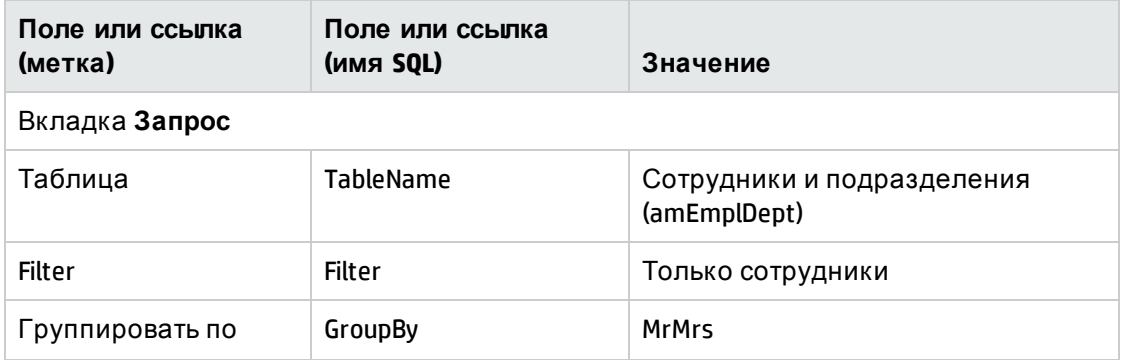

- 4. Подтвердите создание статистики с помощью кнопки **Создать**(клиент Windows) или **Сохранить**(веб-клиент).
- 5. Если используется клиент Windows, диаграмму можно просмотреть с помощью следующих действий.
	- a. Нажмите кнопку **Проверка**.
	- b. Нажмите **ESC**, чтобы закрыть диаграмму.
- 6. Закройте все окна после завершения.

### **Пример 3. Разбивка сотрудников по подразделению и месту размещения**

В этом примере необходимо увидеть разбивку сотрудников по подразделению и месту размещения. Информация группируется при помощи двух критериев (подразделение и место размещения), а фильтр применяется только к сотрудникам (как и в предыдущем примере).

- 1. Отобразите статистику (ссылка **Администрирование/ Отчеты/ Статистика** на навигационной панели).
- 2. Создайте новую статистику (кнопка **Создать**).
- 3. Заполните поля и ссылки, показанные в следующей таблице:

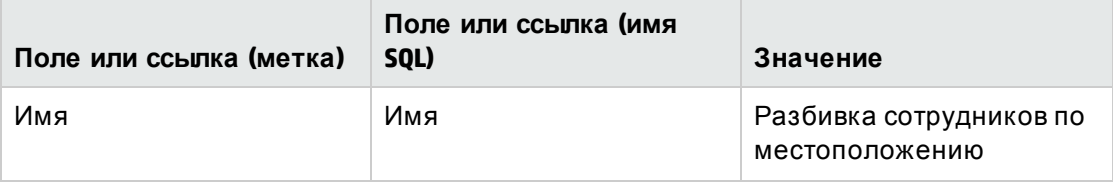

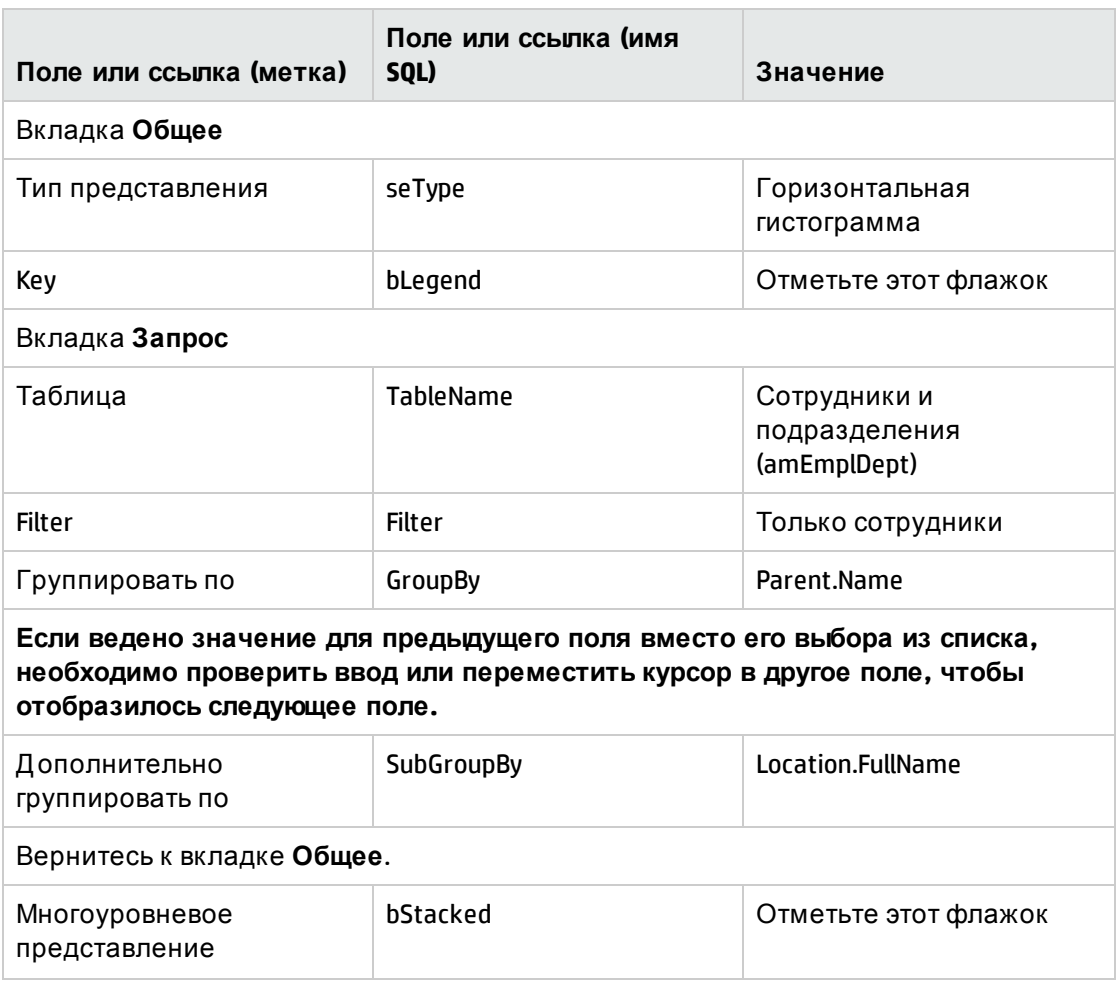

- 4. Подтвердите создание статистики с помощью кнопки Создать (клиент Windows) или Сохранить (веб-клиент).
- 5. Если используется клиент Windows, диаграмму можно просмотреть с помощью следующих действий.
	- а. Нажмите кнопку Проверка.
	- b. Нажмите ESC, чтобы закрыть диаграмму.
- 6. Закройте все окна после завершения.

### Пример 4. Разбивка сотрудников по времени работы в компании

В данном примере требуется разбивка данных по трудовому стажу. Как и в предыдущем примере, при необходимости выполняется фильтрация и группировка сотрудников по

трудовому стажу. Трудовой стаж не является значением, хранящимся в базу данных. Но в таблице Подразделения и сотрудники имеется поле с указанием даты, когда сотрудник начал работу в компании (Дата приема на работу). Это значение можно использовать для расчета трудового стажа сотрудника. При этом используется вычисляемое поле, значение которого затем применяется для группировки сведений.

Чтобы создать вычисляемое поле:

1. Отобразите вычисляемые поля (ссылка Администрирование/ Система/ Вычисляемые поля на навигационной панели).

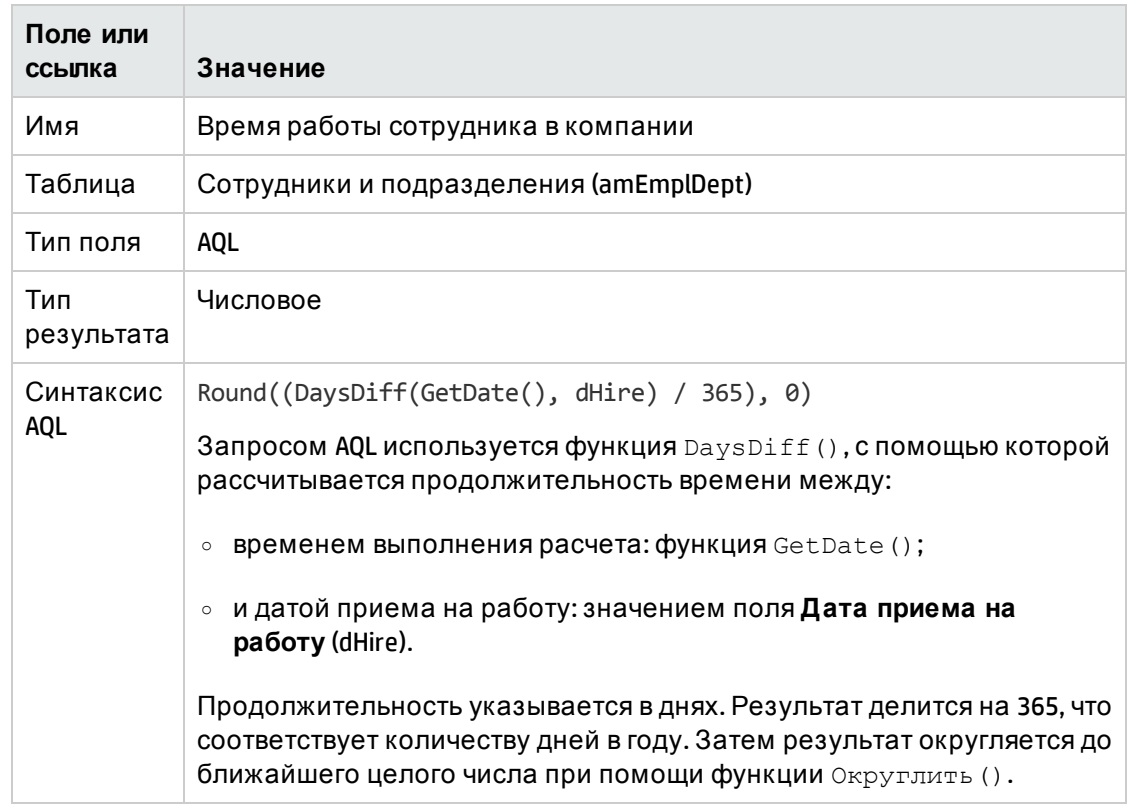

2. Создайте новую запись со следующей информацией:

- 3. Подтвердите создание с помощью кнопки Создать (клиент Windows) или Сохранить (веб-клиент).
- 4. закройте все окна.

Теперь создайте статистику:

1. Отобразите статистику (ссылка Администрирование/ Отчеты/ Статистика на

навигационной панели).

- 2. Создайте новую статистику (кнопка Создать).
- 3. Заполните поля и ссылки, показанные в следующей таблице:

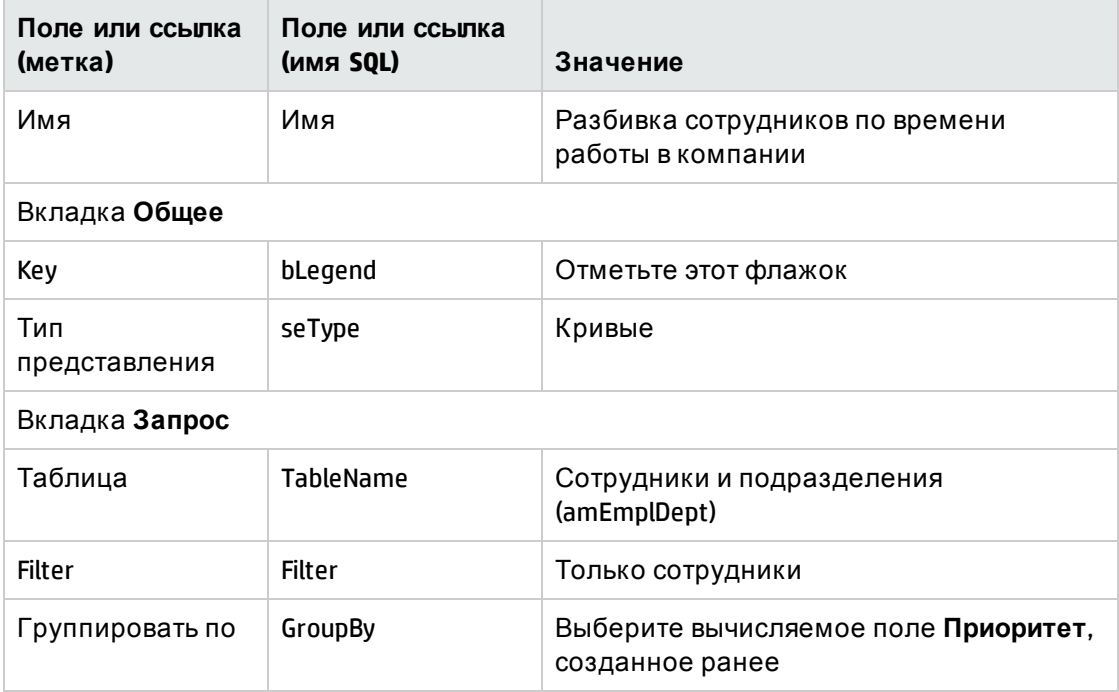

- 4. Подтвердите создание с помощью кнопки Создать (клиент Windows) или Сохранить (веб-клиент).
- 5. Если используется клиент Windows, диаграмму можно просмотреть с помощью следующих действий.
	- а. Нажмите кнопку Проверка.
	- b. Нажмите ESC, чтобы закрыть диаграмму.
- <span id="page-143-0"></span>6. Закройте все окна после завершения.

### Статистика, заданная скриптом

Ниже приведены примеры статистики, заданной скриптом, которые можно тестировать или модифицировать с целью создания собственной статистики.
Другие примеры статистики, заданной скриптом, можно найти в демонстрационной базе данных (выберите ссылку Администрирование/ Отчеты/ Статистика на навигационной панели).

## Пример 1 (базовый)

Целью этого примера является демонстрация способа создания простой статистики (данные не извлекаются из базы данных) и способа управления представлением информации.

В этом примере создаются три группы (Франция, Германия и Англия). В каждой группе определенное количество сотрудников (10, 20 и 18); нам нужно, чтобы диаграмма отображала количество сотрудников в стране.

Необходимо сгенерировать следующий запрос:

```
<group Name="France" filtertable="amEmplDept" filter="Location.FullName like
'/France/%'" value="10"/>
<group Name="Germany" filtertable="amEmplDept" filter="Location.FullName like
'/Germany/%'" value="20"/>
<group Name="England" filtertable="amEmplDept" filter="Location.FullName like
'/England/%'" value="18"/>
```
Для создания этого запроса будет использоваться параметр Скрипт (установите соответствующий флажок). Данный параметр позволяет написать скрипт, создающий данные статистики. АРІ-интерфейс XmlAttribute используется для преобразования предопределенных XML-сущностей (см. руководство Programmer's Reference).

- 1. Отобразите статистику (ссылка Администрирование/ Отчеты/ Статистика на навигационной панели).
- 2. Создайте новую статистику (кнопка Создать).
- 3. Заполните поля и ссылки, показанные в следующей таблице:

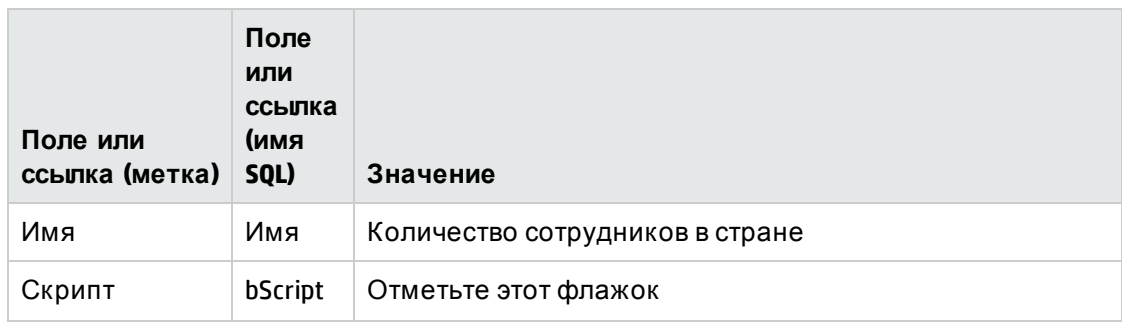

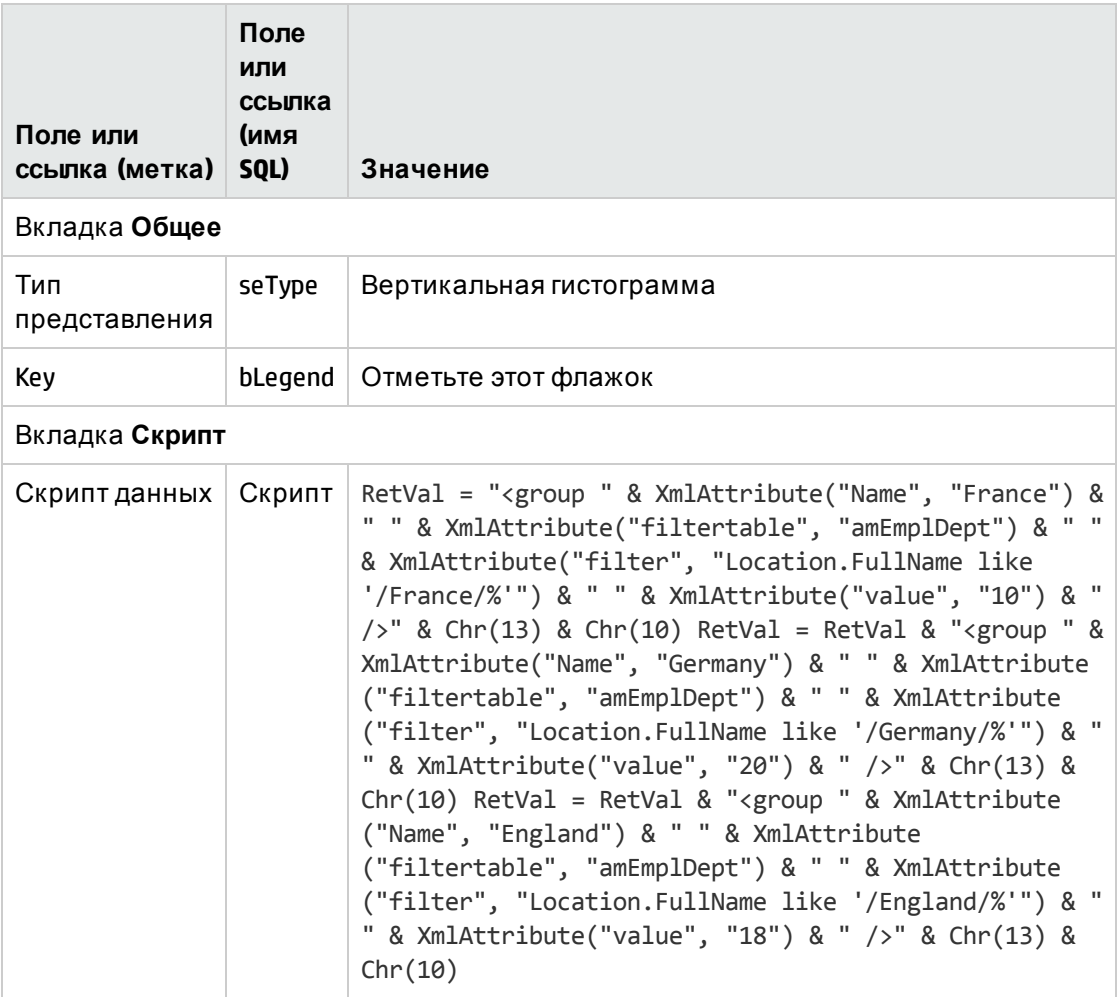

- 4. Подтвердите создание с помощью кнопки Создать (клиент Windows) или Сохранить (веб-клиент).
- 5. Если используется клиент Windows, диаграмму можно просмотреть с помощью следующих действий.
	- а. Нажмите кнопку Проверка.
	- b. Нажмите ESC, чтобы закрыть диаграмму.

## Пример 2 (с подгруппой)

В предыдущий пример была добавлена подгруппа, соответствующая обращению, которое используется в отношении каждого сотрудника (Г-н или Г-жа).

Теперь необходимо просмотреть диаграмму, в которой представлено количество сотрудников по типу обращения и стране.

#### Необходимо сгенерировать следующий запрос:

```
<group Name="Mr.">
<subgroup Name="France" filtertable="amEmplDept" filter="Location.FullName like
'/France/%' and MrMrs='Mr'" value="5"/>
<subgroup Name="Germany" filtertable="amEmplDept" filter="Location.FullName like
'/Germany/%' and MrMrs='Mr'" value="9"/>
<subgroup Name="England" filtertable="amEmplDept" filter="Location.FullName like
'/England/%' and MrMrs='Mr'" value="10"/>
</group>
<group Name="Mrs.">
<subgroup Name="France" filtertable="amEmplDept" filter="Location.FullName like
'/France/%' and MrMrs='Mrs'" value="3"/>
<subgroup Name="Germany" filtertable="amEmplDept" filter="Location.FullName like
'/Germany/%' and MrMrs='Mrs'" value="7"/>
<subgroup Name="England" filtertable="amEmplDept" filter="Location.FullName like
'/England/%' and MrMrs='Mrs'" value="7"/>
</group>
<group Name="Miss">
<subgroup Name="France" filtertable="amEmplDept" filter="Location.FullName like
'/France/%' and MrMrs='Miss'" value="2"/>
<subgroup Name="Germany" filtertable="amEmplDept" filter="Location.FullName like
'/Germany/%' and MrMrs='Miss'" value="4"/>
<subgroup Name="England" filtertable="amEmplDept" filter="Location.FullName like
'/England/%' and MrMrs='Miss'" value="1"/>
</group>
```
Как и предыдущем примере, используется опция **Скрипт** для кодирования этой информации.

- 1. Отобразите статистику (ссылка **Администрирование/ Отчеты/ Статистика** на навигационной панели).
- 2. Создайте новую статистику (кнопка **Создать**).
- 3. Заполните поля и ссылки, показанные в следующей таблице:

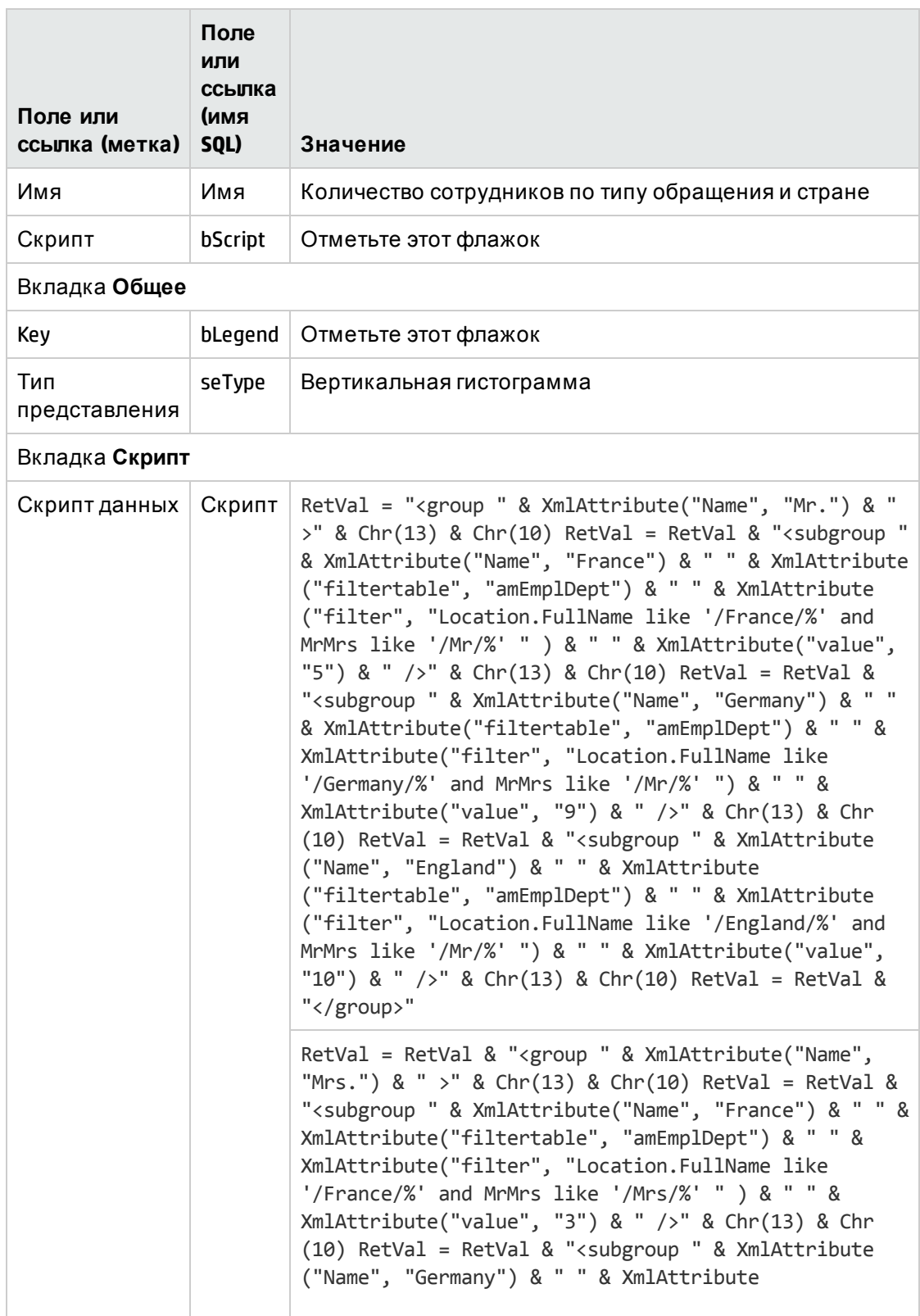

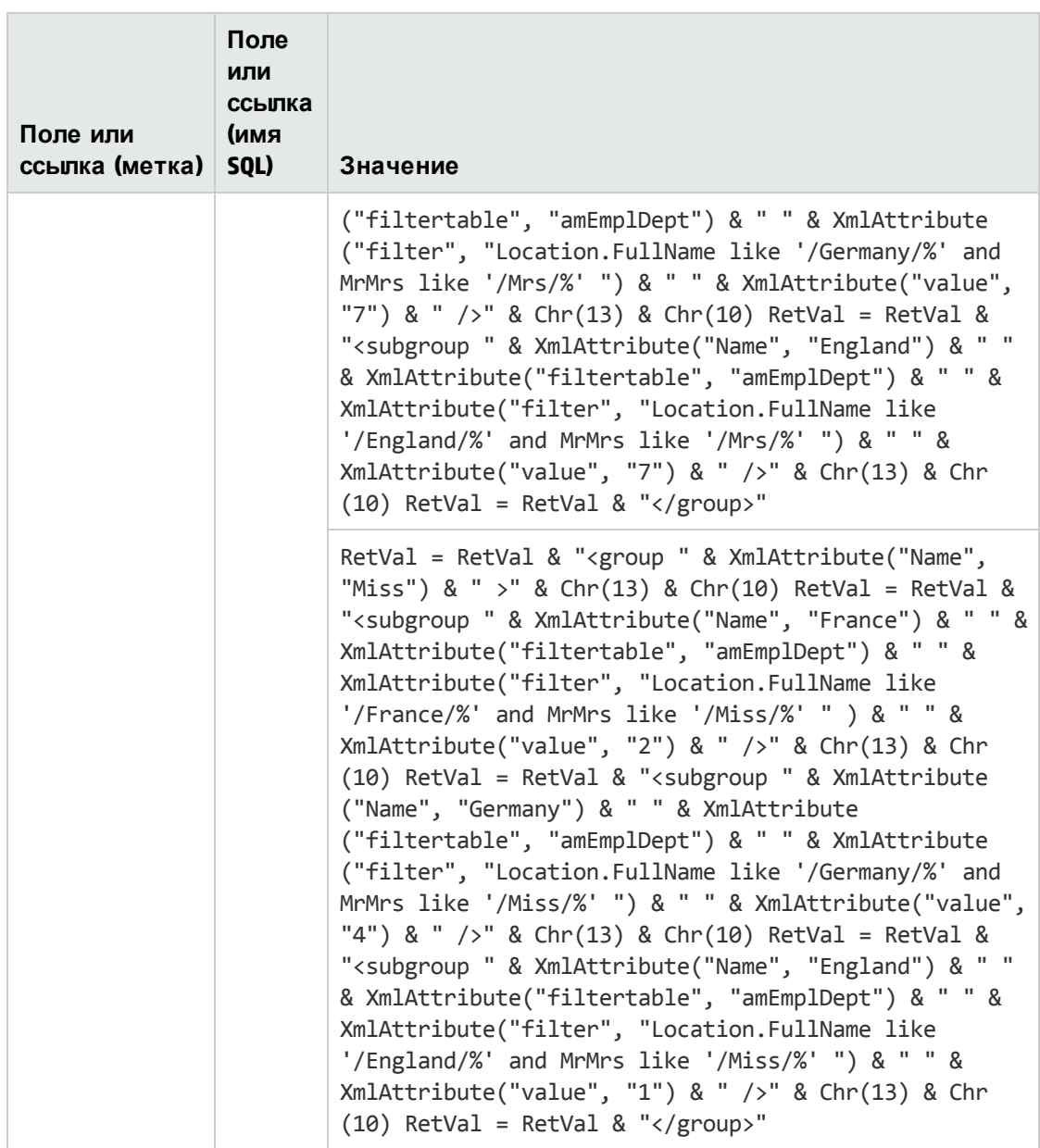

- 4. Подтвердите создание с помощью кнопки **Создать**(клиент Windows) или **Сохранить** (веб-клиент).
- 5. Если используется клиент Windows, диаграмму можно просмотреть с помощью следующих действий.
	- a. Нажмите кнопку **Проверка**.
	- b. Нажмите **ESC**, чтобы закрыть диаграмму.

6. Закройте все окна после завершения.

### Пример 3 (продвинутый пользователь)

В этом более сложном примере данные экспортируются из базы данных Asset Manager.

В примере отображается сводка всех сеансов обучения в базе данных, отсортированных по модели обучения:

- Количество дней обучения
- Стоимость программ обучения
- Количество сеансов обучения: один сеанс обучения на человека, участвующего в данном сеансе

Эти типы статистики, заданной скриптом, всегда пишутся по одинаковой схеме. В этом примере представлена сопровождающаяся комментариями модель статистики, заданной скриптом, которую можно тестировать и модифицировать так, как необходимо для вашей статистики.

Как и в предыдущих примерах, создайте новую статистику, заданную скриптом (установите флажок Скрипт).

#### Этап 1: определение необходимых переменных

Сначала нужно определить переменные, которые будут использоваться для создания статистики.

Должна быть построена структура статистики:

- 1. Выбрана основная таблица, использующаяся для извлечения и отображения данных. В этом примере выбрана таблица Обучение (amTraining).
- 2. Выберите один из вариантов построения:
	- Группировка при помощи нескольких выражений.

• Группировка при помощи нескольких критериев в одном выражении. В этом примере данные будут группироваться при помощи одного критерия (модель обучения) и трех выражений (количество дней обучения, стоимость сеансов обучения и количество сеансов обучения).

Столбцы соответствуют моделям обучения, использующимся для основной группы. Серии соответствуют разным выражениям (количество сеансов обучения,

количество дней обучения и стоимость сеансов обучения).

Введите следующий текст в поле Скрипт данных, расположенное во вкладке статистики Скрипт:

```
SetMaxInst(1000000000)
const CONST NumberSecondsPerMonth = 2592000
const CONST NumberSecondsPerDay = 86400
Dim strRC as String
strRC = Chr(13) & Chr(10)RetVal = ""Dim strTable, strColumnField, strSerieField as String
strTable = "amTraining"Dim strColumns, strSeries as String
strColumns = AmDbGetStringEx("SELECT DISTINCT Model.Name FROM amTraining WHERE
Model.Name <> ''","x","|")
strSeries = "Number of training sessions" & "|" & "Number of training days" & "|" &
"Cost"
```
Примечание. Можно определять:

- Основной фильтр для выбора определенных записей в данной таблице.
- Основное выражение используется для выполнения операций с записями.

В таком случае, после получения значений для разных серий (на этапе 2) необходимо добавить основной фильтр к фильтрам, используемым для получения значений, а также добавить основное выражение к каждому выражению подгруппы.

Данные функции не будут использоваться в этом примере, так как они не требуются. Обратитесь к базе данных для получения примеров использования данных функций.

Примечание. При написании статистики, если необходимо выполнить операции с датами, а не с выражениями, как описано в этом примере, используйте библиотеку скриптов **StatLib** (доступ к этой библиотеке можно получить по ссылке Администрирование/ Скрипты на навигационной панели).

В решении имеется три предварительно определенных функции, которые можно использовать для определения столбцов (strColumns): **CURRENTFISCALYEAR**, LAST12MONTHS и NEXT12MONTHS.

Чтобы узнать, как используются эти функции, прочитайте их описание в библиотеке скриптов (ссылка Администрирование / Скрипты на навигационной панели).

#### Этап 2: получение значений

На этом этапе осуществляется получение значений для разных групп и серий, которые были определены.

<sup>l</sup> Д ля получения этих значений для группы моделей обучения в переменной **strColumns** введите следующее:

```
Dim iColumn, iColumnCount as Long
iColumnCount = CountValues(strColumns,"|")
For iColumn = 1 to iColumnCount
Dim strColumn as String
strColumn = GetListItem(strColumns, "|", iColumn)
Dim lColumnValue as Long
```
<sup>l</sup> Д ля каждой из трех серий, определенных в **strSeries** (количество сеансов обучения, количество дней обучения и стоимость сеансов обучения), необходимо определить фильтр (**strFilter**) и выражение (**strQuery**) для вычисления данных и получения значений:

```
Dim iSerie, iSerieCount as Long
iSerieCount = CountValues(strSeries ,"|")
dim strFilter as String
dim strQuery as String
dim lSerieValue as Long
for iSerie = 1 to iSerieCount
Dim strSerie as String
strSerie = GetListItem(strSeries, "|", iSerie)
if "Number of training sessions" = strSerie then
strFilter = " Model.Name = " & AmSQLTextConst(strColumn)
strQuery = "SELECT Count(lTrainingId) FROM amTraining WHERE " & strFilter
elseif "Number of training days" = strSerie then
strFilter = " Model.Name = " & AmSQLTextConst(strColumn)
strQuery = "SELECT Sum(tsDuration)/" & CONST_NumberSecondsPerDay & " FROM
amTraining WHERE " & strFilter
elseif "Cost" = strSerie then
strFilter = " Model.Name = " & AmSQLTextConst(strColumn)
strQuery = "SELECT Sum(mCost+mTax) FROM amTraining WHERE " & strFilter
end if
lSerieValue = AmDbGetLong(strQuery)
```
#### **Этап 3: определение групп и подгрупп**

Д анные о столбцах определяются по группам, а серии - по подгруппам.

```
dim subgroup as String
subgroup = subgroup & "<subgroup " & XmlAttribute("name", strSerie) & " " &
XmlAttribute("filtertable", strTable) & " " & XmlAttribute("filter", strFilter) & "
" & XmlAttribute("value", lSerieValue) & "/> "
lColumnValue = lColumnValue + lSerieValue
next
```

```
RetVal = RetVal & "<group " & XmlAttribute("name", strColumn) & " " & XmlAttribute
("value", lColumnValue) & "> "
RetVal = RetVal & subgroupRetVal = RetVal & "<\langle \text{group} \rangle.
next
```
#### Этап 4: просмотр статистики

Если используется клиент Windows, нажмите кнопку Проверка... для отображения статистики.

# Определение настраиваемых цветов для статистики в виде диаграммы

Можно задать настраиваемые цвета, используемые для запроса со скриптами, который возвращает результаты статистики в виде диаграммы для набора подгрупп или серий. (Имеет смысл определять цвета только в запросах, включающих несколько подгрупп).

Чтобы определить цвет для серии, используйте параметр color= с инструкцией определения подгруппы. Пример.

```
<subgroup Name="Germany" filtertable="amEmplDept" filter="Location.FullName like
'/Germany/%' and MrMrs='Mr'" value="9" color="#cc0066"/>
```
Примечание. Чтобы обеспечить совместимость с клиентами Windows и вебклиентами Asset Manager, цвета необходимо указывать в шестнадцатеричном эквиваленте их значений RGB, например, #6f006f для фиолетового цвета.

Стандартные графические цвета представлены следующими значениями (тем не менее, можно указывать другие цвета с помощью его шестнадцатеричного эквивалента значения RGB):

#### <u> De Bosso de Bosso de Bosso de Bosso de Bosso de Bosso de Bosso de Bosso de Bosso de Bosso de Bosso de Bosso de </u> — Цвета стандартных графиков Характеристики цветов для стандартных графиков Синий<br>R:28 G:107 B:227 R:51 G:166 B:182 R:156 G:156 B:156 (Hex:33A6B6) (Hex:9C9C9C) (Hex: 1 C6BE3) R:186 G:210 B:246 R:168 G:215 B:223 R:215 G:215 B:215 (Hex:BAD2F6) (Hex:A8D7DF) (Hex: 0F4780) (Hex:CC0066) (Hex: 336633) R:183 G:197 B:212 R:255 G:173 B:198 R:193 G:209 B:193<br>(Hex:B7C5D4) (Hex:FFADC6) (Hex:C1D1C1) Фиолетовый<br>
R:138 G:40 B:145 R:146 G:93 B:73<br>
(Hex:8A2891) (Hex:925D49) R:202 G:163 B:205<br>(Hex:CAA3CD) (Hex:CAA3CD)

В этом разделе содержатся следующие сведения.

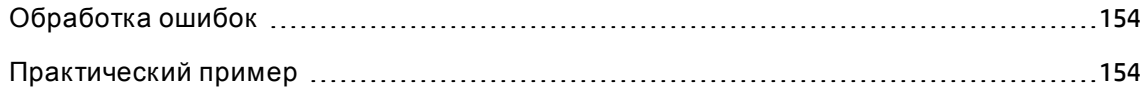

# <span id="page-153-0"></span>**Обработка ошибок**

Д ля разрешения отклонений в определении цветов используются следующие правила.

- <sup>l</sup> Если параметр **color=** не определен для одной или нескольких подгрупп в запросе, к данным подгруппам будут применяться цвета по умолчанию.
- <sup>l</sup> Если параметр **color=** использует нераспознанное значение, будет применяться цвет по умолчанию.
- <span id="page-153-1"></span> $\,\textcolor{red}{\bullet}\,$  Цвета для подгруппы можно определить только один раз. (Любая попытка переопределить цвета будет проигнорирована).

# **Практический пример**

В приведенном ниже запросе определены следующие настраиваемые цвета: синий, фиолетовый и желтый для трех подгрупп группы **Mr**.

```
<group Name="Mr.">
<subgroup Name="France" filtertable="amEmplDept" filter="Location.FullName like
'/France/%' and MrMrs='Mr'" value="5" color="#1c6be3" />
<subgroup Name="Germany" filtertable="amEmplDept" filter="Location.FullName like
'/Germany/%' and MrMrs='Mr'" value="9" color="#cc0066"/>
<subgroup Name="England" filtertable="amEmplDept" filter="Location.FullName like
```
Расширенное использование Глава 6: Статистика

> '/England/%' and MrMrs='Mr'" value="10" color="#ffde53"/> </group>

В результате запроса получается следующая диаграмма.

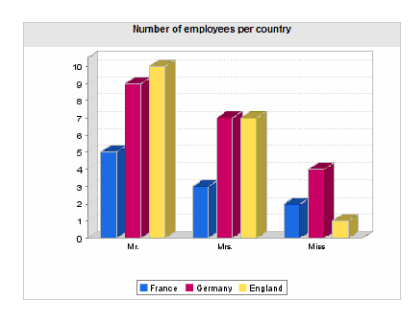

# Глава 7: Действия

В этой главе объясняется, как определять действия с помощью Asset Manager.

Используйте навигационное меню Администрирование / Действия для создания действий.

Если используется клиент Windows, действия можно выполнять с помощью пункта меню Инструменты/ Действия или контекстного списка "Действия" на панели инструментов.

Если используется веб-клиент, действия запускаются из раскрывающегося меню Действие на экране списка таблиц.

Глава включает следующее:

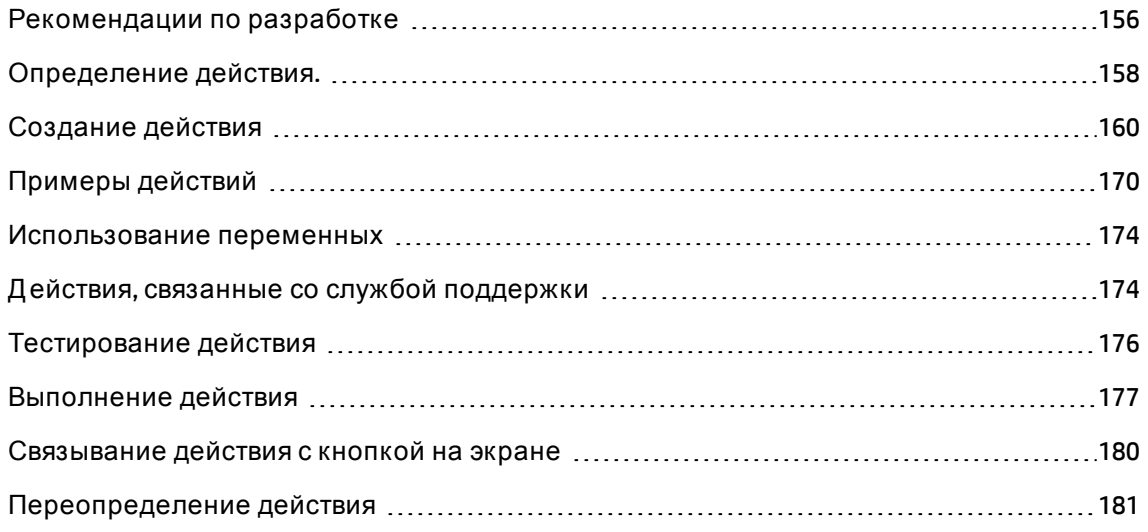

# <span id="page-155-0"></span>Рекомендации по разработке

Глава включает следующее:

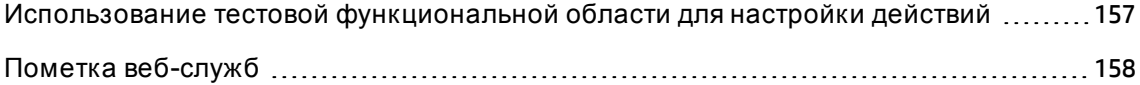

# <span id="page-156-0"></span>Использование тестовой функциональной области для настройки действий

### Рекомендация

Рекомендуется связывать новое действие или новую версию действия (например, мастера) с тестовой функциональной областью перед тем, как сделать их видимыми.

Можно также маскировать тестовую функциональную область, чтобы скрывать от пользователей разрабатываемые действия.

### Обоснование

Пока действие неправильно, функциональная область, с которой оно связано, не создается как веб-служба для Asset Manager Web.

Соответственно, все объекты (в том числе действительные), связанные с функциональной областью, исчезнут из веб-служб, предоставляемых Asset Manager Web.

### Реализация

Чтобы связать действие с тестовой функциональной областью:

- 1. Запустите клиент Windows или веб-клиент.
- 2. Отобразите функциональные области (ссылка Администрирование/Функциональные области на навигационной панели).
- 3. Создайте тестовую функциональную область. Чтобы убедиться, что для данной функциональной области не создано веб-службы, заполните поле Веб-служба (seWebService) значением нет. Запомните имя SQL тестовой функциональной области.
- 4. Отобразите действия (ссылка Администрирование/ Действия на навигационной панели).
- 5. Свяжите действие с тестовой функциональной областью (ссылка Область).
- 6. После того, как объект был протестирован и проверен, свяжите его с соответствующей предоставляемой функциональной областью.

# <span id="page-157-1"></span>Пометка веб-служб

Если вы модифицируете действия в отношении скрипта или мастера, обязательно повторно отметьте веб-службы, если выполнено развертывание Asset Manager Web.

См. руководство Tailoring, глава Customizing the database, раздел Development best practices/ Tag the Web services.

# <span id="page-157-0"></span>Определение действия.

Действие позволяет полностью или частично автоматизировать задачи, выполняемые с базой данных Asset Manager.

Имеются несколько типов действий:

- Исполняемый
- $\bullet$  DDE
- Обмен сообщениями
- Скрипт: изменение объекта в базе данных Asset Manager
- $•$  Macrep
- Печать
- Распространение ПО
- Действие
- Инфопанель

Действия должны определяться первыми, чтобы выполняться при их выборе в списке.

Примечание. Можно определить область для действия, а также распределять по категориям области в соответствии с их функциями с помощью функциональных областей.

## <span id="page-158-0"></span>Функциональная область

Приложение Asset Manager позволяет определять области, в которых группируются вместе функции ПО. По умолчанию с ПО поставляются некоторые функциональные области: они соответствуют модулям, которые можно активировать или деактивировать с помощью элемента меню Файл/ Управление модулями в клиенте Windows.

Функциональные области используются для создания и распределения по категориям информации, отображаемой в навигационной панели клиента Windows и веб-клиента. Таким образом, после выбора для действия функциональной области данное действие появится в навигационной панели клиента Windows и веб-клиента под заголовком данной функциональной области.

Примечание. Содержимое навигационной панели реорганизуется и изменяется в соответствии с контекстом. Если действие контекстное (например, оно не может выполняться, если не открыт конкретный экран), то оно не появится в навигационной панели, если текущий контекст не соответствует его определениям (например, если в настоящее время не отображается конкретный экран).

Чтобы определить функциональную область:

- 1. Выберите пункт меню Администрирование/Функциональные области.
- 2. Щелкните Создать.
- 3. Назначьте Имя своей функциональной области. Данное имя имя, которое будет появляться в навигационной панели клиентов Windows и веб-клиентов. По умолчанию приложение Asset Manager назначает данной функциональной области Имя SQL. При необходимости это значение можно изменить.
- 4. Можно также выбрать Родительскую область для функционального домена, если необходимо.
- 5. Подтвердите создание с помощью кнопки Создать (клиент Windows) или Сохранить (веб-клиент).

Внимание! Если доступ к функциональной области полностью запрещен (для считывания и для записи) для каких-либо пользователей, они не смогут вызывать действия, представления или отчеты в данной области. На практике рекомендуется разрешить доступ для чтения к следующим таблицам при определении функциональной области:

- amFuncDomain
- amViewDef
- amReport
- $•    amForm$
- amAction
- amScriptLibrary

# <span id="page-159-0"></span>Создание действия

В данном разделе описывается создание действия:

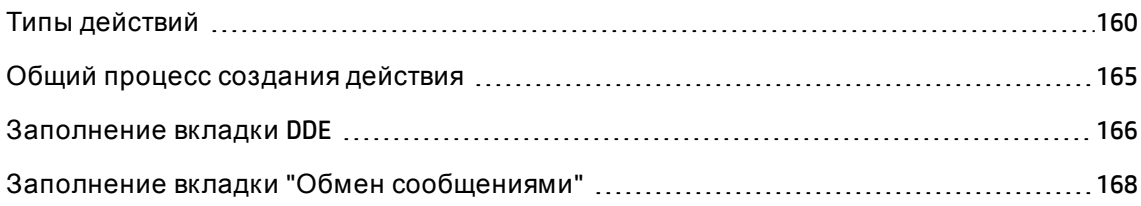

# <span id="page-159-1"></span>**Типы действий**

Приложение Asset Manager позволяет определять несколько типов действий:

### Исполняемые действия

Исполняемое действие вызывает выполнение программ.

Им запускаются файлы приложений с расширениями .exe, .com, .bat или .pif. Можно также давать ссылку на любой тип документа, если расширение его имени связано с какимлибо приложением в диспетчере файлов.

## Действия DDE

Аббревиатура DDE, означающая Dynamic Data Exchange (динамический обмен данными),

обозначает метод для динамического обмена информацией между программами. Asset Manager использует DDE для команд, выполняемых другим приложением.

Действием DDE отправляется запрос DDE к приложению сервера DDE (или совместимому с DDE приложению), способному обрабатывать запросы DDE.

Пример: с помощью DDE можно дать приложению Microsoft Word команду открыть файл с указанными именем и содержимым.

### Действия обмена сообщениями

Действия обмена сообщениями позволяют отправлять сообщения с помощью:

- внутренней системы обмена сообщениями Asset Manager.
- внешней системы обмена сообщениями стандарта VIM (Lotus Notes, Lotus cc:Mail и так далее);
- внешней системы обмена сообщениями стандарта MAPI (Microsoft Exchange, Microsoft Outlook и так далее);
- внешней системы обмена сообщениями стандарта SMTP.

Внимание! Можно отправлять сообщения только через те системы обмена сообщениями, к которым возможно подключение.

Для отправки стандартного сообщения VIM, MAPI или SMTP приложение Asset Manager использует:

- поля Учетная запись (имя SQL: MailLogin) и Пароль (имя SQL: MailPassword) вкладки Обмен сообщениями сведений о сотруднике, который выполнил вход в базу данных Asset Manager (таблица "Сотрудники и подразделения") для идентификации отправителя сообщения;
- поле Электронная почта (имя SQL: EMail) на вкладке Общее сведений о сотруднике, чтобы идентифицировать получателя сообщения.

Чтобы отправить сообщение с помощью внутренней системы обмена сообщениями, приложение Asset Manager использует поля Имя для входа и Пароль на вкладке Профиль сведений отправителя и получателя.

Примечание. Адрес пользователя Asset Manager во внутренней системе обмена

сообщениями такой же, что и его Имя для входа.

**Внимание!** Администратор должен создать пользователя с именем Admin и заполнить поля Учетная запись, Эл. почта и Пароль, чтобы использовать внешнюю систему обмена сообщениями и удостовериться в правильном функционировании Asset Manager Automated Process Manager.

## Действия типа "Скрипт"

Действия типа **Скрипт** позволяют выполнять любую операцию для базы данных Asset Manager. Они дают опытным пользователям обширные возможности управления базой данных, позволяя им выполнять операции, которые не могут выполняться с действиями других типов, в частности:

- создание записей;
- удаление записей;
- дублирование записей;
- изменение одного или нескольких объектов в базе данных Asset Manager, например, всех записей в таблице, поле или ссылке.

Операции, выполняемые действием данного типа, описываются скриптом на языке Basic; это позволяет использовать сложные функции, подобные функциям в Asset Manager API.

Примечание. Сложность функций, используемых действием типа Скрипт, связанная с возможностью вносить глубокие изменения в базу данных, делают действия такого типа потенциально опасными для целостности базы данных. Поэтому их следует использовать только опытным пользователям.

Для изменения значения объектов базы данных используются различные функции, в зависимости от контекста действия:

- Если у действия нет контекста, необходимо использовать функции, производные от Asset Manager API, например, AmSetFieldStrValue() или AmSetFieldLongValue().
- Если контекст действия таблица, можно использовать функцию Set(); она имеет следующий синтаксис:

Set [<Link.Link.Field>]=<Value>

### Действия типа "Мастер"

Мастера представляют собой сложные действия. Дополнительную информацию можно найти в главе Мастера данного руководства.

Мастера предназначены для управления пошаговым выполнением сложных или повторяющихся задач в Asset Manager. Мастера создаются с помощью специального языка программирования.

## Действие типа "Печать"

Действие типа Печать позволяет напечатать отчет или форму.

Необходимо заполнить следующие поля для действия такого типа:

- Поле Тип (seFormType): позволяет указывать тип отчета для печати.
- Поле Отчет: позволяет указывать отчет, который необходимо использовать;

Примечание. Контекст действия определяется контекстом, определенным для отчета.

## Действие типа "Распределение ПО"

Действие типа Распределение ПО позволяет создавать запланированную задачу для нескольких компьютеров.

Контекст действий таких типов включает таблицу Оборудование (amComputer). Действия таких типов могут выполняться, только если выбран компьютер.

Изменять контекст нельзя.

Поля, которые необходимо заполнять для действий такого типа, находятся на вкладке Распределение.

Дополнительные сведения о распространении ПО: см. руководство Интеграция с инструментами для распространения ПО и управления конфигурацией.

Для выполнения действия типа Распределение ПО:

1. Отобразите компьютеры (ссылка Управление портфелем/ Конфигурации активов/ ИТ-оборудование/ ИТ-оборудование в панели навигации).

- 2. Выберите целевые группы компьютеров (в таком случае, будут выбраны все компьютеры в группе, даже если они не появляются в интерфейсе) и (или) целевые компьютеры для создаваемой запланированной задачи.
- 3. Выполните следующее действие.
	- **Windows-клиент: меню Инструменты/ Действия/ «имя действия»**
	- ∘ Веб-клиент: выберите <Имя действия> из раскрывающегося списка **Действие** на экране оборудования.

Создается только одна запланированная задача. Целевым для данной задачи является каждый из компьютеров, выбранных до выполнения действия, с заполненным полем Идентификатор распределения ПО (SWDID).

## Действие типа "Действие"

Тип действия Действие позволяет выполнять действие для набора записей, выбранных запросом.

Поля, которые необходимо заполнять для действий такого типа, находятся на вкладке Действие.

Пример приложения:

- 1. Создайте действие типа Распределение ПО. Данным действием создается запланированная задача для нескольких компьютеров.
- 2. Создайте действие типа Действие, чтобы выполнить действие типа Распределение ПО для компьютеров, выбранных запросом выбора действия типа Действие. Запрос выбора используется для автоматического выбора целевых компьютеров.

## Действие типа "Инфопанель"

Действие типа **Инфопанель** позволяет создать инфопанель, содержащую статистику и отчеты. У данного действия нет контекста.

Вкладка Индикаторы содержит список объектов, отображаемых инфопанелью. Можно добавлять объекты на данную вкладку или удалять их с нее.

# <span id="page-164-0"></span>Общий процесс создания действия

- 1. Выберите навигационное меню Администрирование/ Действия.
- 2. Щелкните Создать.
- 3. Введите имя действия.
- 4. В поле Тип (имя SQL: seActionType) укажите тип действия, которое необходимо создать. Типом выбираемого действия управляется отображение одной из следующих вкладок:
	- **Исполняемое или DDE**
	- Обмен сообщениями
	- ⊙ Скрипт
	- **O** Macrep
	- ⊙ Печать
	- Распределение ПО
	- ⊙ Действие
	- Индикаторы
- 5. Можно заполнить поле Имя SQL (имя SQL: SQLName) сведений о действии, но не обязательно. Имя SQL представляет собой уникальный способ идентификации действия; в частности, он используется, когда действие выполняется с помощью команды DDE (в случаях, когда Asset Manager используется в качестве сервера команд DDE).

Примечание. Если поле Имя SQL не заполнено, оно автоматически заполняется приложением.

- 6. Заполнит поле Контекст (имя SQL: ContextTable):
	- ∘ Если выбирается таблица из раскрывающегося списка, действие зависит от контекста: оно будет предлагаться только при отображении списка записей в

данной таблице или сведений об одной из данных записей.

- ∘ Если действие не зависит от таблицы, выберите параметр (Нет таблиц) наверху раскрывающегося списка.
- 7. Заполните поле **Область**, которое позволяет указывать функциональную область, к которой принадлежит действие. Данное действие появится для данного домена в навигационной панели клиента Windows или веб-клиента.
- 8. Можно связать с действием значок, но не обязательно. Для этого используется квадрат в верхней левой части экрана сведений о действии. Данное изображение будет затем появляться в контекстном списке "Действия" на панели инструментов. Активный значок в списке (значок, отображаемый на экране по умолчанию) - значок последнего действия, выполненного с помощью панели инструментов.
- 9. Заполните поля на вкладке Описание и поля на соответствующей вкладке для типа действия, которое необходимо создать.
- 10. Нажмите Создать (Windows-клиент) или Сохранить (веб-клиент).

Примечание. Администратор Asset Manager может просматривать все действия, независимо от того, предназначены ли они для совместного использования или нет, и были ли они созданы администратором или кем-либо еще.

# <span id="page-165-0"></span>Заполнение вкладки DDE

Информация о конкретном действии DDE находится на вкладке DDE сведений о действии.

Данная вкладка отображается, только если назначено значение DDE для поля **Тип** (имя SQL: seActionType) в основной информации о действии.

Механизмы DDE основаны на службах, предоставляемых программами. Для выполнения механизмов DDE необходимо определить тему, которой указывается контекст, в котором должны выполняться команды.

Поэтому необходимо указать:

• В поле Служба (имя SQL: DDEService) - имя службы DDE, обеспечиваемой исполняемым файлом, который необходимо вызвать. Обычно это уникальная служба для

исполняемого файла. Список предоставляемых служб можно найти в документации для исполняемых файлов.

- В поле **Тема** (имя SQL: DDETopic) контекст, в котором должно выполняться действие.
- В поле Команда (имя SQL: DDECommand) команды, которые должны выполняться внешним приложением.

В случае приложения Word команда может быть командой на языке Word Basic или Visual Basic.

Можно указать несколько команд, если это допускается службой DDE приложения. Необходимо соблюдать синтаксис, требуемый внешним приложением.

- Если служба не представлена, в поле Файл (имя SQL: ActionFile) необходимо указать файл, используемый для запуска приложения, которым активизируется служба. Это основное приложение, которое реагирует на команды DDE.
- В поле Папка указывается путь к файлу, которым активизируется служба.
- В поле Параметры указываются параметры, передаваемые в программу, выполняющую службу DDE.

Примечание. Команды, отправляемые во внешнее приложение, заключаются в квадратные скобки ("[", "]"). Например (для Microsoft Word):

[FileOpen("c:\tmp\test.txt")]

• Если действие является контекстным, можно использовать переменные для ссылки на значение поля в базе данных. Так как такие переменные тоже заключаются в квадратные скобки, приложение Asset Manager не может различать команды и переменные автоматически. Необходимо идентифицировать команды, указывая символ обратной черты "\" перед квадратными скобками. Соответственно предыдущий пример записывается (в случае контекстного действия) как:

#### \[FileOpen("c:\tmp\test.txt")\]

Можно объединять команды и переменные, как показано ниже (в данном случае контекстом является таблица активов):

\[FileOpen("c:\tmp\"+"[AssetTag]"+".txt")\]\[FileClose()\]\[FileExit()\]

• Если действие не является контекстным, такая проблема не возникает. Текст, заключенный в квадратные скобки, все также рассматривается как команды, отправляемые внешнему приложению.

# <span id="page-167-0"></span>Заполнение вкладки "Обмен сообщениями"

Информация о действии обмена сообщениями находится на вкладке "Обмен сообщениями" сведений о действии.

Данная вкладка отображается, только если полю Тип в основной информации о действии присвоено значение Обмен сообщениями.

Внимание! Чтобы система функционировала правильно, системная переменная РАТН должна включать папку, содержащую VIM DLL (VIM.DLL) и МАРІ (MAPI.DLL).

#### Использование поля "Ссылочный объект"

Данное поле используется для выбора ссылки из таблицы, выбранной в поле Контекст.

Данное поле используется только для сообщений, пересылаемых через внутреннюю систему обмена сообщениями Asset Manager. Оно позволяет непосредственно обращаться к объекту, который инициирует отправку сообщения, просто щелкнув кнопку Ссылочный объект в сведениях о сообщении. Если ссылочный объект - непосредственно запись, которой инициируется действие, поле **Ссылочный объект** (имя SQL: RefObject) не заполняется.

### Получение подтверждения

Если необходимо, чтобы отправитель сообщения получил подтверждение через свою обычную службу обмена сообщениями, следует установить флажок Подтверждение (имя SQL: bAcknowledgment).

Это подтверждение будет отослано по адресу, указанному в поле Электронная почта (имя SQL: EMail) на вкладке Общее и относящемуся к сотруднику, открывшему базу данных Asset Manager (в таблице "Сотрудники и подразделения").

Примечание. Нельзя получить подтверждение для сообщения, посланного через внутреннюю систему обмена сообщениями Asset Manager или через систему обмена сообщениями MAPI или SMTP.

### Отправка сообщения в формате HTML

Примечание. Формат HTML применим только для сообщений, отправляемых с помощью протокола SMTP.

Чтобы отправить сообщение в формате HTML, выберите параметр Формат HTML (имя SQL: bHTML) и введите содержимое сообщения с тегами HTML.

### Указание адреса

Есть несколько способов указания адреса:

Адрес в формате «механизм обмена сообщениями»: «адрес для отправки сообщения»

Можно использовать следующие «механизмы обмена сообщениями».

- АМ: использование внутренней системы обмена сообщениями Asset Manager.
- МАРІ: использование системы обмена сообщениями по стандарту MAPI (Internet Mail, Microsoft Outlook и так далее).
- VIM: использование системы обмена сообщениями по стандарту VIM (Lotus Notes и так далее).
- SMTP: использование системы обмена сообщениями по стандарту SMTP (стандарт Интернета).

Компонент <Адрес для отправки сообщения> имеет обычную форму, соответствующую выбранной системе обмена сообщениями. Адреса внутренней системы обмена сообщениями совпадают с именами входа пользователей.

Примеры адресов:

- AM:Admin
- · MAPI: Oleg Putin@janus.ru
- VIM: Poletaev/JANUS
- SMTP:cbernard@taltek.com

#### Адрес в формате «имя для входа в Asset Manager»

В таком случае используемой системой обмена сообщениями будет та, которая указана в поле **Электронная почта** (имя SQL: EMail) вкладки Общее сведений о сотруднике, чье Имя входа (вкладка Профиль в сведениях о сотруднике) указано в адресе.

Если поле Электронная почта не заполнено, сообщение пересылается через внутреннюю систему обмена сообщениями.

Например:

- 1. Сообщение отправляется для следующих имен входа в Asset Manager: "Cathy", "Gerald" and "Philip".
- 2. Поля Эл. почта показывают MAPI:CathyBernard@taltek.com для Cathy и VIM:Gerald Colombo/Taltek для Gerald. Поле Эл. почта для "Philip" пусто.
- 3. Если у отправителя имеется учетная запись MAPI, сообщение будет отправлено Cathy через интерфейс МАРІ, а двум другим получателям — через внутреннюю систему обмена сообщениями Asset Manager.
- 4. Если у отправителя имеется учетная запись VIM, сообщение будет отправлено Gerald через интерфейс VIM, а двум другим получателям — через внутреннюю систему обмена сообщениями Asset Manager.

#### Адрес с контекстными переменными

Если действие является контекстным, можно использовать переменные в квадратных скобках [ ]. Данными переменными вызываются значения полей в базе данных Asset Manager.

Например: чтобы отправить сообщение пользователю актива, выбранного в таблице активов, можно использовать выражение [User.Email].

# <span id="page-169-0"></span>Примерыдействий

В данном разделе приведены следующие примеры действий Asset Manager:

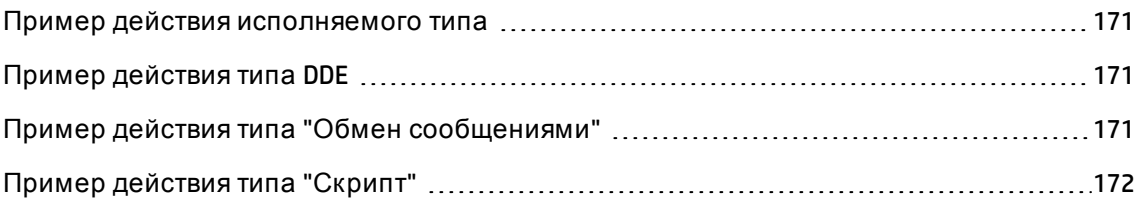

## <span id="page-170-0"></span>Пример действия исполняемого типа

На следующем экране описывается неконтекстное действие, с помощью которого запускается приложение Asset Manager Automated Process Manager и выполняется подключение к базе данных amdemo:

#### Действие исполняемого типа - окно сведений

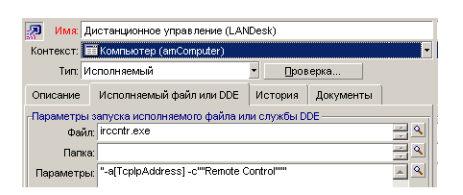

# <span id="page-170-1"></span>Пример действия типа DDE

Действия типа DDE применяются во многих случаях:

- вставка данных Asset Manager в таблицу Microsoft Excel;
- вставка информации, связанной с заказом на поставку, в пакет программного обеспечения для учета;
- павтоматическая отправка подтверждающего сообщения по факсу при закрытии записи;
- <span id="page-170-2"></span>• автоматическая отправка запроса наряда на работу;

# Пример действия типа "Обмен сообщениями"

Отправляется сообщение из списка активов, чтобы указать истечение срока договора аренды актива, пользователю данного актива. Данный актив должен иметь указание на аренду как на метод приобретения и должен быть связан с договором аренды (вкладка Приобр.). Чтобы ссылочный объект был заявкой на поставку, а не строкой заказа, сведения о действии необходимо сконфигурировать следующим образом:

Имя: Обратитесь к администратору по электронной почте по поводу превы Контекст: TillCчетчики ПО (amSoftLicCounter)  $\lceil \cdot \rceil$  Проверка... Тип: Обмен сообщениями Описание | Обмен сообщениями | История | Документы | Ссылочный объект: Приоритет: Обычный **Подтверждение ODDMAT HTML** 1999<br>1999 Komy: AM:Admin Копии: Скрытая копия Тема: Число превышенных лицензий Cooperine<br>Reference: Software license [Name]<br>Number of authorized installations currently exceeded.  $\boxed{\mathbb{A}\left[\begin{array}{c} \mathbb{A} \\ \mathbb{B} \end{array}\right]}$ 

#### Действие типа "Обмен сообщениями" с ссылочным объектом - окно сведений

# <span id="page-171-0"></span>Пример действия типа "Скрипт"

Создание действия типа Скрипт заключается в написании скрипта на языке Ваsic, которым изменяется база данных Asset Manager.

Примечание. Использование функций, соответствующих данным действиям, разрешается в данных скриптах. Такие функции указаны в руководстве "Programmer's Reference", глава "Index of functions by field of application", раздел "Built-in functions".

### Предисловие

Для подготовки к созданию действия выполните следующие шаги:

- 1. Выберите навигационное меню Администрирование/ Действия и нажмите кнопку Создать на экране действий.
- 2. Назначьте имя действия, которое необходимо создать, например, Test, и установите для поля Тип (имя SQL: seActionType) значение Скрипт. Откажитесь от выбора контекста для данного действия. Нажмите Создать (Windows-клиент) или Сохранить (веб-клиент).
- 3. Если используется клиент Windows, можно нажать значок <u>я</u>на вкладке Скрипт для отображения окна составителя скриптов.

Для программируемой функции с именем Success (), используемой для таких действий, не нужен явный код возврата. В приведенном далее примере будет создана новая запись в таблице "Виды" на основе информации, содержащейся в таблице ниже.

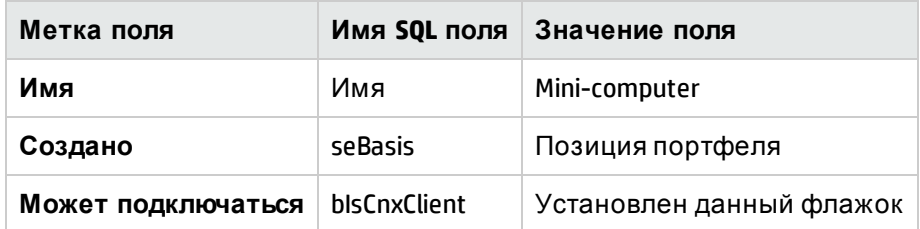

### Написание скрипта

#### Введите следующий пример

```
Dim lrec As Long
Dim lres As Long
lrec=AmCreateRecord("amNature")
lres=AmSetFieldStrValue(lrec, "Name", "Mini-computer")
lres=AmSetFieldStrValue(lrec, "seBasis", 1)
lres=AmSetFieldStrValue(lrec, "bIsCnxClient", 1)
AmInsertRecord(lrec)
```
Примечание. Данным действием создается необходимый вид без всякого вмешательства пользователя.

## Демонстрация применения функции Set()

Теперь тот же самый вид будет создан с помощью действия Скрипт с указанием таблицы "Виды" как контекста действия. В этом случае скрипт записывается следующим образом:

```
Set [Name]="Mini-computer"
Set [seBasis]=1
Set [bIsCnxClient]=1
```
Примечание. Чтобы выполнить данное действие, пользователь должен открыть таблицу "Виды" и щелкнуть Новый. После выполнения скрипта пользователь должен также щелкнуть Создать (клиент Windows) или Сохранить (веб-клиент), чтобы подтвердить создание.

## Совет

Если необходимо сделать недействительным выполнение действия в скрипте, достаточно просто установить для кода возврата значение, отличное от 0 (например, 12001). Данное значение рассматривается как код ошибки. Следующей командой прерывается действие и отменяются все уже сделанные изменения:

Расширенное использование Глава 7: Действия

<span id="page-173-0"></span>RetVal=12001

# Использование переменных

На вкладках Исполняемое, DDE или Обмен сообщениями сведений о контекстном действии можно использовать переменные, которые ссылаются на содержимое полей, признаки или вычисляемые поля в базе данных.

Ими используется форма [Ссылка.Ссылка.Поле].

Совет. При использовании клиента Windows щелкните значок увеличения <u>«</u> справа от заполняемого поля для получения справки по вводу этих переменных.

Все, что не заключено в квадратные скобки [], считается текстом.

Например: выражением [Link.Link.Field].doc вызывается значение поля Поле в таблице, связанной с основной таблицей через ссылки Link.Link.

Внимание! Для функционирования переменных в поле Контекст сведений о действии должна отображаться таблица в Asset Manager, а перед выполнением действия необходимо выбрать запись в списке записей таблицы.

# <span id="page-173-1"></span>Действия, связанные со службой поддержки

Несколько основных операций в службе поддержки могут теперь автоматически инициировать действия (открытие и закрытие записи, основные изменения и так далее).

Например, может отправляться сообщение вызывающему при открытии записи.

В этом разделе содержатся следующие сведения.

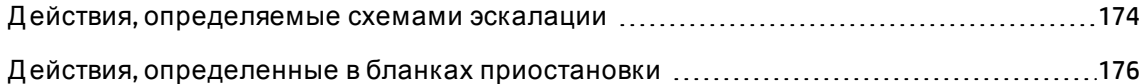

## <span id="page-173-2"></span>Действия, определяемые схемами эскалации

Схемой эскалации, связанной с записью, определяется большинство автоматических действий, связанных с данной записью (Эскалация (поле SQL: EscalScheme) на вкладке Отслеживание записи).

Поэтому необходимо определить для конкретных случаев действия, которые должны инициироваться в соответствии с потребностями организации.

Ниже приведен пример действия:

### Действие типа "Обмен сообщениями", связанное со схемой эскалации - окно сведений

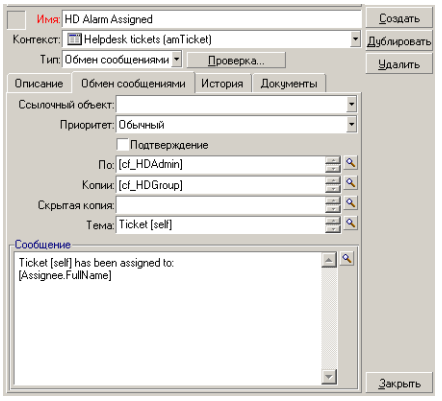

Также, как и для всех действий, можно вставлять переменные, связанные с содержимым данного поля. Можно также использовать вычисляемые поля для назначения членов группы службы поддержки:

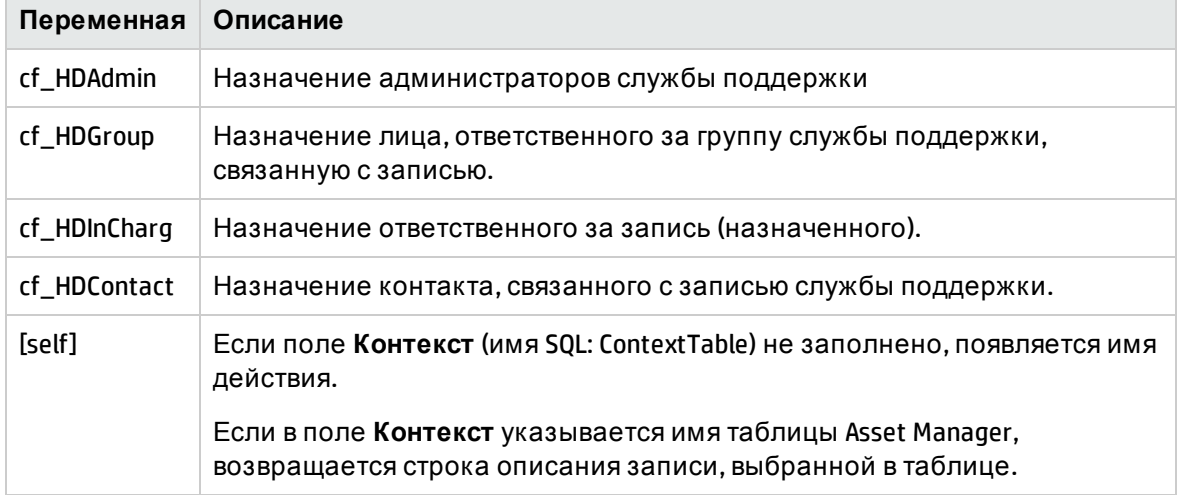

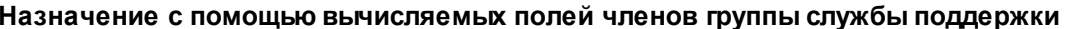

Существует иерархия таких получателей: Администратор Asset Manager в данной иерархии находится выше администраторов службы поддержки, которые, в свою очередь, выше ответственных за запись, а те, в свою очередь, выше контактов для записи.

Если для какой-либо записи одного из данных получателей не существует, то сообщение отправляется получателям, которые выше на одну ступень в иерархии, и так далее.

Примечание. Действия, определенные во вкладках Переходы и Назначение в сведениях о схеме эскалации, инициируются агентом Asset Manager, тогда как действия, определенные на вкладке Оповещения инициируются приложением Asset Manager Automated Process Manager.

# <span id="page-175-1"></span>Действия, определенные в бланках приостановки

При приостановке записи определяются:

- максимальная продолжительность приостановки в поле Общее время приостановки (имя SQL: tsTotalSuspTime);
- $\bullet$  Действие, которое автоматически инициируется приложением Asset Manager Automated Process Manager, если запись остается приостановленной по достижении предельного срока приостановки.

# <span id="page-175-0"></span>Тестирование действия

Примечание. В настоящее время эта функциональность в веб-клиенте недоступна.

Для тестирования действия при его создании используется кнопка Тест в верхнем правом углу сведений о тестируемом действии.

В приложении Asset Manager отображается окно предварительного просмотра, в котором можно выбрать контекст для предварительного просмотра действия. Данное окно содержит три кнопки: Вычислить Выполнить и Отмена.

В этом разделе содержатся следующие сведения.

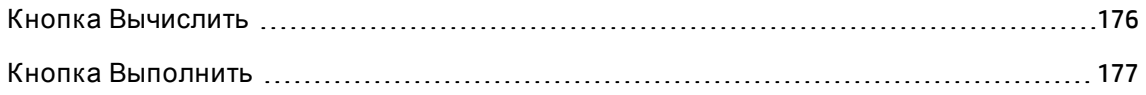

# <span id="page-175-2"></span>Кнопка Вычислить

После выбора контекста щелкните кнопку Вычислить. При этом заполняются поля на вкладках Исполняемое, DDE или Обмен сообщениями. Проверьте правильность

<span id="page-176-1"></span>извлечения переменных из записи, выбранной в поле **Контекст** (имя SQL: ContextTable).

# **Кнопка Выполнить**

<span id="page-176-0"></span>Д анная кнопка позволяет выполнить действие непосредственно из экрана.

# **Выполнение действия**

В этом разделе содержатся следующие сведения.

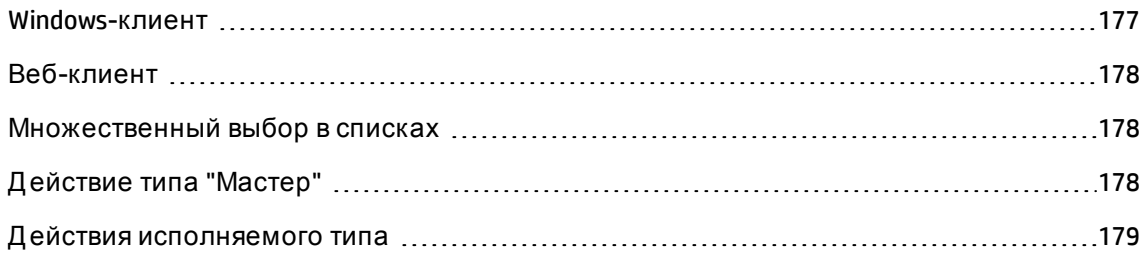

# <span id="page-176-2"></span>Windows-**клиент**

Можно выполнить действие одним из нескольких способов.

- **С помощью раскрывающегося списка ® на панели инструментов.** 
	- о Кнопка <sup>в</sup> заменяется значком, связанным с последним действием, использованным на данной рабочей станции, если такой значок существует. Если действие уже выполнено, необходимо щелкнуть значок ® или значок, его заменяющий, чтобы запустить действие снова.
	- **С помощью кнопки отображается список доступных действий.**
	- <sup>o</sup> Чтобы вставить такой всплывающий список в панель инструментов, используется элемент меню "Инструменты/Настройка панели инструментов": он представляет собой часть категории "Инструменты".
- <sup>l</sup> С помощью пункта меню **Инструменты/ Д ействия**: щелкнуть необходимое действие в подменю.
- <sup>l</sup> С помощью кнопки **Тест** в верхнем правом углу сведений о действии.
- <sup>o</sup> Если действие контекстное, необходимо указать контекст, (имя SQL: ContextTable), выбрав запись в ссылочной таблице действий.
- <sup>o</sup> Щелкнуть кнопку **Выполнить**, чтобы выполнить действие.
- <sup>l</sup> С помощью контекстного меню (доступного с помощью щелчка правой кнопкой мыши). если для открытой таблицы доступно как минимум одно действие, то в контекстном меню будет показан пункт **Д ействия**.

# <span id="page-177-0"></span>**Веб**-**клиент**

Д ействие можно выполнить следующим образом.

- <sup>l</sup> С помощью контекстного меню (доступного с помощью щелчка правой кнопкой мыши) на экране списка/сведений. Если для открытой таблицы/записи доступно хотя бы одно действие, в контекстном меню будет отображен пункт **Д ействия**.
- <span id="page-177-1"></span>**• Из раскрывающегося списка Действия** на экране списка/сведений.

# **Множественный выбор в списках**

Можно выбрать в списке несколько записей и применить к ним действие.

<span id="page-177-2"></span>Таким способом можно выбрать несколько активов и послать их пользователям одно и то же сообщение.

# **Д ействие типа** "**Мастер**"

Мастер состоит из последовательности страниц. На каждой такой странице отображается информация или требуется ввод пользователя, например, необходимо сделать выбор или ввести элементы данных.

Навигация между различными страницами мастера проста:

- После заполнения страницы так, как необходимо, можно перейти к следующей странице (определяемой переходом), щелкнув кнопку **Д алее**. Д анная кнопка на последней странице недоступна.
- <sup>l</sup> Всегда можно вернуться для внесения любых исправлений, нажав кнопку **Назад**.

Можно выполнить заключительное действие мастера в любой момент, нажав кнопку • Готово. Если для мастера не хватает информации, чтобы выполнить назначенную задачу, отображается соответствующая страница.

<span id="page-178-0"></span>Можно полностью отменить выполнение мастера (и, как следствие, связанное с ним действие), щелкнув кнопку Отмена.

# Действия исполняемого типа

Поведение действий исполняемого типа зависит от значения поля Файл (ActionFile) сведений о действии.

В таблице ниже собраны описания возможного поведения клиента Windows и вебклиента в зависимости от ситуации:

## Если поле Файл (ActionFile) в сведениях о действии начинается с http или https

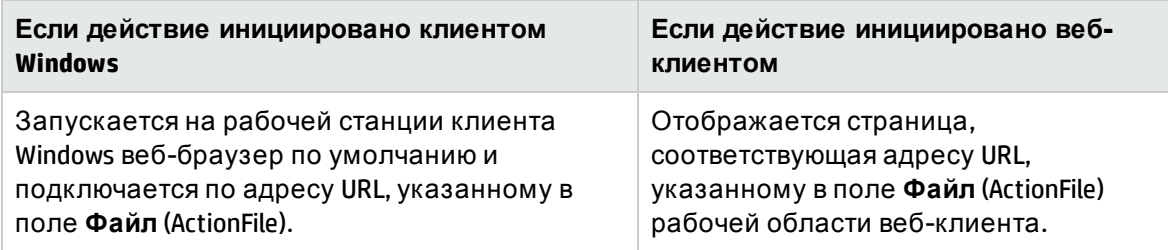

## Если поле Файл (ActionFile) в сведениях о действии начинается с ftp

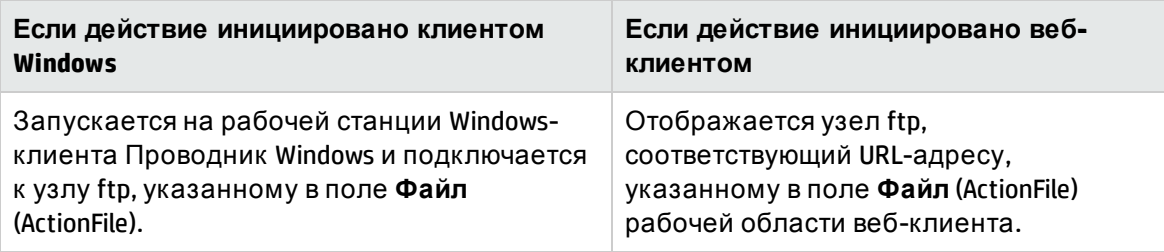

### Если поле Файл в сведениях о действии начинается с mailto

Запускается приложение обмена сообщениями по умолчанию на рабочей станции клиента Windows или веб-клиента и создается новое сообщение с помощью параметров, указанных после mailto: в поле Файл (ActionFile).

### Если поле Файл в сведениях о действии начинается с другого значения

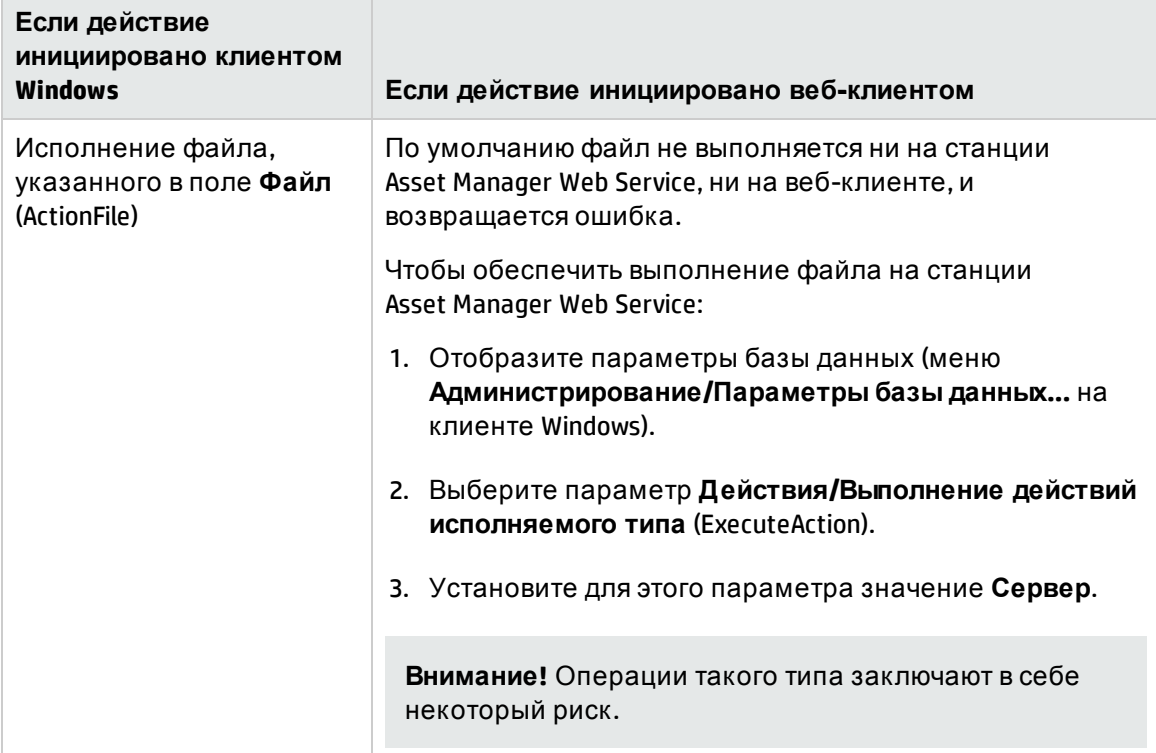

# <span id="page-179-0"></span>Связывание действия с кнопкой на экране

Существует несколько способов связывания действия с кнопкой на экране.

Дополнительные сведения см.:

- Руководство Tailoring, часть 1 Customizing client computers, глава Customizing a client workstation, раздел Customizing buttons
- Руководство Tailoring, глава Customizing the database, раздел Customizing existing objects/ Customizing objects / Customizing a detail/ Creating action buttons.
- Руководство Tailoring, глава Customizing the database, раздел Creating new objects/ **Creating action buttons.**
# Переопределение действия

Функция "Переопределение" позволяет переопределять и настраивать системные действия (скрипты и мастера) в приложении Asset Manager.

Например, если требуется изменить функциональность действия Закрытие записи, можно просто скопировать существующее системное действие Закрытие записи в новое действие Закрытие моей записи, изменить скопированное действие, а затем настроить переопределение действия по умолчанию Закрытие записи действием Закрытие моей записи. После этого при каждом запуске действия Закрытие записи вместо действия по умолчанию будет выполняться настроенное действие Закрытие моей записи.

Эта функция полностью прозрачна для пользователей. Если системное действие переопределяется настраиваемым действием, имя действия в клиентском меню не изменяется, хотя фактически будет выполняться настраиваемое действие.

Примечание. Функция "Переопределение" доступна только в клиенте Windows.

Чтобы использовать эту функцию, выполните следующие действия.

- 1. В меню Инструменты выберите Действия и щелкните Изменить. Откроется окно Сведения о действии.
- 2. Выберите действие, поле со списком Переопределено будет доступно в правой области.
- 3. Откройте поле со списком Определено, в котором будут доступны все настраиваемые действия, которые можно использовать для переопределения выбранного системного действия. Выберите нужное действие и сохраните изменение.

Примечание. Настраиваемое действие не должно содержать контекстной таблицы или должно содержать такую же контекстную таблицу, как системное действие. В противном случае возникнет ошибка. Кроме того, после переопределения действия область настраиваемых действий изменить нельзя.

#### Известная проблема

При попытке открыть устаревшую базу данных с помощью Asset Manager 9.50 в клиенте генерируется следующее сообщение об ошибке:

"Неизвестное поле 'l0verriddenByld' в таблице 'Actions (amAction)'."

Если затем открыть экран amAction и запустить действие, произойдет сбой клиента.

Данная проблема возникает из-за того, что функция переопределения пытается получить доступ к полю, которое отсутствует в прежних версиях Asset Manager.

# Глава 8: Рабочий процесс

Примечание. Эта глава полностью применима к клиенту Windows. Однако некоторые из функциональных возможностей в настоящее время недоступны в веб-клиенте.

Предназначение рабочего процесса - организация бизнес-процессов и их внедрение. По определению организации WfMC (Workflow Management Coalition (Коалиция по управлению рабочими процессами) - некоммерческая организация, занимающаяся определением, разработкой и внедрением стандартов для решений рабочих процессов), процесс представляет собой "набор одной или нескольких связанных процедур или действий для совместной реализации какой-либо бизнес-цели или политической цели". Управление такими процессами включает моделирование рабочих процедур и учет всех элементов, связанных с работой организации.

Система рабочих процессов в Asset Manager:

- позволяет формализовать бизнес-процессы с помощью схем рабочих процессов: кем, что, когда и как должно выполняться;
- поддерживает выполнение экземпляров данных процессов в соответствии с формальным определением;
- обеспечивает доступ к информации и инструментам, необходимым для выполнения задач, определенных в действиях и связанных с процессами. Задача может выполняться автоматически или требовать внимания пользователя;
- предоставляет метрики для выполненных и еще выполняющихся экземпляров.

Например, с помощью методов рабочих процессов можно моделировать и автоматизировать следующие процессы:

- процедуры утверждения заявок на поставку;
- перемещения активов;

При создании схемы рабочего процесса в Asset Manager определяется следующее:

- начальная операция, представляющая собой начальную точку процесса;
- события (содержащиеся в операции);

Расширенное использование Глава 8: Рабочий процесс

- переходы, создаваемые событиями;
- операции, инициируемые переходами;
- контекст;
- лимиты времени и оповещения.

#### **Рабочий процесс - упрощенная схема**

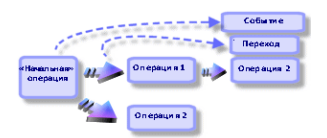

#### Глава включает следующее:

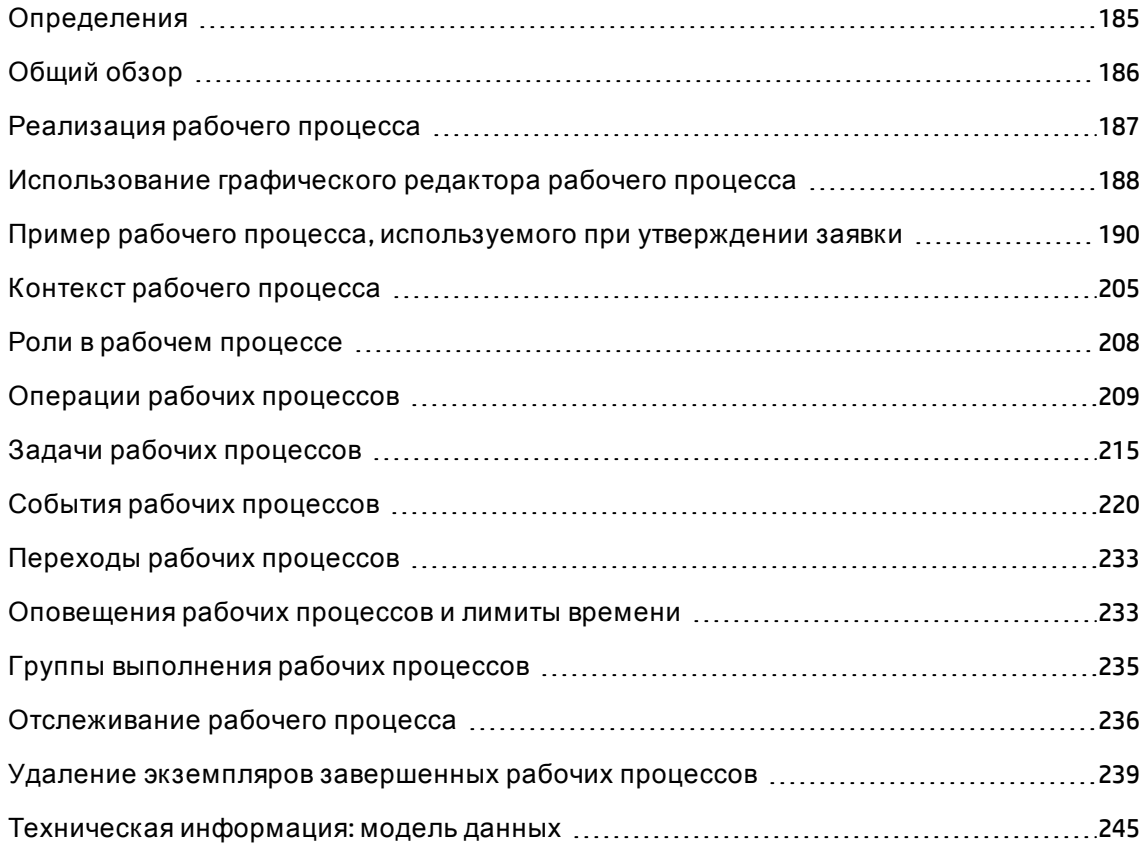

# <span id="page-184-0"></span>**Определения**

В данном разделе даются определения нескольких ключевых терминов, используемых в рабочем процессе:

### **Экземпляр рабочего процесса**

Экземпляр рабочего процесса представляет собой рабочий процесс, исполняемый в соответствии с формальным процессом, определенным в схеме рабочего процесса.

### **Операция рабочего процесса**

В состав рабочего процесса входят:

- <sup>l</sup> задача, которую необходимо выполнить. Д ля выполнения задачи может понадобиться взаимодействие с пользователем, или она выполняется автоматически приложением Asset Manager Automated Process Manager.
- События, которые инициируют переходы к другим операциям.

### **Событие рабочего процесса**

События рабочих процессов являются результатами операций. Они, в свою очередь, позволяют активировать переходы, которыми инициируются другие операции.

### **Переход рабочего процесса**

Переход рабочего процесса позволяет идти от одной операции к другой. Они инициируются событием.

Событие может связываться с несколькими переходами.

### **Задача рабочего процесса**

Задача рабочего процесса представляет собой назначенную для выполнения задачу, явившуюся результатом инициирования операции.

### **Назначенный операции рабочего процесса**

Назначенные операций - пользователи, ответственные за выполнение задач, явившихся результатом операций рабочих процессов.

### **Группа выполнения рабочих процессов**

Группы выполнения рабочих процессов позволяют распределять по категориям определяемые схемы рабочих процессов. Группа выполнения, к которой относится данная схема рабочего процесса, указывается в сведениях о схеме рабочего процесса.

# <span id="page-185-0"></span>**Общий обзор**

Ключевым этапом внедрения рабочего процесса в приложении Asset Manager является определение схем рабочих процессов с помощью графического редактора через пункт меню навигации **Администрирование/ Рабочие процессы/ Схемы рабочего процесса**. Схемами рабочих процессов определяются операции, события и переходы. Они могут ссылаться на операции и сотрудников (назначенных рабочих процессов) в приложении Asset Manager.

Схемы рабочих процессов интерпретируются механизмами рабочих процессов. Рассматриваемые механизмы рабочих процессов выполняются либо приложением Asset Manager Automated Process Manager, либо агентами Asset Manager.

Реагируя на события, механизмы рабочих потоков инициируют и отслеживают экземпляры рабочих процессов:

- механизмы рабочего процесса создают задачи для выполнения;
- ими отслеживаются такие задачи и события, инициирующие операции;
- ими также сохраняется запись о ходе выполнения событий, с регистрацией входных событий и задач пользователей для выполнения.

Задачи рабочих процессов выполняются или механизмами рабочих процессов, или пользователями Asset Manager. По мере своего выполнения ими активируются события, которые затем учитываются механизмами рабочих процессов.

На следующей диаграмме приводится обзор того, как реализуется рабочий процесс в Asset Manager:

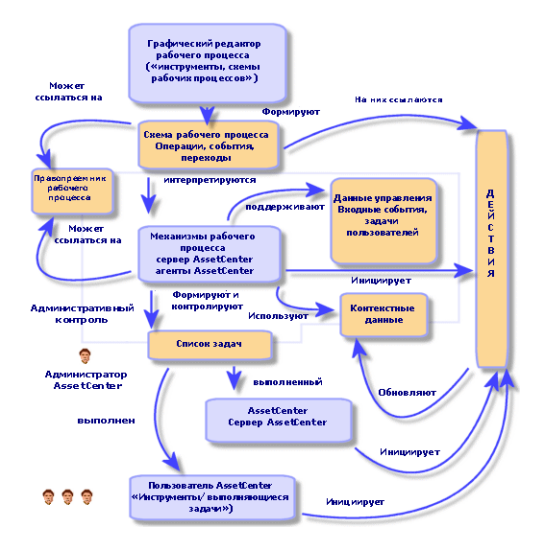

#### **Рабочий процесс в Asset Manager — обзор**

Обработка экземпляров рабочих процессов изменяется в соответствии с видом операций и событий и тем, как настроены управляющие ими механизмы рабочих процессов.

# <span id="page-186-0"></span>**Реализация рабочего процесса**

Рабочий процесс в Asset Manager позволяет реализовывать процедуры компании. Ниже приводятся этапы выполнения:

- 1. Проанализируйте процедуры компании, которые необходимо формализовать.
- 2. Создайте:
	- <sup>o</sup> Роли в рабочем процессе.
	- <sup>o</sup> Д ействия.
- 3. Создайте схемы рабочего процесса, для которых определите:
	- <sup>o</sup> Операции, события и переходы.
	- <sup>o</sup> Оповещения.
- 4. Определите соответствующие группы выполнения рабочих процессов. Свяжите каждую схему рабочего процесса с группой выполнения рабочего процесса.

5. Запустите приложение Asset Manager Automated Process Manager на одном или нескольких компьютерах. Для каждого экземпляра Asset Manager Automated Process Manager определите группы выполнения рабочих процессов, которые необходимо отслеживать, а также параметры отслеживания.

# <span id="page-187-0"></span>Использование графического редактора рабочего процесса

Для доступа к схемам рабочих процессов используется пункт навигационного меню Администрирование/Рабочие процессы/Схемы рабочего процесса. Данный пункт меню зарезервирован для администраторов Asset Manager.

Вкладка Операции в сведениях о схеме рабочего процесса включает графический редактор, который позволяет упростить создание схем рабочих процессов.

В данном разделе описывается, как использовать данный графический редактор для создания, изменения или удаления схем рабочих процессов:

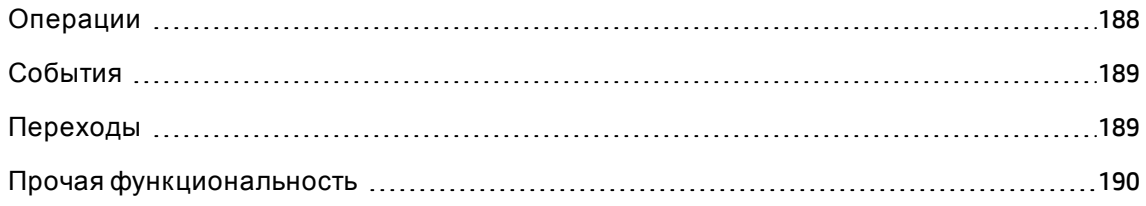

## <span id="page-187-1"></span>Операции

Чтобы создать операцию:

• Нажмите кнопку •, а затем щелкните в графической зоне. Отобразятся сведения об операции.

Чтобы удалить операцию:

- либо выберите операцию, щелкнув ее, а затем нажмите клавишу Delete;
- либо выберите операцию и нажмите кнопку х.

Чтобы изменить сведения об операции:

• Дважды щелкните операцию.

### Расширенное использование Глава 8: Рабочий процесс

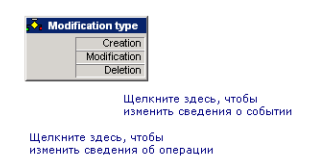

## <span id="page-188-0"></span>**События**

События, содержащиеся в операциях, бывают двух типов.

### **Событие типа "База данных" или "Периодическое"**

Чтобы добавить исходящее событие к операции:

**Выберите операцию, а затем нажмите кнопку .** 

Чтобы удалить из операции исходящее событие типа **База данных** или **Периодическое**:

- выберите событие, затем нажмите клавишу Delete;
- $\bullet$  или выберите событие и щелкните кнопку  $\times$ .

Чтобы изменить сведения о событии типа **База данных** или **Периодическое**:

• Дважды щелкните событие.

### **Событие системы**

Есть два различных типа событий в приложениях, события системы и события пользователей. События системы - события, инициируемые приложением как результат операции. События пользователя инициируются пользователем, например, как результат события типа "вопрос".

<span id="page-188-1"></span>Тип события определяется в поле **seType** (поле не показывается).

## **Переходы**

Д ля создания перехода:

- 1. Щелкните начальное событие, чтобы его выбрать.
- 2. Удерживая кнопку мыши нажатой, перетащите его в целевую операцию.

Д ля удаления перехода:

- выберите переход, щелкнув его, затем нажмите клавишу Delete;
- $\bullet$  или выберите переход и щелкните кнопку  $\times$ .

Чтобы изменить сведения о переходе:

• Дважды щелкните переход, чтобы отобразить сведения о нем.

Чтобы изменить источник и (или) цель перехода:

- 1. Выберите переход.
- <span id="page-189-1"></span>2. Перетащите объект, который необходимо изменить.

## **Прочая функциональность**

Графический редактор позволяет также:

- перетаскивать связанные операции и переходы;
- <span id="page-189-0"></span>**• увеличивать или уменьшать схемы с помощью ползунка Масштаб или кнопки .**

# **Пример рабочего процесса**, **используемого при утверждении заявки**

В данном разделе описывается простой пример рабочего процесса.

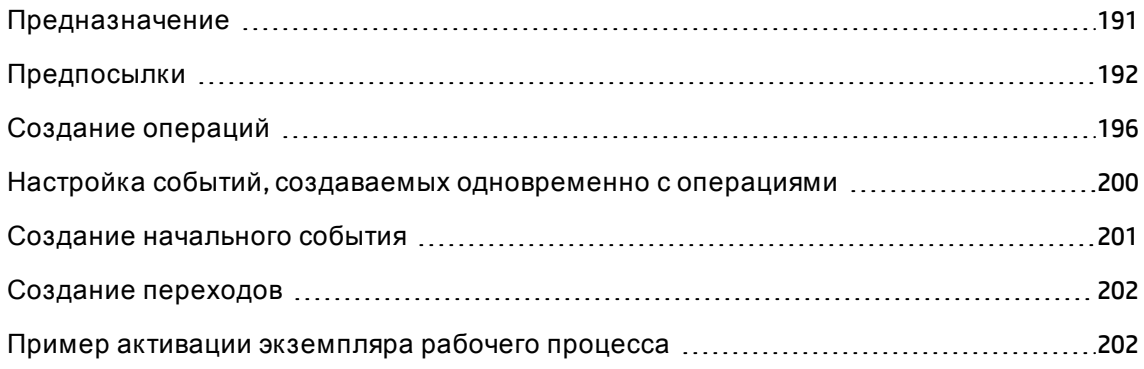

## <span id="page-190-0"></span>**Предназначение**

Предназначение данной схемы рабочего процесса - автоматизация обработки заявки на поставку в соответствии со следующим:

#### **Рабочий процесс - проверка заявки**

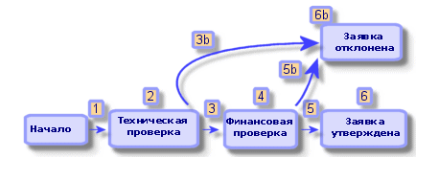

Схема рабочего процесса состоит из следующих шагов:

- 1. Экземпляр рабочего процесса запускается, как только имеется заявка на поставку для проверки (1), т.е. когда поле **Статус заявки** (имя SQL: seStatus) в сведениях заявки на поставку имеет значение **Ожидается утверждение**.
- 2. Сначала заявка проходит техническую проверку (2). Д анный шаг заключается в представлении заявки ответственному подразделения на утверждение. Он информируется сообщением. Программируется оповещение с напоминанием, инициируемое, если заявка не рассмотрена утверждающим до конца следующего рабочего дня после отправки сообщения с запросом утверждения.
- 3. Если заявка на поставку проходит проверку ответственным лицом (3), следующий шаг - финансовая проверка. В противном случае заявка отклоняется (3b).
- 4. Ф инансовая проверка (4) заключается в отправке заявки финансовому контролеру, гну Gerald Colombo. Ему также направляется уведомление по электронной почте, а также программируется оповещение с напоминанием об утверждении.
- 5. Если заявка на поставку проходит проверку финансовым контролером, заявка на поставку является утвержденной (6). В противном случае заявка отклоняется (5b).
- 6. Если заявка на поставку утверждается, в сведениях этой заявки приложение Asset Manager устанавливает для поля **Статус заявки** значение **Проверено**. Если заявка на поставку отклоняется (6b), в сведениях заявки приложение Asset Manager устанавливает для поля **Статус заявки** значение **Отклонено**.

## <span id="page-191-0"></span>Предпосылки

Необходимо подключиться к базе данных с именем входа Admin и настроить систему обмена сообщениями (см. руководство Администрирование, раздел Обмен сообщениями).

### Создание назначенных рабочих процессов

В данной схеме рабочего процесса участвуют следующие назначенные:

- ответственный за подразделение запрашивающего;
- Финансовый контролер компании, г-н Gerald Colombo.

Назначенные рабочих процессов - сотрудники, определенные в таблице "Сотрудники и подразделения", которые уполномочены взаимодействовать на одном или нескольких этапах рабочего процесса.

Назначенные рабочих процессов создаются и сохраняются в таблице ролей в рабочем процессе (имя SQL: amWf0rgRole). Чтобы их создать, выберите пункт меню Администрирование/ Рабочие процессы/ Роли в рабочем процессе, а затем щелкните

Создать.

#### Ответственный за подразделение запрашивающего

Данное лицо рассчитывается скриптом. Для его определения заполните экран сведений, как показано ниже.

- Назначение: Ответственный за подразделение запрашивающего
- Контекст: Заявки (amRequest)
- Тип: Рассчитанное лицо
- Скрипт: RetVal = [Requester.Parent.Supervisor]

#### Финансовый контролер

Данное лицо указано как г-н Gerald Colombo. Чтобы указать его в качестве назначенного, заполните экран сведений следующим образом.

• Назначение: Финансовый контролер

- Контекст: (нет таблиц)
- Тип: Назначенное лицо
- Назначенный: Colombo, Gerald

### **Создание действий**

Схемами рабочих процессов вызываются многочисленные действия. Чтобы их создать, выберите пункт меню **Администрирование/Д ействия**.

### **Отправка заявки на техническую проверку ответственному за подразделение запрашивающего**

Д анное действие используется в фазе технической проверки. Оно позволяет уведомить лицо, ответственное за техническую проверку, о необходимости рассмотреть данную заявку. Для его создания заполните экран сведений, как показано ниже.

- Имя: Заявка на техническую проверку
- Контекст: Задачи рабочего процесса (amWfWorkItem)
- Тип: Обмен сообщениями
- Вкладка "Обмен сообщениями":
	- <sup>o</sup> Приоритет: Нормальное
	- <sup>o</sup> Кому: [Assignee.EMail]
	- <sup>o</sup> Тема: Утверждение заявки
	- <sup>o</sup> Сообщение: Вам необходимо утвердить или отклонить заявку на поставку.

#### **Отправка заявки финансовому контролеру для финансовой проверки**

Д анное действие используется в процессе финансового утверждения. Оно отправляет сообщение лицу, ответственному за финансовую проверку, о необходимости рассмотреть данную заявку. Д ля его создания заполните экран сведений, как показано ниже.

- Имя: Отправка напоминания о финансовой проверке
- Контекст: Задачи рабочего процесса (amWfWorkItem)
- Тип: Обмен сообщениями
- Вкладка "Обмен сообщениями":
	- Приоритет: Нормальное
	- Кому: [Assignee.EMail]
	- Тема: Утверждение заявки
	- Сообщение: Вы утверждаете заявку [ReqNumber]?

#### Проверка заявки на поставку

Данное действие используется на уровне операции Заявка утверждена, которая будет создана позже.

Оно устанавливает в сведениях о заявке для поля Статус заявки (имя SQL: seStatus) значение Проверено. Это действие имеет тип Скрипт.

Поле Статус заявки является системным подробным списком. Чтобы получить список его значений, отобразите справку по этому полю:

- 1. Переместите курсор на поле Статус заявки в сведениях заявки.
- 2. Установите фокус на этом поле и нажмите сочетание клавиш Shit+F1: Значение, отображаемое как Проверено, хранится в базе данных как 14.

При использовании клиента Windows выполняется следующее действие.

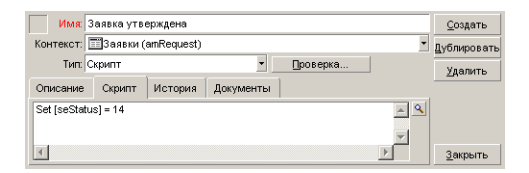

#### Отклонение заявки на поставку

Данное действие используется на уровне операции Заявка отклонена, которая будет создана позже.

Оно аналогично действию Заявка утверждена, но поле Статус заявки (имя SQL: seStatus) на вкладке Общее в сведениях заявки должно иметь значение Отклонено.

При использовании клиента Windows выполняется следующее действие.

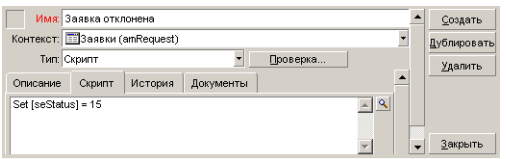

### Создание календаря

Для доступа к списку календарей используется пункт меню Инструменты/Календари. Такие календари связываются с операциями схем рабочих процессов. Они позволяют устанавливать сроки для экземпляров рабочих процессов:

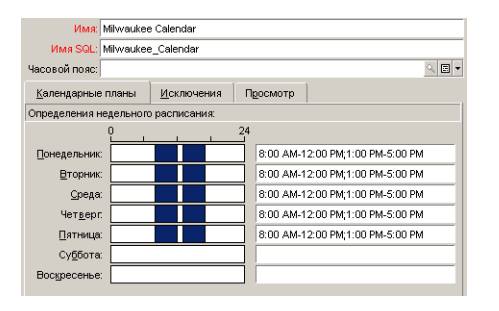

#### Подготовка схемы рабочего процесса

- 1. Щелкните пункт меню Администрирование/ Рабочие процессы/ Схемы рабочего процесса.
- 2. Щелкните Создать.
- 3. Назначьте рабочему процессу имя Утверждение заявки.
- 4. Укажите контекст начального объекта, который будет применяться по умолчанию ко всем операциям в схеме рабочего процесса. В данном случае это таблица заявок (имя SQL: amRequest).
- 5. Щелкните Создать: начальная операция (Запуск) автоматически создается приложением Asset Manager в графическом редакторе на вкладке Операции.

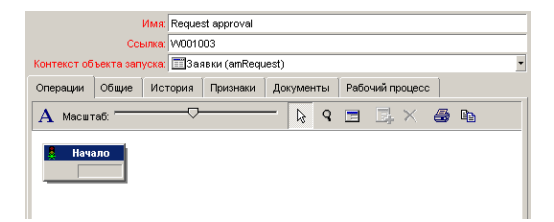

### <span id="page-195-0"></span>**Создание операций**

Операции можно создавать графически на вкладке **Операции** сведений о рабочем процессе:

1. Щелкните  $\equiv$ .

#### **Создание операции Техническая проверка**

- 1. Назначьте имя операции **Техническая проверка**.
- 2. Так как операция представляет собой подачу заявки на утверждение ответственному подразделения, выберите значение **Вопрос** в подробном списке **Тип** (имя SQL: seType).
- 3. Поле **Контекст** (имя SQL: ContextTable) на вкладке **Общее** не изменяется.

#### **Настройка операции Техническая проверка**

1. Заполните вкладку **Параметры**, как показано ниже:

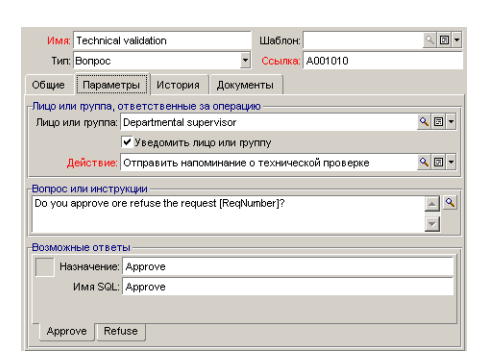

- 2. Укажите задаваемый вопрос:
	- a. Текст вопроса ссылается на номер заявки на поставку.
	- b. Возможны два ответа: отклонить или утвердить. Чтобы добавить подвкладку, описывающую ответ на вопрос, щелкните правой кнопкой мыши область метки подзакладок и выберите **Добавить связанную запись**.
- 3. Укажите, кому адресован запрос, в поле **Лицо или группа** (имя SQL: Assignee). В данном случае назначенным является ответственный за подразделение запрашивающего. Д анное лицо было создано в таблице ролей в рабочем процессе в предыдущих шагах.
- 4. Чтобы назначенный был уведомлен о необходимости рассмотреть заявку:
	- a. Установите для поля **Уведомить лицо или группу** (имя SQL: bNotifAssignee) значение Да.
	- b. Укажите выполняемое действие: это действие **Заявка на техническую проверку**, созданное на промежуточном шаге. Д анное действие автоматически инициируется при подаче заявки на поставку для технического утверждения.

#### **Определение лимита времени для выполнения операции Техническая проверка**

**Примечание.** Перед установкой лимита времени необходимо установить параметр **Записать задачу в журнал** на вкладке **Общее**.

На вкладке **Лимит времени** сведений об операции:

- 1. Укажите календарь рабочих дней, прикрепленный к операции. Данный календарь учитывается при расчете лимитов времени. Выберите календарь **Milwaukee calendar**, созданный на предыдущем шаге.
- 2. Определите время, по прошествии которого должно приниматься решение относительно момента времени для инициации операции. В данном случае назначенный должен ответить на вопрос в течении 24 часов.

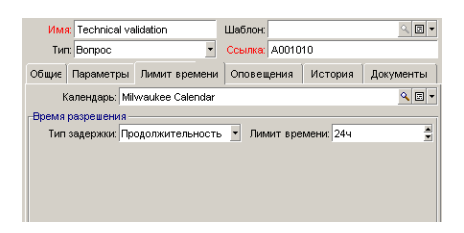

#### **Определение оповещения для операции Техническая проверка**

**Примечание.** Перед установкой оповещения необходимо установить параметр **Записать задачу в журнал** на вкладке **Общее**.

На вкладке Оповещения сведений об операции определяется оповещение с напоминанием в случае, если решение не принято до конца лимита времени, указанного на вкладке Лимит времени.

Проще говоря, оповещением будет инициироваться действие Заявка для техническую проверку:

Можно определить дополнительные оповещения с помощью команды Добавить связанную запись в контекстном меню.

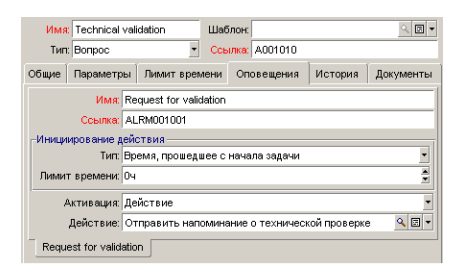

#### События

После создания операции приложение Asset Manager создает два системных события -Approve Refuse Утвердить и Отказать, соответствующие двум возможным ответам на вопрос:

Когда происходят данные события, агент Asset Manager регистрирует их в таблице элементарных событий рабочих процессов (имя SQL: amWfOccurEvent).

Ниже указаны операции, инициируемые непосредственно Asset Manager приложением Asset Manager Automated Process Manager в соответствии с конфигурацией событий рабочих процессов:

- Если в поле Обработка (имя SQL: seProcessingMode) установлены значения Записать событие в журнал и обработать немедленно или Обработать событие немедленно без записи в журнал, приложение Asset Manager инициирует следующее действие.
- Если в поле Обработка (имя SQL: seProcessingMode) установлено значение Зарегистрировать событие и обработать сервером), приложение Asset Manager Automated Process Manager инициирует следующее действие. По умолчанию, для поля Обработка (имя SQL: seProcessingMode) на вкладке Общее сведений о событии устанавливается значение Записать событие в журнал и обработать на сервере.

### **Создание операции Финансовая проверка**

Д анная операция аналогична предыдущей.

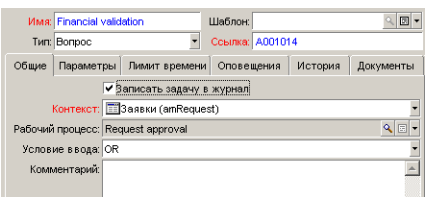

- Назначенный отличается: в данном случае это финансовый контролер, г-н Gerald Colombo (назначенное лицо). Д анное лицо создано на предыдущих этапах в таблице ролей рабочего процесса с ролью финансового контролера. Чтобы уведомить его, выберите действие **Отправка напоминания о финансовой проверке**, созданное ранее (поле **Д ействие**).
- <sup>l</sup> Задержки и оповещения создаются, в основном, таким же образом, как для операции технической проверки.

#### **Создание операции Заявка утверждена**

Если запрос успешно проходит два шага проверки, он утверждается.

Операция **Заявка утверждена** является одним из возможных завершений схемы рабочего процесса.

Д анная операция необходима для изменения сведений о заявке, чтобы показать, что заявка утверждена.

Д анная операция, таким образом, является операцией типа **Автоматическое действие**: действие, которое должно выполняться - действие **Заявка утверждена**, созданное в предыдущем шаге.

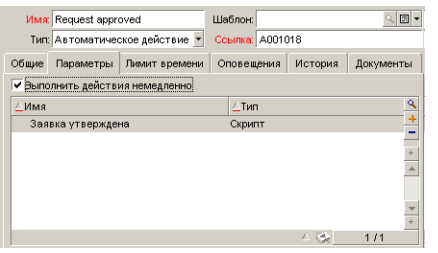

### **Создание операции Заявка отклонена**

Операция **Заявка отклонена** подобна операции **Заявка утверждена**.

В данном случае необходимо изменить сведения о заявке, чтобы показать, что заявка отклонена. Д ействие, которое должно выполняться - действие **Заявка отклонена**, созданное в предыдущем шаге.

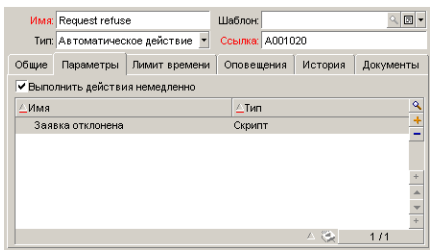

# <span id="page-199-0"></span>**Настройка событий**, **создаваемых одновременно с операциями**

Когда в течение предыдущих шагов были созданы операции, были также созданы следующие события.

- <sup>l</sup> Операция **Техническая проверка**:
	- <sup>o</sup> Событие **Утверждение**
	- <sup>o</sup> Событие **Отказ**
- <sup>l</sup> Операция **Финансовая проверка**:
	- <sup>o</sup> Событие **Утверждение**
	- <sup>o</sup> Событие **Отказ**
- <sup>l</sup> Операция **Заявка утверждена**:
	- <sup>o</sup> Событие **Выполнено**
- <sup>l</sup> Операция **Заявка отклонена**:
	- <sup>o</sup> Событие **Выполнено**

**Примечание.** В клиенте Windows можно выполнять только следующие действия.

Чтобы не зависеть от приложения Asset Manager Automated Process Manager, можно выбрать все события друг за другом и выполнить следующие действия.

- 1. Дважды щелкните имя события.
- 2. Выберите вкладку Общее на экране сведений события.
- 3. Выберите значение Записать событие в журнал и обработать немедленно для сохранения поля Обработка (имя SQL: seProcessingMode).
- <span id="page-200-0"></span>4. Нажмите кнопку Изменить.

### Создание начального события

События, которыми инициируется экземпляр рабочего процесса, связаны с операцией Запуск.

Чтобы определить событие Запуск, дважды щелкните пустую область события в операции Запуск.

Примечание. В клиенте Windows можно выполнять только следующие действия.

1. В данном случае экземпляр рабочего процесса инициируется, если для поля Статус заявки (имя SQL: seStatus) в сведениях заявки задано значение Ожидается утверждение.

Поэтому начальное событие - событие типа База данных, и его параметры описываются на вкладке Общее, как показано на экране ниже:

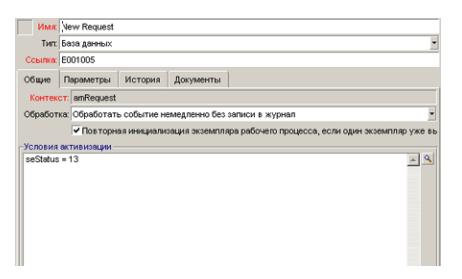

- 2. Установите для поля Обработка (имя SQL: seProcessingMode) на вкладке Общее события значение Записать событие в журнал и обработать немедленно.
- 3. На вкладке Параметры события:
	- а. Установите флажок После обновления (имя SQL: bUpdate).
	- b. Укажите поле seStatus в поле Отслеживаемые поля (имя SQL: MonitFields).

### <span id="page-201-0"></span>**Создание переходов**

После создания операций их необходимо связать переходами.

**Примечание.** В клиенте Windows можно выполнять только следующие действия.

Д ля создания перехода:

- 1. Щелкните начальное событие перехода.
- 2. Удерживая кнопку мыши нажатой, перетащите его в целевую операцию.

В данном случае необходимо создать следующие переходы:

- <sup>l</sup> от начального события к операции **Техническая проверка**;
- **от события На утверждение** операции Техническая проверка к операции **Утверждение финансов**;
- <sup>l</sup> от события **На утверждение** операции **Финансовая проверка** к операции **Заявка утверждена**;
- <sup>l</sup> от событий **Отказ** операций **Техническая проверка** и **Финансовая проверка** к операции **Заявка отклонена**.

Получается следующая схема рабочего процесса:

**Рабочий процесс - схема проверки заявки**

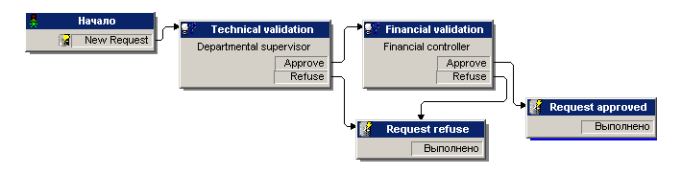

# <span id="page-201-1"></span>**Пример активации экземпляра рабочего процесса**

Д алее необходимо проверить, что схема рабочего процесса функционирует правильно.

Д ля этого необходимо выполнить следующее:

### **Заполнение таблицы "Сотрудники и подразделения"**

Перед созданием заявки на поставку, которую необходимо утвердить, важно определить запрашивающего и соответствующего ответственного за подразделения в таблице подразделений и сотрудников. У ответственного должны быть соответствующие права для выполнения следующих операций:

- 1. Создайте запрашивающего **Jerome Carpenter**, относящееся к **подразделению IS**.
- 2. Присвойте имя пользователя (имя входа) **Carpenter**, пароль и профиль пользователя, позволяющие ему вводить заявку на поставку (вкладка **Профиль**в сведениях о соответствующей записи). Можно использовать профиль **Запрашивающий** в демонстрационной базе данных.
- 3. Присвойте значение **AM:Carpenter** полю **Электронная почта** (имя SQL: EMail).
- 4. Ответственный **подразделения IS Philip Chavez**.
- 5. Чтобы упростить следующие операции, предоставьте Ф илиппу Чавезу (Philip Chavez) административные права для базы данных: Откройте вкладку **Профиль**в сведениях соответствующей записи и установите флажок **Административные права** (имя SQL: bAdminRight). Укажите **Имя для входа** (имя SQL: UserLogin) и пароль для Ф илиппа Чавеза (Philip Chavez).
- 6. Присвойте значение **AM:Chavez** полю **Эл. почта** (имя SQL: EMail).
- 7. Выберите сотрудника **Gerald Colombo**.
- 8. Присвойте значение **AM:Colombo** полю **Электронная почта** (имя SQL: EMail) и значение **Colombo** полю **Имя входа** (имя SQL: UserLogin).

### **Создайте заявку на поставку, которую необходимо утвердить**

Следующий шаг заключается в создании заявки на поставку, которую необходимо утвердить.

- 1. Подключитесь к демонстрационной базе данных с помощью имени входа Jerome Carpenter.
- 2. Откройте пункт меню навигации **Жизненный цикл актива/ Жизненный цикл закупок/ Заявки / Заявки на поставку** в приложении Asset Manager.
- 3. Щелкните Создать.
- 4. В поле Запрашивающий (имя SQL: Requester) на вкладке Общее сведений о заявке выберите запись Carpenter.
- 5. Задайте для поля Статус заявки (имя SQL: serStatus) в сведениях заявки значение Ожидается утверждение.
- 6. Подтвердите заявку на поставку: происходит начальное событие, и приложение Asset Manager регистрирует их в таблице элементарных событий рабочих процессов (имя SQL: amWfOccurEvent).

### Контроль экземпляра

Чтобы проверить правильность функционирования экземпляра рабочего процесса, запустите приложение Asset Manager и подключитесь к демонстрационной базе данных с помощью имени входа Philip Chavez, ответственного подразделения для Jerome Carpenter.

#### Просмотр экземпляра рабочего процесса

Отобразите сведения о созданной заявке на поставку: на вкладке Рабочий процесс перечисляются текущие экземпляры рабочих процессов для данной заявки. Каждый экземпляр описывается на отдельной подзакладке.

- Левая часть подвкладки перечисляет произошедшие события.
- В правой части показывается статус экземпляра. В данном случае должна мигать задача Техническая проверка.

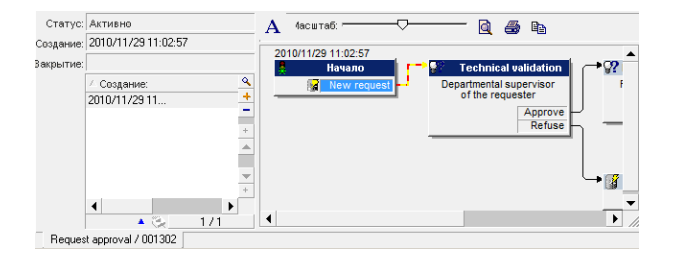

#### Просмотр задачи для выполнения

1. Выберите пункт меню навигации Жизненный цикл актива/ Управление инфраструктурой/ Мои задачи рабочего процесса: ответственный подразделения Philip Chavez может таким образом просматривать сведения о назначенной задаче:

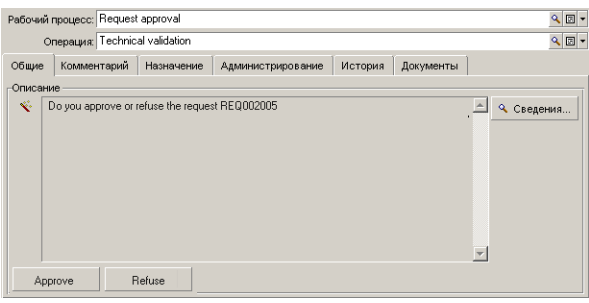

2. На вкладке **Общее** отображается вопрос, определенный на вкладке **Вопрос** операции **Техническая проверка**.

На вкладке **Назначение** указывается, кто является ответственным за задачу, и соответствующий срок. Такая дата рассчитывается с помощью информации, содержащейся на вкладке **Лимит времени** в сведениях об операции **Техническая проверка**, и даты создания задачи (то есть даты активации перехода приложением Asset Manager Automated Process Manager).

Можно щелкнуть **Сведения**, чтобы получить доступ к сведениям о заявке, ставшей причиной данной задачи.

3. Чтобы выполнить задачу, просто щелкните кнопку **Утверждение** или кнопку **Отказ**. Также можно ввести комментарий к данному решению на вкладке **Общее**.

# <span id="page-204-0"></span>**Контекст рабочего процесса**

Каждый экземпляр рабочего процесса имеет свой собственный отдельный контекст

В этом разделе содержатся следующие сведения.

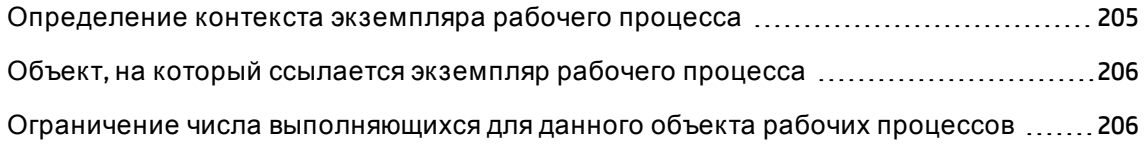

# <span id="page-204-1"></span>**Определение контекста экземпляра рабочего процесса**

При определении схемы рабочего процесса определяются:

- контекст рабочего процесса по умолчанию;
- <sup>l</sup> контекст для всех событий, переходов и операций рабочих процессов (на экране сведений о переходе или на вкладке **Общее** сведений о событиях и операциях). Д анный контекст связывается с контекстом по умолчанию экземпляра рабочего процесса.

<span id="page-205-0"></span>В обоих случаях контекст представляет собой таблицу.

# **Объект**, **на который ссылается экземпляр рабочего процесса**

Если запись удовлетворяет условиям активации, определенным в схеме рабочего процесса, инициируется экземпляр рабочего процесса. Д анная запись становится ссылочным объектом на уровне начального события.

При выполнении экземпляра рабочего процесса ссылочный объект может изменять, в соответствии с контекстом, определенным на уровне операции, события и уровни перехода рабочего процесса.

Пример: Экземпляр рабочего процесса инициируется при утверждении заявки на поставку. Создается заказ на поставку в соответствии с этой заявкой. Если заявка R1 утверждена, она является ссылочным объектом начального события. Ссылочный объект затем становится заказом на поставку PO1, т.е. заказом, генерируемым из заявки на поставку

# <span id="page-205-1"></span>**Ограничение числа выполняющихся для данного объекта рабочих процессов**

### **Параметр "Единственный активный экземпляр рабочего процесса для объекта" (имя SQL: bUniqueActive)**

В приложении Asset Manager можно ограничить число одновременно выполняющихся экземпляров рабочего процесса для данного объекта с помощью параметра **Единственный активный экземпляр рабочего процесса для объекта** на вкладке **Общие** сведений о рабочем процессе.

Если исходящее событие операции "Запуск" стало причиной появления второго экземпляра рабочего процесса для какого-либо объекта, результат определяется параметрами **Единственный активный экземпляр рабочего процесса для объекта** и **Повторная инициализация экземпляра рабочего процесса, если один экземпляр уже выполняется** (имя SQL: bReinitialize) (вкладка **Общее** сведений о событии):

Параметр **Один активный экземпляр рабочего процесса для объекта на вкладке Общее схемы рабочего процесса. Проверено Не проверено** Параметр **Повторная инициализация экземпляра рабочего процесса, если один экземпляр уже выполняется на вкладке Общее исходящего события операции Запуск. Проверено** Если один экземпляр рабочего процесса для объекта уже выполняется, он будет остановлен и запущен новый экземпляр рабочего процесса. **Не проверено** Если один экземпляр рабочего процесса для объекта уже выполняется, событие будет проигнорировано (новый экземпляр рабочего процесса запущен не будет). Создан новый экземпляр рабочего процесса.

В следующей таблице приводится краткая сводка различных возможных случаев:

### **Пример приложения**

В случае схемы рабочего процесса, предназначенной для утверждения заявок на поставку, могут оказаться полезными следующие действия:

- <sup>l</sup> Установите флажок **Единственный активный экземпляр рабочего процесса для объекта**, чтобы данная заявка на поставку обрабатывалась в единственном процессе утверждения.
- <sup>l</sup> Установите флажок **Повторная инициализация экземпляра рабочего процесса, если один экземпляр уже выполняется** на уровне начального события, чтобы перезапустить экземпляр, если изменился состав заявки на поставку.

# <span id="page-207-0"></span>**Роли врабочем процессе**

Задачи, возникающие в результате определенных операций рабочих потоков, должны выполняться назначенным.

**Примечание.** Назначенные операций привлекаются только для операций типов **Вопрос** или **Д ействие пользователя**. Операции типов **Автоматическое действие** или **Тест/скрипт** назначенных не имеют.

Назначенные операции выбираются в таблице ролей в рабочем процессе (имя SQL: amWfOrgRole). Используйте ссылку **Администрирование/ Рабочие процессы/ Роли в рабочем процессе** на навигационной панели для доступа к таблице ролей в рабочем процессе.

## **Тип роли в рабочем процессе**

Есть несколько возможных типов ролей в рабочем процессе (поле **Тип** (имя SQL: seType) в сведениях о роли в рабочем процессе):

### **Назначенное лицо**

В данном случае назначенный выбирается непосредственно в таблице подразделений и сотрудников.

Пример:

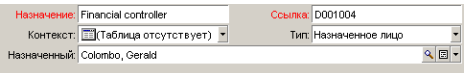

### **Рассчитанное лицо**

В данном случае назначенный присутствует в таблице подразделений и сотрудников, но рассчитывается с помощью скрипта.

Пример:

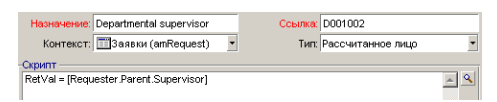

### **Группа**

В этом случае поле **Лицо или группа** (имя SQL: Assignee) выбирается в таблице групп сотрудников (amEmplGroup).

### **Вычисляемая группа**

В этом случае поле **Лицо или группа** (имя SQL: Assignee) рассчитывается с помощью скрипта из таблицы групп сотрудников (имя SQL: amEmplGroup).

### **Определение назначенного для операции**

Поле **Лицо или группа** (поле SQL: Assignee) на вкладке **Параметры**позволяет определять назначенного для операций с типом **Вопрос** и **Д ействие пользователя**.

# <span id="page-208-0"></span>**Операции рабочих процессов**

Операции можно разделить на две группы:

- <sup>l</sup> Требующие участия пользователя: операции типа **Вопрос** и **Д ействие пользователя** (поле **Тип** (имя SQL: seType) в верхней части сведений об операции).
- <sup>l</sup> Выполняющиеся автоматически: операции типа **Автоматическое действие** и **Тест/скрипт**.

Значением поля **Тип** операции определяется, какие вкладки отображаются в сведениях об операции.

В данном разделе описываются следующие операции:

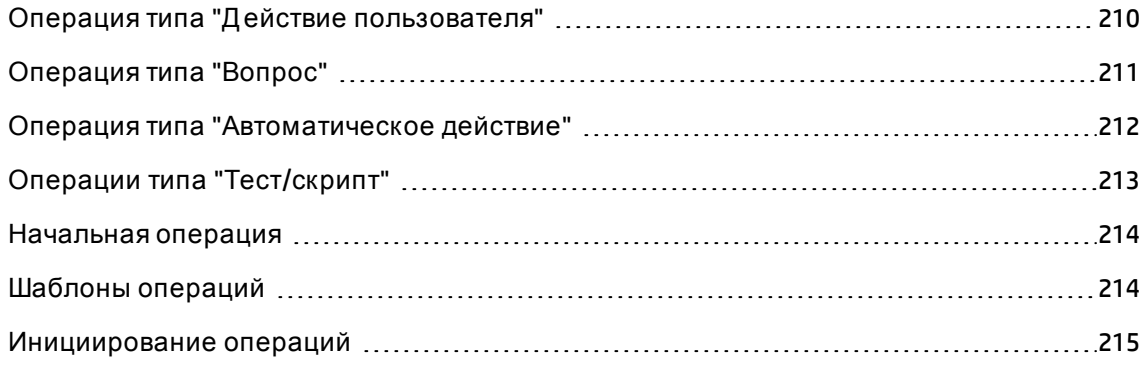

## <span id="page-209-0"></span>**Операция типа** "**Д ействие пользователя**"

Д анные операции требуют участия пользователя, называемого "назначенный". Назначенный показывается в поле **Лицо или группа** (имя SQL: Assignee).

Д ля его определения указываются:

- инструкции для выполнения;
- мастер для выполнения.

Укажите:

- инструкции для выполнения;
- мастер для выполнения.
- <sup>l</sup> Запись в таблице ролей в рабочем процессе, соответствующая назначенному. Этот назначенный может быть уведомлен с помощью действия Asset Manager. Для этого достаточно лишь соответствующим образом выбрать параметр **Уведомить лицо или группу** (имя SQL: bNotifAssignee) на вкладке **Параметры**.

**Примечание.** Д ействие, уведомляющее назначенного, инициируется, как только будет создана выполняемая задача, т.е. сразу после активации перехода, инициирующего операцию.

Назначенный использует пункт меню навигации **Жизненный цикл актива/ Управление инфраструктурой/ Мои задачи рабочего процесса** для доступа к сведениям о задачах, подлежащих выполнению.

**Примечание.** Событие **выполнено** создает автоматически как исходящее событие операции.

Пример: при управлении поставками можно использовать мастер, чтобы помочь пользователю принять поставку полностью или как часть от строк заказа, по которым ожидается поставка.

## <span id="page-210-0"></span>**Операция типа** "**Вопрос**"

Д анные операции требуют участия пользователя, указанного в поле **Лицо или группа** (имя SQL: Assignee).

Д ля определения операций типа **Вопрос** указываются:

- вопрос или инструкции;
- возможные ответы.

Примеры:

- <sup>l</sup> В ходе процесса утверждения поставки ответственному подразделения подается заявка от сотрудника подразделения.
- <sup>l</sup> Операцию типа **Вопрос** можно также использовать как контрольную точку для подтверждения выполнения задачи. В таком случае был бы, например, единственный возможный ответ

Укажите:

1. Запись в таблице ролей в рабочем процессе, соответствующая назначенному. Этот назначенный может быть уведомлен с помощью действия Asset Manager. Д ля этого достаточно лишь соответствующим образом заполнить поле **Лицо или группа** (имя SQL: bNotifAssignee) на вкладке **Параметры**.

**Примечание.** Д ействие, уведомляющее назначенного, инициируется, как только будет создана выполняемая задача, т.е. сразу после активации перехода, инициирующего операцию.

Назначенный использует пункт меню навигации **Жизненный цикл актива/ Управление инфраструктурой/ Мои задачи рабочего процесса** для доступа к сведениям о задачах, подлежащих выполнению.

- 2. Текст вопроса или инструкций для выполнения.
- 3. Возможные ответы. Каждый ответ описывается на подзакладке. Он идентифицируется по своему описанию и имени SQL. Чтобы добавить или удалить

ответ, щелкните правой кнопкой мыши область меток подвкладки и выберите в контекстном меню Добавить связанную запись или Удалить ссылку.

Примечание. Каждым ответом автоматически создается исходящее событие операции.

## <span id="page-211-0"></span>Операция типа "Автоматическое действие"

Данные операции выполняются автоматически приложением Asset Manager или Asset Manager Automated Process Manager.

### Описание

Операциями типа Автоматическое действие перечисляются действия, которые необходимо выполнить.

Пример: при выполнении операции "Перемещение активов" операцией типа Автоматическое действие автоматически изменяется местоположение всех активов, чьи родительские активы оказались перемещенными.

Укажите здесь список выполняемых действий.

Примечание. Событие выполнено создает автоматически как исходящее событие операции.

### Выполнение

Механизм рабочего процесса, который активизирует переход, инициирующий операцию, немедленно выполняет действия операции. В зависимости от выбранных параметров, эти действия обрабатываются приложением Asset Manager Automated Process Manager или агентом Asset Manager.

- Если выбран параметр Выполнить действия немедленно (имя SQL: bExecImmediately), механизм рабочего процесса, который активизирует переход, инициирующий операцию, немедленно выполняет действия операции.
- В противном случае задачи будут выполнены приложением Asset Manager Automated Process Manager во время следующего цикла проверки.

## <span id="page-212-0"></span>Операции типа "Тест/скрипт"

Данные операции автоматически выполняются приложением Asset Manager или Asset Manager Automated Process Manager.

### Описание

Данные операции определяются скриптом и возможными результатами.

Пример: в области управления запасом и заявками на поставку можно использовать операцию типа "Тест/скрипт", чтобы проверить, что позиции, на которые есть ссылки в строках заказа на поставку, доступны в запасе и не зарезервированы. В таком случае данной операцией может инициироваться операция типа **Вопрос**, которая спрашивает запрашивающего о необходимости резервирования позиций в запасе.

Укажите:

- тестовый скрипт для выполнения.
- возможные результаты. Каждый результат описывается на отдельной подзакладке. Он идентифицируется по своему описанию и имени SQL. Чтобы добавить или удалить возможный результат, щелкните правой кнопкой мыши область меток подвкладки и выберите в контекстном меню Добавить связанную запись или Удалить ссылку.

Примечание. Внимание: имена SQL каждого результата должны соответствовать возвращаемым значениям тестового скрипта.

Примечание. Каждым результатом автоматически создается исходящее событие операции.

### Выполнение

Механизм рабочего процесса, который активизирует переход, инициирующий операцию, немедленно выполняет действия операции. В зависимости от выбранных параметров, эти действия обрабатываются приложением Asset Manager Automated Process Manager или агентом Asset Manager.

- Если установить флажок "Опция немедленного выполнения действий" (имя SQL: bExecImmediately), механизм рабочего процесса, активирующий переход, который инициирует операцию, автоматически выполняет действия операции: в соответствии с режимом обработки, выбранным для события, которое инициирует переход, приложение Asset Manager Automated Process Manager или агент Asset Manager выполняет действия.
- <span id="page-213-0"></span>• В противном случае задачи будут выполнены приложением Asset Manager Automated Process Manager во время следующего цикла проверки.

## Начальная операция

Операция Запуск - начальная точка схемы рабочего процесса.

Она является обязательной и автоматически создается при создании схемы рабочего потока. Нельзя изменять сведения о ней.

Ею не определяется работа, которая должна быть выполнена.

<span id="page-213-1"></span>Исходящими событиями операции Запуск инициируется экземпляр рабочего процесса.

## Шаблоны операций

Шаблоны операций упрощают создание операций схем рабочих потоков.

Они хранятся в таблице операций (имя SQL: "amWfActivity").

Для доступа к списку шаблонов операций используется пункт меню Администрирование/ Рабочие процессы/ Операции рабочего процесса.

Примечание. Предостережение: чтобы информация, содержащаяся в сведениях о шаблоне операции (тип операции и т.д.), автоматически копировалась на уровень операций, ссылающихся на данный шаблон (поле Шаблон (имя SQL: Template) в сведениях об операции), необходимо, чтобы администратор Asset Manager определил соответствующие значения по умолчанию полей и ссылок в сведениях об операции.

### <span id="page-214-1"></span>Инициирование операций

Чтобы инициировать операцию, необходимо заполнить поле Условие ввода (имя SQL: selnCond) на вкладке Общее сведений об операции. Данное условие относится к переходам, которыми инициируется операция.

- Если есть только один переход, которым может инициироваться операция, должен активироваться только данный переход (приложением Asset Manager или Asset Manager Automated Process Manager), чтобы инициировалась данная операция.
- Если есть несколько переходов, которыми может инициироваться операция:
	- ∘ Если условие ввода операции AND, для инициирования операции должны быть активизированы все переходы.
	- $\circ$  Если условие ввода операции **0R**, для инициирования операции необходимо активизировать только один из переходов.

Примечание. Если условия ввода являются сложными (комбинациями условий AND и ОR), для их выполнения можно создать последовательность промежуточных операций типа Тест/скрипт.

# <span id="page-214-0"></span>Задачи рабочих процессов

В данном разделе объясняется, как создаются и выполняются задачи рабочих процессов.

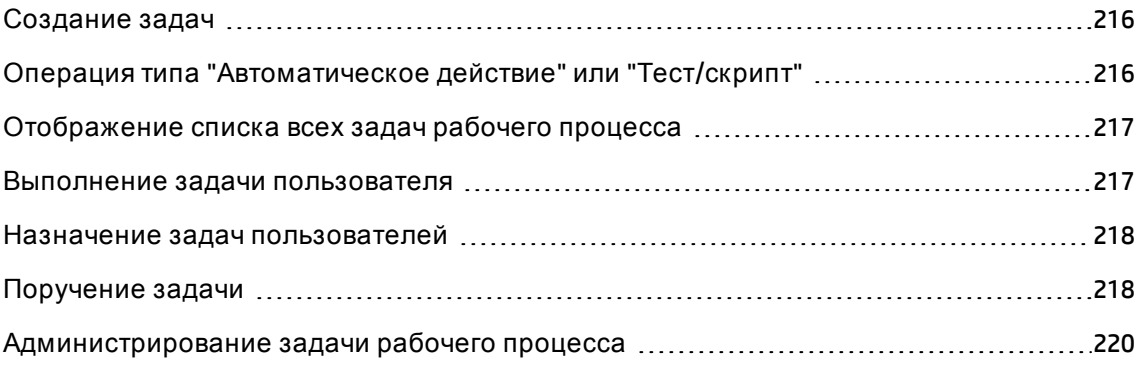

## <span id="page-215-0"></span>Создание задач

Когда активизируется переход, инициирующий операцию, механизмом рабочего процесса, активизировавшим данный переход, автоматически создается задача, подлежащая выполнению.

В соответствии с параметром, выбранным в поле Записать задачу в журнал (имя SQL: bLogWorkItem) на вкладке Общее операции, данная задача заносится в таблицу задач рабочих процессов (имя SQL: WkElem).

Параметр Записать задачу в журнал проверяется автоматически.

- Для операций типа Вопрос или Действие пользователя.
- Для операций типов Автоматическое действие или Тест/скрипт, для которых не выбран параметр Выполнить действия немедленно (имя SQL: bExecImmediately).

Внимание! Если задача не записывается в журнал, невозможно создать оповещения рабочих процессов, связанные с данной задачей: не отображаются вкладки **Лимит** времени и Оповещения в сведениях об операции, если не выбран параметр Записать задачу в журнал.

<span id="page-215-1"></span>Задача выполняется по-разному, в зависимости от того, обязательно ли участие пользователя или нет.

# Операция типа "Автоматическое действие" или "Тест/скрипт"

Если появление задачи стало результатом операций типов Автоматическое действие или Тест/скрипт, для которых выбран параметр Выполнить действия немедленно (имя SQL: bExeclmmediately), задача выполняется немедленно механизмом рабочего потока, активировавшим переход, которым создана задача. Это может быть приложение Asset Manager Automated Process Manager или агент Asset Manager.

В противном случае приложение Asset Manager Automated Process Manager через регулярные интервалы времени проверяет, есть ли необходимость в выполнении задач рабочего процесса, и выполняет их, если необходимо.
Частота, с которой приложением Asset Manager Automated Process Manager отслеживает функции рабочего процесса, определяется параметрами Asset Manager Automated Process Manager.

# Отображение списка всех задач рабочего процесса

Для отображения списка всех задач рабочего процесса откройте таблицу Задачи рабочего процесса (amWfWorkItem) (ссылка Администрирование/ Рабочие процессы/ Задачи рабочего процесса на навигационной панели).

Отображаемый список содержит все задачи рабочего процесса, независимо от их статуса (в ожидании, завершена, закрыта), для всех экземпляров рабочего процесса.

### Выполнение задачи пользователя

Назначенное лицо получает доступ к своим задачам по ссылке Жизненный цикл актива/ Управление инфраструктурой/ Мои задачи рабочего процесса на навигационной панели.

При более подробном рассмотрении, пользователь видит:

- Задачи, назначенные пользователю и подлежащие выполнению пользователем.
- падачи, которые назначены для группы, к которой он относится, но не назначены конкретному лицу.

Можно щелкнуть Сведения, чтобы получить доступ к сведениям об объекте, на который ссылается задача.

Чтобы выполнить задачу, подлежащую выполнению, отобразите вкладку Общее данной задачи:

• Если операция, причиной которой стала данная задача, представляет собой задачу типа Вопрос, на вкладке Общее отображаются текст вопроса или инструкции для выполнения. Возможные результаты имеют соответствующие кнопки. Щелкните соответствующую кнопку. Если необходимо, можно также ввести комментарий к принятому решению.

• Если операция представляет собой операцию типа **Действие пользователя**, просто щелкните кнопку **Мастер**, чтобы запустить мастер, который необходимо выполнить.

Кроме того, назначенные могут получить доступ к порученным им задачам по ссылке Жизненный цикл актива/ Управление инфраструктурой/ Мои задачи рабочего процесса на навигационной панели. См. раздел Поручение задачи.

### Назначение задач пользователей

Информация о назначении задач пользователей показывается на вкладке Назначение в окне подробностей о задаче.

При наличии необходимых прав можно изменить назначение задачи пользователя:

- значение поля Назначение (имя SQL: seAssignment);
- <span id="page-217-0"></span>• назначенного задачи.

### Поручение задачи

Поручения позволяют пользователям передавать назначения задач от одного пользователя (Поручающий сотрудник) другому пользователю (Сотрудник, получивший поручение); пользователи могут делать это в течение определенного или неопределенного периода времени.

### Создание поручения

Для создания поручения используйте мастер Создание/изменение поручений... (sysCoreDelegation), доступ к которому можно получить в сведениях о сотрудниках с помощью ссылки Делегировать (клиент Windows) или с помощью пункта Делегировать из раскрывающегося меню Действия... (веб-клиент).

См. руководство Общие таблицы, глава Подразделения и сотрудники, раздел Создать поручение.

Примечание. Если для поручения не была указана дата окончания (dtEndDeleg), поручение является постоянным.

**Примечание.** Д ля активации поручения выберите параметр **Активировать**(bActive) в сведениях о поручении.

Это позволяет временно деактивировать поручение, не удаляя его или не изменяя дату его окончания.

**Внимание!** Если поручение создано, профили или права на проверку не передаются. Это значит, что сотрудник Б, получающий поручение, должен иметь такие же права на проверку, как и сотрудник А, для того, чтобы принять или отклонить задачи, порученные ему/ей.

**Совет.** При использовании клиента Windows можно просматривать существующие поручения в сведениях о сотрудниках. Выберите вкладку **Поручения**, а затем подвкладки **Просмотр порученных поручений** и **Просмотр принятых поручений** . Д ля получения дополнительных сведений см. руководство **Интерфейс пользователя**, глава **Средство просмотра планировщика**.

### **Порученные задачи: обзор и просмотр**

Когда создается и активируется поручение от сотрудника А сотруднику Б, все задачи рабочего процесса, назначенные сотруднику А или группе, членом которой является сотрудник А, отсылаются сотруднику А и сотруднику Б.

Соответственно:

- Сотрудник А все еще может видеть все назначенные задачи рабочего процесса по ссылке **Жизненный цикл актива/ Управление инфраструктурой/ Мои задачи рабочего процесса** на навигационной панели.
- <sup>l</sup> Сотрудник Б видит все назначенные задачи рабочего процесса по ссылке **Жизненный цикл актива/ Управление инфраструктурой/ Мои задачи рабочего процесса** на навигационной панели, а также все задачи рабочего процесса, переданные ему/ей посредством поручения по ссылке **Жизненный цикл актива/ Управление инфраструктурой/ Мои порученные задачи рабочего процесса** на навигационной панели.

В период поручения сотрудник Б может просматривать, проверять или отклонять все задачи рабочего процесса, назначенные сотруднику А, а также задачи рабочего процесса, назначенные группе проверки, членом которой является сотрудник А. Задачи рабочего процесса, которые сотрудник Б может просматривать по ссылке

Жизненный цикл актива/ Управление инфраструктурой/ Мои порученные задачи рабочего процесса на навигационной панели, все еще отображаются назначенными сотруднику А (или группе проверки, членом которой является сотрудник А).

## Администрирование задачи рабочего процесса

Информация об администрировании задачи рабочего потока содержится на вкладке Администрирование в окне подробностей о задаче.

Данная информация доступна только пользователям с административными правами.

# События рабочих процессов

События, связанные с операциями. Ими инициируются переходы к другим операциям.

Есть три возможных типа систем для события на уровне операции. Тип системы события определяется полем Тип системы (имя SQL: seType) в сведениях о событии:

- событие Системы;
- событие Пользователя;
- событие Оповещения.

В этом разделе содержатся следующие сведения.

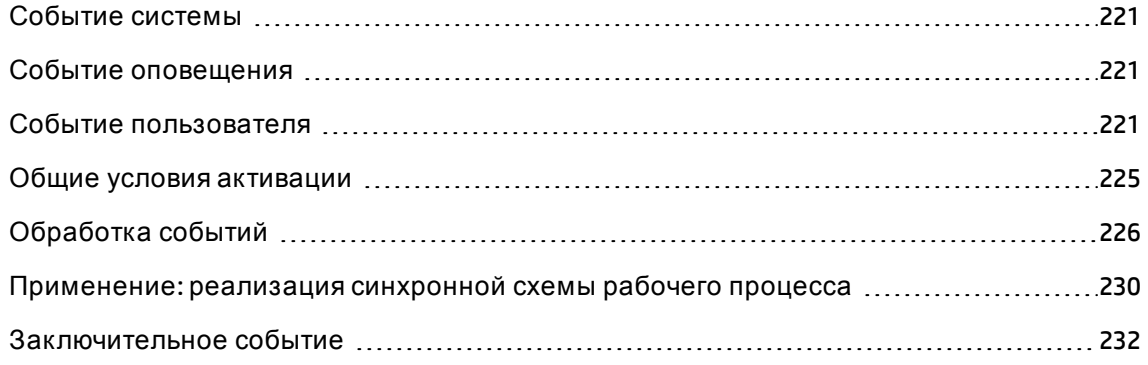

### <span id="page-220-0"></span>Событие системы

События Системы автоматически определяются в приложении Asset Manager при создании или определении операций.

Они соответствуют различным возможным итогам (результатам) работы, выполненной операцией:

- ответы на операцию типа Вопрос;
- результаты операции типа Тест/скрипт;
- событие выполнено в случае операции типа Действие пользователя или Автоматическое действие.

Пример: если операцией создается вопрос, возможными ответами на который являются "Да" и "Нет", на уровне операции создаются два системных события с именами "Да" и "Нет".

## <span id="page-220-1"></span>Событие оповещения

События оповещения для операции создаются, когда определяются оповещения операций, которыми инициируются события.

<span id="page-220-2"></span>Такое оповещение определяется на вкладке Оповещения сведений об операции. Событие носит то же самое имя, что и оповещение.

### Событие пользователя

События пользователей не зависят от задач, выполняемых в операции. Они создаются вручную с помощью графического редактора рабочих потоков (команда Добавить событие контекстного меню).

Примечание. События, связанные с операцией Запуск - события пользователей.

Есть два типа событий Пользователя (поле Тип (имя SQL: seMonitoringType) в верхней части окна сведений о событии):

- <sup>l</sup> **База данных**
- <sup>l</sup> **Периодическое**

### **Событие типа "База данных"**

События типа **База данных** позволяют активизировать экземпляры рабочих процессов для конкретных записей.

Событие типа **База данных** происходит:

- <sup>l</sup> при выполнении общих условий активации, указанных на вкладке **Общее**;
- при проверке определенных параметров инициирования на уровне отслеживаемых записей.

#### **Вкладка параметров действия типа "База данных"**

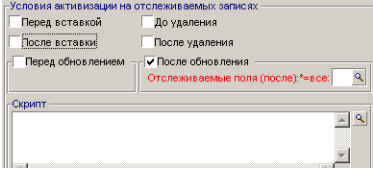

Параметры, которыми инициируется событие типа **База данных**, описаны на вкладке **Параметры**сведений о событии. Указывается следующая информация.

- <sup>l</sup> Записи для мониторинга (Это могут быть записи в таблице, указанной в контексте, или связанные записи). Если записи для мониторинга – это записи, которые связаны с таблицей, определенной в контексте, укажите соответствующую ссылку в поле **Ссылка/ контекст** (имя SQL: LinkToMonitTable).
- Условия активации событий относятся к отслеживаемым записям. Для указания условий активации можно использовать:

**Примечание.** В таблице **amHistory** работают только условия **До удаления** и **После удаления**.

<sup>o</sup> параметр **Перед вставкой** (имя SQL: bPreInsert), позволяет активизировать переход до вставки новой записи;

**Внимание!** Эту функцию нельзя использовать, если схема рабочего процесса создает запись в таблице AND выполняет действие в записи, связанной с данной записью.

Например, если схема рабочего процесса создает позицию портфеля и модифицирует поле актива, автоматически созданное позицией портфеля.

Вместо этого используйте функцию **После вставки**.

<sup>o</sup> параметр **После вставки** (имя SQL: bInsert), позволяет активизировать переход после вставки новой записи;

**Внимание!** Эту функцию нельзя использовать, если схеме рабочего процесса необходимо выполнить действие типа скрипта для заполнения поля или ссылки при помощи функции **set()**.

Вместо этого используйте функцию **До вставки**.

- <sup>o</sup> Параметр **До удаления** (имя SQL: bDelete), позволяет активизировать переход до удаления записей.
- <sup>o</sup> Параметр **После удаления** (имя SQL: bPostDelete), позволяет активизировать переход после удаления записей.
- <sup>o</sup> Если выбран параметр **Перед обновлением** (имя SQL: bPreUpdate), позволяет указать поля, для которых будет выполняться переход, до обновления данных полей. Д анные поля определяются в поле **Отслеживаемые поля (до)**;

**Примечание.** Если ввести **\*** в поле **Отслеживаемые поля (до)**, то будут отслеживаться изменения в **любом** поле.

<sup>o</sup> Если выбран параметр **После обновления** (имя SQL: bUpdate), можно указать поля, которые при изменении должны учитываться в поле **Отслеживаемые поля (после)** (имя SQL: MonitFields). Чтобы указать несколько имен полей, используйте запятые в качестве разделителей. Если поле оставлено пустым, измененные поля не будут учитываться.

**Примечание.** Если ввести **\*** в поле **Отслеживаемые поля (после)**, то будут

отслеживаться изменения в любом поле.

Внимание! Невозможно, чтобы условия активации события вызвали разрушение объекта, на который ссылается контекст.

∘ скрипт, записанный в области Скрипт (имя SQL: memScript). Если написать скрипт и установить один или несколько флажков Вставка, Обновление и Удаление, данный скрипт будет ограничивать условия активации.

#### Пример:

если событие должно инициироваться при изменении цены существующей заявки, необходимо заполнить вкладку Параметры следующим образом.

Когда происходит событие типа База данных, оно учитывается клиентским компьютером Asset Manager, на котором оно произошло. Способ его обработки зависит от того, какой параметр был выбран в поле Обработка (имя SQL: seProcessingMode) на вкладке Общее сведений о событии.

Дополнительные сведения см. в разделе Обработка событий.

#### Ссылка "Старая"

Ссылка "Старая" указывает на текущую запись, отслеживаемую событием, до изменения одного из ее компонентов. При использовании в скрипте в форме [Old.<имя SQL поля>] ею возвращается значение поля записи до изменения. Таким образом, можно выполнить тесты с помощью выражения:

If [Old.lUserId] <> lUserId Then....

### Событие типа "Периодическое"

События типа Периодическое имеют отношение к выбору записей в указанной таблице. Они позволяют инициировать экземпляр рабочего процесса на периодической основе для каждой записи выбора.

Пример: каждый месяц обновляются значения остатков активов с видом "ПК".

События типа Периодическое происходят при выполнении условий активации, указанных на вкладке Общее.

В данном случае приложение Asset Manager Automated Process Manager инициализирует событие.

Частота, с которой приложение Asset Manager Automated Process Manager инициирует события типа Периодическое, определяется в планировщике во вкладке Параметры сведений о событии.

<span id="page-224-0"></span>Способ, которым обрабатывается данное событие, описан в разделе "Обработка событий" главы "Рабочий процесс" данного руководства.

### Общие условия активации

Условия активации для всех типов событий можно определить на вкладке Общее.

### Условие AQL (имя SQL: AQLCond)

С помощью поля Условие AQL указывается выбор записей для схемы рабочего процесса.

### Повторная инициализация экземпляра рабочего процесса, если один экземпляр уже выполняется (имя SQL: bReinitialize)

Примечание. Параметр Повторная инициализация экземпляра рабочего процесса, если один экземпляр уже выполняется показывается в сведениях только тех событий, которые являются результатом операции "Запуск".

Параметром Повторная инициализация экземпляра рабочего процесса, если один экземпляр уже выполняется определяется, что произойдет, если исходящее событие операции Запуск затронет объект базы данных, который уже используется каким-либо экземпляром схемы рабочего процесса.

Что происходит, зависит не только от данного параметра, но также от параметра Единственный активный экземпляр рабочего процесса для объекта (имя SQL: bUniqueActive) на вкладке Общее схемы рабочего процесса.

В следующей таблице приводится краткая сводка различных возможных случаев:

#### Ограничение числа выполняющихся для данного объекта рабочих процессов различные возможные случаи

Параметр Один активный экземпляр рабочего процесса для объекта на вкладке Общие схемы рабочего процесса.

Проверено

He

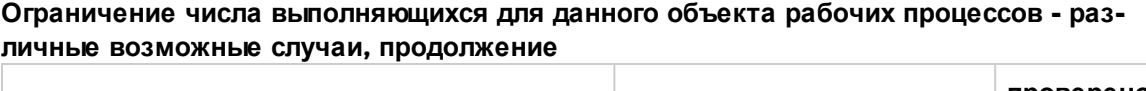

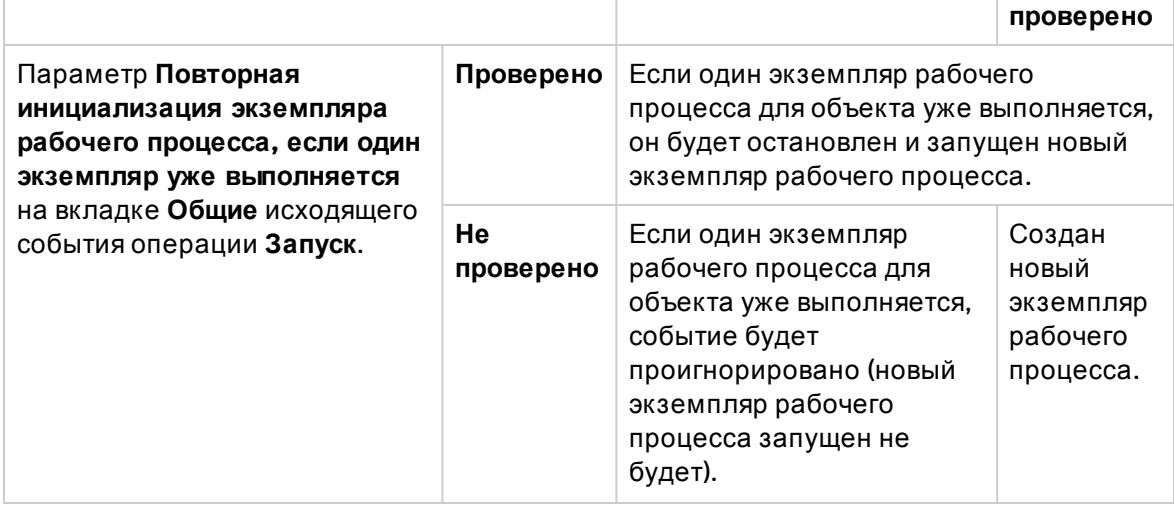

## <span id="page-225-0"></span>**Обработка событий**

После выполнения общих условий активации способ обработки событий зависит от:

- типа событий (поле Тип (имя SQL: seMonitoringType) в верхней части окна сведений о событии);
- <sup>l</sup> параметра, выбранного в поле **Обработка** (имя SQL: seProcessingMode) на вкладке **Общее** сведений о событии.

В следующей таблице собраны различные способы, которыми может быть обработано событие.

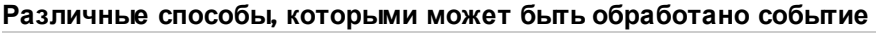

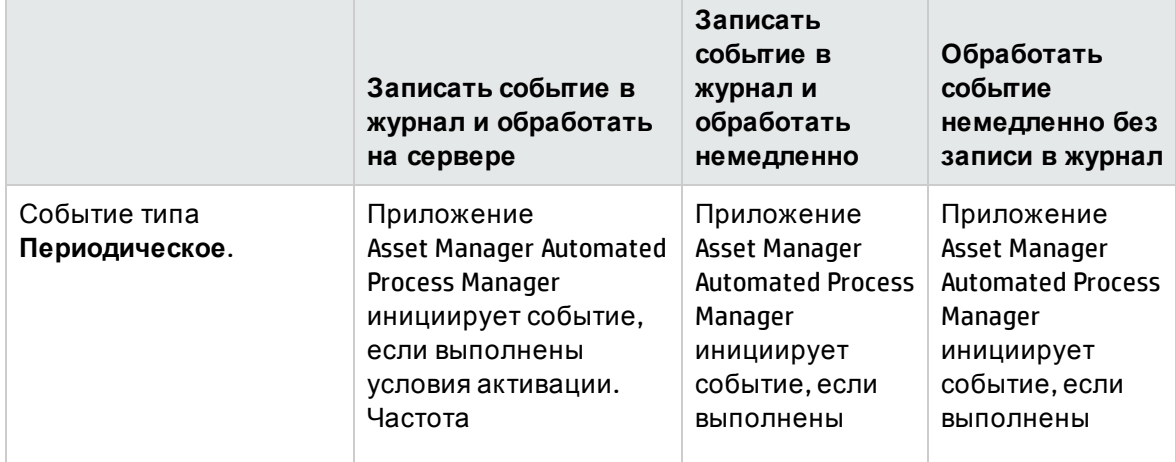

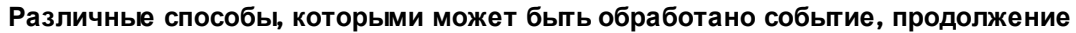

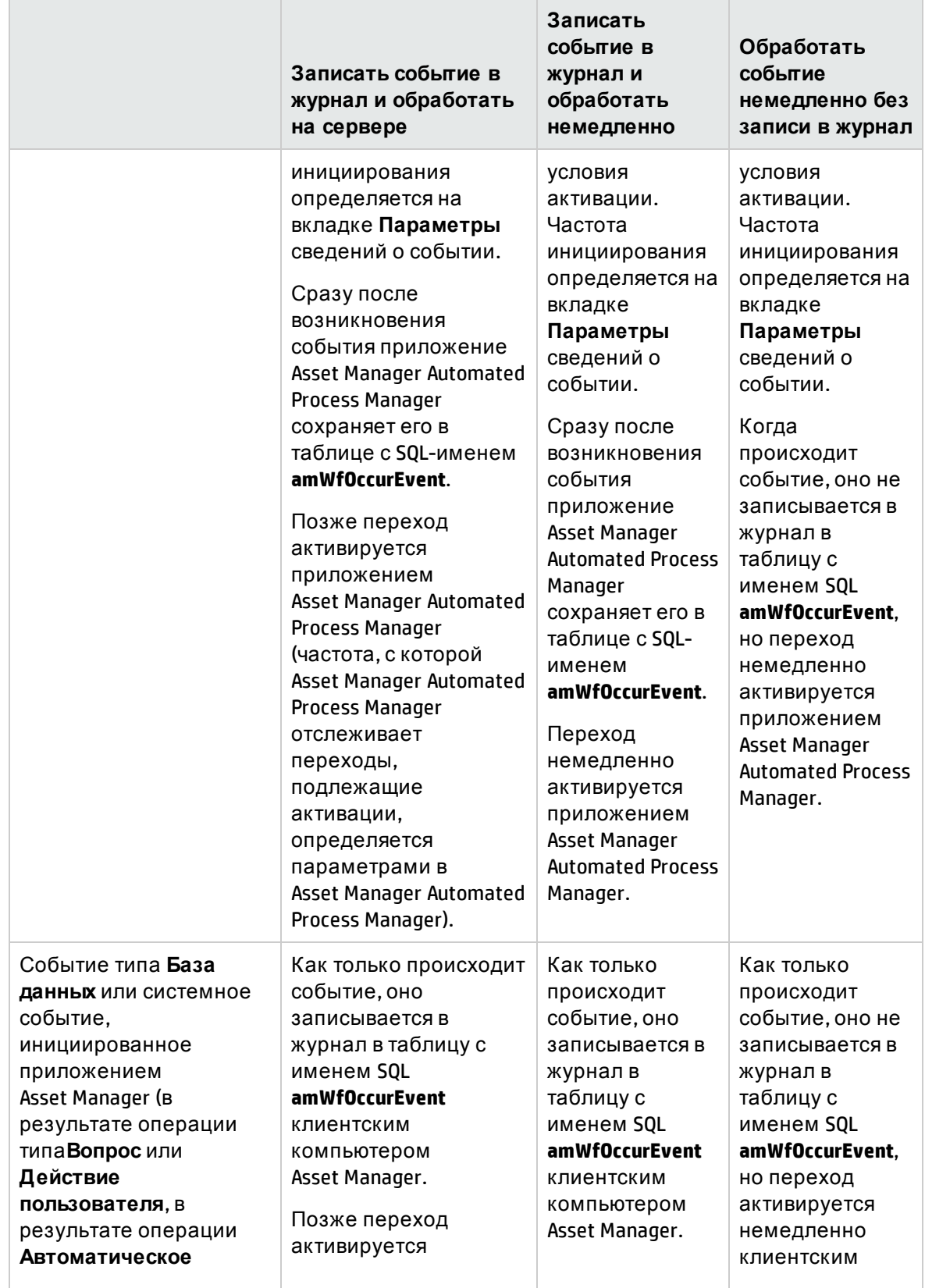

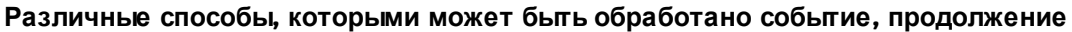

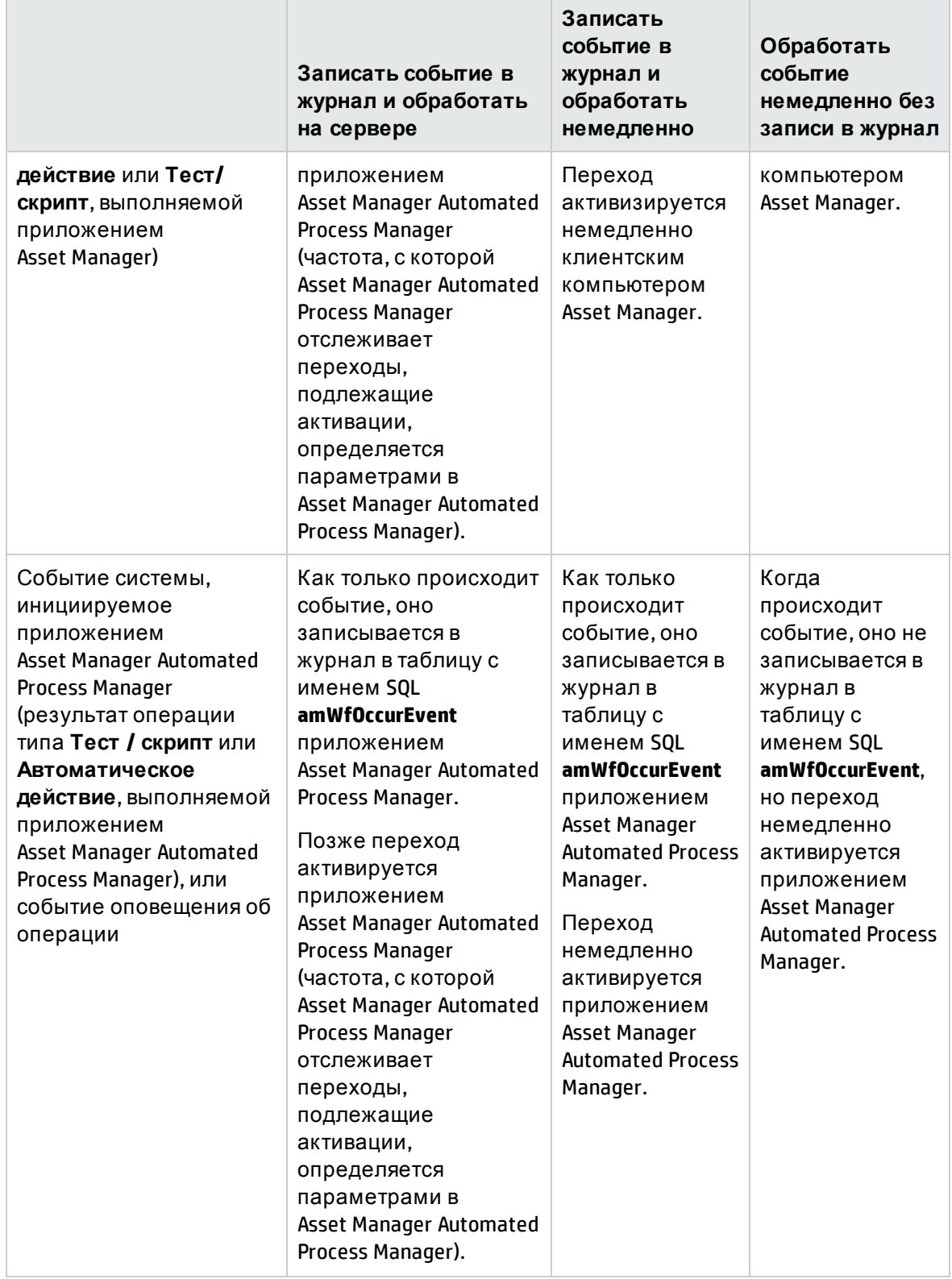

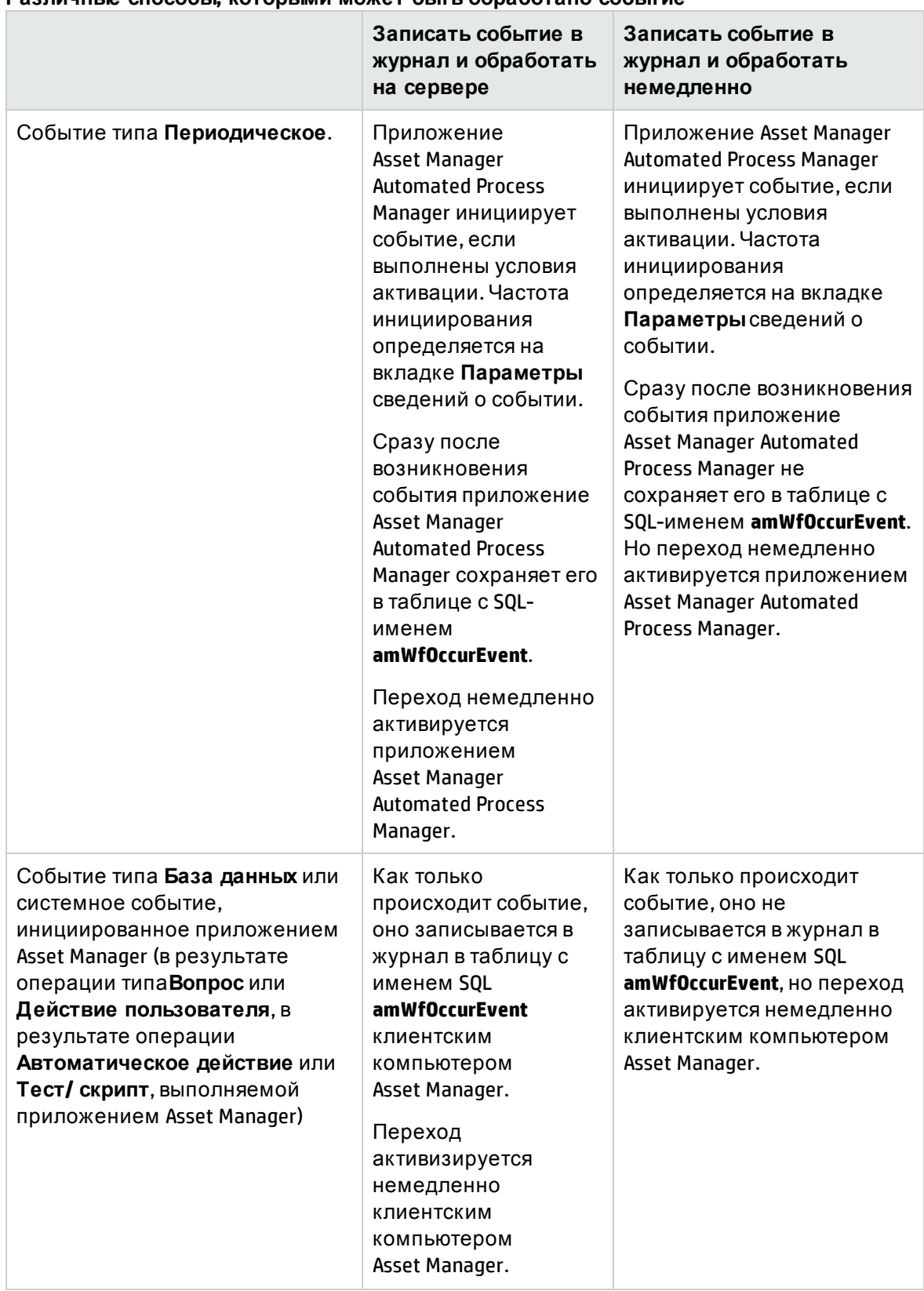

### **Различные способы, которыми может быть обработано событие**

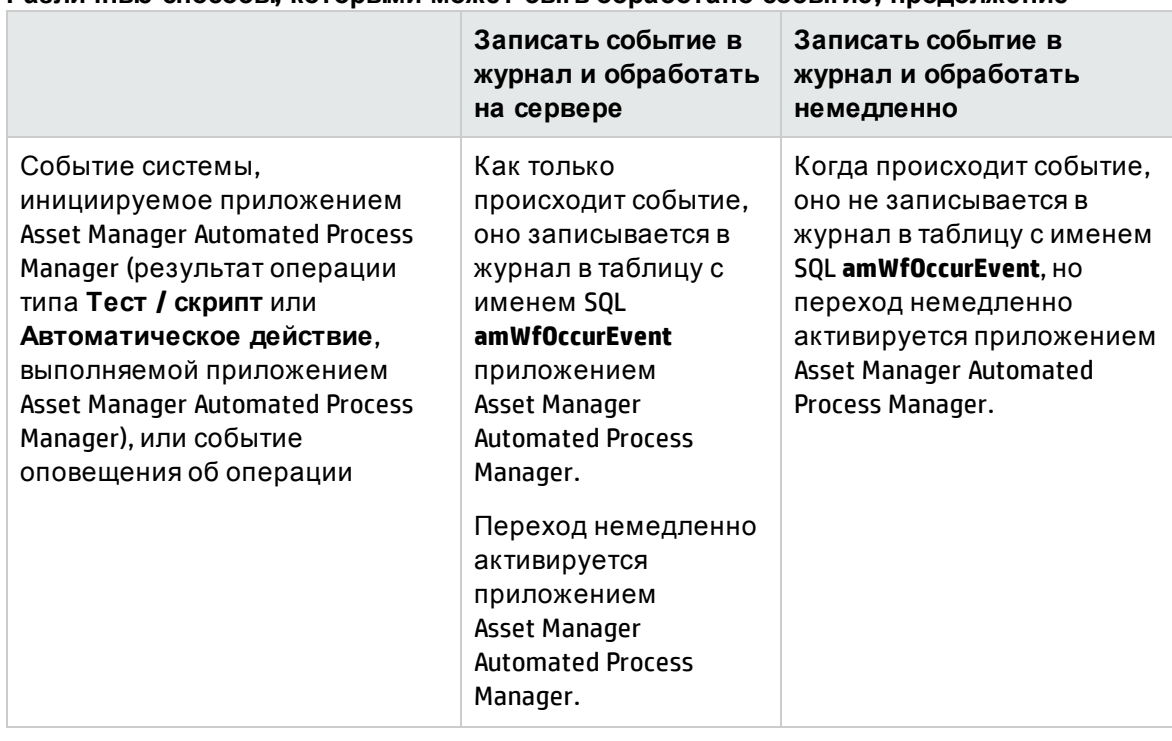

#### **Различные способы, которыми может быть обработано событие, продолжение**

Такие различные режимы обработки позволяют точно указывать, как выполняется экземпляр рабочего процесса.

В соответствии с выбором, сделанным на уровне:

- типов событий;
- режимов обработки событий;
- операций

<span id="page-229-0"></span>Можно определять и синхронную, и асинхронную схемы рабочих процессов или объединять оба подхода.

# **Применение**: **реализация синхронной схемы рабочего процесса**

При создании схемы синхронного рабочего процесса необходимо определить:

<sup>l</sup> Событие типа **База данных** - **Записать событие в журнал и обработать немедленно** (поле **Обработка** (имя SQL: seProcessingMode) во вкладке **Общее** в сведениях о событии). <sup>l</sup> Операции типов **Автоматическое действие** или **Тест/скрипт**, для которых выбран параметр **Выполнить действия немедленно** (имя SQL: bExecImmediately) и которые инициируются данными событиями.

#### Пример:

С помощью схемы рабочего потока, описанной на диаграмме ниже, как только какойлибо актив изменяет местоположение, его подактивы автоматически перемещаются в то же самое местоположение:

#### **Пример схемы синхронного рабочего процесса**

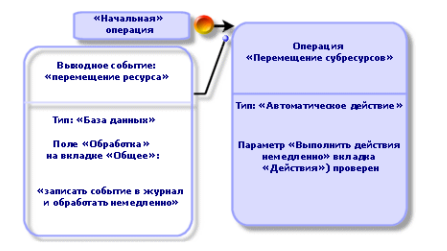

В данном случае, при изменении местоположения актива и при щелчке по кнопке **Изменить**:

- 1. Начинается транзакция базы данных.
- 2. Изменяется местоположение актива.
- 3. Запускается экземпляр рабочего процесса.
- 4. Активизируется переход рабочего процесса.
- 5. Изменяется местоположение подактивов.
- 6. Затем проверяется вся транзакция.

Если во время одного из шагов происходит ошибка, местоположения и актива, и подактивов остаются неизменными.

Если шаги успешно выполняются, изменяются все местоположения.

С другой стороны, если такая же процедура реализуется с помощью асинхронной схемы рабочего потока, как описано ниже, и если происходит ошибка, местоположение актива можно изменить, не изменяя местоположения подактивов.

Расширенное использование Глава 8: Рабочий процесс

#### Пример схемы асинхронного рабочего процесса

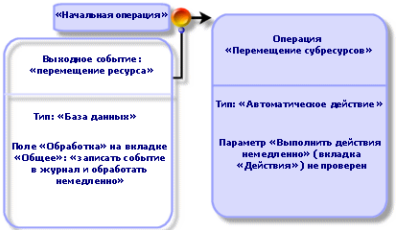

### <span id="page-231-0"></span>Заключительное событие

### Определение

Заключительным событием заканчивается экземпляр рабочего процесса, даже если остаются задачи, которые должны быть выполнены.

Пример:

#### Схема рабочего процесса с заключительным событием

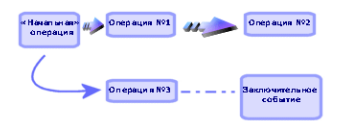

Если создается экземпляр рабочего процесса, как показано выше, и:

- происходит исходящее событие операции 1, которым инициируется операция 2, создавая задачу, подлежащую выполнению;
- происходит заключительное событие операции 3;

то экземпляр рабочего процесса прекращается, даже если не выполнена задача, созданная операцией 2.

### Указание того, что событие является заключительным

При создании схемы рабочего процесса с помощью графического редактора на вкладке Операции схемы рабочего процесса, указание, что событие является заключительным, выполняется следующим образом.

1. Щелкните правой кнопкой мыши по событию.

2. Выберите пункт Заключительное событие в контекстном меню.

## Переходы рабочих процессов

Переходами связываются исходящие события одной операции с другими операциями.

Событие может связываться с несколькими переходами.

При необходимости можно указать условия активации перехода в поле Условие AQL (имя SQL: AQLCond) в сведениях о переходе.

## Оповещения рабочих процессов и лимиты времени

Для каждой операции рабочего потока можно определить:

- предельный срок выполнения;
- оповещения, связанные с данным предельным сроком или датами, хранящимися в базе данных. Данными оповещениями запускаются действия.

Внимание! Если не активизирован параметр Записать задачу в журнал (имя SQL: bLogWorkItem) на вкладке Общее операции, нельзя определять лимиты времени или оповещения.

В этом разделе содержатся следующие сведения.

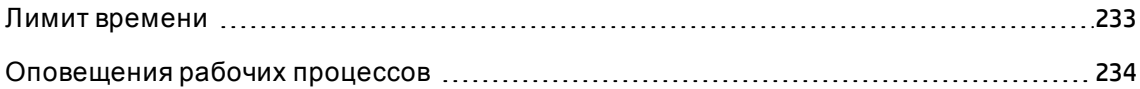

### <span id="page-232-0"></span>Лимит времени

Лимит времени для выполнения операции рабочего процесса определяется на вкладке Лимит времени сведений об операции.

Примечание. Вкладка Лимит времени в сведениях об операции отображается, только если проверен параметр Записать задачу в журнал (имя SQL: bLogWorkItem) на вкладке **Общее** сведений об операции.

Д анный лимит времени определяется в связи с моментом времени, при котором инициируется операция.

Он связывается с календарем рабочих дней.

Можно указать период времени или выбрать один из трех предварительно определенных параметров:

- <sup>l</sup> **Конец следующего рабочего дня**
- <sup>l</sup> **Конец рабочей недели**
- <sup>l</sup> **Конец рабочего месяца**

**Внимание!** Если указывается период времени, приложение Asset Manager воспринимает его как единицы рабочего времени и преобразовывает его в рабочие часы. Пример: если ввести "2 дня", такое значение будет рассматриваться как 48 рабочих часов.

### <span id="page-233-0"></span>**Оповещения рабочих процессов**

Можно связать оповещения с каждой операцией на вкладке **Оповещения** сведений об операции.

**Примечание.** Вкладка **Оповещения** в сведениях об операции отображается, только если проверен параметр **Записать задачу в журнал** (имя SQL: bLogWorkItem) на вкладке **Общее** сведений об операции.

### **Лимиты времени**

Д ля определения лимитов времени, которыми инициируются оповещения, можно использовать:

- <sup>l</sup> период времени после даты, хранящейся в базе данных (тип **Время, прошедшее с начала задачи**);
- <sup>l</sup> период времени до даты, хранящейся в базе данных (тип **Время до конца задачи**);

<sup>l</sup> в процентах от лимита времени на выполнение операции (поле **Лимит времени** (имя SQL: tsResolDelay) на вкладке **Лимит времени**).

**Примечание.** Периоды времени, которыми определяется лимиты времени рабочих процессов, выражаются в рабочих днях.

После создания задачи создаются связанные оповещения рабочих процессов.

Лимиты времени рабочих процессов отслеживаются приложением Asset Manager Automated Process Manager. Частота отслеживания определяется параметрами Asset Manager Automated Process Manager.

### **Результат воздействия оповещений**

Оповещениями инициируются:

- Действия Asset Manager.
- $\bullet~$  или события. События, инициируемые оповещениями, являются событиями типа **Оповещение**. Их имена совпадают с именами оповещений, которыми они определяются.

## **Группывыполнения рабочих процессов**

Группы выполнения рабочих процессов позволяют распределять по категориям схемы рабочих процессов. Группа выполнения, к которой относится данная схема рабочего процесса, указывается в поле **Группа выполнения** (имя SQL: GroupName) на вкладке **Общее** сведений о рабочем процессе.

Программа Asset Manager Automated Process Manager отслеживает создание новых групп выполнения рабочих процессов.

Как только программа Asset Manager Automated Process Manager обнаруживает новую группу выполнения рабочих процессов "G", она создает новый модуль мониторинга **Выполнение правил рабочего процесса для группы выполнения G**.

Такой механизм полезен по следующим причинам:

<sup>l</sup> он позволяет определять расписания проверки для каждой группы выполнения рабочего потока;

• Разные группы выполнения рабочих процессов можно отслеживать разными экземплярами приложения Asset Manager Automated Process Manager.

После обнаружения группы выполнения рабочих процессов приложение Asset Manager Automated Process Manager отслеживает и выполняет соответствующие правила рабочих процессов (оповещения отслеживания, обработка событий типа Периодическое, активация переходов, выполнение задач и так далее).

В данном разделе содержатся следующие темы:

<span id="page-235-0"></span>

## Приоритет

Для каждой группы необходимо определить приоритет. Данный приоритет соответствует порядку выполнения групп рабочих процессов и позволяет определять, какой рабочий поток будет запускаться в указанный период времени.

Уровень приоритета определяется в поле Приоритет. Уровень приоритета 1 более высокий, чем уровень приоритета 3.

## Отслеживание рабочего процесса

В этом разделе содержатся следующие сведения.

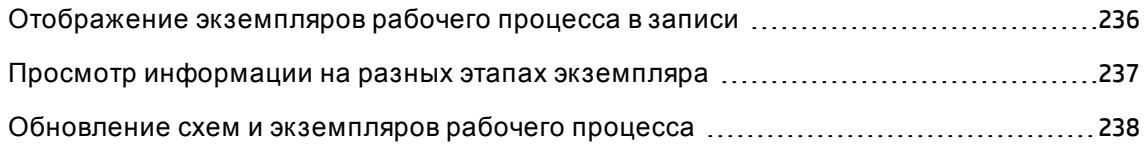

## <span id="page-235-1"></span>Отображение экземпляров рабочего процесса в записи

Если какая-либо таблица в Asset Manager определяется как контекст начального объекта схемы рабочего процесса, в представлении сведений об этой таблице отображается вкладка Рабочий процесс.

На данной вкладке Рабочий процесс показывается статус выполняемых экземпляров рабочих процессов, использующих данную запись как начальный объект.

- <sup>l</sup> Windows-клиент: можно отобразить список экземпляров рабочего процесса в виде подвкладок или списка.
- Веб-клиент: доступно только представление в виде списка.

Каждый экземпляр рабочего процесса указывает способ развития экземпляра:

• Windows-клиент:

В левой части указываются происшедшие события. В правой части отображается рабочая схема. Выполняемые операции показываются как мигающие. Следующие шаги при этом затенены.

• Веб-клиент:

В верхней части указываются происшедшие события. В нижней части отображается рабочая схема. Ячейки, представляющие операции, подлежащие выполнению, - **голубого** цвета, а другие ячейки - **темно-синего** цвета.

## <span id="page-236-0"></span>**Просмотр информации на разных этапах экземпляра**

- $\bullet$  Чтобы просмотреть информацию о завершенных этапах или об этапах, которые еще выполняются в отношении экземпляра рабочего процесса (например, кому назначена задача), следует наводить курсор на разные ячейки схемы рабочего процесса (передача информации отображается непосредственно в момент выполнения этого действия).
- <sup>l</sup> Текстовое описание рабочего процесса и завершенных событий можно отобразить, щелкнув на значок **A**.

**Совет.** Если используется клиент Windows, можно увеличить схему с помощью функции масштабирования.

# <span id="page-237-0"></span>**Обновление схем и экземпляров рабочего процесса**

### **Windows-клиент**

Обновление схем и экземпляров рабочего процесса выполняется динамически: оно осуществляется автоматически при переходе схемы рабочего процесса с одного этапа на другой, или если выполняются модификации самой схемы.

### **Веб-клиент**

Существует два типа информации:

- Информация, относящаяся к экземпляру рабочего процесса: завершенные события, статус хода выполнения (цветные стрелки), дата завершения операции, и т.д. Д анная информация обновляется динамически: изменения автоматически отображается в графическом представлении экземпляра рабочего процесса (нажмите клавишу **F5** для обновления экрана).
- <sup>l</sup> Информация, относящаяся к схеме рабочего процесса: список и положение ячеек и ссылок и т.д. Д анная информация управляется **кэшем**, хранящимся в памяти на сервере Asset Manager Web Tier, и периодически обновляется (по умолчанию — каждые **24 часа**). Каждый элемент в кэше управляется отдельно.
	- a. Когда вы открываете схему рабочего процесса впервые, схема рабочего процесса размещается в кэш и дата ее сохранения записывается.
	- b. При следующем открытии схемы рабочего процесса Asset Manager Web Tier проверяет разницу между текущей датой и датой последнего сохранения схемы рабочего процесса в кэше.
		- Если разница во времени меньше предварительно определенного периода времени, через который должен обновляться кэш, изображение схемы переносится непосредственно из кэша. Это сокращает время, необходимое для отображения информации.
		- Однако если разница во времени больше предварительно определенного периода времени, через который должен обновляться кэш, информация о

схеме рабочего процесса обновляется, и новая дата сохранения фиксируется в кэше.

Чтобы изменить частоту обновления кэша, см. руководство **Tailoring**, раздел **Customizing Web clients**, глава **Modifying the Web client's default behavior**, раздел **To modify how often the cache managing the workflow schemes and instances is refreshed**.

## **Удаление экземпляровзавершенных рабочих процессов**

В этом разделе содержатся следующие сведения.

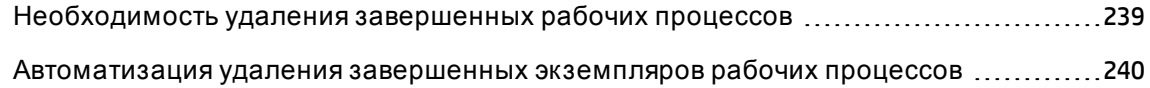

# <span id="page-238-0"></span>**Необходимостьудаления завершенных рабочих процессов**

Выполняющимися схемами рабочих процессов создаются экземпляры рабочих процессов (в таблице **Экземпляры рабочих процессов** (amWfInstance)).

Д анные экземпляры рабочих процессов не ликвидируются автоматически, даже если их выполнение завершено (поле **Статус** (seStatus)).

Если используется большое число схем рабочих процессов, то это, очевидно, приведет к появлению большого числа экземпляров рабочих процессов.

Это без необходимости увеличивает размер базы данных и может ухудшить производительность приложения Asset Manager.

Следовательно, рекомендуется регулярно удалять экземпляры рабочих процессов, выполнение которых завершилось.

# <span id="page-239-0"></span>**Автоматизация удаления завершенных экземпляров рабочих процессов**

Чтобы автоматизировать удаление завершенных экземпляров рабочих процессов из рабочей базы данных:

- 1. Д обавьте поле в таблицу **Схемы рабочего процесса** (amWfScheme), чтобы определять срок, по истечении которого должны удаляться устаревшие экземпляры рабочих процессов.
- 2. Создайте действие, которым удаляются такие устаревшие экземпляры рабочих процессов.
- 3. Создайте схему рабочего процесса, которой автоматизируется выполнение данного действия.
- 4. Настройка приложения Asset Manager Automated Process Manager для автоматического выполнения такой схемы рабочего процесса..

### **Добавление поля в таблицу Схемы рабочего процесса**

Д обавьте следующее поле в таблицу **Схемы рабочего процесса** (amWfScheme):

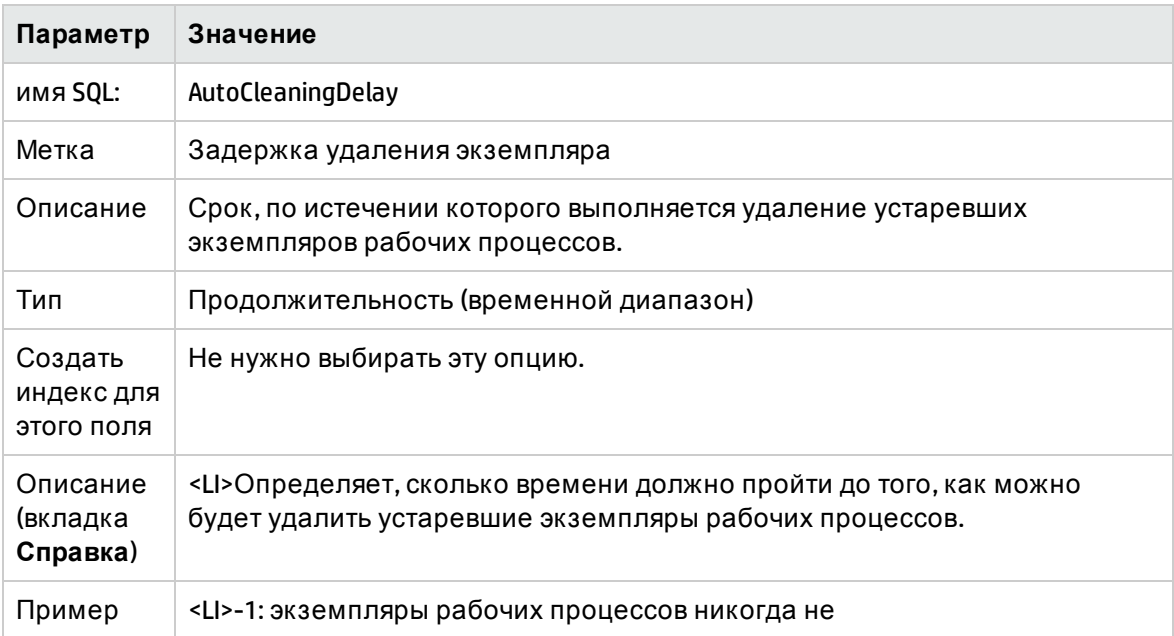

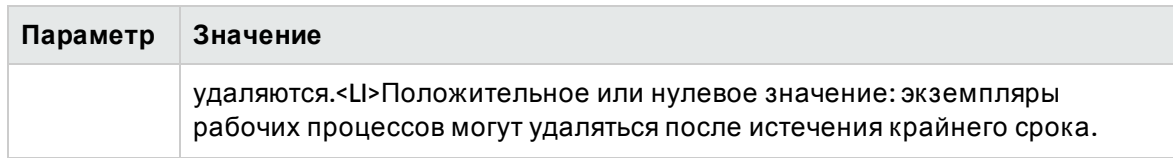

Информацию о том, как добавить поле в существующую таблицу, можно найти в руководстве Tailoring, глава Customizing the database, раздел Creating new objects, подраздел Creating a field, link or index.

### Заполнение поля Задержка удаления экземпляра

Заполните поле Задержка удаления экземпляра (AutoCleaningDelay) в каждой используемой схеме рабочего процесса.

### Подключение к рабочей базе данных

- 1. Запустите Asset Manager.
- 2. Подключитесь к своей рабочей базе данных.

### Создание действия для удаления устаревших экземпляров

- 1. Отобразите список действий с помощью меню навигации Администрирование/Действия.
- 2. Щелкните Создать.
- 3. Заполните следующие поля:

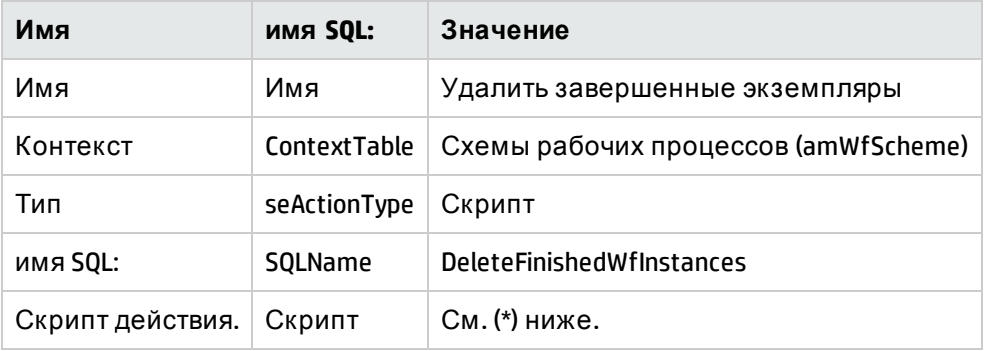

#### (\*) Скрипт действия:

Const NumberOfInstanceToDelete = 50 Dim 1Rc As Long

```
Dim i As Long
i = \emptysetIf [AutocleaningDelay] > = 0 Then
Dim hqWfInstance As Long
hqWfInstance = AmQueryCreate()IRc = AmQueryExec(hqWfInstance, "SELECT lWfInstanceId FROM amWfInstance WHERE
lWfSchId = "& [lWfSchId] & " And seStatus = 1 AND ADDSECONDS(dtCompleted, " &
[AutoCleaningDelay] & ") < GetDate()" )
Do While (lRc = 0 And i < NumberOfInstanceToDelete)
Dim hrWfInstance As Long
hrWfInstance = AmGetRecordHandle(hqWfInstance)
IRc = AmDeleteRecord(hrWfInstance)
IRc = AmReleaseHandle(hrWfInstance)
IRc = AmQueryNext(hqWfInstance)
i = i + 1Loop
End If
```
4. Нажмите кнопку Создать.

### Создание схемы рабочего процесса для автоматизации выполнения действия

- 1. Отобразите список схем рабочих процессов с помощью меню Администрирование/Рабочий процесс/Схемы рабочего процесса.
- 2. Щелкните Создать.
- 3. Заполните следующие поля:

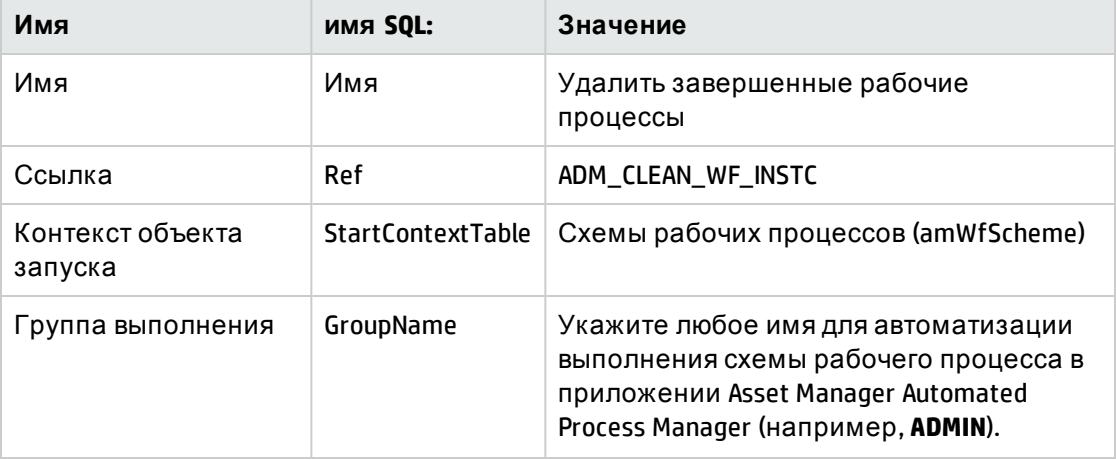

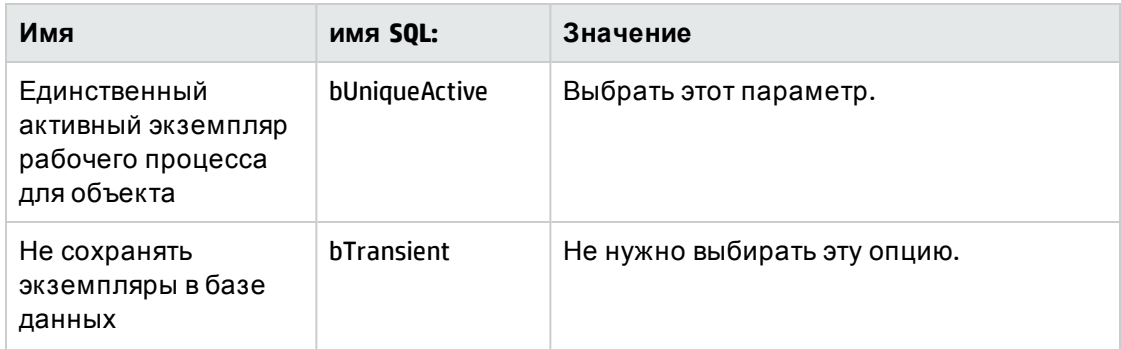

- 4. Нажмите кнопку Создать.
- 5. Выберите вкладку Операции.
- 6. Выберите операцию Запуск и щелкните .
- 7. Заполните следующие поля:

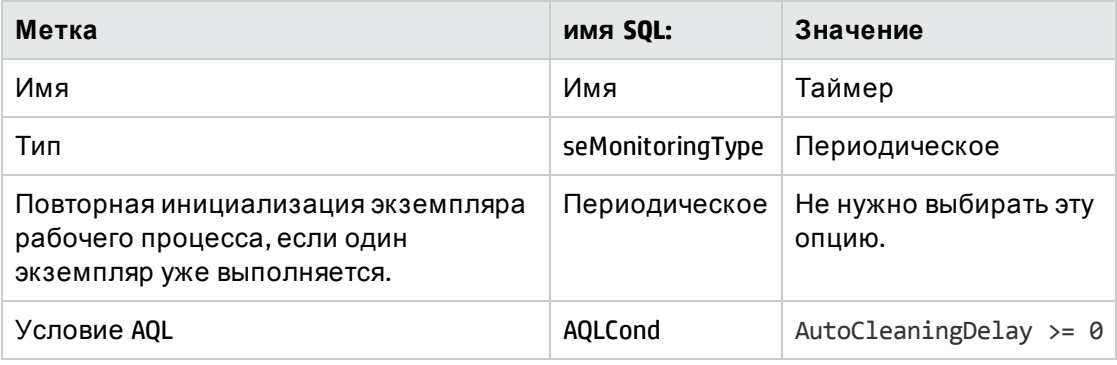

8. Выберите и заполните вкладку Параметры в соответствии с потребностями.

### 9. щелкните Добавить.

- 10. Щелкните правой кнопкой мыши и выберите меню Добавить событие.
- 11. Заполните следующие поля:

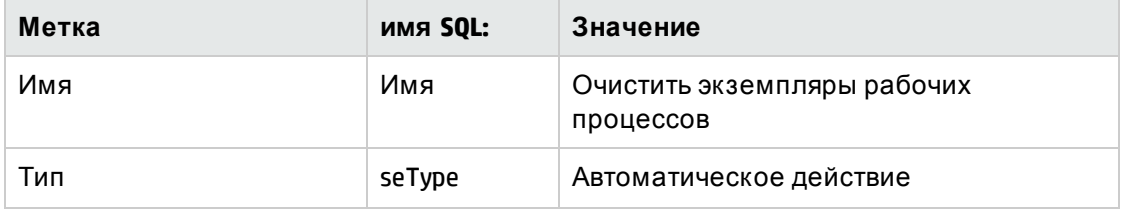

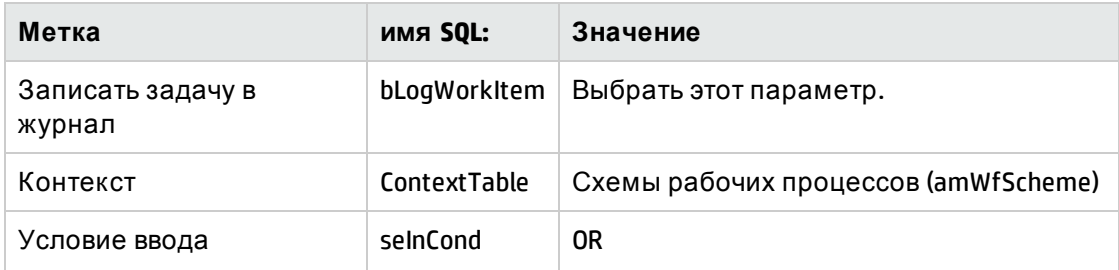

#### 12. щелкните **Добавить**.

#### 13. Выберите вкладку **Параметры**.

14. Заполните следующие поля:

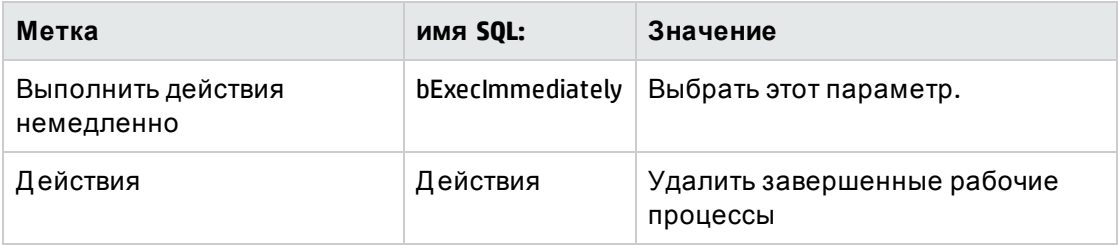

#### 15. Щелкните **Закрыть**.

- 16. Д важды щелкните операцию **Очистить экземпляры рабочих процессов**.
- 17. Щелкните правой кнопкой мыши событие **Выполнено** и выберите меню **Сведения о событии**.
- 18. Заполните следующие поля:

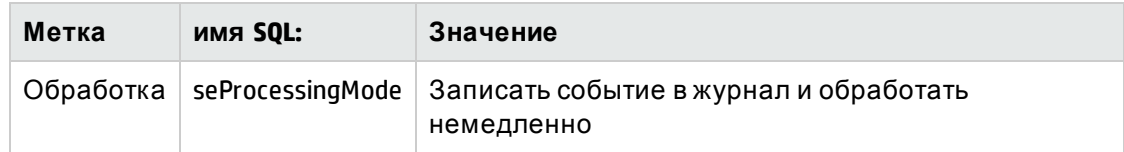

#### 19. Щелкните **Закрыть**.

- 20. С помощью мыши создайте связь между операциями **Запуск** и **Очистить экземпляры рабочих процессов**.
- 21. Щелкните правой кнопкой мыши событие **Выполнено** и выберите меню **Заключительное событие**.

22. Нажмите кнопку Изменить.

### Настройка приложения Asset Manager Automated Process Manager для автоматического выполнения схемы рабочего процесса.

- 1. Запустите Asset Manager Automated Process Manager.
- 2. Настройте модуль, который будет инициировать выполнение рабочего процесса Удаление завершенных рабочих процессов с помощью меню Инструменты/Настройка модулей. Это модуль с именем Выполнение правил рабочих процессов для группы

выполнения X, где X - значение поля Группа выполнения (GroupName), определенного на уровне схемы рабочего процесса.

3. Оставьте приложение Asset Manager Automated Process Manager активным, если необходимо автоматическое выполнение рабочего процесса.

## Техническая информация: модель данных

На следующей диаграмме представлены основные таблицы, необходимые для рабочего процесса, и связи между ними. Таблицы указываются их метками и именем SQL:

Рабочий процесс - основные таблицы, позволяющие определить схему рабочего процесса

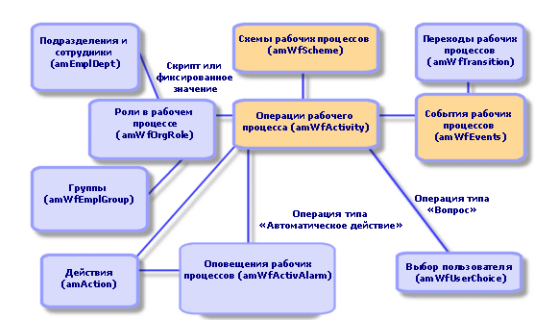

На следующей диаграмме представлены основные таблицы, необходимые, когда выполняется экземпляр рабочего процесса:

**Рабочий процесс - основные таблицы, необходимые, когда выполняется экземпляр рабочего процесса**

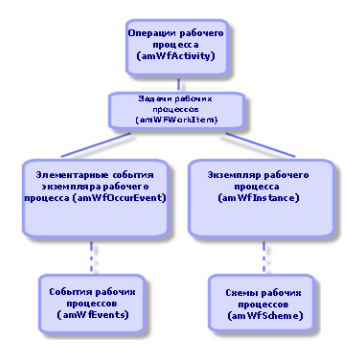

# Глава 9: Экспорт данных и создание представлений SQL

В этой главе объясняется, как экспортировать данные Asset Manager и управлять представлениями SQL базы данных:

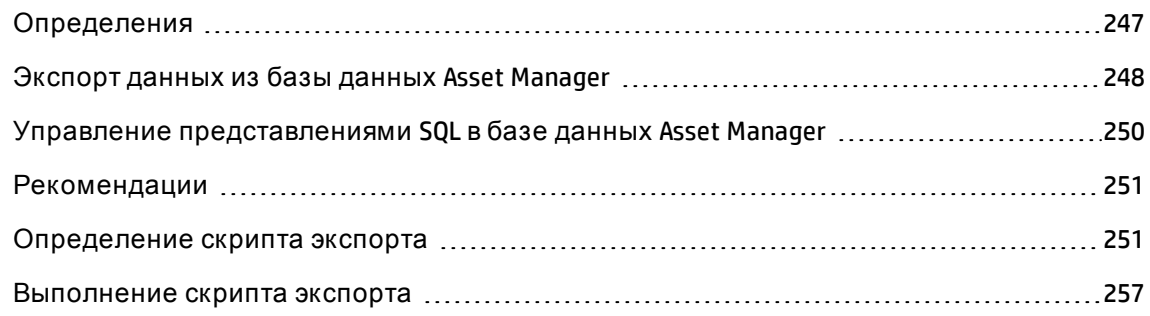

## <span id="page-246-0"></span>Определения

В этом разделе содержатся следующие сведения.

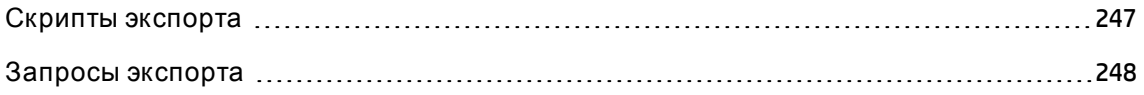

### <span id="page-246-1"></span>Скрипты экспорта

Скрипты экспорта позволяют экспортировать данные или (повторно) создавать /удалять представления SQL с помощью Asset Manager Export Tool или amexp.exe. Определенные таким образом скрипты экспорта можно сохранять для их повторного использования.

Скрипт экспорта выполняется либо:

- в "Режиме экспорта" для экспорта данных;
- либо в "Режиме представлений" для (повторного) создания или удаления представлений SQL в базе данных.
- Действия, которые необходимо выполнить для создания/удаления представлений SQL.

Скрипт экспорта выполняется либо:

- в режиме "Экспорт данных" для экспорта данных.
- <span id="page-247-1"></span><sup>l</sup> Либо в режиме "Создать/удалить представления SQL" для (повторного) создания или удаления представлений SQL в базе данных.

## **Запросыэкспорта**

Запросы экспорта определяются с помощью средства Asset Manager Export Tool.

Д ля определения запроса экспорта используются:

- имя;
- конечный файл экспорта (при использовании режима "Экспорт данных");
- комментарий (который не экспортируется);
- начальная таблица;
- <sup>l</sup> список столбцов, которые необходимо извлечь (поля, ссылки, признаки и вычисляемые поля из начальной таблицы) и соответствующие критерии сортировки;
- <sup>l</sup> фильтр, содержащий оператор WHERE и определяющий условия извлечения;
- <sup>l</sup> фильтр, содержащий оператор HAVING и определяющий условия извлечения;
- <sup>l</sup> Текст запроса (соответствующий вкладкам **Фильтр (оператор WHERE)** и "Оператор HAVING").
- <span id="page-247-0"></span>• вкладка предварительного просмотра.

# **Экспорт данных из базыданных** Asset Manager

Можно экспортировать данные из базы данных Asset Manager в текстовые файлы:

• с помощью скрипта экспорта;

<sup>l</sup> с помощью пункта контекстного меню **Сервисные программы/ Экспорт списка**. Д анный пункт меню доступен, если отображается хотя бы один список или список вкладок. Он позволяет экспортировать активный список.

**Примечание.** В операционных системах Windows Vista, Windows 8, Windows 8.1, Windows Server 2008, Windows Server 2008 R2, Windows Server 2012 и Windows Server 2012 R2 средству Asset Manager Export Tool для изменения некоторых локальных файлов требуются права администратора. Таким образом, для запуска средства Asset Manager Export Tool рекомендуется использовать параметр **Запуск от имени администратора**.

Д ополнительные сведения о расширенных функциях экспорта можно найти в документе *Экспортрасширенной структуры базы данных*, доступном в каталоге установки Asset Manager.

В этом разделе содержатся следующие сведения.

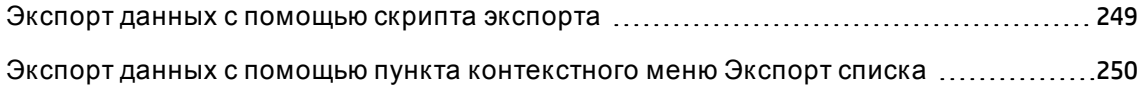

### <span id="page-248-0"></span>**Экспорт данных с помощью скрипта экспорта**

- 1. Запустите средство Asset Manager Export Tool с помощью меню **Запуск** или из группы программ Asset Manager.
- 2. Определите скрипт экспорта, для которого установлен режим "Экспорт данных":
	- a. На вкладке **Запросы**запишите запросы, определяющие данные для экспорта.
	- b. На вкладке **Форматирование** укажите формат текстовых файлов, в которые будут экспортироваться данные.
	- c. С помощью пунктов меню **Файл/Сохранить скрипт** или **Файл/Сохранить скрипт как** сохраните скрипт.
- 3. Выполните скрипт экспорта:
	- <sup>o</sup> непосредственно в Asset Manager Export Tool с помощью кнопки **Выполнить скрипт**  $\overline{\omega}$
	- <sup>o</sup> или запустив приложение **amexpl.exe** в DOS.

Примечание. Чтобы сохранить согласованность ограничений доступа, определенных в приложении Asset Manager, средство Asset Manager Export Tool или amexpl.exe можно запускать только администратором (имя для входа Admin) или пользователем с административными правами.

# <span id="page-249-1"></span>Экспорт данных с помощью пункта контекстного меню Экспорт списка

Пункт контекстного меню Экспорт списка доступен для всех пользователей Asset Manager; он позволяет пользователям экспортировать данные, которые им разрешено просматривать.

- 1. Отобразите список, который необходимо экспортировать (основной список или список вкладки). Если на экране отображаются несколько списков, удостоверьтесь, что активен тот список, который необходимо экспортировать.
- 2. Выберите пункт контекстного меню Экспортировать список.
- 3. Заполните появляющееся окно, затем щелкните кнопку Экспорт.

Примечание. Дополнительную информацию о пункте меню Файл/ Экспорт можно найти в руководстве Интерфейс пользователя, глава "Начало работы с Asset Manager", раздел "Списки записей", подраздел "Экспорт списка".

# <span id="page-249-0"></span>Управление представлениями SQL в базе данных Asset Manager

С помощью средства Asset Manager Export Tool можно создавать, создавать повторно или удалять представления SQL в базе данных Asset Manager. Затем внешними инструментами такие представления могут использоваться вместо текстовых файлов.

Примечание. Предостережение: представления SQL, которые скрипты экспорта позволяют создавать, изменять или удалять, отличаются от представлений Asset Manager в плане терминологии. Представление SQL эквивалентно инструкции SQL **CREATE VIEW.** 

Создание, повторное создание или удаление представлений SQL в базе данных Asset Manager.

- 1. Запустите средство Asset Manager Export Tool.
- 2. Определите скрипт экспорта, для которого установлен режим "Создать/удалить представления SQL":
	- а. На вкладке Запросы запишите запросы, определяющие данные для извлечения.
	- b. На вкладке Представления укажите действия, которые необходимо выполнить: создать, изменить или удалить представления, непосредственно исполнить получающийся в результате скрипт SQL или сохранить файл.
	- с. Сохраните скрипт экспорта.
- 3. Выполните скрипт экспорта:
	- непосредственно в модуле Asset Manager Export Tool.
	- **или запустив приложение amexpl.exe.**

## <span id="page-250-0"></span>Рекомендации

Не рекомендуется использовать в качестве ключей согласования поля "Id" таблиц, если необходимо повторно импортировать данные, которые были ранее экспортированы. Фактически, соответствующие идентификационные номера не являются фиксированными и могут быть изменены. Используйте ключи, значения которых являются "неизменными", например, "Метка актива" для активов.

# <span id="page-250-1"></span>Определение скрипта экспорта

Чтобы экспортировать данные или создать представления SQL для базы данных, необходимо определить скрипты экспорта и экспортировать запросы, которые они создают. Для этого используйте модуль Asset Manager Export Tool.

Скрипт экспорта выполняется либо:

- в режиме "Экспорт данных" для экспорта данных.
- Либо в режиме "Создать/удалить представления SQL" для (повторного) создания или удаления представлений SQL в базе данных.

В данном разделе объясняется создание скрипта действия:

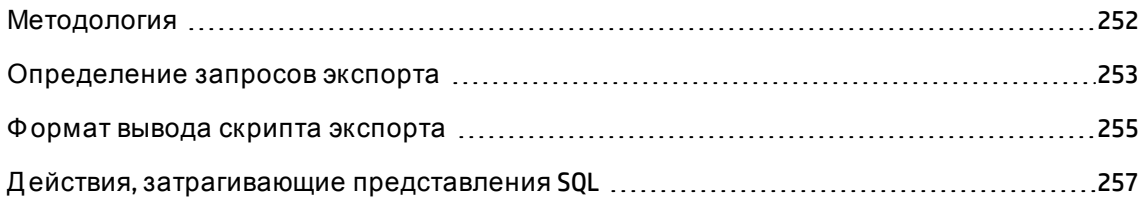

### <span id="page-251-0"></span>Методология

Чтобы создать или изменить скрипт экспорта:

- 1. Запустите средство Asset Manager Export Tool.
- 2. Откройте соответствующую базу данных. Предостережение: можно подключаться только с именем входа Admin или с именем входа с административными правами.
- 3. Создайте новый скрипт с помощью пункта меню Файл/Создать скрипт или откройте скрипт, измененный с помощью пункта меню Файл/Открыть скрипт.
- 4. В верхней части экрана Asset Manager Export Tool определите, требуется ли экспортировать данные (режим "Экспорт данных") или управлять представлениями SQL (режим "Представления") базы данных.
- 5. Запишите запросы скрипта экспорта на вкладке Запросы.
- 6. Если выбран экспорт данных, укажите формат вывода экспортируемых данных на вкладке Форматирование.
- 7. Если необходимо управлять представлениями SQL, укажите, что необходимо делать, на вкладке Представления.
- 8. Сохраните скрипт с помощью пунктов меню Файл/Сохранить скрипт или Файл/Сохранить скрипт как.
### **Определение запросов экспорта**

Можно определять запросы скрипта экспорта на вкладке **Запросы**в модуле Asset Manager Export Tool.

- **.** Щелкните кнопку Создать, чтобы добавить запрос экспорта.
- <sup>l</sup> Щелкните кнопку **Удалить**, чтобы удалить выбранный запрос экспорта.

#### **Создание запроса в скрипте экспорта**

- 1. Щелкните кнопку **Создать**на вкладке **Запросы**.
- 2. Определите имя запроса. Д анное имя используется в журнале выполнения на вкладке **Сообщения** сведений о скрипте экспорта.
- 3. Можно ввести комментарии (которые не экспортируются).
- 4. Определите данные, которые необходимо экспортировать, в поле **Запрос**.
- 5. Если необходимо экспортировать данные, а не создавать, изменять или удалять представления, то в поле **Файл** укажите путь и имя текстового файла вывода, в который будут записываться экспортируемые данные, выбранные запросом. Таким образом, скриптом экспорта, содержащим несколько запросов экспорта, будут создаваться несколько текстовых файлов.

**Примечание.** Поле **Файл** не отображается, если выбран параметр **Создать/удалить представления SQL**.

#### **Извлекаемые данные**

Чтобы указать извлекаемые данные, заполните поле **Запрос** в сведениях о запросе скрипта экспорта. Запросы применяются относительно таблицы в базе данных Asset Manager.

Можно ввести запросы напрямую или щелкнуть кнопку <u>«</u>, чтобы вызвать окно, которое поможет определить запрос:

#### **Экспортируемые столбцы и порядок сортировки**

На вкладке Столбцы и сортировка (сведения о запросе) определяются список полей, ссылок, признаков и вычисляемые поля для экспорта, а также соответствующие критерии сортировки.

Выберите по одному все поля, ссылки, признаки и вычисляемые поля, используемые для экспорта, из списка слева и щелкните стрелку, чтобы вставить их в список справа.

Для каждой строки в списке справа:

- Установите флажок Видимость, чтобы экспортировать столбец. Если флажок Видимость не установлен, столбец не экспортируется (он может использоваться, однако, для сортировки экспортируемых данных и так далее).
- Установите флажок Группировка по, чтобы группировать данные по полям, соответствующим столбцам. Это эквивалентно добавлению оператора "GROUP ВҮ<имя поля>" к запросу SQL. Например:

SELECT Brand, Count(1ModelId) FROM amModel GROUP BY Brand ORDER BY Brand

Внимание! Если установлен флажок Группировка по, к запросу прикрепляется оператор GROUP ВҮ, но для того, чтобы запрос был действителен, необходимо также добавить соответствующие групповые функции в операторе SELECT.

Определите порядок сортировки для экспортируемых данных:

- 1. Чтобы определить сортировку по индексу, выберите индекс в поле Сортировать по индексу.
- 2. Или установите соответствующие флажки Сортировать в необходимом порядке сортировки.

Примечание. Можно установить флажок Выполнить принудительное индексирование, чтобы принудительно использовать индексы, указанные в запросе.

Дополнительную информацию можно найти в главе Запросы AQL, раздел Сортировка и индексы, данного руководства.

Если установить флажок Только уникальные записи, абсолютно идентичные строки экспортируются только раз. Это эквивалентно добавлению оператора DISTINCT к запросу SQL.

Пример без установки флажка Только уникальные записи:

SELECT Brand FROM amModel

#### Пример с установкой флажка **Только уникальные записи**:

SELECT DISTINCT Brand FROM amModel

#### **Фильтры**

Можно определить два типа фильтров для выбора извлекаемых данных:

- <sup>l</sup> запрос AQL, использующий оператор WHERE, на вкладке **Фильтр (оператор WHERE)**;
- <sup>l</sup> запрос AQL, использующий оператор HAVING, на вкладке **оператор HAVING**.

#### **Отображение запроса**

Запрос AQL, определяемый на вкладках **Столбцы и сортировка**, **Фильтр (оператор WHERE)** и **Оператор HAVING**, отображается на вкладке **Запросы**.

#### **Предварительный просмотр результатов запроса**

Можно проверить запрос и просмотреть его в синтаксисе языка SQL на вкладке **Предварительный просмотр**.

Просто щелкните кнопку В для предварительного просмотра результатов запроса в виде списка записей. Обратите внимание, что приложение Asset Manager отображает число записей, соответствующих запросу, справа внизу окна.

### **Формат вывода скрипта экспорта**

Если выбрать функцию **Экспорт данных**, можно определить формат текстовых файлов вывода на вкладке **Форматирование**. Д анный формат применяется для всех запросов экспорта.

**Примечание.** Вкладка **Форматирование** не отображается, если выбрано удаление, создание или повторное создание представлений.

#### **Заголовок столбца**

Выберите значение, если необходимо, чтобы первая строка файла экспорта включала:

- псевдоним столбцов, указанный в запросе экспорта;
- имена SQL полей или ссылки, соответствующие столбцам;

Расширенное использование Глава 9: Экспорт данных и создание представлений SQL

• описание полей или ссылки, соответствующие столбцам.

#### **Разделитель столбцов**

Такой разделитель вставляется между данными в каждом столбце.

#### **Код текста**

Между символами такого кода помещаются текстовые строки. Если используется символ ', любой символ ' при экспорте будет выводиться как ". И наоборот - для символа ".

#### **Набор символов**

Д анный параметр позволяет выбирать кодировку ANSI, OEM(DOS), UFT-8, UNICODE или Latin 1.

#### **Десятичный разделитель**

Д анный символ используется для отделения дробной десятичной части экспортируемых чисел.

#### **Разделитель даты**

Д анный символ вставляется между днем, месяцем и годом экспортируемых дат.

#### **Формат даты**

Ф орматом даты определяется порядок, в котором экспортируются, дни (Д Д), месяцы (ММ) и годы (ГГ).

#### **Формат года**

Определяется, как будет экспортироваться номер года, с 2 или 4 цифрами.

#### **Разделитель времени**

Д анный символ вставляется между часами, минутами и секундами.

#### **Отображать секунды**

Указывается, необходимо ли показывать секунды в экспортируемых значениях времени.

### Действия, затрагивающие представления SQL

Если необходимо удалить или (вновь) создать представления SQL, соответствующие запросам экспорта, для определения действий, подлежащих выполнению, можно использовать вкладку Представления.

Примечание. Вкладка Представления не отображается, если выбран параметр Экспорт данных.

Выберите в рамке "Действия" одно из действий для выполнения:

- создать или восстановить представления;
- удалить представления.

В разделе "Скрипт управления представлениями SQL" укажите, как необходимо обрабатывать запрос (вкладка Запросы, рамка Действия):

- Чтобы создавать или вновь создавать представления SQL непосредственно при выполнении скрипта экспорта, выберите параметр Выполнить SQL напрямую.
- Чтобы создать скрипт представления SQL для создания представления (инструкция CREATE VIEW) или удаления представления (инструкция DROP VIEW), выберите параметр Сохранить код SQL в файле, затем:
	- а. Щелкните кнопку o чтобы указать имя и путь файла.
	- b. Укажите разделитель инструкций SQL: ";" (для Oracle) или "GO" (для всех остальных СУБД).

## Выполнение скрипта экспорта

Скрипты экспорта можно использовать для экспорта данных или управления представлениями SQL.

В данном разделе описываются два метода выполнения скрипта экспорта:

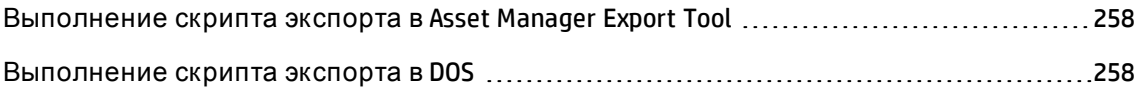

# <span id="page-257-0"></span>**Выполнение скрипта экспорта в** Asset Manager Export Tool

Чтобы выполнить скрипта экспорта из Asset Manager Export Tool:

- 1. Запустите средство Asset Manager Export Tool.
- 2. Определите скрипт экспорта и сохраните его.
- 3. Затем выполните данный скрипт:
	- <sup>o</sup> или с помощью пункта меню **Д ействия/Выполнение скрипта**;
	- <sup>o</sup> или нажав F8;
	- $\, \circ \,$ или щелкнув кнопку  $\, \mathbb{S} \, .$

Информация о выполнении процесса экспорта отображается на вкладке **Сообщения**.

Если процесс экспорта завершен успешно, отобразится сообщение: "Скрипт выполнен успешно". В случае возникновения ошибок отобразится следующее сообщение: "Ошибка при выполнении скрипта".

Перед всеми сообщениями отображается соответствующий значок:

- Общая информация.
- Ошибка.
- Экспорт успешный.
- <span id="page-257-1"></span>Внимание.

### **Выполнение скрипта экспорта в** DOS

#### **Как это работает**

Д ля "интерактивного" выполнения программного обеспечения DOS необходимо сначала создать скрипт экспорта с помощью модуля Asset Manager Export Tool.

Можно выполнить команду экспорта вручную или автоматически (с помощью пакетного файла, например), с помощью программы **amexp.exe** в подпапке bin папки установки Asset Manager.

#### Синтаксис

```
amexpl [-verbose] [-? |h|H] -script:<script>
-cnx:<cnx> [-login:<login>]
[-password:<password>]
```
-verbose: отображение сообщений в процессе экспорта.

-?, - h или - Н: отображает сообщения справки.

-script: путь и имя файла экспорта для выполнения.

-спх: имя подключения к базе данных Asset Manager (как оно отображается в элементе меню Файл/ Управление соединениями).

-login: имя для входа администратора базы данных (Admin или пользователя с административными правами).

-password: пароль для имени входа.

Строки между символами <> не должны содержать пробелов.

Например:

amexpl32 -verbose -script:ibmassets.scx -cnx:GeneralDatabse -login:Gerald password: PAssword

# Глава 10: Скрипты

В данной главе объясняется, как использовать скрипты.

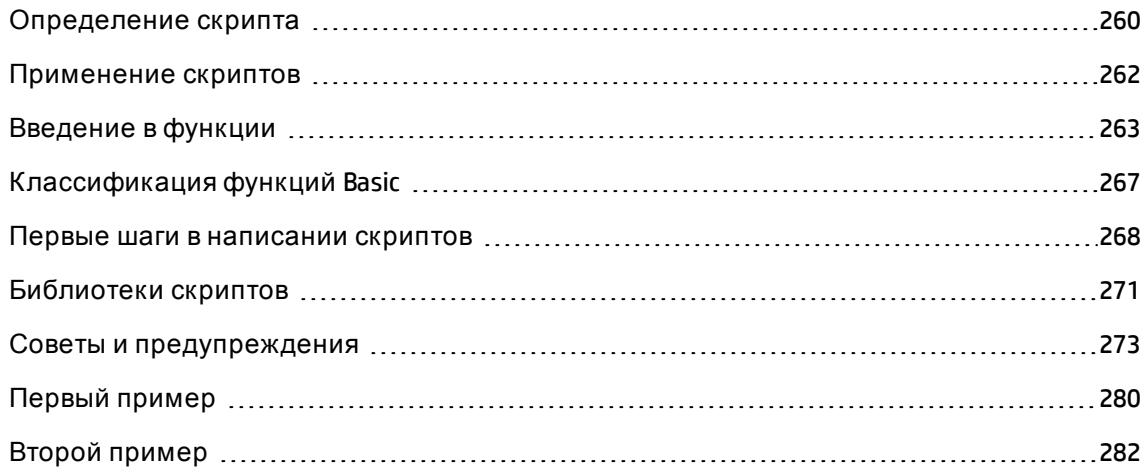

## <span id="page-259-0"></span>Определение скрипта

В этом разделе содержатся следующие сведения.

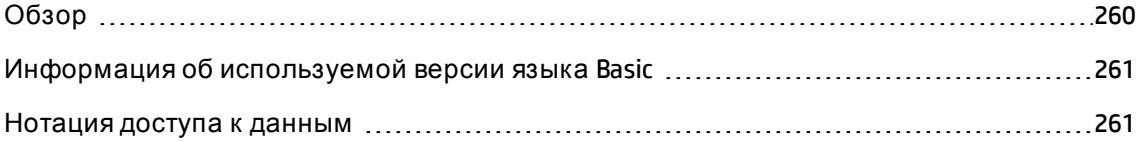

# <span id="page-259-1"></span>Обзор

Слово скрипт обычно означает программу, написанную на языке высокого уровня. В приложении Asset Manager в данное понятие включаются три типа скриптов:

- Процедурные скрипты, которые включают:
	- скрипты расчета, написанные на языке Basic, используемые для расчета значений полей, которыми определяются свойства объектов в базе данных Asset Manager и т.д.;

• скрипты на языке Basic, которыми выполняются задачи, особенно в действиях.

Примечание. Такие программы на языке Вазіс могут включать функции. Предметом рассмотрения данной главы является такой тип скриптов.

- Декларативные скрипты. Это скрипты импорта и экспорта, в которых используется свой собственный язык для написания скриптов, отличный от языка Basic. Данный тип скриптов подробно документирован в руководстве Администрирование, глава Импорт данных, и в главе Экспорт данных и управление представлениями SQL данного руководства.
- <span id="page-260-0"></span>• "Смешанные", – декларативные и процедурные. Такой тип скриптов используется в мастерах приложения Asset Manager.

## Информация об используемой версии языка Basic

Версия языка Ваsic, используемая в Asset Manager, представляет собой сокращенную версию, разработанную в Cypress и совместимую с версией Visual Basic for ApplicationsTM. Дополнительную информацию о данном языке, его структуре и синтаксисе можно найти в документации по Basic.

Поддерживаются только некоторые функции языка Visual Basic for Applications, например:

- не поддерживается функции доступа к файлам;
- имеется ограниченная поддержка функций даты и времени; Это особенно относится к Linux.
- недоступны элементы управления языка Visual Basic for Applications.

Примечание. Чтобы получить справку по функции Basic или по ключевому слову в руководстве "Programmer's Reference", поместите курсор на какое-либо слово и нажмите клавишу F1: отобразится контекстная справка.

### <span id="page-260-1"></span>Нотация доступа к данным

Синтаксис Basic, используемый в Asset Manager, аналогичен стандартному синтаксису, кроме функций доступа к данным из текущей записи; для этого используется следующий формат:

Расширенное использование Глава 10: Скрипты

[Link.Link.Field]

Пример из таблицы моделей:

```
[Category.FullName]
```
Примечание. Для восстановления номера кода ссылки можно использовать следующий синтаксис:

[Link.Link]

Если необходимо сослаться на ссылку, можно использовать или имя SQL ссылки, или имя ее ключа.

Пример:

RetVal=[Contact.Location] или RetVal=[Contact.lLocaId]

<span id="page-261-0"></span>В обоих примерах возвращается один и тот же результат, код ссылки.

## Применение скриптов

Приложение Asset Manager позволяет связывать со скриптами на языке Basic следующие свойства:

- для конфигурирования значений полей по умолчанию (команда Настроить объект в контекстном меню);
- пля значения по умолчанию признака, связанного с таблицей;
- в вычисляемых полях типа Basic;
- для конфигурирования полей (команда (Настроить объект в контекстном меню или **Asset Manager Application Designer):** 
	- Значение по умолчанию;
	- ⊙ Обязательный вид;
	- История;
	- Только чтение;
- для параметров признака, связанного с таблицей:
- Значение по умолчанию (имя SQL: DefValScript);
- Доступно (имя SQL: seAvailable);
- Принудительное отображение (имя SQL: seForceDisplay);
- Обязательный (имя SQL: seMandatory);
- Сохранять историю (имя SQL: seKeepHistory);
- для действий типа Скрипт:
	- Скрипт действия (имя SQL: Script) для действия типа Скрипт;
- в мастерах:
	- запуск и окончание скриптов мастеров;
	- скрипты для определения свойств узлов;
- в вычисляемых полях типа Basic.
- в рабочих процессах:
	- для операций рабочего потока типа Тест/скрипт;
	- е для событий рабочих потоков Базовое;
	- для назначенных рабочих процессов Рассчитанное лицо в таблице amWfOrghole.

## <span id="page-262-0"></span>Введение в функции

В этом разделе содержатся следующие сведения.

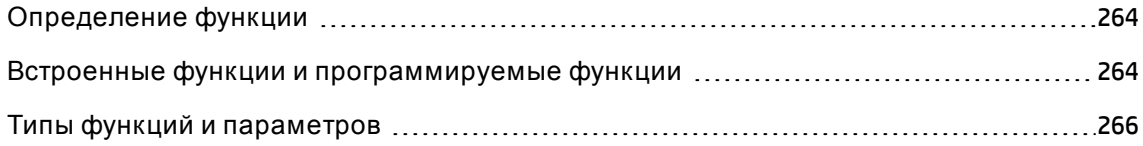

### <span id="page-263-0"></span>Определение функции

Функция является программой, которая выполняет операции и возвращает пользователю значение. Это значение называется "возвращаемым значением" или "кодом возврата".

#### Функции имеют следующую структуру:

```
Function <имя функции> (<Parameter> As <тип параметра>[, ..., <Parameter> As <тип
параметра>]) As <тип функции>
<Программа (скрипт), выполняемая функцией. Эта программа должна определять
возвращаемое значение.>
End Function
End Function
```
<span id="page-263-1"></span>Такая структура применяется и для встроенных функций, и для программируемых функций.

# Встроенные функции и программируемые функции

Встроенные функции и программируемые функции представляют собой две главные категории функций, доступные в приложении Asset Manager.

#### Встроенные функции

Встроенные функции подобны позициям программного обеспечения, уже написанным для пользователя. Такими позициями программного обеспечения выполняются задачи всех типов (расчеты, преобразования данных, предоставленных пользователем) и возвращается результат. Пользователь просто вызывает функцию по ее имени и предоставляет любую информацию, необходимую для возврата результата. Такие элементы информации, предоставляемые пользователем, называются "параметрами".

Например, функцией AmConvertCurrency() сумма в валюте Апреобразуется в сумму в валюте В, используя валютный курс, определенный на указанную дату. В данном примере:

- ИМЯ ФУНКЦИИ AmConvertCurrency;
- параметры, которые должен предоставить пользователь:
- ∘ валюта А;
- валюта В;  $\circ$
- сумма для преобразования;
- ∘ дата, когда будет выполняться преобразование (для указания используемого валютного курса).

Данной функцией выполняется преобразование и возвращается значение, соответствующее результату преобразования.

#### Программируемые функции

Программируемые функции - позиции программного обеспечения, которые пользователь может написать самостоятельно. Пользователь должен в явной форме определить значение, которое должно возвращаться (также называемое "возвращаемым значением"), в переменной RetVal с помощью программируемой функции в следующем формате:

RetVal=<выражение>

Примечание. Приложение Asset Manager не будет компилировать скрипт функции, для которой не определено возвращаемое значение.

Программируемые функции доступны через составитель скриптов (по щелчку кнопки ⊴в поле, для которого возможно написание скриптов). Составитель скриптов предназначен для того, чтобы помочь пользователям в создании позиций программного обеспечения, соответствующих тем или иным функциям. В построитель скриптов включается шаблон для написания программируемых функций:

#### Составитель скриптов

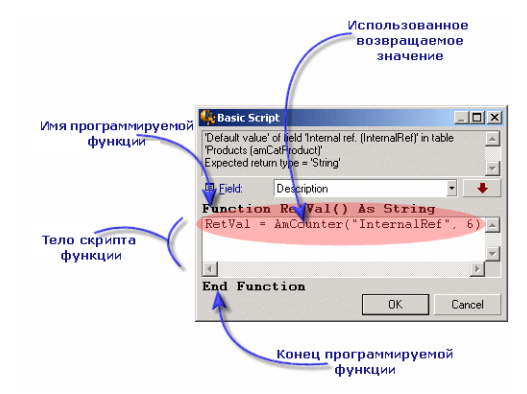

Описание программируемой функции доступно наверху окна составителя скриптов. В нем указывается объект, имеющий отношение к функции (например, значение по умолчанию поля Штрих-код (имя SQL: BarCode) в таблице активов), а также код ожидаемого типа возврата (в предыдущем примере: "String").

### <span id="page-265-0"></span>Типы функций и параметров

#### Типы функций

Тип встроенной функции - тип значения, возвращаемого функцией.

Примечание. Необходимо особо обращать внимание на данное обстоятельство, потому что это может вызвать ошибки компиляции и выполнения в скриптах на языке Basic.

Например, нельзя использовать функцию, которой возвращается значение одного типа, при определении значения по умолчанию для поля другого типа. Например, пусть для любого поля типа "Дата" или "Дата и время" назначен следующий скрипт по умолчанию:

RetVal=AmLoginName()

Функцией AmLoginName () возвращается имя подключившегося пользователя в форме строки символов (тип "Строка"). Следовательно, возвращаемое значение имеет формат, несовместимый с форматом поля "Дата", и приложение Asset Manager отобразит сообщение об ошибке при создании в следующий раз записи в той же таблице.

#### Типы параметров

Параметры, используемые во встроенных функциях, также имеют тип; необходимо учитывать такие типы, чтобы функции правильно выполнялись. В случае ошибки в типе параметра приложение Asset Manager отображает сообщение об ошибке при выполнении функции.

#### Список типов

В следующей таблице приводится сводка различных типов, доступных для функции или параметра:

#### Функции/параметры - типы

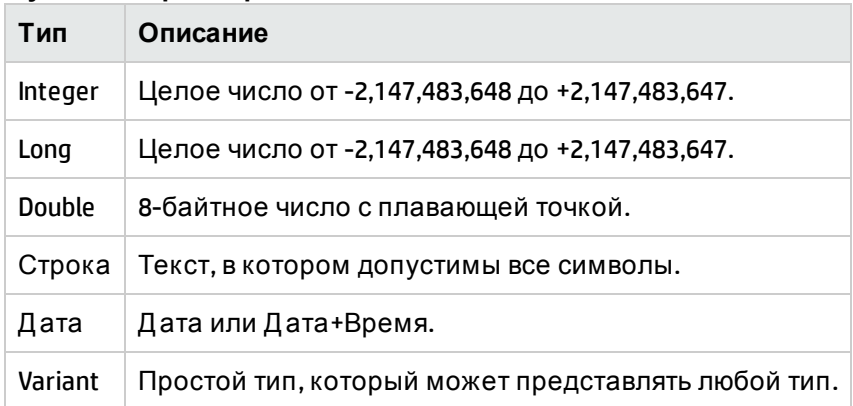

#### Определение типа возврата программируемой функции

Перед изменением скрипта необходимо определить соответствующую функцию и ее тип. Такая информация отображается полужирным шрифтом во всех окнах "Скрипт на языке Basic" в следующем формате:

Function <имя функции>() As <тип функции>

Три самых часто используемых типа функций - Boolean, Integer и String:

- функциями типа Boolean возвращаются значения TRUE или FALSE; любые другие значения вызывают ошибку при компиляции скрипта на языке Basic;
- функции типа Integer возвращают только целые значения (например,. 0, 1, 8, 12).
- функции типа String возвращают только строки символов (например: "Здание21") между кавычками.

Примечание. Если не учитывать тип функции, можно получить ошибки при компиляции программы на языке Basic. Следует всегда обращать внимание на тип используемой функции.

Имя и тип функции позволяют определить код возврата, который необходимо использовать в скрипте, в следующем формате:

<span id="page-266-0"></span>RetVal=<выражение, соответствующее типу функции>

# Классификация функций Basic

В скриптах используются различные классы функций Basic:

- $\bullet$  обычные функции Basic, соответствующие стандарту Visual Basic for Applications TM;
- <sup>l</sup> общие функции, специфичные для Asset Manager, которые могут использоваться везде, где используются скрипты;
- <sup>l</sup> специальные функции, которые можно использовать в определенных областях Asset Manager.

### <span id="page-267-0"></span>**Первые шаги внаписании скриптов**

В данном разделе рассматривается функционирование скриптов и в него включен пример сценария:

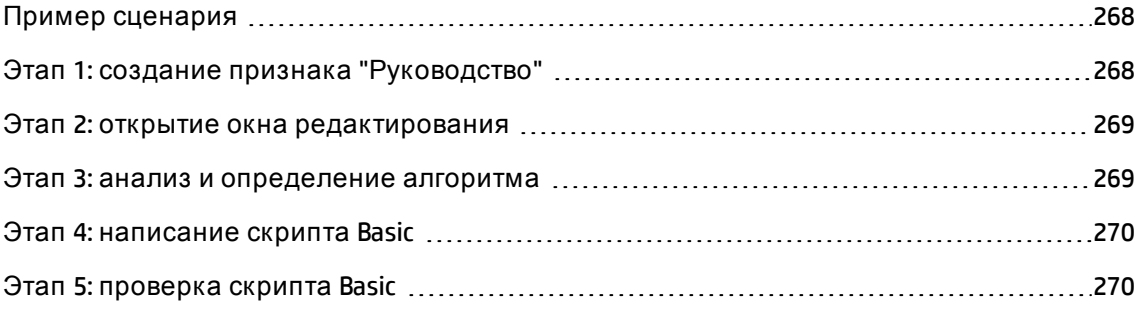

### <span id="page-267-1"></span>**Пример сценария**

#### **Цель**

Обеспечить доступность признака "Руководство" только для модели "Компьютер/материнская плата/" и ее потомков.

#### **Метод**

<span id="page-267-2"></span>Прикрепление скрипта на языке Basic к параметру **Доступно** (имя SQL: seAvailable) признака "Руководство".

## **Этап** 1: **создание признака** "**Руководство**"

Выберите пункт меню навигации **Администрирование/ Признаки/ Признаки**. Нажмите кнопку **Создать**для создания нового признака. Заполните данный признак, как показано ниже:

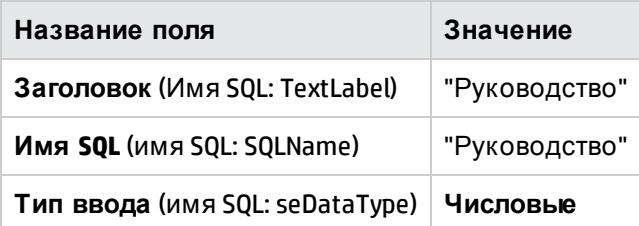

Для создания признака нажмите Создать (клиент Windows) или Сохранить (веб-клиент).

Перейдите на вкладку **Параметры** и нажмите кнопку и (клиент Windows) для изменения параметров признака "Руководство". Заполните вкладку Ограничения, как показано ниже.

Примечание. В настоящее время изменение вкладки Ограничения в веб-клиенте невозможно.

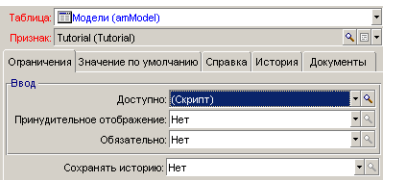

### <span id="page-268-0"></span>Этап 2: открытие окна редактирования

На вкладке Ограничения установите для параметра Доступно (имя SQL: seAvailable) значение "(Script)". Щелкните кнопку увеличения «. В Asset Manager открывается окно редактирования скрипта:

### <span id="page-268-1"></span>Этап 3: анализ и определение алгоритма

Алгоритм должен выполнять следующие задачи:

- Установите для поля Доступно (имя SQL: seAvailable) значение Да, если модель -"/Компьютер/материнская плата/" или один из потомков.
- Установите для поля Доступно значение Нет во всех остальных случаях.

Поэтому наш алгоритм будет таким

```
Если полное имя модели начинается с "/Компьютер/материнская плата", то
Признак доступен
```
В противном случае Признак недоступен

Поэтому значением поля Полное имя (имя SQL: FullName) в таблице моделей определяется значение поля Доступно признака. Только это поле указывается в нашем алгоритме.

Щелкните кнопку увеличения в около поля Доступно, чтобы начать редактирование скрипта на языке Basic. Раскрывающийся список в окне редактирования позволяет выбрать поле Полное имя (имя SQL: FullName) из таблицы моделей.

<span id="page-269-0"></span>После того, как поле выбрано, перенесите его в окно редактирования, нажав кнопку • .

## Этап 4: написание скрипта Basic

Теперь необходимо написать алгоритм из шага 1 на языке Basic в окне редактирования, предназначенном для данной задачи.

```
If Left([FullName], Len("/Computer/Motherboard/"))="/Computer/Motherboard/" Then
RetVal=1
F1cARetVal=0
Fnd Tf
```
Примечание. В скриптах регистр не учитывается

<span id="page-269-1"></span>Для подтверждения скрипта нажмите кнопку ОК.

## Этап 5: проверка скрипта Basic

Это шаг позволяет убедиться, что скрипт функционирует правильно.

- 1. Откройте таблицу Модели, выбрав пункт меню навигации Управление портфелем/Конфигурация активов/ Модели. Нажмите кнопку Создать для создания новой модели.
- 2. Заполните только обязательные поля.
	- а. Имя
	- b. Является подмоделью (имя SQL: Parent) "Компьютер/материнская плата".
- c. Вид (имя SQL: Nature).
- d. **Штрих-код** (имя SQL: BarCode).
- 3. Для создания новой модели нажмите Создать (клиент Windows) или Сохранить (вебклиент).
- 4. Выберите вкладку Признаки и щелкните кнопку и чтобы добавить признак. На экране выбора показывается имя признака, для которого редактировался скрипт.

Примечание. В настоящее время добавление признаков доступно только в клиенте Windows.

- 5. Измените значение поля Является подмоделью на "/Компьютер/" и подтвердите данное изменение, щелкнув Изменить (клиент Windows) или Сохранить (веб-клиент).
- 6. Выберите в сведениях о модели вкладку Признаки и щелкните кнопку в, чтобы добавить признак. На экране выбора больше не показывается имя признака, для которого редактировался скрипт.

<span id="page-270-0"></span>Скрипт правильно выполняет свою функцию.

# Библиотеки скриптов

В приложении Asset Manager можно сохранять библиотеки скриптов, чтобы централизовать доступ к данным скриптам.

Библиотеку скриптов можно открыть с помощью пункта меню навигации

#### Администрирование/ Скрипты.

Записанные библиотеки скриптов вызываются командой интерфейса API amEvalScript.

Дополнительные сведения об интерфейсе API amEvalScript можно найти в руководстве Programmer's Reference, раздел "Alphabetic reference" ("Алфавитный указатель").

В этом разделе содержатся следующие сведения.

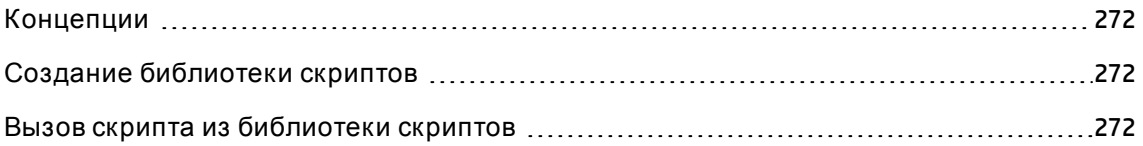

### <span id="page-271-0"></span>Концепции

В Asset Manager с помощью скрипта определяется функция.

<span id="page-271-1"></span>Создание библиотеки скриптов, таким образом, означает определение набора функций.

### Создание библиотеки скриптов

Чтобы создать библиотеку скриптов:

- 1. Откройте список библиотек скриптов.
- 2. Щелкните Создать.
- 3. Занесите в поле Имя имя своей библиотеки.
- 4. В поле Скрипт введите свой скрипт.
- 5. Подтвердите скрипт с помощью кнопки Создать (клиент Windows) или Сохранить (веб-клиент).

Примечание. Клиент Windows проверяет скрипт и выдает сообщение, если в скрипте содержатся синтаксические ошибки; веб-клиент сообщений об ошибках не выдает.

Например, создайте библиотеку lib, введя следующий скрипт:

```
function FullName(strName As String, strFirstName As String) As String
FullName = strFirstName & ", " & strName
end function
```
Данной функцией возвращается строка, состоящая из имен и фамилий сотрудников.

Внимание! Создаваемые функции должны иметь разные имена в пределах создаваемого набора библиотек скриптов.

### <span id="page-271-2"></span>Вьвов скрипта из библиотеки скриптов

Чтобы вызвать скрипт из библиотеки, необходимо определить несколько параметров: имя библиотеки, функцию, определяемую в скрипте, и параметры, связанные с данной

#### функцией.

Например, создайте действие типа "Скрипт", callEvalScript, которое будет использовать предварительно созданную библиотеку.

- 1. Заполнит поле Контекст (имя SQL: ContextTable) данными таблицы Сотрудники и подразделения (имя SQL: amEmplDept).
- 2. Введите следующий скрипт на вкладке Скрипт:

```
Dim strFullName As String
strFullName = amEvalScript("biblio", "FullName", "", [Name], [FirstName])
amMsgBox (strFullName)
```
- 3. Данным скриптом вызывается функция FullName из библиотеки lib и отображаются в диалогом окне имя и фамилия сотрудника.
- 4. Подтвердите скрипт с помощью кнопки Создать (клиент Windows) или Сохранить (веб-клиент).

Примечание. Клиент Windows проверяет скрипт и выдает сообщение, если в скрипте содержатся синтаксические ошибки; веб-клиент сообщений об ошибках не выдает.

Примечание. Контекстный параметр, обычно используемый с интерфейсом АРІ amEvalSript, не используется в случае вызова библиотеки скриптов.

## <span id="page-272-0"></span>Советы и предупреждения

В данный раздел включены несколько советов, которые могут помочь при написании скриптов.

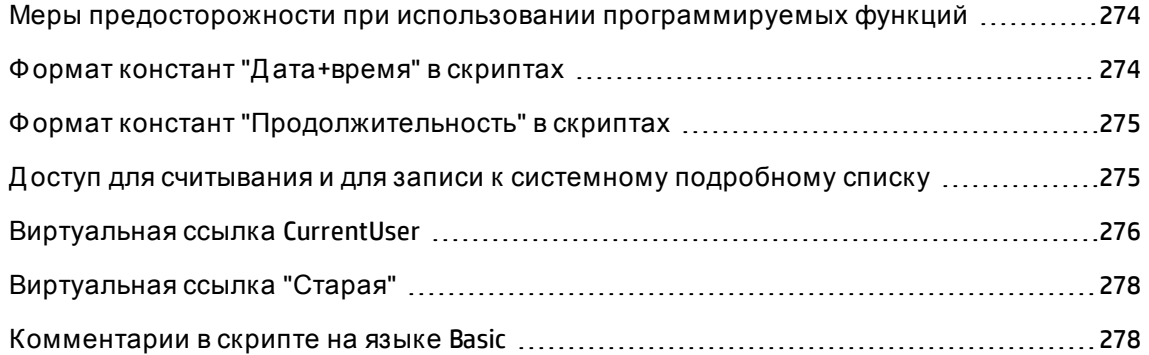

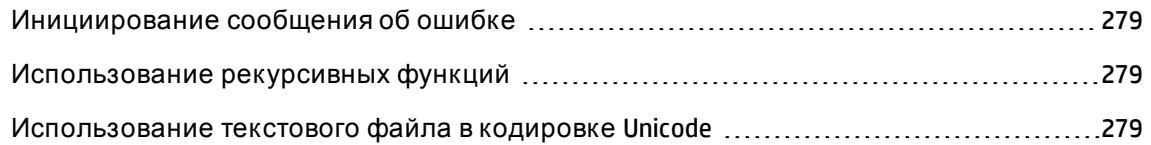

# <span id="page-273-0"></span>Меры предосторожности при использовании программируемых функций

Ниже указаны несколько мер предосторожности, которые необходимы иметь в виду при написании своих скриптов.

- Предназначение программируемых функций, например, тех, которыми определяется значение по умолчанию поля или ссылки, - установка возвращаемых значений функций. Поэтому настоятельно не рекомендуется выполнять другие операции в программируемых функциях. В самом лучшем случае может произойти значительное падение общей производительности, а в самом худшем случае - можно повредить свою базу данных.
- $\bullet$  В приложении Asset Manager широко используются программируемые функции. По мере возможности, следует оптимизировать скрипты, чтобы сохранять общую производительность Asset Manager.

### <span id="page-273-1"></span>Формат констант "Дата+время" в скриптах

Даты, на которые выполняются ссылки в скриптах, выражаются в международном формате, независимо от параметров отображения, определенных пользователем:

#### гггг/мм/дд чч:мм:сс

Пример:

```
RetVal="2001/07/12 13:05:00"
```
Примечание. Можно также в качестве разделителя даты использовать дефис ("-").

#### Дата в Basic

В языке Ваѕіс дата может выражаться в международном формате или как "число с двойной точностью". В этом случае целая часть числа представляет собой число дней, прошедших с полуночи 30 декабря 1899 г., а дробная часть представляет долю текущей даты (число секунд, прошедших с начала дня, разделенное на 86400).

#### **Дата в Unix**

Д аты в Basic и в Unix выражаются по разному.

В Unix даты выражаются как целое число (32 бита), которое представляет собой число секунд, прошедших с полуночи 1 января 1870 года, независимое от часовых поясов (время по Гринвичу).

## <span id="page-274-0"></span>**Формат констант** "**Продолжительность**" **в**

### **скриптах**

В скриптах значения длительности сохраняются и выражаются в секундах. Например, чтобы установить для поля типа "Продолжительность" значение по умолчанию 3 дня, используется следующий скрипт:

RetVal=259200

Аналогично функции, которые рассчитывают продолжительность, например, функция AmWorkTimeSpanBetween(), возвращают число секунд.

**Примечание.** При выполнении преобразований в приложении Asset Manager продолжительность года принимается как 12 месяцев по 30 дней (таким образом, 1 год = 360 дней).

# <span id="page-274-1"></span>**Доступ для считывания и для записи к системному подробному списку**

Приложение Asset Manager управляет системными подробными списками, назначая целые значения для любых возможных значений в подробном списке.

Рассмотрим пример подробного списка, используемого для заполнения поля **Назначение** (имя SQL: seAssignment) в области **Стандартное назначение** вкладки **Общее** сведений об активе.

В приведенной ниже таблице приводится сводка значений, используемых в таком подробном списке.

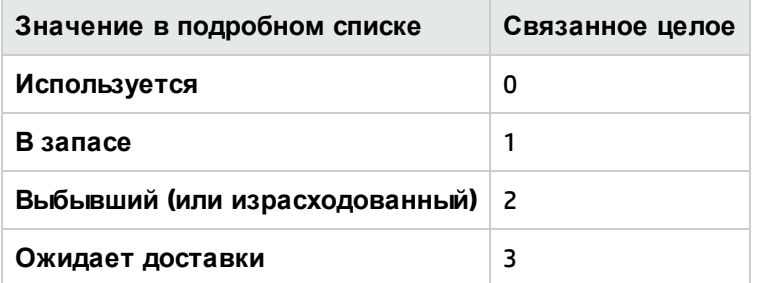

Таким образом, чтобы определить значение по умолчанию подробного списка, необходимо:

- 1. Указать целое число, подходящее для соответствующего значения.
- 2. Отредактировать следующую строку:

RetVal=<целое число, связанное с соответствующим значением>

В данном примере, если необходимо установить для системного подробного списка, используемого в поле **Назначение**, значение по умолчанию **Ожидает доставки**, необходимо отредактировать строку следующим образом:

RetVal=3

**Примечание.** Не следует путать системный подробный список с определенным пользователем закрытым подробным списком.

**Примечание.** Полный список значений системных подробных списков включен в файл **database.txt**, который можно найти в подпапке **doc\infos**каталога установки Asset Manager. В двух столбцах, DATA DISPLAY AND ENTRY TYPE и ADDITIONAL INFORMATION ON DATA DISPLAY AND ENTRY TYPE, описываются тип подробного списка и значения, используемые в подробном списке, соответственно.

### <span id="page-275-0"></span>**Виртуальная ссылка** CurrentUser

#### **Определение**

"CurrentUser" можно рассматривать как ссылку, которая находится во всех таблицах и указывает на запись в таблице подразделений и сотрудников, соответствующую текущему пользователю.

- В формате CurrentUser она указывает на запись, соответствующую текущему пользователю, и возвращает строку описания из таблицы "Сотрудники и подразделения".
- В формате "CurrentUser.<имя SQL поля>" ссылка возвращает значение поля для текущего пользователя.

Примечание. Такая виртуальная ссылка не отображается в списке полей и ссылок, поэтому она недоступна составителю скриптов непосредственно. Следует ввести это выражение вручную.

#### Эквиваленты

Функции AmLoginName () и AmLoginId (), которыми возвращаются имя и код текущего пользователя соответственно, можно рассматривать как функции, производные от CurrentUser. В действительности следующее является эквивалентным:

- AmLoginName()=[CurrentUser.Name]
- AmLoginId()=[CurrentUser.lPersId]

#### Ограничения

CurrentUser будет работать только в том случае, когда определен контекст (контекстом является таблица).

Если контекст отсутствует, следует использовать другую функцию.

Пример:

пусть необходимо создать неконтекстное действие для выполнения файла, путь которого зависит от пользователя, подключенного к базе данных Asset Manager.

Если бы действие было контекстным, можно было бы создать действие типа Executable, введя в поле Folder (Папка), например, следующее действие: c:\scripts\[CurrentUser.Name]\.

Однако если действие типа Исполняемое не имеет контекста, выражение [CurrentUser.Name] рассматривается как постоянный текст.

Поэтому необходимо найти другое решение, например, создание неконтекстного действия типа Скрипт следующим образом:

```
RetVal = amActionExec("program.exe","c:\scripts\" + amLoginName())
```
## <span id="page-277-0"></span>Виртуальная ссылка "Старая"

Данная ссылка используется в скриптах, относящихся к используемым в рабочих процессах действиям.

#### Определение

Ссылка "Старая" позволяет ссылаться на контекст рабочего процесса до изменения записи.

#### Ограничение

Данная ссылка может использоваться только в скриптах, относящихся к используемым в рабочих процессах действиям.

#### Синтаксис

Чтобы получить значение поля до обновления данного поля рабочим процессом, используется следующий синтаксис:

<span id="page-277-1"></span>[Old.Field]

### Комментарии в скрипте на языке Basic

Часто оказывается полезным вводить комментарии в скрипт на языке Basic, чтобы указать в явной форме, что выполняется, или позволить пользователю понимать и изменять скрипт. В приложении Asset Manager обеспечивается возможность вставлять комментарии в тело скрипта с помощью символа апострофа ('). Все символы, следующие после символа одинарной прямой кавычки на той же строке игнорируются компилятором, который интерпретирует их как комментарий. Возможны две ситуации.

- Или комментарий имеет свою собственную строку в скрипте на языке Вазіс, как показано ниже.
- ' Here we test the value of the Bar code field in the table of assets ' If this value is PC1, the return code is set to TRUE If [BarCode]="PC1" Then RetVal=True End If
- Или комментарий добавляется к концу строки, которая должна интерпретироваться •

#### компилятором Basic.

If [BarCode]="PC1" Then ' Then BarCode is PC1 RetVal=TRUE ' The return value is set to TRUE End If ' End of test

### <span id="page-278-0"></span>Инициирование сообщения об ошибке

Можно инициировать сообщение об ошибке преднамеренно с помощью функции Err.Raise. Используется следующий синтаксис:

Err.Raise (<номер ошибки>, <сообщение ошибки>, [Hide system error])

- если для параметра [Hide system error] установлено значение '1', функция скрывает ненужное сообщение об ошибке (информация 'error in Line number').
- Если установлено значение '0', функция возвращает полную информацию.

Примечание. Если создание или изменение записи оказывается недействительным, потому что затрагивается значение поля "Действительность" таблицы, рекомендуется инициировать сообщение об ошибке с помощью функции Err.Raise, чтобы предупредить пользователя. Без такого сообщения об ошибке пользователь необязательно сможет понять, почему нельзя создать или изменить запись.

### <span id="page-278-1"></span>Использование рекурсивных функций

В сценарии, когда рекурсивная функция в приложении Asset Manager использует локальные переменные, результат функции может быть неправильным. Известное ограничение: в данном сценарии скрипты Asset Manager поддерживают только рекурсию tail (также известную как вызов с префиксом tail).

# <span id="page-278-2"></span>Использование текстового файла в кодировке Unicode

По умолчанию скрипты записываются в кодировке ANSI. Чтобы изменить кодировку на Unicode, выполните следующие действия:

- 1. Откройте Windows-клиент Asset Manager.
- 2. В меню **Правка** выберите **Параметры**.
- 3. Разверните узел **Дополнительно**.
- 4. Измените значение параметра **Всегда использовать Unicode для текстовых файлов** с **Нет** на **Д а**.

# <span id="page-279-0"></span>**Первый пример**

Этот раздел рассматривает гипотетическую проблему, которая может быть решена с помощью скрипта на языке Basic. Рекомендуем самостоятельно попытаться решить эту проблему, прежде чем обратиться к описываемому решению.

В этом разделе содержатся следующие сведения.

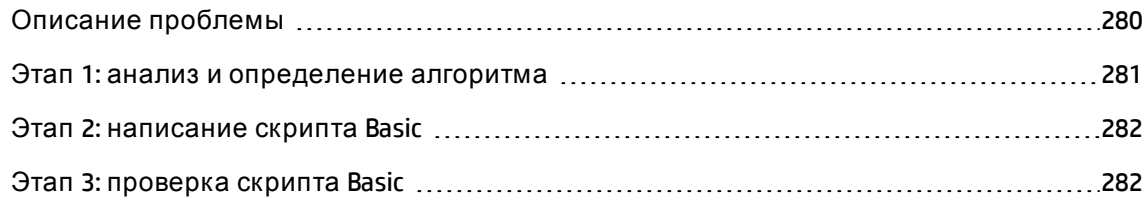

### <span id="page-279-1"></span>**Описание проблемы**

При закрытии нарядов на работу необходимо заполнять признак с именем Example1, связанный с таблицей нарядов на работу. Д анный признак является дополнительным для нарядов на работу, которые не закрыты. В остальной части примера предполагается, что признак уже создан, имеет произвольный тип ввода, связывается с таблицей нарядов на работу, доступен и отображается по умолчанию (принудительное отображение), как показано на записи экрана ниже:

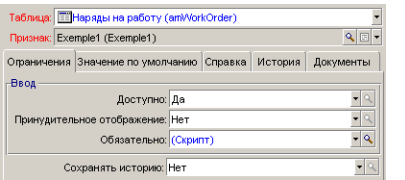

### <span id="page-280-0"></span>Этап 1: анализ и определение алгоритма

Алгоритм должен выполнять следующие задачи:

- Установите для поля Обязательный (имя SQL: seMandatory) значение Да, если закрывается запись.
- Установите для поля Обязательный (имя SQL: seMandatory) значение Нет во всех остальных случаях.

Поэтому наш алгоритм будет таким:

Если закрывается наряд на работу, то Заполнение признака является обязательным Иначе Заполнение признака необязательно

Наряд на работу закрывается, если значение поля Статус (имя SQL: seStatus) также Закрытый.

Поэтому значением поля Статус (имя SQL: seStatus) в таблице нарядов на работу определяется значение поля Обязательный (имя SQL: seMandatory) признака. Только это поле указывается в нашем алгоритме.

Раскрывающийся список в окне редактирования позволяет найти поле Статус в таблице нарядов на работу.

После того, как поле выбрано, перенесите его в окно редактирования, нажав кнопку •.

Данное поле заполняется с помощью системного подробного списка. Следовательно, имеется:

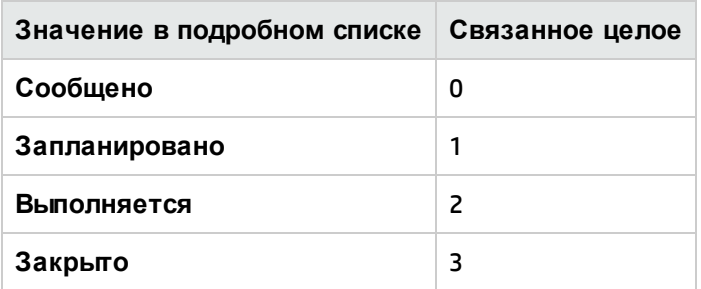

Поэтому интересующее значение в подробном списке:

• Закрытый, соответствующее значению "3".

## <span id="page-281-1"></span>Этап 2: написание скрипта Basic

```
If [setatus] = 3 Then
RetVal = 1F1cARetVal = 0Fnd Tf
```
Теперь необходимо написать алгоритм из шага 1 на языке Basic.

<span id="page-281-2"></span>Для подтверждения скрипта нажмите кнопку ОК.

## Этап 3: проверка скрипта Basic

Это шаг позволяет убедиться, что скрипт функционирует правильно.

- 1. Откройте таблицу нарядов на работу, выбрав пункт меню Жизненный цикл актива/ Наряды на работу/ Наряды на работу. Выберите запись со значением Закрытый (или создайте наряд на работу с таким статусом, если нет ни одного).
- 2. Выберите вкладку Признаки. Приложение Asset Manager добавляет признак в соответствующий наряд на работу. Данный признак является обязательным.
- 3. Теперь выберите наряд на работу со статусом, отличным от Закрытый. Перейдите на вкладку Признаки данного наряда на работу. Признак "Example1" не отображается, но можно щелкнуть - для добавления этого необязательного поля.

<span id="page-281-0"></span>Скрипт правильно выполняет свою функцию.

# Второй пример

Этот раздел рассматривает гипотетическую проблему, которая может быть решена с помощью скрипта на языке Basic. Рекомендуем самостоятельно попытаться решить эту проблему, прежде чем обратиться к описываемому решению.

### Описание проблемы

По умолчанию необходимо, чтобы в поле Field1 (имя SQL: Field1) в сведениях о сотруднике показывались имя и фамилия сотрудника, если есть и то, и другое, или только фамилия,

если имя пропущено.

### Этап 1: анализ и определение алгоритма

Алгоритм должен выполнять следующие задачи:

- отображать по умолчанию имя и фамилию сотрудника в поле **Field1** (имя SQL: Field1) в сведениях о сотруднике, если есть и имя, и фамилия;
- отображать по умолчанию только фамилию сотрудника в поле Field1 (имя SQL: Field1) в сведениях о сотруднике, если нет имени.

Поэтому наш алгоритм будет таким:

```
If the first name of the employee does not exist Then
The default value of "Field1" is the name of the employee
Else
The default value of "Field1" is "Last name," "First name"
```
Поэтому значения полей Фамилия (имя SQL: Name) и Имя (имя SQL: FirstName) в таблице сотрудников определяют значение по умолчанию для поля Field1 (имя SQL: Field1) в сведениях о сотруднике. Только два эти поля будут отображаться в нашем алгоритме.

Щелкните правой кнопкой мыши поле Field1 (имя SQL: Field1) в сведениях о сотруднике и выберите Настроить объект.

Щелкните кнопку увеличения ⊴около поля **По умолчанию,** чтобы приступить к редактированию скрипта на языке Basic.

## Этап 2: написание скрипта Basic

Теперь необходимо написать алгоритм из шага 1 на языке Basic.

```
If [FirstName]= "" Then
RetVal = [Name]Else
RetVal = [Name]+", "+[FirstName]
End If
```
Для подтверждения скрипта нажмите кнопку **ОК**.

## Этап 3: проверка скрипта Basic

Это шаг позволяет убедиться, что скрипт функционирует правильно.

- 1. Откройте таблицу сотрудников и подразделений с помощью ссылки **Управление организацией/ Организация/Сотрудники и подразделения** на навигационной панели и создайте нового сотрудника.
- 2. Заполните поля **Фамилия** (имя SQL: Name) и **Имя** (имя SQL: FirstName), а затем нажмите кнопку **Создать**для подтверждения. В приложении Asset Manager отображается фамилия и имя сотрудника в поле **Field1** (имя SQL: Field1).

Скрипт правильно выполняет свою функцию.

# **Глава** 11: **Календари**

Используйте пункт меню навигации **Управление организацией/ Операции/ Календарь рабочих дней** для доступа к списку календарей.

Глава включает следующее:

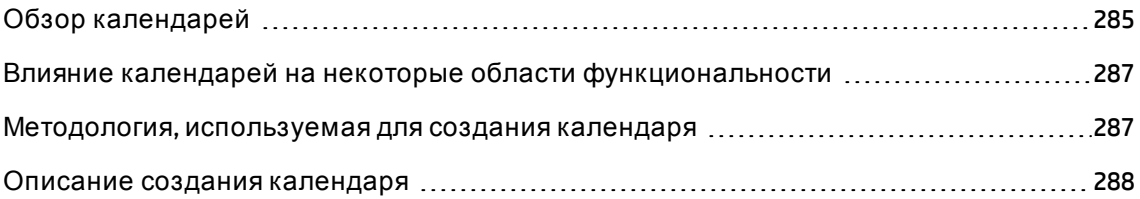

# <span id="page-284-0"></span>**Обзор календарей**

В этом разделе содержатся следующие сведения.

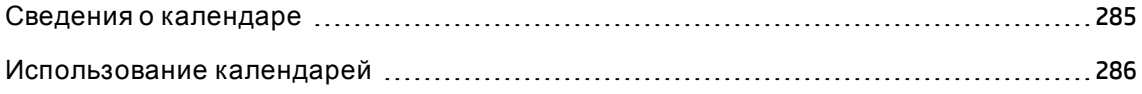

### <span id="page-284-1"></span>**Сведения о календаре**

В сведениях о календаре показывается следующее.

- Общая информация, которая позволяет однозначно определять календарь:
	- <sup>o</sup> **Имя** (имя SQL: Name) календаря;
	- <sup>o</sup> **Часовой пояс** (имя SQL: TimeZone), к которому прикреплен календарь;
- **описание обычных рабочих часов на вкладке Расписания;**
- **список исключений для данного расписания на вкладке Исключения;**
- предварительный просмотр рабочих часов за указанный период, при котором учитываются правила, определенные на вкладках **Расписание** и **Исключения**.

### <span id="page-285-0"></span>**Использование календарей**

Объекты, с которыми связываются календари:

- записи службы поддержки через схемы эскалации;
- операции рабочих процессов.

Они позволяют устанавливать время, когда должны инициироваться оповещения, определенные в схемах эскалации или в операциях рабочих процессов. **Лимит времени**, определяемый в данных оповещениях, фактически указывается в рабочих часах.

Пример:

- 1. Создается запись в четверг, 25 сентября 2000 г. в 17:55.
- 2. Д анная запись связывается со схемой эскалации, содержащей оповещение, которое должно инициироваться, если запись оказывается неназначенной в течение 15 минут после открытия.
- 3. Схема эскалации связана с календарем, в котором указано, что периоды в четверг 25 сентября и пятницу 26 сентября с 09:00 до 18:00 являются рабочими.
- 4. Оповещение будет инициировано в пятницу 26 сентября 2000 года в 09:10, если запись не назначена в этот момент.

Если к схеме эскалации не прикреплены никакие календари, все часы считаются рабочими часами.

**Внимание!** Если изменяется календарь в базе данных, изменения учитываются на уровне полей, связанных с календарем, только после выхода и перезапуска приложения Asset Manager.

Например, если запись связана со схемой эскалации, связанной с модифицированным календарем, дата **Ожидаемое разреш.** (имя SQL: dtResolLimit) на вкладке **Отслеживание** сведений о записи обновляется при следующем повторном запуске Asset Manager.

# <span id="page-286-0"></span>Влияние календарей на некоторье области функциональности

Календари влияют на некоторые области функциональности приложения Asset Manager. Изменение календаря вызывает как прямые, так и косвенные изменения некоторых записей в базе данных. Объекты, которыми используются календари:

- Схемы эскалации. Ими устанавливаются моменты времени, в которые инициируются оповещения.
- ссылки операций на обработку записей службы поддержки;
- время разрешения записей службы поддержки (выраженное в рабочих часах);
- даты разрешения записей службы поддержки;
- время приостановки записей службы поддержки;
- время выполнения задач рабочего процесса;
- <span id="page-286-1"></span>• оповещения, связанные с операциями рабочих процессов.

# Методология, используемая для создания календаря

Для создания календаря используются следующие шаги:

- 1. Начните с определения календаря, указав его имя Имя (имя SQL: Name).
- 2. Если необходимо, свяжите календарь с часовым поясом, заполнив поле Часовой пояс (имя SQL: TimeZone).
- 3. Определите ежедневные рабочие часы на вкладке Расписания сведений о календаре.
- 4. Далее определите все исключения для этих рабочих часов на вкладке Исключения сведений о календаре.

5. Наконец, можно проверить функционирование календаря с помощью вкладки **Предварительный просмотр**.

## <span id="page-287-0"></span>**Описание создания календаря**

Календарь создается поэтапно:

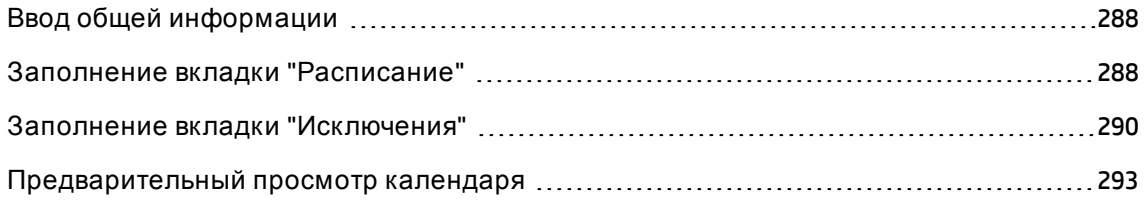

## <span id="page-287-1"></span>**Ввод общей информации**

Перед вводом фактических рабочих часов и исключений необходимо определить календарь, заполнив поле **Имя** (имя SQL: Name) на экране сведений.

Можно связать календарь с часовым поясом, заполнив поле **Часовой пояс** (имя SQL: TimeZone).

Этим упрощается обработка записей, в которую вовлекаются активы или пользователи, расположенные в разных часовых поясах. При обработке таких записей соответствующие лимиты времени основываются на информации о часовых поясах.

## <span id="page-287-2"></span>**Заполнение вкладки** "**Расписание**"

Вкладкой **Расписания** в сведениях о календаре определяются еженедельные расписания, связанные с данным календарем. Периодами рабочих часов, указанными на данной вкладке, определяются еженедельные расписания, связанные с данным календарем. Д анными периодами описывается общее правило. Официальные праздники и им подобные дни представляют собой исключения и определяются на вкладке **Исключения**.
#### **Календарь - вкладка "Расписания"**

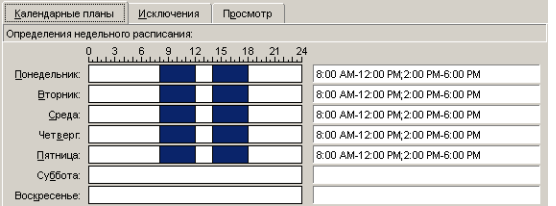

Д ля каждого дня недели можно определить один или несколько периодов, представляющих собой рабочие часы. Д ля их определения можно использовать два метода.

- <sup>l</sup> Графический с помощью ползунков со шкалами, представляющих все дни недели.
	- a. Щелкните элемент управления в начале периода расписания.
	- b. Расширьте выбор, перетащив курсор мыши к концу периода расписания. Приложение Asset Manager автоматически заполняет текстовое поле справа от градуированного элемента управления.
	- c. Повторите при необходимости.
- <sup>l</sup> "Вручную", с помощью текстового поля. Используйте следующий синтаксис для данного поля:

<первый час периода рабочего времени>-<последний час периода рабочего времени>;< первый час периода рабочего времени >-< последний час периода рабочего времени  $>$ ;...

Д ля значений времени используется следующий формат:

 $\left\{h\right\}$  : mm  $\left\lceil \left\{AM\right\rfloor$  PM  $\right\rceil$   $\geq$ 

Если дополнительный параметр [AM|PM] не указан, приложение Asset Manager считает, что используется 24-часовой формат.

Asset Manager автоматически заполняет градуированный элемент управления – ползунок, расположенный слева от текстового поля.

**Примечание.** При использовании графического элемента управления значение устанавливается с точностью до получаса. При использовании текстового элемента управлении - с точностью до минуты.

### **Заполнение вкладки** "**Исключения**"

Вкладкой **Исключения** в сведениях о календаре определяются исключения в еженедельных периодах рабочего времени, определенных на вкладке **Расписания**.

#### **Методология**

Чтобы создать исключение:

- 1. Назначьте имя исключения.
- 2. Определите поле приложения исключения, заполнив поле **Дни**. Исключения могут определяться для указанных дня, месяца или года.
- 3. Можно также определить период рабочего времени с исключением, используя поле **Рабочие периоды**. Это поле позволяет определить более точные исключения, например: "В последнюю пятницу каждого месяца группа работает с 08:30 до 10:30 и с 17:30 до 18:00".

#### **Сведения вкладки "Исключения"**

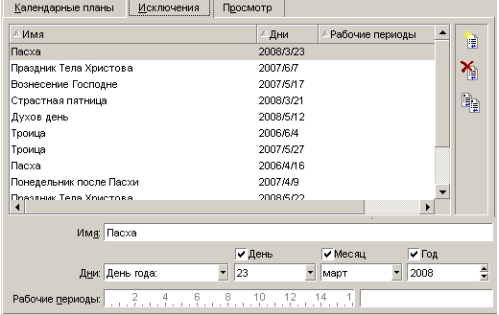

Д анная вкладка делится на две части.

- Первая часть содержит список исключений и позволяет создавать, копировать, удалять, изменять и отменять изменения с помощью кнопок на панели инструментов:
	- **<b>E**: Нажмите эту кнопку для создания нового исключения.
	- $\delta$  : Нажмите эту кнопку для удаления исключения.

Расширенное использование Глава 11: Календари

**b b**: Нажмите эту кнопку для копирования исключения

**Примечание.** Столбец **Ранжирование** позволяет сортировать исключения по приоритету: он определяет, какое исключение будет приоритетным в случае конфликта. Приложение Asset Manager автоматически выполняет ранжирование исключений (от "P00" до "P15"). Чем меньше номер, тем более высокий приоритет у данного исключения. Такими образом, исключение с рейтингом "P06" имеет более высокий приоритет в сравнении с исключением "P10".

• Вторая часть содержит сведения об исключении.

Значениями, принимаемыми полем **Дни**, определяется контекст применения исключения:

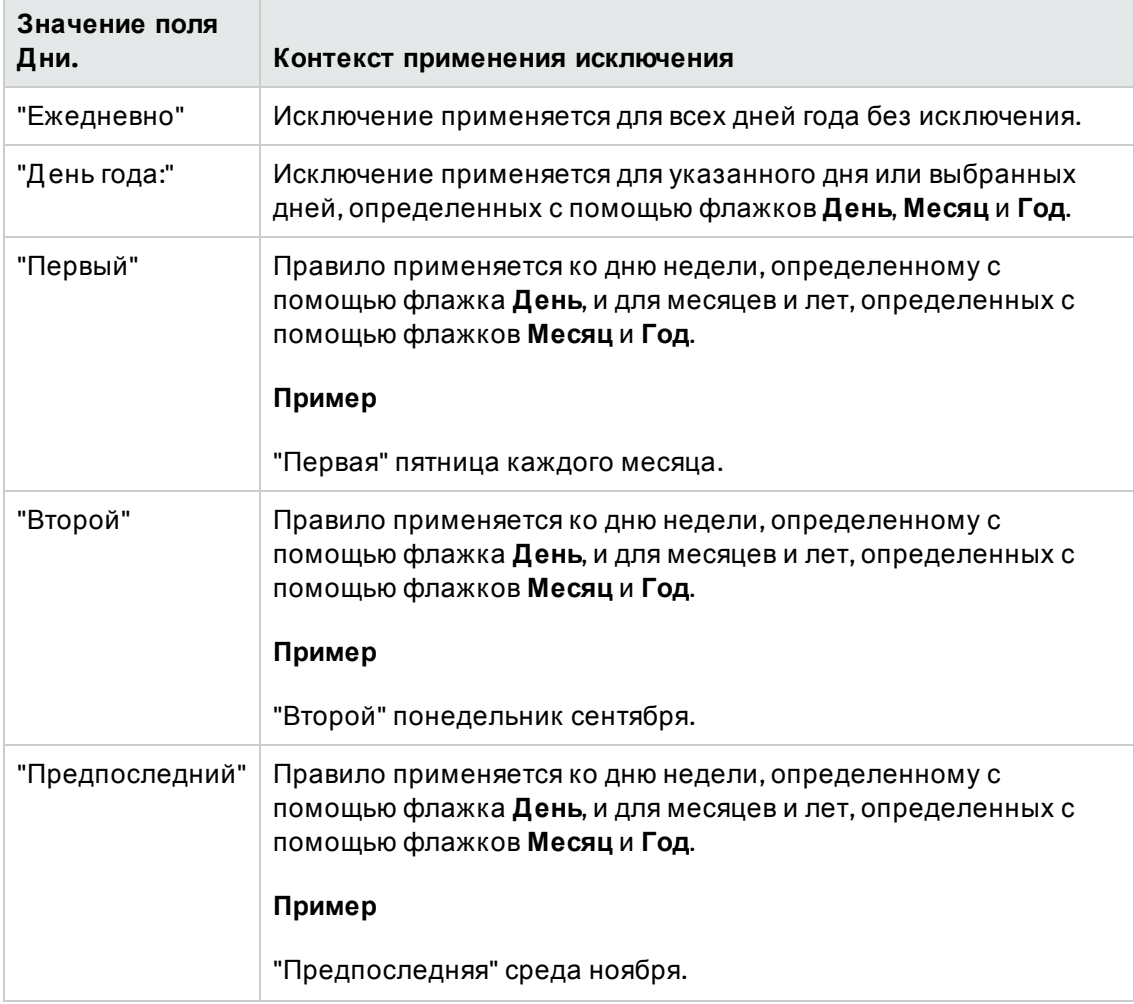

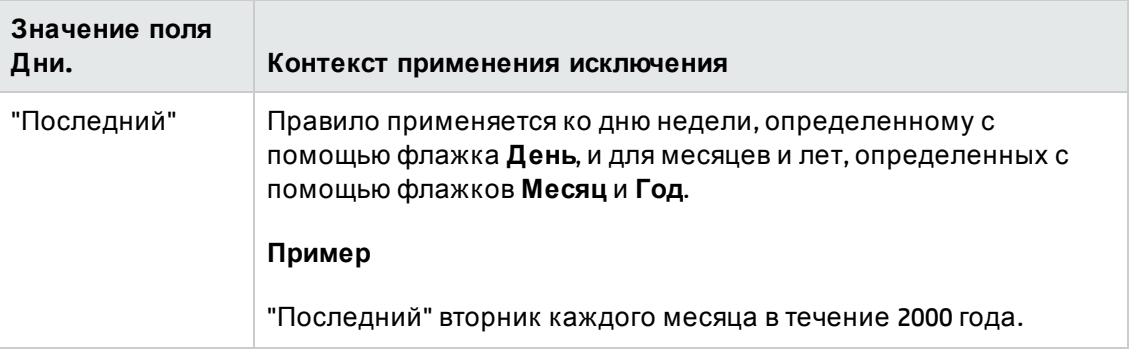

#### **Пример**

Сотрудники компании Taltek имеют следующие выходные дни:

#### **Правило** №**1: первая пятница каждого месяца является выходным днем.**

- 1. Щелкните **Создать**, чтобы начать создание исключения.
- 2. Исключение применяется для первой пятницы каждого месяца для любого года. Поэтому флажки **Месяц** и **Год** не устанавливаются, что означает независимость исключения от месяца и года. Ф лажок **Д ень**установлен, так как исключение применяется только по пятницам.
- 3. Д ля завершения: Д ля поля **Дни** установите значение: "Первый".

#### **Правило** №**2: В течение августа сотрудники Taltek работают только по утрам с 08:30 до 12:30.**

- 1. Щелкните **Создать**.
- 2. Д анное исключение зависит только от месяца (применяется только для августа). Поэтому флажки **Д ень**и **Год** не устанавливаются, флажок **Месяц** установлен и установлено соответствующее значение "Август".
- 3. Так как исключение применяется только для выбора дней (все дни на протяжении месяца августа), для поля **Дни** необходимо установить значение "Д ень года:".
- 4. В течение этого периода сотрудники работают с 08:30 до 12:30. Чтобы завершить ввод исключения, достаточно выбрать период с 08:30 до 12:30 в поле **Рабочие периоды**.

### **Предварительный просмотр календаря**

Вкладка **Предварительный просмотр** позволяет применять правила, определенные на вкладках **Расписания** и **Исключения**, для периода, выбранного с помощью полей **Д ата начала** и **Д ата окончания** в области **Тест**.

**Календарь - вкладка "Предварительный просмотр"**

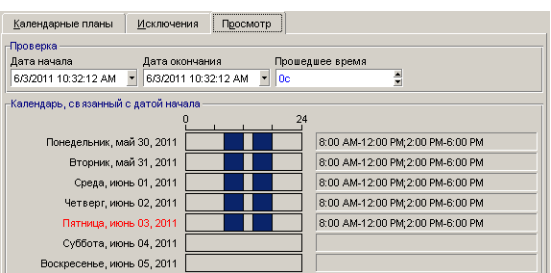

- <sup>l</sup> Рамка **Календарь, связанный с датой начала** по умолчанию обеспечивает предварительный просмотр рабочих часов в течение недели, содержащей выбранную дату начала.
- <sup>l</sup> В поле **Прошедшее время** указывается полное число рабочих часов в течение выбранного периода.

**Примечание.** Можно ввести значение продолжительности в поле **Прошедшее время** для принудительного перерасчета поля **Д ата окончания** в соответствии с указанной **Д атой начала**.

## **Глава** 12: **Часовые пояса**

В этой главе объясняется, как использовать часовые пояса.

**Примечание.** Д анная область функциональности доступна только для некоторых лицензионных соглашений Asset Manager.

Глава включает следующее:

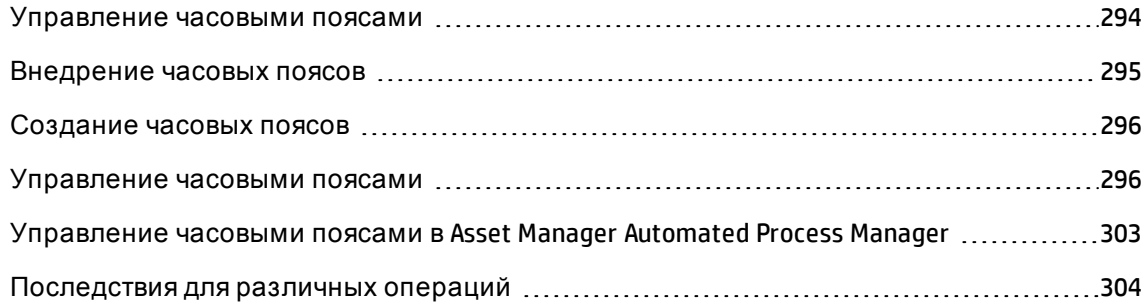

### <span id="page-293-0"></span>**Управление часовыми поясами**

Так как клиентские компьютеры и сервер базы данных могут быть географически разнесены, приложение Asset Manager управляет часовыми поясами и разницей во времени по отношению ко времени по Гринвичу (GMT). В Asset Manager используются следующие правила:

- все поля типа "Дата и время" отображаются на клиентском компьютере с соблюдением часового пояса данного клиентского компьютера;
- все поля типа "Дата и время" хранятся на сервере со ссылкой на определенный часовой пояс;
- при всех расчетах, включающих даты и времена, учитывается разница в часовых поясах.

#### **Пример**

Рассмотрим пример сервера, расположенного в Нью-Йорке, на котором есть данные, индексированные в соответствии с часовым поясом Парижа (Ф ранция), и два клиентских компьютера, расположенные в Лондоне и в Париже. Начнем с определения часовых поясов каждого из этих клиентских компьютеров в соответствии со временем по Гринвичу (GMT).

- Часовой пояс сервера = GMT-5
- Часовой пояс клиента в Париже = GMT+1
- Часовой пояс клиента в Лондоне = GMT
- Часовой пояс данных = GMT+1

Таким образом, все значения типа "Д ата и время" хранятся на сервере в формате GMT+1 и отображаются для клиента в Париже как GMT+1, а для клиента в Лондоне - как GMT. Например, при приеме наряда на работу на лондонском клиентском компьютере, если для срока разрешения наряда на работу установлено значение 15 мая 2000 года в 17:30, на других компьютерах это отображается следующим образом:

- <sup>l</sup> На сервере: 15 мая 2000 г. в 12:30.
- На клиенте в Париже: 15 мая 2000 г. в 18:30.
- <span id="page-294-0"></span> $\bullet$  На клиенте в Лондоне: 15 мая 2000 г. в 17:30.

## **Внедрение часовых поясов**

Чтобы часовые пояса правильно обрабатывались в приложении Asset Manager, необходимо выполнить следующие шаги:

- 1. Определите часовые пояса при создании базы данных в программе Asset Manager Application Designer с помощью параметра **Использовать часовые пояса**.
- 2. Создайте часовые пояса (например, импортировав информацию о часовых поясах).
- 3. Определите часовой пояс своего компьютера с помощью элемента меню **Инструменты/Изменение часового пояса**.

**Примечание.** Этот параметр отображается, если часовой пояс был определен при создании базы данных.

4. Определите календари в соответствии с часовыми поясами.

### <span id="page-295-0"></span>Создание часовых поясов

Функциональностью часовых поясов в приложении Asset Manager, в отличие от Windows, учитываются изменения правил перехода на летнее время с годами. Это позволяет отображать местное время в прошлом с большей точностью. Использование в Asset Manager информации о часовых поясах позволяет:

- отображать местные даты и время с учетом изменений в правилах перехода на дневное время;
- моделировать другое местоположение.

Чтобы избежать необходимости определения часовых поясов вручную, приложение Asset Manager поставляется с файлом описания, содержащим основные часовые пояса. Данный файл можно импортировать с помощью следующей процедуры:

- 1. Выберите пункт меню Файл/ Импорт в клиенте Windows. В приложении Asset Manager откроется окно выбора импорта.
- 2. Выберите "Выполнить скрипт", щелкнув кнопку В. В приложении Asset Manager откроется экран обновления базы данных. Щелкните @, чтобы выбрать скрипт для выполнения, в данном случае tz.scr в подпапке datasys каталога установки Asset Manager.
- 3. Нажмите кнопку Импорт. Приложение Asset Manager выполняет импорт в соответствии со скриптом.

## <span id="page-295-1"></span>Управление часовыми поясами

В данном разделе более подробно рассматривается поле Летнее время (имя SQL: memDaylightInfo).

В этом разделе содержатся следующие сведения.

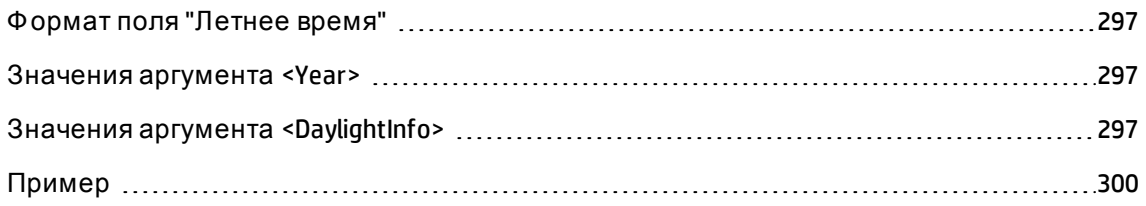

## <span id="page-296-0"></span>**Формат поля** "**Летнее время**"

Поле **Летнее время** (имя SQL: memDaylightInfo) имеет следующую структуру (одной строкой):

```
<Year>=<DaylightInfo>|<Year>
=<DaylightInfo>|<Year>=<DaylightInfo>|...
```
До конца данного раздела используются следующие соглашения:

- <sup>l</sup> <Year>=<DaylightInfo> вместе называются "параметром"
- <sup>l</sup> <Year> и <DaylightInfo> по отдельности называются "аргументами"

В таблице ниже приведен обзор изменений летнего времени в соответствии со значениями аргументов <Year> и <DaylightInfo>.

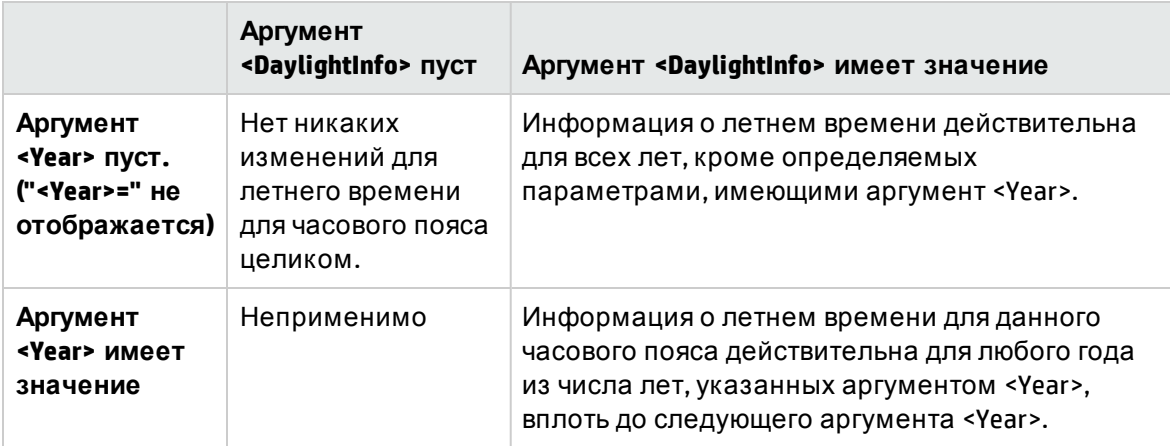

### <span id="page-296-1"></span>**Значения аргумента** <Year>

Аргумент <Year>, которым указывается год, начиная с которого применима информация о летнем времени, определенная аргументом <DaylightInfo>, может принимать любое четырехзначное значение (например, 1990, 1997, 1998, 2012).

### <span id="page-296-2"></span>**Значения аргумента** <DaylightInfo>

Полный формат аргумента <DaylightInfo> имеет следующий вид (в одну строку):

```
<StdShift>,<DltShift>,<SDay>
,<SMonth>,<SDayPos>,<SHour>
```
#### ,<DDay>,<DMonth>,<DDayPos>,<DHour>

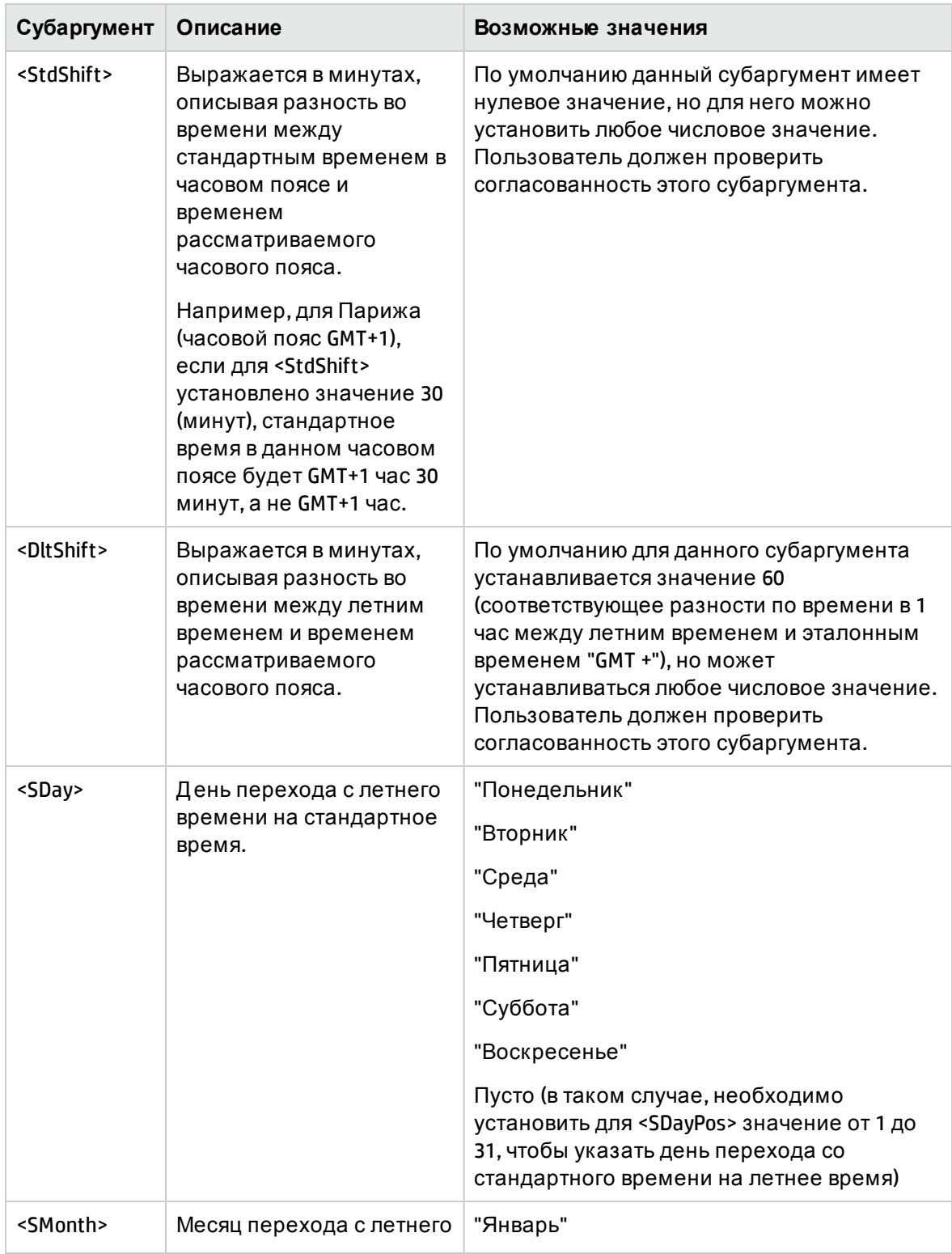

#### Д анный аргумент состоит из нескольких субаргументов, как показано ниже:

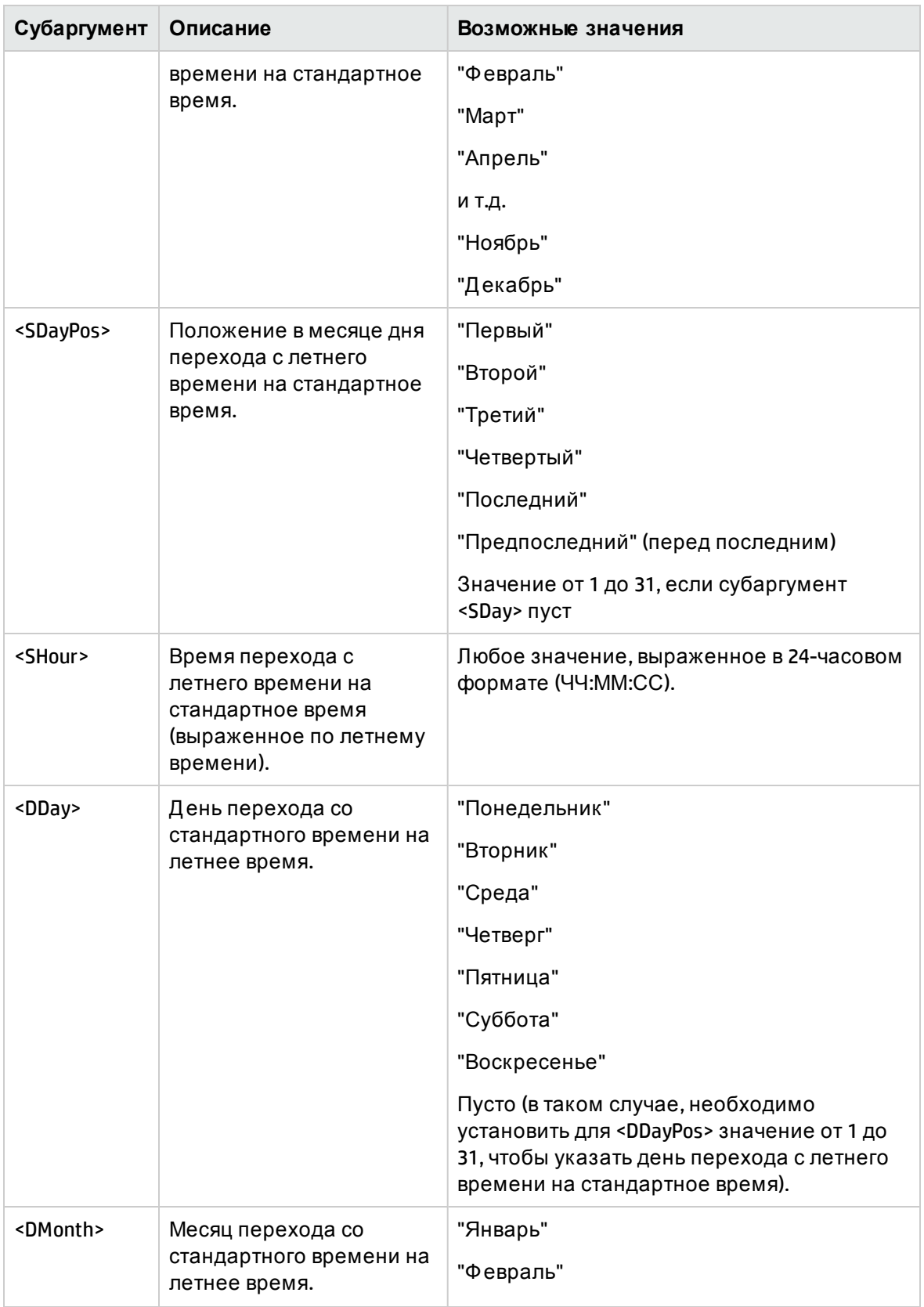

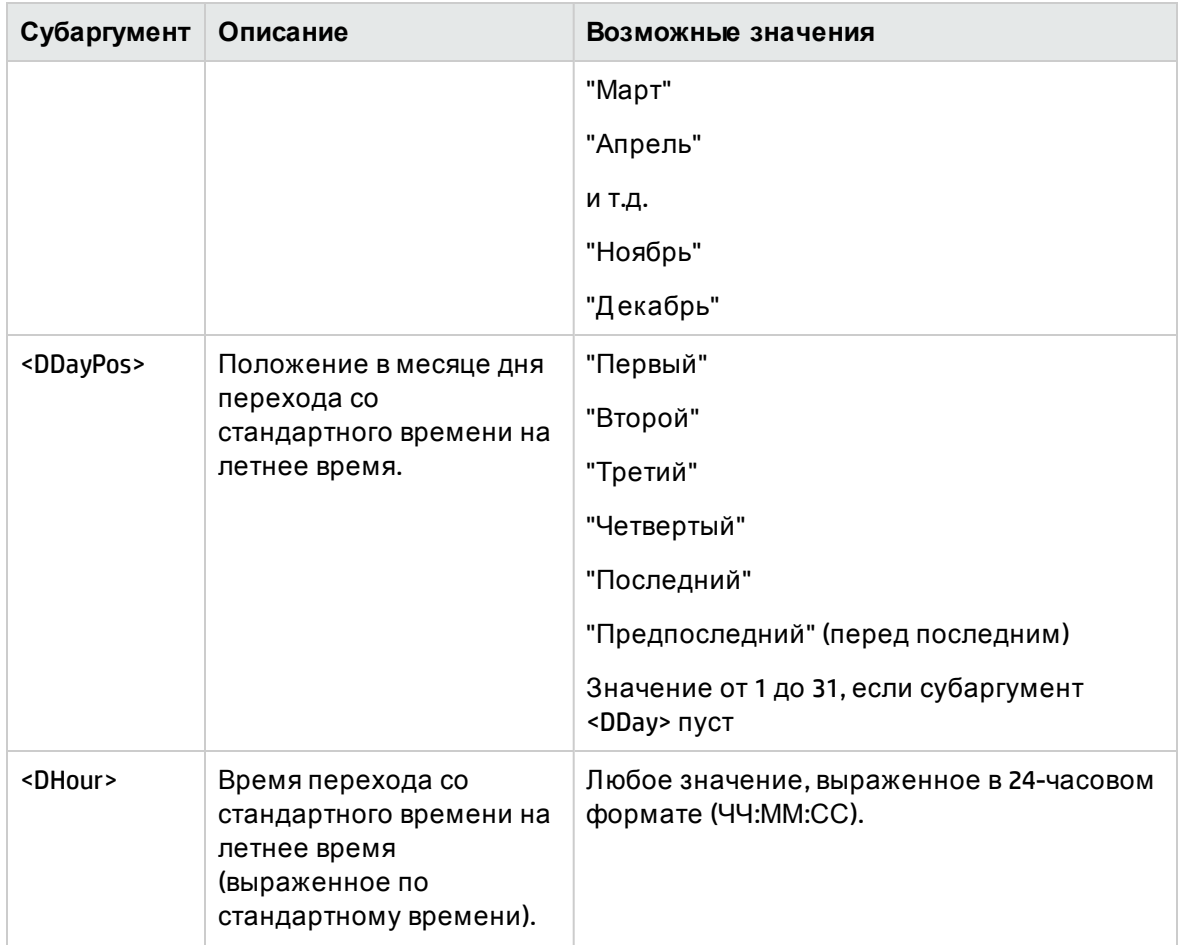

## <span id="page-299-0"></span>**Пример**

В качестве примера рассмотрим информацию о летнем времени для часового пояса " (GMT+01:00) Париж, Мадрид, Амстердам".

2000=0,60,Sunday,October,last,03:00:00,Sunday,March,last,02:00:00| 0,60,Sunday,September,last,03:00:00,Sunday,March,last,02:00:00

Идентификация используемых параметров.

### **Первый параметр**

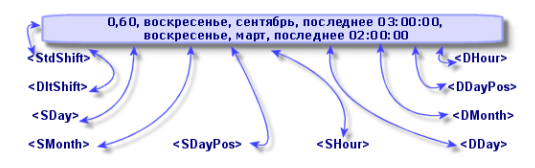

- <sup>l</sup> <Year> = 2000 означает, что следующие параметры <DaylightInfo> применимы с 2000 года и далее.
- <sup>l</sup> <StdShift> = 0 означает, что в этом часовом поясе нет различия между часовым поясом и стандартным временем.
- <DltShift> = 60 означает, что разница между стандартным временем и летним временем составляет 60 минут, т.е. 1 час. Таким образом, летнее время равняется времени часового пояса плюс один час.
- <sup>l</sup> <SDay> = Sunday означает, что переход на стандартное время осуществляется в воскресенье.
- <sup>l</sup> <SMonth> = October означает, что переход на стандартное время осуществляется в октябре.
- <sup>l</sup> <SDayPos> = Last обозначает позицию дня в месяце. В этом случае переход на стандартное время осуществляется в последнее воскресенье октября месяца.
- <sup>l</sup> <SHour> = 03:00:00 означает, что переход на стандартное время осуществляется в 03:00.
- <DDay> = Sunday означает, что переход на стандартное время осуществляется в воскресенье.
- <sup>l</sup> <DMonth> = March означает, что переход на летнее время осуществляется в марте.
- <sup>l</sup> <DDayPos> = Last обозначает позицию дня в месяце. В этом случае переход на летнее время осуществляется в последнее воскресенье марта месяца.
- $\bullet$  <DHour> = 02:00:00 означает, что переход на стандартное время осуществляется в 02:00.

#### **Второй параметр**

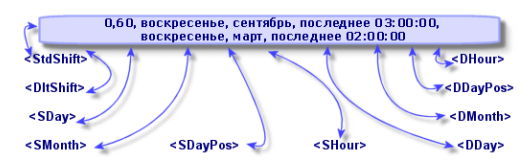

<sup>l</sup> Так как нет аргумента <Year>, данным параметром указывается, что он действителен только для тех лет, которые не описаны в предыдущем параметре.

- <sup>l</sup> <StdShift> = 0 означает, что в этом часовом поясе нет различия между часовым поясом и стандартным временем. Зимнее время, таким образом, совпадает со временем часового пояса.
- <DltShift> = 60 означает, что разница между стандартным временем и летним временем составляет 60 минут, т.е. 1 час. Таким образом, летнее время равняется времени часового пояса плюс один час.
- <sup>l</sup> <SDay> = Sunday означает, что переход на стандартное время осуществляется в воскресенье.
- <sup>l</sup> <SMonth> = September означает, что переход на стандартное время осуществляется в сентябре.
- <sup>l</sup> <SDayPos> = Last обозначает позицию дня в месяце. В этом случае переход на стандартное время осуществляется в последнее воскресенье сентября месяца.
- <sup>l</sup> <SHour> = 03:00:00 означает, что переход на стандартное время осуществляется в 03:00.
- <sup>l</sup> <DDay> = Sunday означает, что переход на стандартное время осуществляется в воскресенье.
- <sup>l</sup> <DMonth> = March означает, что переход на летнее время осуществляется в марте.
- $\bullet$  <DDayPos> = Last обозначает позицию дня в месяце. В этом случае переход на летнее время осуществляется в последнее воскресенье марта месяца.
- <sup>l</sup> <DHour> = 02:00:00 означает, что переход на стандартное время осуществляется в 02:00.

В результате:

**Примечание.** Начиная с 2000 года переход на стандартное время осуществляется в последнее воскресенье октября в 03:00:00 (часы переводятся назад на 02:00:00), а переход на летнее время осуществляется в последнее воскресенье марта в 02:00:00 (часы переводятся вперед на 03:00:00).

Д ля всех лет до 2000 года переход на стандартное время осуществляется в последнее воскресенье сентября в 03:00:00, а переход на летнее время осуществляется в последнее воскресенье марта в 02:00:00.

## <span id="page-302-0"></span>**Управление часовыми поясами в** Asset Manager Automated Process Manager

В приложении Asset Manager Automated Process Manager можно настраивать тесты для часовых поясов. Выберите пункт меню **Инструменты/Настройка модулей**.

В этом разделе содержатся следующие сведения.

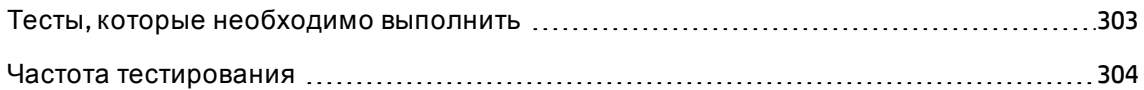

### <span id="page-302-1"></span>**Тесты**, **которые необходимо выполнить**

На вкладке **Общее** экрана конфигурации можно конфигурировать типы тестов, которые необходимо выполнить.

- Проверьте часовой пояс сервера базы данных.
- Сравните локальное время и время сервера.

Эти два теста сравнивают время сервера базы данных со временем компьютера, на котором установлена программа Asset Manager Automated Process Manager. Разница во времени выражается как [(n \* 30 минут) + m], где m находится в диапазоне от -15 до +15 минут.

#### **В обоих случаях**

Если разница во времени превышает 5 минут, приложение Asset Manager Automated Process Manager предлагает обновить местное время на компьютере, где оно установлено.

В случае отказа от такого обновления (например, если оказывается, что необходимо изменить время на сервере) следует отказ в подключении. Повторное подключение будет возможно после того, как разница во времени станет меньше 5 минут (в результате изменения времени сервера базы данных и (или) компьютера, на котором установлена программа Asset Manager Automated Process Manager).

### Конкретные аспекты параметра "Проверить часовой пояс сервера базы данных"

При необходимости можно обновить сведения о часовом поясе сервера в таблице параметров Asset Manager (если число (n \* 30 минут) не соответствует часовому поясу сервера).

Примечание. Для этого необходимо, чтобы на компьютере, на котором выполняется Asset Manager Automated Process Manager, было установлено правильное время и правильные сведения о переходе на летнее время.

### Конкретные аспекты параметра "Проверить местное время по сравнению со временем сервера"

<span id="page-303-1"></span>Часовой пояс сервера, необходимый для внутренних операций Asset Manager, восстановлен.

### Частота тестирования

Тест выполняется:

- 1. При первом подключении программы Asset Manager Automated Process Manager к базе данных.
- 2. Затем регулярно, в соответствии с расписанием, указанным в программе Asset Manager Automated Process Manager (Инструменты/Настройка модулей).

## <span id="page-303-0"></span>Последствия для различных операций

Способ, которым управляются часовые пояса,оказывает влияние на целый ряд операций:

В этом разделе содержатся следующие сведения.

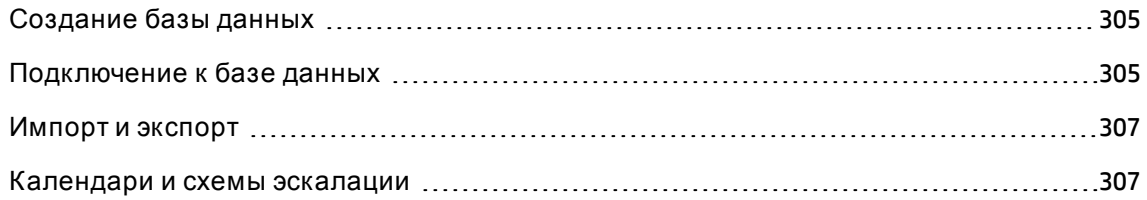

### <span id="page-304-0"></span>Создание базыданных

При создании базы данных Asset Manager позволяет определять параметры часовых поясов. Выберите пункт меню Действие/ Создать базу данных в приложении Asset Manager Application Designer. Рамка Создание системных данных содержит параметры, относящиеся к часовым поясам.

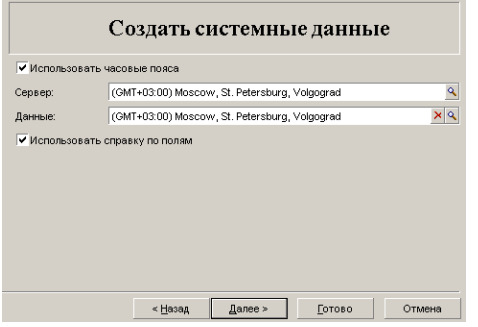

Флажком Использовать часовые пояса определяется, учитываются ли при создании базы данных часовые пояса.

- Если данный флажок установлен, при создании базы данных учитываются часовые пояса.
- Если данный флажок снят, при создании базы данных часовые пояса не учитываются.

Полями Сервер и Данные определяются фактический часовой пояс сервера при создании базы данных и часовой пояс, используемый для хранящихся данных.

Примечание. Данный параметр доступен только при создании базы данных. Он позволяет определять эталонное время сервера и данных. Если изменить данные значения, значения типа "Дата и время", уже содержащиеся в базе данных, теряют смысл.

### <span id="page-304-1"></span>Подключение к базе данных

При подключении к базе данных приложение Asset Manager выполняет в файле am.ini поиск записи LocalTimeZone, которой определяется часовой пояс клиентского компьютера.

Местоположение файла: См. руководство Asset Manager - установка и обновление, глава Файлы.ini и .cfg.

Если не удается найти эту информацию, приложение Asset Manager использует системный часовой пояс (определенный в Windows).

Д алее Asset Manager ищет базу данных для часового пояса, соответствующего записи LocalTimeZone в файле **am.ini**, или часовой пояс, определенный в Windows.

В таблице ниже приводится сводка различных возможных ситуаций:

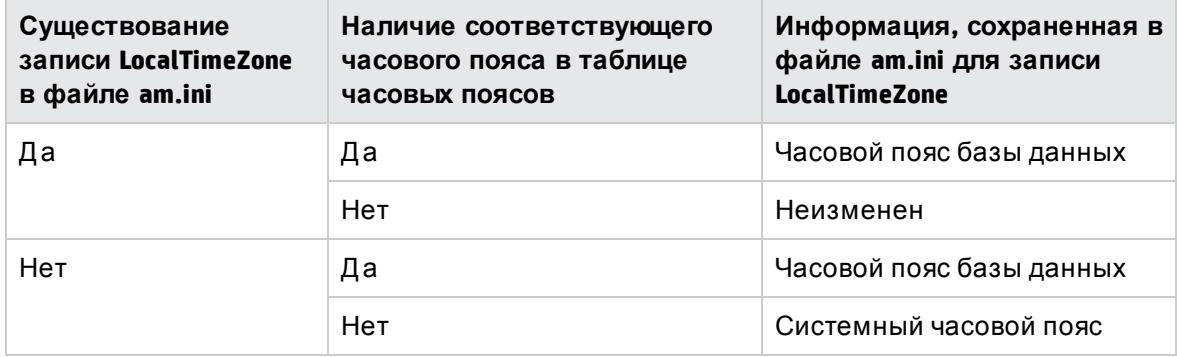

#### **Установка времени на клиентском компьютере**

При подключении к удаленной базе данных приложение Asset Manager проверяет правильность времени, указываемого часами на уровне клиента, по отношению к часам сервера.

Расхождение в показаниях часов - разность синхронизации, которое не следует путать с разностью по времени, которая представляет собой транспозицию по отношению к разности часовых поясов. Приложение Asset Manager рассчитывает часовой пояс клиентских часов и определяет расхождение в показаниях часов между двумя компьютерами. Такой расчет выполняется следующим образом:

Расхождение = Модуль((Разность в минутах между временами двух рассматриваемых компьютеров)/30)

**Примечание.** Модуль представляет собой остаток от деления.

Например, для следующих компьютеров:

- <sup>l</sup> компьютер A находится в часовом поясе GMT и его часы показывают 18:02;
- <sup>l</sup> компьютер B находится в часовом поясе GMT+1 и его часы показывают 18:19 (то есть 17:19 для компьютера A, 43 минуты разницы с компьютером A))

Расхождение = Модуль (43/30)= 13 минут

Если такая разница превышает пять минут (фиксированное значение), приложение Asset Manager предлагает откорректировать показания часов на уровне клиента.

В случае отказа пользователя происходит сбой подключения.

Приложение Asset Manager выполняет такую проверку периодически, а также при изменении времени на клиентском компьютере. По умолчанию такая проверка выполняется каждые 60 минут, но может настраиваться изменением параметра **g\_ lTimeZoneCheckInMns** в файле **am.ini**, в разделе [option].

Местоположение файла: см. руководство **Asset Manager — установка и обновление**, глава **Файлы .ini и .cfg**.

[option] g\_lTimeZoneCheckInMns = 30

Д ля периодичности проверки расхождения в показаниях часов устанавливается значение 30 минут.

Д анная периодичность может также настраиваться с помощью параметра **Проверка часового пояса сервера базы данных** в приложении Asset Manager.

**Примечание.** Такая проверка функционирует только в том случае, если соответствующая база данных была создана с учетом часовых поясов.

## <span id="page-306-0"></span>**Импорт и экспорт**

Д ля данных двух функций преобразование выполняется, предполагая, что все поля "Д ата и время" соответствуют часовому поясу компьютера, выполняющего импорт или экспорт.

### <span id="page-306-1"></span>**Календари и схемыэскалации**

Календари могут связываться с часовыми поясами.

В результате:

- значения времени выражаются в календаре в локальном времени по отношению к выбранному часовому поясу;
- пользователь может выбирать календарь, совместимый со схемами эскалации.

# Глава 13: Вычисляемые поля

Доступ к экрану для создания вычисляемого поля возможен с помощью меню Администрирование/ Система/ Вычисляемые поля.

Глава включает следующее:

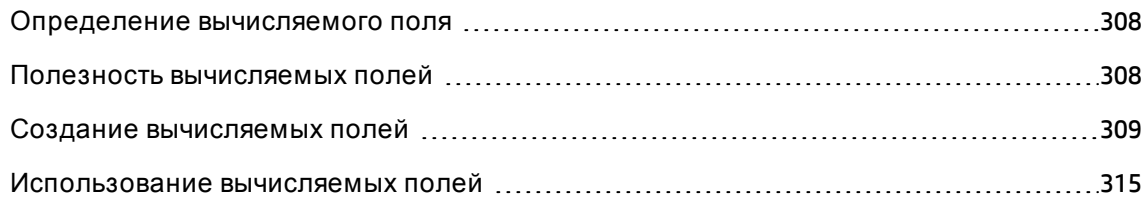

### <span id="page-307-0"></span>Определение вычисляемого поля

Вычисляемое поле - поле, значение которого вычисляется в соответствии со значениями других полей и переменных по определяемой пользователем формуле. Имеются три типа вычисляемых полей:

- $AQL$
- Basic
- Вычисляемое поле

Каждым из этих типов используется различный язык для формул расчета и оказывается влияние на возможности и ограничения, связанные с использованием поля. Например, в фильтрах могут использоваться только вычисляемые поля типа AQL.

Примечание. Вычисляемые поля - виртуальные поля только для чтения (в базе данных хранится только одна формула). Можно определять любое необходимое количество вычисляемых полей и назначать им права пользователя.

### <span id="page-307-1"></span>Полезность вычисляемых полей

Вычисляемые поля позволяют определять дополнительную информацию и рассчитывать синтетическую информацию на основе записей в базе данных Asset Manager. Таким образом, они подобны "классическим" полям, за исключением нескольких отличий:

- в отличие от "классических" полей, значения вычисляемых полей не хранятся в базе данных Asset Manager.
- плачение вычисляемого поля не заполняется пользователем, а дается формулой;
- Нельзя связывать вычисляемое поле с одной записью указанного поля. Подобно всем остальным "классическим" полям в базе данных, вычисляемое поле связывается со всеми записями в таблице и имеет значение (может быть нулевым) для каждой записи в данной таблице.
- Вычисляемые поля не показываются на экране сведений о записи. Они могут отображаться только в списке.
- Вычисляемые поля могут использоваться только при расчете значений по умолчанию стандартных полей, если их тип - Вычисляемая строка или Скрипт на языке Basic.

### <span id="page-308-0"></span>Создание вычисляемых полей

Перед созданием таких полей следует ознакомиться с конкретными деталями, свойственными каждому типу вычисляемого поля.

Данный раздел включает информацию по следующим темам:

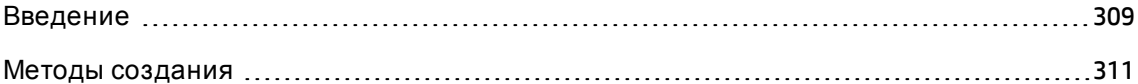

### <span id="page-308-1"></span>Введение

Каждый тип вычисляемых полей имеет разные свойства, которыми определяется, как он используется.

В следующей таблице собраны основные отличия между тремя типами:

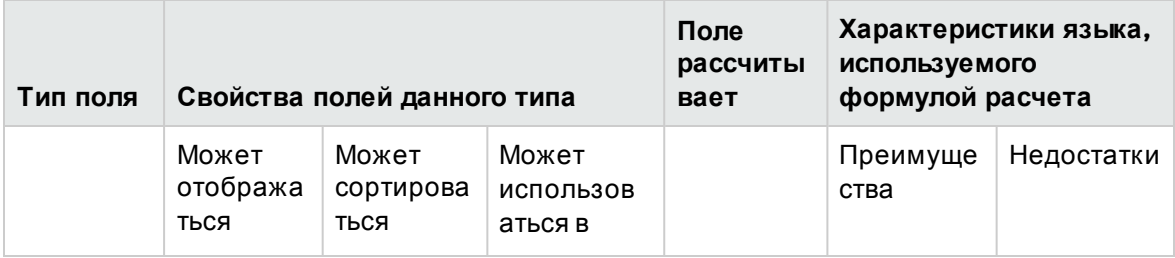

#### Типы вычисляемых полей

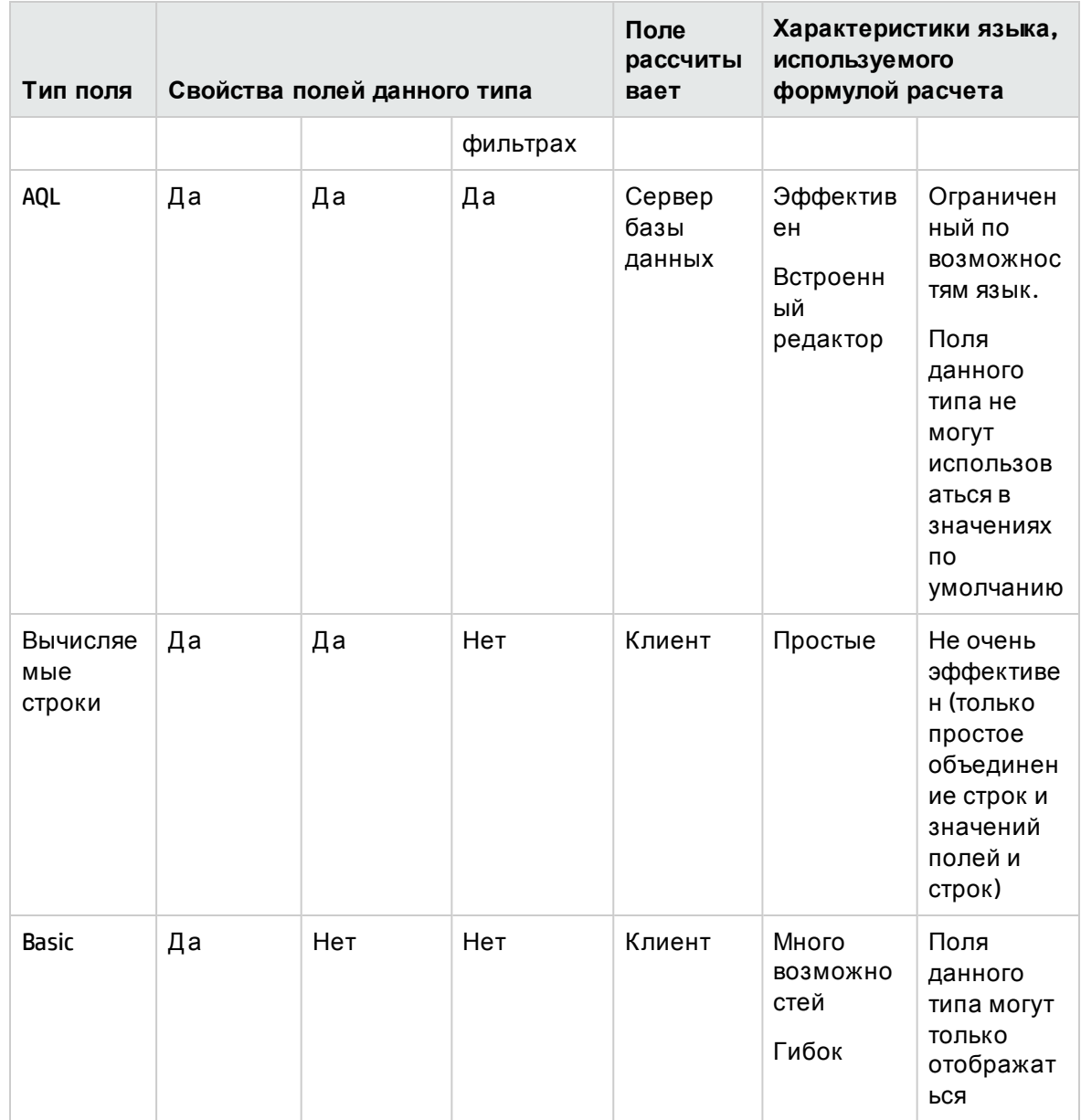

#### Типы вычисляемых полей, продолжение

Примечание. Данная таблица ясно показывает, что поля типа AQL имеют гораздо более широкий диапазон применения, чем два других типа вычисляемых полей.

Для запроса AQL можно использовать все три свойства (может отображаться, сортироваться, использоваться в фильтрах):

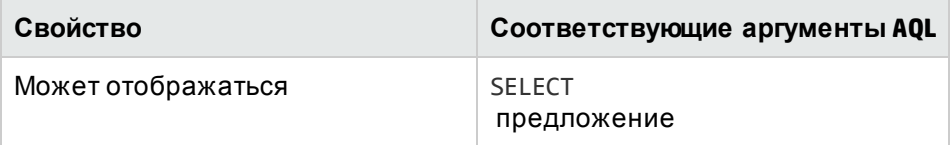

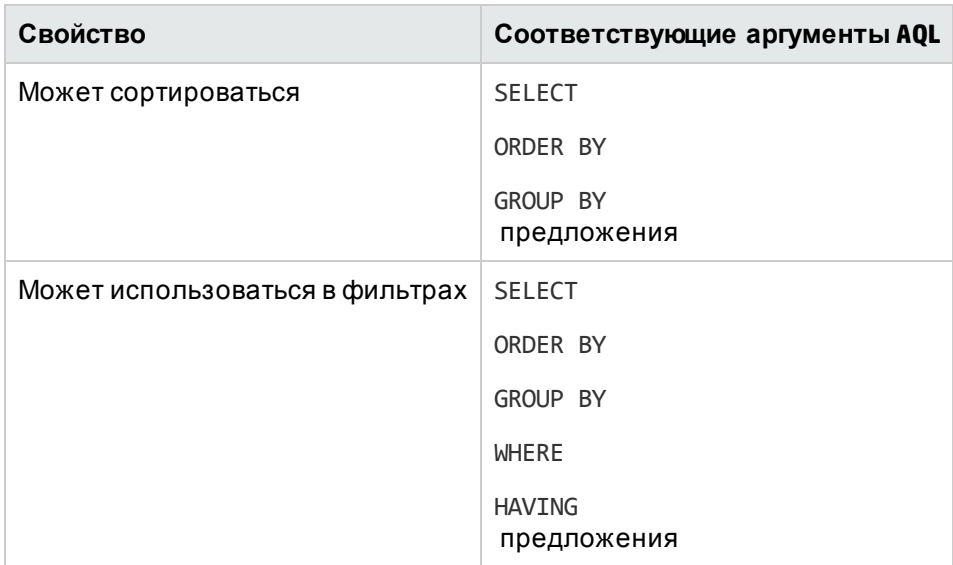

Дополнительную информацию запросах AQL можно найти в главе Запросы AQL данного руководства.

#### Расчет сервером/клиентским компьютером

В случае поля типа AQL сервер базы данных выполняет необходимые расчеты и отправляет результат на клиентский компьютер. По данной причине отсутствует влияние на быстродействие клиентского компьютера и уменьшается сетевой трафик. С другой стороны, запросы SQL, отправляемые базе данных, являются более сложными.

### <span id="page-310-0"></span>Методы создания

В этом разделе подробно описывается метод, используемый для создания вычисляемого поля.

#### Анализ потребностей

Тип поля следует выбирать на основе двух следующих критериев.

- Свойства типа поля: возможность отображения, сортировки, использования в фильтрах или в значениях по умолчанию.
- правнению такого решения сложность используемой формулы по сравнению с в тольки возможностью использования. Три типа вычисляемых полей могут классифицироваться по степени нарастания "стоимости" следующим образом:

Расширенное использование Глава 13: Вычисляемые поля

- <sup>o</sup> Вычисляемые строки
- <sup>o</sup> AQL
- <sup>o</sup> Basic

**Примечание.** Всюду, где возможно, рекомендуется использовать наименее "затратное" решение.

Например:

- если поле служит только для информационных целей, будет достаточно вычисляемого поля типа Basic;
- если необходимо сортировать записи в соответствии со значением поля, необходимо использовать вычисляемые поля типа AQL или "вычисляемая строка";
- если необходимо фильтровать записи в соответствии со значением поля, необходимо использовать вычисляемые поля типа AQL.

После определения своих потребностей можно переходить к следующей фазе.

#### **Открытие экрана создания**

Выберите пункт меню **Администрирование/ Система/ Вычисляемые поля**. В приложении Asset Manager отобразится экран создания вычисляемого поля:

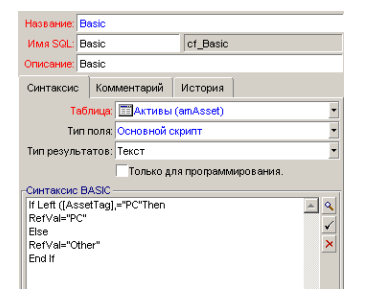

#### **Идентификация вычисляемого поля**

Сначала заполните верхнюю часть данного экрана, чтобы уникальным образом идентифицировать вычисляемое поле:

- Поле **Метка** (имя SQL: Label) содержит метку вычисляемого поля, используемую для заголовков столбцов в списках;
- Поле Имя SQL (имя SQL: SQLName) содержит имя SQL вычисляемого поля. Данное поле с префиксом cf\_используется, например, при ссылке на данное поле в скриптах на языке Basic, запросах или фильтрах;

Примечание. Имя SQL поля после его создания не должно изменяться. Перестанут быть действительными любые ссылки на данное поле, в которых используется предыдущее имя SQL.

• Поле Описание (имя SQL: Description) содержит краткое описание поля, используемого в списках, показывающих поля (например, в фильтрах или на экране конфигурации списка).

#### Определение контекста использования поля

Таблица (имя SQL: TableName) и Тип поля (имя SQL: seType) позволяют определять контекст использования вычисляемого поля:

- Поле Таблица (имя SQL: TableName) позволяет связывать вычисляемое поле с таблицей. Данное поле будет доступно только для этой таблицы;
- Поле Тип результата (имя SQL: seType) позволяет указывать тип вычисляемого поля. В соответствии с данным типом будут отличаться свойства поля (возможность отображения, сортировки или использования в фильтрах);
- поле Тип результата позволяет указывать тип результирующего значения вычисляемого поля. Данный тип используется в целях форматирования и отображения. Таким образом, вычисляемое поле с типом результата "Дата" отображается таким же образом, что и все остальные поля типа "Дата" в базе данных.

#### Ввод формулы вычисления для поля

Теперь необходимо записать формулу вычисления поля. Можно или ввести ее непосредственно в текстовое поле в нижней части экрана (заметьте, что метка данного поля изменяется в соответствии с присваиваемым типом), или щелкните значок увеличения <u>«</u>, или нажмите клавишу F4, чтобы получить доступ к соответствующему экрану редактора.

Примечание. Используемый язык отличается в соответствии с используемым типом поля.

Дополнительную информацию о языках, доступных для написания формул вычисления, можно найти в следующей документации:

- глава Скрипты данного руководства. Используемая функция RetVal();
- глава Запросы AQL данного руководства для языка AQL;
- руководство Администрирование, глава Стандартные файлы описания базы данных, раздел Описание таблиц, подраздел Строки описаний таблицы для вычисляемых строк.

#### Определение прав пользователя для вычисляемого поля

Выберите меню навигации Администрирование/ Права/ Права пользователя. В приложении Asset Manager отображается экран создания прав пользователя.

Примечание. Вычисляемые поля доступны только для доступа к статусу.

- 1. Введите краткое описание прав пользователя в поле **Описание** (имя SQL: Description) (имя SQL: Description), а также, если требуется, комментарий в поле Комментарий (имя SQL: Comment).
- 2. Если используется клиент Windows, разверните древовидную структуру таблицы, связанной с вычисляемым полем. Ветвь, указываемая значком элеканненные, включает полный список вычисляемых полей для рассматриваемой таблицы. Если используется веб-клиент, выберите таблицу, а затем выберите вычисляемое поле из списка категорий для компонентов таблицы.
- 3. Затем выберите поле, для которого необходимо редактировать право пользователя. Флажок Чтение в области Поля, ссылки и признаки позволяет определить права на считывания для данного поля. Если установлен данный флажок, просмотр данного вычисляемого поля возможен только для профилей с данным правом пользователя. Если флажок не установлен, то доступ к данному полю (только для чтения) будут иметь все пользователи.

### <span id="page-314-0"></span>Использование вычисляемых полей

Использование вычисляемого поля зависит от его типа. Необходимо удостовериться, что тип поля совместим с его предполагаемым использованием. В списках, показывающих поля (создания фильтра, конфигурирования списка и так далее), приложение Asset Manager упрощает задачу, отображая только поля, которые можно использовать.

В этом разделе содержатся следующие сведения.

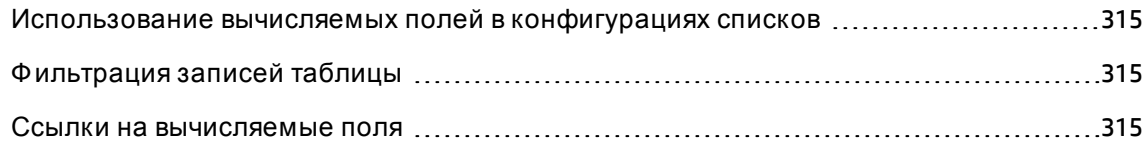

## <span id="page-314-1"></span>Использование вычисляемых полей в

### конфигурациях списков

Можно отобразить значение поля, рассчитанное для всех записей в таблице, с помощью команды Настройка списка в контекстном меню.

Внимание! Если используется СУБД Microsoft SQL Server и выбраны параметры Применимые для создания запросов GET и Применимые для создания запросов **SELECT**, в качестве драйвера ODBC должен использоваться собственный клиент ODBC.

### <span id="page-314-2"></span>Фильтрация записей таблицы

Приложение Asset Manager позволяет фильтровать записи в таблице в соответствии со значением вычисляемого поля с типом AQL. Для этого выберите в контекстном меню команду Простой фильтр и перейдите к ветви Вычисляемые поля. Приложение Asset Manager отображает только поля с типом AQL.

### <span id="page-314-3"></span>Ссылки на вычисляемые поля

Для ссылок на вычисляемые поля используются имена SQL с префиксом cf\_. На снимке экрана, приведенном ниже, иллюстрируется использование имени SQL вычисляемого

#### поля в фильтре:

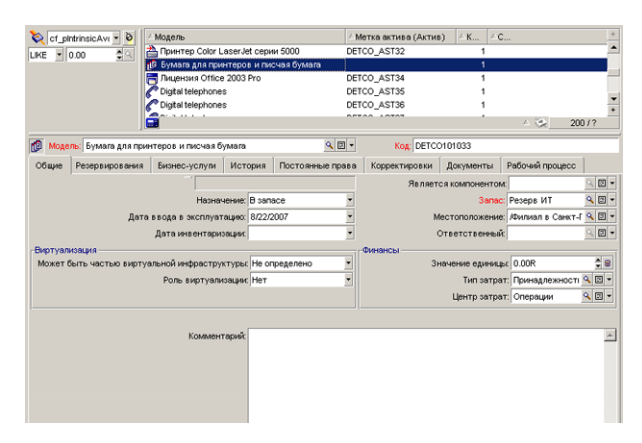

Кроме того, вычисляемые поля могут использоваться различными модулями или функциями Asset Manager:

- Asset Manager Web
- Asset Manager API
- Отчеты

Д ополнительную информацию о данных модулях или областях функциональности можно найти в соответствующей документации.

# Глава 14: Мастера

Приложение Asset Manager позволяет создавать собственные мастера, а также адаптировать существующий мастер под собственные нужды. Мастера хранятся в виде текстовых полей (поле Скрипт мастера (имя SQL: WizardScript), вкладка Мастер сведений действия с типом Помощник). Создание мастера представляет собой ввод его кода непосредственно в этом поле или с помощью графического редактора. Выполнение этих действий предполагает знакомство со структурой мастеров, а также с языком скриптов, используемым для описания данной структуры.

Внимание! Если вы модифицируете действия в отношении скрипта или мастера, обязательно повторно отметьте веб-службы, если выполнено развертывание Asset Manager Web.

См. руководство Tailoring, глава Customizing the database, раздел Development best practices/ Tag the Web services.

Глава включает следующее:

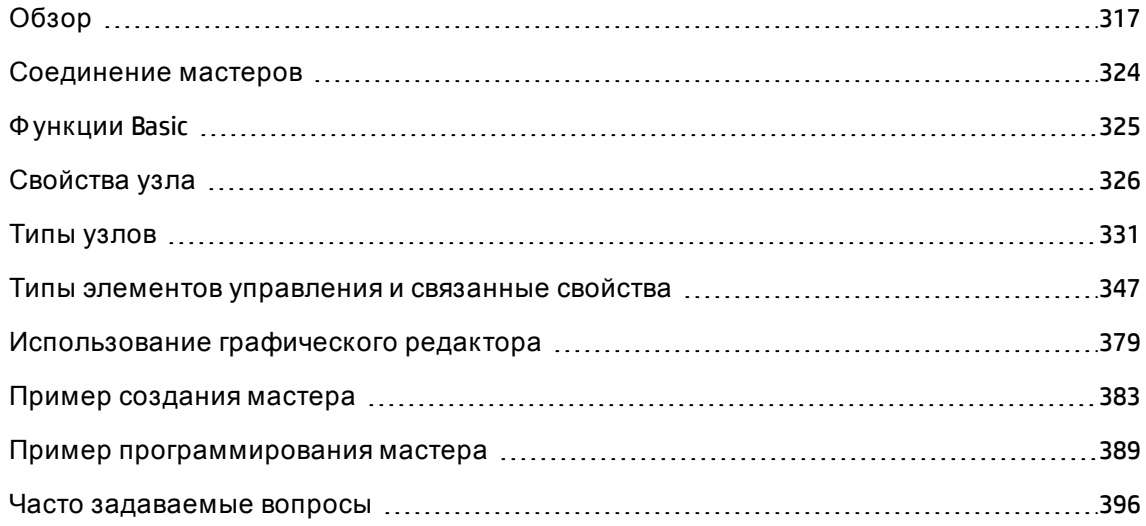

# <span id="page-316-0"></span>Обзор

В этом разделе содержатся следующие сведения.

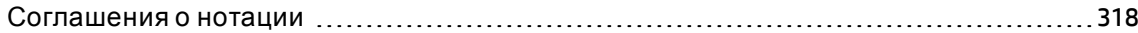

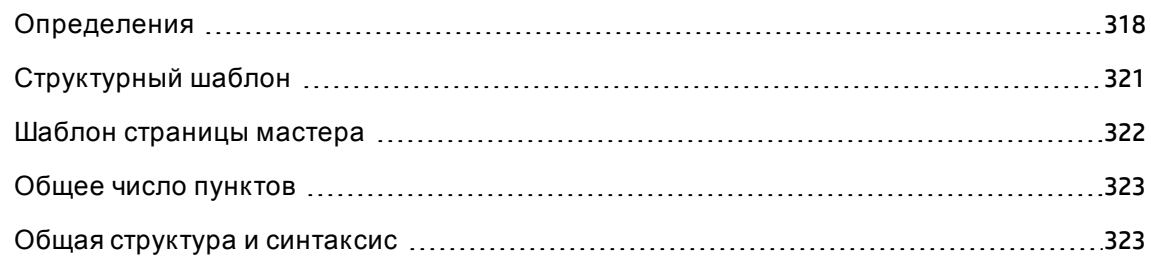

### <span id="page-317-0"></span>**Соглашения о нотации**

Ниже приводится нотация, используемая для описания структуры мастеров:

#### **Используемые соглашения**

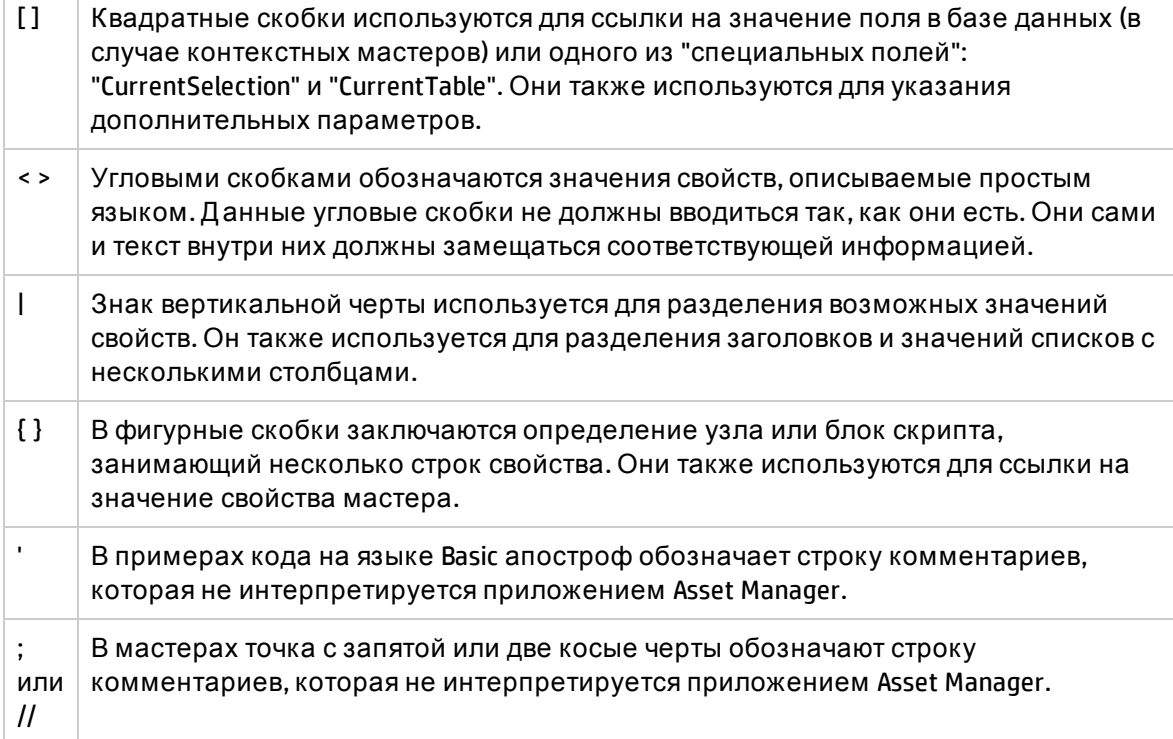

### <span id="page-317-1"></span>**Определения**

Ниже даны определения терминов, используемых при описании структуры мастеров.

#### **Твип**

Твип - единица размера и расстояния по умолчанию, используемая мастерами. Она не

зависит от разрешения экрана. Она соответствует:

- 1440 твипов равняются одному дюйму;
- 567 твипов равняются одному сантиметру;
- при разрешении 96 точек на дюйм (стандартное разрешение Windows) 15 твипов эквивалентны одному пикселю.

#### **Контроль**

Элемент управления представляет собой графический элемент, который позволяет изменять элементы данных. Обычные элементы управления — это флажки, области изменения текста, кнопки, раскрывающиеся списки и так далее.

#### **Узел**

Узел соответствует уровню иерархии в древовидной структуре мастера. Подузел данного узла N представляет собой узел, который ниже на один уровень в древовидной структуре, прикрепленной к узлу N.

**Примечание.** В именах узлов не разрешается использовать только символы с акцентами. Д лина имен узлов ограничена 22 символами.

#### **Объект**

Объект - общий термин, которым обозначается:

- весь мастер;
- страница мастера;
- элемент управления (флажок, область изменения текста, кнопка, раскрывающийся список и т.д.) на странице;
- переменная;
- <sup>l</sup> и т. д.

#### **Родительский объект и дочерний объект**

Если объект A содержит объект B:

Расширенное использование Глава 14: Мастера

- объект A называется родительским объектом объекта B;
- объект B называется дочерним объектом объекта A.

**Внимание!** При таком отношении имеется в виду состав, а не наследование.

#### **Полное имя объекта**

Полное имя объекта состоит из имен всех его родительских объектов и имени самого объекта. Каждый объект разделяется точкой (.). Возьмем в качестве примера следующую структуру:

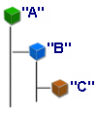

Следовательно, полное имя объекта C: <имя объекта A>.<имя объекта B>.<имя объекта C>

#### **Переменная**

Переменная - постоянное пространство хранилища, содержащее данные, которые могут изменяться при выполнении мастера. Каждая переменная имеет имя, позволяющее уникально идентифицировать ее в мастере. Все переменные, используемые в мастере, являются глобальными. Это означает, что на них можно ссылаться в любом данном узле мастера с помощью их полных имен.

Мастерами в приложении Asset Manager используются два типа переменных.

- <sup>l</sup> "Переменные мастера", которые определяются в узлах с типом "LONG" или "STRING". Тип узла определяет тип переменной; переменная, определенная в узле "LONG", – это длинное целое, а переменная, определенная в узле "STRING", – это строка символов. Д анные переменные по определению являются глобальными. То есть из любого узла в мастере невозможно создать ссылки на эти переменные с помощью их полного имени. Если необходимо, эти переменные пересчитываются автоматически приложением Asset Manager.
- $\bullet$  Переменные Basic, используемые в скриптах на языке Basic в мастере. По умолчанию данные переменные являются локальными, но их можно сделать глобальными с помощью свойств COMMON и GLOBAL. Д анные переменные не пересчитываются автоматически приложением Asset Manager.

#### **Переход**

Переход - процесс смены одной страницы мастера на другую. Д ля данной страницы могут определяться несколько переходов. Каждый из них имеет свои собственные пользовательские условия, от которых зависит их действительность и которые должны выполняться, чтобы инициировать переход.

- <sup>l</sup> Когда пользователь нажимает кнопку **Д алее**, выполняется первый действительный переход (то есть переход, для которого удовлетворяются условия). Если нет никаких действительных переходов, кнопка **Д алее** отключена.
- <sup>l</sup> Если для мастера есть обязательные свойства, которые не заполнены, кнопку **Д алее** использовать нельзя.
- <span id="page-320-0"></span><sup>l</sup> Если пользователь щелкает кнопку **Готово** до того, как пройти все шаги мастера полностью, для незавершенных шагов используются значения по умолчанию.

### **Структурный шаблон**

Мастер Asset Manager получается в результате выполнения мастера. По определению структура мастера основывается на скрипте структуры. Т.е.:

- Скрипт мастера (и, следовательно, мастер) состоит из узлов.
- <sup>l</sup> Каждый узел мастера имеет имя, один или несколько подузлов и набор свойств. Ниже перечислены типы узлов:
	- $\,\circ\,$  "ROOT" (Корневой узел). Данный узел является уникальным и заключает в себе все остальные.
	- <sup>o</sup> "START". Д анный узел является уникальным и содержит скрипт, который выполняется при запуске мастера.
	- <sup>o</sup> "PAGE". Д анным типом узла описывается страница мастера.
	- <sup>o</sup> "TRANSITION". Д анным типом узла описывается переход между двумя узлами типа PAGE.
	- <sup>o</sup> "FINISH". Д анный узел является уникальным и содержит скрипт, который выполняется при завершении мастера.
- $\circ$  "PARAMS". Данный узел является уникальным и содержит параметры, передаваемые в другой мастер. Несколько мастеров могут выполняться последовательно (с обменом параметрами или без него). Такие мастера называются соединенными.
- <sup>o</sup> "LONG" или "STRING". Д анным типом узла определяется соответствующий тип переменной.
- <sup>l</sup> Значение свойства можно определить или через константу, или с помощью скрипта на языке Basic (в таком случае, значение является результатом оценки скрипта).

Мастера состоят из страниц, связанных переходами. Переход с одной страницы на другую определяется информацией, введенной сделавшим выбор пользователем. На диаграмме ниже проиллюстрирована структура мастера:

#### **Мастера - структурные шаблоны**

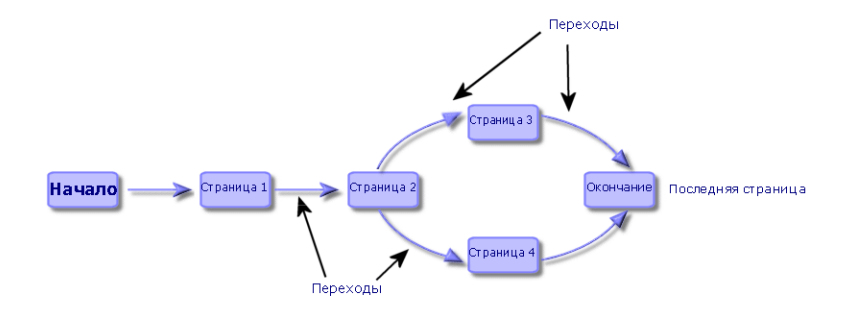

### <span id="page-321-0"></span>**Шаблон страницымастера**

Страница мастера организована следующим образом:

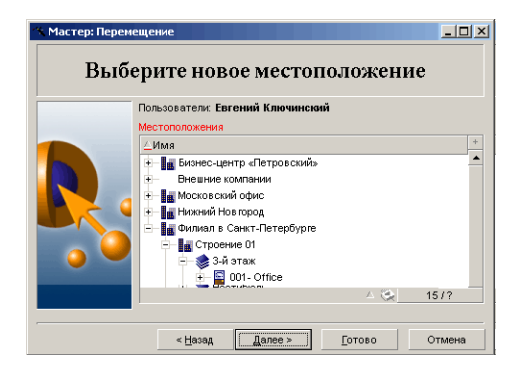

### <span id="page-322-0"></span>Общее число пунктов

Программный код мастера (поле Скрипт мастера (имя SQL: WizardScript) на вкладке Мастер сведений о действии, использующем мастер) имеет вид структурированного текста, состоящего из блоков, разделяемых скобками ({ }). Данным текстом определяется структура мастера.

<span id="page-322-1"></span>Каждый узел ("Корень", "Страница" и т.д.) в древовидной структуре мастера имеет неограниченное число подузлов и набор свойств.

### Общая структура и синтаксис

Узлы имеют следующие структуру и синтаксис:

```
; Это комментарий вне скрипта
{ <Тип узла> <Имя узла>
<Имя свойства> = <Значение свойства>
Вто комментарий внутри скрипта
\overline{a}{ <Имя свойства> =
          \dddot{\bullet}ŀ
{ <Тип узла> <Имя узла>
          <Имя свойства> = <Значение свойства>
          \ddotsc{ <Имя свойства> =
                   \ddotsc\mathcal{E}\mathcal{F}\mathcal{E}
```
Для узла применяются следующие правила:

- Имена узлов являются необязательными. Если для узла не указано имени, приложение Asset Manager присваивает ему имя и номер автоматически.
- Имена узлов не могут включать пробелы.
- Если имя узла "=", это уже не узел, а многострочное свойство. Дополнительную информацию о многострочных свойствах можно найти в разделе "Синтаксис свойств" данный главы.

• Строки, начинающиеся с точки с запятой (;) за пределами скрипта, и строки, начинающиеся с апострофа (') внутри скрипта, интерпретируются как комментарии и игнорируются.

Примечание. Внимание: должен соблюдаться пробел между скобкой ("{") и типом узла. В противном случае приложение Asset Manager не будет выполнять мастер.

## <span id="page-323-0"></span>Соединение мастеров

После выполнения мастер может использоваться для инициирования выполнения другого мастера и передавать параметры (переменные) в другой мастер. Это называется соединением мастеров.

В этом разделе содержатся следующие сведения.

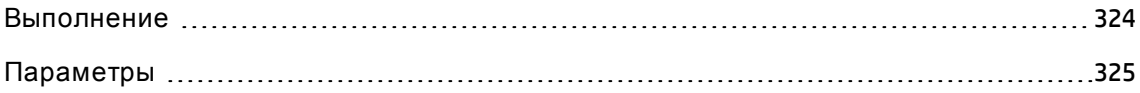

### <span id="page-323-1"></span>Выполнение

Для того, чтобы мастер Аинициировал запуск мастера В, его конечный узел не должен иметь свойство CHAIN. Данное свойство должно иметь значение имени SQL действия типа Помощник, которое должно выполняться, в данном случае В.

Совет. По умолчанию установка взаимосвязи действий личного мастера доступна только для владельца (автора) действия. В связи с этим пользователи не могут вызвать (выполнить) "скрытый" мастер из доступного мастера.

Частное действие - это действие, для которого отмечено поле Не общее (bPrivate). В данном случае оно скрыто для всех пользователей, за исключением владельца (author).

Если необходимо разрешить другим пользователям вызывать (выполнять) "скрытый" мастер из доступного мастера, воспользуйтесь ссылкой меню Администрирование/ Параметры базы данных и установите для параметра Мастера/ ChainNotOwnedPrivWizards значение Да.
# **Параметры**

Параметры передаются в мастер B при помощи узла PARAMS мастера A. Эти параметры добавляются к параметрам узла PARAMS мастера B. Если один и тот же параметр определяется для узла PARAMS мастера A и узла PARAMS мастера B, параметр в мастере А преобладает над параметром в мастере B.

# **Функции** Basic

Кроме общих функций Asset Manager (за исключением функции AmCounter), мастера принимают следующие дополнительные функции:

- AmComputeString()
- AmDecrementLogLevel()
- AmExecTransition()

**Внимание!** Этот интерфейс API нельзя использовать в веб-клиенте.

- AmLog()
- AmMsgBox()
- AmPagePath()
- AmProgress()
- AmRefreshProperties
- AmSetProperty
- AmUpdateDetail
- AmValueOf
- AmWizChain

В этом разделе содержатся следующие сведения.

Значения, [возвращаемые](#page-325-0) функциями [326](#page-325-0)

<span id="page-325-0"></span>[Сцепление](#page-325-1) строк в скриптах на языке Basic [326](#page-325-1)

# **Значения**, **возвращаемые функциями**

При вызове функций Basic в скрипте мастера всегда необходимо назначать значение, возвращаемое функцией в переменную. В противном случае компилятором Basic будет возвращаться ошибка. Следующий пример не будет скомпилирован:

AmGetFieldLongValue(hRecord, "lUserId", {lEmplDeptId})

Правильным скриптом будет следующий:

```
Dim lValue as Long
lValue=AmGetFieldLongValue(hRecord, "lUserId", {lEmplDeptId})
```
# **Сцепление строк в скриптах на языке** Basic

Скрипты мастеров могут вызывать скрипты на языке Basic.

В скриптах на языке Basic для сцепления строк используется оператор **&**, а не оператор **+**.

Ф актически, оператор **+** может интерпретироваться как оператор сложения, что будет вызывать ошибку при выполнении мастера.

# **Свойства узла**

Значения свойств могут определяться с помощью констант или скриптов. Константы могут быть числовые, булевы или текстовые.

**Примечание.** Свойства, связанные с объектами, могут быть дополнительными или обязательными. Они могут быть или логическими (дополняющими определение объекта), или физическими (имеющими влияние на визуальное восприятие объекта).

В этом разделе содержатся следующие сведения.

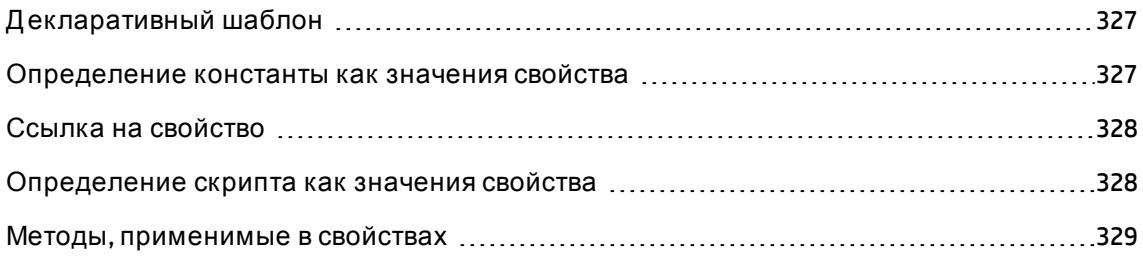

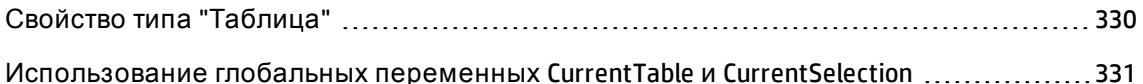

# <span id="page-326-0"></span>Декларативный шаблон

Свойство определяется в соответствии с декларативным режимом, которым определяются циклические ссылки (A={B}, B={A}):

```
<имя свойства> = < скрипт>
```
С данным определением связывается список зависимостей. Если имеется:

```
A = {B} + {C}
```
Свойство Азависит от свойств В и С. Следовательно, список зависимостей А: "В", "С".

В результате свойство изменяется:

- е если изменяется одно из свойств в его списке зависимостей;
- <span id="page-326-1"></span>после действия пользователя, изменившего свойство или зависимое свойство.

## Определение константы как значения свойства

Постоянное значение свойства определяется следующим синтаксисом:

- Свойство типа "Текст":
	- <имя свойства> = "<текст>"
- Свойство типа Boolean:
	- <имя свойства > = TRUE
	- <имя свойства > = FALSE
	- <имя свойства> (эквивалентно <имя свойства> = TRUE)
- Свойство числового типа:
	- $\circ$  <имя свойства> = 42
- <имя свойства> = {<полное имя переменной Basic или свойства>}

Примечание. Булево значение TRUE эквивалентно числовому значению, отличному от 0. Значение "FALSE" эквивалентно числовому значению 0.

# <span id="page-327-0"></span>Ссылка на свойство

Для ссылки на свойство объекта (т.е. создание ссылки на содержимое данного свойства или объекта и, в частности, его значение) используется следующий синтаксис:

```
{<полное имя свойства>}
```
Таким образом, если необходимо сослаться на свойство Ргор страницы Раде1, необходимо записать

{Page1.Prop}

<span id="page-327-1"></span>В таком синтаксисе для полного имени должен учитываться регистр.

## Определение скрипта как значения свойства

### Понятие скрипта

Скрипт представляет собой однострочную или многострочную программу на языке Basic, которой возвращается значение в глобальную переменную RetVal. В случае однострочного скрипта данная переменная является неявной. В случае многострочного скрипта ее необходимо указывать.

Как и в случае всех скриптов на языке Basic, необходимо обращать внимание на тип возвращаемого значения. Он зависит от типа свойства, рассчитываемого с помощью скрипта.

#### Синтаксис однострочного скрипта

<имя свойства> = < скрипт>

#### Например:

Variable="The name is: " & {Name}

Предыдущий однострочный скрипт эквивалентен следующему многострочному скрипту:

```
\{ \} Variable =
RetVal="The name is: " & {Name}
\mathcal{F}
```
### Синтаксис многострочного скрипта

```
{ <Имя свойства >=
           <Скрипт>
\mathcal{E}
```
Например:

```
\{ { LABEL =IF {Page1.Title}="Choose an employee" THEN
RetVal="Employee"
         ELSE
RetVal="Department"
        END IF
\mathcal{F}
```
# <span id="page-328-0"></span>Методы, применимые в свойствах

Метод позволяет восстанавливать значение, связанное со свойством или узлом, или даже выполнять функцию для данного свойства. В данном смысле его можно рассматривать как дополнительную функцию.

Метод имеет следующий синтаксис:

```
{node.node.node[.property][.method([arg1[, arg2[...]]])}
```
где:

- узел: имя узла
- property: имя свойства
- метод: имя метода
- пагол, arg2 и т.д.: оператор или выражение Basic (не должны содержать символов скобок).

Примечание. В данном примере между символами [и] заключаются дополнительные элементы.

Например, чтобы восстановить число строк из элемента управления LISTBOX на странице PAGE1, используется метод COUNT, связанный с данным типом элемента управления. Выполняется следующая команда:

```
{PAGE1.LISTBOX.VALUES.COUNT()}
```
# <span id="page-329-0"></span>**Свойство типа** "**Таблица**"

Свойства типа "Таблица" - свойства, значения которых определяются согласно следующему формату:

<Colunm|Colunm|Colunm|...>=<код строки>, <Colunm|Colunm|Colunm|...>=<код строки>, ...

Значения данных свойств можно просмотреть в форме таблицы:

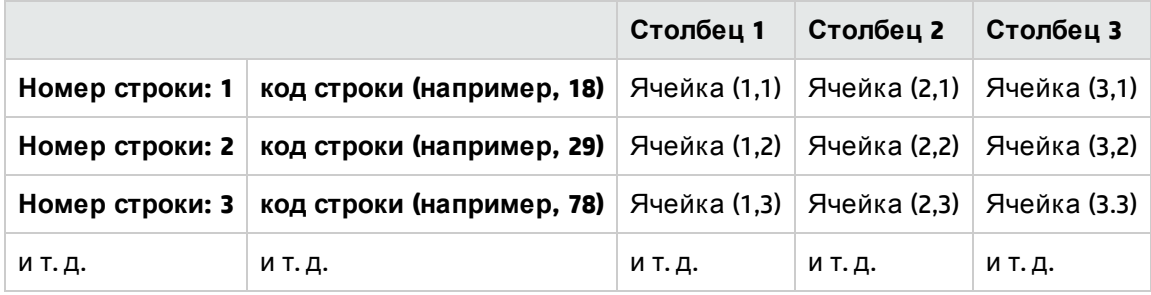

**Примечание.** Идентификатор - идентификатор текстового типа.

## **Пример**

Д опустим, что свойство "VALUES" узла "LISTBOX" получает свое значение в результате запроса к таблице сотрудников и подразделений. Д анный запрос возвращает значения полей **Фамилия** (имя SQL: Name) и **Имя** (имя SQL: FirstName) для каждой записи в этой таблице. Предположим, что это свойство имеет следующее значение:

VALUES="Colombo|Gerard=32,Lubeck|Alexander=64,Daquin|William=24"

Д анное значение можно просмотреть в форме таблицы:

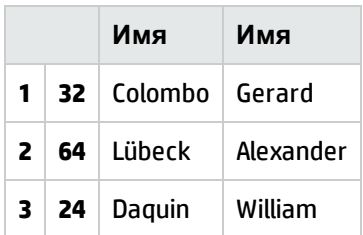

# <span id="page-330-0"></span>**Использование глобальных переменных** CurrentTable **и** CurrentSelection

Содержимое данных переменных можно восстановить с помощью следующего синтаксиса:

[CurrentTable] [CurrentSelection]

В приведенной ниже таблице приведены признаки двух данных переменных:

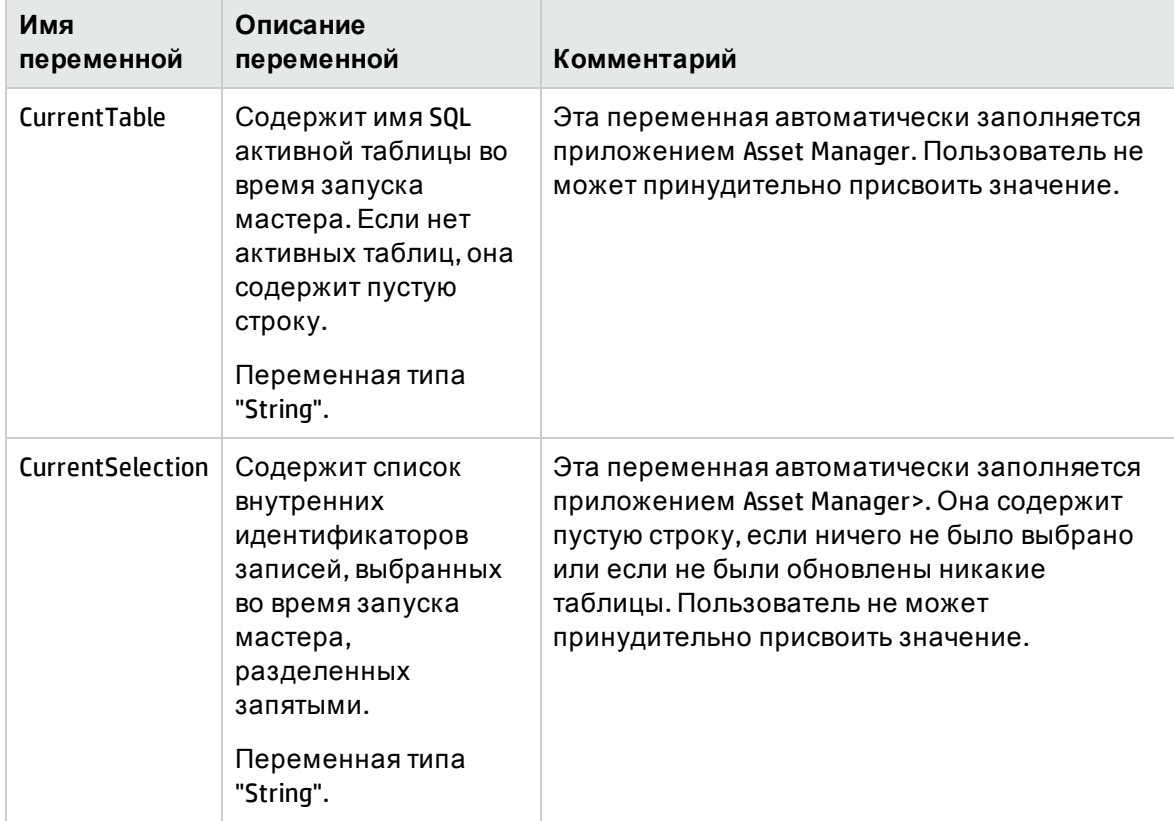

# **Типыузлов**

В этом разделе содержатся следующие сведения.

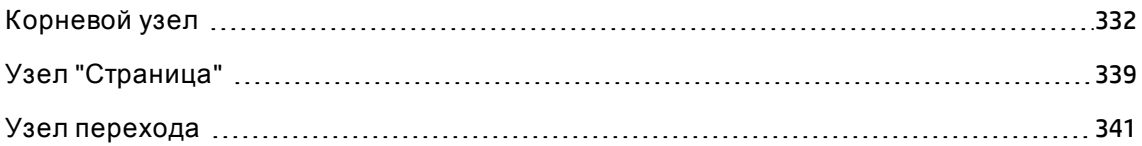

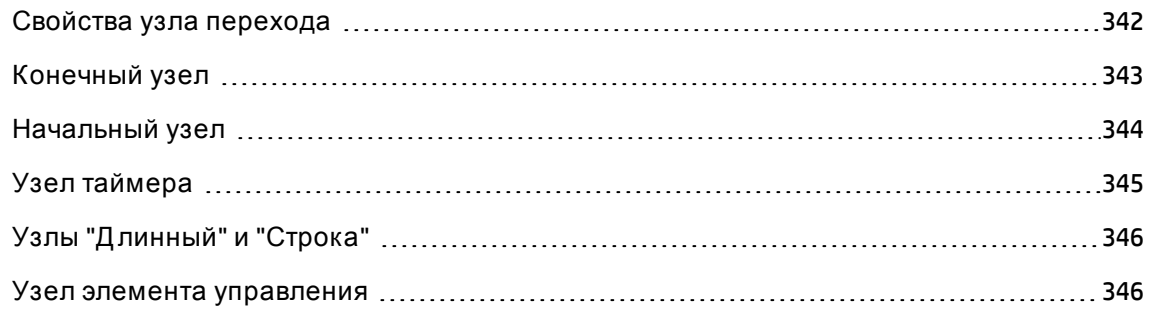

# <span id="page-331-0"></span>**Корневой узел**

### **Определение корневого узла**

Корневым узлом описывается мастер в целом. Он состоит из блока общих свойств, которые могут применяться для всех мастеров, и последовательности подузлов, которой представляются объекты, содержащиеся в мастере.

### **Синтаксис корневого узла**

Д ля корневого узла используется следующий синтаксис:

```
' ' Block of general properties of the root node
NAME = . . .IMAGE=...
...
' Definition of sub-nodes of the root node
{ FINISH
...
}
{ PAGE
...
}
{ TRANSITION
...
}
```
### **Свойства корневого узла**

В приведенных ниже таблицах перечислены все логические и физические свойства, которые можно определить в корневом узле.

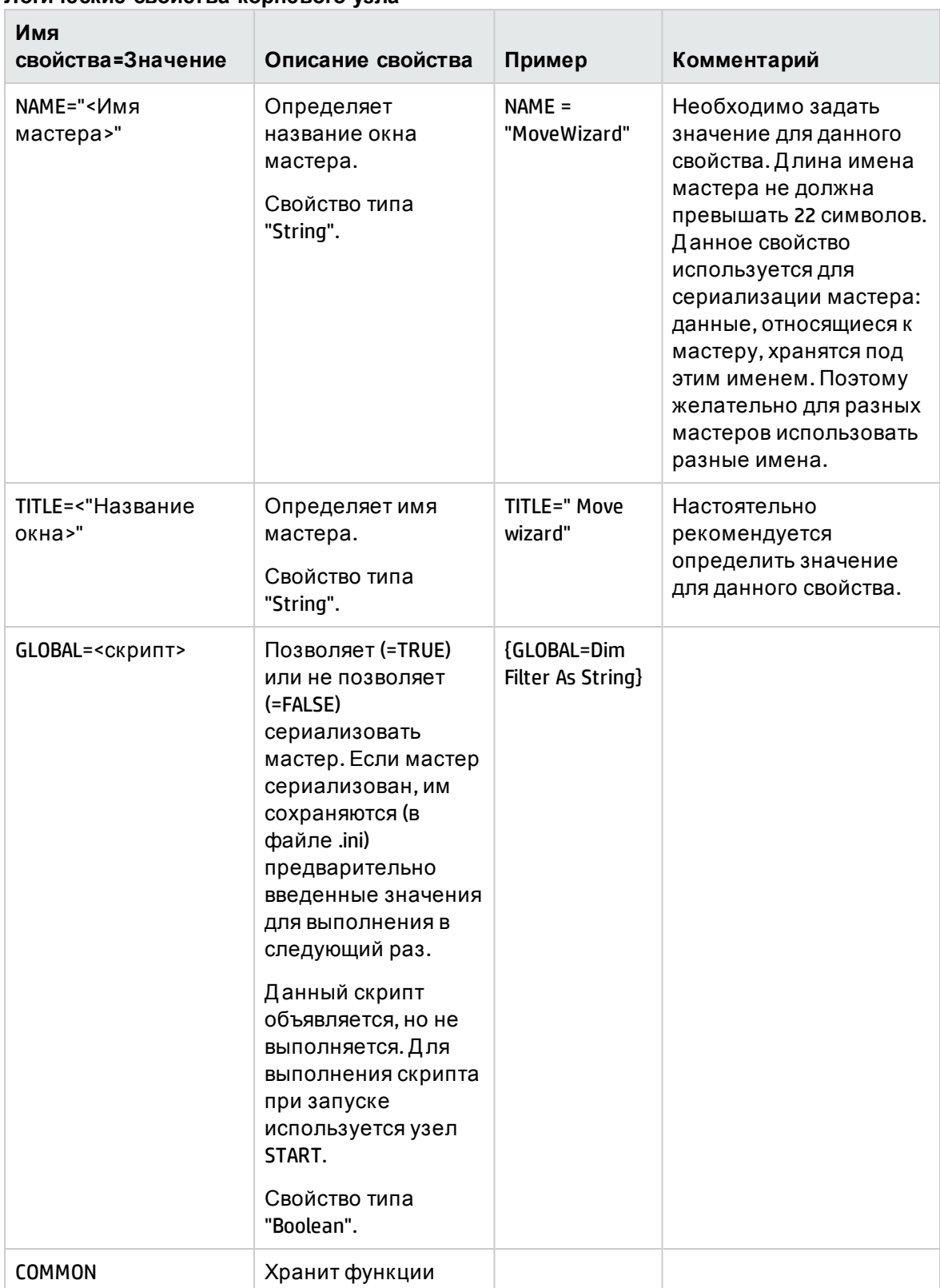

### **Логические свойства корневого узла**

#### Имя свойства=Значение Описание свойства Пример Комментарий Basic, автоматически включаемые во все мастера. Данное свойство соответствует файлу gbbase.wiz (только для чтения), который вставляется в базу данных при ее создании. SERIALIZE=TRUE SERIALIZE=<TRUE|FALSE> Позволяет (=TRUE) По умолчанию это или не позволяет свойство имеет  $( = FALSE)$ значение "FALSE". сериализовать мастер. Если мастер сериализован, им сохраняются (в файле.ini) предварительно введенные значения для выполнения в следующий раз. Свойством NAME определяется, в каком разделе файла .ini будут храниться значения. Свойство типа "Boolean". Местоположение файлов.ini: см. руководство Asset Manager установка и обновление, глава Файлы .ini и .cfg. MODAL=<TRUE|FALSE> Если включен Multi-Определяет, является ли мастер tenancy, немодальные модальным (=TRUE) мастера принудительно или нет (=FALSE). функционируют как модальные.

#### Логические свойства корневого узла, продолжение

### Физические свойства корневого узла

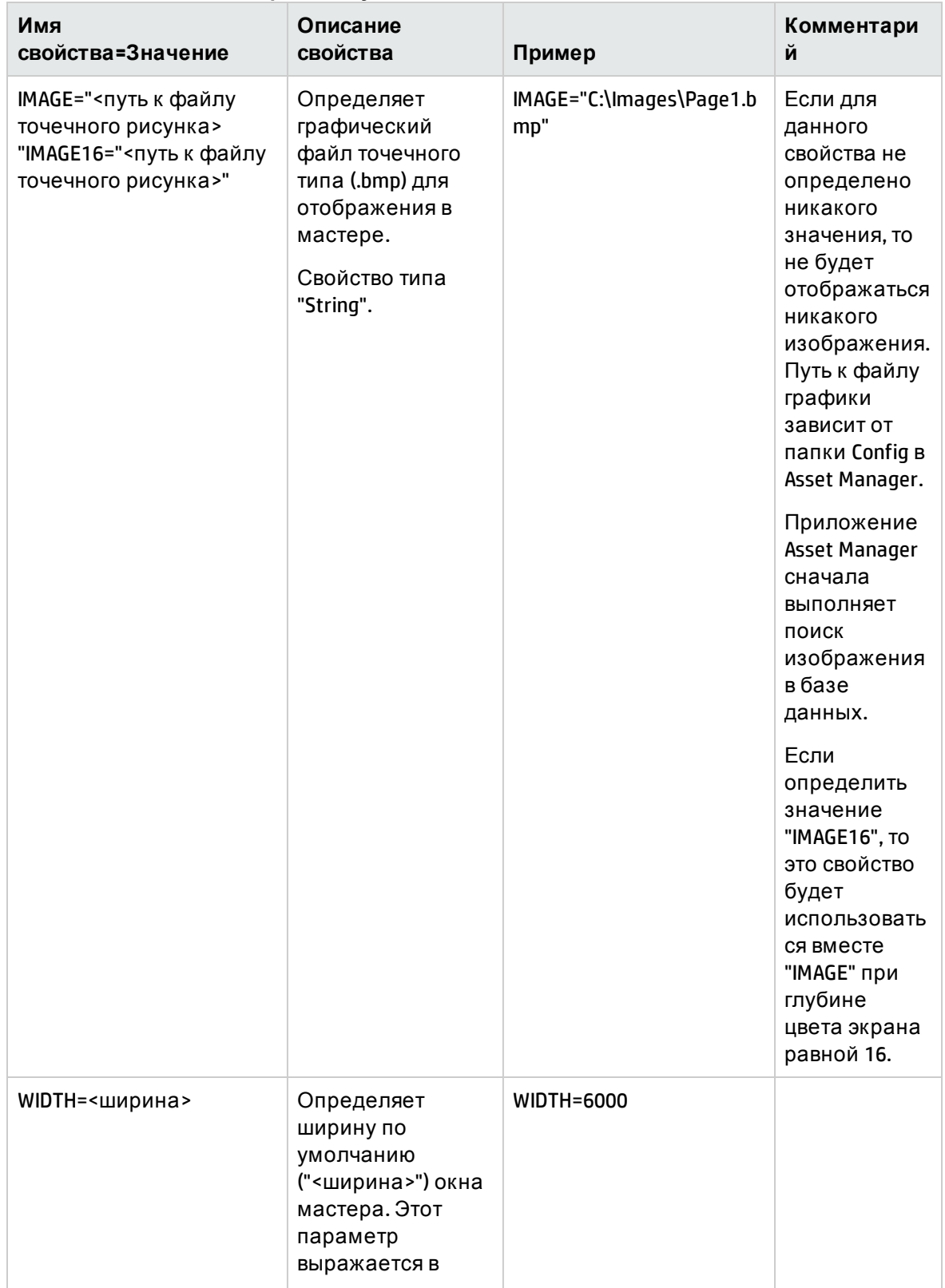

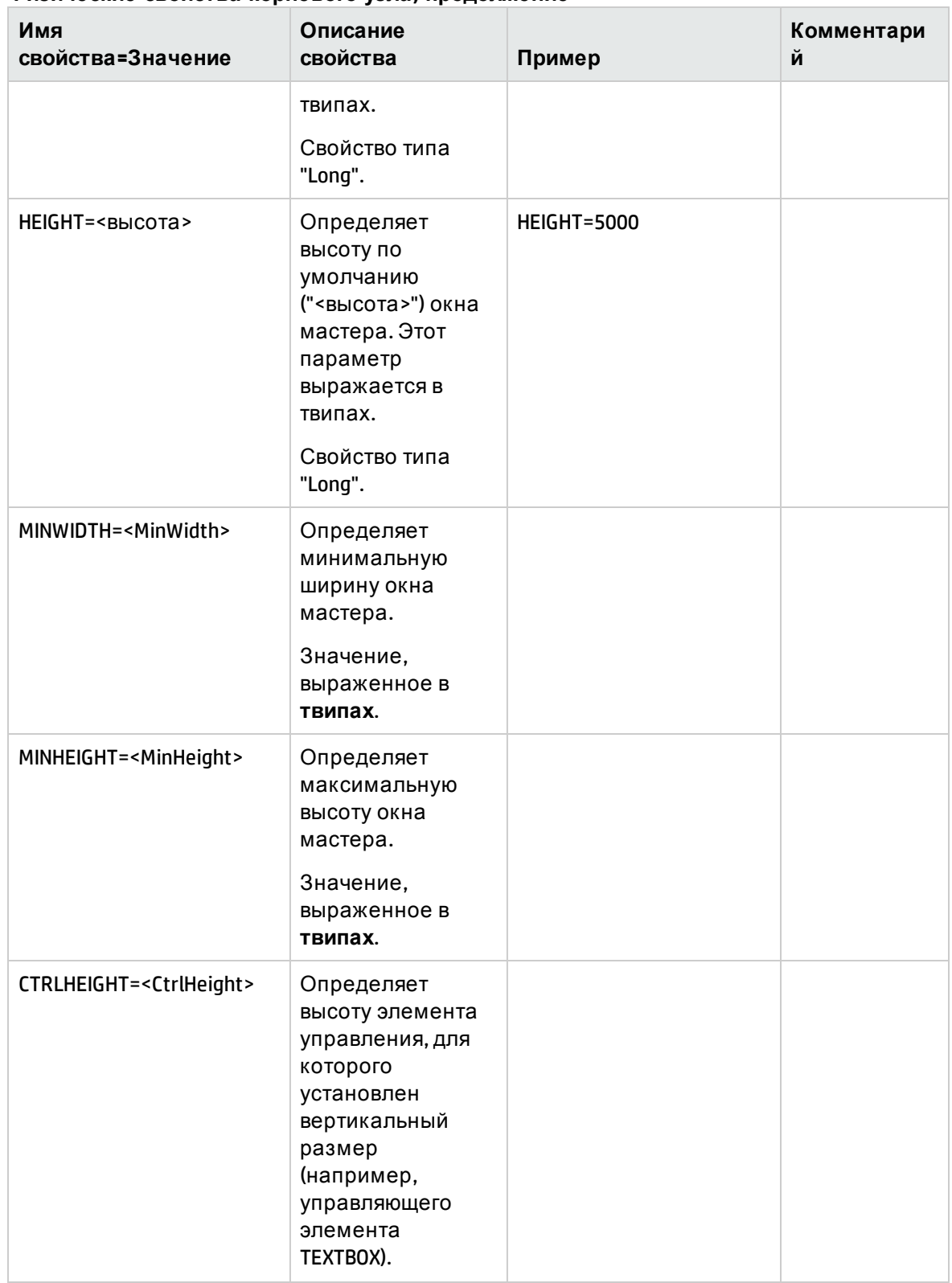

### **Физические свойства корневого узла, продолжение**

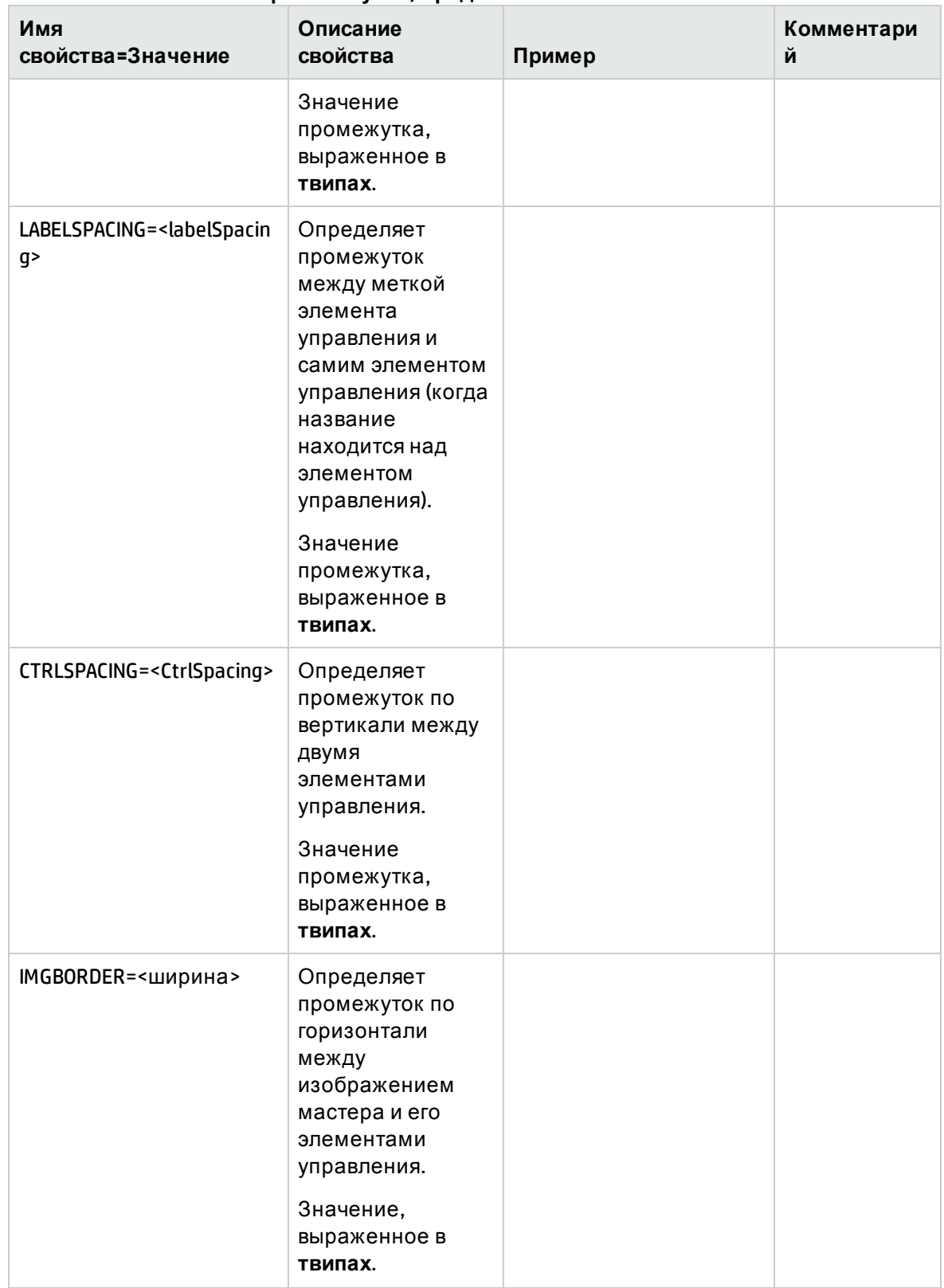

### **Физические свойства корневого узла, продолжение**

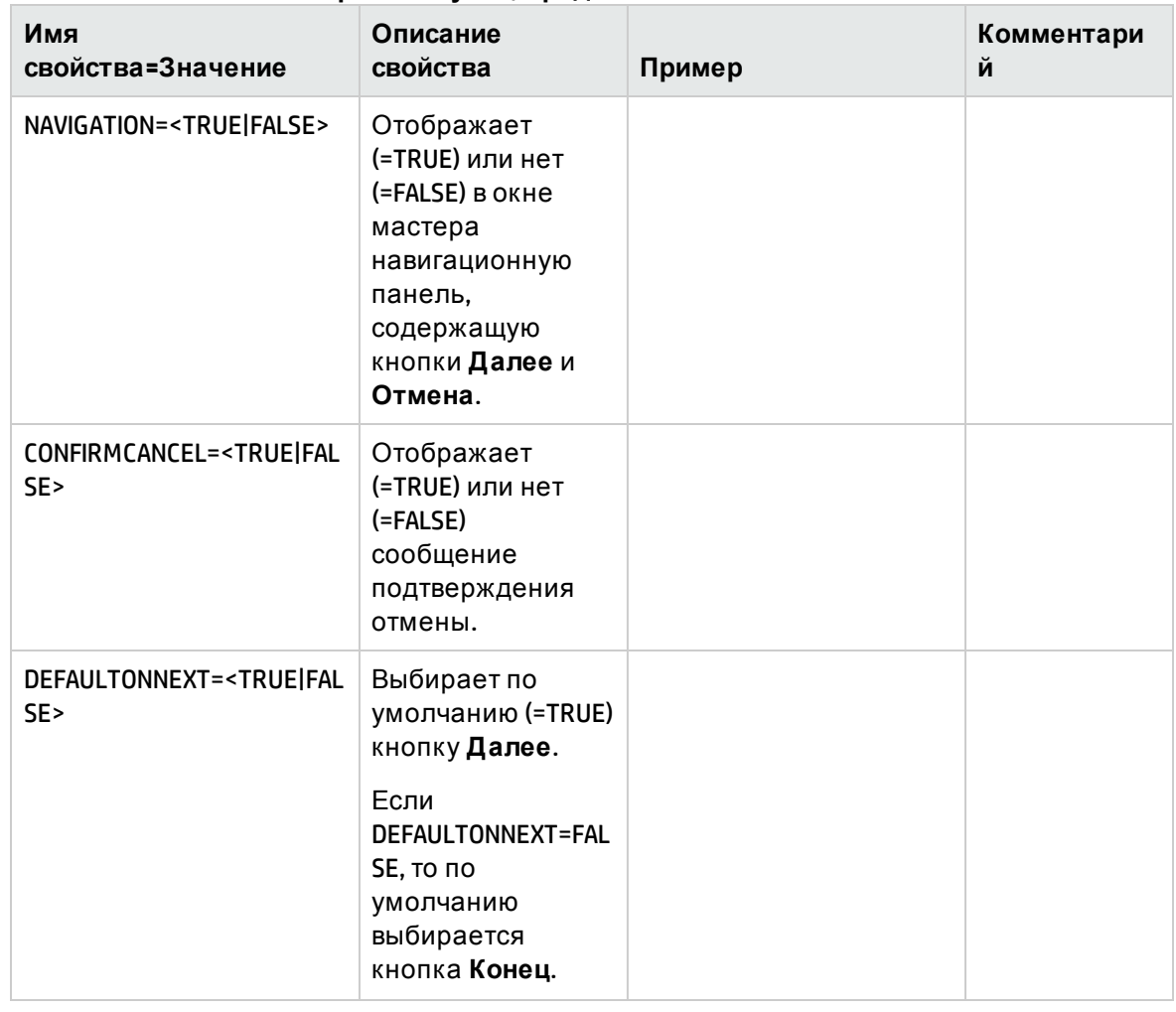

### **Физические свойства корневого узла, продолжение**

## **Подузлы корневого узла**

В таблице ниже перечислены подузлы, которые можно определять для корневого подузла. Каждый тип узла представляет собой объект.

**Подузлы корневого узла**

| Тип<br>узла   | Описание                                                                                                    |
|---------------|----------------------------------------------------------------------------------------------------|
| <b>PAGE</b>   | Описывает страницу мастера.                                                                                                    |
| <b>FINISH</b> | Описывает последний переход с последней страницы мастера (к концу).<br>Данный узел типа "Переход" не имеет свойства FROM и ТО.         |
| <b>START</b>  | Содержит, например, скрипт, который должен выполняться при запуске<br>мастера (с помощью свойства DO) и имя начальной страницы мастера |

#### **Подузлы корневого узла, продолжение**

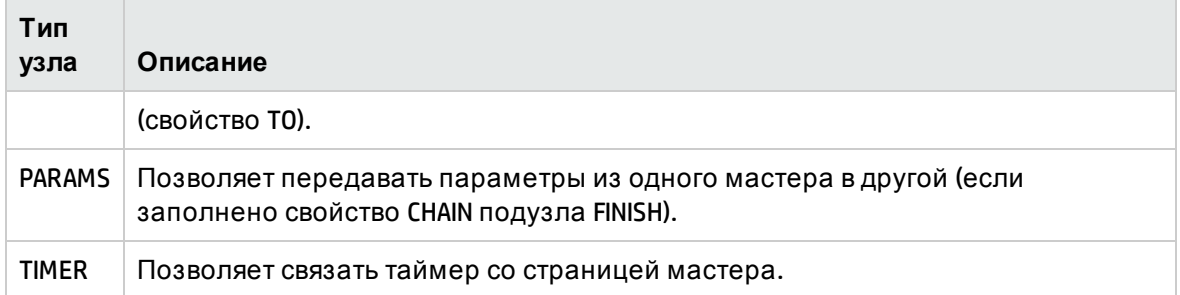

# <span id="page-338-0"></span>**Узел**"**Страница**"

## **Определение узла "Страница"**

Узлом "Страница" описывается страница мастера. Он состоит из блока свойств, применимых для данного узла и всех его подузлов, а также набора подузлов, которыми определяются объекты, определяемые на данной странице.

## **Синтаксис узла "Страница"**

Д ля узла "Страница" используется следующий синтаксис:

```
' ' Declaration of the page
{ Page <Name of the page>
' Block properties of the page node
IMAGE=...
TITLE=...
' Definition of sub-nodes of the "Page" node
{ TRANSITION
...
}
{ <тип элемента управления> <имя элемента управления>
...
}
...
}
```
## **Свойства узла "Страница"**

В приведенных ниже таблицах перечислены все свойства, которые можно определить в узле "Страница".

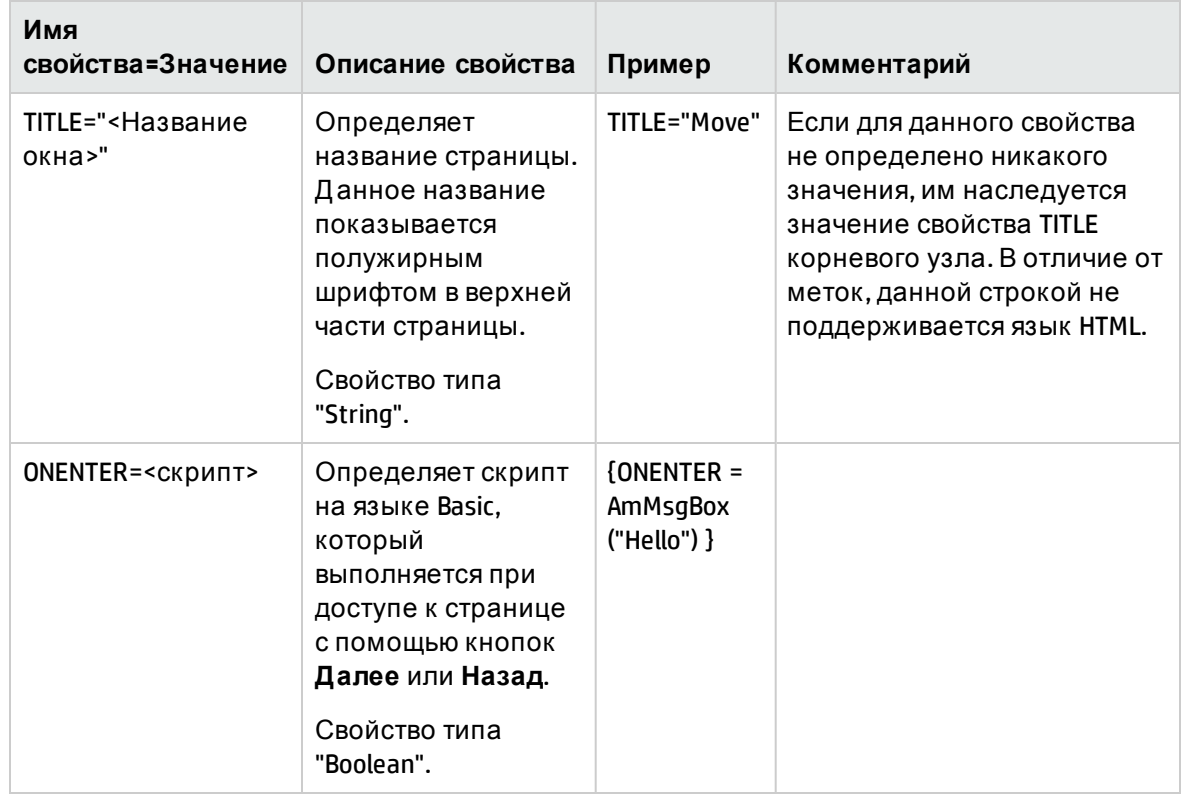

### **Логические свойства узла "Страница"**

### **Физические свойства узла "Страница"**

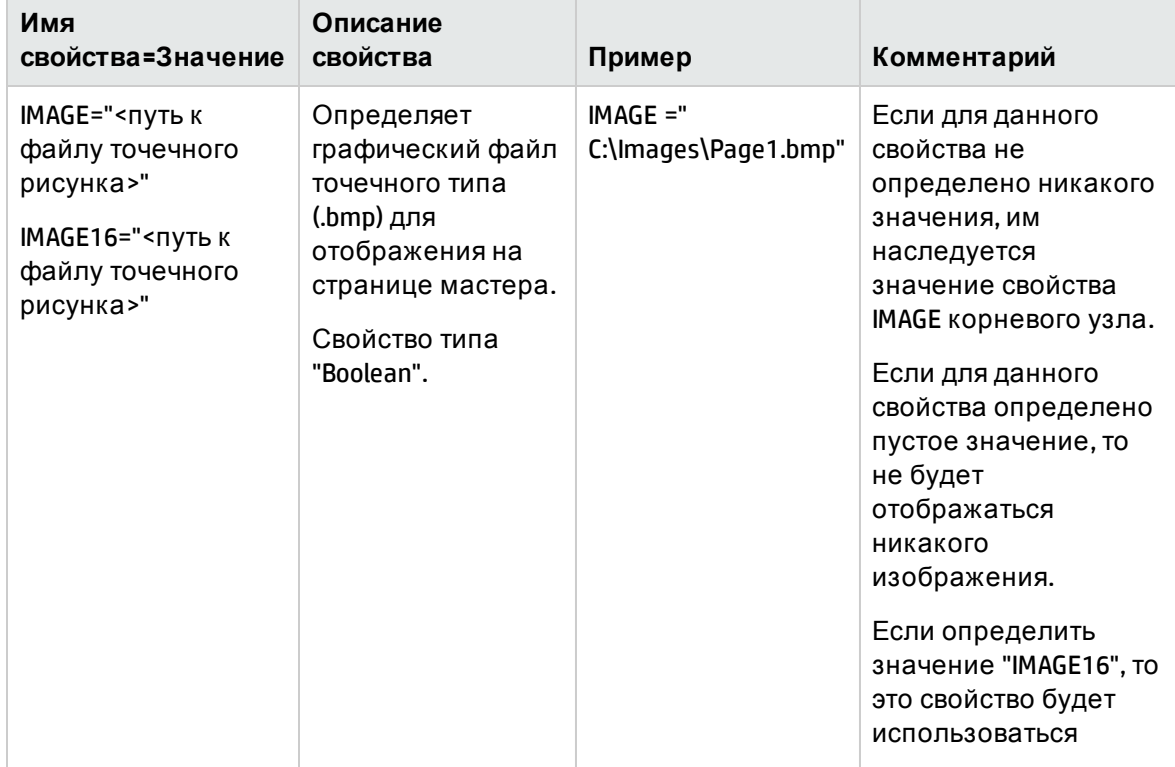

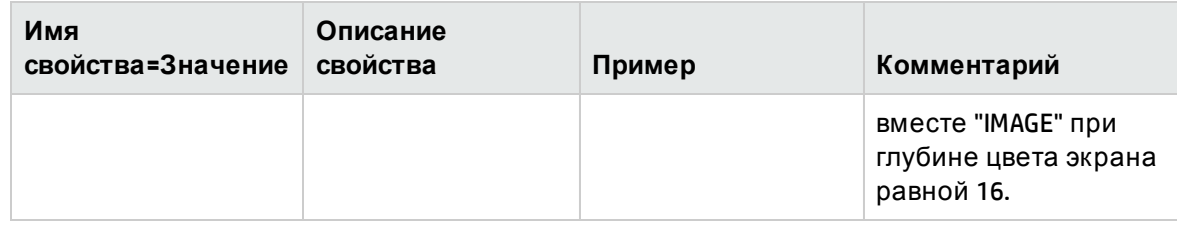

#### Физические свойства узла "Страница", продолжение

### Подузлы узла "Страница"

Для узла "Страница" можно определить два типа подузлов:

#### Подузлы узла "Страница"

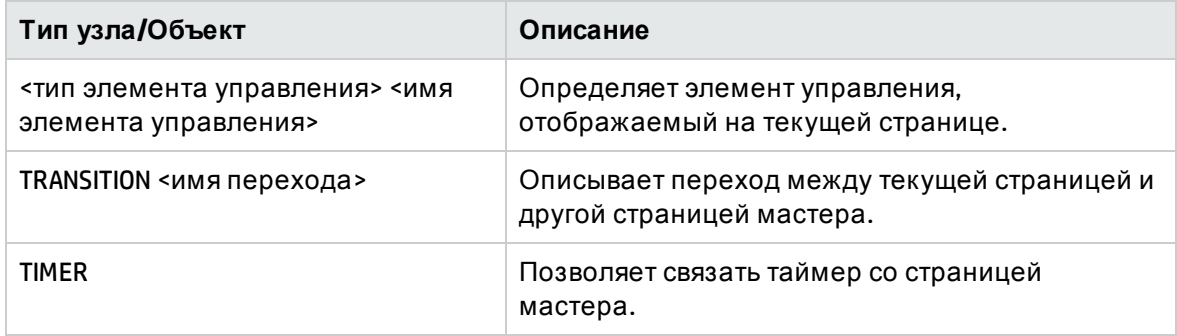

# <span id="page-340-0"></span>Узел перехода

### Определение узла перехода

Узлом перехода описывается переход между двумя страницами мастера. Она состоит исключительно из блока свойств.

Примечание. Переходы можно определять изнутри узла "Страница" (в таком случае, для них не требуется свойство FROM) или в корневом узле. Последний переход, приводящий к закрытию мастера, описан в узле FINISH (на уровне корневого узла) и не имеет свойств FROM и TO.

### Синтаксис узла перехода

Для узла перехода используется следующий синтаксис:

```
' ' Declaration of the transition
{ TRANSITION0 <имя перехода>
' Block of properties of the transition node
FROM = . . .
```
Расширенное использование Глава 14: Мастера

```
TO = . . .CONDITION=...
}
```
# <span id="page-341-0"></span>**Свойства узла перехода**

В приведенной ниже таблице перечислены все свойства, которые можно определить в узле перехода:

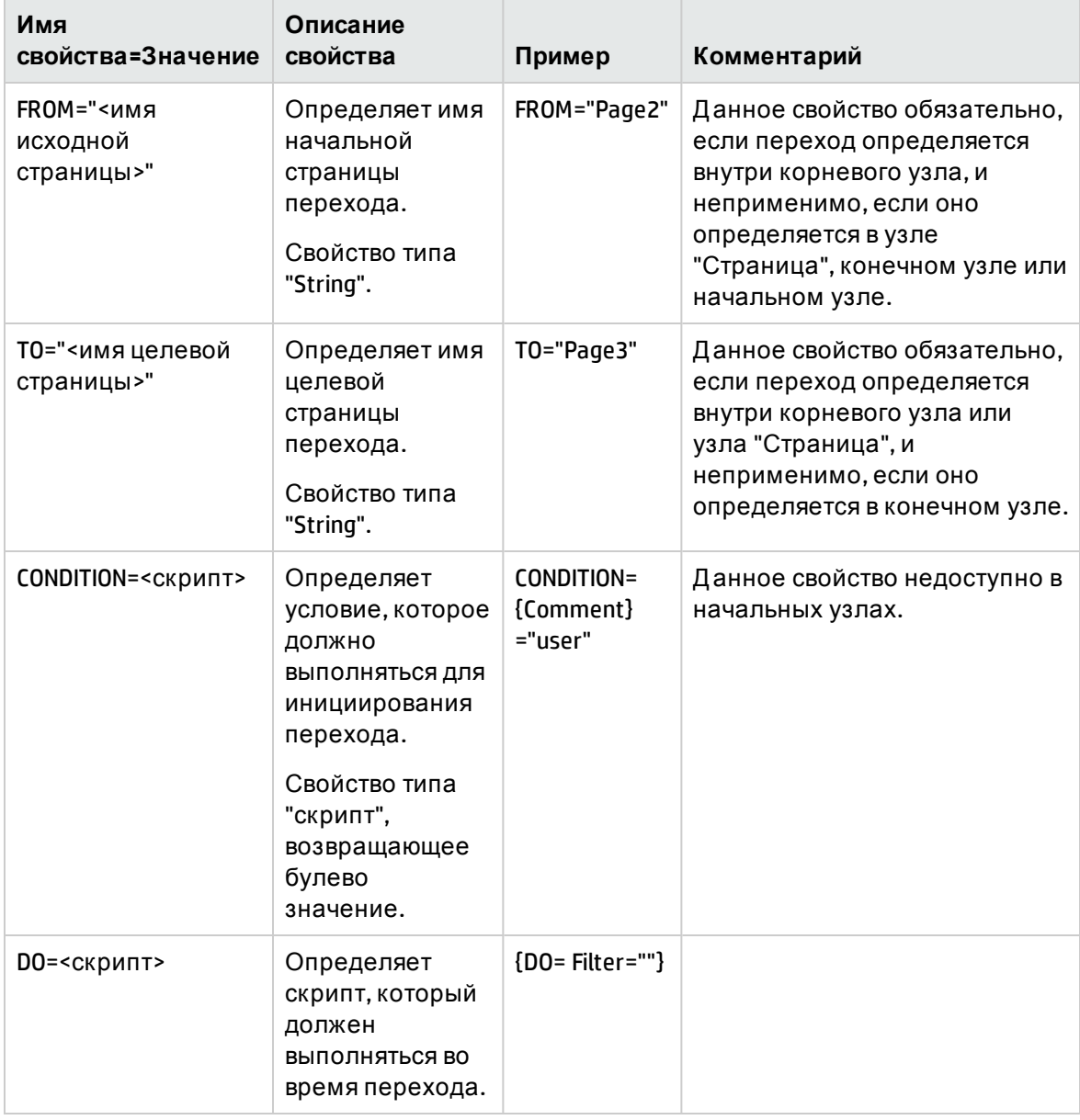

### **Логические свойства узла перехода**

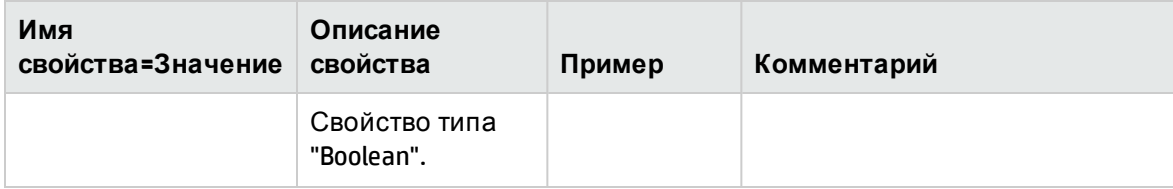

#### **Логические свойства узла перехода, продолжение**

### **Особенности узла перехода**

Узел перехода не имеет подузлов.

#### **Необходимость определения переходов в корневом узле**

Отказ от использования переходов в узлах "Страница" позволяет создавать страницы, которые можно использовать в любых скриптах, и рационализировать написание скриптов.

# <span id="page-342-0"></span>**Конечный узел**

Конечный узел описывает последний переход: тот, который ведет на последнюю страницу мастера. Это особый тип узла перехода, который не имеет свойств FROM или TO. Кроме данного исключения, синтаксис и свойства конечного узла идентичны синтаксису и свойствам узла перехода.

Свойство CHAIN, специфичное для конечного узла, позволяет инициировать выполнение другого мастера.

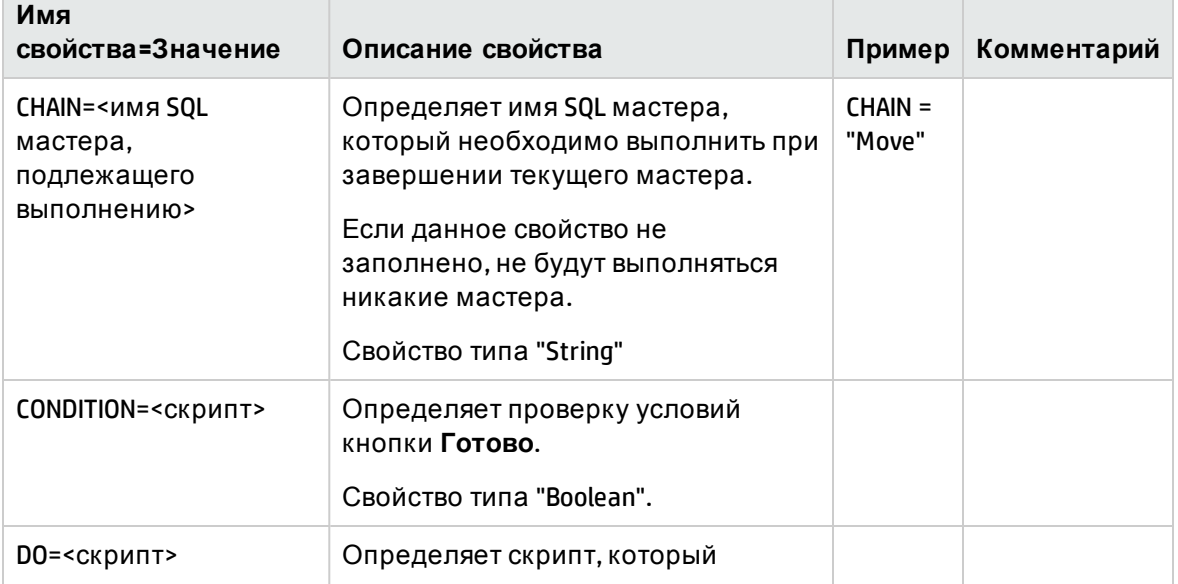

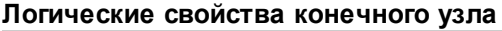

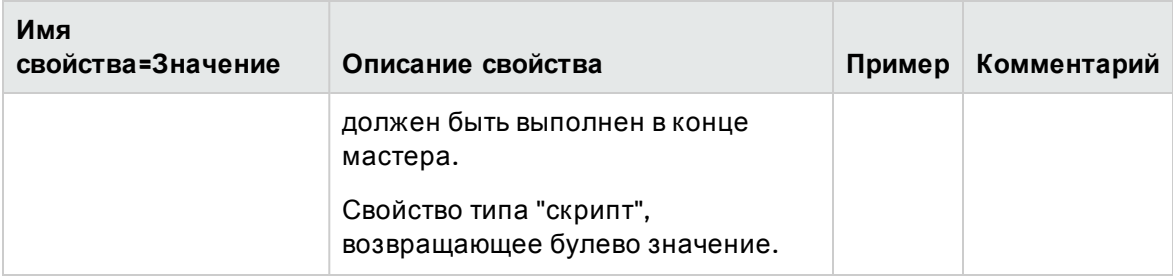

#### **Логические свойства конечного узла, продолжение**

**Примечание.** Узел PARAMS позволяет передавать параметры следующему мастеру.

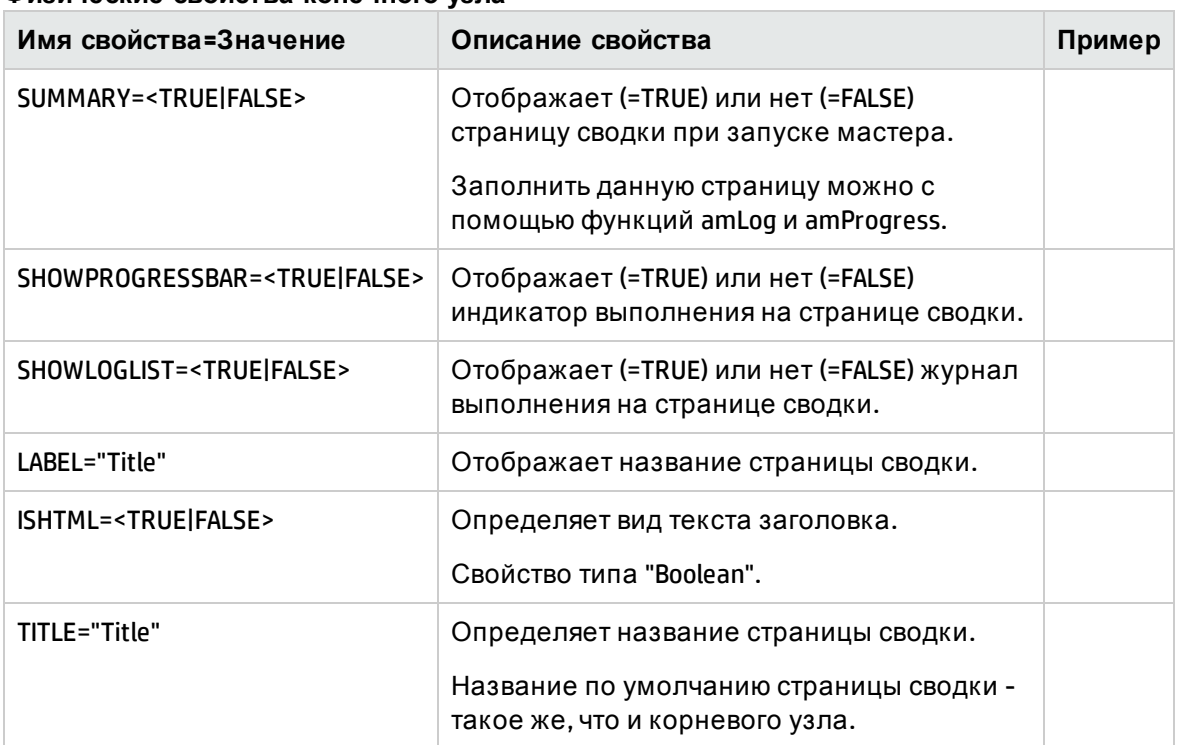

#### **Физические свойства конечного узла**

# <span id="page-343-0"></span>**Начальный узел**

Начальным узлом описывается, как запускается мастер. Это особый тип узла перехода, который не имеет свойства FROM или CONDITION. Кроме данного исключения, синтаксис и свойства начального узла идентичны синтаксису и свойствам узла перехода.

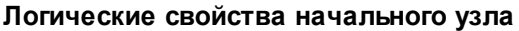

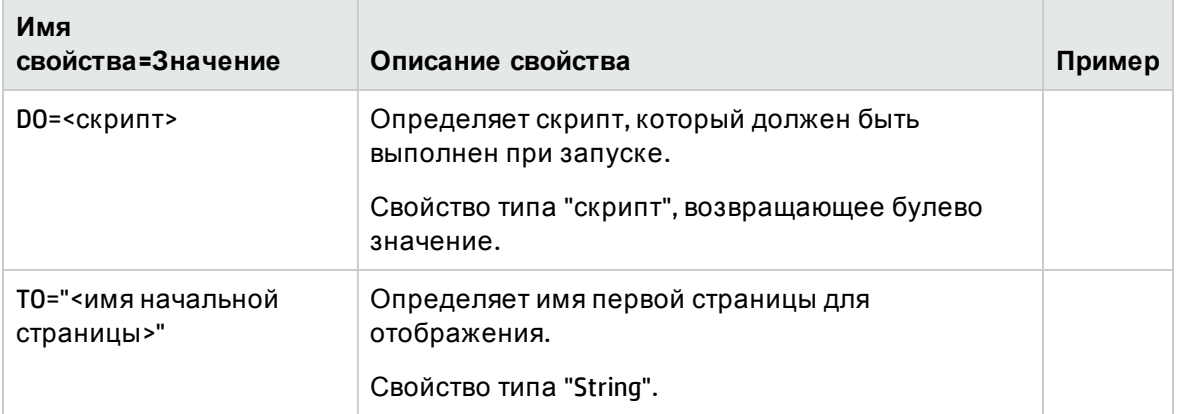

**Примечание.** Если данный узел не существует, мастер запускается с первой страницы.

# <span id="page-344-0"></span>**Узелтаймера**

Узел таймера позволяет выполнять задачу через регулярные интервалы.

| Имя<br>свойства=Значение              | Описание свойства                                                                    | Пример |
|---------------------------------------|--------------------------------------------------------------------------------------|--------|
| AUTO= <true false></true false>       | Определяет, запускается ли автоматически таймер<br>при отображении страницы.         |        |
|                                       | Свойство типа "Boolean".                                                             |        |
| ENABLED=<br><true false></true false> | Определяет, включен ли таймер (=TRUE) или нет<br>(=FALSE).                           |        |
|                                       | Данное свойство может использоваться для остановки<br>или перезапуска таймера.       |        |
|                                       | Свойство типа "Boolean".                                                             |        |
| <b>INTERVAL=time interval</b>         | Определяет интервал времени между двумя<br>выполнениями таймера.                     |        |
|                                       | Продолжительность выражена в секундах.                                               |        |
| TIMER="Script"                        | Определяется, что должно выполняться каждый раз,<br>когда проходит интервал времени. |        |
|                                       | Свойство типа "Скрипт".                                                              |        |
| VALUE=tickcount                       | Число уже прошедших интервалов. Каждое свойство,                                     |        |

**Логическое свойство узла таймера**

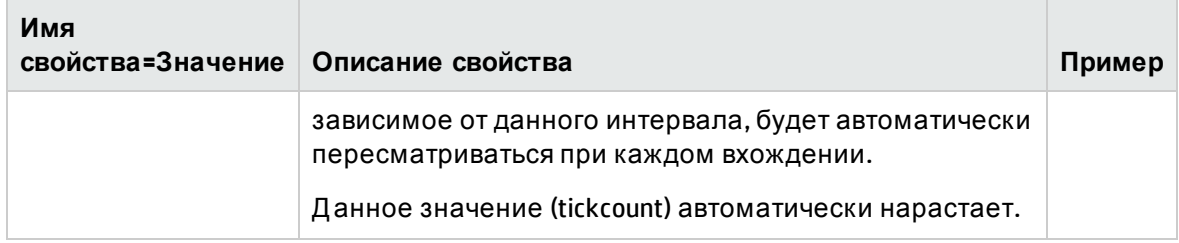

#### **Логическое свойство узла таймера, продолжение**

# <span id="page-345-0"></span>**Узлы**"**Длинный**" **и** "**Строка**"

Узлами "Д линный" и "Строка" определяются переменные. На них можно ссылаться во всех узлах мастера. Имя переменной определяется именем узла.

Д анные узлы имеют только одно свойство, тип которого зависит от узла; свойство типа Long для узла "Д линный" или String – для узла "Строка". Д анное свойство, VALUE, позволяет определить значение переменной.

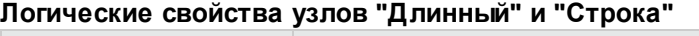

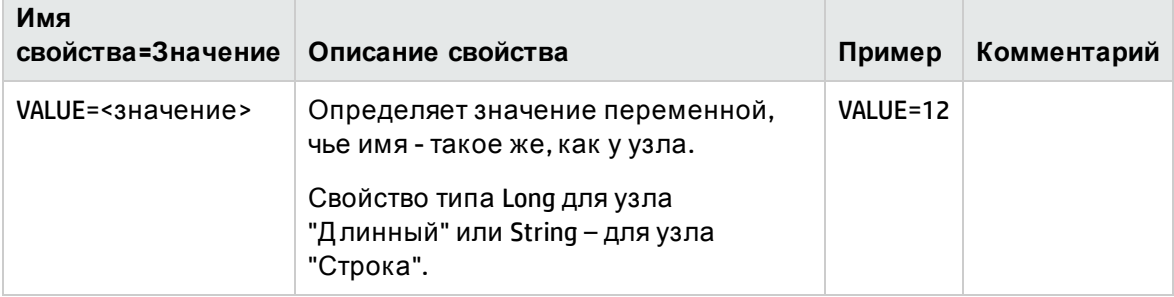

**Примечание.** Узлы "Д линный" и "Строка" могут определяться в любом узле мастера. У них нет подузлов.

# <span id="page-345-1"></span>**Узелэлемента управления**

## **Определение узла элемента управления**

Элементы управления страницы для взаимодействия с пользователем. Для данной страницы можно определить столько элементов управления, сколько необходимо. Приложение Asset Manager полностью управляет организацией элементов управления на странице. Нет необходимости самостоятельно указывать местоположение каждого из определяемых элементов управления.

Узлы типа "Элемент управления" состоят исключительно из блока свойств, применимых для определяемого элемента управления.

### **Общий синтаксис узла элемента управления**

Для узла типа "Элемент управления" используется следующий общий синтаксис:

```
' Declaration of the control
{ <тип элемента управления> <имя элемента управления>
' Properties of the control
...
}
```
# **Типыэлементовуправления и связанные свойства**

Все элементы управления имеют общие свойства. Однако есть свойства, специфичные для конкретных элементов управления.

В этом разделе содержатся следующие сведения.

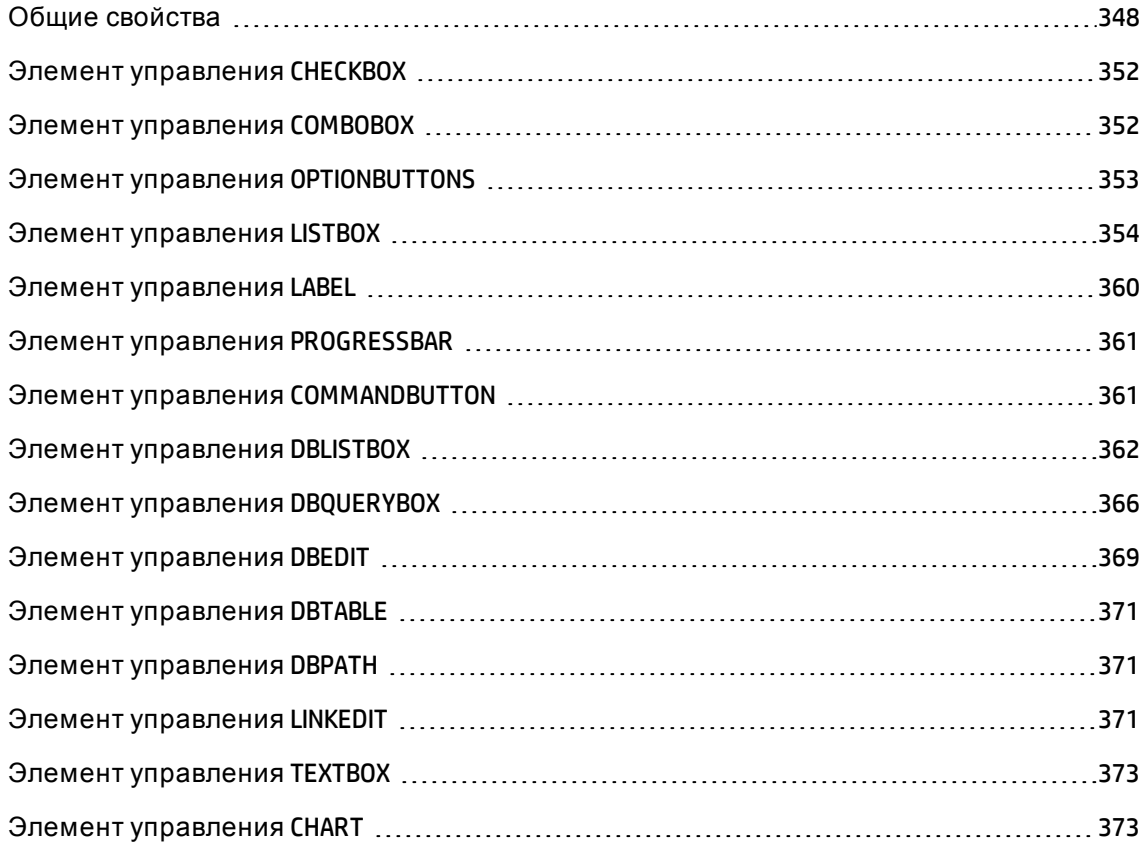

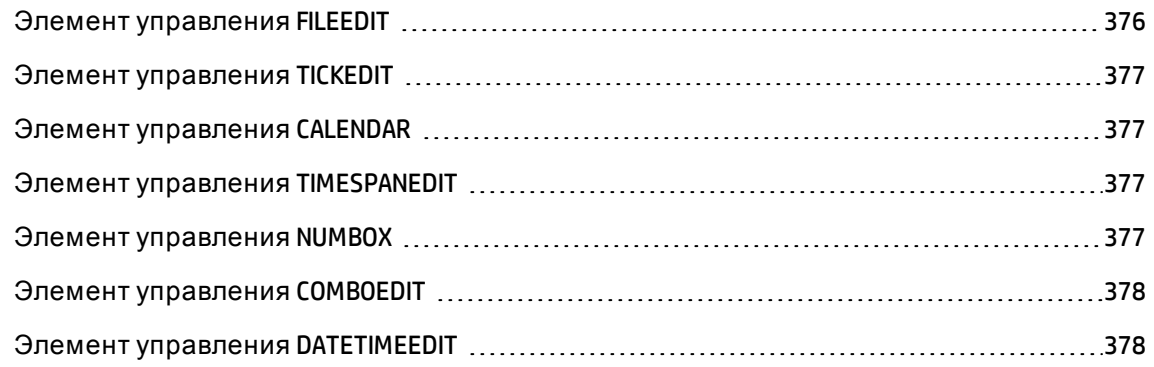

# <span id="page-347-0"></span>Общие свойства

В приведенной ниже таблице перечисляются дополнительные свойства, применимые для всех элементов управления.

| Имя<br>свойства=Значение                | Описание свойства                                                                                                    | Пример                                                                                                | Комментарий                                                                         |
|-----------------------------------------|----------------------------------------------------------------------------------------------------|----------------------------------------------------------------------------------------------------|-------------------------------------------------------------------------------------|
| MANDATORY=<br><true false></true false> | Делает<br>обязательным для<br>пользователя<br>заполнение<br>элемента<br>управления для<br>утверждения<br>перехода.<br>Данное свойство<br>игнорируется, если<br>элемент<br>управления:<br>не показывается;<br>только для<br>чтения;<br>отключен. | MANDATORY=TRUE                                                                                        | Данное<br>СВОЙСТВО<br>недоступно для<br>элементов<br>управления<br>CHECKBOX и LABEL |
| VALUE=" <value, value,="">"</value,>    | Определяет<br>значение по<br>умолчанию<br>создаваемого<br>элемента                                                                                                    | • Для элемента<br>управления<br><b>CHECKBOX</b><br><значение><br>может быть TRUE<br><b>или FALSE.</b> | Если свойство<br><b>VALUE может</b><br>содержать<br>несколько<br>значений,          |

Логические свойства, общие для всех элементов управления

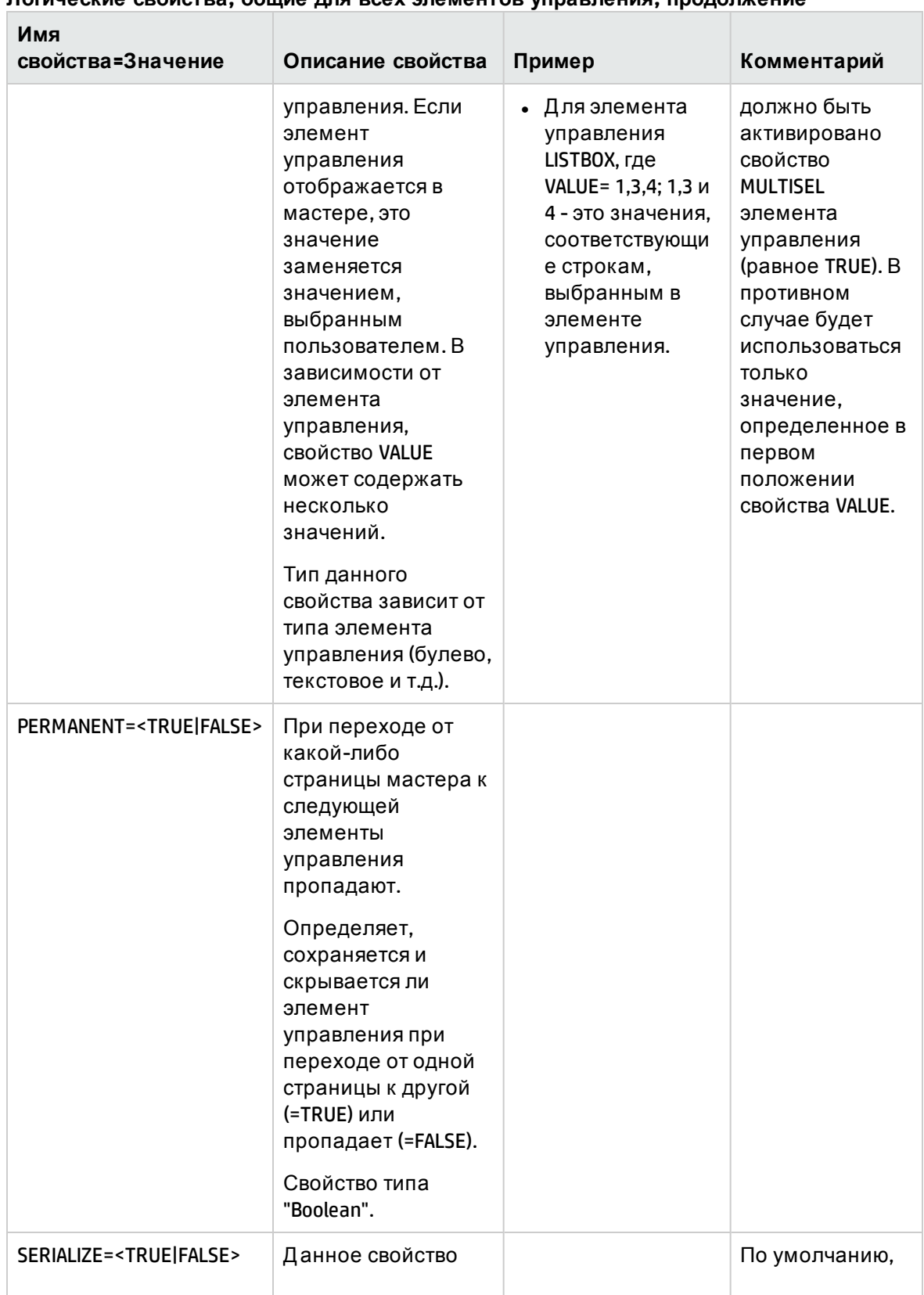

#### Логические свойства, общие лля всех элементов управления, продолжение

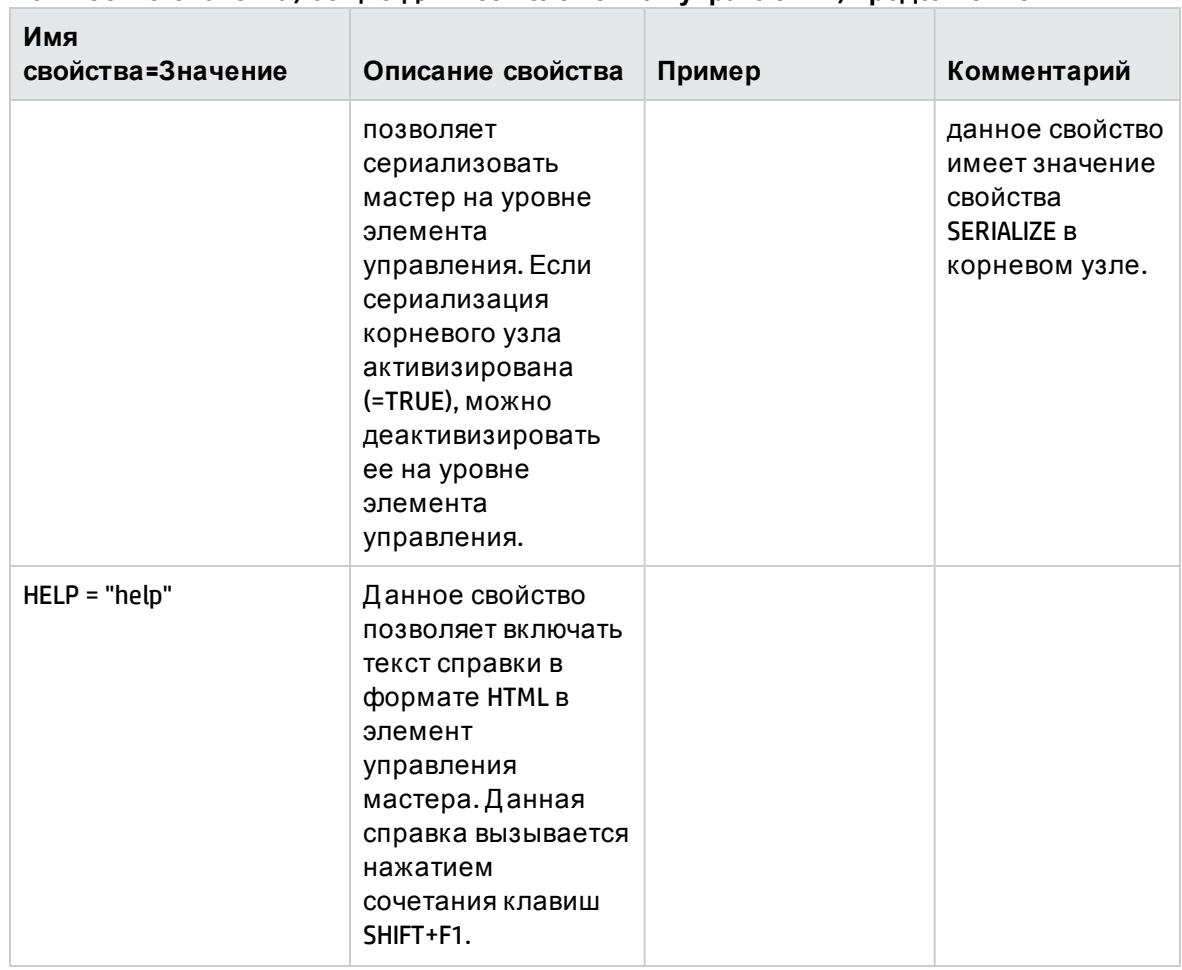

#### **Логические свойства, общие для всех элементов управления, продолжение**

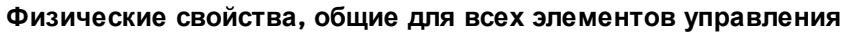

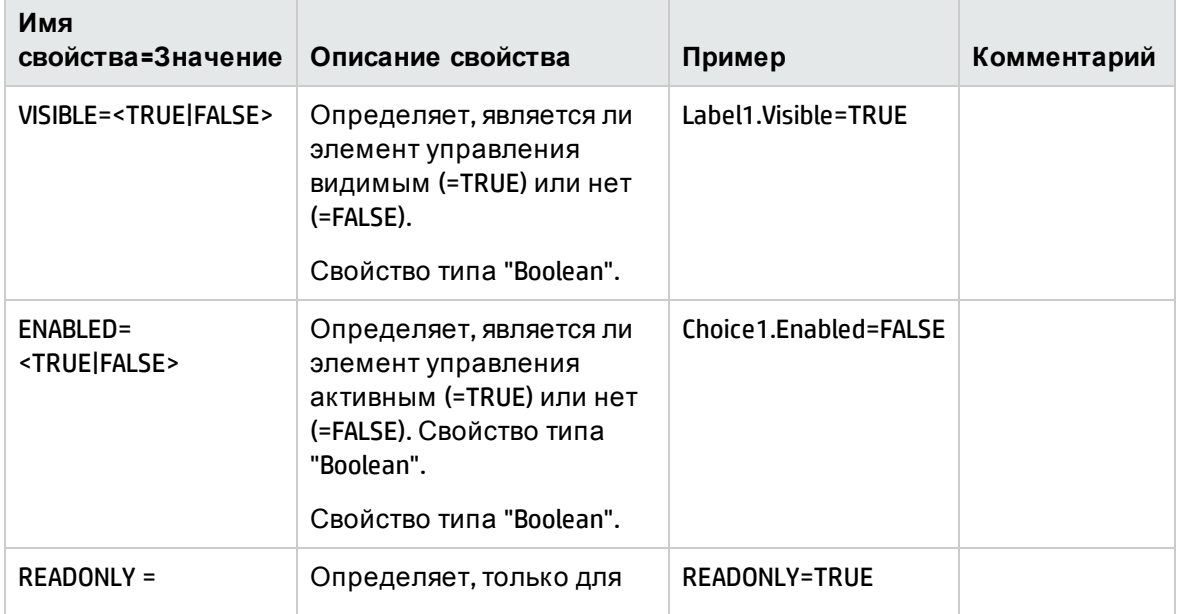

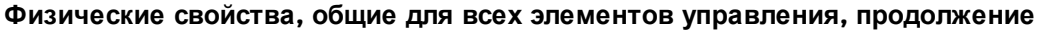

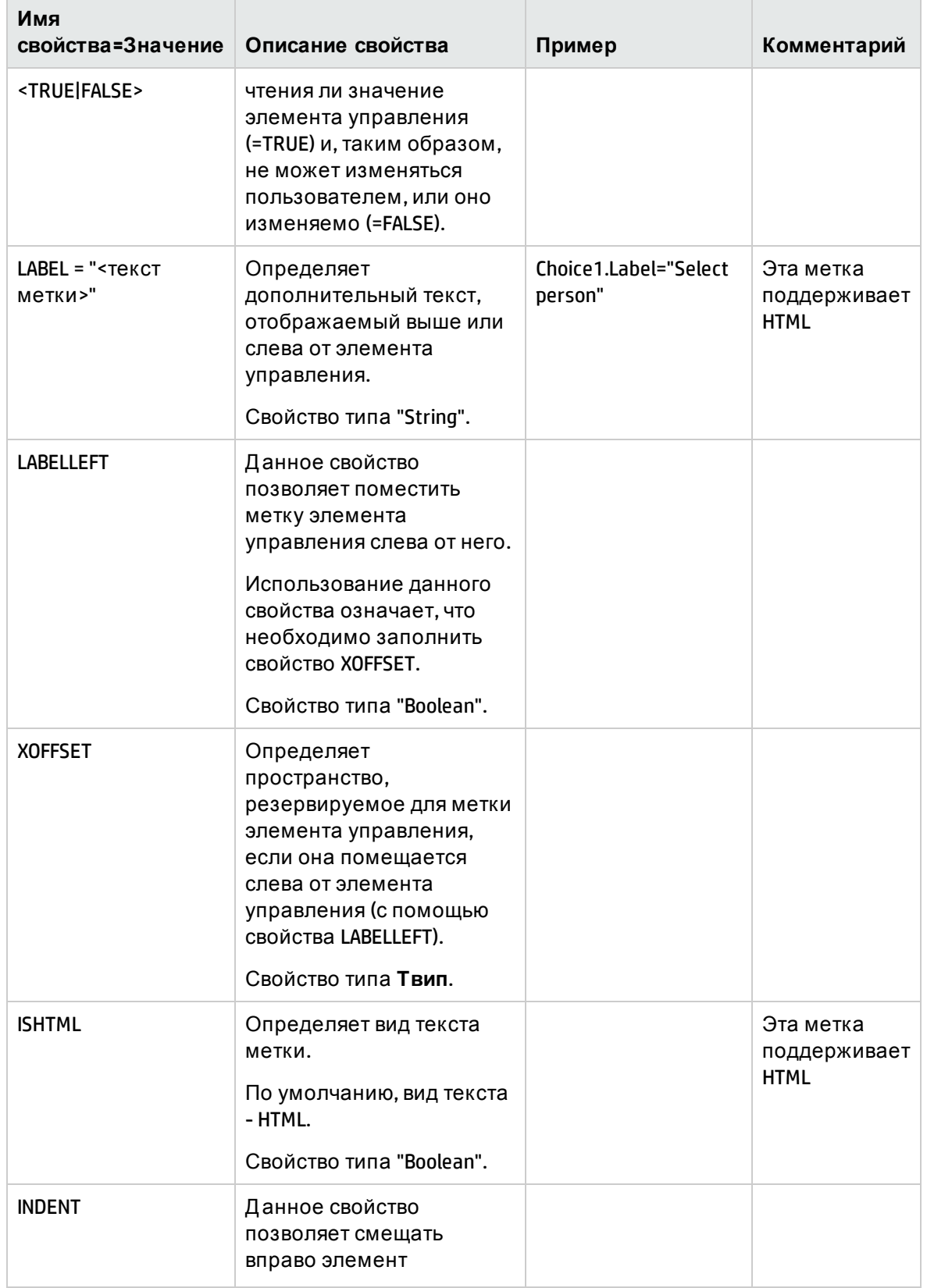

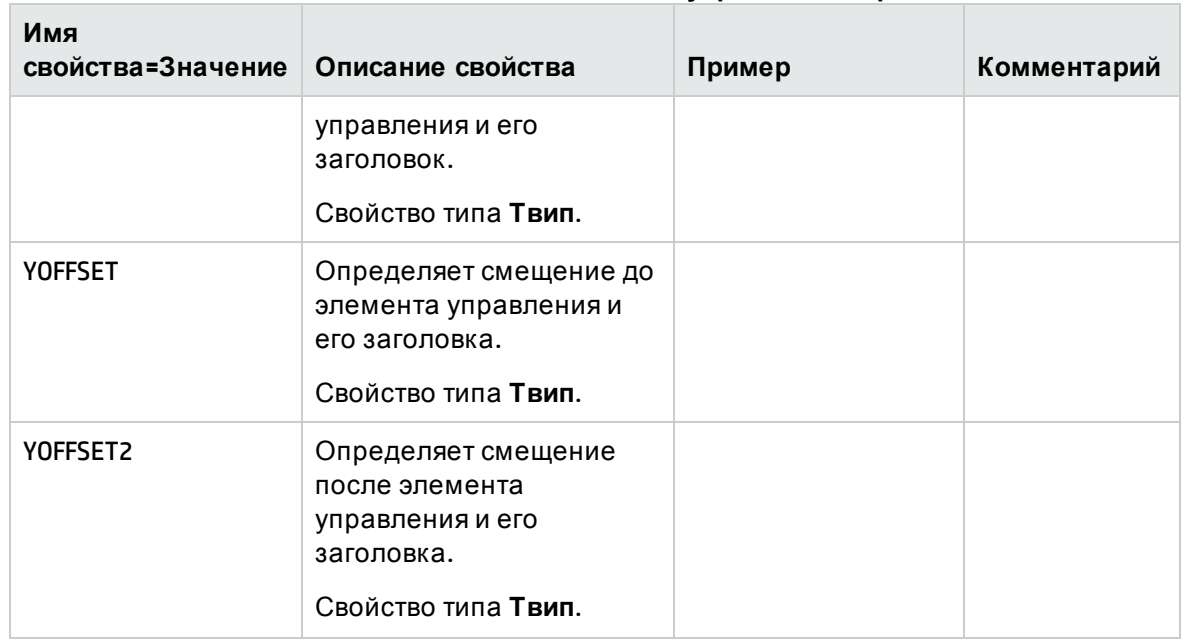

### **Физические свойства, общие для всех элементов управления, продолжение**

# <span id="page-351-0"></span>**Элемент управления** CHECKBOX

Элементом управления CHECKBOX определяется флажок.

## **Свойства**

Кроме дополнительных свойств, общих для всех элементов управления, элементом управления CHECKBOX распознается следующее свойство:

**Свойство элемента управления CHECKBOX**

| Имя<br>свойства=Значение   | Описание свойства                                                                                                    | Пример                     |
|----------------------------|----------------------------------------------------------------------------------------------------|----------------------------|
| CAPTION=" <tekct>"</tekct> | Определяет текст флажка. Свойство типа String.<br>Данный текст не может быть в формате HTML и<br>должен содержать одну единую строку.<br>Свойство типа "String". | TEXT="Identify<br>by name" |

# <span id="page-351-1"></span>**Элемент управления** COMBOBOX

Элементом управления COMBOBOX определяется однократный выбор в списке (подробном списке) предварительно определенных значений.

## Свойства

Кроме дополнительных свойств, общих для всех элементов управления, элементом управления СОМВОВОХ распознается следующее свойство:

| Имя<br>свойства=Значение                                    | Описание<br>свойства                                                                                                    | Пример                                                              | Комментарий                                                                                                    |
|-------------------------------------------------------------|----------------------------------------------------------------------------------------------------|---------------------------------------------------------------------|----------------------------------------------------------------------------------------------------|
| VALUES="<имя=значени<br>е, имя=значение,<br>имя=значение,>" | Определяет<br>пары значений<br>("Имя"=<br>"Значение")<br>для элемента<br>управления<br>Combo. "Имя" -<br>текст,<br>отображаемый<br>в элементе<br>управления,<br>"Значение" -<br>значение.<br>приписываемо<br>е, если "Имя"<br>выбирается<br>пользователе<br>М.<br>Свойство типа<br>"String". | VALUES="Таблица<br>активов=актив,<br>Пользователь=пользовател<br>ь" | Если<br>пропустить<br>"Значение", то<br>приложение<br>Asset Manager<br>присвоит его<br>автоматическ<br>и.<br>Пример<br>Выражение<br>VALUES = "A,B,C"<br>эквивалентно<br>выражению<br>VALUES =<br>"A=1,B=2,C=3" |

Физические свойства элемента управления СОМВОВОХ

# <span id="page-352-0"></span>Элемент управления OPTIONBUTTONS

Элементом управления OPTIONBUTTONS определяется группа переключателей.

## Свойства

Кроме дополнительных свойств, общих для всех элементов управления, элементом управления OPTIONBUTTONS распознаются следующие свойства:

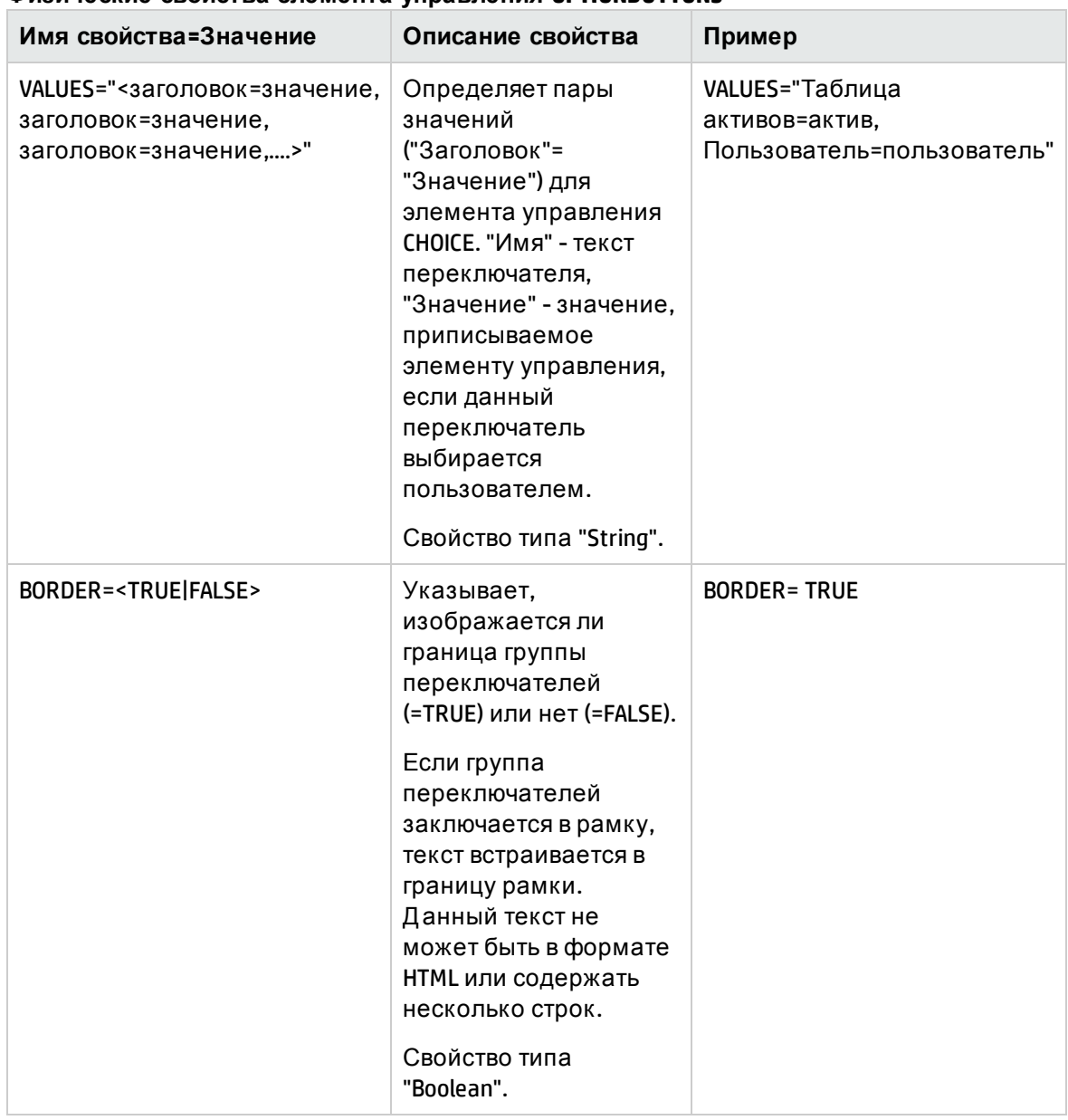

### **Физические свойства элемента управления OPTIONBUTTONS**

# <span id="page-353-0"></span>**Элемент управления** LISTBOX

Элементом управления LISTBOX определяется список объектов, которые можно выбирать. Элементы управления LISTBOX могут быть элементами управления с несколькими столбцами.

## **Свойства**

Кроме дополнительных свойств, общих для всех элементов управления, элементом управления LISTBOX распознаются следующие свойства:

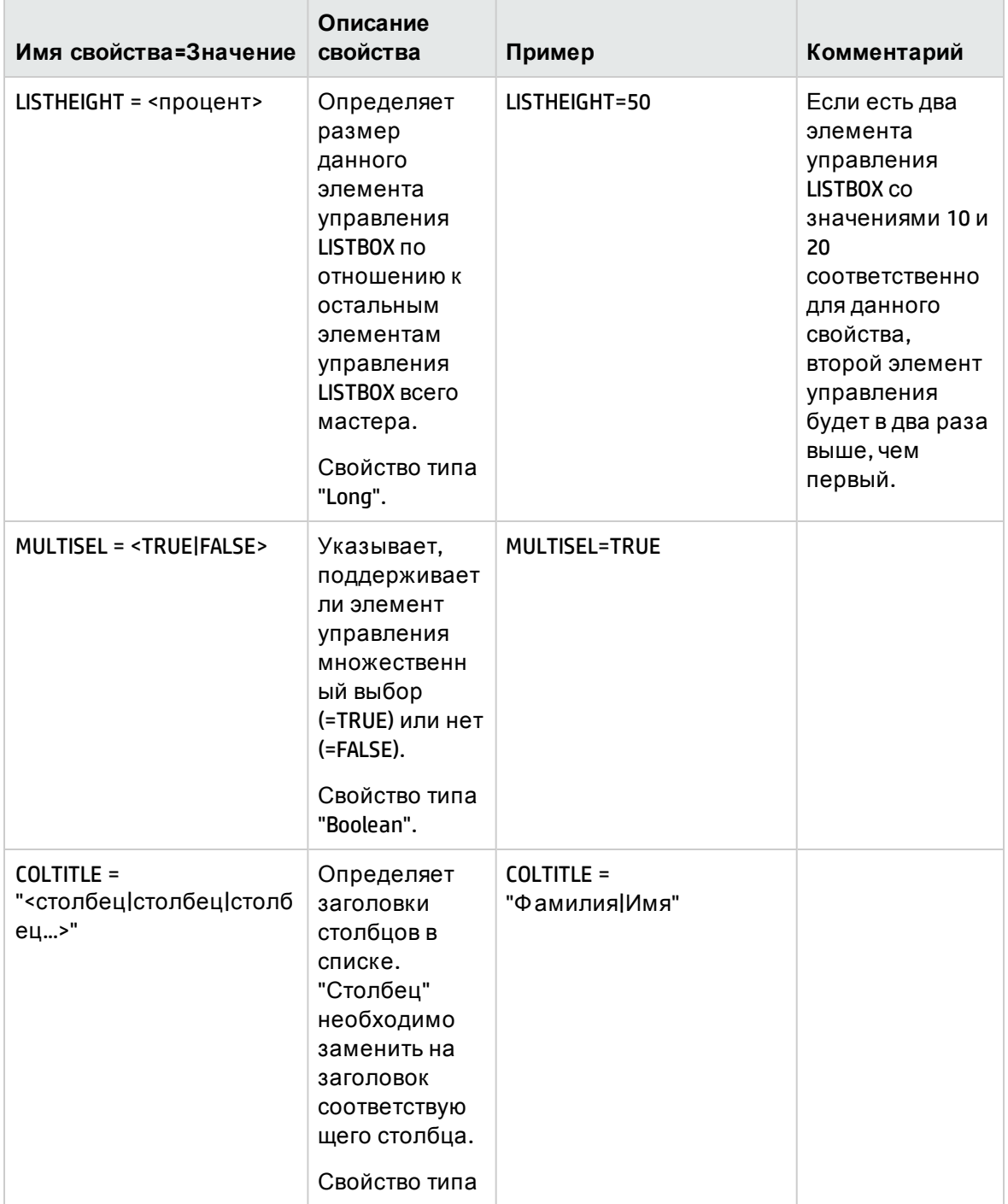

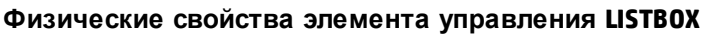

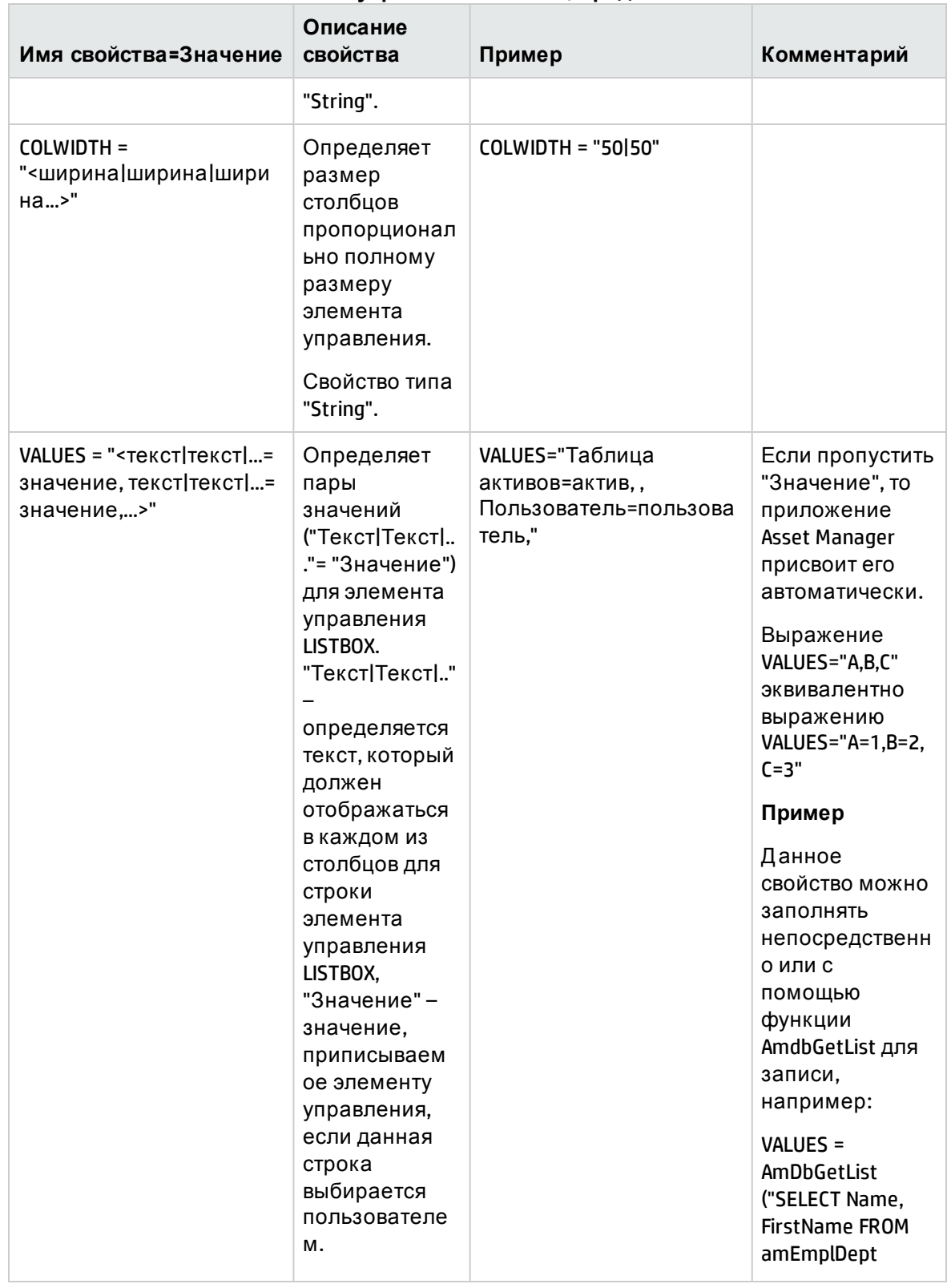

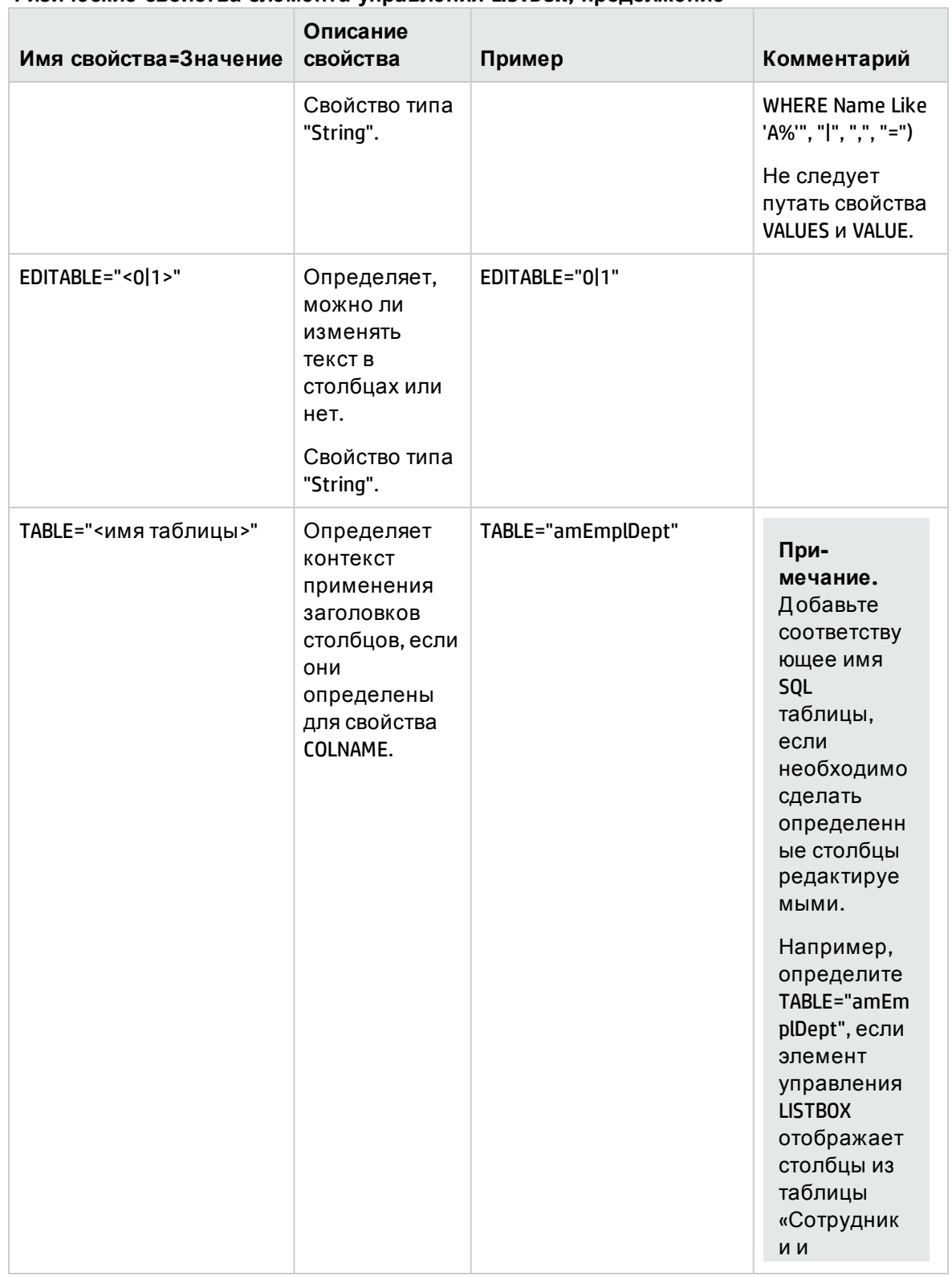

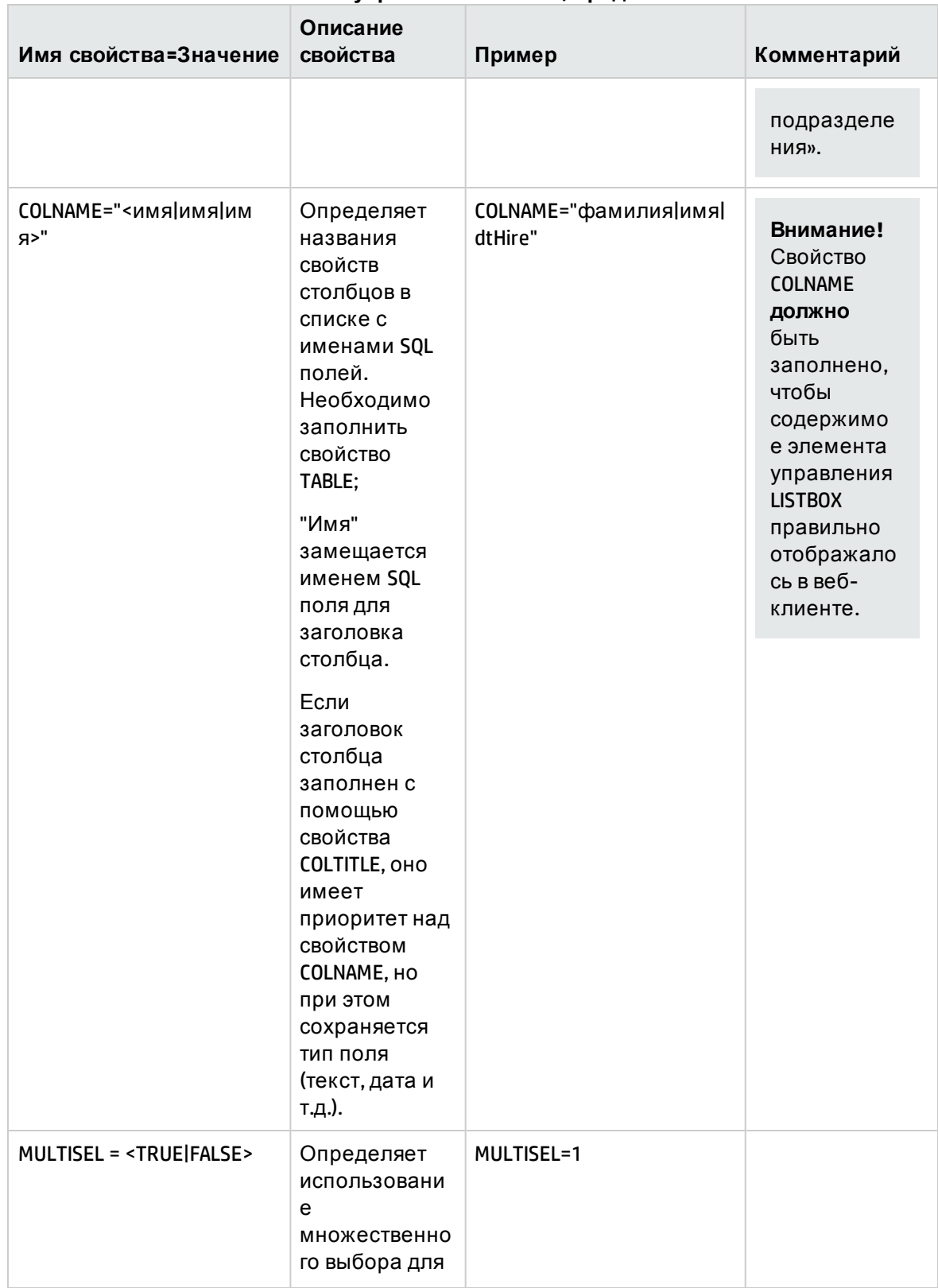

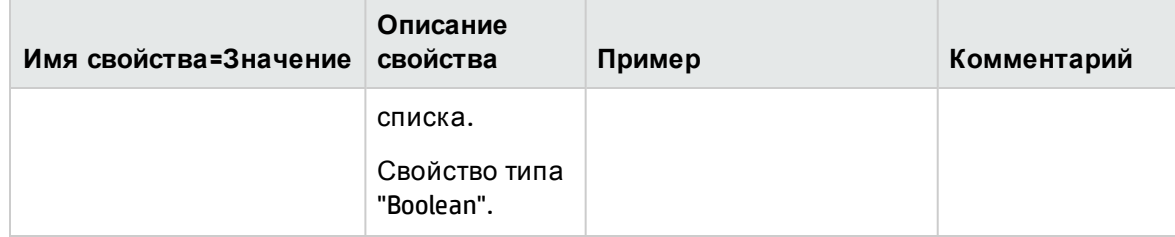

### **Методы элемента управления LISTBOX**

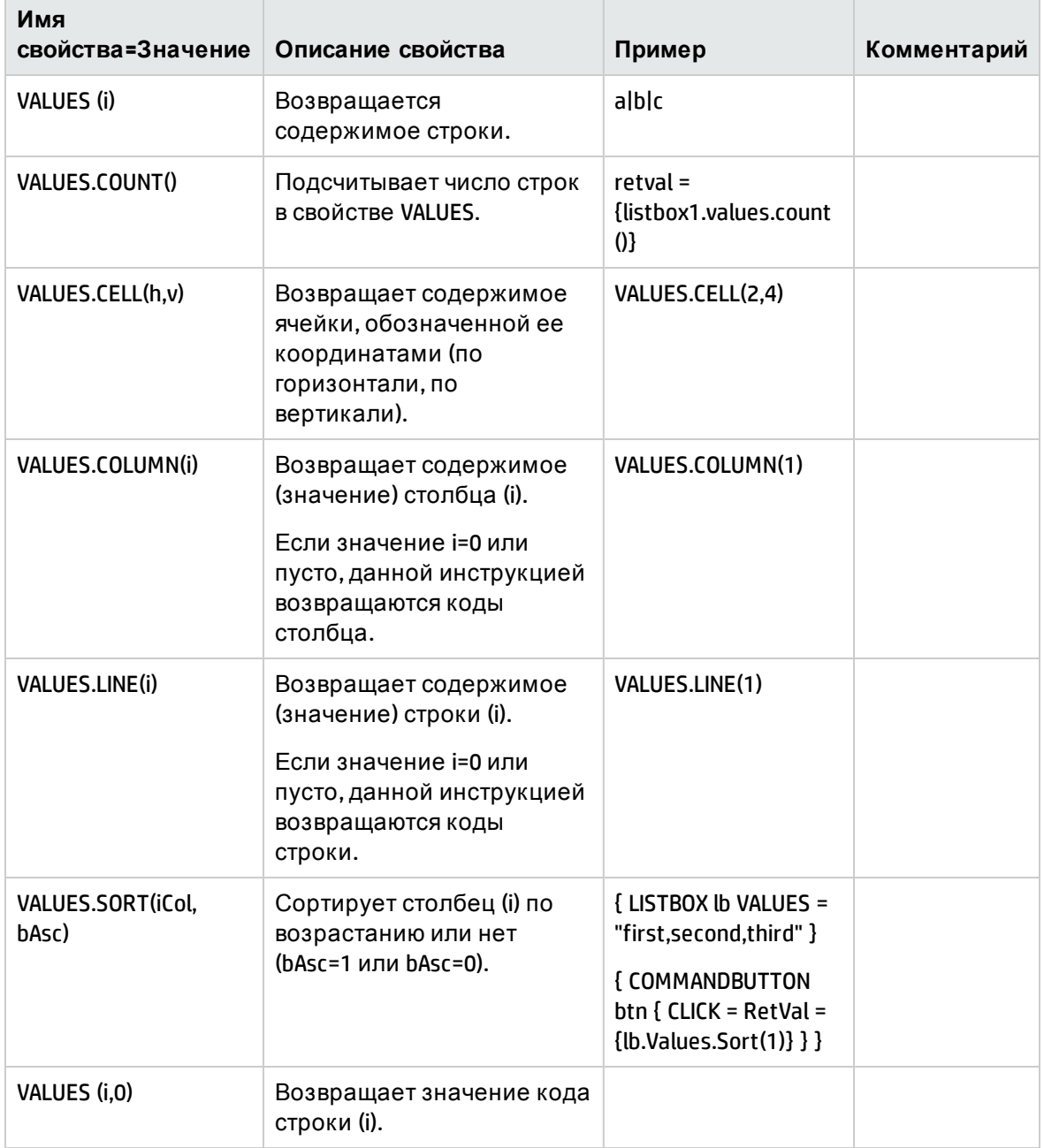

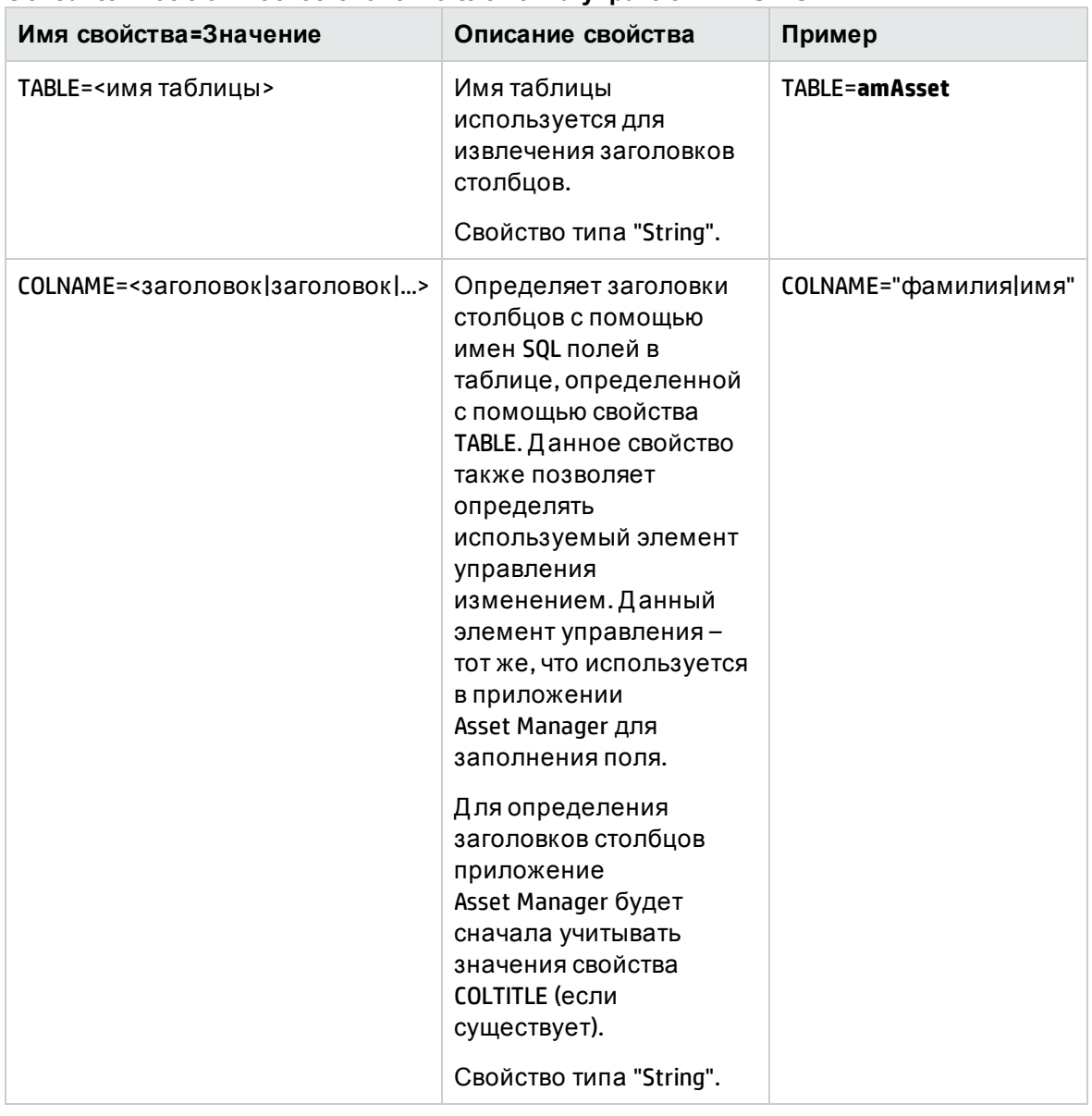

### Обязательное логическое свойство элемента управления LISTBOX

# <span id="page-359-0"></span>Элемент управления LABEL

Элементом управления LABEL просто определяется метка. Данный элемент управления имеет следующее свойство:

Физические свойства элемента управления LABEL

| Имя<br>свойства=Значение   Описание свойства |                 | Пример            | Комментарий |
|----------------------------------------------|-----------------|-------------------|-------------|
| CAPTION= <tekct></tekct>                     | Содержит текст. | CAPTION="Select a |             |
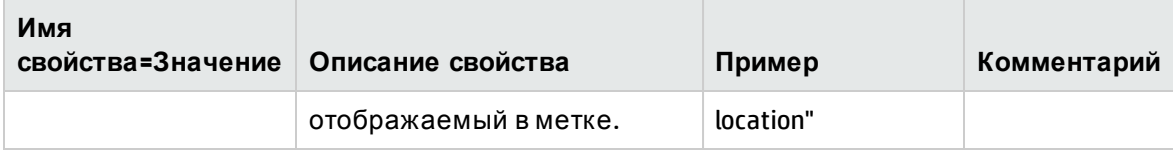

# **Элемент управления** PROGRESSBAR

Элементом управления PROGRESSBAR определяется индикатор выполнения.

### **Свойства**

Кроме дополнительных свойств, общих для всех элементов управления, элементом управления PROGRESSBAR распознаются следующие свойства:

| Имя свойства=Значение               | Описание свойства                                                                             | Пример       |
|-------------------------------------|-----------------------------------------------------------------------------------------------|--------------|
| МАХVALUE=<максимальное<br>значение> | Определяет максимальное значение,<br>соответствующее 100% индикатора<br>выполнения.           | MAXVALUE=200 |
|                                     | Свойством VALUE указывается текущее<br>значение элемента управления.<br>Свойство типа "Long". |              |

**Физические свойства элемента управления PROGRESSBAR**

# **Элемент управления** COMMANDBUTTON

Элементом управления COMMANDBUTTON определяется кнопка действия.

### **Свойства**

Кроме дополнительных свойств, общих для всех элементов управления, элементом управления COMMANDBUTTON распознаются следующие свойства:

| Имя<br>свойства=Значение | Описание свойства                  | Пример    |
|--------------------------|------------------------------------|-----------|
| WIDTH=<ширина>           | Определяет в твипах ширину кнопки. | WIDTH=250 |
|                          | Свойство типа "Long".              |           |

**Физические свойства элемента управления COMMANDBUTTON**

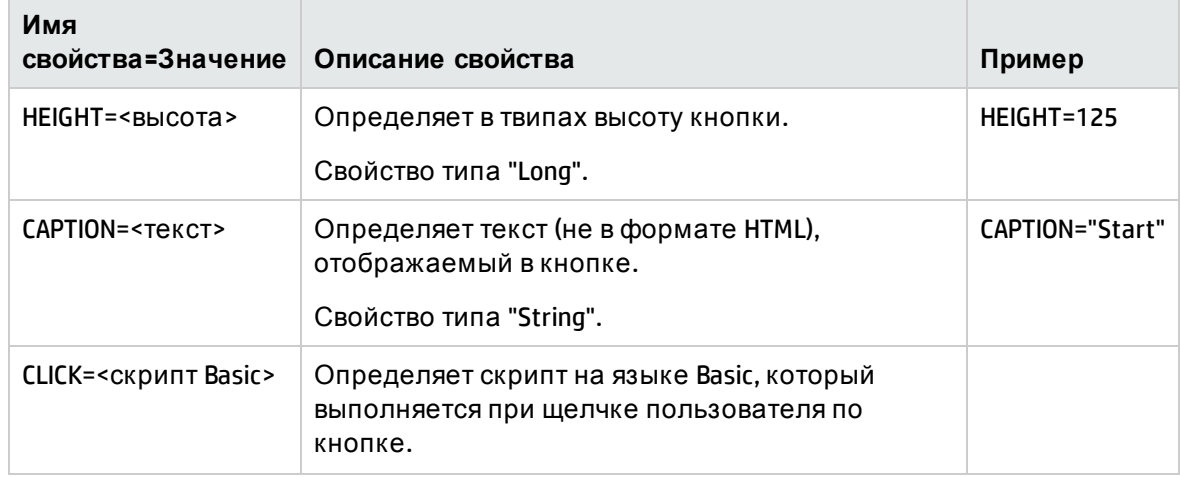

#### Физические свойства элемента управления COMMANDBUTTON, продолжение

### Элемент управления DBLISTBOX

Элементом управления DBLISTBOX определяется список записей, которые можно выбирать из базы данных. Данный элемент управления может быть элементом управления с несколькими столбцами. Список, отображаемый в элементе управления, представляет собой результат частичного запроса AQL (используется только оператор WHERE) к базе данных Asset Manager.

Примечание. Свойством VALUE возвращается список идентификаторов (Id) выбранных строк. К значениям ячеек в списке нет доступа. Для этого необходимо или выполнить еще один запрос, или воспользоваться элементом управления типа LISTBOX.

### Свойства

Кроме дополнительных свойств, общих для всех элементов управления, элементом управления DBLISTBOX распознаются следующие свойства:

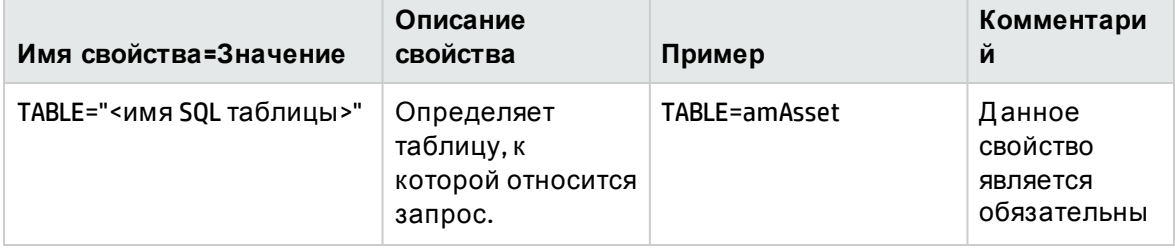

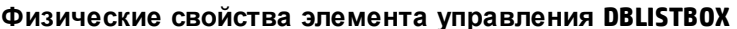

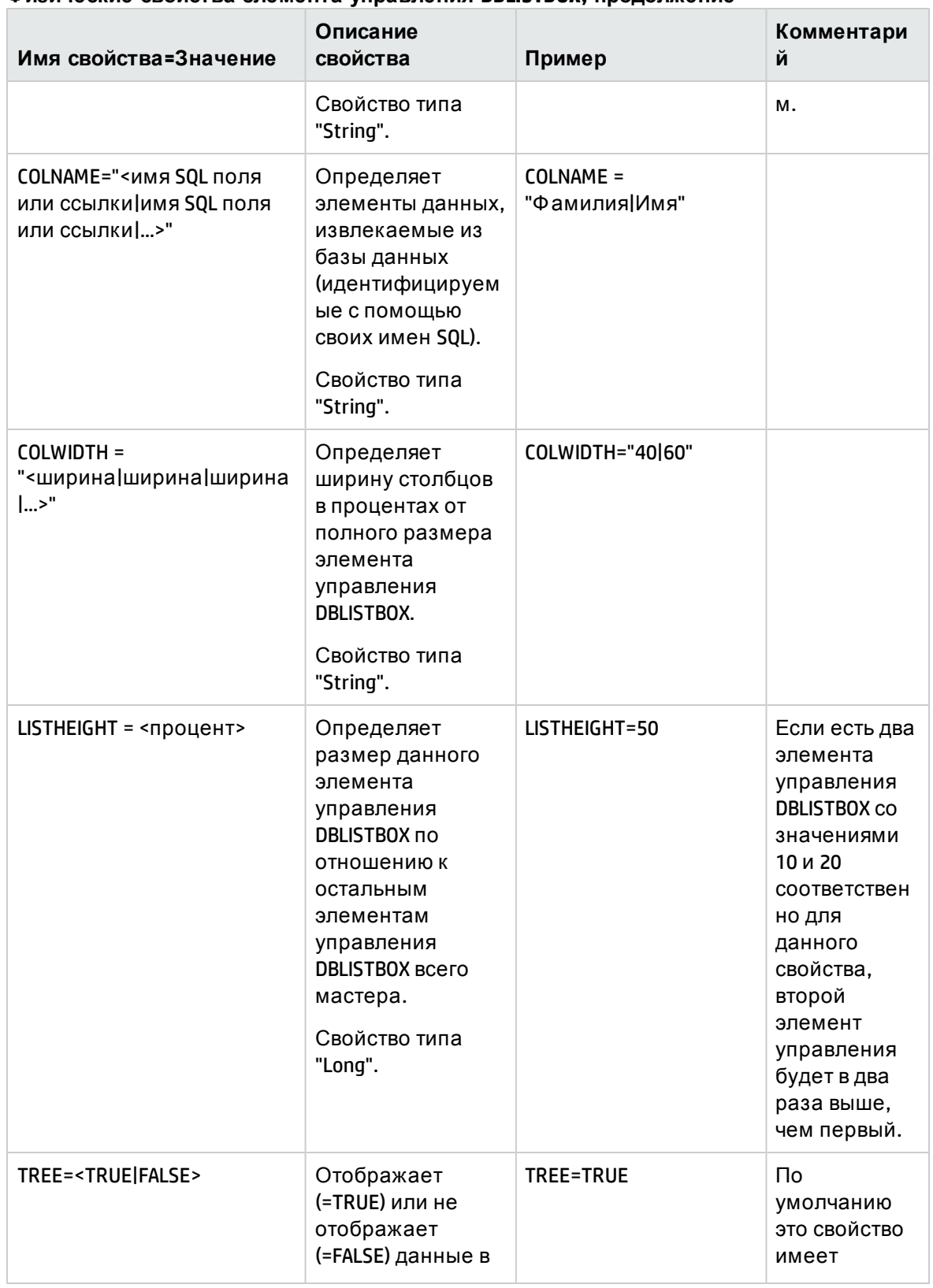

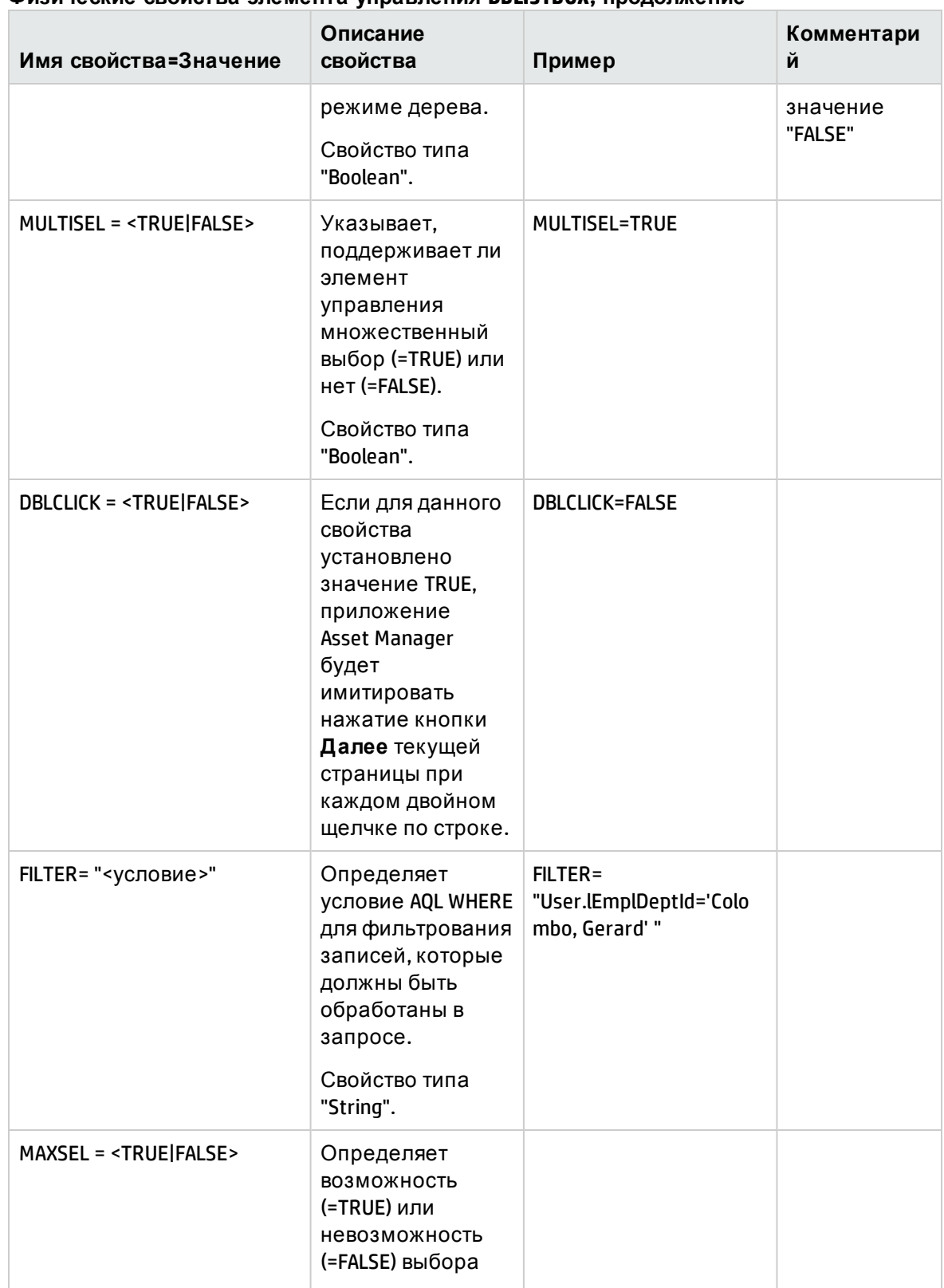

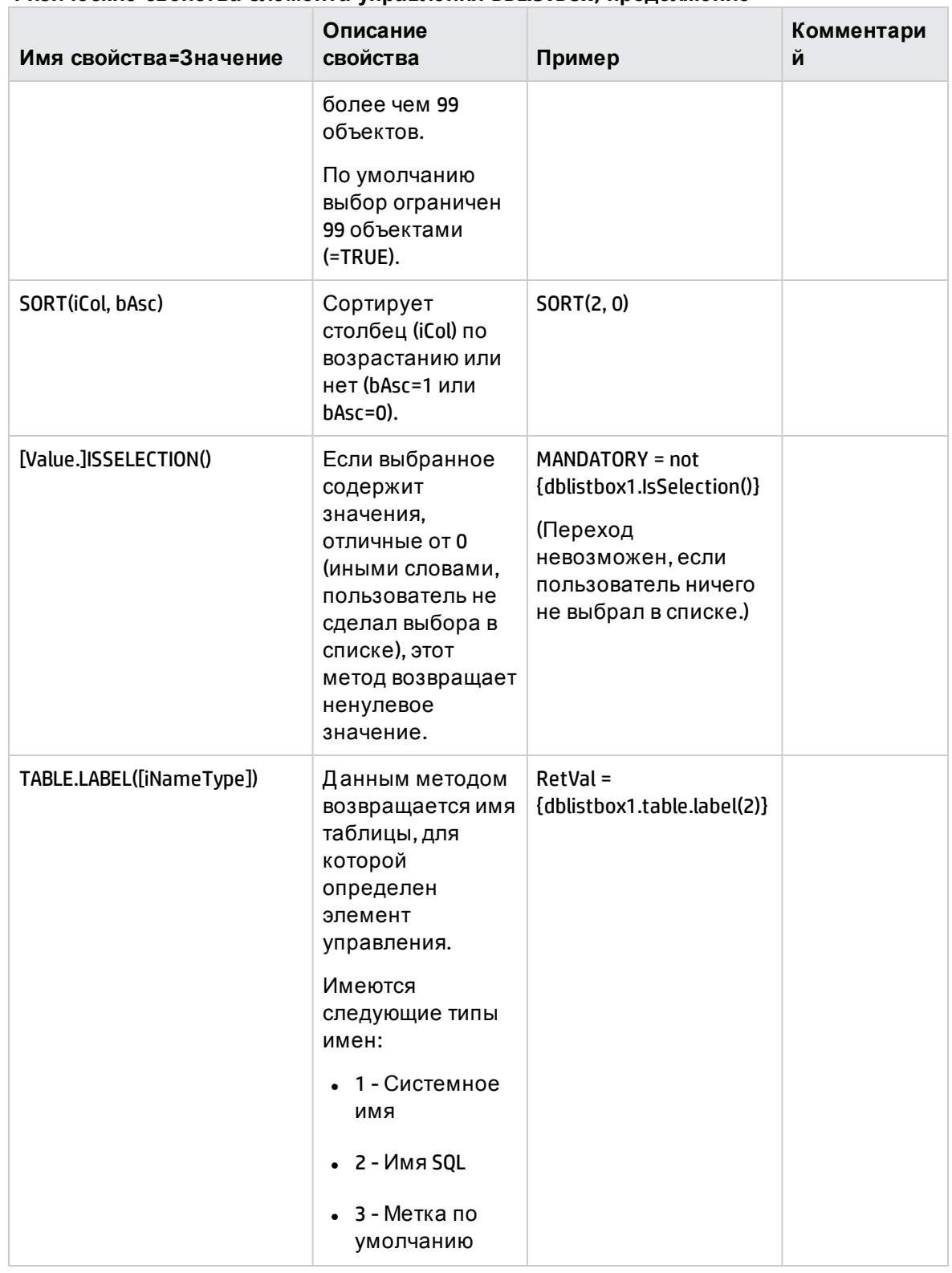

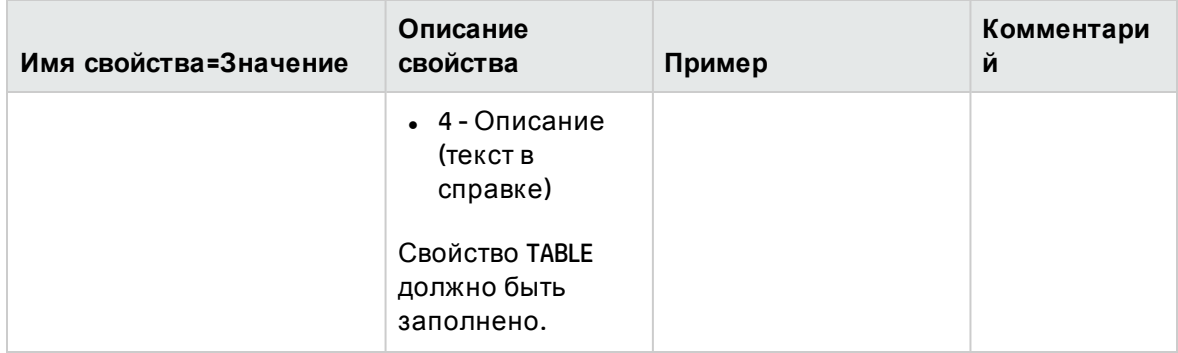

# <span id="page-365-0"></span>Элемент управления DBQUERYBOX

Элементом управления DBQUERYBOX определяется список записей, которые можно выбирать. Данный элемент управления может быть элементом управления с несколькими столбцами. Список, отображаемый в элементе управления, представляет собой результат полного запроса AQL к базе данных Asset Manager.

### Свойства

Кроме дополнительных свойств, общих для всех элементов управления, элементом управления DBQUERYBOX распознаются следующие свойства:

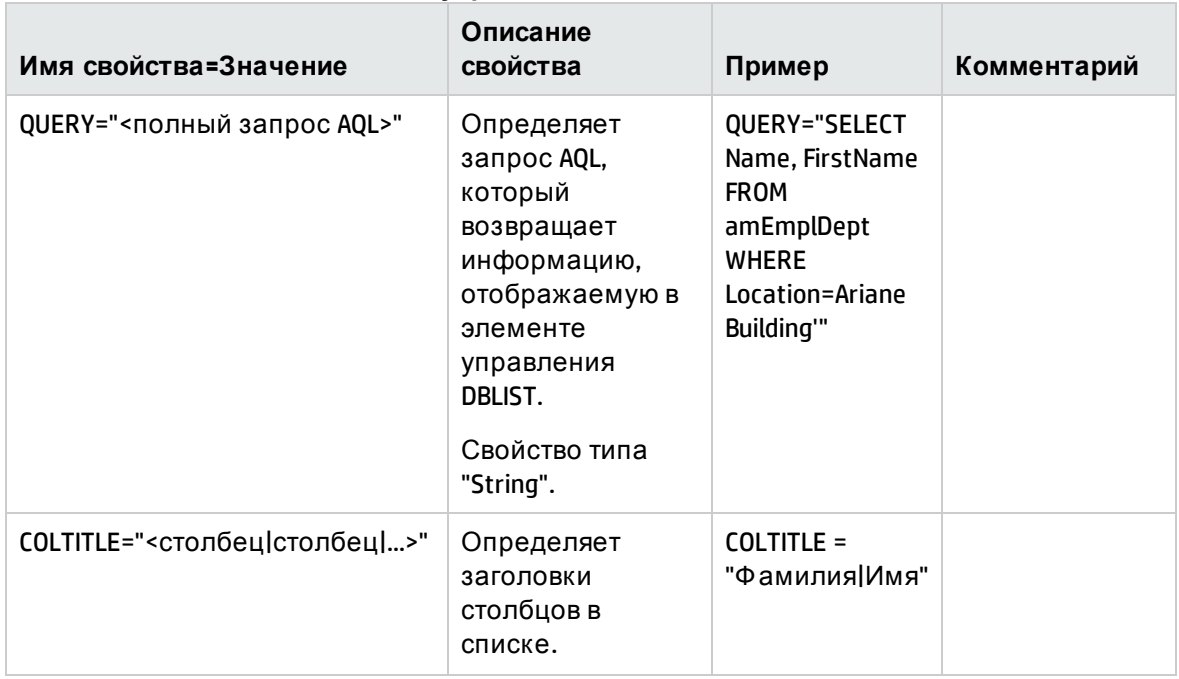

#### Физические свойства элемента управления DBQUERYBOX

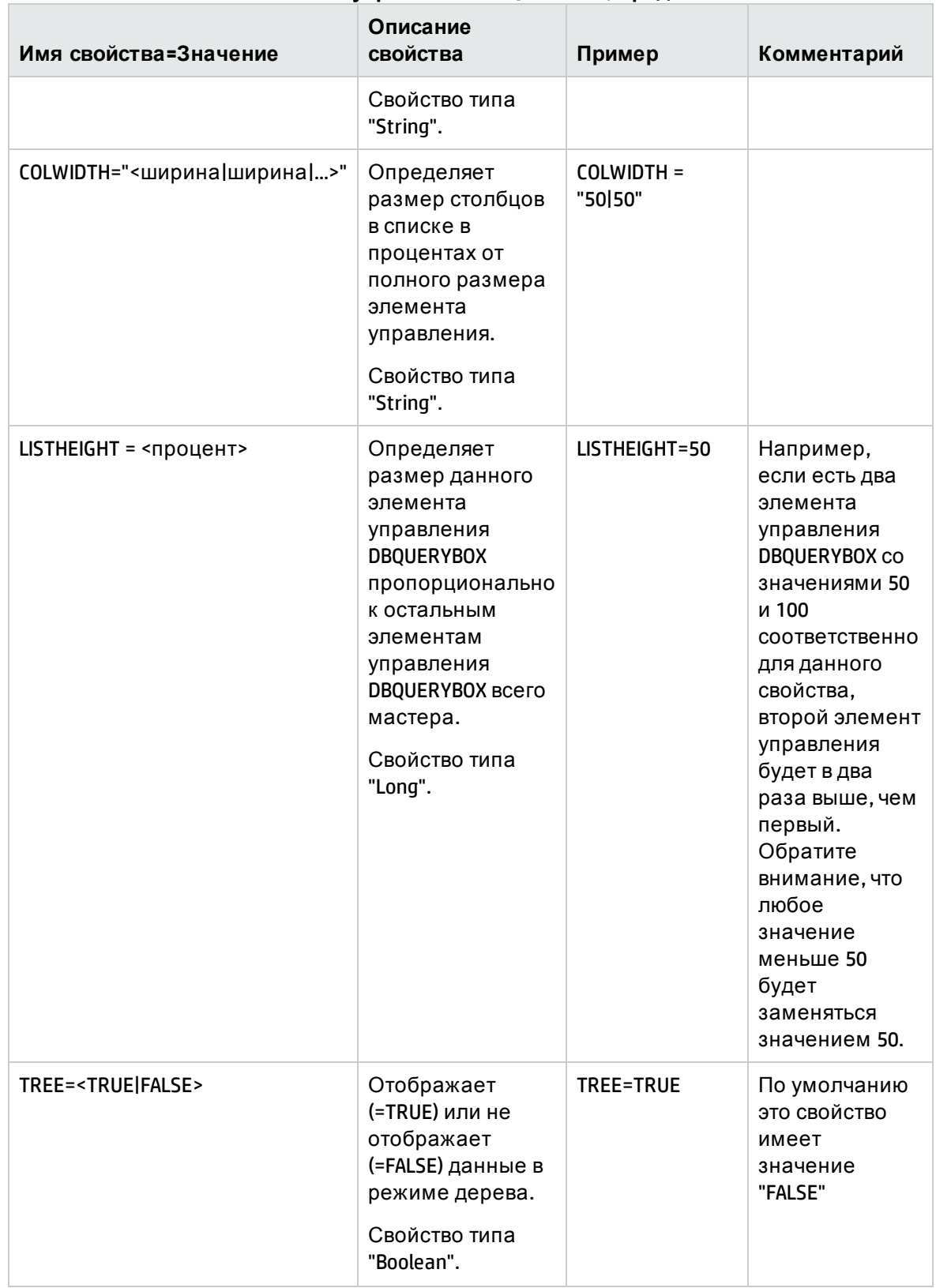

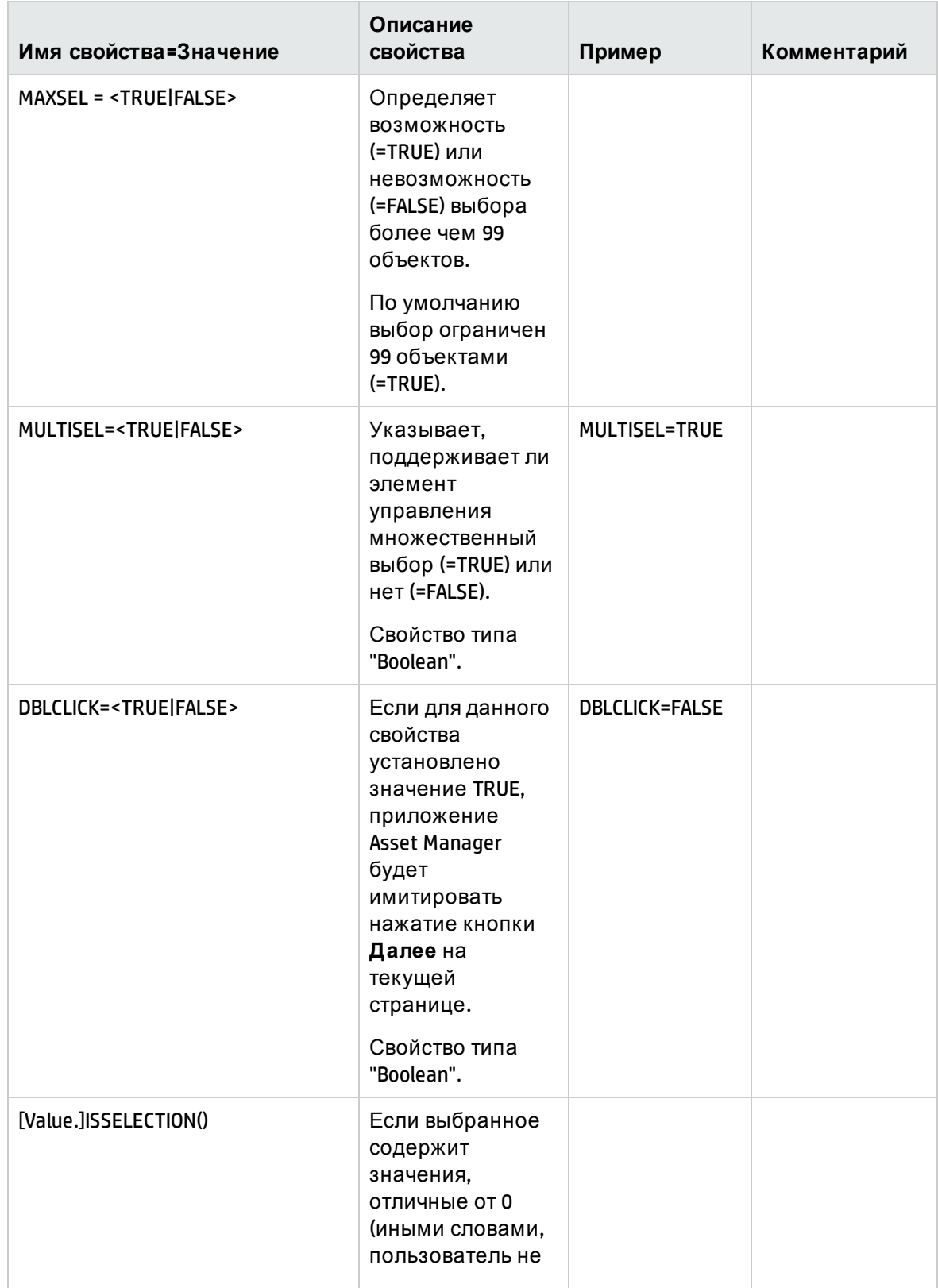

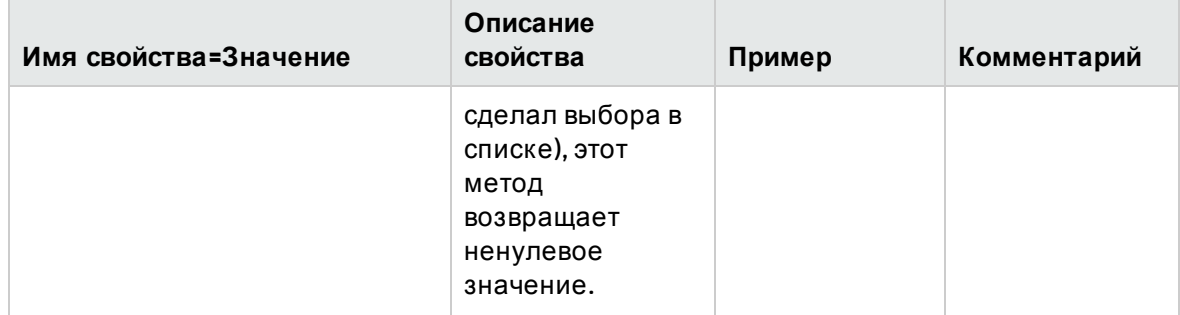

Модификация максимального количества записей, выдаваемых запросом элемента управления

По умолчанию, максимальное количество выдаваемых записей установлено на 200.

Это предотвращает негативное влияние на работу веб-клиента вследствие отображения слишком большого количества записей.

Если было достигнуто максимальное количество записей, для пользователя отображается сообщение.

Для модификации значения по умолчанию:

- 1. Отредактируйте файл aamapi95.ini на каждом из серверов Asset Manager Web Service.
- 2. В разделе [Option] модифицируйте или добавьте следующую строку:

/ACWeb/WizQueryBoxMaxLoad=1|<максимальное число записей>

### Элемент управления DBEDIT

Элемент управления DBEDIT создает элемент управления, идентичный используемому для заполнения поля в базе данных Asset Manager. Данный элемент управления отличается в соответствии с каждым типом поля (даты, денежного и т.д.).

Примечание. Кнопка увеличения в данном элементе управления позволяет выбирать значения, которые фактически присутствуют в базе данных, но можно ввести другое значение.

Для данного элемента управления свойство VALUE имеет "Вариант" (он зависит от элемента управления).

### Свойства

Кроме дополнительных свойств, общих для всех элементов управления, элементом управления DBEDIT распознаются следующие свойства:

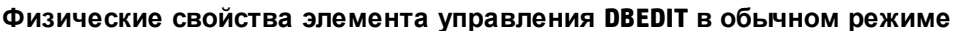

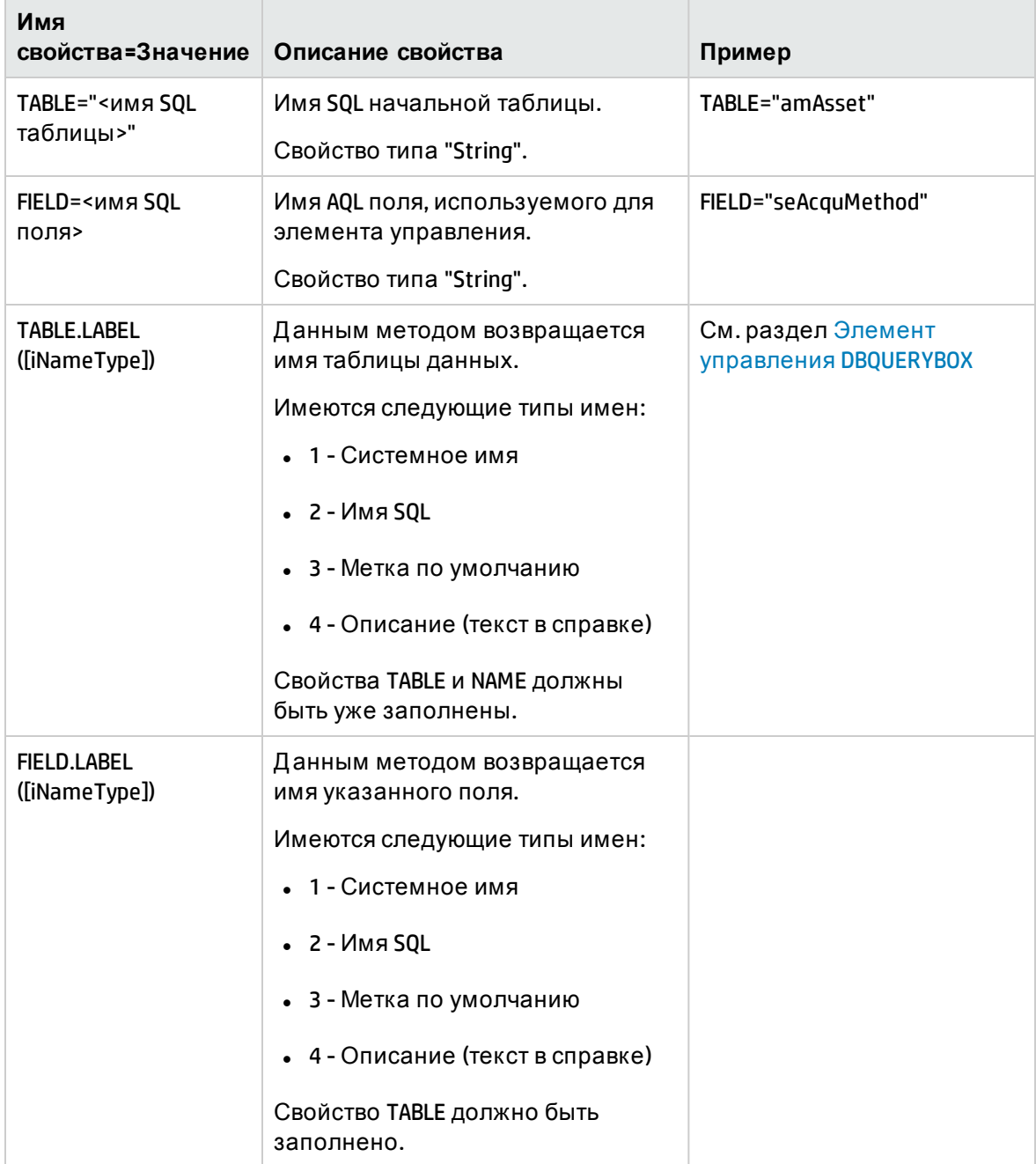

# **Элемент управления** DBTABLE

Элементом управления DBTABLE создается элемент управления для ввода таблицы в базу данных Asset Manager.

Д анный элемент управления не имеет никаких дополнительных свойств.

# **Элемент управления** DBPATH

Элементом управления DBPATH создается элемент управления для ввода пути к базе данных Asset Manager.

### **Свойства**

Кроме дополнительных свойств, общих для всех элементов управления, элемент управления DBPATH должен иметь следующее обязательное свойство:

| Имя<br>свойства=Значение     | Описание свойства                                   | Пример            |
|------------------------------|-----------------------------------------------------|-------------------|
| TABLE="<имя SQL<br>таблицы>" | Имя таблицы, из которой необходимо выбрать<br>путь. | TABLE=<br>amAsset |
|                              | Свойство типа "String".                             |                   |

**Обязательное логическое свойство элемента управления DBPATH**

## **Элемент управления** LINKEDIT

Элементом управления LINKEDIT создается элемент управления для ввода ссылки в базе данных Asset Manager.

### **Свойства**

Кроме дополнительных свойств, общих для всех элементов управления, элемент управления LINKEDIT имеет следующие свойства:

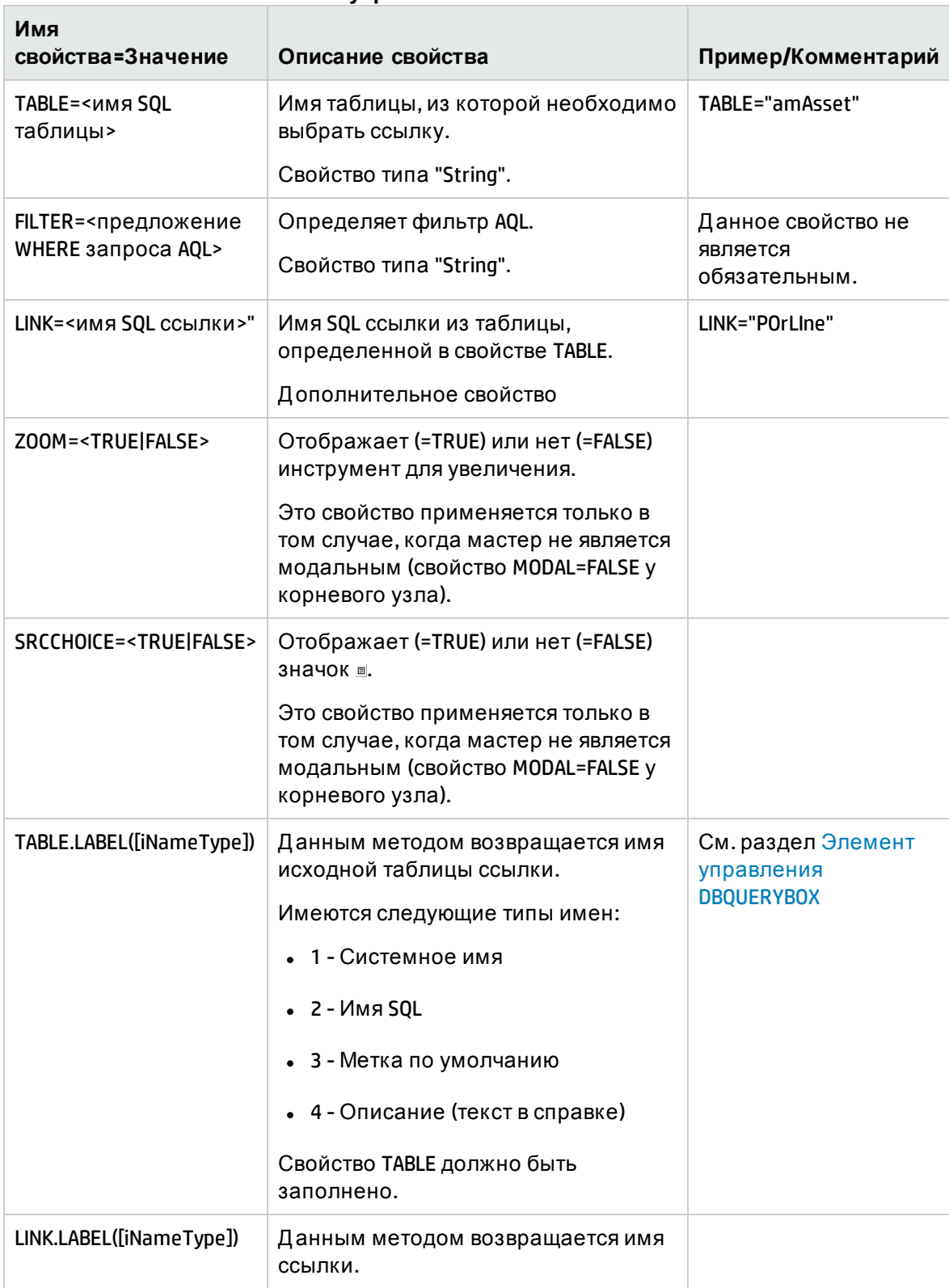

#### Логическое свойство элемента управления LINKEDIT

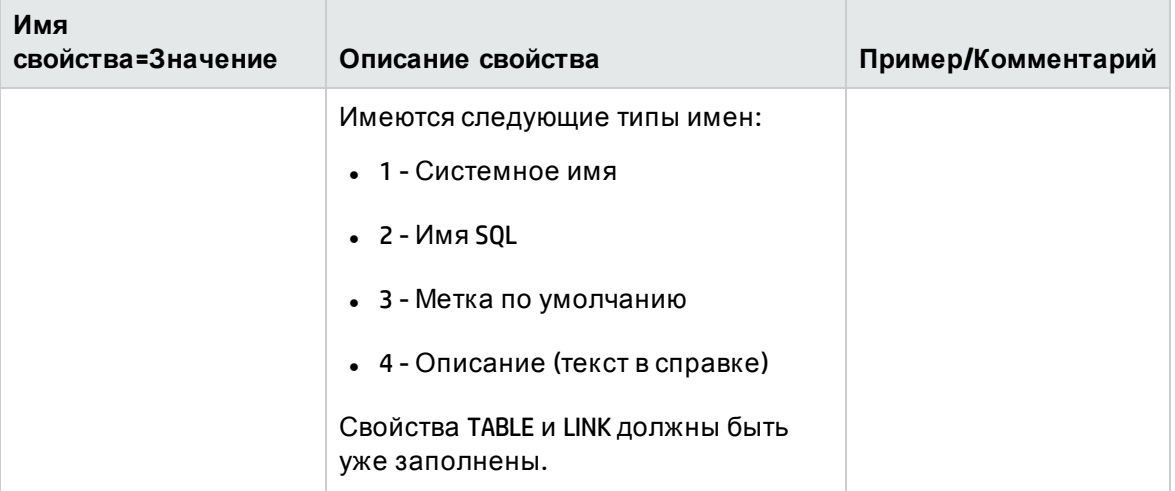

#### Логическое свойство элемента управления LINKEDIT, продолжение

## Элемент управления ТЕХТВОХ

Элементом управления ТЕХТВОХ создается элемент управления для ввода текста.

### Свойства

Кроме дополнительных свойств, общих для всех элементов управления, элемент управления ТЕХТВОХ может иметь следующее свойство:

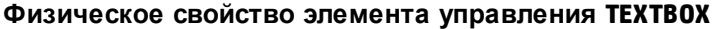

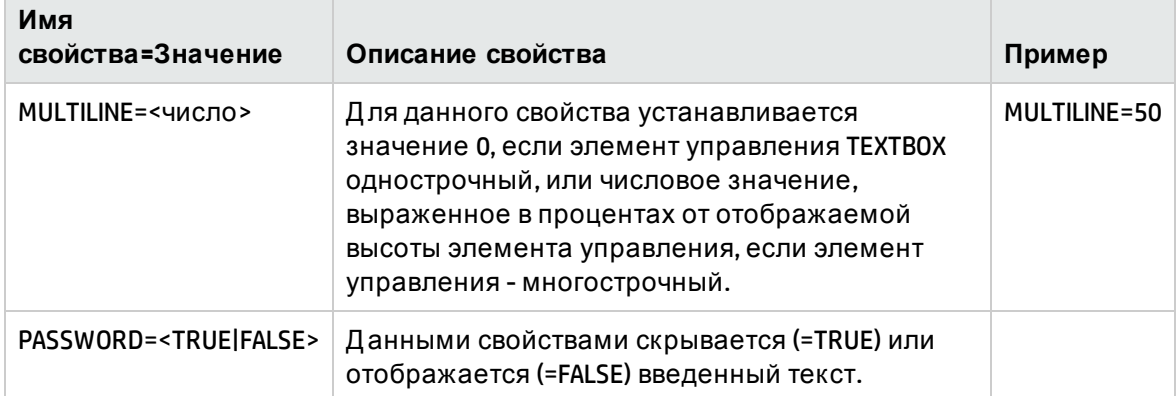

### Элемент управления CHART

Элемент управления CHART позволяет отображать графики. Это можно составить из нескольких последовательностей.

### **Свойства**

Кроме дополнительных свойств, общих для всех элементов управления, элемент управления CHART может иметь следующие свойства:

| TOIN TOUNG COUNCIDE SHOWGHTER ANDERSTONED |                                                                                                    |                                       |  |  |
|-------------------------------------------|----------------------------------------------------------------------------------------------------|---------------------------------------|--|--|
| Имя<br>свойства=Значение                  | Описание свойства                                                                                             | Пример                                |  |  |
| <b>SERIES</b>                             | Определяет список имен линий, разделенных<br>вертикальными чертами.<br>Данный список не должен быть пустым, в | SERIES="purchase<br>price sale price" |  |  |
|                                           | противном случае на графике ничего не будет<br>показываться.                                                  |                                       |  |  |
| <b>VALUES</b>                             | Определяет числовые значения линий на<br>графике.                                                             | VALUES="1 2,1 4"                      |  |  |
|                                           | Двумерная таблица                                                                                             |                                       |  |  |
| <b>FORMAT</b>                             | Определяет тип данных:                                                                                        |                                       |  |  |
|                                           | • Длинное целое значение (long)                                                                               |                                       |  |  |
|                                           | Double                                                                                                    |                                       |  |  |
|                                           | • Число (number)                                                                                              |                                       |  |  |
|                                           | Процент (percent)<br>$\bullet$                                                                                |                                       |  |  |
| <b>SERIE</b>                              | Число для выбранной строки.                                                                                   |                                       |  |  |
|                                           | Свойство CHART должно быть в интерактивном<br>режиме (=TRUE).                                                 |                                       |  |  |
| <b>INDEX</b>                              | Число для выбранного столбца.                                                                                 |                                       |  |  |
|                                           | Свойство CHART должно быть в интерактивном<br>режиме (=TRUE).                                                 |                                       |  |  |
| <b>CLICK</b>                              | При щелчке на графике вызывается скрипт<br>данного свойства.                                                  |                                       |  |  |

**Логические свойства элемента управления CHART**

#### **Физические свойства элемента управления CHART**

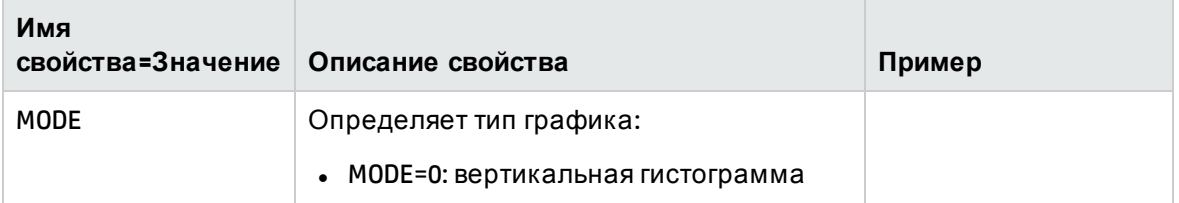

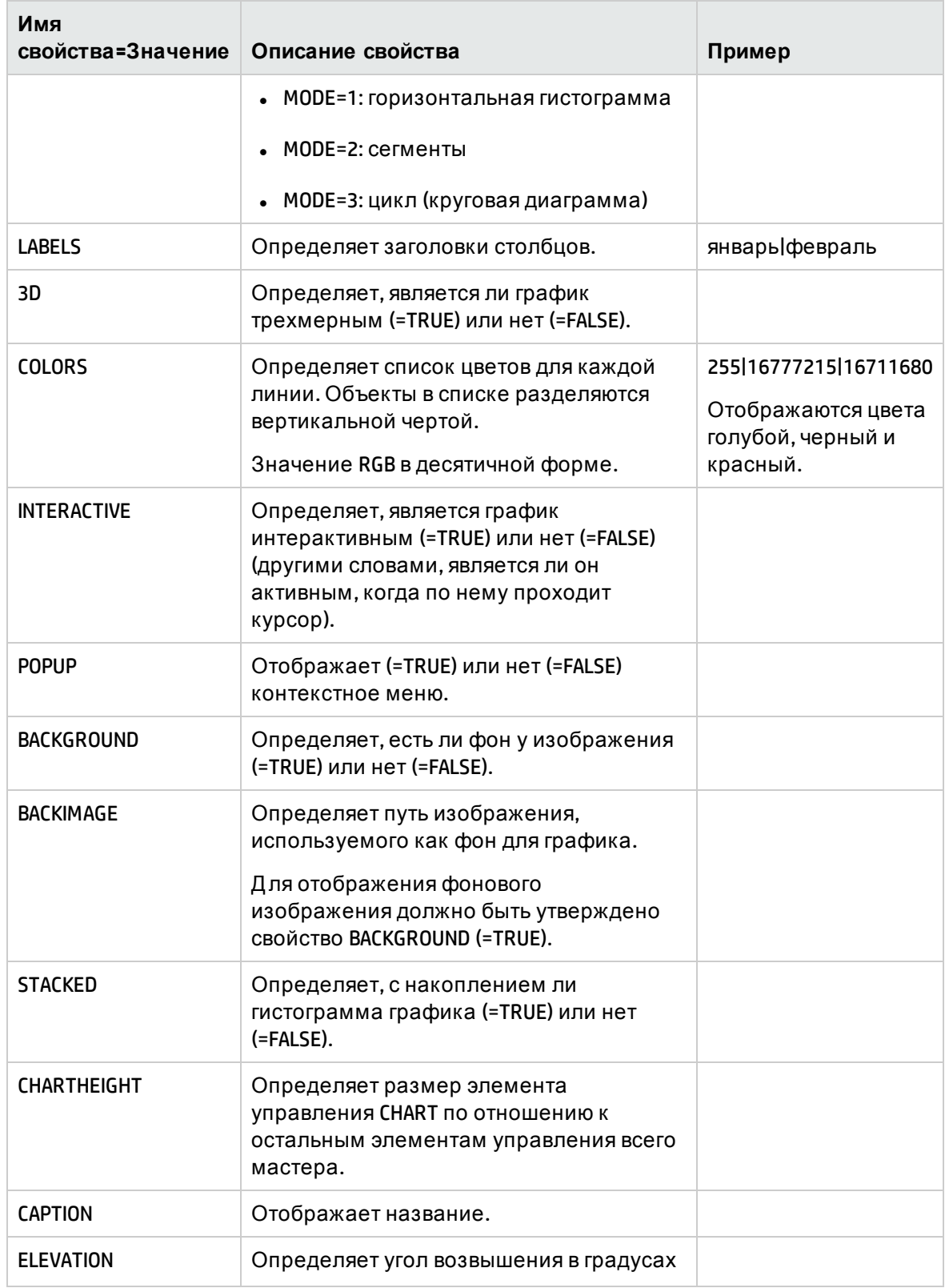

#### **Физические свойства элемента управления CHART, продолжение**

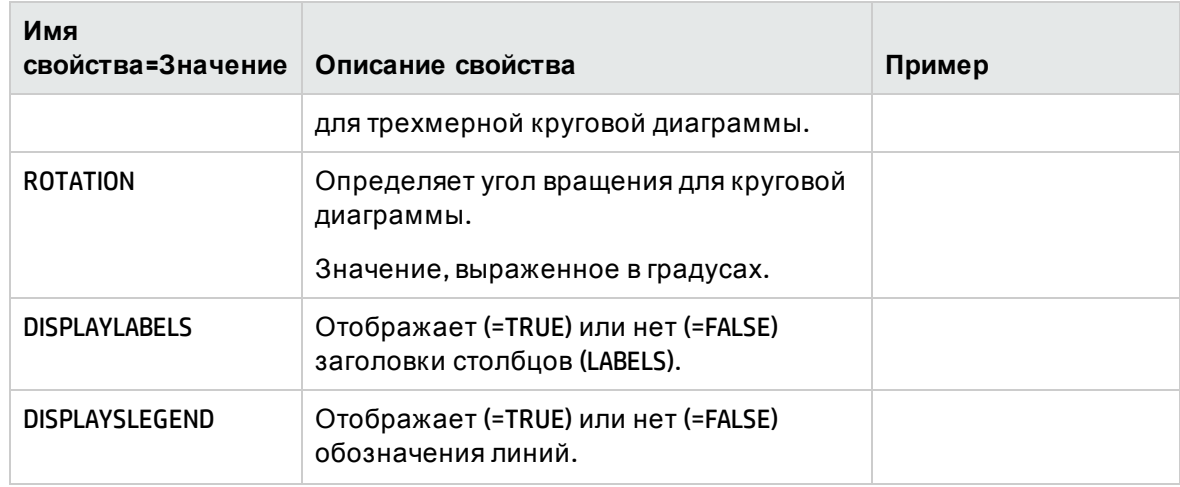

#### **Физические свойства элемента управления CHART, продолжение**

## **Элемент управления** FILEEDIT

Д анным элементом управления отображается диалоговое окно, позволяющее сохранять или загружать файл или папку.

**Внимание!** Этот элемент управления не работает в веб-клиенте.

В веб-клиенте этот элемент управления появляется как элемент управления EDIT, в который нельзя вводить значения.

Обзор файлов нельзя запустить с помощью значка.

### **Свойства**

#### **Свойства элемента управления FILEEDIT**

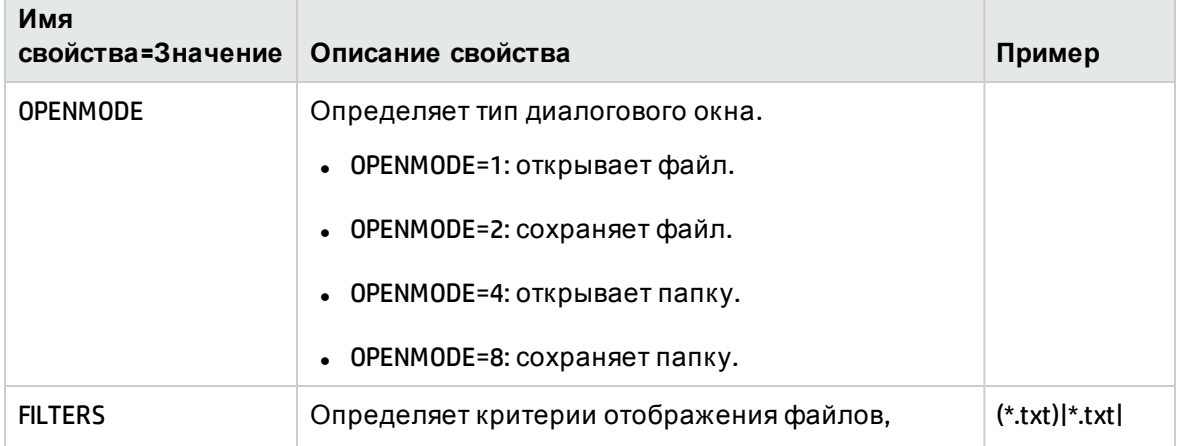

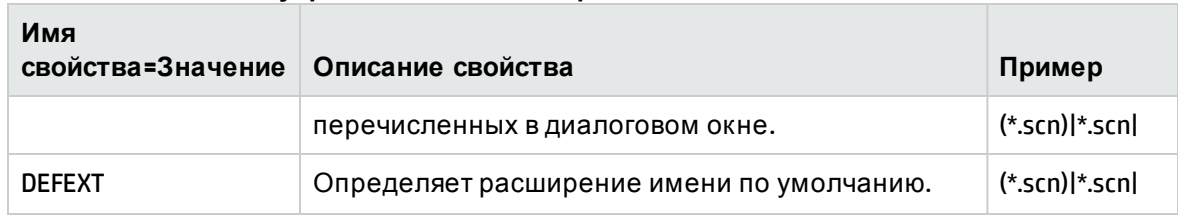

#### **Свойства элемента управления FILEEDIT, продолжение**

## **Элемент управления** TICKEDIT

Д анный мастер позволяет вставить таймер.

### **Свойства**

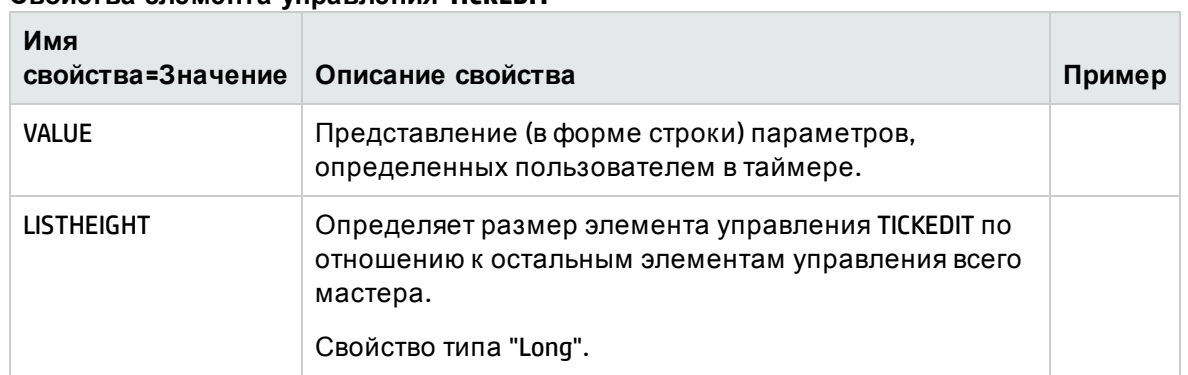

#### **Свойства элемента управления TICKEDIT**

### **Элемент управления** CALENDAR

Д анный мастер позволяет вставить календарь.

## **Элемент управления** TIMESPANEDIT

Д анный элемент контроля позволяет вставить область изменения временного диапазона.

## **Элемент управления** NUMBOX

Д анный элемент управления позволяет вставить элемент управления числового типа.

### **Свойства**

#### **Свойства элемента управления NUMBOX**

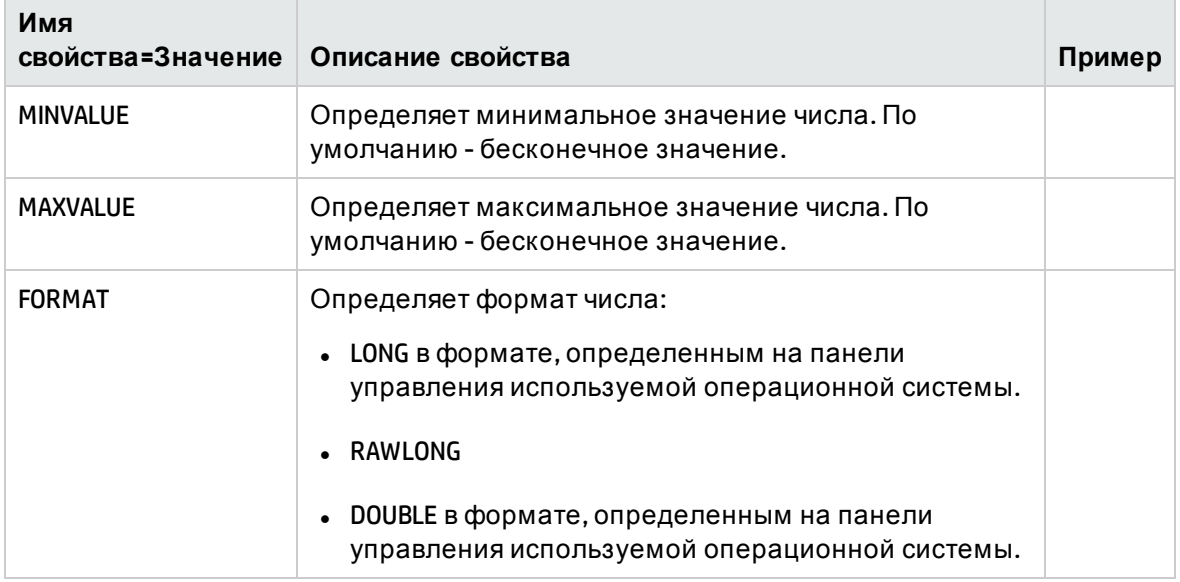

# **Элемент управления** COMBOEDIT

Д анный элемент управления позволяет вставить элемент управления типа раскрывающегося списка.

### **Свойства**

**Свойства элемента управления COMBOEDIT**

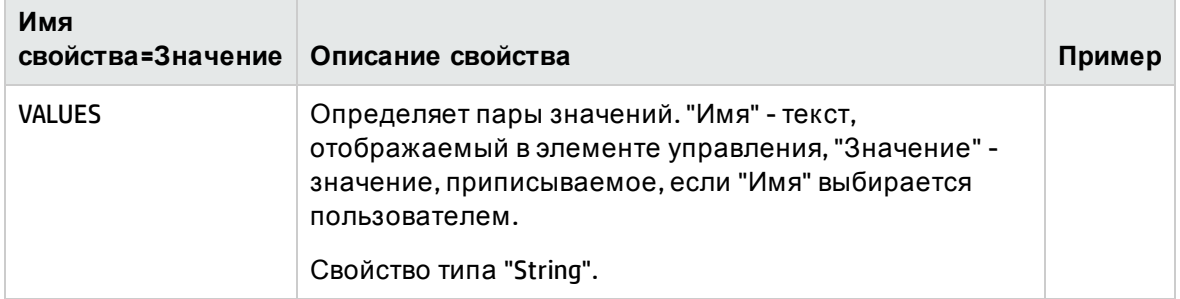

# **Элемент управления** DATETIMEEDIT

Элемент управления DATETIMEEDIT.

### Свойства

#### Свойства элемента управления DATETIMEEDIT

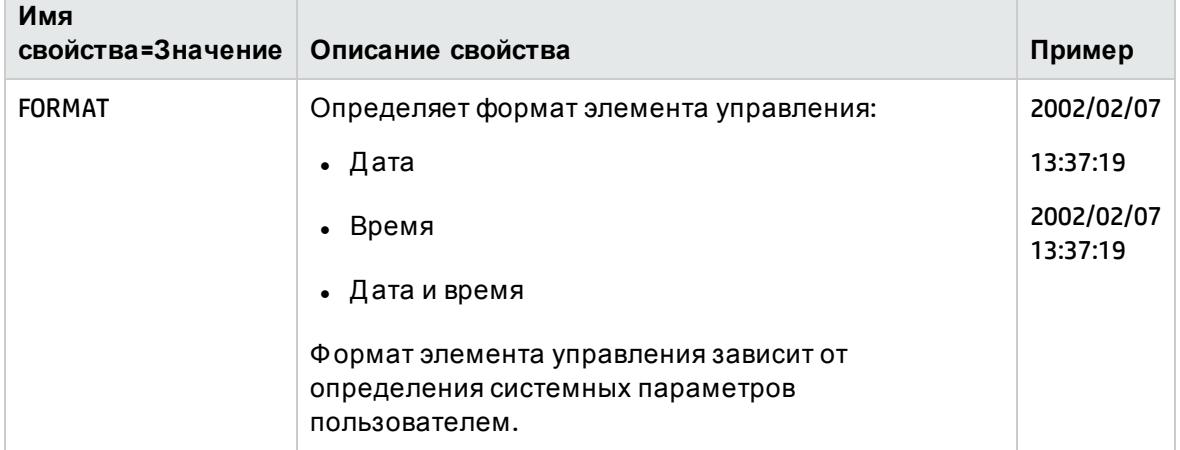

# Использование графического редактора

Примечание. В настоящее время эта функциональность в веб-клиенте недоступна.

В приложении Asset Manager можно создавать мастера с помощью встроенного графического редактора. Редактор предназначен для того, чтобы упростить и ускорить процесс создания мастера. Редактор не заменяет язык написания скриптов, понимание которого крайне важно для проектирования мастеров.

- Обзор интерфейса
- Создание нового узла
- Редактирование свойств узла
- Компиляция, выполнение и отладка мастера

Примечание. Чтобы использовать графический редактор, создаваемое или изменяемое действие должно быть действием типа "Мастер" (имя SQL: seActionType).

В этом разделе содержатся следующие сведения.

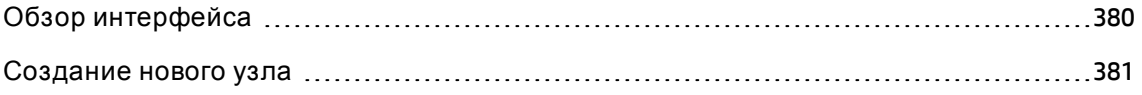

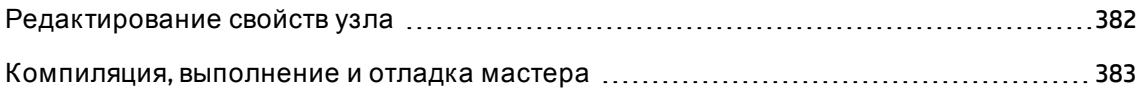

# <span id="page-379-0"></span>**Обзор интерфейса**

Д ля доступа к графическому редактору выберите пункт меню навигации **Администрирование/ Д ействия**. Графический редактор показывается на вкладке **Мастер** сведений о действии. В его состав входят три компонента:

- панель инструментов, содержащая наиболее часто используемые функции;
- **раздел Иерархия, которым показывается древовидная структура мастера;**
- <sup>l</sup> раздел, в котором перечисляются свойства узла, выбранного в иерархии.

### **Панель инструментов**

Панель инструментов позволяет непосредственно активизировать команды изменения. Если оставить указатель мыши на элементе на короткий промежуток времени, отображается всплывающая подсказка, описывающая значок.

#### **Команды редактирования**

Д оступны четыре команды редактирования:

- А переключение редактора между текстовым и графическим режимом;
- **l перемещение узла на один узел вверх внутри его родительского узла;**
- <sup>l</sup> перемещение узла на один узел вниз внутри его родительского узла;
- Худаление выбранного узла.

#### **Команды выполнения и отладки**

Д анные команды позволяют компилировать, отлаживать и выполнять скрипт.

**Кнопка выполнения и отладки**

 $\beta \times$ 

#### **Инструмент поиска**

Панель инструментов включает инструмент поиска, который может использоваться для поиска строки символов в древовидной структуре мастера (данный элемент управления непосредственно вызывается при нажатии сочетания клавиш Ctrl+F).

Щелкните данную зону и введите текст, который необходимо найти. В случае успеха приложение Asset Manager перемещает выделение на найденное вхождение (клавиша F3 и сочетание клавиш Shift+F3 позволяют найти следующее и предыдущее вхождения соответственно).

**Примечание.** В текстовом режиме поиск является полнотекстовым. В графическом режиме поиск выполняется только по именам свойств.

### **Древовидная структура мастера**

В левой части графического редактора показывается древовидная структура мастера.

Когда в древовидной структуре выбирается какой-либо узел, приложение Asset Manager отображает в правой части экрана список свойств, связанных с данным узлом.

### **Список свойств, соответствующих выбранному узлу.**

Правая часть экрана позволяет вводить значения для свойств узла.

Каждое свойство имеет фиксированное значение или скрипт. Используются следующие цветовые коды.

- Если свойством используется свое значение по умолчанию, его имя и значение отображаются серым цветом. Можно определить другое значение для данного свойства. Оно будет отображаться черным цветом.
- Если свойством используются значение или скрипт, определенные пользователем, его имя и значение отображаются черным цветом.
- Если свойство является обязательным, его имя и значение отображаются красным цветом.
- <span id="page-380-0"></span>• Измененные значения отображаются голубым цветом.

# **Создание нового узла**

В данном разделе описываются операции, которые можно выполнять для узлов. Панель инструментов позволяет перемещать узел вверх или вниз или удалять его. Здесь будет

описано создание нового узла.

**Примечание.** Можно также перемещать узел вверх или вниз или удалять его с помощью контекстного меню. В таком случае необходимо щелкнуть выбранный узел правой кнопкой мыши.

Чтобы создать узел, необходимо сначала выбрать его родительский узел. Например, чтобы создать новый узел "Страница", необходимо сначала щелкнуть корневой узел. После выбора родительского узла следует щелкнуть его правой кнопкой мыши, чтобы открыть контекстное меню. В пункте меню "Создать" сгруппированы вместе узлы, которые можно создать.

<span id="page-381-0"></span>Приложение Asset Manager вставляет узел в древовидную структуру мастера.

### **Редактирование свойств узла**

После создания узла можно назначить значения свойствам данного узла. Это можно сделать в правой части редактора.

Есть два способа определить значение свойства:

- ввод фиксированного значения;
- определение скрипта.

**Примечание.** Скрипт всегда имеет приоритет над фиксированным значением. Если назначить свойству как скрипт, так и значение, приложение Asset Manager будет игнорировать фиксированное значение и интерпретировать скрипт.

#### **Назначение свойству фиксированного значения**

Щелкните непосредственно столбец "Значение" соответствующего свойства. В соответствии с типом данных, принимаемых свойством (текстовые, булевы, число с удвоенной точностью и т.д.), приложение Asset Manager позволяет выбирать из списка возможных значений или заполнять область изменения текста.

#### **Назначение скрипта свойству**

Выберите свойство, для которого необходимо назначить скрипт. Сам скрипт вводится в поле **Скрипт** под списком свойств.

**Примечание.** При выборе в контекстном меню пункта **Восстановить значение по умолчанию**(после щелчка свойства правой кнопкой мыши), приложение Asset Manager отменяет фиксированное значение или скрипт и возвращает свойству его значение по умолчанию. Д анная операция возможна только для свойств, для которых были определены пользователем значение или скрипт (такие свойства отображаются черным цветом).

### <span id="page-382-0"></span>**Компиляция**, **выполнение и отладка мастера**

Можно запустить мастер, щелкнув кнопку на панели инструментов редактора. Все обнаруженные при выполнении ошибки отображаются в окне истории ошибок (доступном из встроенного отладчика мастеров). Нажатием сочетания клавиш Shift+F9 можно прервать выполнение (если мастер модальный) и активизировать отладчик.

Таким образом можно упростить исправление ошибок в мастере.

**Примечание.** Кнопка выполнения недоступна, если мастер контекстный.

# **Пример создания мастера**

Чтобы проиллюстрировать теоретическую часть программирования мастера, будет создан мастер "Перемещение". Связанный с действием типа "База данных", он упрощает процесс перемещения пользователя и связанных активов из одного местоположения в другое. Шаг за шагом описывается создание такого мастера. Рекомендуется создать такой мастер самостоятельно и рассматривать данный раздел как руководство в случае возникновения проблем.

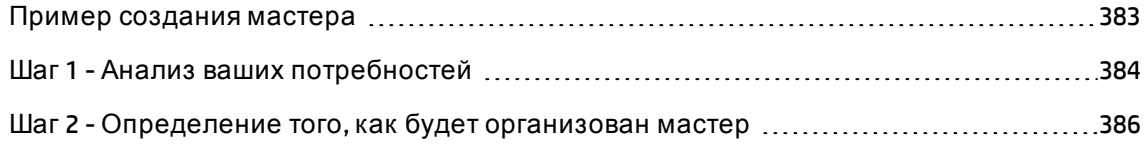

### <span id="page-382-1"></span>**Пример создания мастера**

Назначение данного мастера - перемещение активов из одного местоположения в другое. Д ля этого необходимо:

Расширенное использование Глава 14: Мастера

• Указание активов для перемещения

Есть три способа указания активов для перемещения:

- <sup>o</sup> указание в соответствии с их пользователем. После выбора пользователя необходимо выбрать активы для перемещения;
- $\,\circ\,\,$  указание активов для перемещения непосредственным выбором их записей в таблице активов;
- $\circ$  указание активов для перемещения в соответствии с их местоположением. Сначала выбирается местоположение, затем перемещается актив из данного местоположения.

**Примечание.** Следовательно, необходимо создать страницу выбора пользователя, чтобы пользователь выбрал метод отбора активов для перемещения.

• Выбор нового местоположения

<span id="page-383-0"></span>Чтобы выбрать новое местоположение для активов, просто выберите запись в таблице местоположений.

### **Шаг** 1 - **Анализ ваших потребностей**

В соответствии с потребностями, заданными в шаге 1, необходимо определить организацию мастера. Т.е.:

- 1. число страниц;
- 2. связи между различными страницами.
- 3. Содержимое каждой из этих страниц.

**Примечание.** Как уже упоминалось в шаге 1, необходимо создать страницу выбора. Д анная страница будет первой страницей мастера. Она будет называться "AssetSelectionType".

Д алее определяется, как организован скрипт, с помощью следующей диаграммы:

#### **Мастер - пример организации**

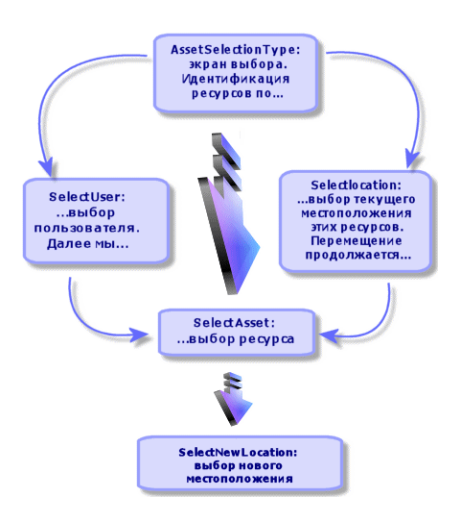

Д алее с помощью данной блок-схемы можно определить переходы между страницами:

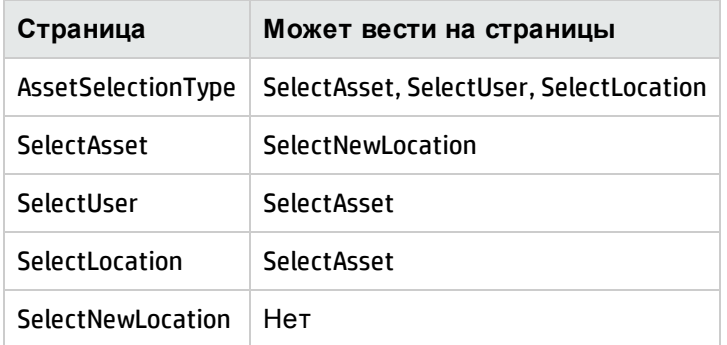

Д алее определяется содержимое страниц. Это означает элементы управления, которые позволяют пользователю делать выбор:

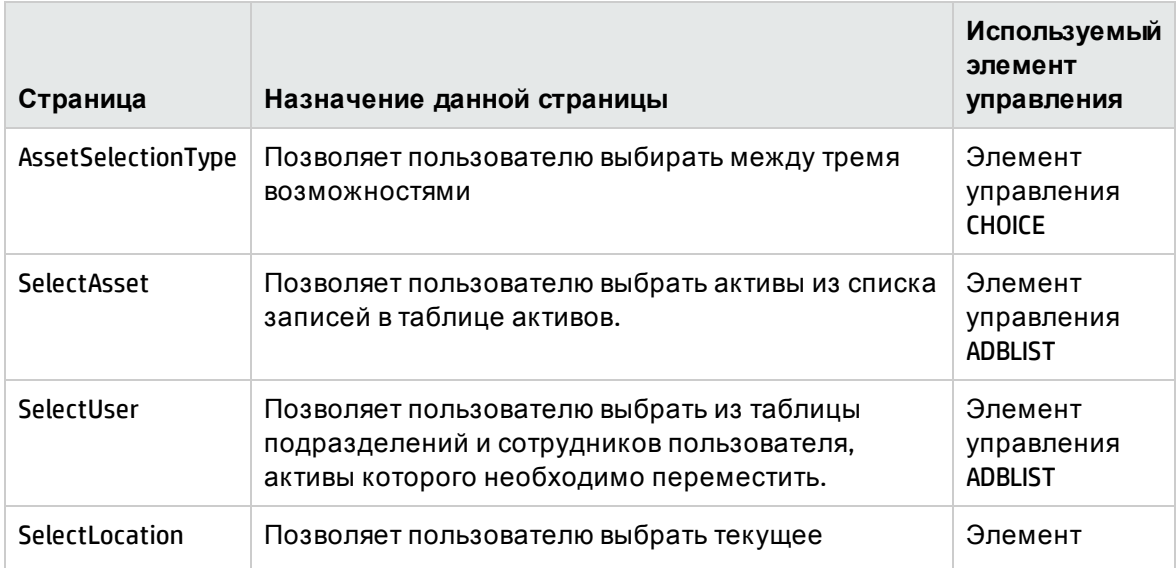

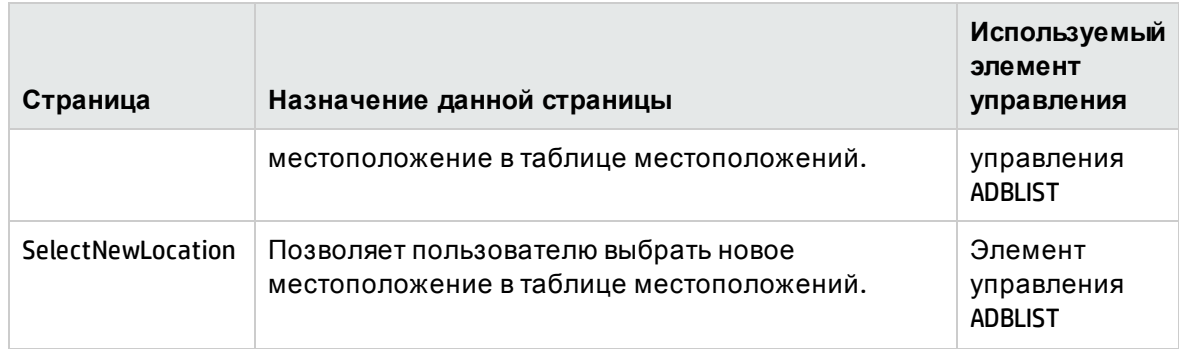

# <span id="page-385-0"></span>Шаг 2 - Определение того, как будет организован мастер

Данный шаг включает написание скрипта мастера. Для этого используйте описания структуры каждого из узлов мастера. Ниже показан закомментированный исходный код мастера "Перемещение". Данный код представляет собой только один из способов написания мастера. Существует много других способов написания мастера для выполнения этой же задачи.

```
NAME = "Move"
TITLE = "Move user"
VERSION = "699";Ask which user to move. By default, use selection in amEmplDept if context is on
this table
\equiv{ PAGE pgUser
TITLE = "Choose the persons who are moving"
{ DBLISTBOX Users
COLNAME = "Name|FirstName"
COLWIDTH = "50|50"DBLCLICK = 1LABEL = "Persons to move"MULTISEL = 1TABLE = "amEmplDepth"\{ VALUE =if [CurrentTable] = "amEmplopt" thenRetVal = [CurrentSelection]else
RetVal = ""end if
<sup>}</sup>
```
Расширенное использование Глава 14: Мастера

```
VISIBLE = 1
}
{ TRANSITION trPersonToNewLoc
TO = "pgNewLoc"
}
}
;==================================================================================
=
;Ask for new location
;==================================================================================
=
{ PAGE pgNewLoc
TITLE = "Choose the new location"
{ STRING UserName
VALUE = AmDbGetString("SELECT FirstName + ' ' + Name FROM amEmplDept WHERE
lEmplDeptId IN (" & {pgUser.Users} & ")" )
}
{ LABEL LABEL1
CAPTION = "Users(s): " & {UserName}
}
{ DBLISTBOX NewLocId
COLNAME = "Name"
COLWIDTH = "100"
DBLCLICK = 1
TABLE = "amLocation"
VALUE = " -1"}
{ TRANSITION trNewLocToAssets
TO = "pgRecap"
}
}
;==================================================================================
=
;Recapitulation
;==================================================================================
=
{ PAGE pgRecap
TITLE = "Recapitulation"
{ LISTBOX Users
COLTITLE = "Name"
COLWIDTH = "100"
LABEL = "Persons to move"
MANDATORY = 0MULTISEL = 1
READONLY = 1
VALUE = ""
VALUES = AmDbGetList("SELECT FullName FROM amEmplDept WHERE FullName LIKE LikeParam
(amEmplDept_2:FullName)+'%' AND amEmplDept_2:lEmplDeptId IN(" & {pgUser.Users} & ")
","|",",", "=")
}
```
Расширенное использование Глава 14: Мастера

```
}
;==================================================================================
=
;Finish
;==================================================================================
=
{ FINISH FINISH
\{ DO =
On Error Goto ErrHandler
Dim lErr as long
dim hRecord as Long
dim iEmplCount as Integer
iEmplCount = {pgRecap.Users.VALUES.Count()}
dim iMax as Long
iMax = iEmplCount
dim lLocaId as long
lLocaId = {pgNewLoc.NewLocId}
lErr = amStartTransaction()
dim i as Integer
For i = 1 To iEmplCount
lErr = AmProgress((100 * i) / iMax)lErr = AmLog("Moving the employee" + {pgRecap.Users.VALUES(i,1)})
hRecord = AmGetRecordFromMainId("amEmplDept", {pgRecap.Users.VALUES(i,0)})
If hRecord <> 0 then
lErr = AmSetFieldLongValue( hRecord, "lLocaId", lLocaId)
lErr = AmUpdateRecord(hRecord)
lErr = AmReleaseHandle(hRecord)
End If
Next i
lErr = amCommit()
RetVal = 0Exit Function
ErrHandler:
On Error Goto 0
AmLog(AmLastError() & " - " & AmLastErrorMsg())
AmLog("The transaction has been cancelled")
RetVal = 1Exit function
}
SUMMARY = 1
}
```
# **Пример программирования мастера**

# **Избегайте использования локальных переменных для общего доступа к данным**

При программировании мастера не рекомендуется использовать локальные переменные для общего доступа к данным. Вместо этого рекомендуется использовать следующие подходы.

- Для общего доступа к данным на разных страницах, используйте глобальные переменные.
- $\bullet$  Чтобы передать параметры между мастерами в одной цепочке выполнения, используйте структуру Params:

```
{ { Params Params
{ Long lSummary
Value = \theta}
}
```
Пример структуры Params можно найти в мастере "sysFinBudgetClassCreate" или "sysFinBudgetCreate".

Эти рекомендации связаны с ограничениями в веб-клиенте. В клиенте Windows выполняется вычисление зависимых свойств, представленных на последующих страницах мастера. При этом в веб-клиенте такие зависимые свойства не вычисляются.

Следующий пример скрипта позволяет понять это ограничение.

```
Name = "Wizard"
Version = "10172"
{ Long global_long
Value = 200}
{ Page PageA
{ Long A_long
Value = 100}
{ Label A_Label_1
Caption = {A \text{ long}} + 1000}
```

```
{ Label A_Label_2
Caption = {global\_long} + 1000}
{ Label A_Label_3
Caption = {A_Label_1.Caption} + 10
}
{ Transition Transition1
To = "PageB"
}
}
{ Page PageB
{ OnEnter =
Dim lErr as long
lErr = AmSetProperty("PageA.A_long.Value", 300)
lErr = AmSetProperty("global_long", 400)
lErr = AmSetProperty("PageC.C_long", 500)
AmMsgBox({PageA.A_Label_1.Caption})
AmMsgBox({PageA.A_Label_2.Caption})
AmMsgBox({PageA.A_Label_3.Caption})
}
{ Label B_Label_1
Caption = {PageA.A \ long} + 1000}
{ Label B_Label_2
Caption = {PageC.C Label 1} + 20}
{ Transition Transition1
To = "PageC"
}
}
{ Page PageC
{ Long C_long
Value = \theta}
{ Label C_Label_1
Caption = {PageC.C_long} + 1000}
}
{ Finish Finish
\{ Do =AmMsgBox({PageB.B_Label_1.Caption})
}
}
```
В приведенном выше скрипте определены три переменные long:

Расширенное использование Глава 14: Мастера

- A\_long: переменная в узле PageA
- global\_long: глобальная переменная
- C\_long: переменная в узле PagPageC

В следующей таблице показаны зависимости свойств.

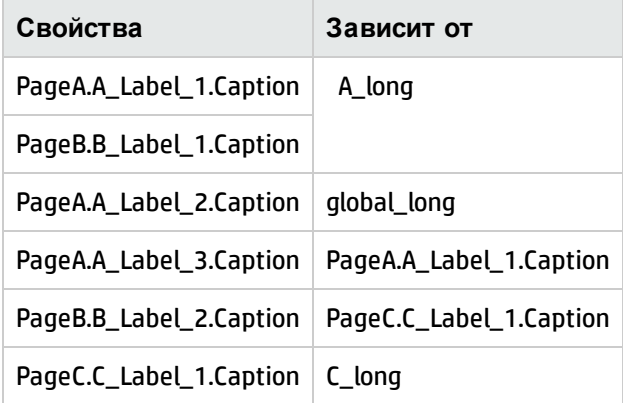

В узле PageB событие OnEnter изменяет значение C\_long.

В клиенте Windows в связи с этим происходят следующие изменения.

- Изменение переменной C\_long инициализирует вычисление PageC.C\_Label\_1.Caption, которое является зависимым свойством, определяемым на следующей странице (PageC).
- Изменение C\_Label\_1.Caption инициализирует вычисление PageB.B\_Label\_2.Caption.

Однако в веб-клиенте из-за существующего ограничения изменение переменной C\_long не инициализирует вычисление C\_Label\_1.Caption. Таким образом, вычисление PageB.B\_ Label\_2.Caption не выполняется.

Если изменить скрипты в PageB.B\_Label\_2.Caption на:

PageC.C long}+20

тогда значение PageB.B\_Label\_2.Caption может вычисляться.

При повторном вычислении свойств предыдущей страницы поведение веб-клиента совпадает с поведением клиента Windows: зависимые свойства на предыдущей странице вычисляются.

Как и в предыдущем скрипте, событие OnEnter на странице PageB изменяет значение A\_ long. Следующие действия произойдут как в клиенте Windows, так и веб-клиенте:

- Изменение A\_long инициализирует вычисление PageA.A\_Label\_1.Caption и PageB.B\_ Label.Caption.
- Изменение PageA.A\_Label\_1.Caption инициализирует вычисление PageA.A\_Label\_3.Caption.

## Назначьте константы параметру СОМОВОХ

Рекомендуется явным образом назначить константы значениям параметров СОМОВОХ.

В следующем примере иллюстрируется эта рекомендация.

В мастере "sysSamEntitlement" элемент управления СОМОВОХ "cbType" в "pgComputers" имеет скрипты, связанные с его свойством "Значение":

```
Retval="No filter," & ComputerType()
```
Функция "ComputerType()" выглядит следующим образом:

```
Function ComputerType() as String
Dim strBuf as String
Dim strTmp as String
Dim strStep as String
Dim strValues as String
Dim strNature(20) As String
Dim i as Long
strBuf = AmGetFieldFormat(AmGetFieldFromName(AmGetTableFromName("amNature"),
"seComputerType"))
strStep=""
i=0Do While strBuf<>""
i=i+1strNative(i) = ExtractValue(strBuf, "|")strTmp = ExtractValue(strBuf, "|")
strValues = strValues & strStep & strNature(i)
if strValues<>"" Then strStep = ","
loop
ComputerType=strValues
End Function
```
Функция "seComputerType" разбирается до строки вида "xxx|Domain|Virtual Machine|Mobile Device|xxx"; а значение COMOBOX представляет собой строку вида "No Filter|xxx|Domain|Virtual Machine | Mobile Device | xxx".

На самом деле "No Filter" — это только текст подсказки, который не является одним из параметров в СОМОВОХ; другие части строки — это параметры проверки для пользователей, но они не имеют соответствующих констант.

Константы очень важны, так как они указывают системе мастера, какой параметр выбирается пользователем для дальнейших процессов.

Код C++ автоматически генерирует идентификаторы для параметров COMOBOX, а также идентификатор для "No Filter". Однако текст подсказки не должен иметь идентификатор проверки, поскольку он не является параметром проверки COMOBOX. Кроме того, автоматическое генерирование идентификаторов приводит к их дублированию. Например, если скрипты мастера назначают для COMOBOX значение "No Filter|xxx=1|Domain=2|xxx=3". Д ля "No Filter" автоматически генерируется идентификатор, и получается значение "No Filter=1|xxx=1|Domain=2|xxx=3". В данном случае система мастера не может определить, какой параметр выбран, если пользователь выбирает 1.

# **Не сравнивайте значение элемента управления** "**флажок**" **с логическим значением**

Не рекомендуется сравнивать значение элемента управления CHECKBOX с логическим значением (boolean), поскольку элемент управления "флажок" является целым числом (integer).

#### Например, рекомендуется использовать следующий скрипт:

```
if {CheckBoxTest.Value} = 0 then AmMsgBox("The checkbox is not selected")
```
или

```
if {CheckBoxTest.Value} <> 0 then AmMsgBox("The checkbox is selected")
```
НЕ рекомендуется использовать следующий скрипт:

```
if {CheckBoxTest.Value} = 1 then AmMsgBox("CheckBoxTest is selected")
```
или

```
if {CheckBoxTest.Value} = True then AmMsgBox("CheckBoxTest is selected")
```
Д анная рекомендация объясняется следующими причинами:

Если целое значение элемента управления "флажок" равно 0, флажок не установлен. Если целое значение элемента управления "флажок" отлично от 0, флажок установлен.

## **Связанный мастер не запускается на уровне**

### **строки кода**

Параметр "amWizChain" не вызывает связанный мастер немедленно. Связанный мастер вызывается только после выполнения всего скрипта.

Например, если выбрать мастер **Жизненный цикл актива > Управление активами ПО > Д ействие пользователя > Создание новой лицензии на ПО**, цепочка мастера запускается в узле "START". Скрипты в узле "START" выглядят следующим образом:

```
Dim lErr as Long,hq As long
lErr=amSetProperty("lCntrId",CLng(AmGetUserEnvSessionItem ("SAM",
"SAMCurrentContract")))
If {lCntrId} = 0 Then
lErr=amWizChain("sysSamGetEnv")
lErr=amSetProperty("lCntrId",CLng(AmGetUserEnvSessionItem ("SAM",
"SAMCurrentContract")))
End if
if {lCntrId} > 0 Then
hq=amQueryCreate()
lErr = AmQueryExec(hq, "SELECT cf_Self, lCostId, lCostCatId FROM amContract WHERE
lcntrId = " & {lcntrId})lErr=amSetProperty("strCntrSelf",AmGetFieldStrValue (hq, 0))
lErr=amSetProperty("pgFinanceInfo.lkeCostCenter",AmGetFieldLongValue(hq, 1))
lErr=amSetProperty("pgFinanceInfo.lkeCostCategory",AmGetFieldLongValue(hq, 2))
AmReleaseHandle(hq)
lErr=amSetProperty("strPossibleModels",amDbGetListEx("SELECT lModelId FROM amAsset
WHERE lLicCntrId=" & {lCntrId} , "", ",", ""))
```
В этом примере связанный мастер фактически запускается после события "START".

# **Веб**-**клиент не совместим с автоматическим обновлением**

Не ссылайтесь явно на свойство "CAPTION".

Например, на странице "pgFinanceInfo" мастера **Создание новой лицензии на ПО** ("sysSamCreateLicpfi") объект "tr" в разделе "TRANSITION" имеет условие, содержащее следующие скрипты:

End if

RetVal="pgSelection"

```
IF {lkeMaintContract.Value} > 0 AND ({lkeModel} > 0 OR {dtStart} <> "" OR {dtEnd}
<> "" OR {numCost} > 0) THEN
RetVal = AmSetProperty("pgFinanceInfo.1bError.Caption","<P><HR><CENTER><FONT
COLOR='RED'><B>" & FormatResString("Please either select an existing contract
$1or$2 create a new one", "<U>", "</U>") & "<HR>")
AmMsgBox(FormatResString("Please either select an existing contract $1or$2 create a
new one", "", ""))
RetVal = FALSEELSE
RetVal = AmSetProperty("pgFinanceInfo.1bError","")
RetVal = TRUEFND TF
```
Следующий скрипт не вызывает ошибок или предупреждений во время выполнения, однако скрипт является недопустимым в С++:

RetVal = AmSetProperty("pgFinanceInfo.lbError","")

Целью скриптов является установка для параметра pgFinanceInfo.lbError.caption строки NULL. С++ выполняет следующее:

- 1. Создает и инициализирует строку для "pgFinanceInfo.lbError.Caption" со строкой NULL.
- 2. Пытается найти свойство "pgFinanceInfo.lbError" и задать для него строку NULL.

Во втором шаге C++ не может найти свойство с именем "pgFinanceInfo.lbError" и готов отобразить ошибку. Однако код обнаруживает, что новое значение равно NULL и старое (исходное) значение также равно NULL; поэтому C++ не выдает ошибку.

Если изменить скрипт на:

RetVal = AmSetProperty("pgFinanceInfo.lbError","text")

будет получена ошибка примерно следующего содержания:

Error (12,001): Property 'lbError' unknown in object 'pgFinanceInfo' of the wizard. ('Line 6 of script 'pgFinanceInfo.tr.Condition, line 389'')

Unable to complete operation in current state. ('Line 6 of script 'pgFinanceInfo.tr.Condition, line 389'')

Чтобы избежать этой ошибки, измените скрипт, чтобы он явно ссылался на свойство "CAPTION":

RetVal = AmSetProperty("pgFinanceInfo.1bError.caption","text")

Примечание. Для мастера недопустимо явно ссылаться на свойство CAPTION, тем не менее, допустимо явно ссылаться на свойство "VALUE" в элементах управления

(например, "DBLISTBOX").

# Не используйте двойной источник для свойства **VALUE**

Не применяйте несколько источников для свойства VALUE. Применение нескольких источников для свойства VALUE может привести к следующим проблемам.

- Если свойство VALUE может быть затронуто в нескольких местах, невозможно предсказать порядок влияния на свойство.
- Автоматическое обновление, которое предусмотрено в клиенте Windows, в мастере веб-клиента не работает.

# Часто задаваемые вопросы

Назначение данной главы - дать ответы на вопросы, которые, скорее всего, возникнут при создании мастера.

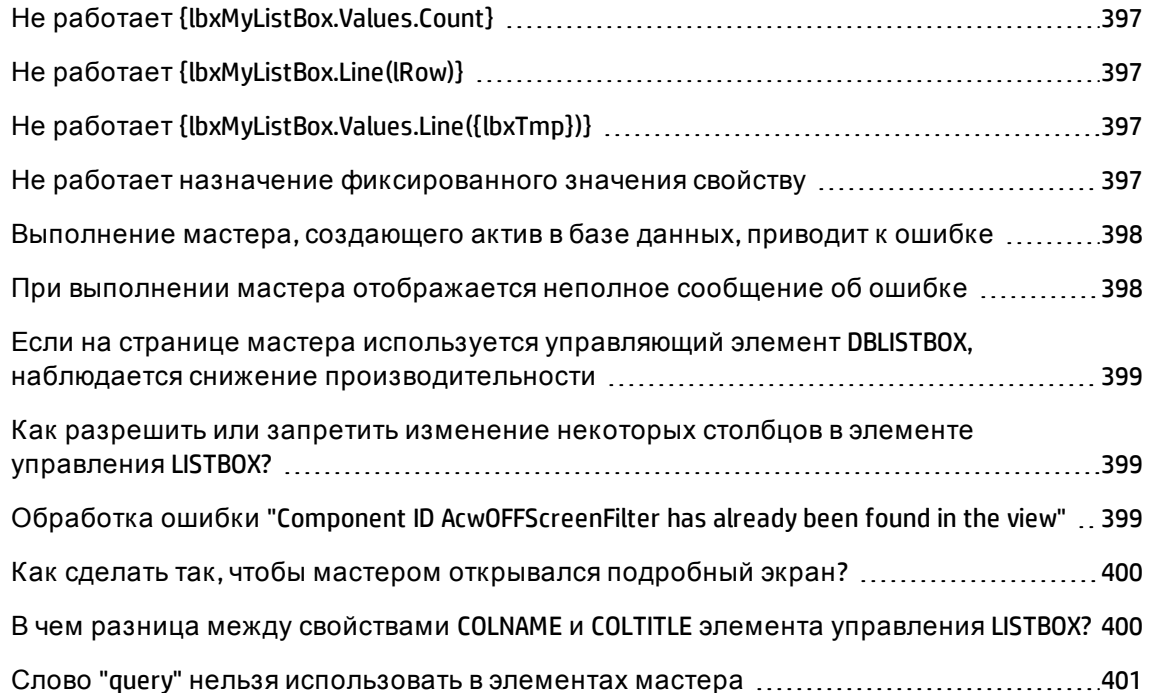
## **Не работает** {lbxMyListBox.Values.Count}

#### **Ответ**

Необходимо ввести в синтаксис метода открывающую и закрывающую круглые скобки. Вот исправленный код:

```
{lbxMyListBox.Values.Count()}
```
## **Не работает** {lbxMyListBox.Line(lRow)}

#### **Ответ**

Метод LINE связан со свойством VALUES элемента управления LISTBOX. Вот исправленный код:

{lbxMyListBox.Values.Line(lRow)}

## **Не работает** {lbxMyListBox.Values.Line({lbxTmp})}

#### **Ответ**

В методе нельзя использовать ссылочное свойство. В данном случае необходимо записать:

Dim lRow As Long  $lRow = {lbxTmp}$ {lbxMyListBox.Values.Line(lRow)}

## **Не работает назначение фиксированного значения свойству**

Например:

 ${Property} = 123$ 

#### **Ответ**

Чтобы присвоить свойству какое-либо значение, необходимо использовать функцию AmSetProperty(), как показано ниже:

Расширенное использование Глава 14: Мастера

```
Dim irc as Integer
irc= AmSetProperty("Proprerty", 123)
```
**Примечание.** Необходимо обязательно восстановить возвращаемый код (в данном примере - irc), даже если его не нужно использовать.

## **Выполнение мастера**, **создающего актив в базе данных**, **приводит к ошибке**

При выполнении мастера, которым создается актив в базе данных, появляется следующее сообщение об ошибке:

12001 - У вас нет прав доступа для записи

Д анное сообщение появляется, даже если пользователь подключается как администратор.

#### **Ответ**

Д анное сообщение появляется при попытке получить доступ для записи за пределами узла FINISH.DO. Мастер выполняет следующее:

- 1. Собирает информацию через последовательность страниц (доступ для записи запрещен даже для администратора Asset Manager)
- 2. Выполняет скрипт, содержащийся в узле FINISH.DO (доступ для записи разрешается в соответствии с правами доступа пользователя).

## **При выполнении мастера отображается неполное сообщение об ошибке**

#### **Ответ**

Нажмите сочетание клавиш SHIFT+F9, чтобы отобразить отладчик. Сообщения об ошибке в окне истории часто более подробны.

# **Если на странице мастера используется управляющий элемент** DBLISTBOX, **наблюдается снижение производительности**

#### **Ответ**

Д анная проблема возникает, когда управляющий элемент DBLISTBOX используется вместе с фильтром. В данном случае, при каждом изменении выбора отправляется запрос к базе данных, чтобы проверить, что выбор соответствует фильтру. Такой дополнительный запрос не выполняется, если выбор устанавливается пользователем.

# **Как разрешитьили запретитьизменение некоторых столбцов в элементе управления** LISTBOX?

#### **Ответ**

Необходимо использовать свойство EDITABLE данного элемента управления. Значение, назначаемое данному свойству, представляет собой строку, состоящую из нулей (0) и символов, разделенных знаком вертикальной черты "|", который используется как разделитель столбцов. 0 определяет столбец как "неизменяемый", 1 - как "изменяемый". Если какое-либо значение пропущено, соответствующий столбец будет неизменяемым, в приведенном ниже примере изменяемыми являются столбцы 2 и 4.

 $EDITABLE = "|1||1"$ 

# **Обработка ошибки** "Component ID AcwOFFScreenFilter has already been found in the view"

В качестве сервера приложений используется Websphere. Изменен мастер, а затем выполнен вход в веб-клиент. В этом сценарии невозможно запустить мастер без перезапуска веб-службы. Если какой-либо из мастеров инициируется в веб-клиенте, отображается ошибка "Component ID AcwOFFScreenFilter has already been found in the view".

#### **Ответ**

- 1. Перейдите в папку \WEB-INF\classes.
- 2. Скопируйте следующие два класса в библиотеку SharedLibrary в Websphere.
	- <sup>o</sup> com\sun\facelets\impl\DefaultFaceletFactory.class
	- <sup>o</sup> com\hp\ov\ac\web\rendering\facelet\LruCache.class

После копирования этих двух классов появится три пакета JSF JAR и один пакет Com.

# **Как сделатьтак**, **чтобымастером открывался подробный экран**?

#### **Ответ**

Необходимо использовать вызовы DDE (с помощью функции) внутри мастера. Мастер не должен быть модальным. Ниже приведен пример того, как открывать таблицу активов внутри мастера:

```
Dim irc as Long
irc = AmActionDDE("am", "Asset Manager", "OpenTable(amAsset)")
```
## **В чем разница между свойствами** COLNAME **и** COLTITLE **элемента управления** LISTBOX?

#### **Ответ**

Заголовки столбцов в элементе управления LISTBOX могут определяться автоматически или вручную.

- <sup>l</sup> Свойство COLNAME, связанное со свойством TABLE, позволяет автоматически определять заголовки столбцов в элементе управления LISTBOX с помощью меток полей из базы данных.
- <sup>l</sup> Заголовки столбцов определяются свойством COLTITLE, если оно заполнено. Если данное свойство не определено, заголовки столбцов будут определяться свойством COLNAME.

Таким образом, следующим примером:

```
...
TABLE = "amEmplDept"
```
Расширенное использование Глава 14: Мастера

```
COLNAME = "Name||FirstName"
COLTITE = "|A|B"...
```
отображаются следующие метки в столбцах элемента управления LISTBOX: Name, A, B.

Свойством COLNAME также определяется тип управляющего элемента, используемого, когда значения столбца являются изменяемыми.

## **Слово** "query" **нельзя использоватьв элементах мастера**

#### **Ответ**

При использовании слова "query" в элемента мастера происходит непредвиденная ошибка. Поскольку слово "query" зарезервировано для использования в скриптах мастера, использование этого слова в любых элементах мастера, например, в заголовке мастера, приведет к ошибке.

# **Глава** 15: **Новости**

В данной главе объясняется, как рассылать новости и управлять ими с помощью Asset Manager.

Д оступ к списку новостей возможен через меню **Инструменты/Новости**.

Бегущая строка новостей активизируется или деактивизируется с помощью меню **Окна/Отобразить бегущую строку новостей** или кнопки **Веся панели инструментов.** 

Глава включает следующее:

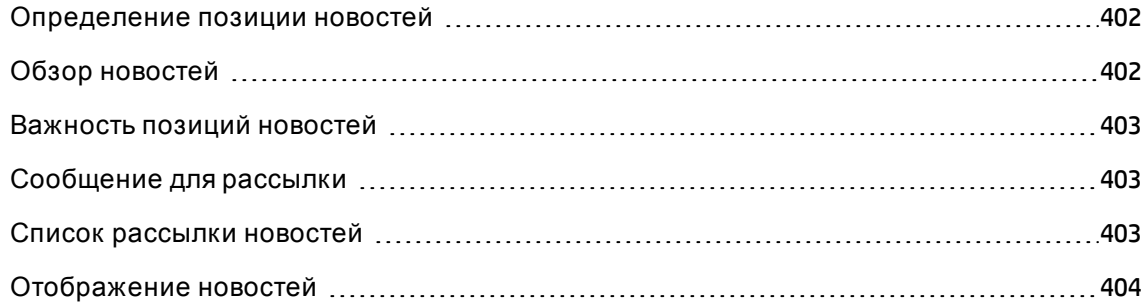

### <span id="page-401-0"></span>**Определение позиции новостей**

Позиция новостей - часть информации, для которой необходима рассылка назначенной группе лиц в течение указанного периода времени.

Д анные лица относятся к группам сотрудников.

В общем случае информация такого типа является актуальной в течение короткого периода времени.

Пример элемента новостей: "Сервер XXX будет отключен для обслуживания между 11.00 и 12.00 10 февраля 2011 г."

### <span id="page-401-1"></span>**Обзор новостей**

В этом разделе содержатся следующие сведения.

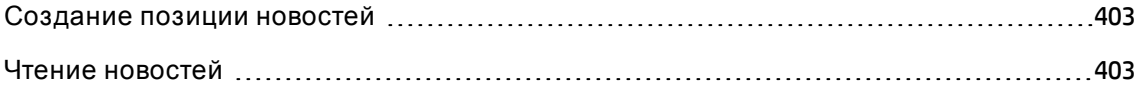

### <span id="page-402-3"></span>**Создание позиции новостей**

Пользователи с правами на таблицу "Новости" могут создавать новости с помощью меню **Инструменты/Новости**.

В сведениях о новостях будут показываться:

- Сообщение
- Список рассылки сообщения.
- <span id="page-402-4"></span>• Период действительности сообщения.

### **Чтение новостей**

Бегущая строка новостей позволяет любому пользователю читать сообщения, рассылаемые группе, к которой он принадлежит.

### <span id="page-402-0"></span>**Важностьпозиций новостей**

Чтобы определить важность сообщения, необходимо заполнить поле **Важность**(имя SQL: seSeverity) в сведениях о новостях.

Каждый уровень важности связывается с каким-либо цветом, который выбирается в поле **Цвет** (имя SQL: IColor) и который затем появляется в бегущей строке новостей.

## <span id="page-402-1"></span>**Сообщение для рассылки**

Текст для рассылки содержится на вкладке **Сообщение** сведений о новостях.

<span id="page-402-2"></span>Сообщение может содержать до 255 символов.

### **Список рассылки новостей**

Вкладка **Рассылка** сведений о новостях содержит список групп сотрудников, которые могут читать элементы новостей.

**Примечание.** Любой администратор службы поддержки, руководитель группы сотрудников и администратор Asset Manager будут видеть позиции новостей при условии, что они зарегистрированы в списке рассылки новостей.

В этом разделе содержатся следующие сведения.

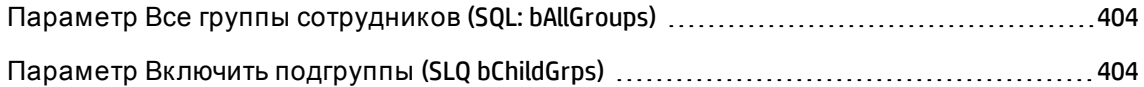

## <span id="page-403-1"></span>**Параметр Все группысотрудников** (SQL: bAllGroups)

При выборе данного параметра сообщение будет видно для всех членов групп сотрудников.

В противном случае сообщение будут видеть только члены выбранных групп сотрудников (в списке на вкладке **Рассылка**).

<span id="page-403-2"></span>Д ля добавления, удаления, просмотра или изменения групп сотрудников в списке рассылки используются кнопки ... и ..

### **Параметр Включитьподгруппы**(SLQ bChildGrps)

Сообщения могут рассылаться всем группам сотрудников или выбранным группам. Если выбран данный параметр (который выбирается по умолчанию), сообщение будет показываться для набора подгрупп выбранных групп. Это является следствием иерархического устройства групп сотрудников.

# <span id="page-403-0"></span>**Отображение новостей**

Д ля просмотра новостей:

- 1. Активизируйте бегущую строку новостей.
- 2. Д ля прокрутки сообщений используйте кнопки в бегущей строке новостей.

См. раздел "[Активизация](#page-404-0) бегущей строки новостей" на следующей странице.

Можно определять:

- цвета отображения сообщений в зависимости от их важности;
- <span id="page-404-0"></span>• режим автоматического обновления бегущей строки новостей.

### **Активизация бегущей строки новостей**

Активизировать бегущую строку новостей может любой пользователь Asset Manager. При этом пользователи будут видеть рассылку новостей для той группы сотрудников, к которой они принадлежат. Бегущую строку новостей можно активизировать/деактивизировать двумя способами:

- <sup>l</sup> с помощью меню **Окно/Отобразить бегущую строку новостей**;
- **с помощью значка на панели инструментов.**

#### **Кнопки бегущей строки новостей**

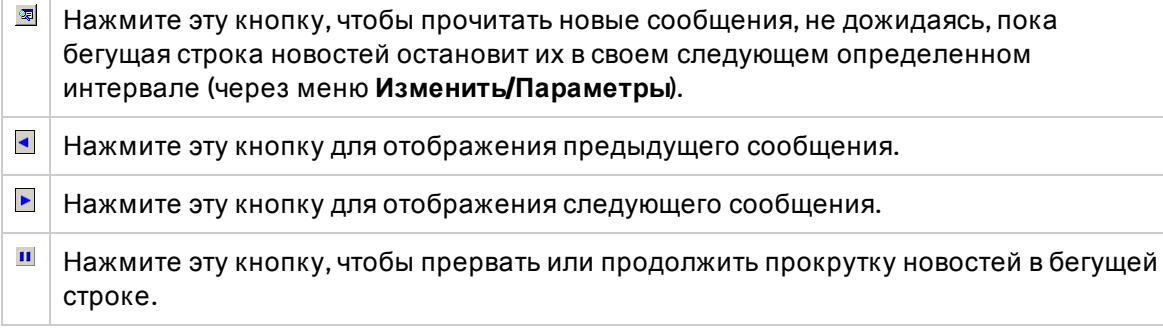

## **Отправитьотзыв о документации**

Если у вас есть комментарии по этому документу, вы связаться с группой по разработке [документации](mailto:ovdoc-ITSM@hp.com?subject=Feedback on   (Asset Manager 9.50)) по электронной почте. Если в системе настроен почтовый клиент, при щелчке на указанной выше ссылке откроется окно сообщения электронной почты с темой:

#### **Отзыв о Расширенное использование (Asset Manager 9.50)**

Просто добавьте свой отзыв в сообщении и нажмите "Отправить".

Если в системе не настроен почтовый клиент, скопируйте указанную выше информацию в новое сообщение в почтовом веб-клиенте и отправьте сообщение на адрес ovdoc-ITSM@hp.com.

Мы ценим ваш отзыв!